**814-RD-502-001 EOSDIS Core System Project** 

# **Version 2 Release 5A.00 Version Description Document (VDD) for the ECS Project**

August 5, 1999

Raytheon Systems Company Upper Marlboro, Maryland

# **Version 2 Release 5A.00 Version Description Document (VDD) for the ECS Project**

**August 5, 1999** 

Prepared Under Contract NAS5-60000

#### **RESPONSIBLE AUTHOR**

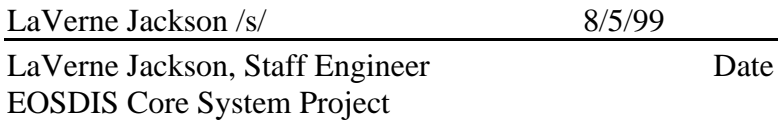

#### **RESPONSIBLE OFFICE**

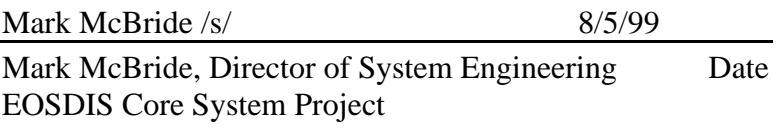

# **Raytheon Systems Company**

Upper Marlboro, Maryland

This page intentionally left blank.

This document is submitted as required by the ECS Contract and does not require Government approval.

For additional technical information pertaining to this document, contact LaVerne Jackson, Configuration Management Office at 301.925.1147 or on email at ljackson@eos.hitc.com.

This document is under the control of the Configuration Management Office. Any questions or proposed changes should be addressed to:

Configuration Management Office The ECS Project Office Raytheon Systems Company 1616 McCormick Drive Upper Marlboro, Maryland 20774-5301 This page intentionally left blank.

# **Abstract**

This document describes the contents of the Version 2 Release 5A.00 delivery. Version 2 Release 5A.00 will be delivered to the Distributed Active Archive Centers (DAACs) as a part of the final pre-launch delivery. This document describes the configuration for Release 5A.00. This includes:

- Custom software released as of July 28, 1999
- Commercial off-the shelf (COTS) hardware and software
- Public domain software.

This document also provides a description of the product capabilities, inventory of the delivery, and any information pertinent to the installation and operations of this product.

*Keywords:* 4PX, 4PY, 5A, CCR, code, configuration, COTS, epsilon, gamma, hardware, mapping, inventory, listing, NCR, release, software, tar file, version,

This page intentionally left blank.

# **Change Information Page**

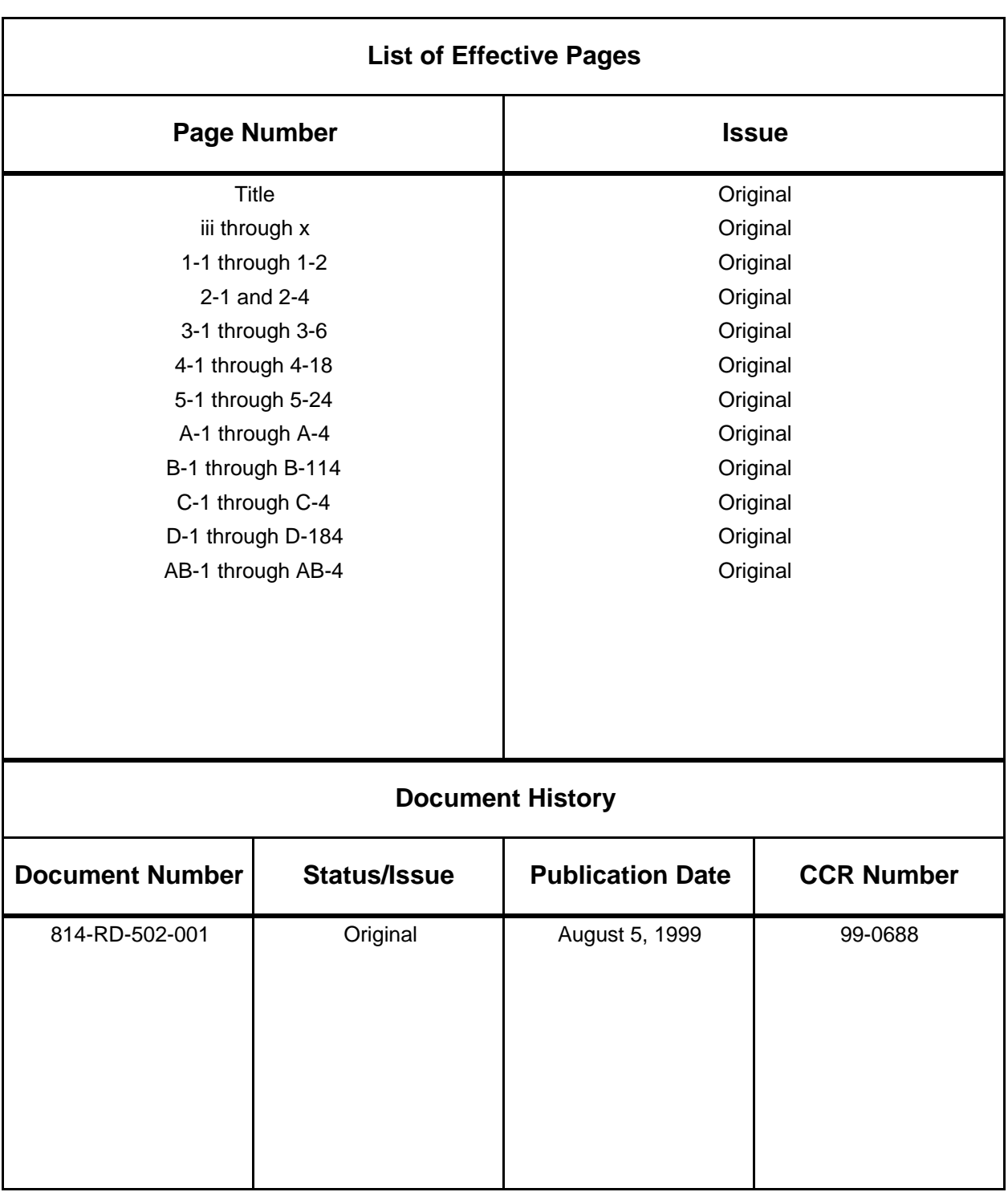

This page intentionally left blank.

## **Preface**

## **Abstract**

## **Contents**

## 1. Introduction

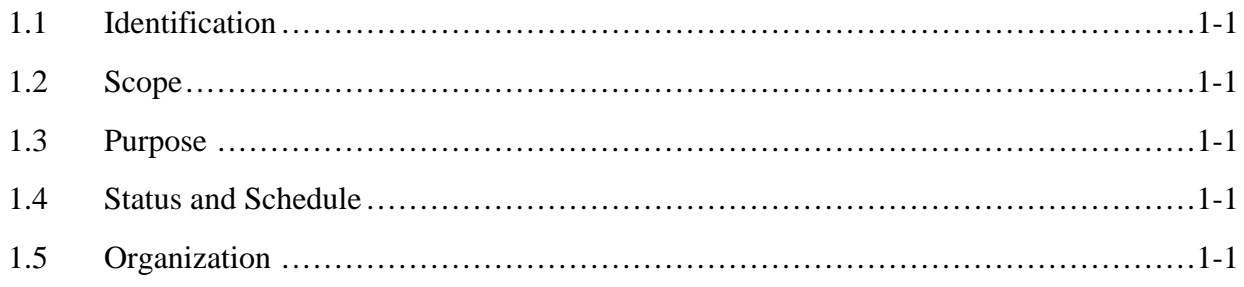

## 2. Related Documentation

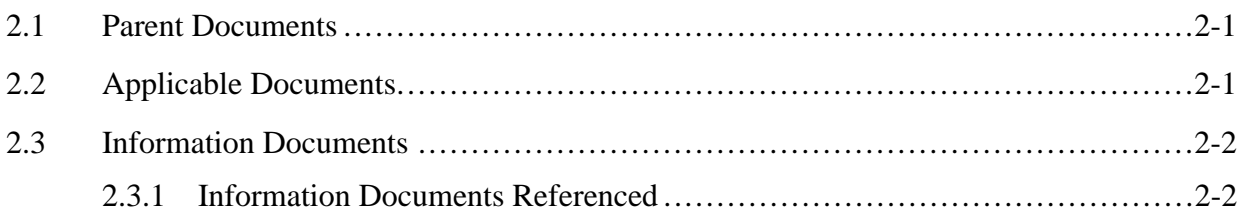

# 3. Product Description

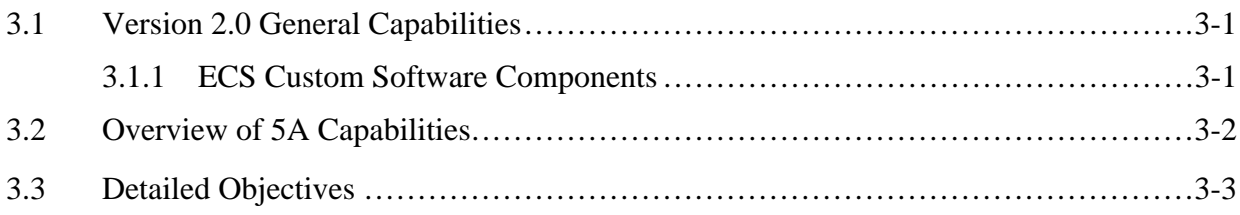

## **4. Inventory**

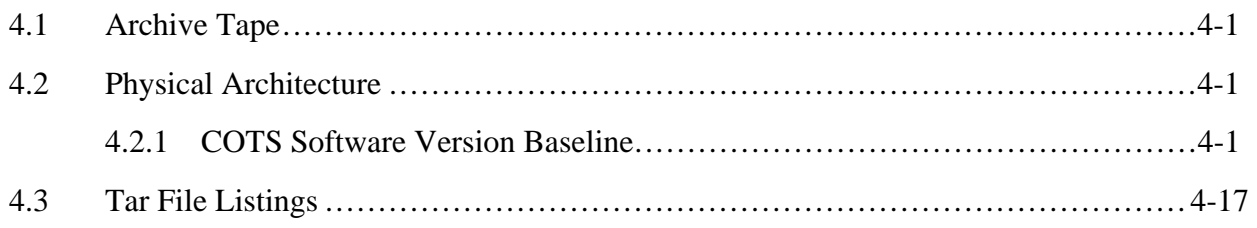

## **5. Non-Conformance Status**

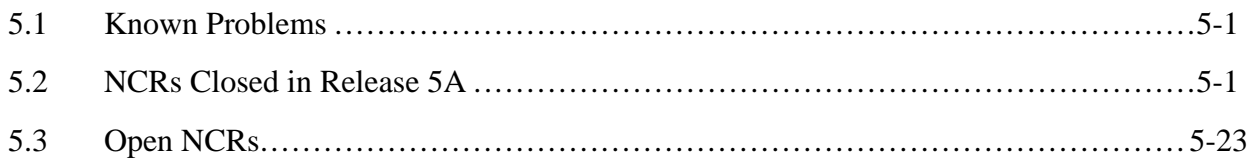

## **Appendix A. Site Specific Data (Adaptation Data)**

## **Appendix B. 5A Installation Instructions**

#### **Appendix C. Test Verification**

## **Appendix D. Listings of Tar file Contents**

#### **Abbreviations and Acronyms**

## **1.1 Identification**

This is a Version Description Document (VDD) prepared using NASA-STD-2100 as a guide. It is submitted as part of the ECS Version 2.0 delivery for the Earth Observing System Data and Information System (EOSDIS) Core System (ECS), contract number NAS5-60000.

## **1.2 Scope**

This document describes the delivery contents of the ECS Version 2.0 Release 5A.00 components including commercial off-the shelf (COTS) hardware and software, custom software, and accompanying documentation.

## **1.3 Purpose**

The purpose of this document is to describe the contents and summarize the capabilities developed as the ECS Version 2.0 Release 5A.00 (referred to as 5A) delivery. 5A will be deployed to the four Distributed Active Archive Centers (DAACs) and the System Monitoring and Coordination Center (SMC) as a part of the final pre-launch delivery.

#### **1.4 Status and Schedule**

This VDD is submitted as a final document.

## **1.5 Organization**

Except as described below, the format and contents of this document comply with NASA-DID-M600 and NASA-DID-999 as defined in NASA-STD-2100-91. Additional paragraphs and subparagraphs have been added in sections as appropriate to their volume and contents.

- Introduction Introduces the documents scope, purpose, objectives, status, schedule, and document organization.
- Related Documentation Provides a bibliography of reference documents for the VDD organized by parent and binding subsections.
- Product Description Describes the overall capabilities of the ECS Version 2.0 system with emphasis on the Release 5A software.
- Inventory Tar file listings for Release 5A, documentation, and archive tape.
- Non-conformance Status Discusses known problems with Release 5A and lists Nonconformance Reports (NCRs) with open status and NCRs closed with this release.
- • Appendices Contain supplemental information such as: adaptation data, installation notes, 5A limitations, and tar file listings.
- Abbreviations and Acronyms Contains an alphabetized list of the definitions for abbreviations and acronyms.

#### **2.1 Parent Documents**

The parent document is the document from which this Version 2.0 Release 5A.00 Version Description Document (VDD) for the ECS Project scope and content are derived.

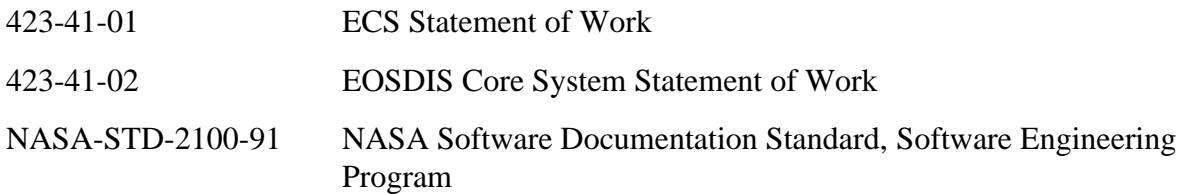

## **2.2 Applicable Documents**

The following documents are referenced within this Version 2.0 Release 5A.00 VDD for the ECS Project, or are directly applicable, or contain policies or other directive matters that are binding upon the content of this volume.

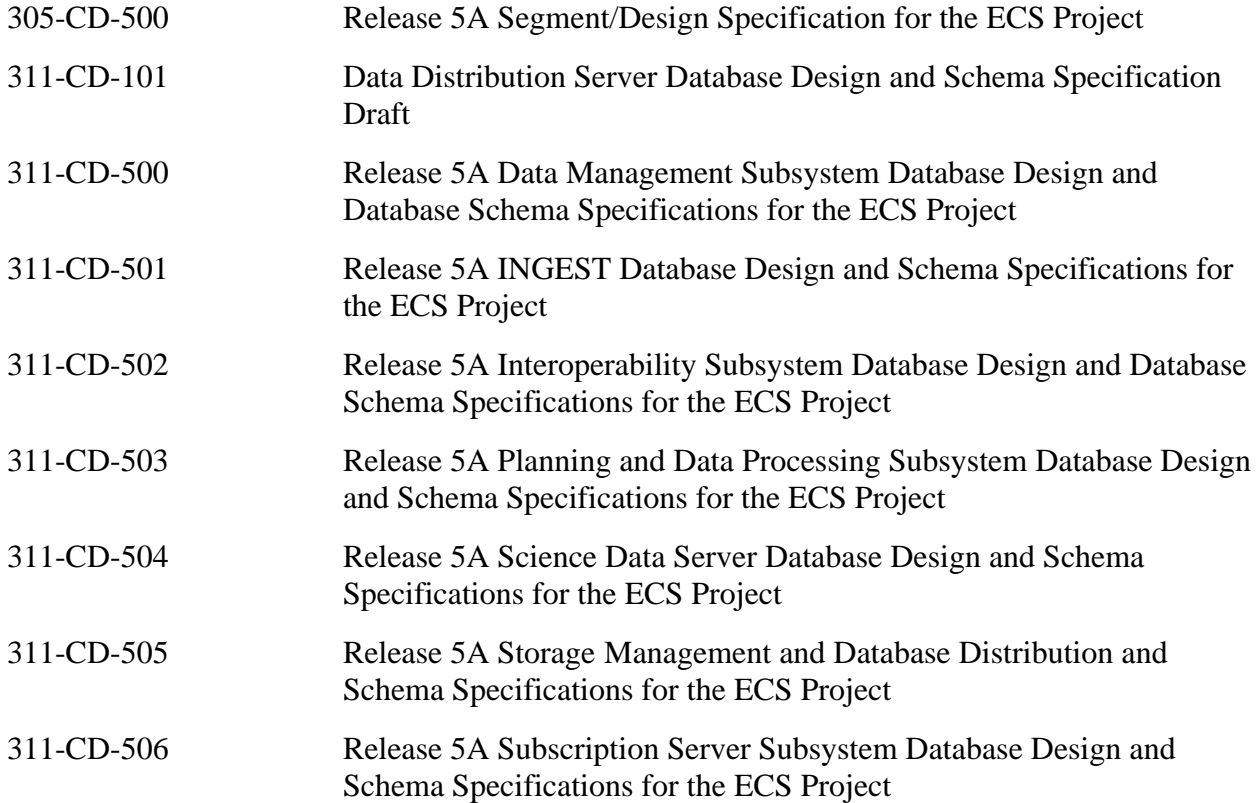

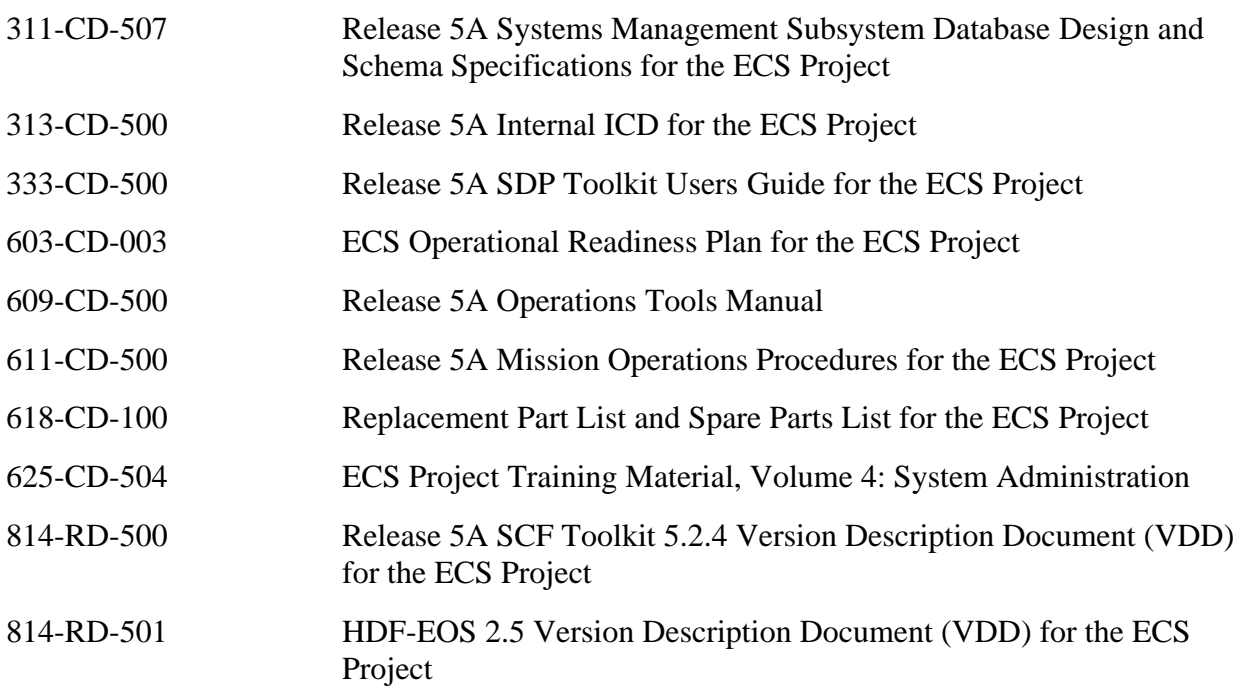

## **2.3 Information Documents**

#### **2.3.1 Information Documents Referenced**

The following documents are referenced herein and, amplify or clarify the information presented in this document. These documents are not binding on the content of the Version 2.0 Drop 4P1 Version Description Document (VDD) for the ECS Project.

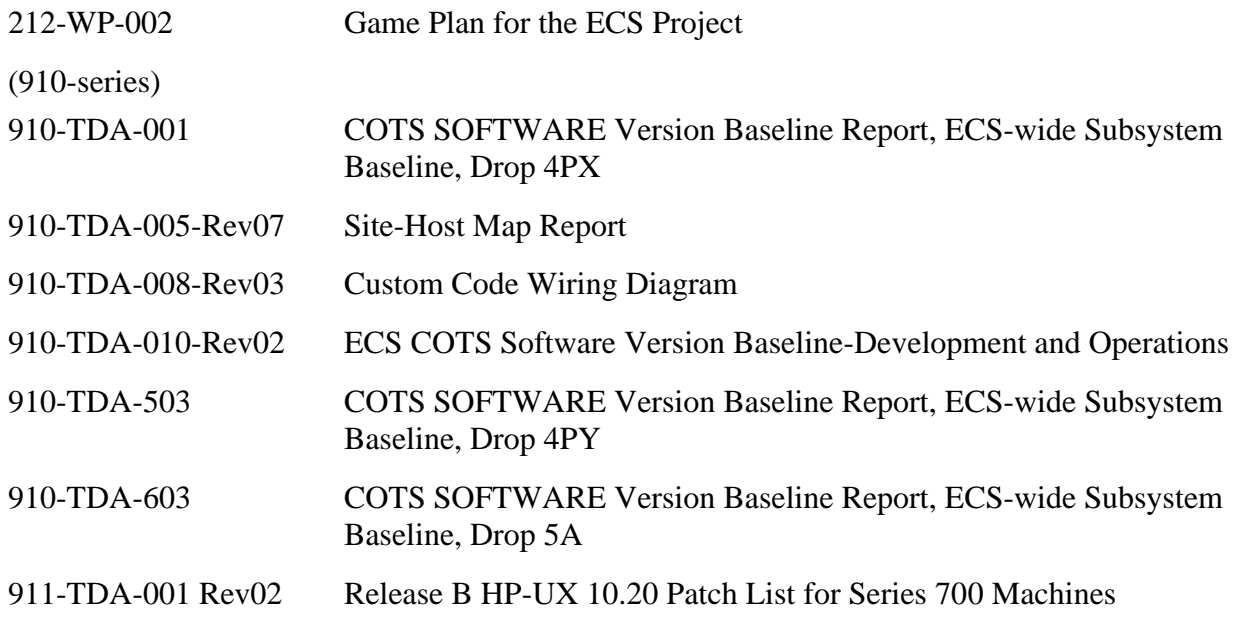

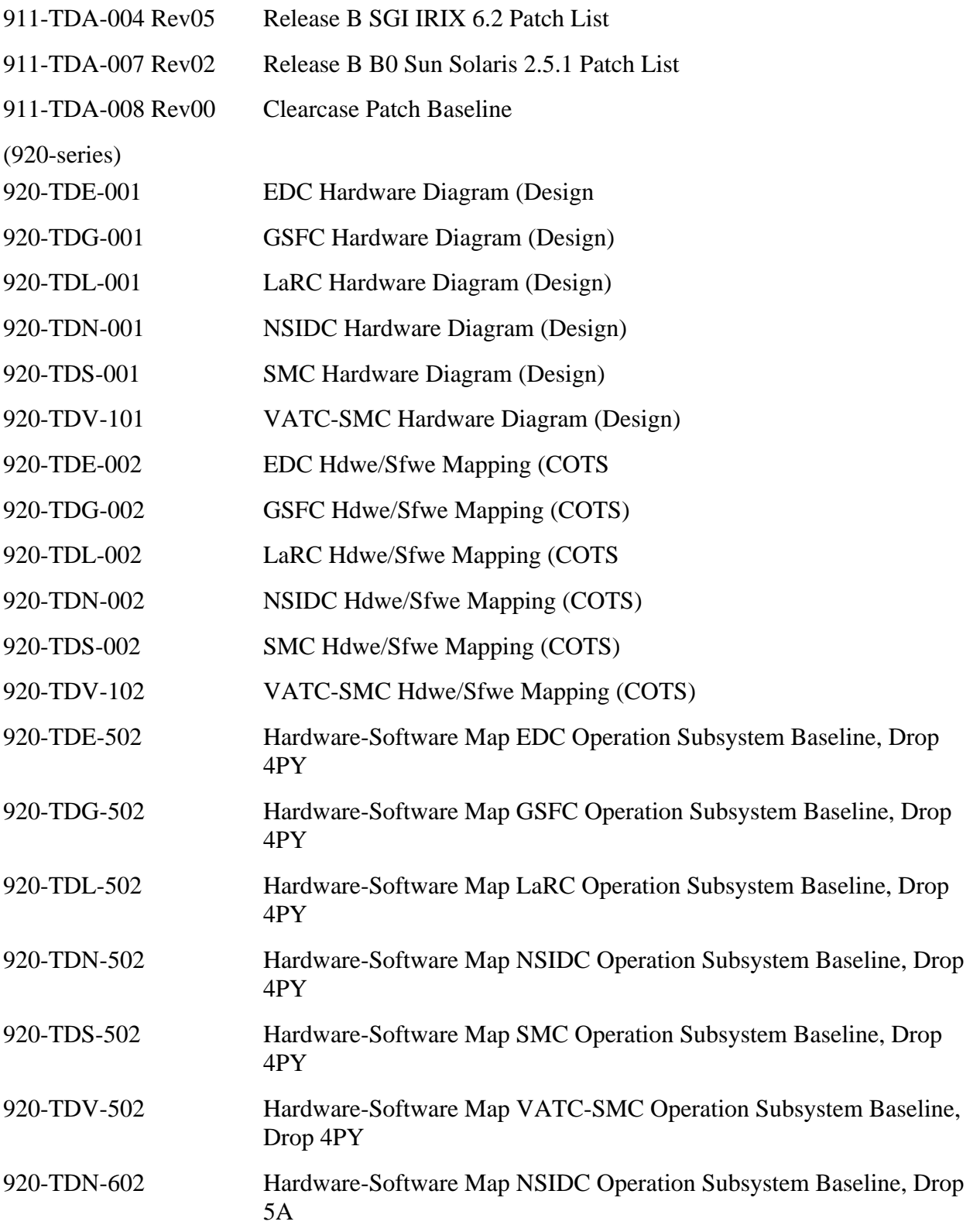

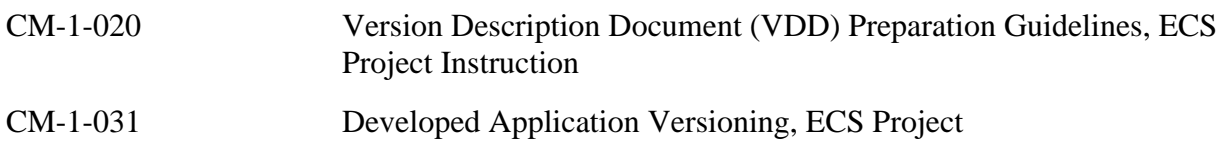

The following section describes the overall capabilities the ECS Version 2.0 system with emphasis on the Release 5A.00 ECS software. For a complete lists of the features and capabilities by iterations incorporated in the Release 5A see the ECS Verification database web site at:

*http://satc.gsfc.nasa.gov/ECSV/ecsvpage.html* 

## **3.1 Version 2.0 General Capabilities**

Version 2.0 is the initial formal version beyond the Testbed. Version 2.0 capabilities include all functions critical to mission success at launch and for initial science activities related to support of the AM-1 and Landsat-7 satellites and their instruments. The Release 5A.00 will be delivered to the DAACs as a part of the final pre-launch delivery. For a detailed description of Version 2.0 capabilities and component descriptions refer to *Release 5A Segment/Design Specification for the ECS Project* (305-CD-500.)

#### **3.1.1 ECS Custom Software Components**

The Version 2.0 custom software include:

- Client Subsystem (CLS)
- Communication Subsystem (CSS)
- Data Management Subsystem (DMS)
- Data Processing Subsystem (DPS)
- Data Server Subsystem (DSS)
- **ESDT**
- Ingest Subsystem (INS)
- Interoperability Subsystem (IOS)
- Management Support Subsystem (MSS)
- Planning Subsystem (PLS)
- Toolkit
- V0 Client
- COM

## **3.2 Overview of 5A Capabilities**

Release 5A will be installed at the GSFC, LaRC, EDC, and NSIDC DAACs. It contains all the capabilities from previous iterations, plus the additional capabilities described in Table 3-1. In addition, the 5A delivery provides Y2K compliance capability.

The new capabilities provided with the Release 5A include:

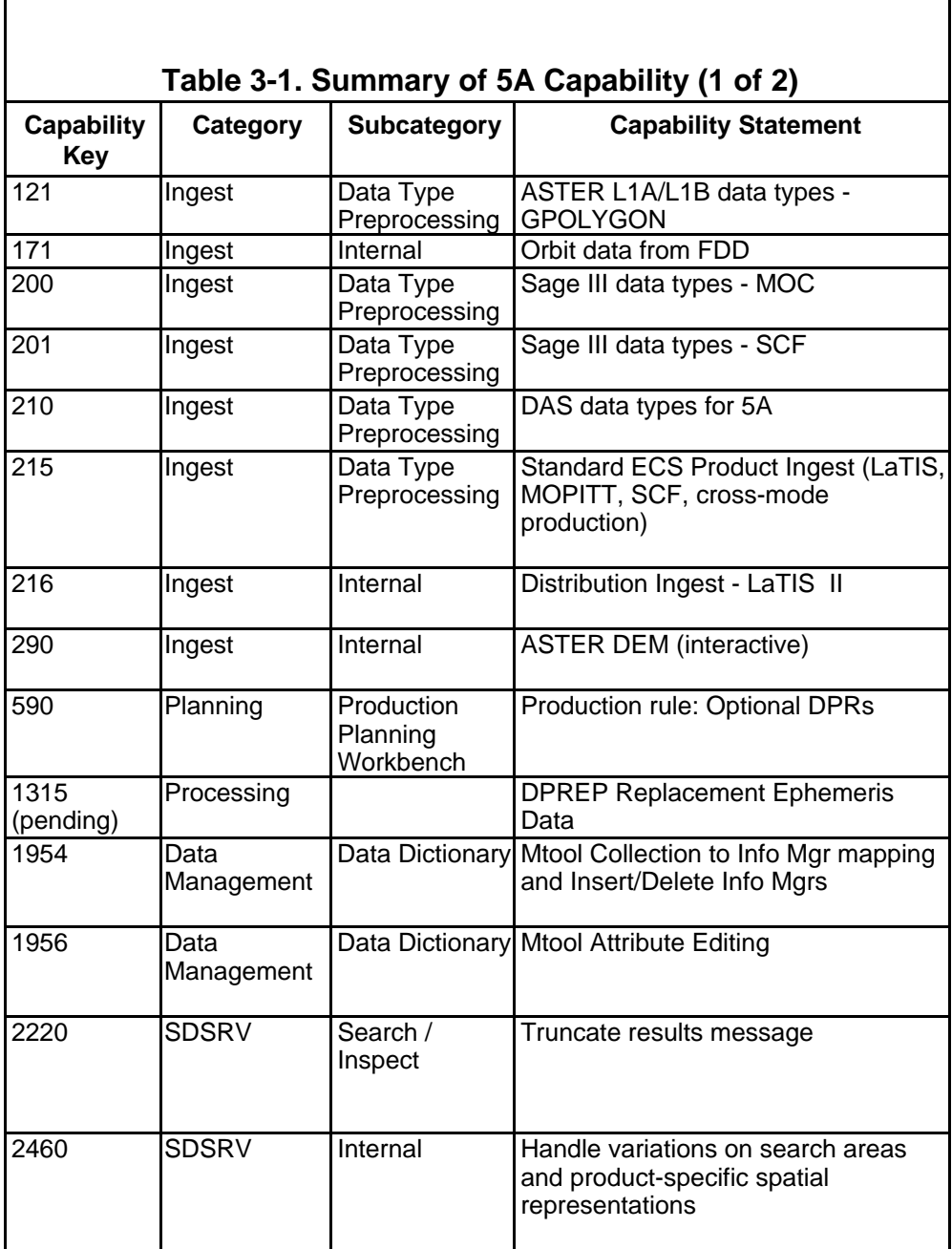

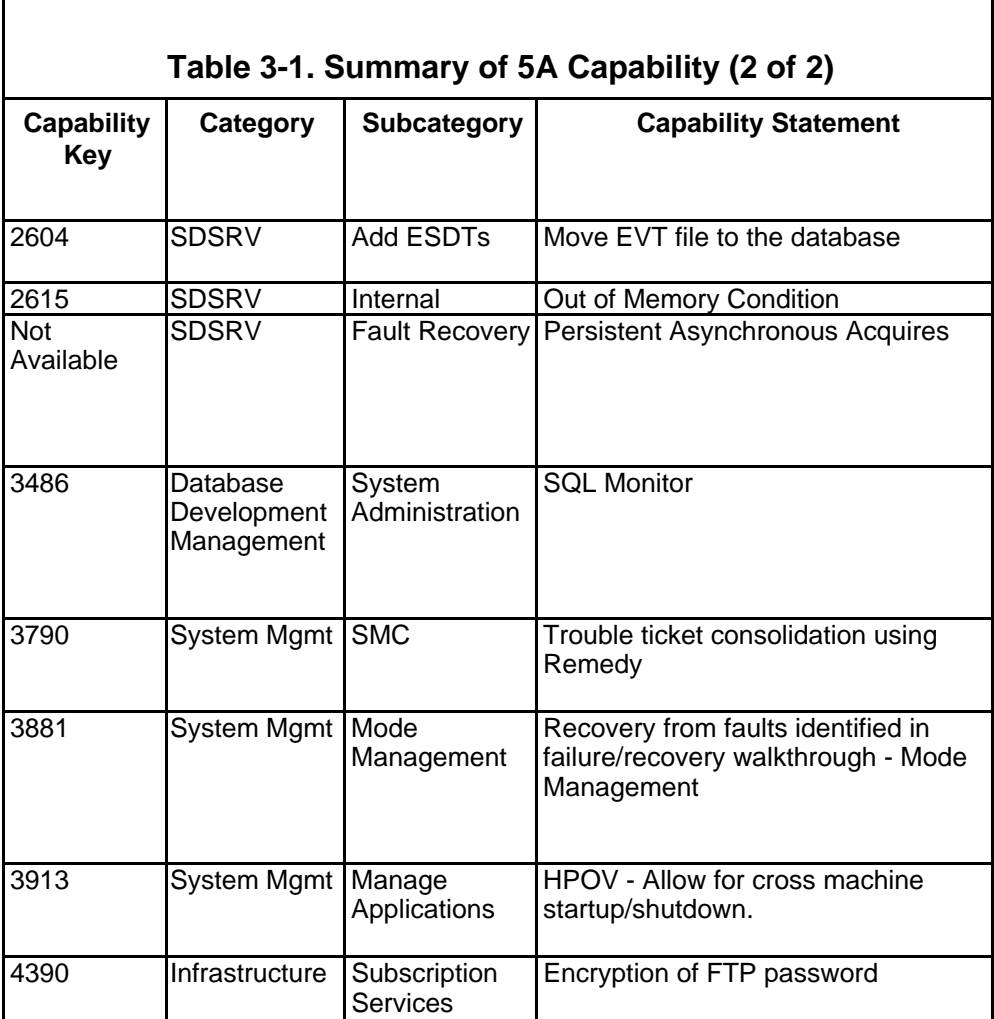

## **3.3 Detailed Objectives**

 $\Gamma$ 

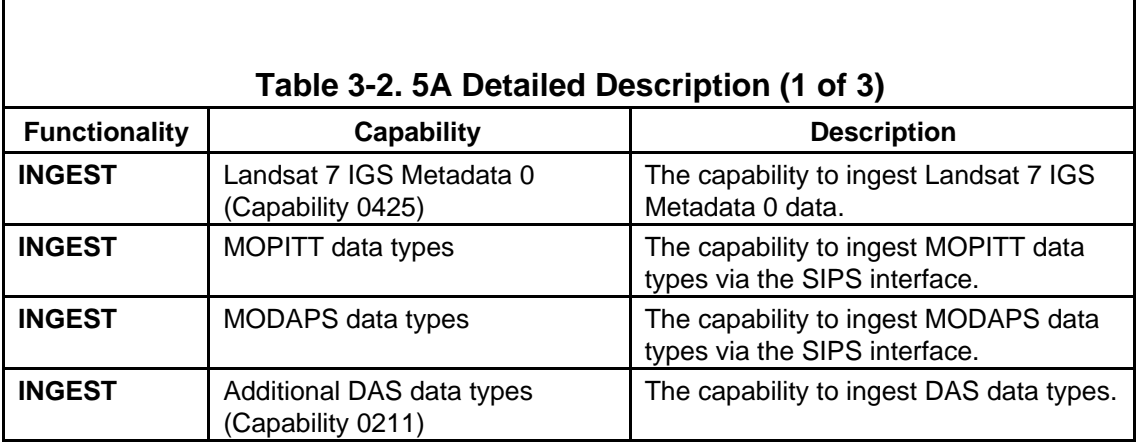

┓

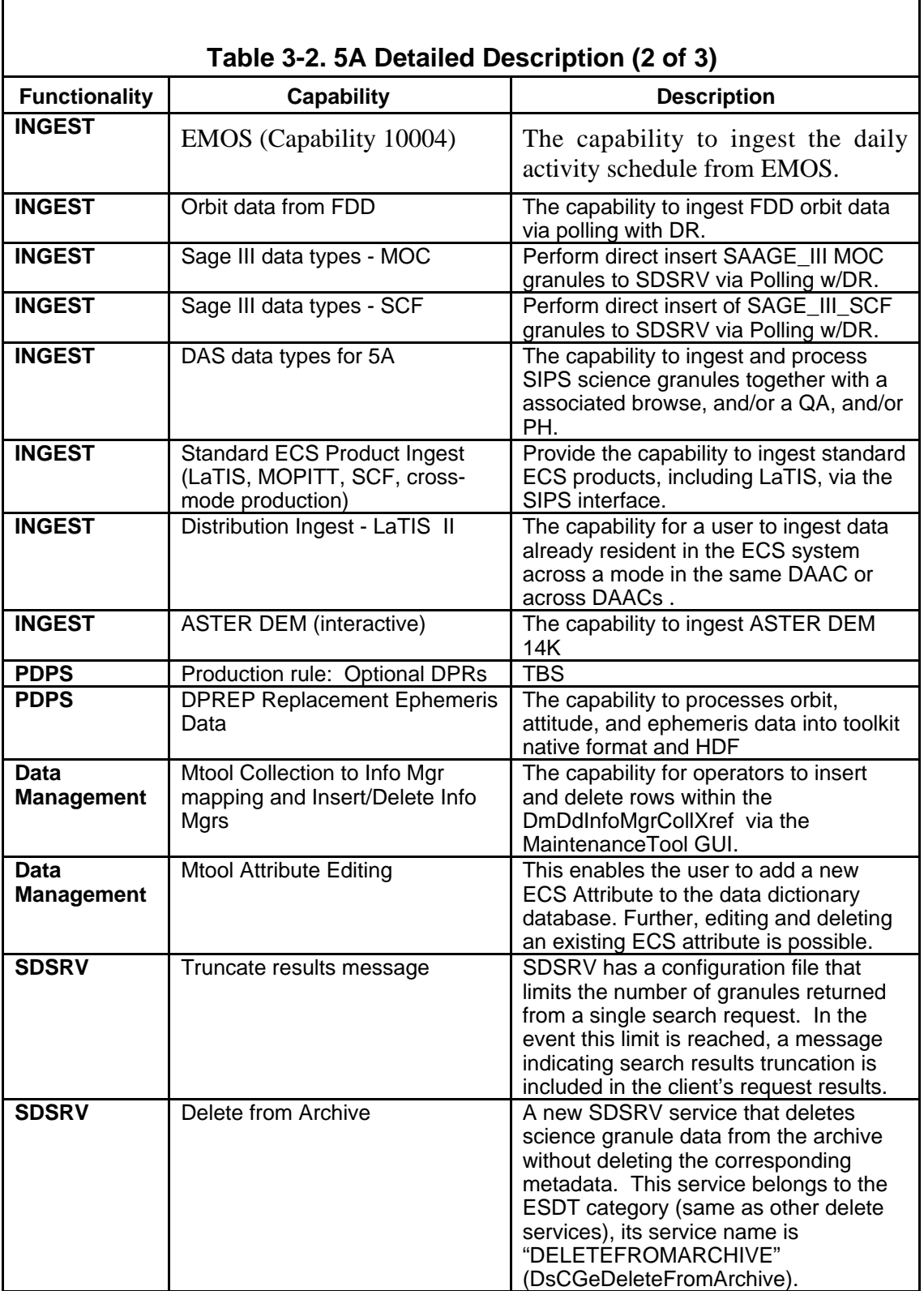

 $\Gamma$ 

٦

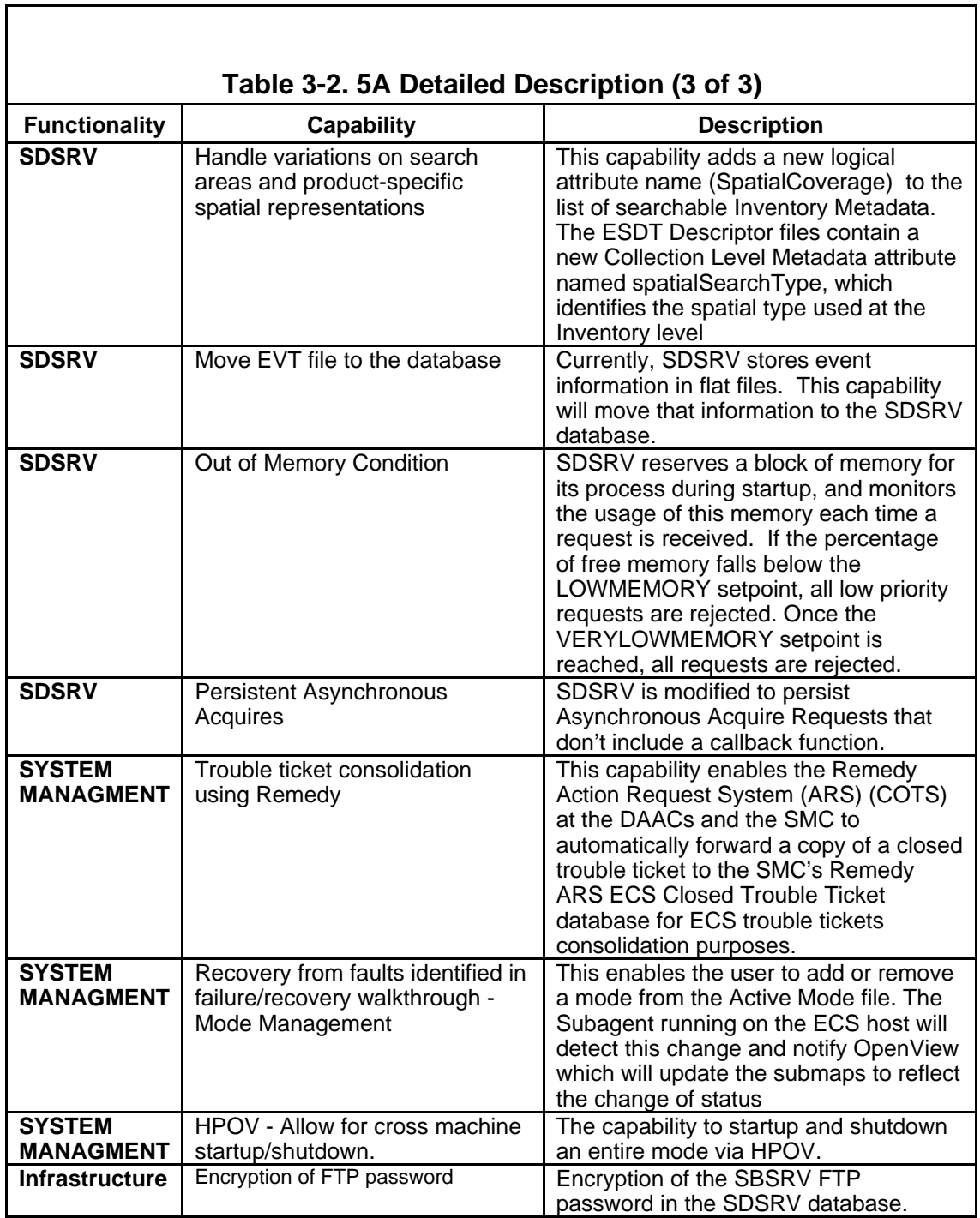

 $\overline{\mathsf{I}}$ 

This page intentionally left blank.

## **4.1 Archive Tape**

The following magnetic tape was used to archive the delivered baseline configuration of the developed software.

#### **Tape No. 904-PR-067-001**

Label: ECS Release 5A.00

Distribution Date: July 29, 1999

Contents:

5A\_EPSILON\_hp10\_19990701\_085948\_Pkg.tar.gz 5A\_EPSILON\_hp10\_19990701\_085948\_Setup.ksh DROP5A\_EPSILON\_FINAL\_PATCH\_hp10.tar.gz 5A\_EPSILON\_sgi6n32\_19990701\_090434\_Pkg.tar 5A\_EPSILON\_sgi6n32\_19990701\_090434\_Setup.ksh DROP5A\_EPSILON\_FINAL\_PATCH\_sgi6n32.tar.gz 5A\_EPSILON\_sun5.5\_19990701\_150223\_Pkg.tar 5A\_EPSILON\_sun5.5\_19990701\_150223\_ Setup.ksh DROP5A\_EPSILON\_FINAL\_PATCH\_sun5.5.tar 5A\_EPSILON\_TOOLKIT\_sgi6n32\_19990702\_074823\_Pkg.tar 5A\_EPSILON\_TOOLKIT\_sgi6n32\_19990702\_074823\_Setup.ksh

## **4.2 Physical Architecture**

The Physical Architecture of a system is the allocation of the software components to the available hardware configuration. It should be noted that the Physical Architecture could vary from installation to installation. Indeed this will be the case for the ECS.

## **4.2.1 COTS Software Version Baseline**

The data in Table 4-1 was extracted from the *COTS Software Version Baseline Report* (910- TDA-603 Rev 00). The date of configuration was July 13, 1999. Table 4-2 provides the Patch Baseline data.

#### **Table 4-1: Drop 5A COTS SOFTWARE VERSION ECS-wide Subsystem Baseline (1 of 6)**

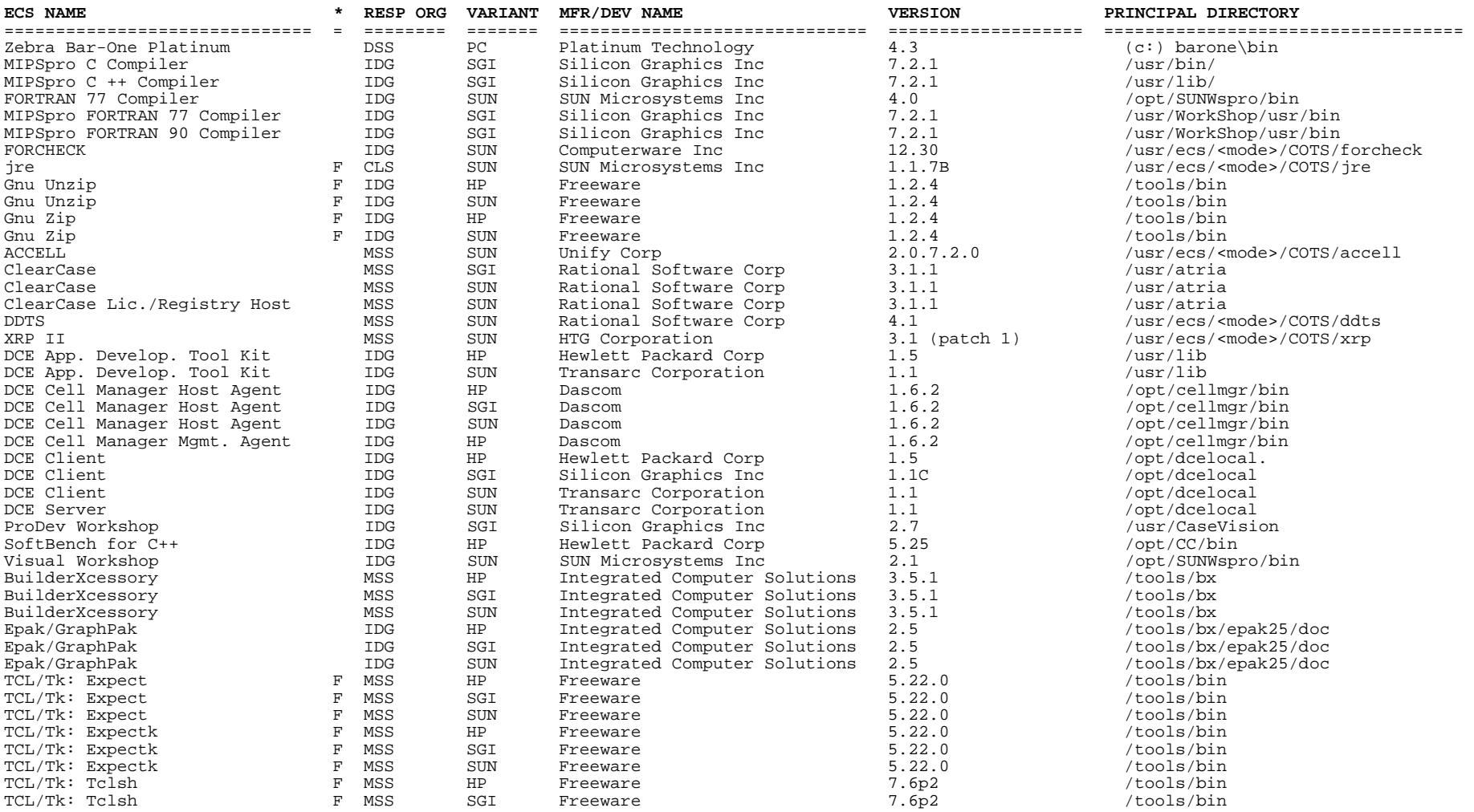

\* Commodity Codes: F = freeware; S = shareware

#### **Table 4-1: Drop 5A COTS SOFTWARE VERSION ECS-Wide Subsystem Baseline (2 of 6)**

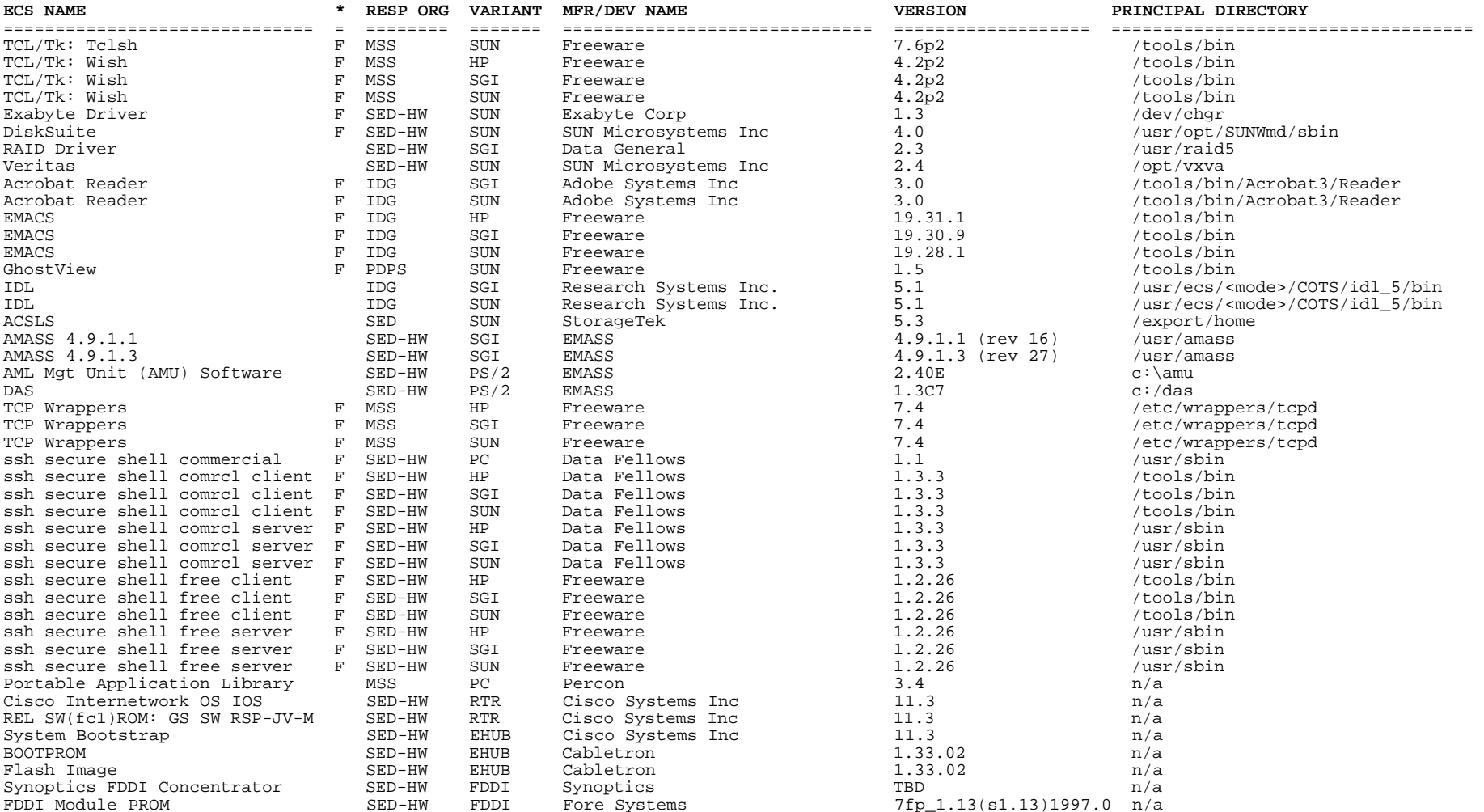

\_\_\_\_\_\_\_\_\_\_\_\_\_\_\_\_\_ \* Commodity Codes: F = freeware; S = shareware

#### **Table 4-1: Drop 5A COTS SOFTWARE VERSION ECS-wide Subsystem Baseline (3 of 6)**

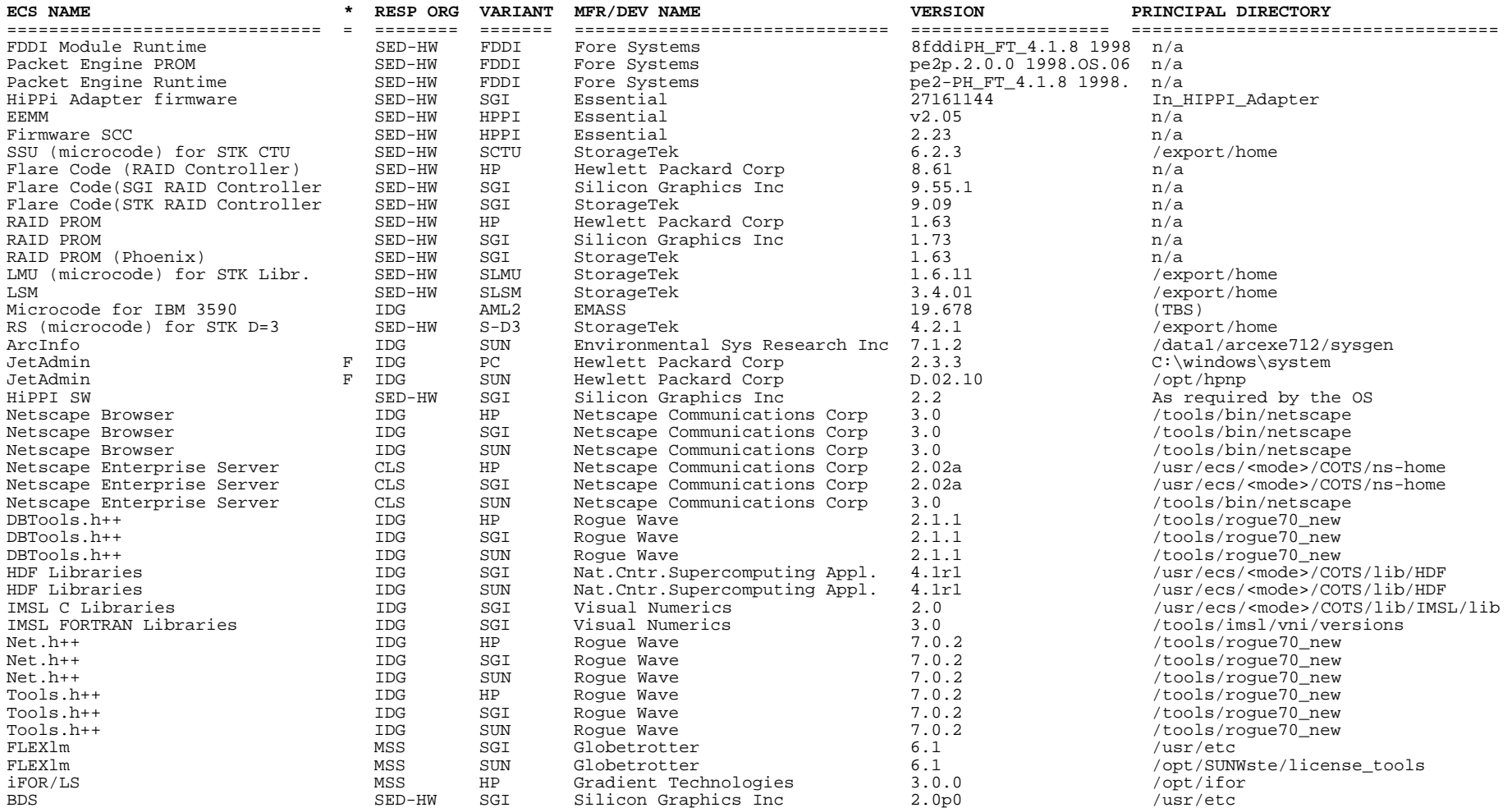

\* Commodity Codes: F = freeware; S = shareware

#### **Table 4-1: Drop 5A COTS SOFTWARE VERSION ECS-wide Subsystem Baseline (4 of 6)**

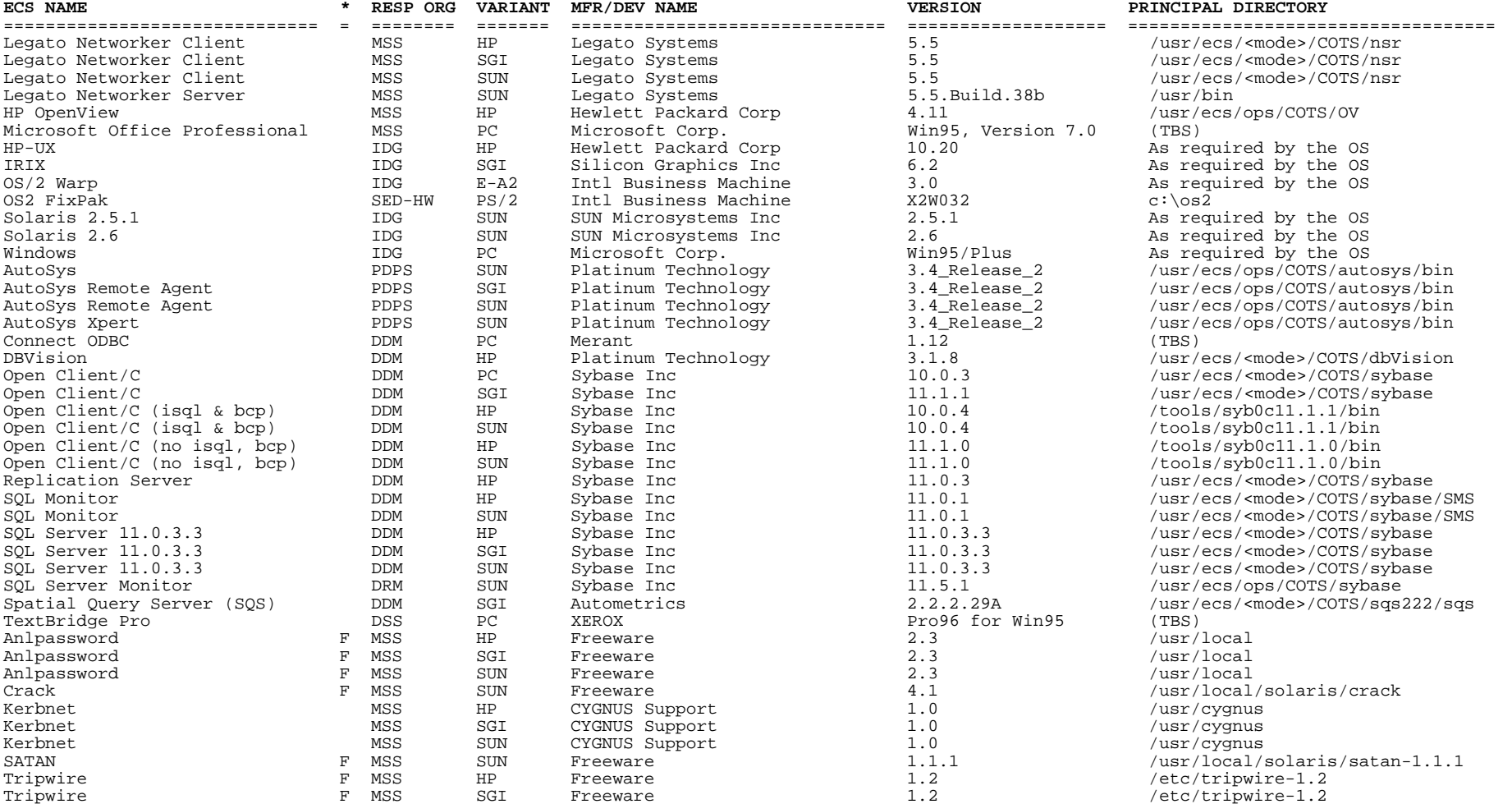

\* Commodity Codes: F = freeware; S = shareware

#### **Table 4-1: Drop 5A COTS SOFTWARE VERSION ECS-wide Subsystem Baseline (5 of 6)**

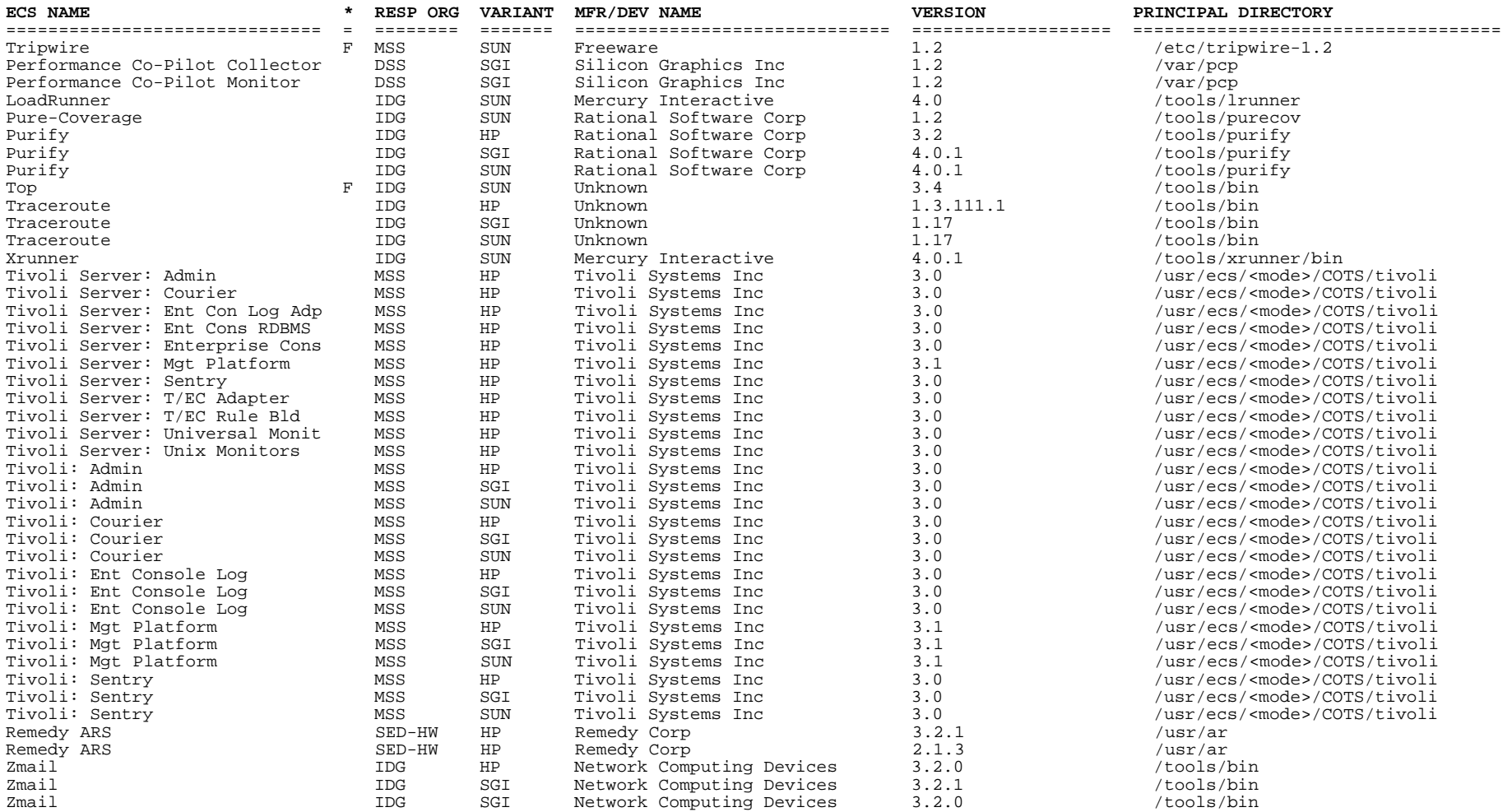

\* Commodity Codes: F = freeware; S = shareware

4-6 814-RD-502-001

#### **Table 4-1: Drop 5A COTS SOFTWARE VERSION ECS-wide Subsystem Baseline (6 of 6)**

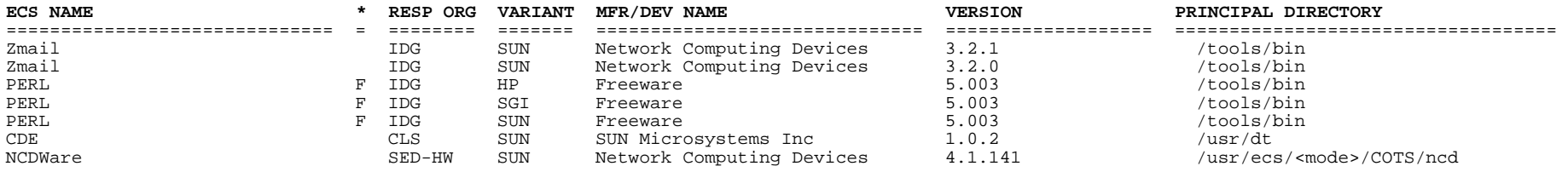

\_\_\_\_\_\_\_\_\_\_\_\_\_\_\_\_\_ \* Commodity Codes: F = freeware; S = shareware

#### **Table 4-2: COTS Patch Baseline ECS-wide Subsystem (1 of 10)**

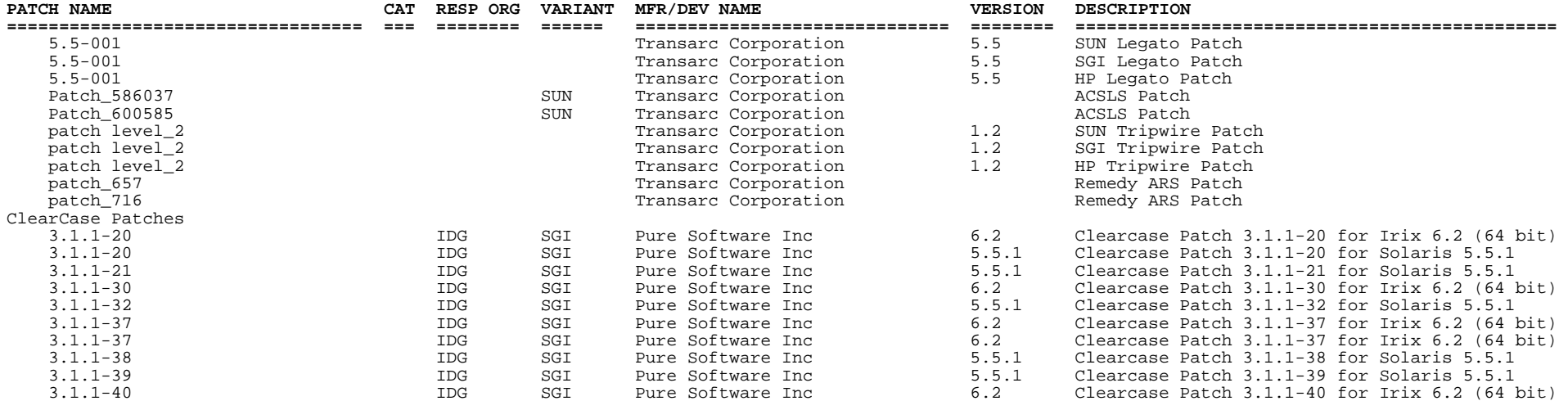

Patch Category: C = Core (installed on all machines) H = Hardware dependent (install where needed)

#### **Table 4-2: COTS Patch Baseline ECS-wide Subsystem (2 of 10)**

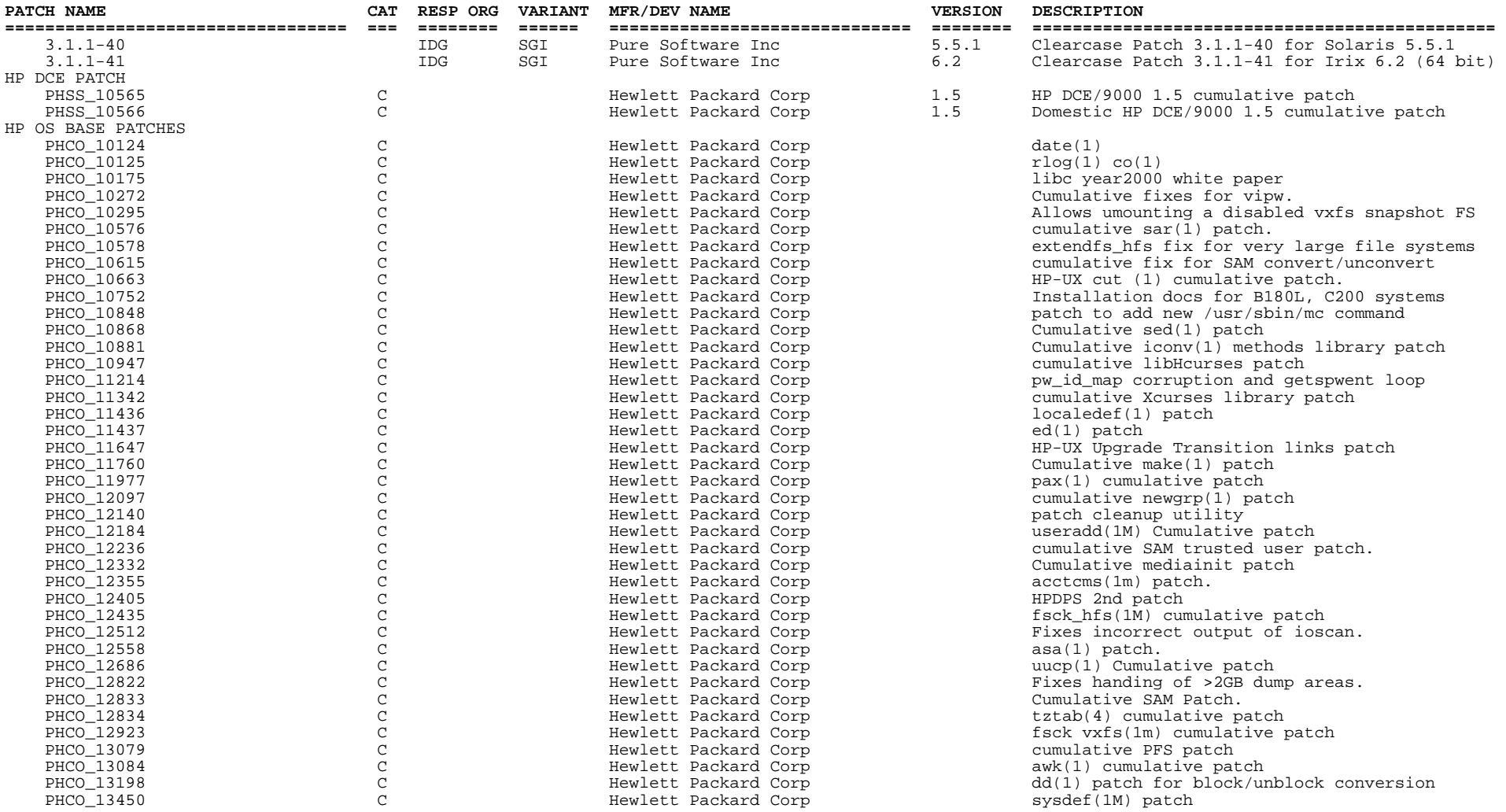

\_\_\_\_\_\_\_\_\_\_\_\_\_\_\_\_\_ Patch Category: C = Core (installed on all machines)

H = Hardware dependent (install where needed)

A = Application dependent (install where needed) O = Other (install where needed)

#### **Table 4-2: COTS Patch Baseline ECS-wide Subsystem (3 of 10)**

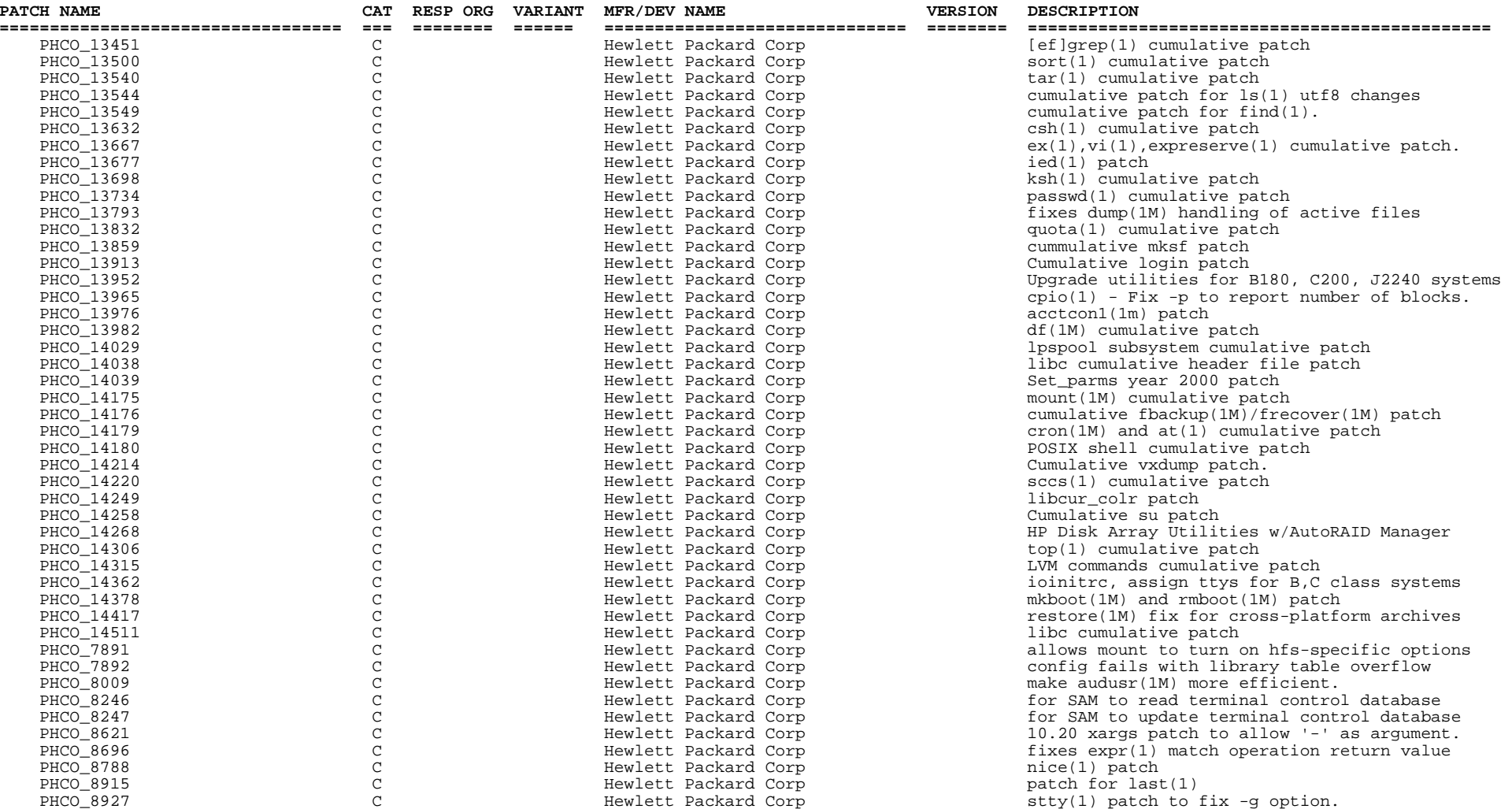

Patch Category: C = Core (installed on all machines)  $H =$  Hardware dependent (install where needed)<br>  $A =$  Application dependent (install where needed)  $0 =$  Other (install where needed)

#### **Table 4-2: COTS Patch Baseline ECS-wide Subsystem (4 of 10)**

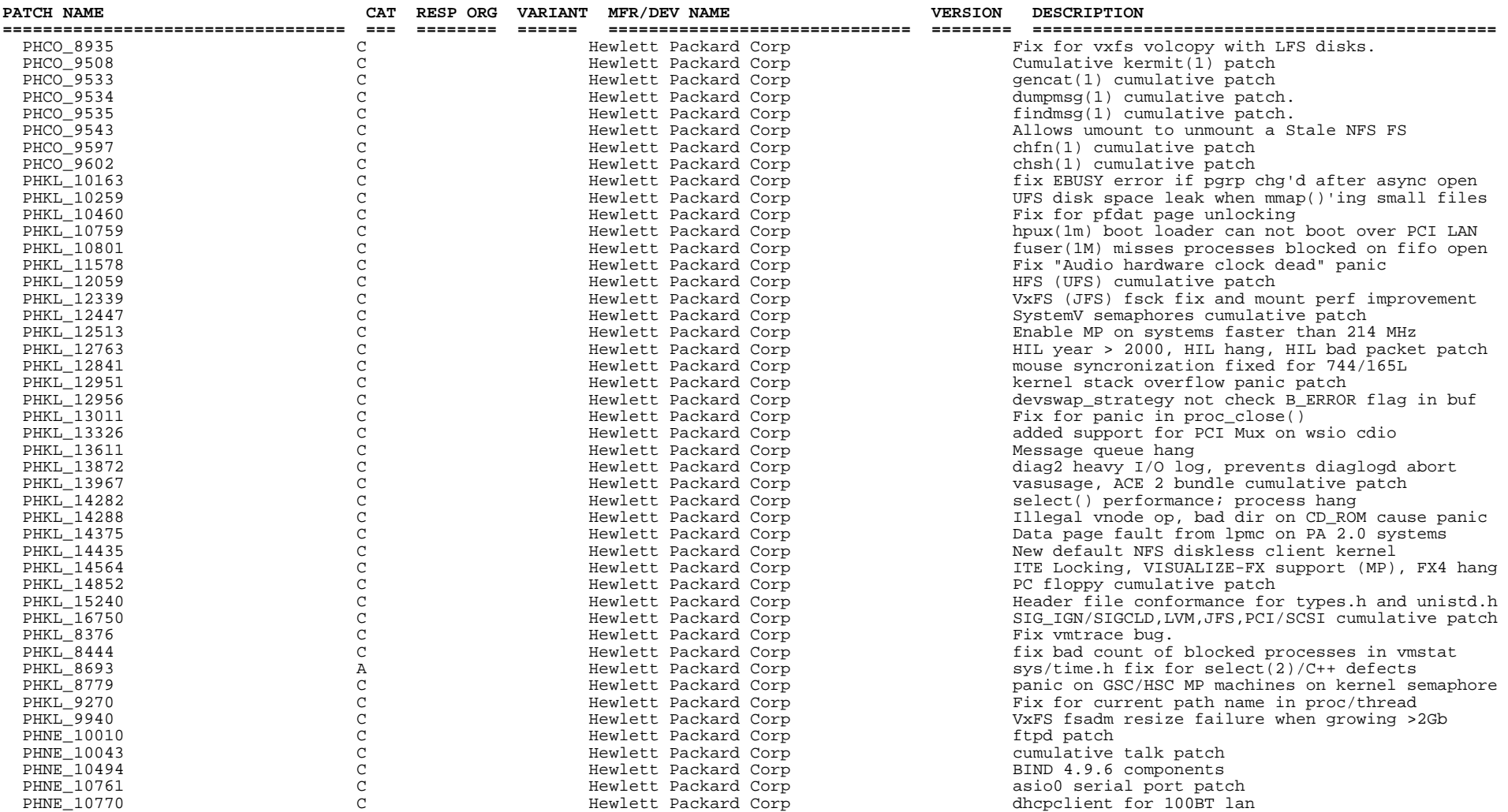

\_\_\_\_\_\_\_\_\_\_\_\_\_\_\_\_\_ Patch Category: C = Core (installed on all machines)

H = Hardware dependent (install where needed)

 $A =$  Application dependent (install where needed)

 $0 = 0$ ther (install where needed)

#### **Table 4-2: COTS Patch Baseline ECS-wide Subsystem (5 of 10)**

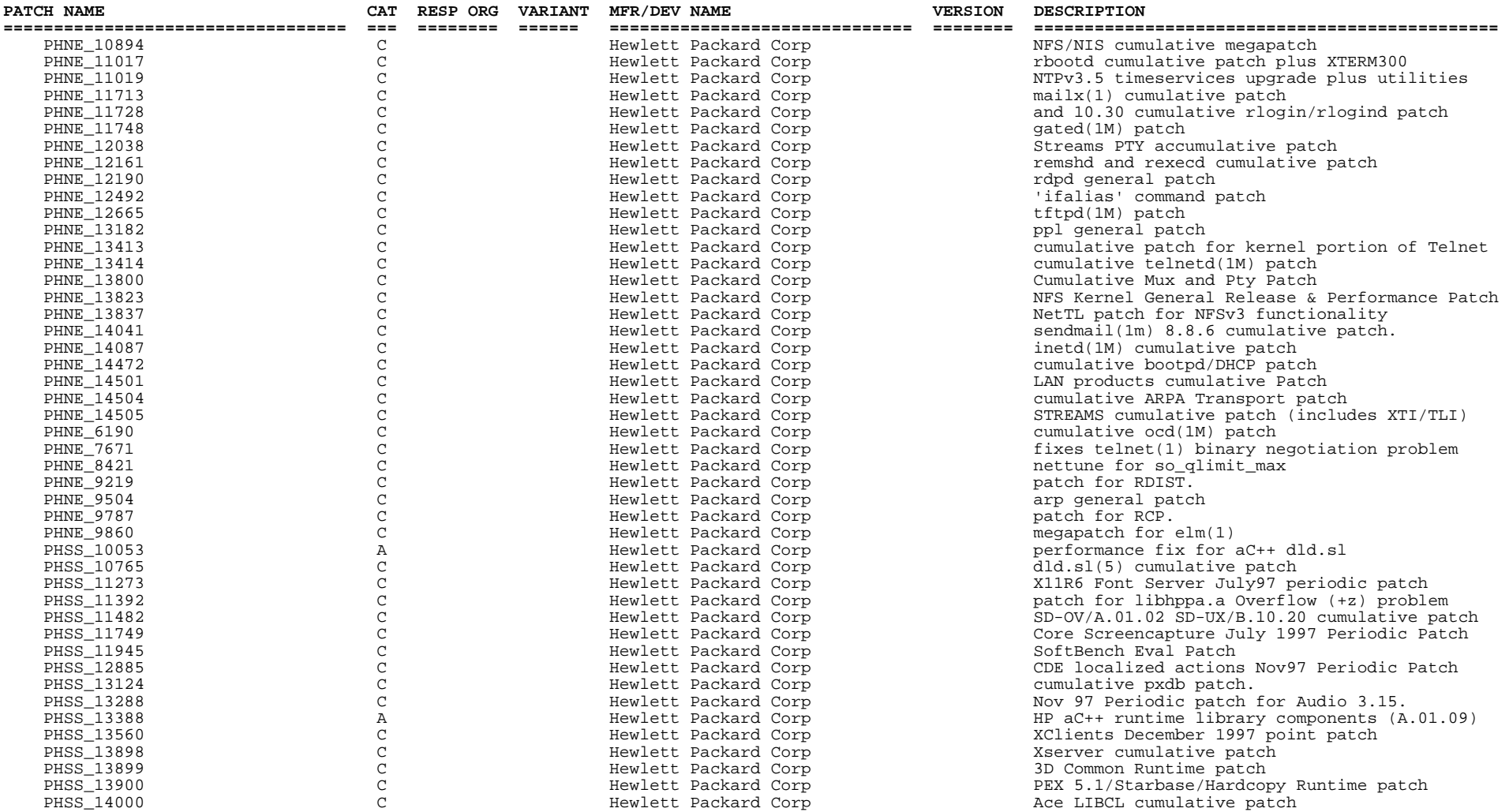

\_\_\_\_\_\_\_\_\_\_\_\_\_\_\_\_\_ Patch Category: C = Core (installed on all machines)

H = Hardware dependent (install where needed)

 $A = Application dependent (install where needed)$ 

0 = Other (install where needed)

#### **Table 4-2: COTS Patch Baseline ECS-wide Subsystem (6 of 10)**

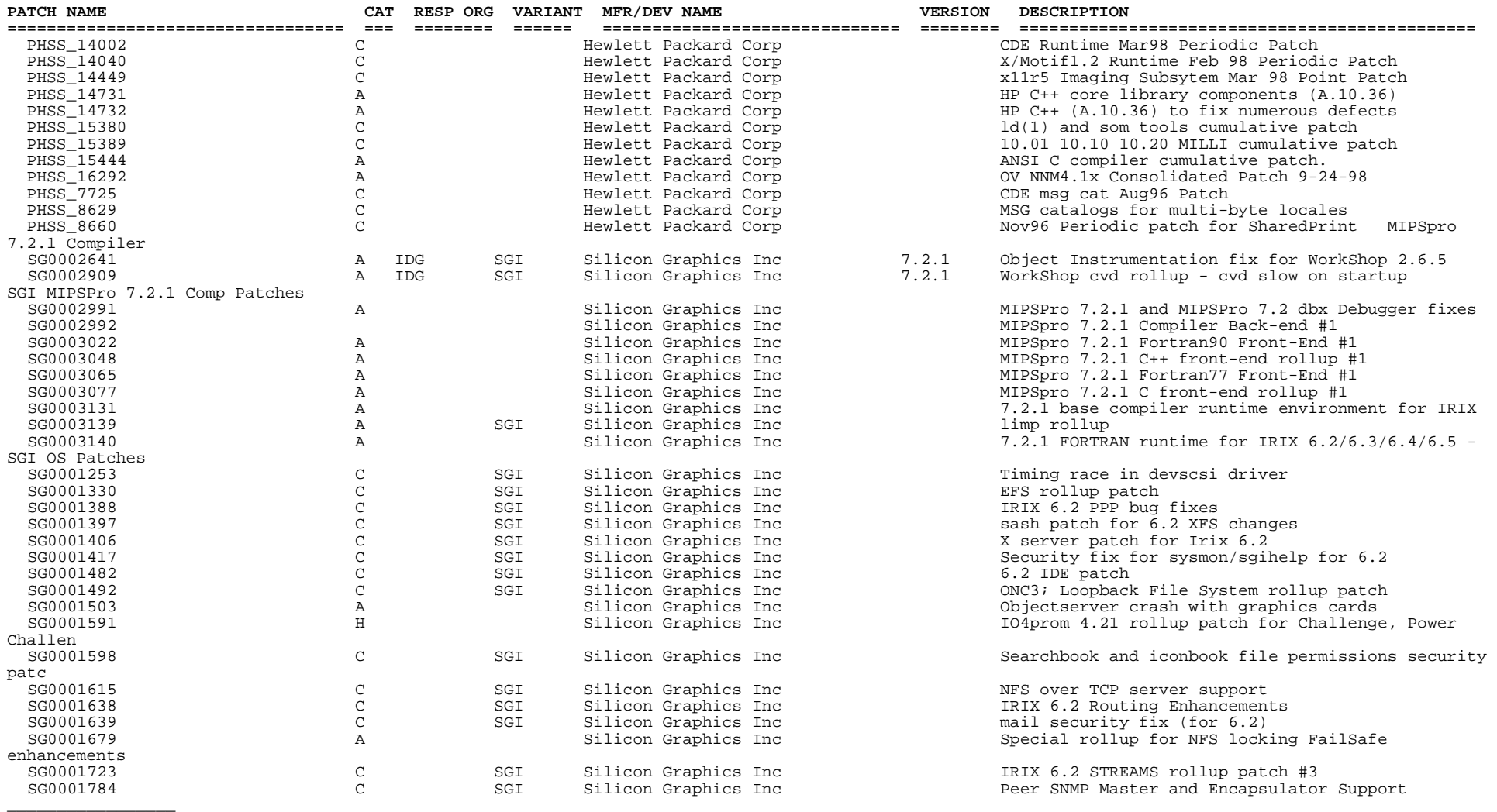

Patch Category: C = Core (installed on all machines) H = Hardware dependent (install where needed)

A = Application dependent (install where needed) O = Other (install where needed)

#### **Table 4-2: COTS Patch Baseline ECS-wide Subsystem (7 of 10)**

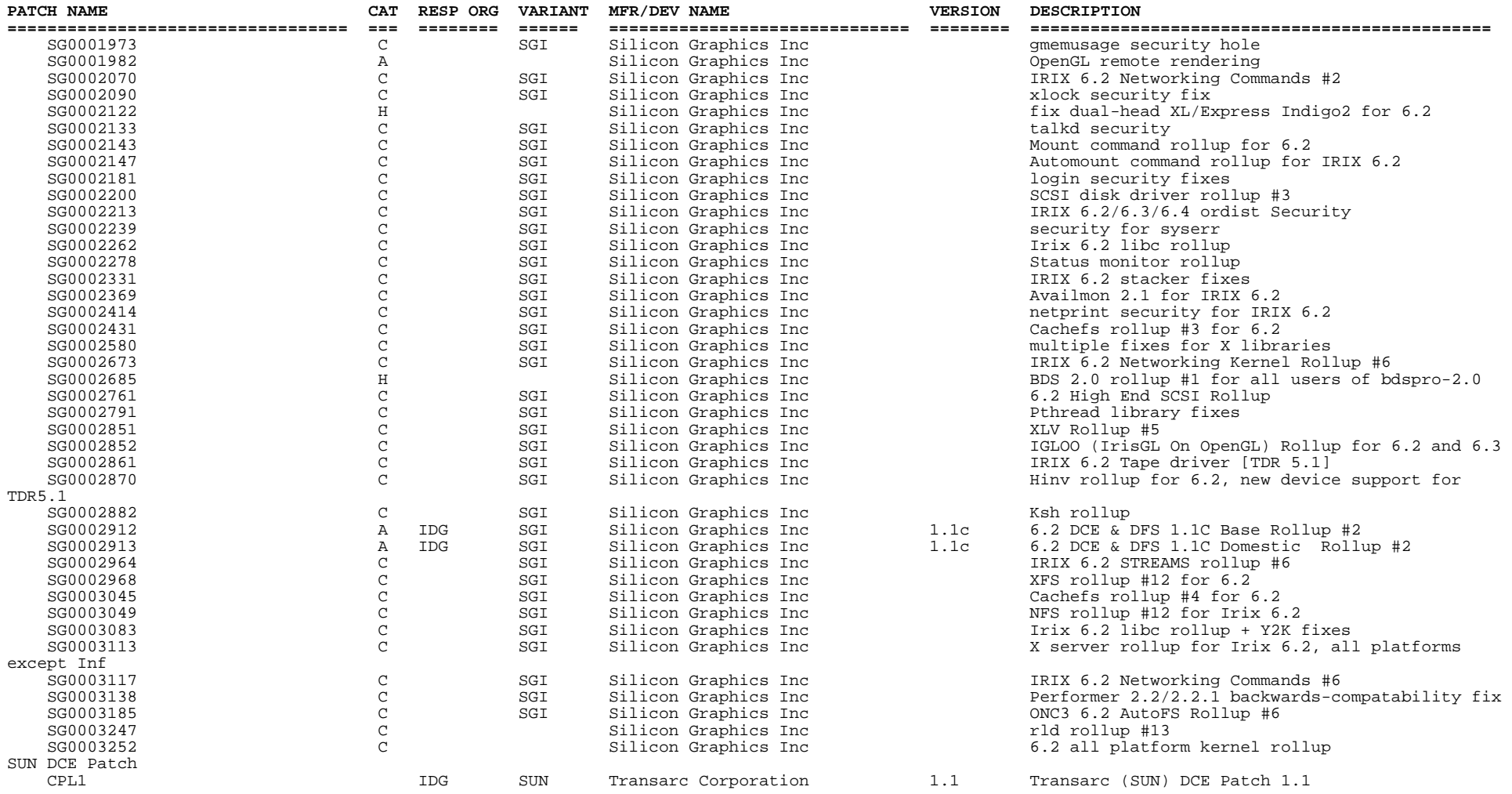

Patch Category: C = Core (installed on all machines) H = Hardware dependent (install w<br>A = Application dependent (install where needed) O = Other (install where needed)

H = Hardware dependent (install where needed)
## **Table 4-2: COTS Patch Baseline ECS-wide Subsystem ( 8 of 10)**

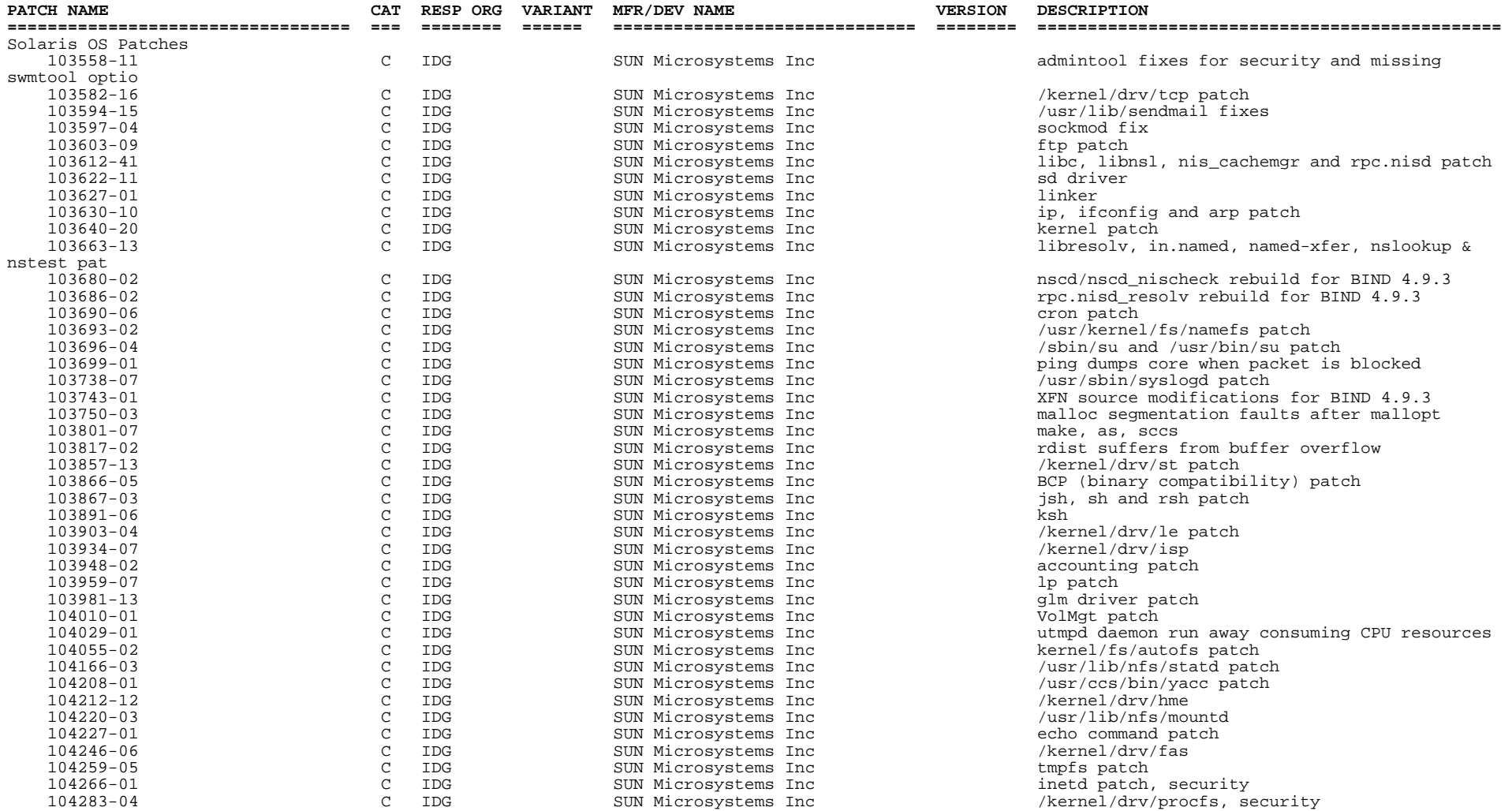

\_\_\_\_\_\_\_\_\_\_\_\_\_\_\_\_\_ Patch Category: C = Core (installed on all machines)

H = Hardware dependent (install where needed)

 $A =$  Application dependent (install where needed)

 $0 = 0$ ther (install where needed)

## **Table 4-2: COTS Patch Baseline ECS-wide Subsystem (9 of 10)**

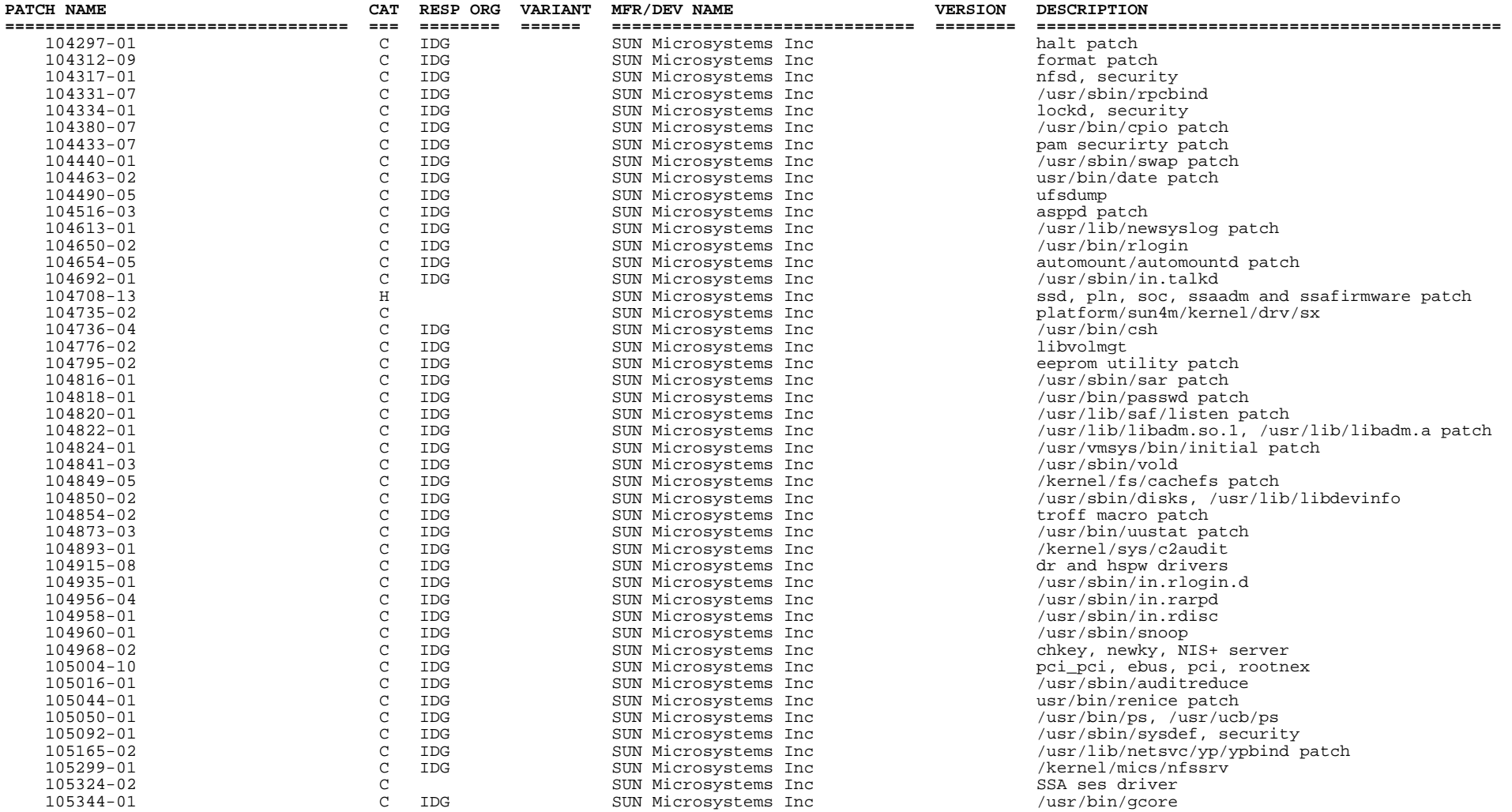

\_\_\_\_\_\_\_\_\_\_\_\_\_\_\_\_\_ Patch Category: C = Core (installed on all machines)

H = Hardware dependent (install where needed)

 $A = Application dependent (install where needed)$ 

0 = Other (install where needed)

## **Table 4-2: COTS Patch Baseline ECS-wide Subsystem (10 of 10)**

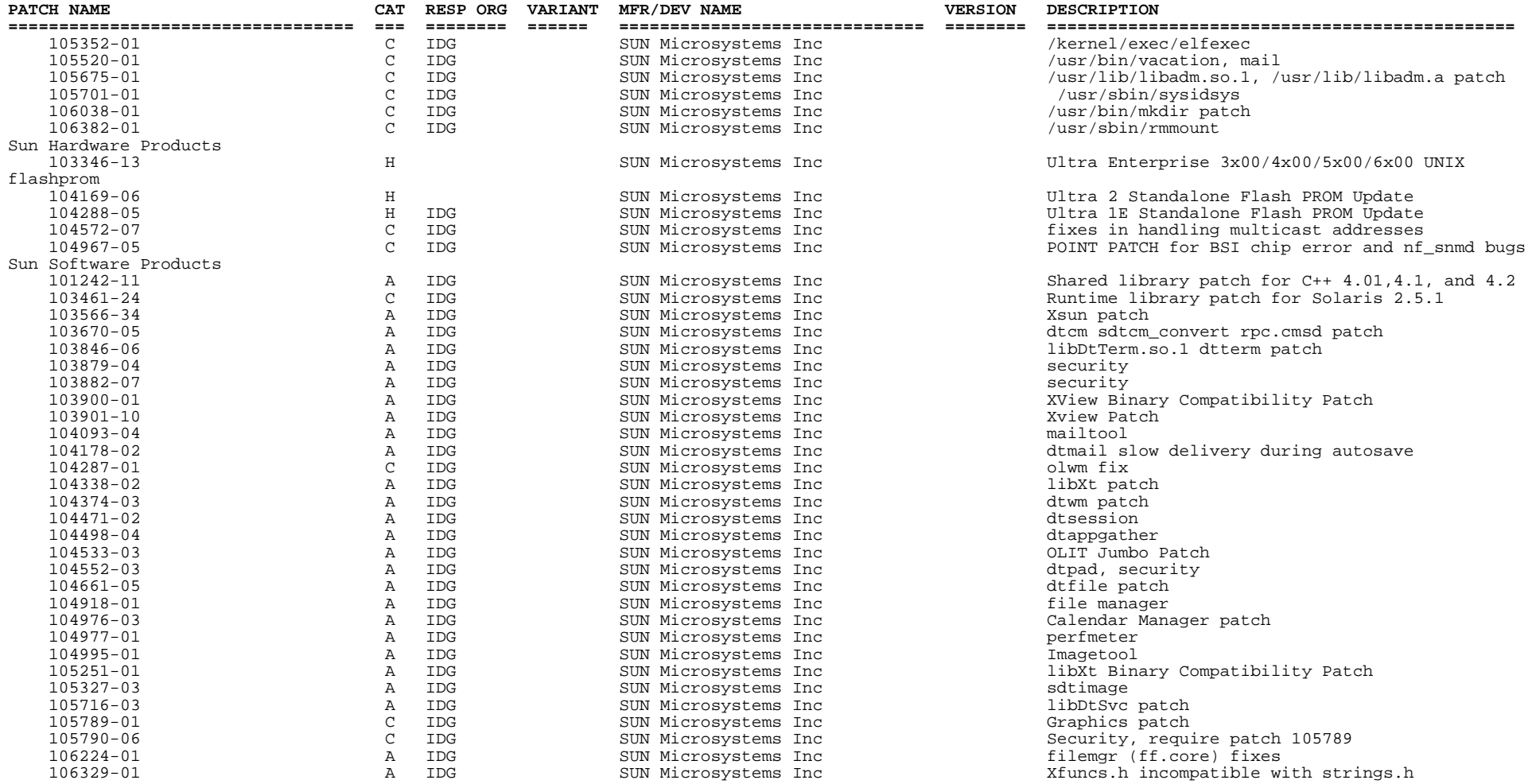

Patch Category:  $C = Core (instead on all machines)$ 

Patch Category: C = Core (installed on all machines) H = Hardware dependent (install where needed) A = Application dependent (install where needed) O = Other (install where needed)

# **4.3 Tar File Listings**

*See* Appendix D for the tar file listings. The content of the tar files are listed by Checksum, Blocksize (512 bytes per block), and the filename.

This page intentionally left blank.

# **5.1 Known Problems**

This section contains the list of problems closed (Section 5.2) and problems that remain unresolved (Section 5.3). The NCR list in sections 5.2 and 5.3 was last updated Wed Jul 28 17:37:47 EDT 1999. The lists of problems were found and recorded during the 5A Integration effort and captured in the formal problem tracking system, Distributed Defect Tracking System (DDTS).

Section 5.4 provides a text summary of the both Open and Close NCRs for Release 5A. The summary report include the NCR ID, Title (Description), Test Site, Severity, Status, Problem Description, and Resolution. To obtain a detailed description of the NCRs, the DDTS system can be accessed from the following WEB page:

*http://newsroom.gsfc.nasa.gov/ddts/�*

DDTS Problem Severity Definitions, on a 1-5 scale, are defined as follows:

- 1 Catastrophic and unrecoverable! Example: system crash or lost user data.
- 2 Severely broken and no workaround. Example: can't use major product function.
- 3 A defect that needs to be fixed but there is a workaround. Example: user data must be modified to work.
- 4 A defect that causes small impact. Easy to recover or workaround. Example: error messages aren't very clear.
- 5 Trivial defect or enhancement request. Example: bad layout or misuse of grammar in manual.

# **5.2 NCRs Closed in Release 5A**

Section 5.2 contains a list of all NCRs that represent code or files that were merged during the 5A integration effort. This criteria used to generate this list of NCRs include:

- 1. State = T (Assigned-Test), V (Verified), C (Closed)
- 2. Subsystem leads review the list for completeness and accuracy.

The following list contains the Closed NCRs in numerical order by severity:

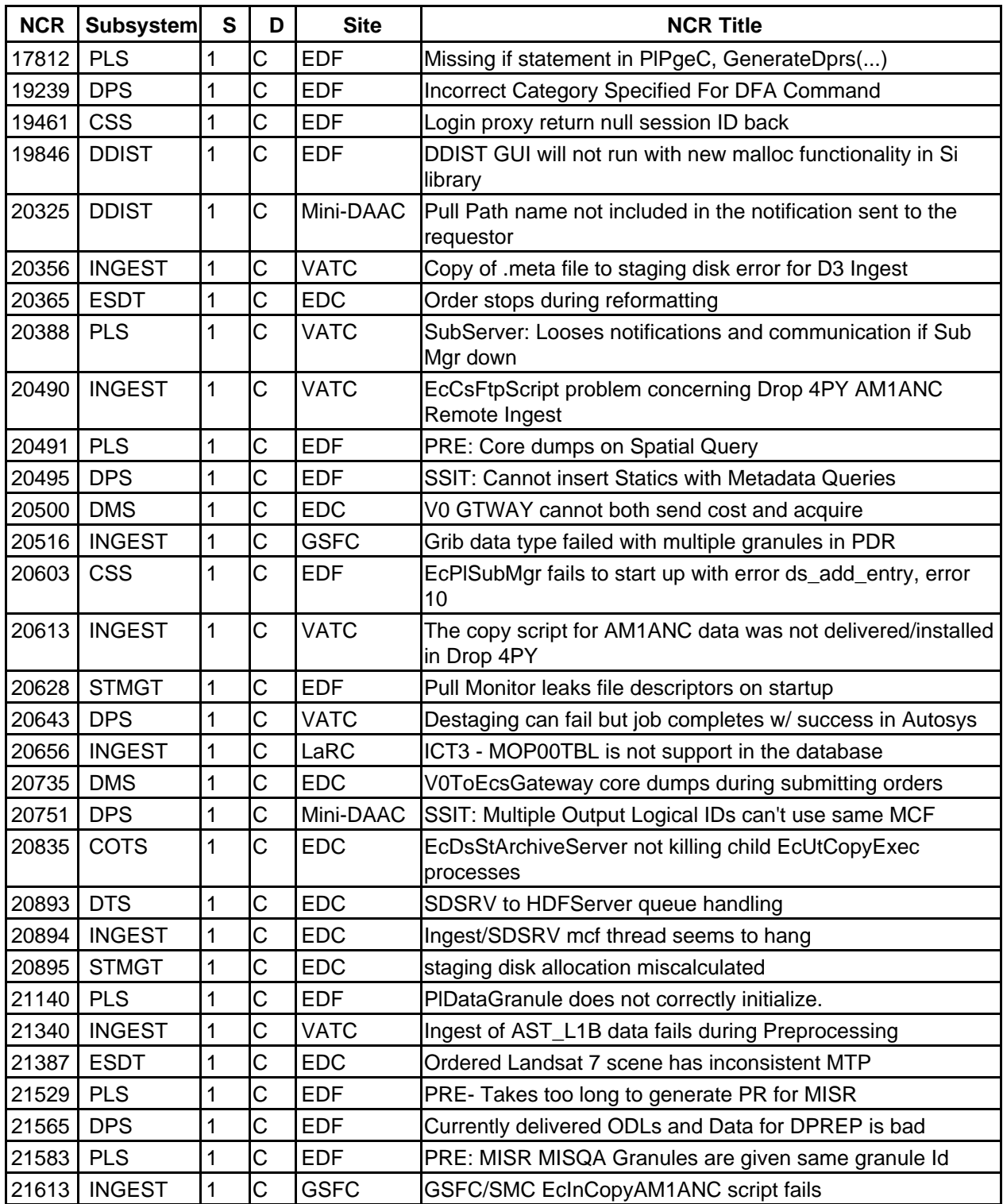

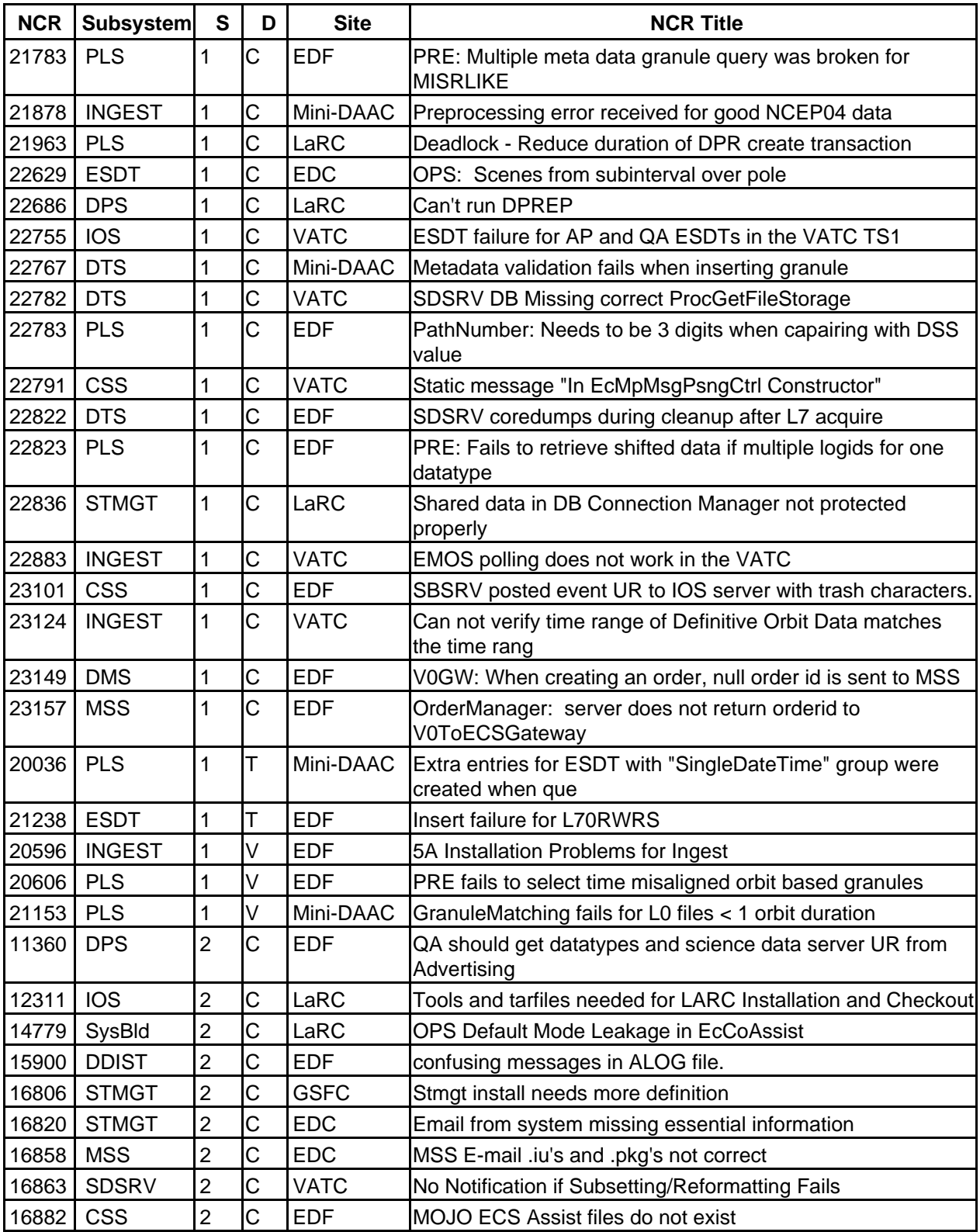

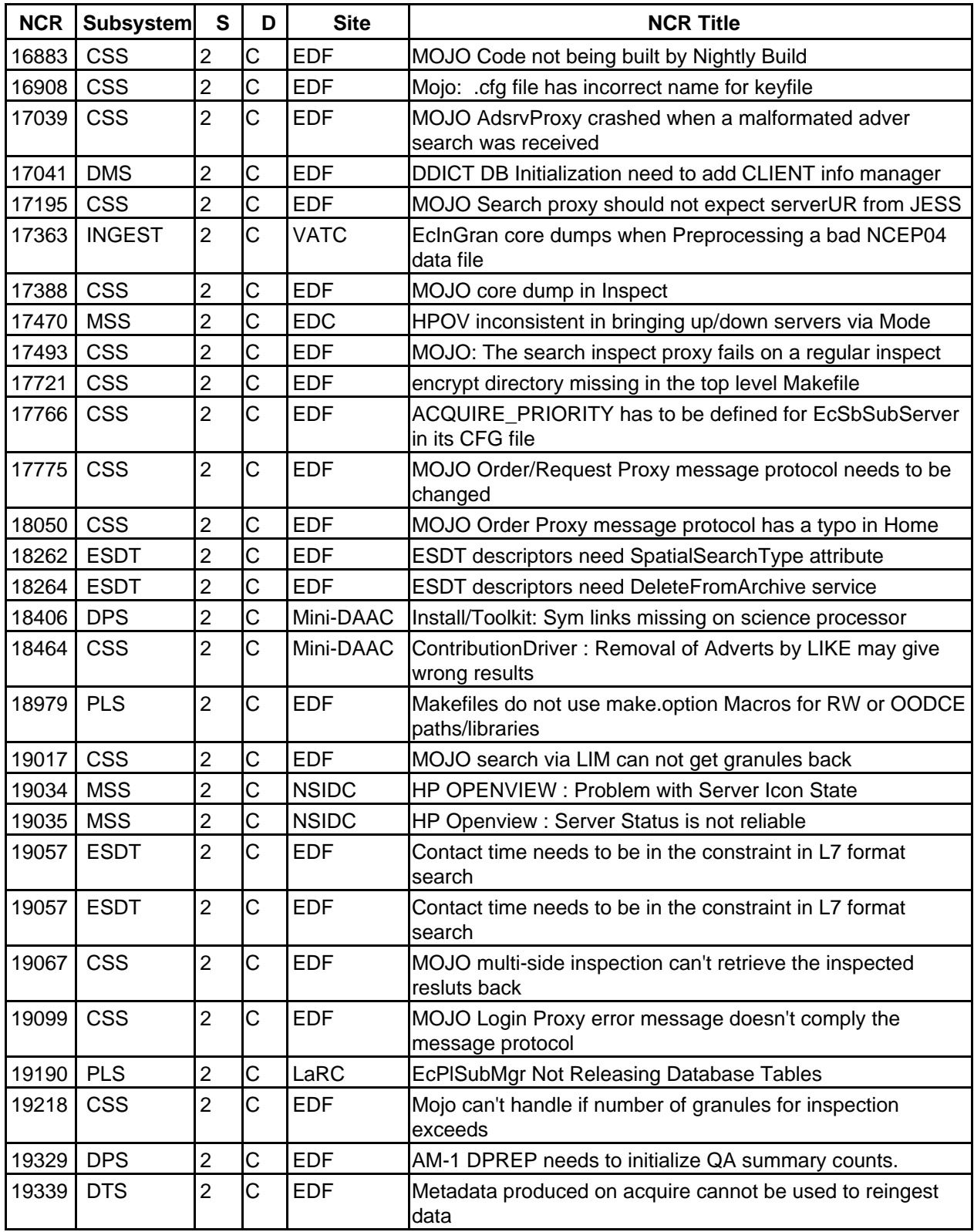

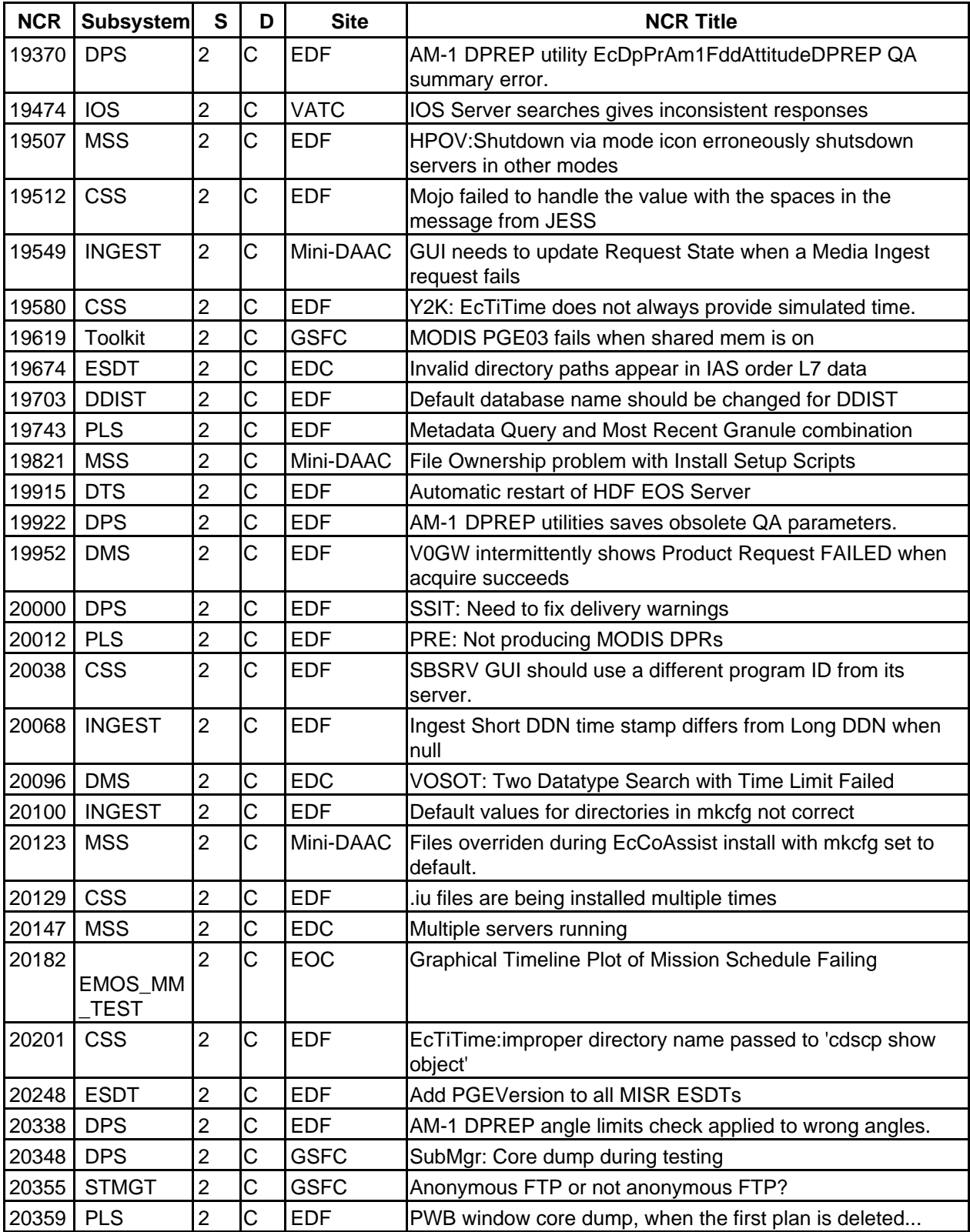

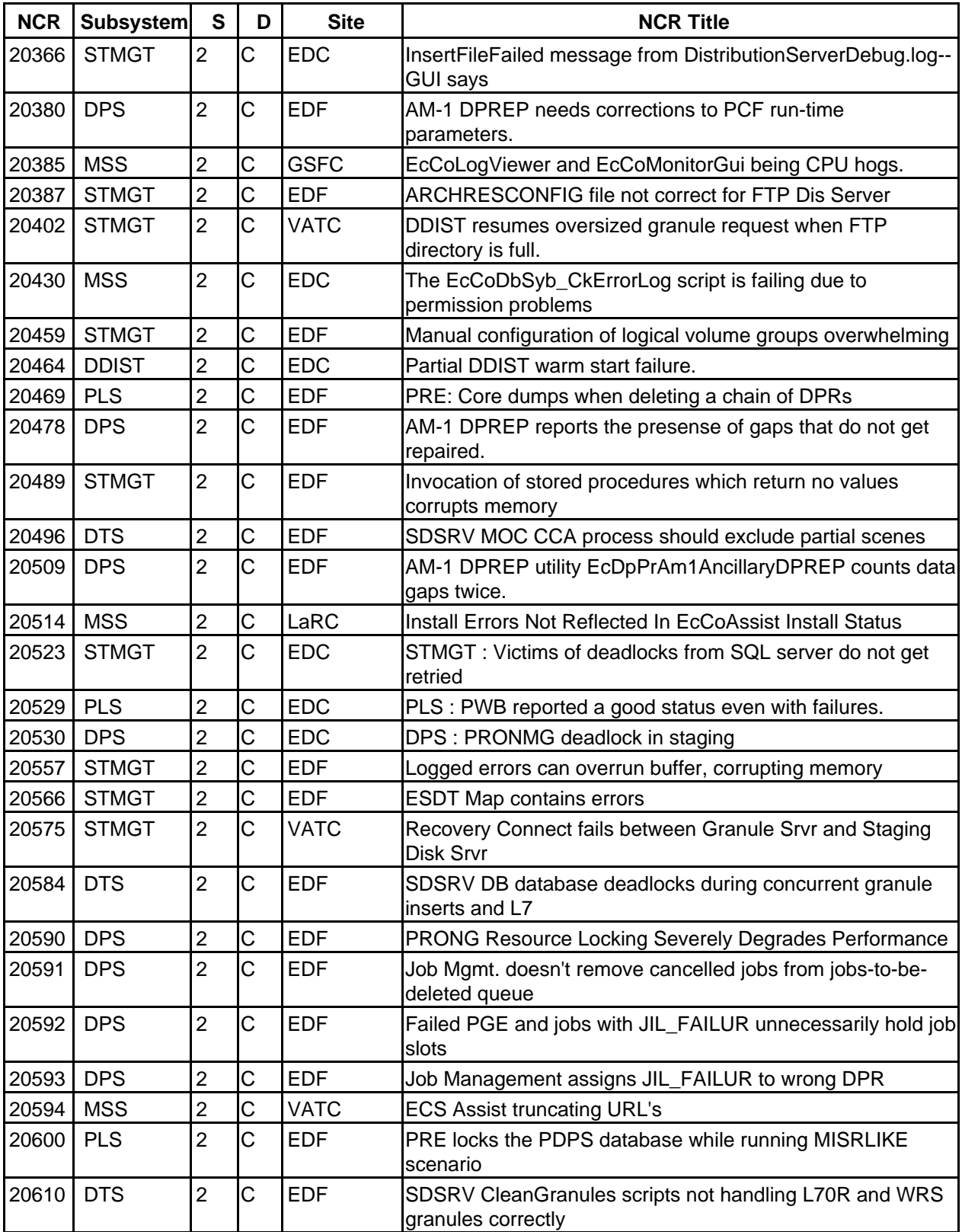

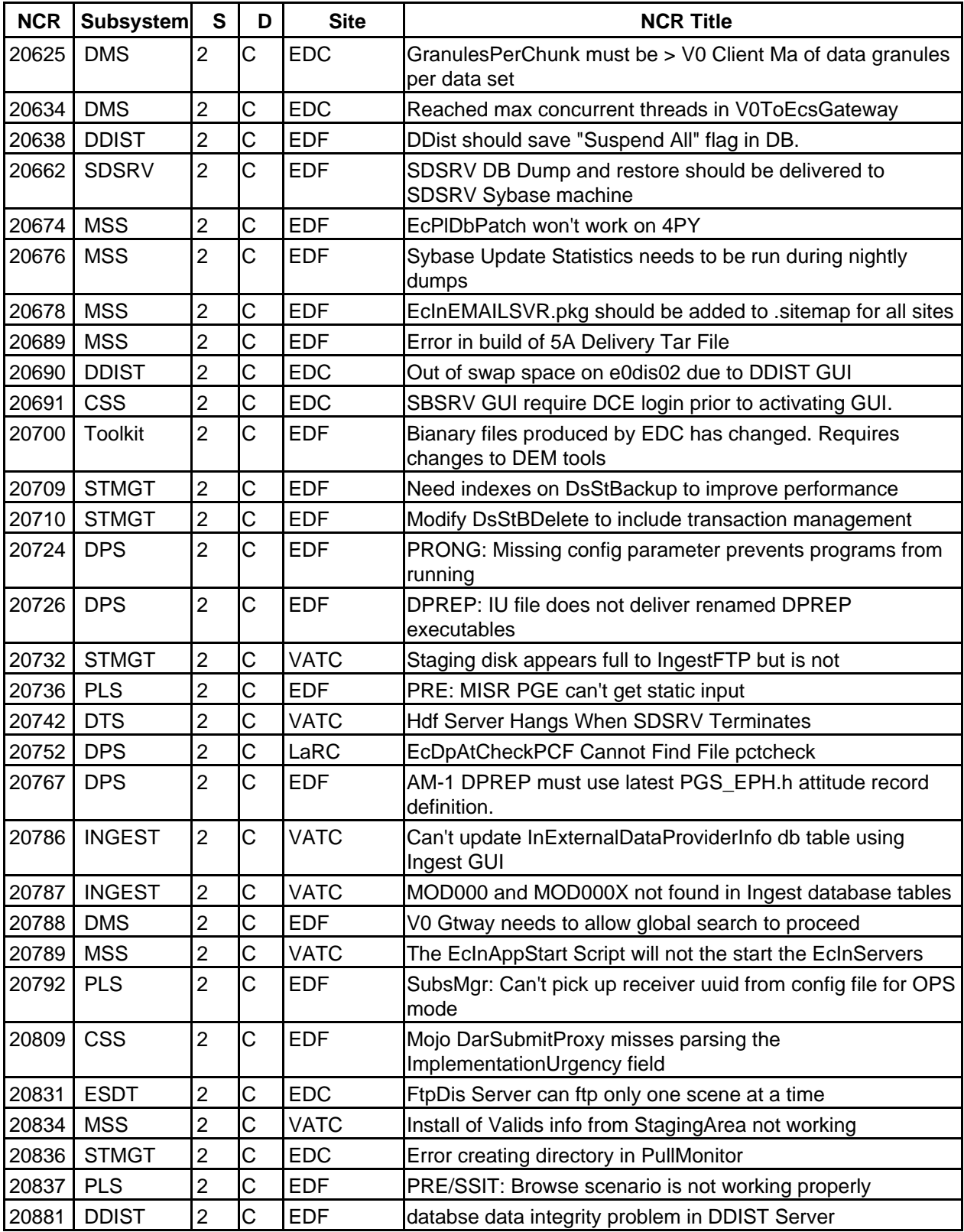

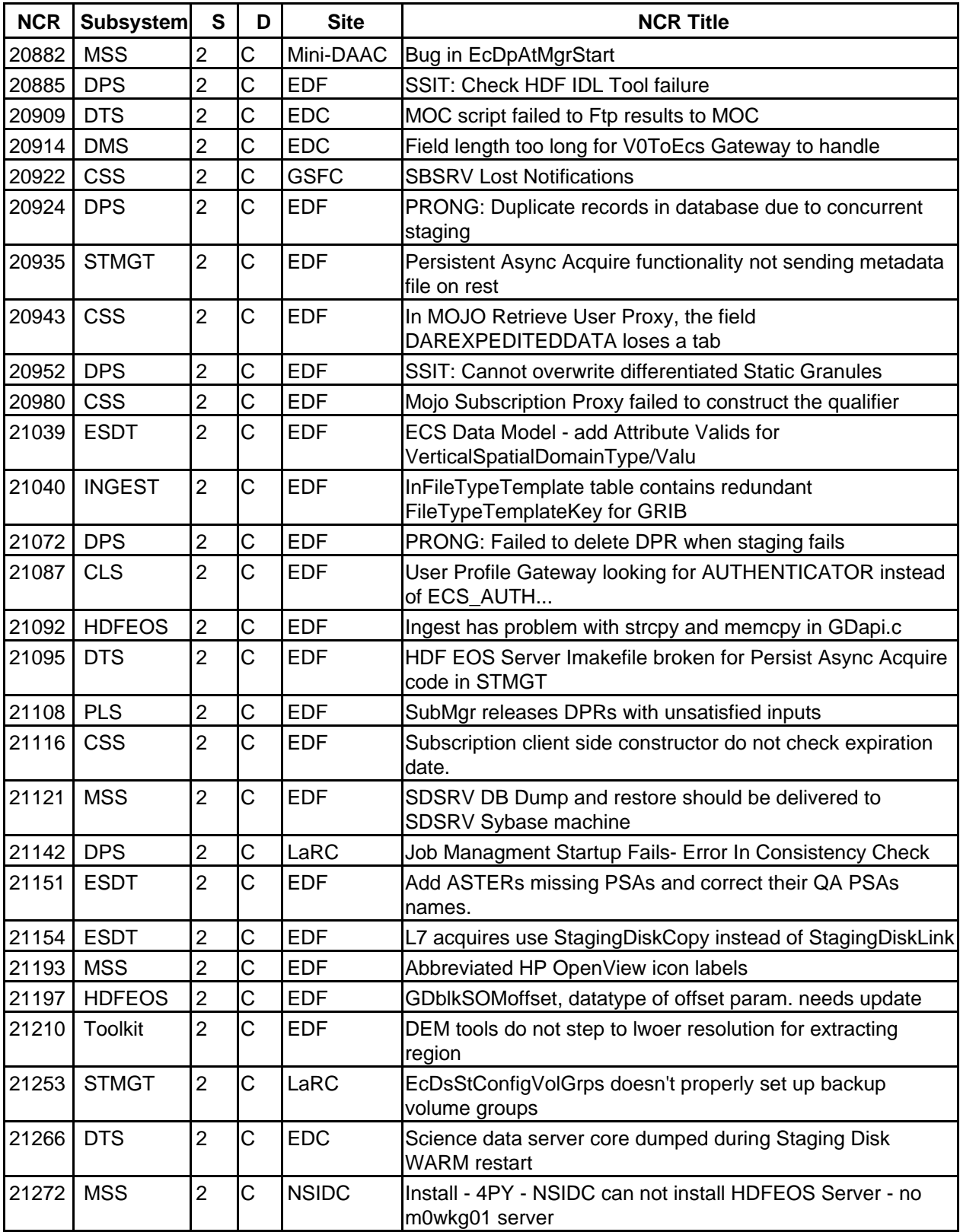

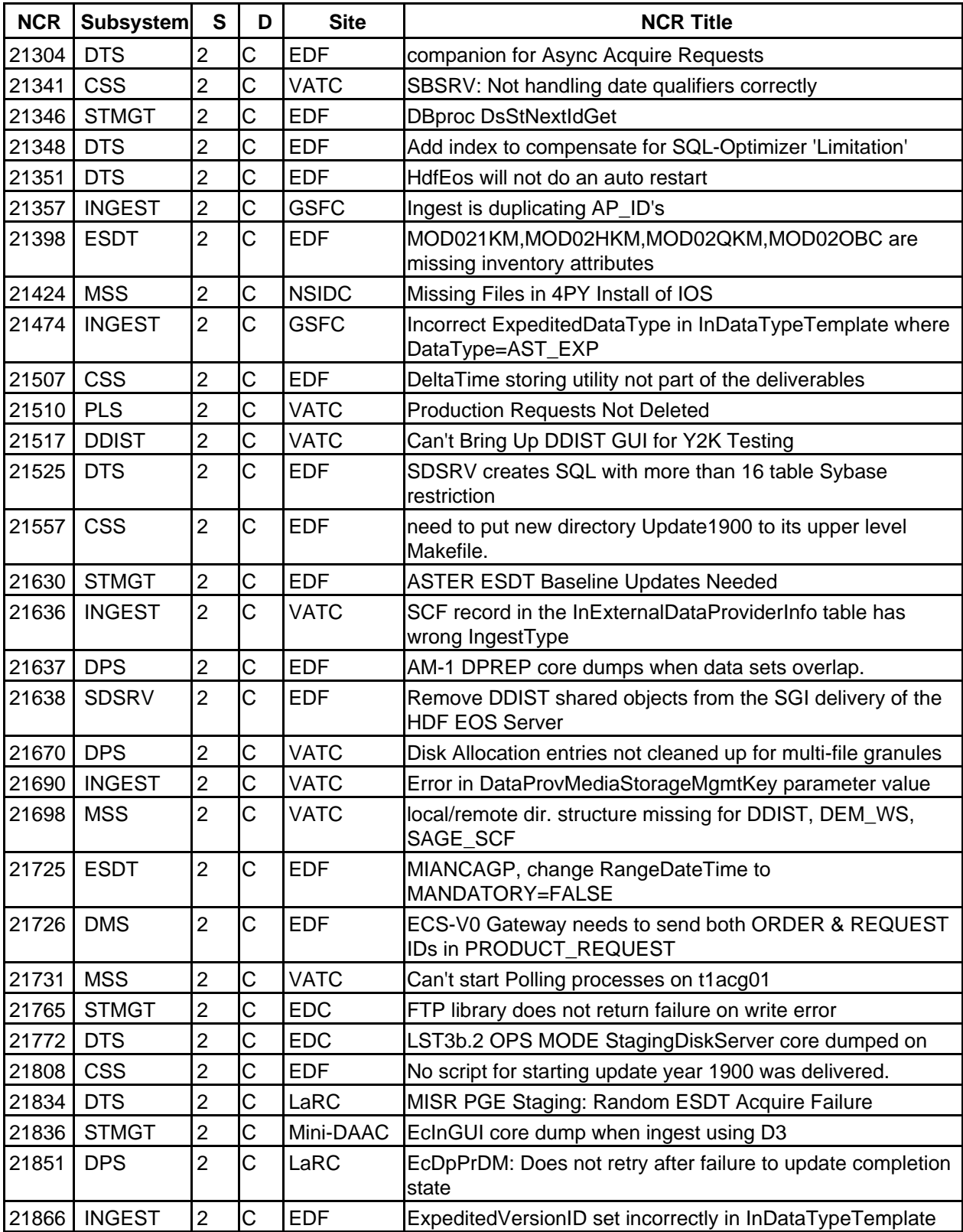

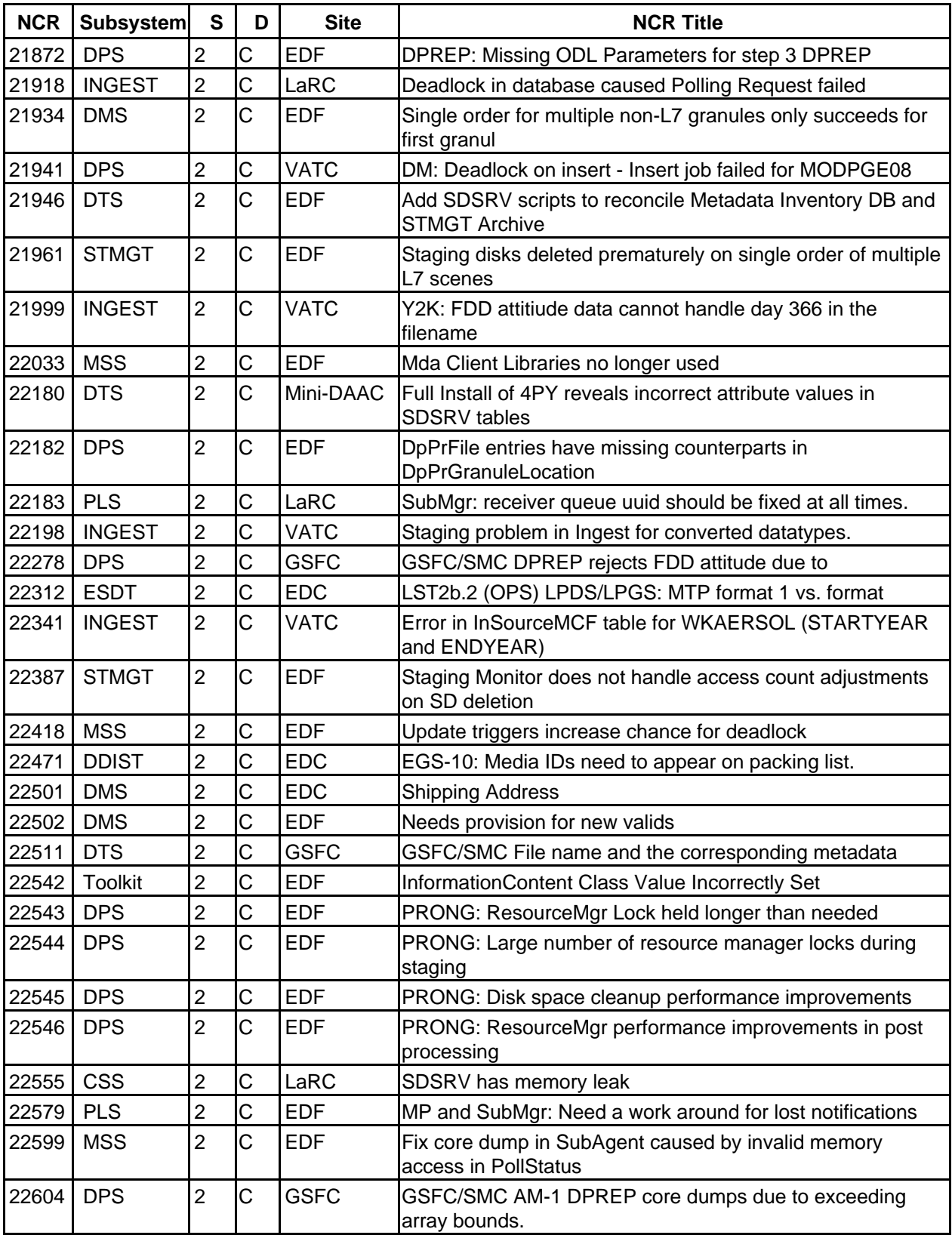

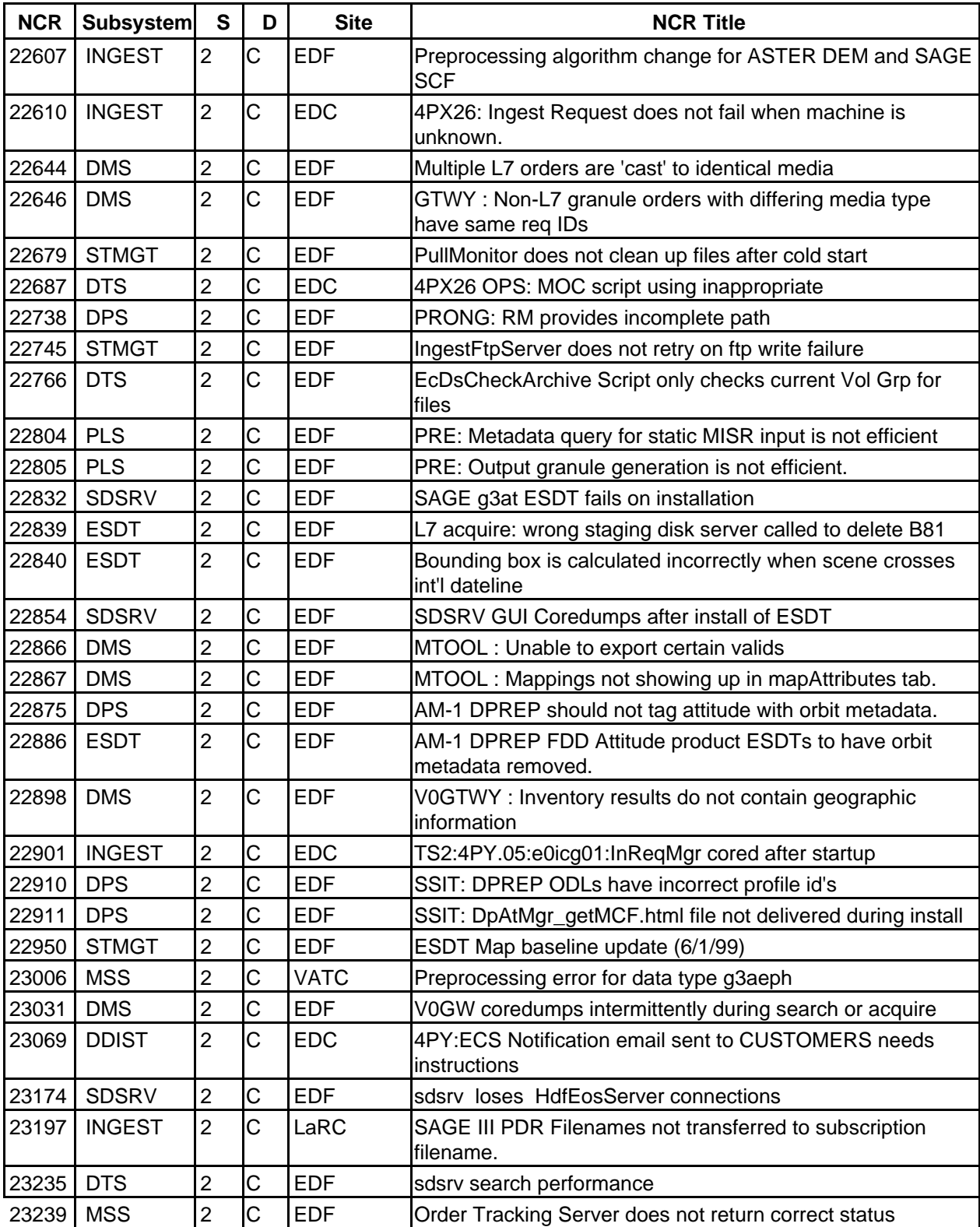

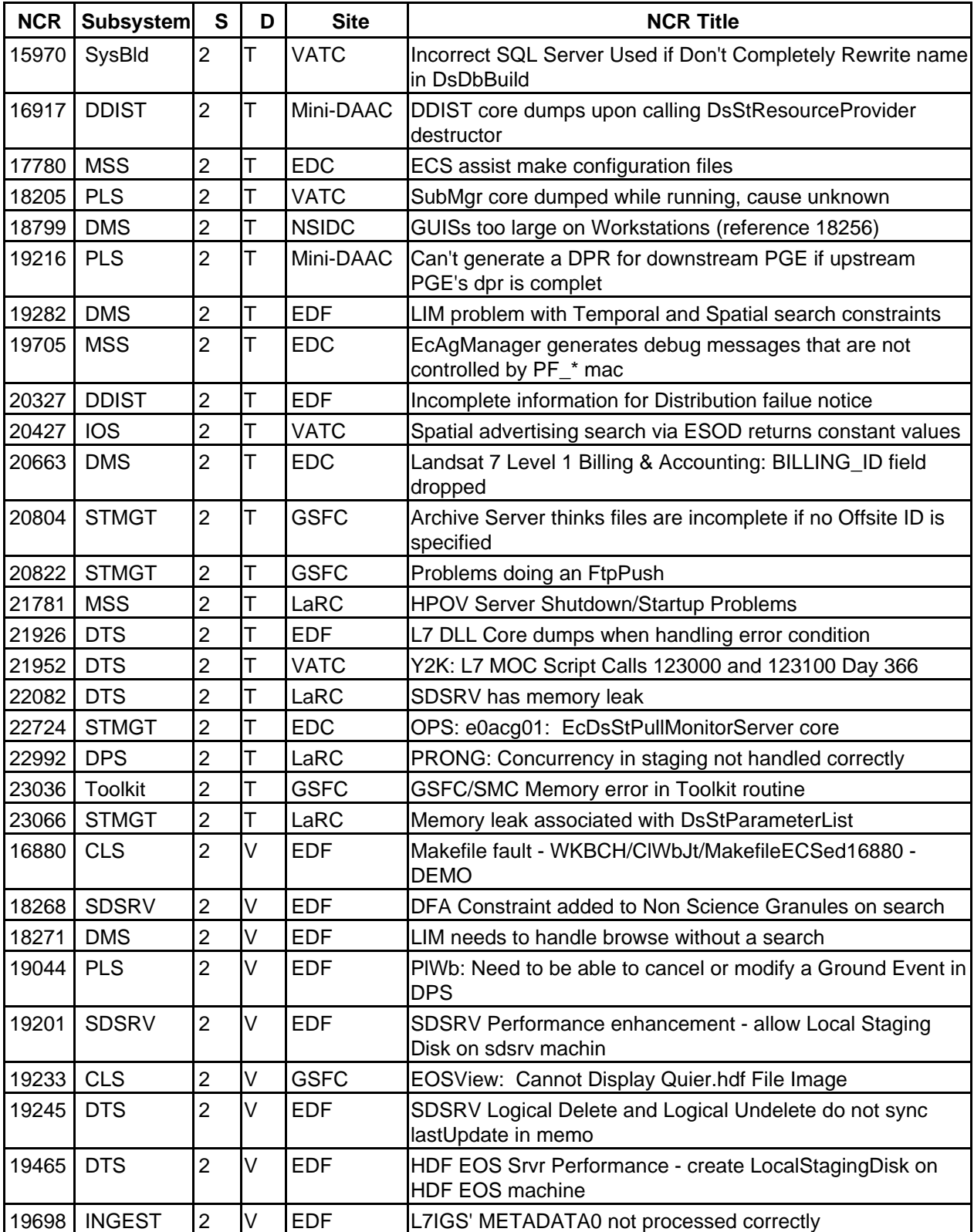

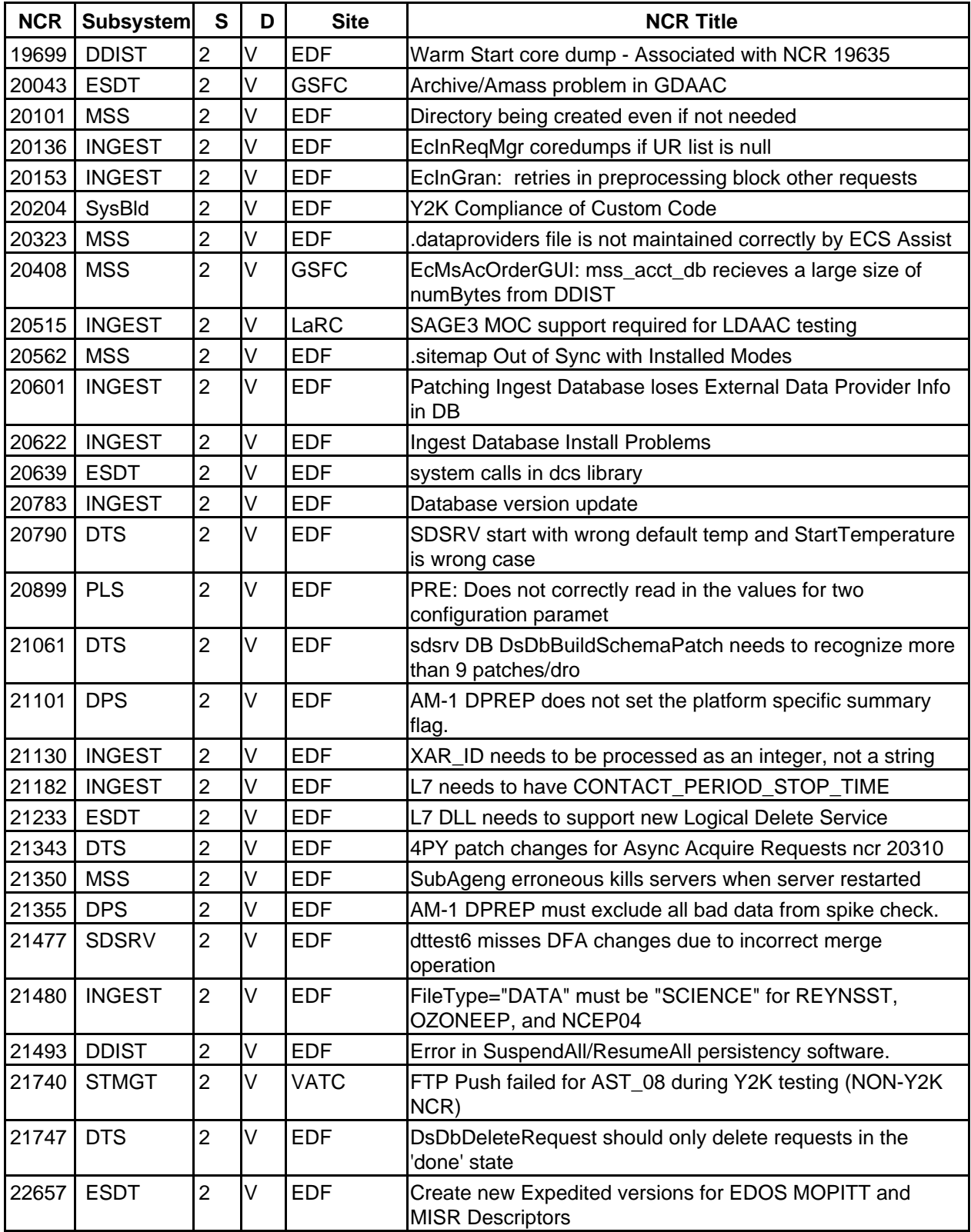

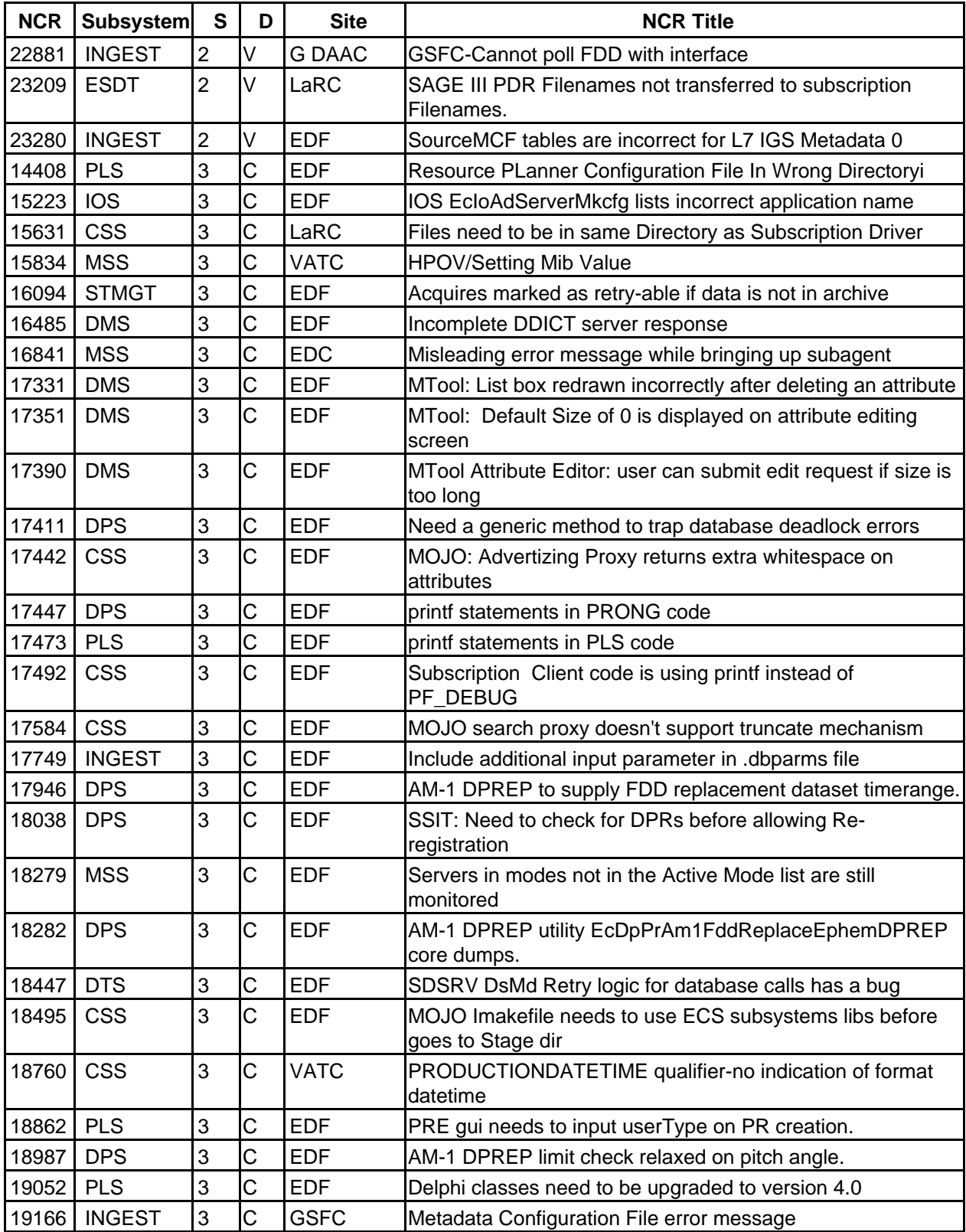

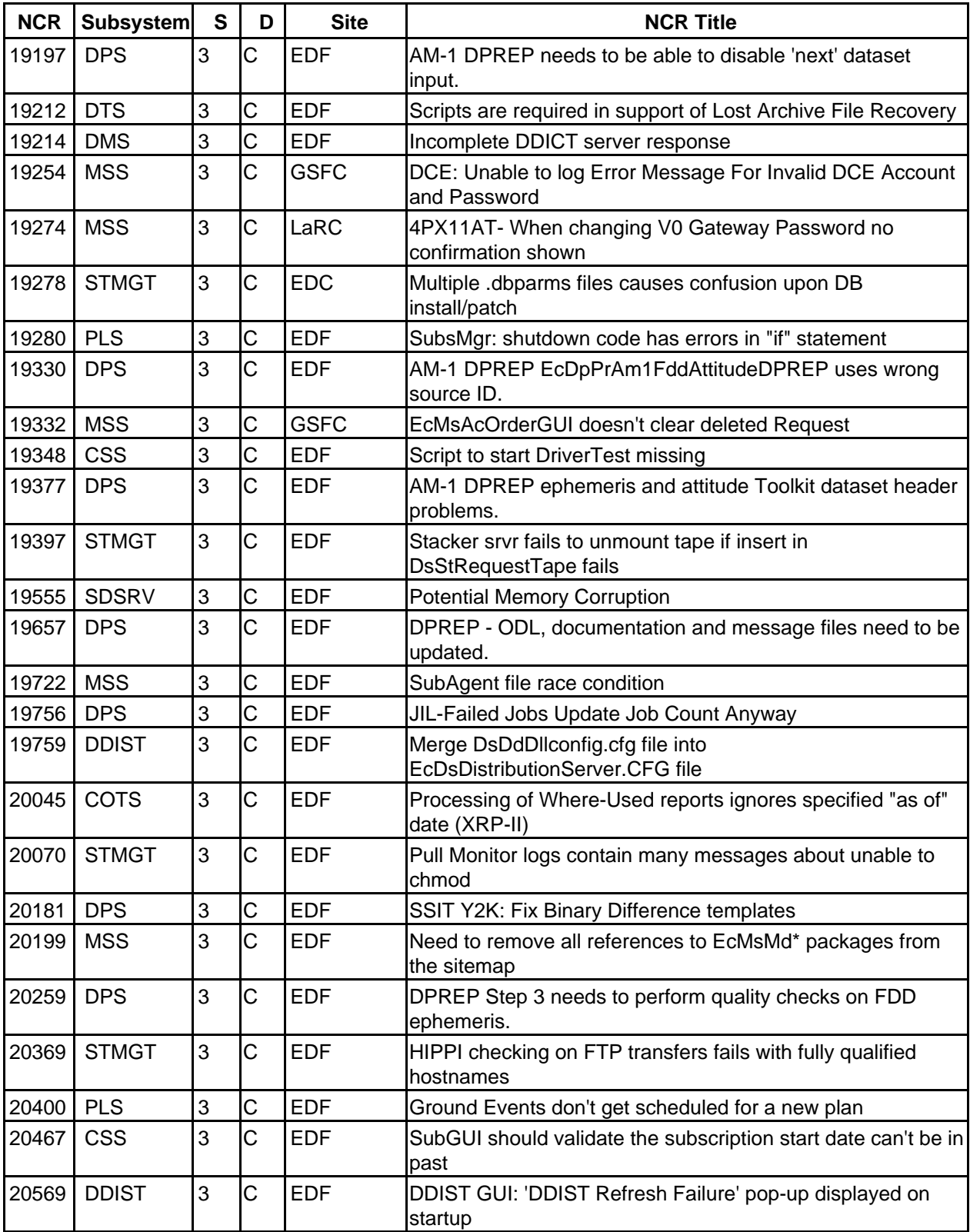

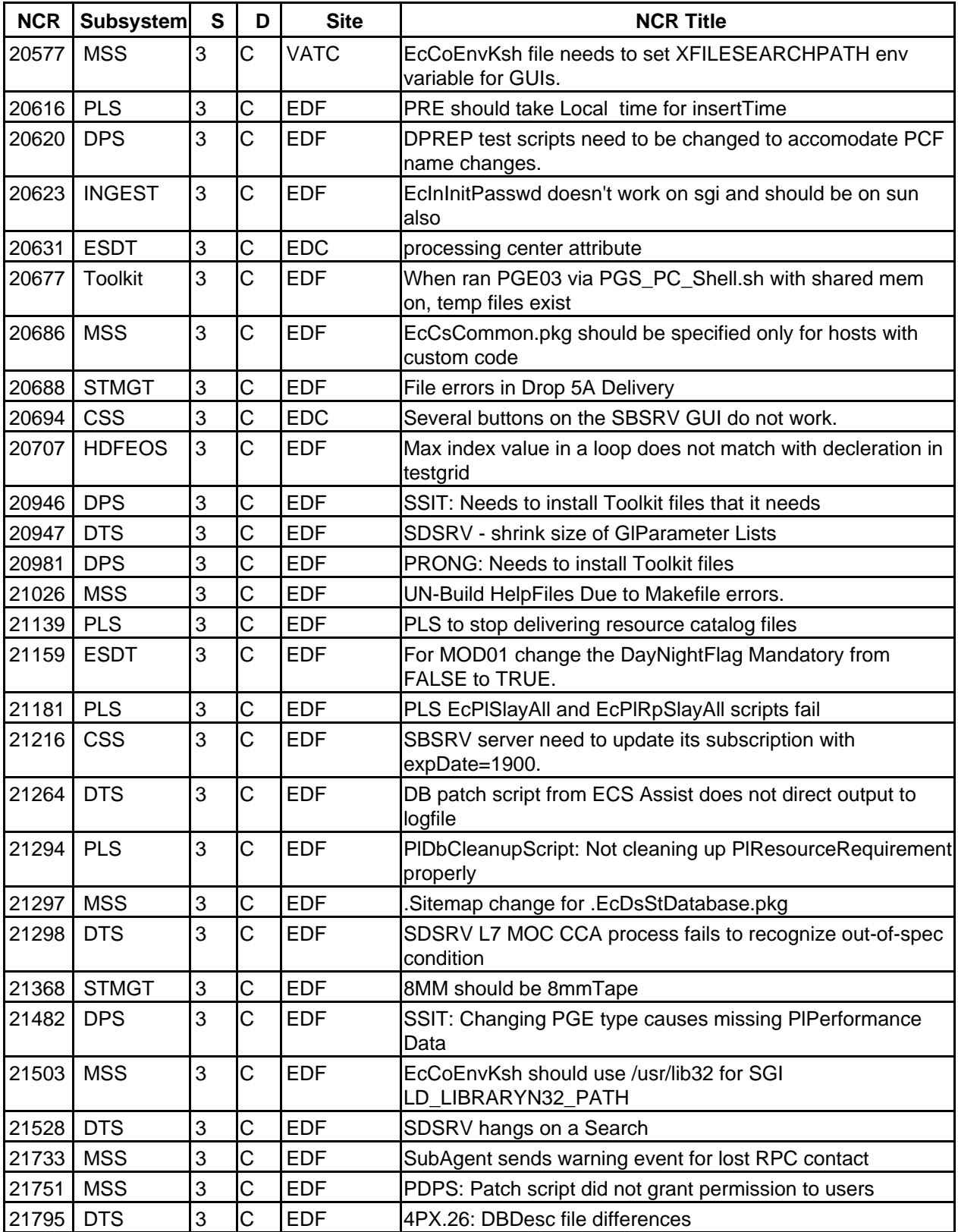

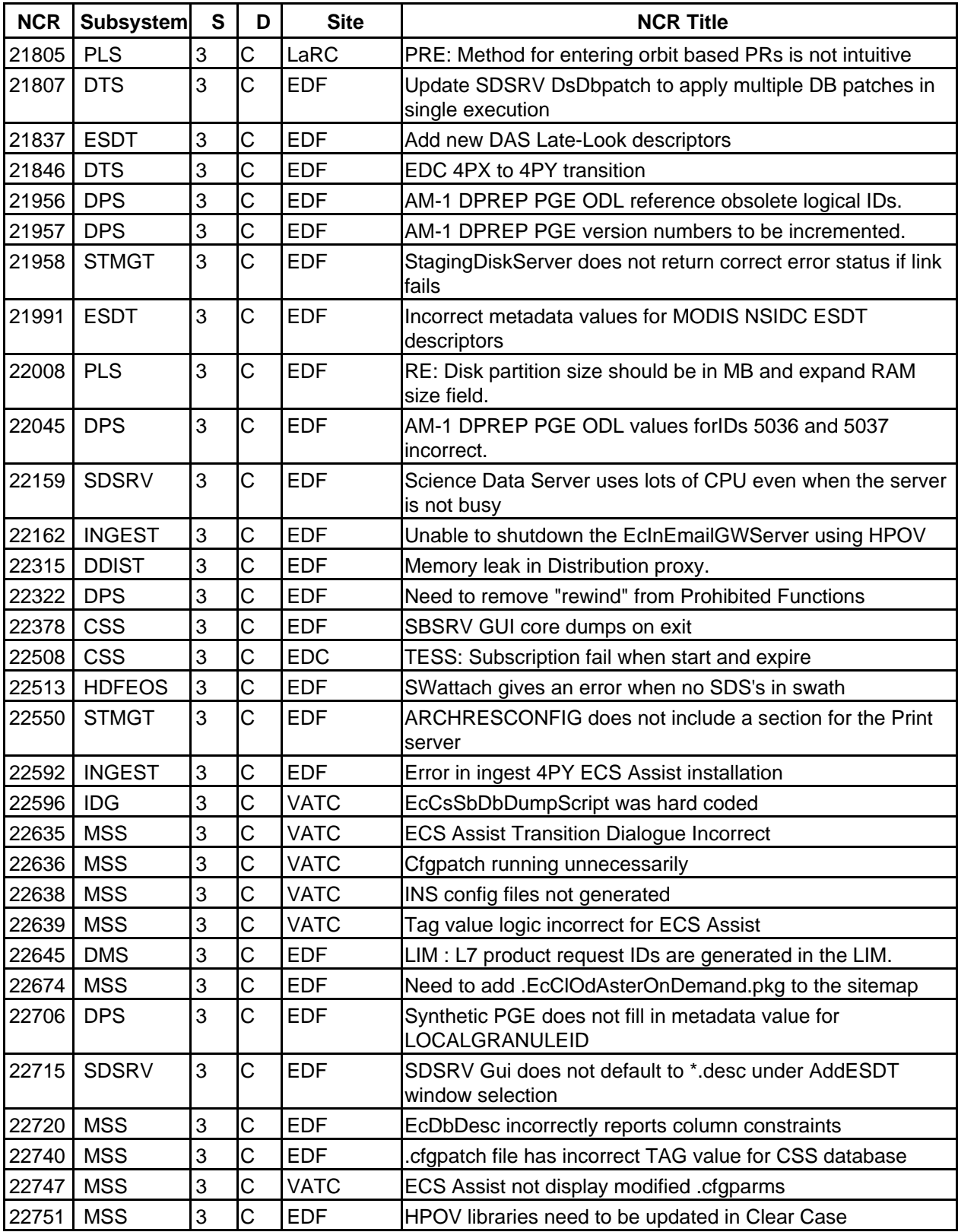

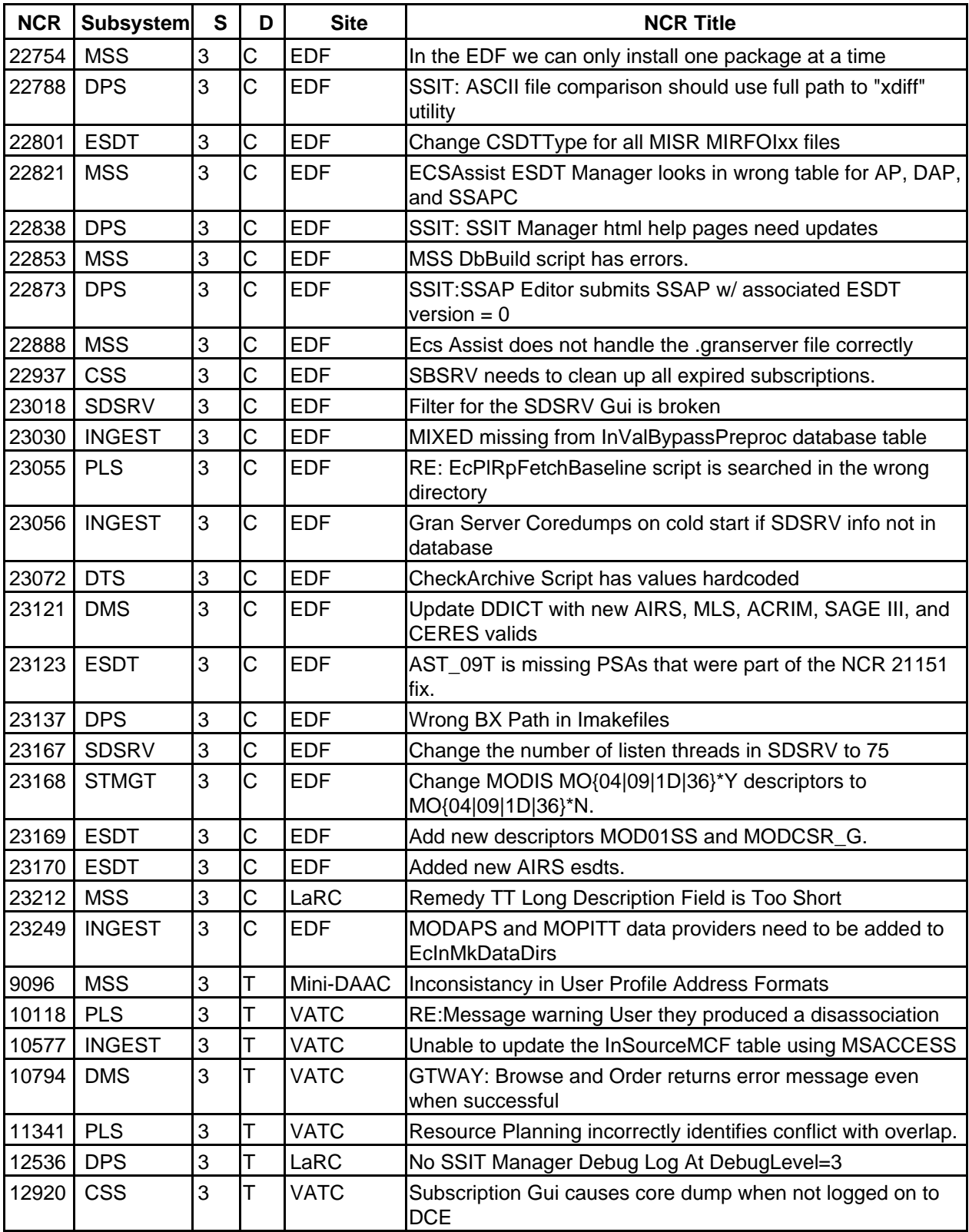

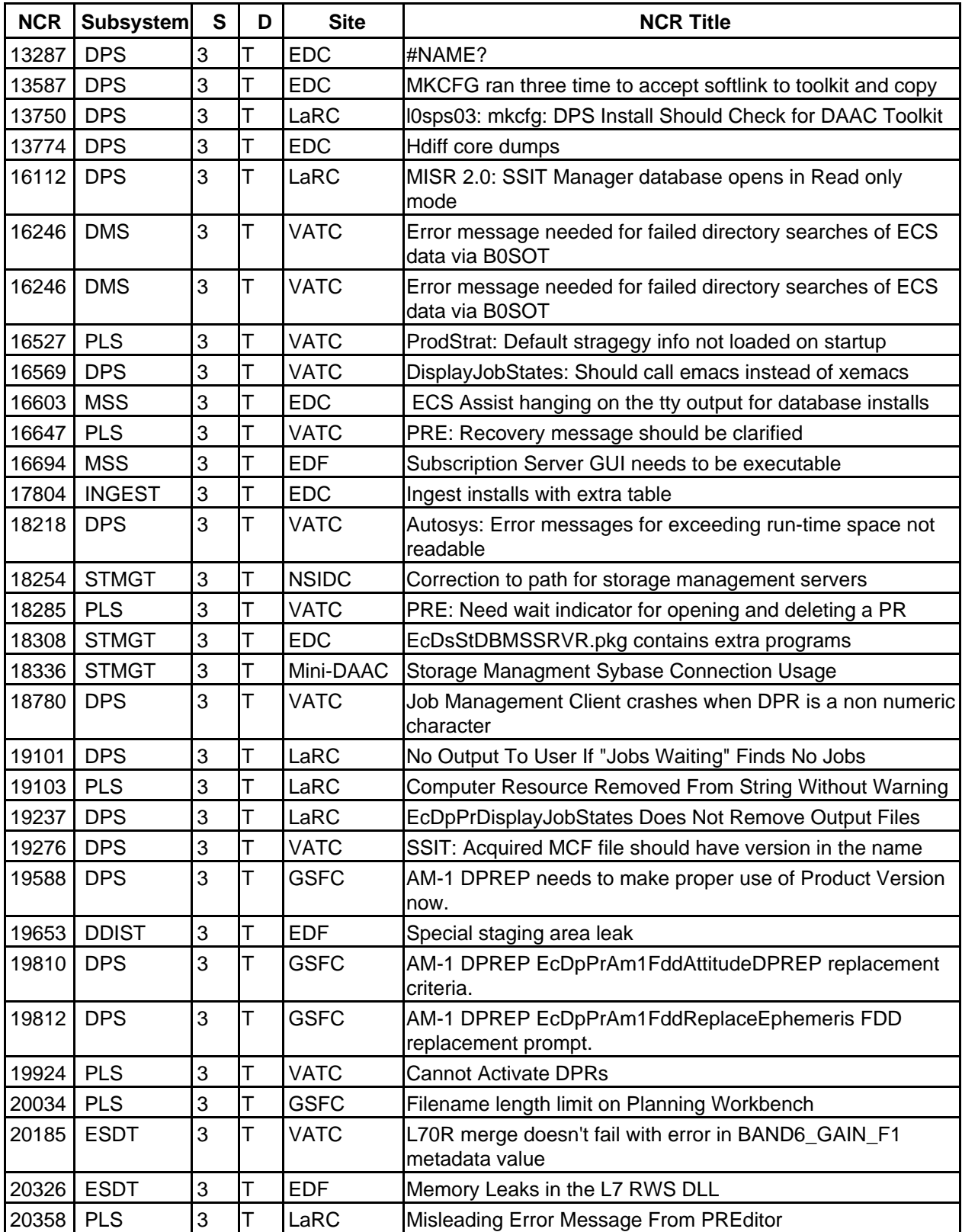

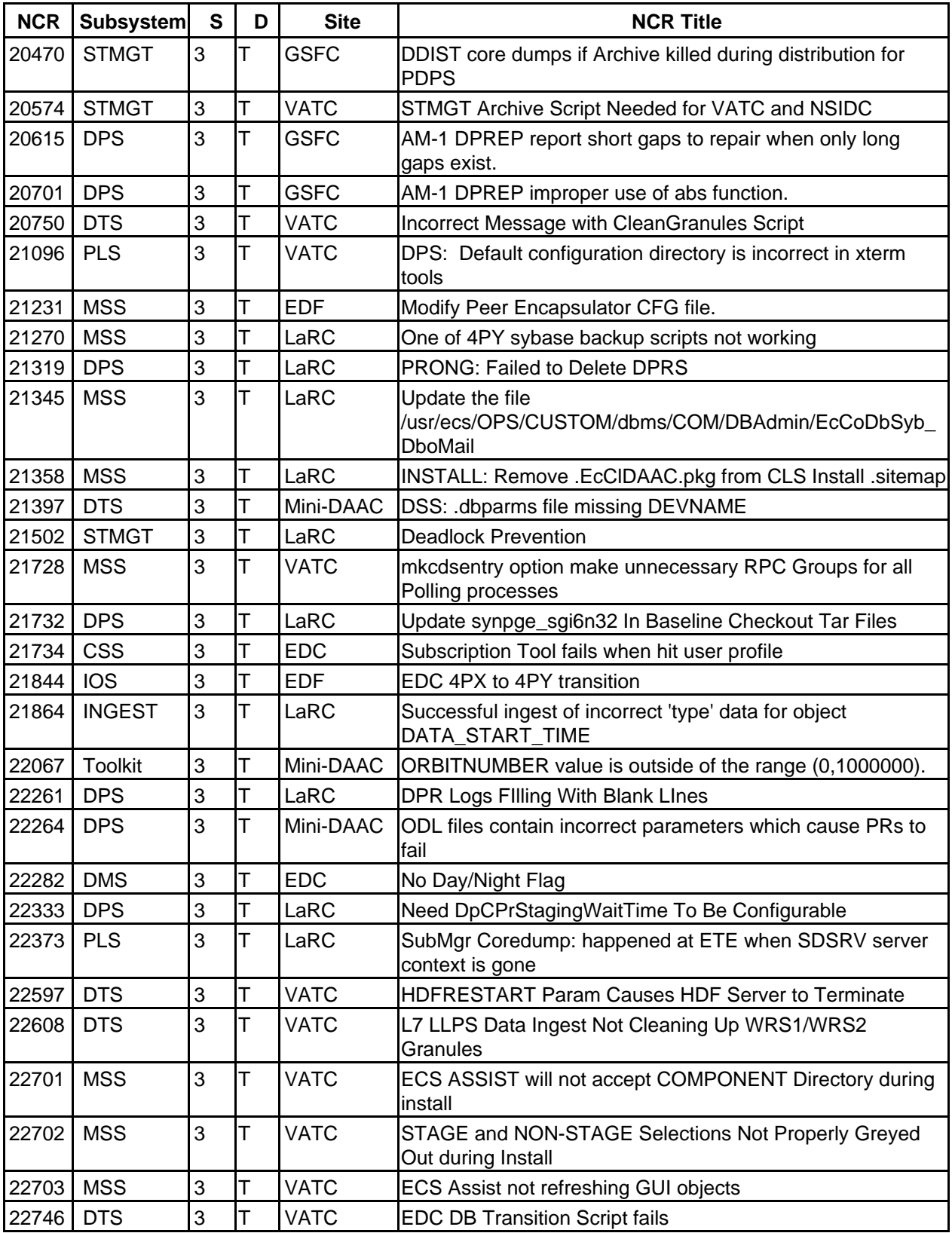

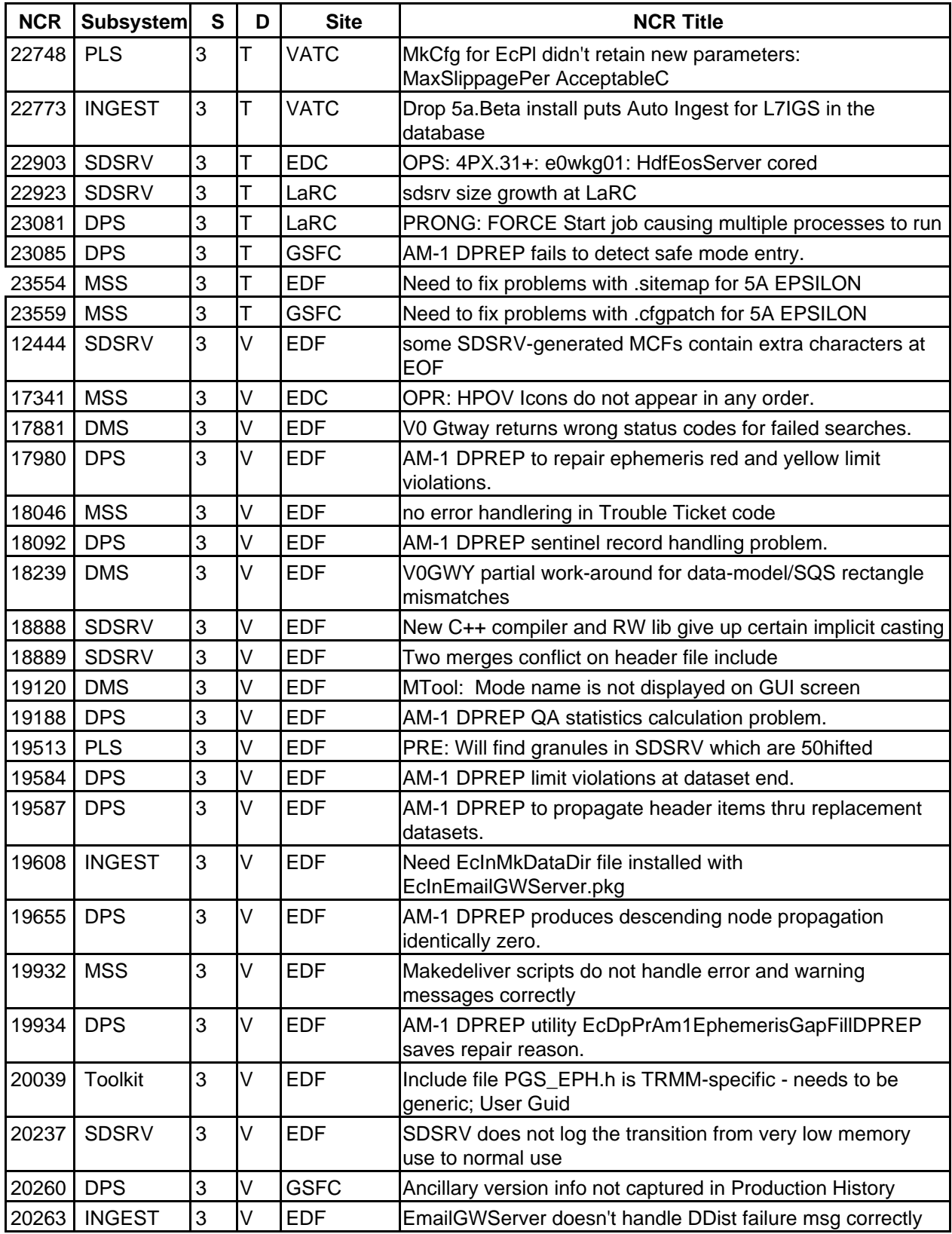

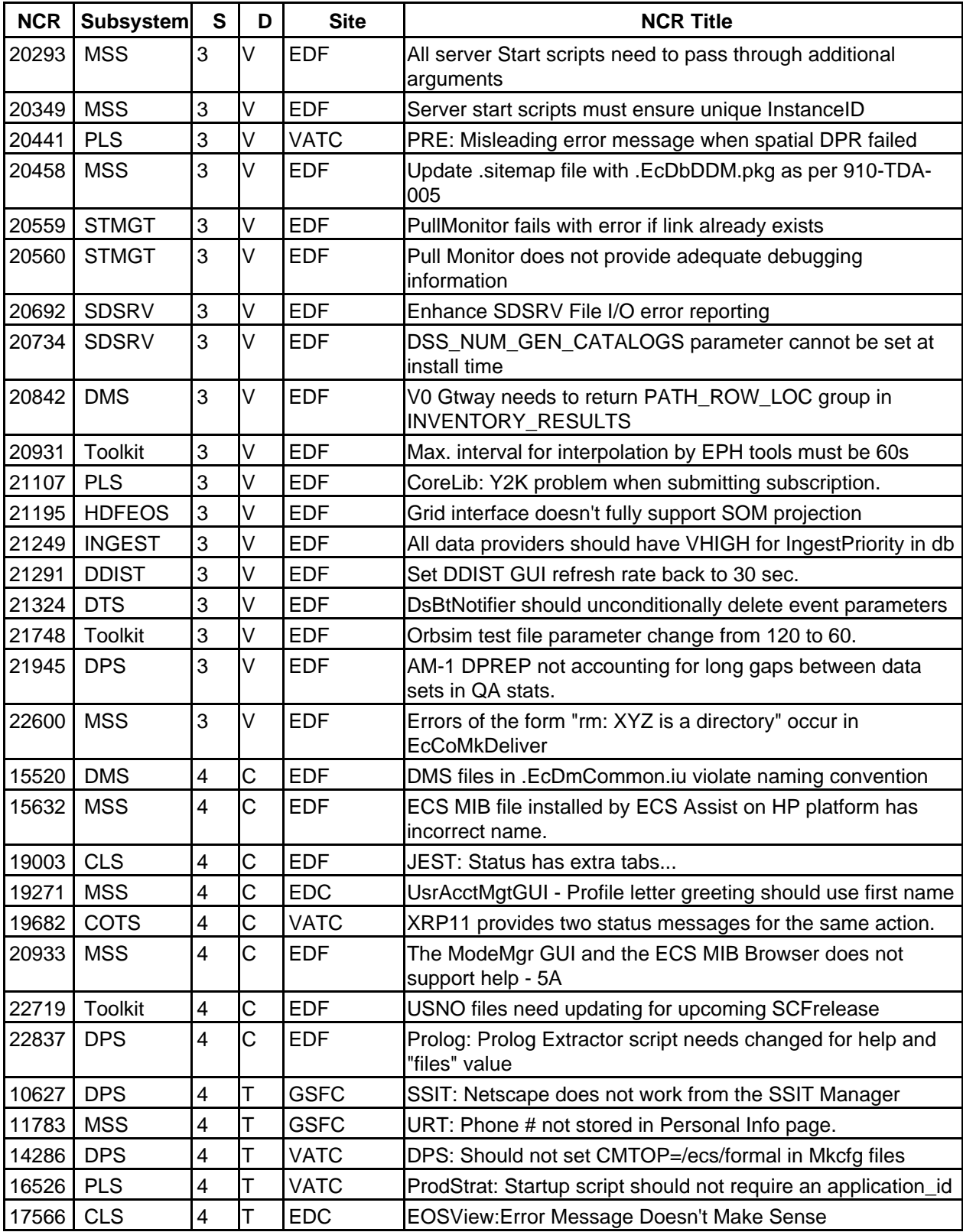

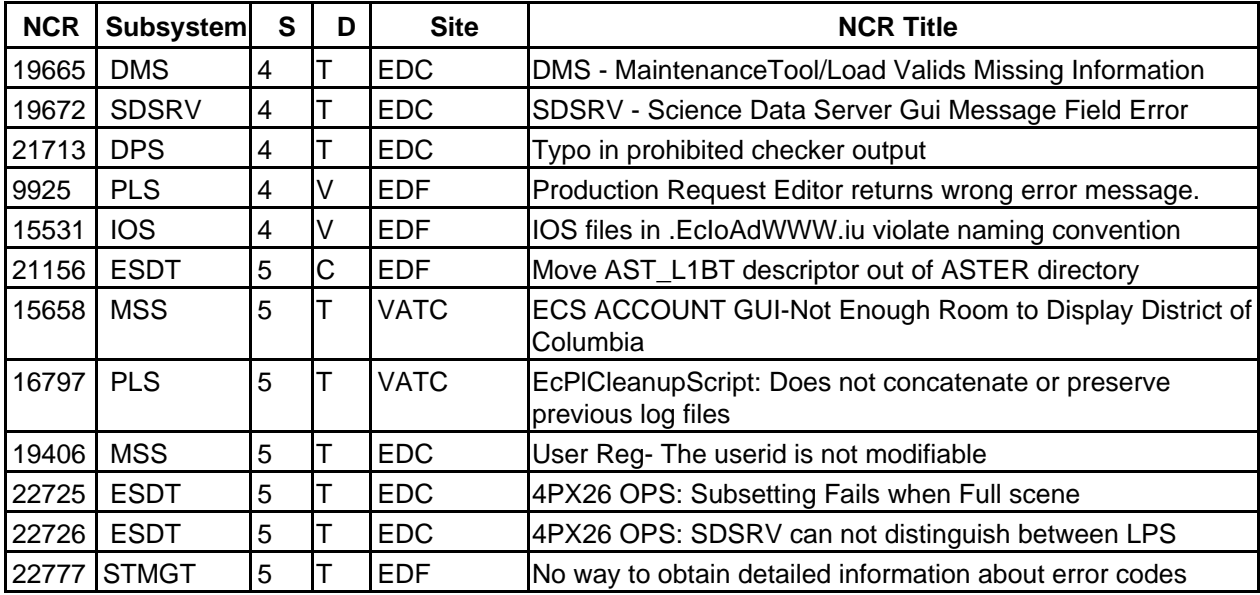

# **5.3 Open NCRs**

The following list of NCRs was found during the 5A integration and remain unresolved. This list was not totally derived from DDTS. The criteria used to generated this list of NCRs include:

- 1. State = N (New), A (Review-Assign), or R (ToBeResolved)
- 2. Finally, Lab Leads and Subsystem personnel review the list for completeness and accuracy

The following list contains the Open NCRs in numerical order by severity

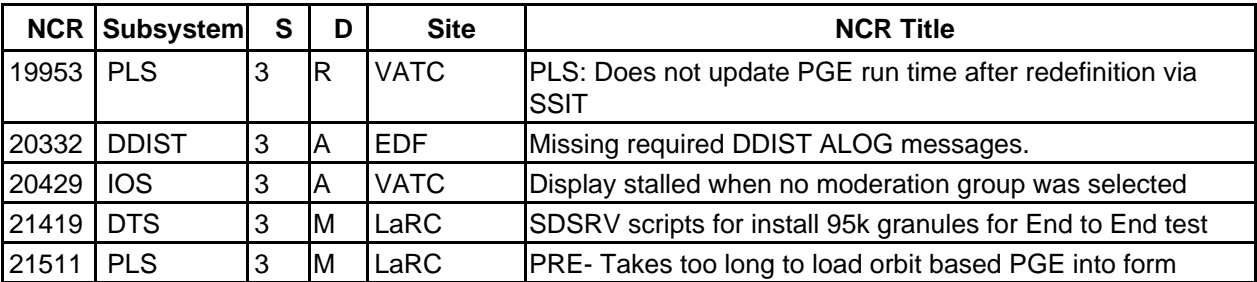

This page intentionally left blank.

# **Appendix A. Site Specific Data (Adaptation Data)**

The ECS Architect's Office maintains the current CCB approved (baselined) site-host map. The document provides a guide as to which ECS functions are deployed and on which specific hardware platforms within the DAAC. The site-host mapping also addresses those test strings located within the Landover EDF, namely the Mini-DAAC and VATC. The data in Table A-1 was extracted from the *Site-Host Map Report* (910-TDA-005 Rev 07) dated 07/12/99.

The site-host mapping is available on the WWW at:

http://pete.hitc.com

Outside the Landover EDF, the URL for the ECS Baseline Information System is:

http://cmdm.east.hitc.com/

Click on "EBIS" from this page to get to the ECS Baseline Information System page. On this page, click on the "Technical Docs List" button beneath the ECS Technical Documents heading. This page will give a list of technical documents. The document entitled "Site-Host Map" will give a listing of functional servers across the sites. The document entitled "Baseline Install Matrix" will provide a custom code wiring diagram that associates functions across site machines. The .sitemap file will provide mappings of package files and installable units to functional areas.

For more information on the site unique configurations refer to the 920- series documents.

#### **SITE-HOST MAP REPORT 07/12/99 Doc #: 910-TDA-005 Rev 07**

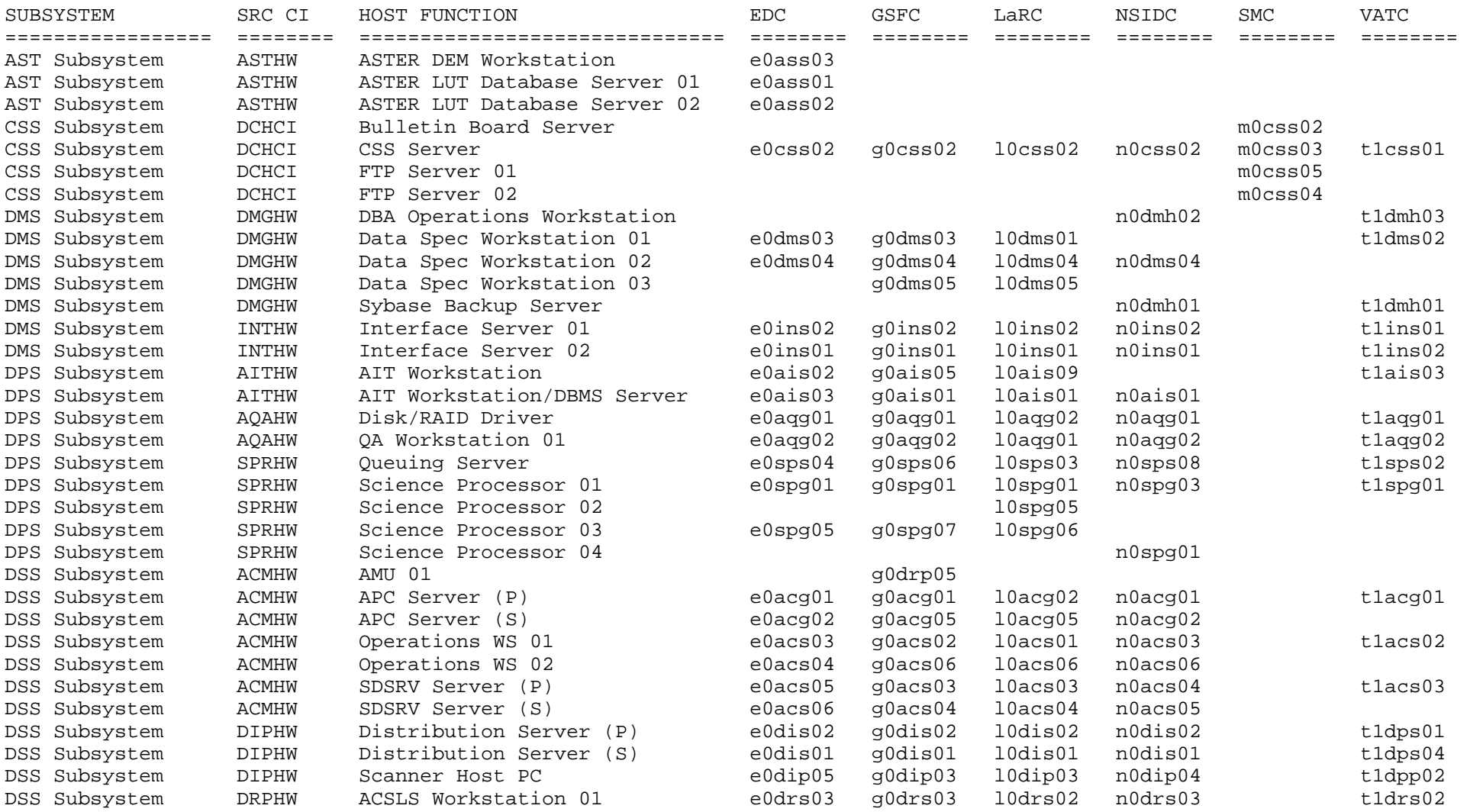

#### **SITE-HOST MAP REPORT 07/12/99 Doc #: 910-TDA-005 Rev 07**

(continued)

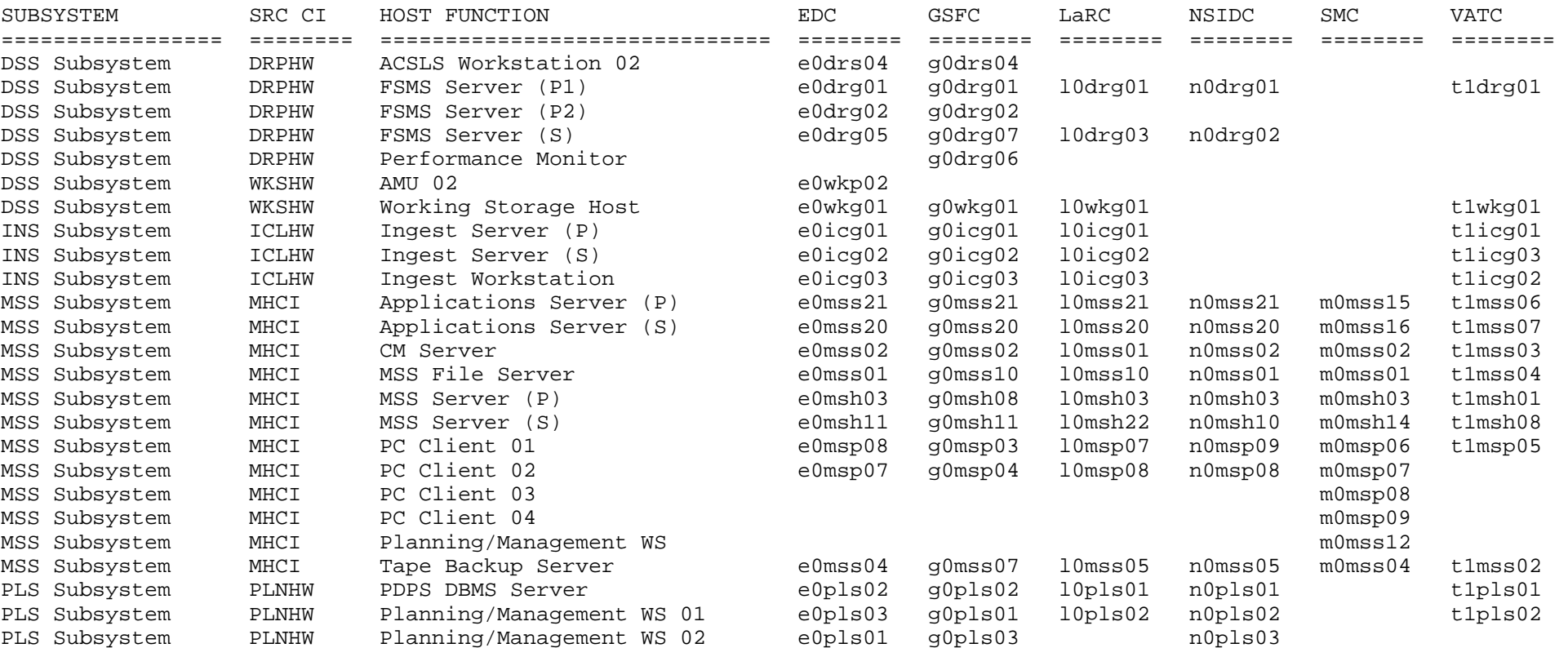

This page intentionally left blank.

# RELEASE NOTES (continued)

#### **1 RELEASE NOTES**

This section provides information on operational changes for the <RELEASE> baseline.

#### **1.1 ECS Assistant**

The following changes have been made to the ECS Assistant:

• There is a new option on the *Mode and Mode Installation* window which appears after you click the **install** button. At the bottom of the window is a section titled *Use current site specific configuration values*. If you wish to retain your existing site-specific configurable parameters, select the **YES** radio button. If you wish to use the default parameter settings, and completely re-enter your site-specific values, select the **NO** radio button.

**NOTE:** If **YES** is selected, the installation process assumes that all changes to xxx.CFG files have been mirrored in the appropriate subsystem .cfgparms file. This allows the software to patch the .cfgparms file to update it for the current release. Refer to the SETUP instructions for more information on synchronizing the xxx.CFG and .cfgparms files.

#### • Mode Preparation: EcCoDeleteMode script

This release introduces the use of the EcCoDeleteMode scrip to clean out a mode prior to starting the installation.

If all hosts are not up and running when this script is executed, you will have to perform the cleanout manually for the unprocessed hosts.

This script does **NOT** delete files and directories in the following locations:

- /usr/ecs/<MODE>/CUSTOM/data
- /usr/ecs/<MODE>/<mount\_points>

#### **1.1 SETUP**

The following changes have been made to the SETUP procedures:

- Use of the mode cleanout script EcCoDeleteMode has been added.
- Synchronization of the xxx.CFG and .cfgparms files has been added.

#### **1.1 CLS**

The Java DAR Tool is not delivered with 5A\_Epsilon. It will be included in a later release.

#### **1.1 CSS**

N/A

#### **1.1 DMS**

N/A

#### **1.1 DPS**

The following file changes have occurred at this release:

- /usr/ecs/<MODE>/CUSTOM/bin/DPS/EcDpPrSMFLink has been changed to EcDpPrSMFCopy
- /usr/ecs/<MODE>/CUSTOM/bin/DPS/EcDpPrEMGetAncHeaders has been added

# RELEASE NOTES (continued)

## **1.7 DSS**

#### **1.7.1 DSS-DDIST**

N/A

### **1.7.2 DSS-STMGT**

The following changes have been made in STMGT:

- It is no longer necessary to save the /usr/ecs/<MODE>/CUSTOM/data/DSS/ARCHRESCONFIG files. These files are re-generated through the install and mkcfg process.
- This release adds support for multi-threaded operation of the EcDsStPullMonitorServer. Refer to the Make Configuration section of the STMGT installation instructions for details on configuring this option.
- The ESDT mapping for logical volume groups has changed to include corrected names for some MODIS ESDTs and to add the AIRS ESDTs

#### **1.7.3 DSS-SDSRV**

N/A

#### **1.8 INS**

The following changes have occurred at this release:

- A new server, EcInEmailGWServer, has been added.
- A version number must now be included in all PDRs. For this release, the parameter DATA\_VERSION must be set to 01.

#### **1.9 IOS**

The following changes have been made at this release:

- The EcIoAdSiteSpecific and EcIoAdReplaceHtml scripts should be run **EVERY** time IOS is installed, even if mkcfg is not performed. The instructions have been changed to reflect this.
- Script EcIoAdCGIProgs should be run whenever a mkcfg is performed.

#### **1.10 MSS**

N/A

#### **1.11 PLS**

N/A

# **1.12 TOOLKIT**

N/A

# **1.13 V0C**

N/A
### **2 SETUP**

This document provides installation instructions for the <RELEASE> baseline. The **SETUP** section describes the activities which must be performed prior to starting the individual subsystem installations.

#### **INITIAL SETUP:**

#### \_\_\_ a) **Review any Workarounds for the Initial Setup phas**e.

- \_\_\_ b) Using the information provided at PSR, verify/create adequate disk resources on staging server (see Table A)
- $\overline{\phantom{a}}$  c) Create the staging directory for this drop:

/net/<server\_name>/<distribution\_directory>/<stage\_directory>/<platform\_type>

where:

 $\leq$ server name> is the host name of the staging server (see Table A)

 $\leq$ distribution\_directory $\geq$  is the name of the top-level distribution directory (currently dist at all DAACs)  $\leq$ stage directory $\geq$  is the name of the staging directory for this drop, such as DROP5A\_EPSILON  $\le$ platform\_type> is the architecture-specific directory name (such as SUN, SGI, HP, SGI\_TOOLKIT, and SUN\_TOOLKIT)

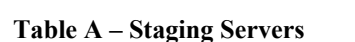

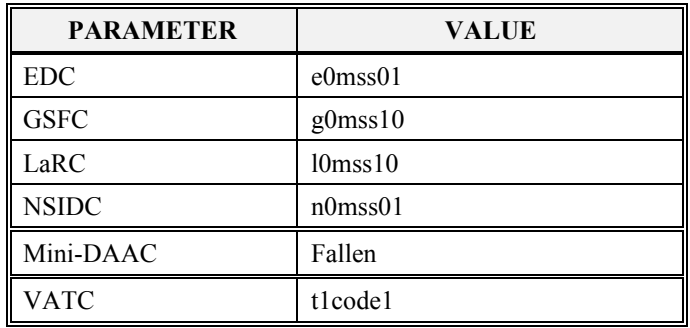

c) Notify SMC to deliver the drop

d) Verify drop receipt & file sizes. For **each**  $\leq$  platform type $\geq$ :

cd /<distribution\_directory>/<stage\_directory>/<platform\_type>

- $\ldots$  verify the <drop\_name>\_Pkg.tar.gz file is present
- $\ldots$  verify the <drop\_name> Setup.ksh file is present

\_\_\_ e) Check disk resources on each installation host.

#### **STAGING (FULL DELIVERY):**

Unpack the delivery tar files (this step must be performed under a user account with write permission to  $\langle$ stage directory $\rangle$  and /tools/common) on the staging server.

The full delivery of the initial 5A release to the DAACs consists of a total of **eight** tar files, as follows:

- ¢ Four standard tar files (5A\_EPSILON\_TOOLKIT\_sgi6n32\_19990702\_074823\_Pkg.tar.gz,
- 5A\_EPSILON\_hp10\_19990701\_085948\_Pkg.tar.gz, 5A\_EPSILON\_sgi6n32\_19990701\_090434\_Pkg.tar.gz,
- 5A\_EPSILON\_sun5.5\_19990701\_150223\_Pkg.tar.gz)
- One tar file containing the re-delivery of the EcEsdt.pkg package (5A\_EPSILON\_EcEsdt\_sun5.5\_19990709\_130930\_Pkg.tar.gz; see CCR 99-0619). This tar file is **ONLY** required for EDC (for Landsat-7 IGS DLLs) and should be ignored by other sites.
- Three supplemental tar files, one each for the Sun, SGI, and HP, containing fixes for some of the installation problems identified in the test installation of 5A at Goddard (DROP5A\_EPSILON\_FINAL\_ PATCH\_hp10.tar.gz, DROP5A\_EPSILON\_FINAL\_PATCH\_sgi6n32.tar.gz, DROP5A\_EPSILON\_FINAL\_PATCH\_sun5.5.tar.gz)

#### \_\_\_ a) **Review any workarounds for the Staging (Full Delivery) phase**.

For **each** <platform type>:

- d) Change to the platform staging directory:
	- cd /<distribution\_directory>/<staging\_directory>/<platform\_type>
- e) Execute the setup script:

./<drop\_name> Setup.ksh

- $\Box$  f) At the prompt "Press  $\Diamond C$  to Cancel, Any Other Key to Continue:", enter any key except  $\Diamond C$ .
- \_\_\_ g) At the —*Continue? (Y/N):*" prompt, enter **<sup>Y</sup>**
- \_\_\_ h) At the —*Update ECS Assist Common Files? (Y/N):*" prompt, enter **Y** for all platforms **except** TOOLKIT
- $\qquad$  i) Verify that the staging area location is correct on the line "Install ECS Staging area to:
	- <distribution\_directory>/<staging\_directory>/<platform\_type>"
- *i*) If correct, enter **Y** at the prompt "Enter  $\triangle$  C to Cancel, 'N' to change, 'Y' to continue:"
- k) Verify that the following messages are received for each  $\leq$  platform type $\geq$ : Cleaning up … done.
	- Delivery setup is complete, you may now install ECS from staging area.
- \_\_\_ l) At the prompt *—Update ECS Assist Common Files? (Root only)(Y/N)"*, enter **Y** for all platforms **except** TOOLKIT.

#### **STAGING (PARTIAL DELIVERY):**

 $\_\_$  a) N/A

#### **MODE PREPARATION:**

#### \_\_\_ a) **Review any Workarounds for the Mode Preparation phase**.

- \_\_\_ b) Using information provided at PSR, verify that the CUSTOM code partitions for the mode on each host have adequate space for the new installation.
- c) Obtain a full backup of the system and/or mode for all hosts.
- d) Shut down all servers for the mode.
- \_\_\_ e) Optional: Save the .cfgparms file(s) for each subsystem on each **primary** host.
- \_\_\_ f) Synchronize your *xxx*.CFG and .cfgparms files on each host. For detailed instructions on this process, refer to the section —*To synchronize the xxx.CFG and .cfgparms files*" in **Setup Notes**.
- \_\_\_ g) For full system installations, execute the EcCoDeleteMode script to clean out the CUSTOM code directories for this mode. For detailed instructions on installing and running this script, refer to the section —*To install and run the EcCoDeleteMode script*" in **Setup Notes**.

#### **SETUP NOTES:**

To synchronize the xxx.CFG and .cfgparms files:

\_\_\_ a) The install assumes that the .cfgparms files for all subsystems are up-to-date with respect to the corresponding server and GUI *xxx*.CFG files. If you have manually edited your *xxx*.CFG files **without** also editing your .cfgparms file, **your .cfgparms file is not up-to-date**. You will need to synchronize **each** subsystem .cfgparms file with your current *xxx*.CFG files.

For each host on which a *mkcfg* is to be performed:

- 1) Determine which subsystems and CSCIs are installed.
- 2) Change directory to each <subsystem>/<CSCI> directory under /usr/ecs/<install mode>/CUSTOM/.installed.
- 3) Open the .cfgparms file for <subsystem>/<CSCI>.
- 4) In a second window, open the *xxx*.CFG file which corresponds to the first tag in the .cfgparms file.
- 5) Update the values in the .cfgparms file with the values in the *xxx*.CFG file if they are different.
- 6) Save the .cfgparms file.
- 7) Repeat steps 4 -5 for each tag in the .cfgparms file and its corresponding *xxx*.CFG file.
- 8) Repeat steps 2 6 for each subsystem.
- \_\_\_ d) Optional: re-run any DAAC-specific configuration parameter save scripts.

#### To install and run the **EcCoDeleteMode** script:

- 1) Unpack the delivered tar file in its separate directory on the staging server.
- 2) Create the directory /tools/common/ea\_temp.
- 3) Copy files as follows:
	- cp <stagingpath>/EcCoScriptlib /tools/common/ea\_temp
	- cp <stagingpath>/EcCoDeleteMode /tools/common/ea\_temp
	- cp <stagingpath>/.sitehostlist /tools/common/data/ea
- 4) Edit line 49 of the EcCoDeleteMode script to read:

EA\_LOC=/tools/common/ea\_temp

5) Ensure that all hosts containing CUSTOM code are up and running.

- 6) Login to a server visible to the automounted /tools/common/ea\_temp directory, and using the cm<MODE> account, type EcCoDeleteMode <MODE>
- 7) Respond to the prompts as they appear. You will be prompted twice to verify that you want to continue running the script. The script will automatically open a window to display progress.
- 8) When the script is done, examine the log for out-of- baseline directories and permission problems which prevented the EcCoDeleteMode script from completely cleaning up the host directories. A clean host should contain only the following CUSTOM directories, all owned by cm<MODE>:

cfg**.**<timestamp>

**.**installed

data

mount points as appropriate

- 9) Login to servers that have not been completely cleaned up and cleanup as needed.
- 10) Remove the /tools/common/ea\_temp directory.

#### **WORKAROUNDS:**

SETUP:

a)  $N/A$ 

#### STAGING (FULL DELIVERY):

- a) Stage the tar files in the sequence that they are named above the standard set of platform tar files, followed by the tar file containing the ESDT package (EDC only), followed by the supplemental tar files. Files contained in the supplemental tar files will overwrite files delivered in the standard (original set). The supplemental tar files contain only a very small set of files – they *do not* provide a complete system delivery.
- b) ECSed21462: Copy the EndPoint Manager files for each architecture to their corresponding architecture-dependent common tools directory. (This procedure must be performed using the user account which is the owner of the /automnt/tools/bin/<architecture> directory.)

From the staging server (see Table 1), for **each** <platform\_type> and corresponding <architecture> (hpux10, irix6.2, or sun5.5):

cd /<distribution\_directory>/<stage\_directory>/<platform\_type>/.common/bin cp EcCoCdsMgr /automnt/tools/bin/<architecture>

cp EcCoEpMgr /automnt/tools/bin/<architecture>

\_\_\_ c) ECSed20099: Change file permissions to allow staged installation. This action must be performed as the user account used to stage the delivery.

From the staging server (see Table 1):

cd /<distribution\_directory>/<stage\_directory>/SUN/CUSTOM/dbms chmod 0744 CSS/EcSbSybaseLogin.sql chmod 0744 CSS/EcCsSbDbLogins

chmod 0744 DMS/EcDmSybaseLogins.sql chmod 0744 DSS/DsDbSybaseLogins chmod 0744 IOS/EcIoSybaseLogins.sql chmod 0744 MSS/ddm\_mss\_support/users/EcMsActDbLogins chmod 0744 PLS/EcPlDbLogins

cd /<distribution\_directory>/<stage\_directory>/SGI/CUSTOM/dbms chmod 0744 DSS/EcDsStDbLogin chmod 0744 INS/EcInDbLogin

#### STAGING (PARTIAL DELIVERY):

 $\_\_a)$  N/A

#### MODE PREPARATION:

a) ECSed23520, ECSed23521: EcCoDeleteMode does not delete the TOOLKIT directories /usr/ecs/<MODE>/CUSTOM/daac\_toolkit\_f77 and /usr/ecs/<MODE>/CUSTOM/AAdata.

You must delete these directories manually on each of your science processor hosts. Deletion of the AAdata directory is optional; AAdata has not changed with this release.

### **3 CLS**

These procedures are order-dependent. Each individual step should be completed before the follow-on step is attempted for Install, Make Configuration, Make CDS Entries, Databases, and Complete Setup.

Replace all occurrences of the string <MODE> with the mode into which you are performing the installation i.e. TS1, TS2 or OPS. Replace all occurrences of <stage\_directory\_location> with the path name of the staging directory provided to you by the installation lead.

#### **PREREQUISITES:**

- \_\_ a) Read and familiarize yourself with the document "How To Use The ECS Assistant."
- \_\_\_ b) Review the instructions for your type of installation (usually a normal staged installation).
- \_\_\_ c) Review build plan for new capabilities and procedures.
- \_\_\_ d) Review site map file for additions/deletions/changes to the installed configuration.
- \_\_\_ e) Review HW/SW mapping for additions/deletions/changes to the installed configuration.
- \_\_\_ f) Review mount point diagram and verify mount points (if applicable to your subsystem).
- \_\_\_ g) Obtain the site-specific user account names, passwords, and groups required to perform the installation and checkout. This will include any or all of the  $\ll$ build\_account $\gt$ ,  $\ll$ dce\_login $\gt$ ,  $\ll$ dce\_admin $\gt$ , and  $\ll$ server\_manager $\gt$  accounts, the  $\ll$ server\_group $\gt$ , and the  $\leq$ db password $\geq$ .
- h) Obtain the staging area directory path name from the installation lead. This should include the architecture-specific path component (such as SUN, SGI, or HP):  $\le$  stage directory location  $\ge$  =

#### **INSTALL:**

#### INSTALLATION PREPARATION:

- a) If your site is using the DAAC Desktop (currently EDC and VATC), save the current role file, and restore it after the installation and any required mkcfg are complete. The role file is: /usr/ecs/<MODE>/CUSTOM/data/MSS/EcTvRolefile.dat
- \_\_\_ b) For patch installations where no mkcfg is to be performed, you may save your current site-specific configuration settings by saving the configuration parameters file (/usr/ecs/<MODE>/CUSTOM/.installed/CLS/.cfgparms), and restoring it after the installation is complete:

NOTE: The .cfgparms files must be saved before any other subsystems which include CLS components (such as IOS) are installed on a particular host. The first installation involving a CLS component will overwrite the .cfgparms file.

#### INSTALLATION:

- \_\_\_ a) **Review any workarounds for the Install phase**.
- \_\_\_ b) **Review any Special Instructions for the Install phase**.
- \_\_\_ c) Identify primary and secondary installation hosts (per site map).
- d) Identify the software packages to be installed on this host (per site map).
- \_\_\_ e) If this is a full system delivery, verify that the Installation Lead has cleaned out the mode on this host.
- f) Verify that the CLS stageinstall phase has been completed.

\_\_\_ g) Using EcCoAssist, perform a normal staged installation for the appropriate target architecture (Sun, HP, SGI) for the following component(s) on each primary and secondary host:

#### EcCl

#### SPECIAL INSTRUCTIONS FOR THE INSTALL PHASE:

a) All sites should install the following package on the primary and secondary (backup) servers:

#### .EcClINTFCSVR.pkg

#### VERIFICATION

- a) Subsystem icon indicates a successful installation ("green light")
- \_\_\_ b) Review the Results window of the ECS Assistant Subsystem Manager for any warning or error messages.

#### **MAKE CONFIGURATION:**

- **\_\_\_ a) Review any Workarounds for the Make Configuration phase.**
- \_\_\_ b) Execute the mkcfg function of EcCoAssist on each primary host, using either the Configurable Parameters table provided with the Release documentation (if available), or the configurable parameter values from your previous installation configuration.
- c) Verify that the xxx.CFG, xxx.ACFG, and xxx.PCFG files have a group membership of  $\leq$ server group>.

#### NEW OR CHANGED CONFIGURABLE PARAMETERS FOR THIS RELEASE:

Parameter Server Server Recommended Value V0DataCenterID UserProfileGateway …same value as DATA\_CENTER\_ID in archive.odl file

#### SPECIAL INSTRUCTIONS FOR CONFIGURING CLS:

a) Verify that the Netscape Server has been installed and configured for this  $\leq MODE$ :

cd /usr/ecs/**OPS**/COTS/ns-home/https-<SERVER\_NAME>\_IOS\_<MODE>/config grep ecs obj.conf

\_\_\_ b) If the *obj.conf* file contains ECS- and mode-specific information, the Netscape Server has already been installed and delivered. If not, execute the following instructions (these steps must be performed as the UNIX superuser):

Move the *obj.conf* file to the location needed by the Netscape Server:

cd /usr/ecs/<MODE>/CUSTOM/WWW/CLS/config cp obj.conf /usr/ecs/OPS/COTS/nshome/https-<SERVER\_NAME>\_CLS\_<MODE>/config/obj.conf

where:

<MODE> is the current mode (OPS, TS1, or TS2) <SERVER\_NAME*>* is the host name of the primary CLS server

#### **MAKE CDS ENTRIES:**

- \_\_\_ a) Using EcCoAssist, execute the mkcdsentry function on the **primary** server.
- b) If necessary, set the group membership on the keytab files to  $\le$ server group>.

#### **VERIFICATION**

- d) Review the Results window of the ECS Assistant for any warning or error messages.
- \_\_\_ e) Verify that keytab files were created for all CLS servers in the directory /usr/ecs/<MODE>/CUSTOM/security.

#### **DATABASE:**

 $\_\_a)$  N/A

#### **START SERVERS:**

- a) SHARED mode must be installed before starting any servers.
- b) For the initial startup, use the "start" function of the ECS Assistant Subsystem Manager to start your servers. EcCoAssist should be running as user **<server** manager> to start servers.
- \_\_\_ c) Click **start** at the Component level; all servers should start.
- d) During the initial period (before HPOV is configured), use the "monitor" button of the ECS Assistant Subsystem Manager to monitor server status.

#### VERIFICATION

- a) Verify that the server(s) stay up for at least one minute.
- \_\_\_ b) Check the server logs for any error messages indicating that the startup may have failed.

#### **START GUIS:**

a) Before starting the Science User GUI, remove any existing ECS preferences files from the user account's home directory:  $cd\Box$ 

**unalias rm�**

**rm** −rf .ecs□

b) To start the Science User desktop GUI:

#### **cd /usr/ecs/<MODE>/CUSTOM/bin/CLS� source runrc\_cls� desktop�** …login as user ECSGuest (no password required)

…verify that each icon launches

\_\_\_ c) If EOSView was installed on this host, start the EOSView GUI:

**cd /usr/ecs/<MODE>/CUSTOM/eosview** 

**EOSView** 

#### **COMPLETE SETUP:**

a) Restore any files which were saved prior to, or in, the Installation phase.

#### **POST-INSTALLATION:**

a) Compare the installed configuration with the site-specific HW/SW baseline to verify the installation.

#### **WORKAROUNDS:**

#### INSTALLATION

- \_\_\_ a) ECSed16495: Verify that the value of the **ECS\_BROWSER** variable is correct in the *runrc\_cls* file located in directory */usr/ecs/<MODE>/CUSTOM/bin/CLS*. The correct value is:
- \_\_\_ b) setenv ECS\_BROWSER /tools/bin/netscape/netscape
- \_\_\_ c) ECSed23328: Do not install the EcClDAAC.pkg. This package is no longer delivered and will be removed from the sitempa in future releases.

MAKE CONFIGURATION a)  $N/A$ 

**DATABASES** a)  $N/A$ 

COMPLETE SETUP  $\qquad a)$  N/A

#### **CONFIGURATION NOTES:**

The CLS component may require a make configuration phase, even for a patch installation. To determine if a *mkcfg* is required, check the contents of the file:

/usr/ecs/<MODE>/CUSTOM/data/CLS/ecs\_preferences/actions

If you are using the B0SOT test tool, the path names defined in this file should contain the **\$ECS\_MODE** variable in the appropriate location. For example, for the B0 search & order tool (B0SOT), the path name should be:

\$ECS\_HOME/\$ECS\_MODE/CUSTOM/bin/V0\_Client/run\_bosot.sh \$ECS\_HOME \$ECS\_MODE

If the **\$ECS\_MODE** variable is missing, you must execute the *mkcfg* function of the ECS Assistant to generate correct configuration files.

### **4 CSS**

#### **4.1** CSS – Servers and GUIs

These procedures are order-dependent. Each individual step should be completed before the follow-on step is attempted for Install, Make Configuration, Make CDS Entries, Databases, and Complete Setup.

Replace all occurrences of the string <MODE> with the mode into which you are performing the installation i.e. TS1, TS2 or OPS. Replace all occurrences of <stage\_directory\_location> with the path name of the staging directory provided to you by the installation lead.

#### **PREREQUISITES:**

- a) Read and familiarize yourself with the document "How To Use The ECS Assistant."
- \_\_\_ b) Review the instructions for your type of installation (usually a normal staged installation).
- \_\_\_ c) Review build plan for new capabilities and procedures.
- \_\_\_ d) Review site map file for additions/deletions/changes to the installed configuration.
- \_\_\_ e) Review HW/SW mapping for additions/deletions/changes to the installed configuration.
- \_\_\_ f) Review mount point diagram and verify mount points (if applicable to your subsystem).
- \_\_\_ g) Obtain the site-specific user account names, passwords, and groups required to perform the installation and checkout. This will include any or all of the  $\text{-}$ build\_account $\text{-}$ ,  $\text{-}$  dee\_login $\text{-}$ ,  $\text{-}$  dee\_admin $\text{-}$ , and  $\text{-}$ server\_manager $\text{-}$  accounts, the  $\text{-}$ server\_group $\text{-}$ , and the  $\leq$ db password $\geq$ .
- \_\_\_ h) Obtain the staging area directory path name from the installation lead. This should include the architecture-specific path component (such as SUN, SGI, or HP):  $\prec$ stage directory location $\ge$   $=$

#### **INSTALL:**

#### INSTALLATION:

- \_\_\_ a) **Review any workarounds for the Install phase**.
- \_\_\_ b) **Review any Special Instructions for the Install phase**.
- \_\_\_ c) Identify primary and secondary installation hosts (per site map).
- \_\_\_ d) Identify the software packages to be installed on this host (per site map).
- \_\_\_ e) If this is a full system delivery, verify that the Installation Lead has cleaned out the mode on this host.
- \_\_\_ f) Using EcCoAssist, perform a normal staged installation for the appropriate target architecture (Sun, HP, SGI) for the following component(s) on each primary and secondary host:

#### EcCs

#### VERIFICATION

- a) Subsystem icon indicates a successful installation ("green light")
- b) Review the Results window of the ECS Assistant Subsystem Manager for any warning or error messages.

#### **MAKE CONFIGURATION:**

#### \_\_\_ a) **Review any Workarounds for the Make Configuration phase.**

- \_\_\_ b) Execute the mkcfg function of EcCoAssist on each **primary** host, using either the Configurable Parameters table provided with the Release documentation (if available), or the configurable parameter values from your previous installation configuration.
- c) Verify that the xxx.CFG, xxx.ACFG, and xxx.PCFG files have a group membership of  $\leq$ server group>.

NEW OR CHANGED CONFIGURABLE PARAMETERS FOR THIS RELEASE:

 $N/A$ 

#### Special Instructions for the Subscripton Server GUI Make Configuration

- a) From EcCoAssist Subsystem Manager select Extensions and then CSSGUI. The Extension Parameter Screen pop-up is displayed.
- b) Enter a value (usually 1) for NoReqArgs and a value (the mode being installed) for MODE. When all parameters have been entered, select ok

#### VERIFICATION:

- \_\_\_ a) Check that all CSS CFG, ACFG, and PCFG files were updated during the mkcfg process
- b) Verify that mode-specific parameters contain the correct mode identifier

#### **MAKE CDS ENTRIES:**

- \_\_\_ a) Using EcCoAssist, execute the mkcdsentry function on the **primary** server.
- b) If necessary, set the group membership on the keytab files to  $\le$ server group>.

#### VERIFICATION:

- a) Review the Results window of the ECS Assistant for any warning or error messages.
- b) Verify that keytab files were created for all CSS servers in the directory /usr/ecs/<MODE>/CUSTOM/security.

#### **DATABASE:**

- \_\_\_ a) **Review any Workarounds for the Database phase**.
- b) Obtain the required database parameters:

#### **Table A - Database Parameters**

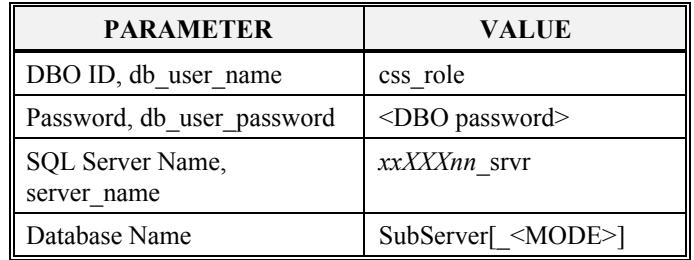

Where **SubServer** is the database name in OPS mode, and **SubServer** <**MODE>** is the database name in TS1 and TS2.

#### \_\_\_(a) Obtain the current version of the database:

- **> isql -S <server\_name> -U <db\_user\_name> -P <db\_user\_password>�**
- **> use SubServer[\_<MODE>]�**
- $>$  go<sup> $\Box$ </sup>
- > select EcDbDropVersion from EcDbDatabaseVersions where EcDbCurrentVersionFlag="Y"□
- $>$  go $\Box$
- … note the database version name
- **> quit**
- \_\_\_(b) Using EcCoAssist on the primary server, execute the DbBuild function to create the CSS database
- \_\_\_(c) Select file .dbparms within the select a file box, then select Ok in the Database Config box.
- \_\_\_(d) Enter the required parameters in the Database Script Parameters dialogue box.
- \_\_\_(e) Select Ok to start the database build.

#### VERIFICATION:

- a) Review the file EcCsDbBuild.log in /usr/ecs/<MODE>/CUSTOM/logs for any error or warning messages.
- b) Verify that the current database version is **"Drop 5A"**:
	- **> isql -S <server\_name> -U <db\_user\_name> -P <db\_user\_password>�**
	- **> use SubServer[\_<MODE>]�**
	- $>$  go<sup> $\Box$ </sup>
	- **> select EcDbDropVersion from EcDbDatabaseVersions where EcDbCurrentVersionFlag="Y"�**
	- $>$  go $\Box$
	- … note the database version name
	- **> quit**
	- \_\_\_ c) Have the DBA verify the database changes through the DbDesc script for this subsystem.

#### **START SERVERS:**

- a) SHARED mode must be installed before starting any servers.
- b) For the initial startup, use the "start" function of the ECS Assistant Subsystem Manager to start your servers. EcCoAssist should be running as user **<server** manager> to start servers.
- \_\_\_ c) Click **start** at the Component level; all servers should start.

\_\_\_ d) During the initial period (before HPOV is configured), use the —monitor" button of the ECS Assistant Subsystem Manager to monitor server status.

#### VERIFICATION

- a) Verify that the server(s) stay up for at least one minute.
- \_\_\_ b) Check the server logs for any error messages indicating that the startup may have failed.

#### **START GUIS:**

\_\_\_ a) From the command line, start the GUIs which are a part of your component on the appropriate host(s):

cd /usr/ecs/<MODE>/CUSTOM/utilities dce\_login <dce-user> <dce-password> EcSbSubServerGUIStart <MODE>

#### **COMPLETE SETUP:**

 $\_\_$  a) N/A

#### **POST-INSTALLATION:**

\_\_\_ a) Compare the installed configuration with the site-specific HW/SW baseline to verify the installation.

#### **WORKAROUNDS:**

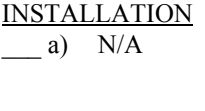

MAKE CONFIGURATION  $_b)$  N/A

DATABASES c)  $N/A$ 

COMPLETE SETUP d)  $N/A$ 

#### **INSTALLATION NOTES:**

 $\_\_$  a) N/A

#### **4.2 CSS – Common Code**

These procedures are order-dependent. Each individual step should be completed before the follow-on step is attempted for Install, Make Configuration, Make CDS Entries, Databases, and Complete Setup.

Replace all occurrences of the string <MODE> with the mode into which you are performing the installation i.e. TS1, TS2 or OPS. Replace all occurrences of <stage\_directory\_location> with the path name of the staging directory provided to you by the installation lead.

#### **PREREQUISITES:**

- \_\_ a) Read and familiarize yourself with the document "How To Use The ECS Assistant."
- \_\_\_ b) Review the instructions for your type of installation (usually a normal staged installation).
- \_\_\_ c) Review build plan for new capabilities and procedures.
- \_\_\_ d) Review site map file for additions/deletions/changes to the installed configuration.
- \_\_\_ e) Review HW/SW mapping for additions/deletions/changes to the installed configuration.
- \_\_\_ f) Review mount point diagram and verify mount points (if applicable to your subsystem).
- \_\_\_ g) Obtain the site-specific user account names, passwords, and groups required to perform the installation and checkout. This will include any or all of the  $\ll$ build\_account $\gt$ ,  $\ll$ dce\_login $\gt$ ,  $\ll$ dce\_admin $\gt$ , and  $\ll$ server\_manager $\gt$  accounts, the  $\ll$ server\_group $\gt$ , and the  $\leq$ db password $\geq$ .
- h) Obtain the staging area directory path name from the installation lead. This should include the architecture-specific path component (such as SUN, SGI, or HP):  $\le$  stage directory location $\ge$  =

#### **INSTALL:**

#### INSTALLATION:

- \_\_\_ a) **Review any workarounds for the Install phase**.
- **b)** Review any Special Instructions for the Install phase.
- \_\_\_ c) Identify primary and secondary installation hosts (per site map).
- \_\_\_ d) Identify the software packages to be installed on this host (per site map).
- \_\_\_ e) If this is a full system delivery, verify that the Installation Lead has cleaned out the mode on this host.
- \_\_\_ f) Using EcCoAssist, perform a normal staged installation for the appropriate target architecture (Sun, HP, SGI) for the following component(s) on each primary and secondary host (the Common code is installed on all hosts in all modes):

EcCs

#### **VERIFICATION**

- a) Subsystem icon indicates a successful installation ("green light")
- b) Review the Results window of the ECS Assistant Subsystem Manager for any warning or error messages.

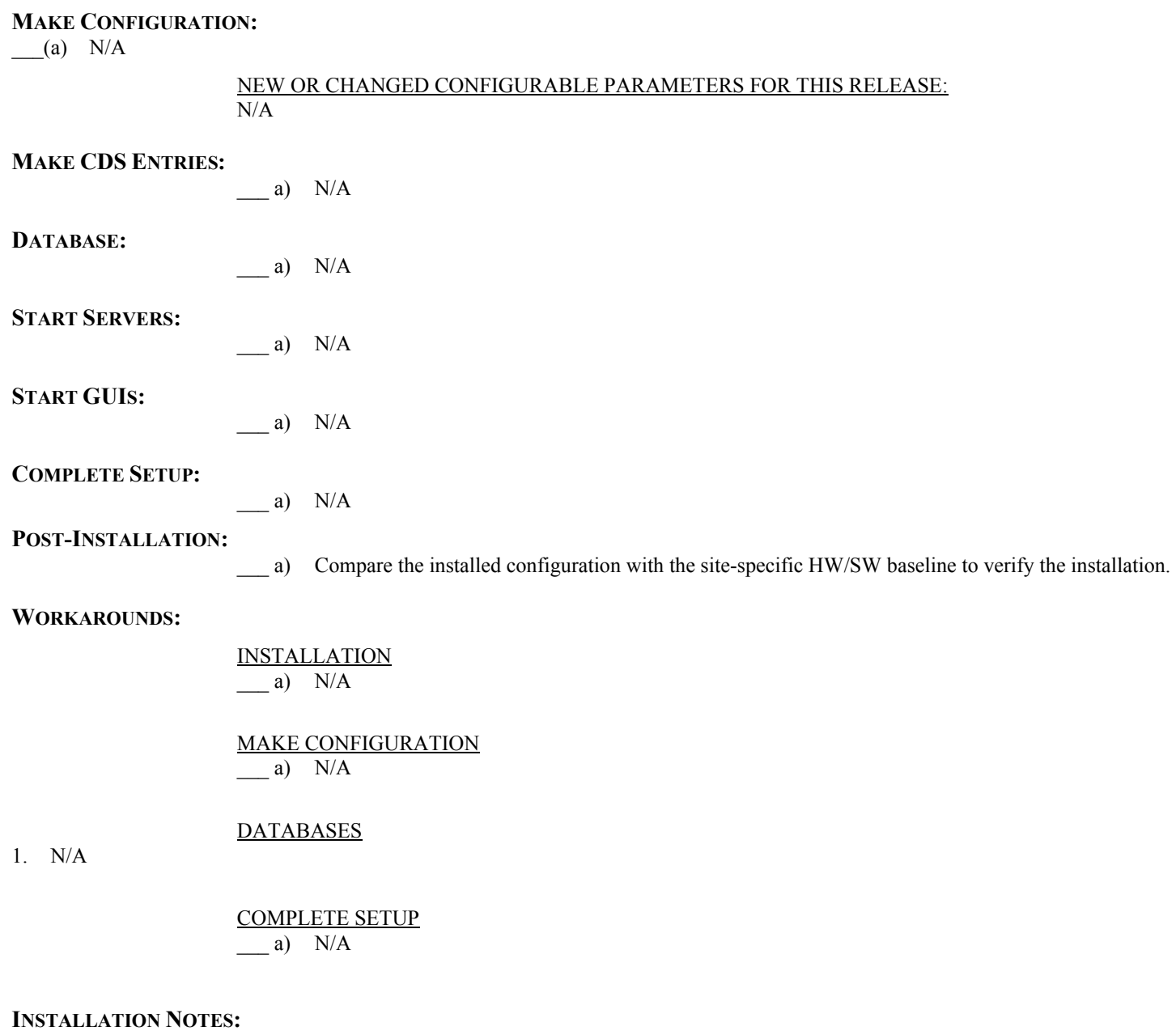

### **5 DMS**

These procedures are order-dependent. Each individual step should be completed before the follow-on step is attempted for Install, Make Configuration, Make CDS Entries, Databases, and Complete Setup.

Replace all occurrences of the string <MODE> with the mode into which you are performing the installation i.e. TS1, TS2 or OPS. Replace all occurrences of <stage\_directory\_location> with the path name of the staging directory provided to you by the installation lead.

#### **PREREQUISITES:**

- a) Read and familiarize yourself with the document "How To Use The ECS Assistant."
- b) Review the instructions for your type of installation (usually a normal staged installation).
- \_\_\_ c) Review build plan for new capabilities and procedures.
- \_\_\_ d) Review site map file for additions/deletions/changes to the installed configuration.
- \_\_\_ e) Review HW/SW mapping for additions/deletions/changes to the installed configuration.
- \_\_\_ f) Review mount point diagram and verify mount points (if applicable to your subsystem).
- \_\_\_ g) Obtain the site-specific user account names, passwords, and groups required to perform the installation and checkout. This will include any or all of the  $\text{-}$ build\_account $\text{-}$ ,  $\text{-}$  dce\_login $\text{-}$ ,  $\text{-}$  dce\_admin $\text{-}$ , and  $\text{-}$ server\_manager $\text{-}$  accounts, the  $\text{-}$ server\_group $\text{-}$ , and the  $\leq$ db password $\geq$ .
- h) Obtain the staging area directory path name from the installation lead. This should include the architecture-specific path component (such as SUN, SGI, or HP): <stage\_directory\_location> =\_\_\_\_\_\_\_\_\_\_\_\_\_\_\_\_\_\_\_\_\_\_\_\_\_\_\_\_\_\_\_\_\_\_\_\_\_\_\_\_\_\_\_\_\_\_\_\_\_\_\_\_

#### **INSTALL:**

#### INSTALLATION:

- \_\_\_ a) **Review any workarounds for the Install phase**.
- \_\_\_ b) **Review any Special Instructions for the Install phase**.
- \_\_\_ c) Identify primary and secondary installation hosts (per site map).
- \_\_\_ d) Identify the software packages to be installed on this host (per site map).
- \_\_\_ e) If this is a full system delivery, verify that the Installation Lead has cleaned out the mode on this host.
- \_\_\_ f) Using EcCoAssist, perform a normal staged installation for the appropriate target architecture (Sun, HP, SGI) for the following component(s) on each primary and secondary host:

EcDm

#### VERIFICATION

- a) Subsystem icon indicates a successful installation ("green light")
- b) Review the Results window of the ECS Assistant Subsystem Manager for any warning or error messages.

#### **MAKE CONFIGURATION:**

#### \_\_\_ a) **Review any Workarounds for the Make Configuration phase**.

- \_\_\_ b) Execute the mkcfg function of EcCoAssist on each primary host, using either the Configurable Parameters table provided with the Release documentation (if available), or the configurable parameter values from your previous installation configuration.
- c) Verify that the xxx.CFG, xxx.ACFG, and xxx.PCFG files have a group membership of  $\leq$ server group $\geq$ .

### NEW OR CHANGED CONFIGURABLE PARAMETERS FOR THIS RELEASE:

 $N/A$ 

#### VERIFICATION:

- a) Check that all DMS CFG, ACFG, and PCFG files were updated during the mkcfg process
- b) Verify that mode-specific parameters contain the correct mode identifier.

#### **MAKE CDS ENTRIES:**

- \_\_\_ a) Using EcCoAssist, execute the mkcdsentry function on the **primary** server.
- b) If necessary, set the group membership on the keytab files to  $\le$ server group>.

#### VERIFICATION

- a) Review the Results window of the ECS Assistant for any warning or error messages.
- b) Verify that keytab files were created for all DMS servers in the directory /usr/ecs/<MODE>/CUSTOM/security.

#### **DATABASE:**

#### **\_\_\_ a) Review any Workarounds for the Database phase.**

b) Obtain the required database parameters:

#### **Table A - Database Parameters**

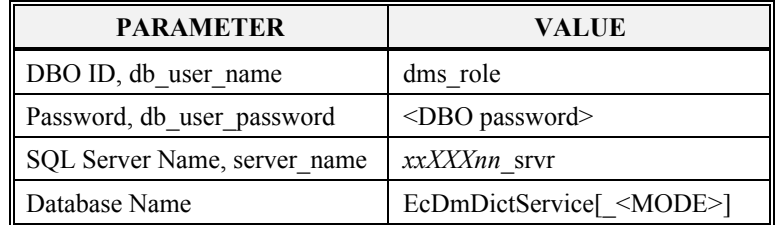

Where **EcDmDictService** is the database name in OPS mode, and **EcDmDictService** <MODE> is the database name in TS1 and TS2.

\_\_\_ c) Obtain the current version of the database:

- **> isql -S <server\_name> -U <db\_user\_name> -P <db\_user\_password>�**
- **> use EcDmDictService[\_<MODE>]�**
- $>$  go<sup> $\Box$ </sup>
- > select EcDbDropVersion from EcDbDatabaseVersions where EcDbCurrentVersionFlag="Y"□
- $> \mathbf{g_0}$
- … note the database version name
- **> quit**

#### VERIFICATION:

- a) Review the file EcDmDdDbBuild.log in /usr/ecs/<MODE>/CUSTOM/logs for any error or warning messages.
- b) Verify that the current database version is **"4PY.05.Elmira"**:
	- **> isql -S <server\_name> -U <db\_user\_name> -P <db\_user\_password>�**
	- **> use EcDmDictService[\_<MODE>]�**
	- $>$  go<sup> $\Box$ </sup>
	- **> select EcDbDropVersion from EcDbDatabaseVersions where EcDbCurrentVersionFlag="Y"�**
	- $>$  go $\Box$
	- … note the database version name
	- **> quit**
- \_\_\_ c) Have the DBA verify the database changes through the DbDesc script for this subsystem.

#### **START SERVERS:**

- a) SHARED mode must be installed before starting any servers.
- b) For the initial startup, use the "start" function of the ECS Assistant Subsystem Manager to start your servers. EcCoAssist should be running as user **<server** manager> to start servers.
- \_\_\_ c) Click **start** at the Component level; all servers should start.
- d) During the initial period (before HPOV is configured), use the "monitor" button of the ECS Assistant Subsystem Manager to monitor server status.

#### **VERIFICATION**

- a) Verify that the server(s) stay up for at least one minute.
- \_\_\_ b) Check the server logs for any error messages indicating that the startup may have failed.

#### **START GUIS:**

\_\_\_ a) From the command line, start the GUIs which are a part of your component on the appropriate host(s). To start the Maintenance Tool GUI:

cd /usr/ecs/<MODE>/CUSTOM/utilities EcDmDdMaintenanceToolStart <MODE>

#### **COMPLETE SETUP:**

\_\_ a) If you are using the B0SOT test tool, and if you are configuring the system as your ECS DAAC Data Center (such as ECS-XYZ, instead of ECS-TEST), you should obtain and install the latest B0SOT support files (see Installation Notes for procedures on obtaining and installing the support files).

#### **POST-INSTALLATION:**

a) Compare the installed configuration with the site-specific HW/SW baseline to verify the installation.

#### **WORKAROUNDS:**

#### **INSTALLATION**

a)  $N/A$ 

#### MAKE CONFIGURATION

a) ECSed?????: "no data available" for package options or granule options on EOS Data Gateway search & order. The EcDmGwPackage.CFG file must be renamed Package.CFG: cd /usr/ecs/<MODE>/CUSTOM/cfg mv EcDmGwPackage.CFG Package.CFG

#### DATABASES

a) ECSed23395: When you install the DMS database there will be errors in the DbBuild log. These errors only reference the version table and do not effect the functionality of the DMS database. To correct the errors you can subsequently apply the 5A database Patch to the just-built DB. To patch the database do the following:

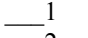

- 1 Select EcDmDdDbPatch5A.sql within the select a file box, then select Ok in the Database Config box.
- 2 Enter the following parameters in the Database Script Parameters dialogue box:

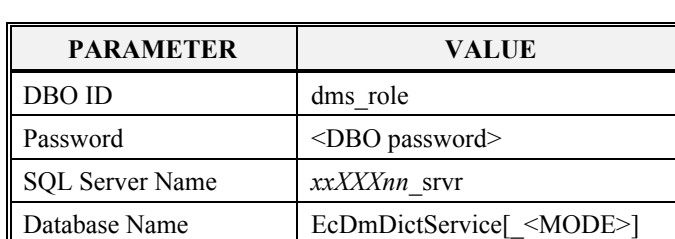

#### **Table B - Database Parameters**

Where **EcDmDictService** is the database name in OPS mode, and **EcDmDictService** <MODE> is the database name in TS1 and TS2.

3 Select Ok to start the database patch.

VERIFICATION of the PATCH:

- \_\_\_4 Review the file EcDmDdDbPatch.log in /usr/ecs/<MODE>/CUSTOM/logs for any error or warning messages.
- \_\_\_5 Have the DBA verify the database changes through the DbDesc script for this subsystem.

#### COMPLETE SETUP

a)  $N/A$ 

#### **INSTALLATION NOTES:**

#### Updating Support Files

You must update the B0SOT support files if you are using the B0SOT test tool. The support files must be updated on the **primary** DMS server.

These procedures are for release 5A\_Epsilon, and use the version bv139 support files. **Check with your V0 administrator to determine if a newer set of files has been made available since the time these installation instructions were generated.** 

- a) Verify that the V0 Client installation and configuration is complete.
- b) Obtain the most recent support files for the V0 Web Client: cd /usr/ecs/<MODE>/CUSTOM/data/V0\_Client ftp harp.gsfc.nasa.gov anonymous <your\_email\_address> cd incoming/ECS binary get DEP.139.ECS\_SPECIAL.DEV.tar.Z quit \_\_\_ c) Save the delivered support files directory:
	- mv sup files sup files delivered<RELEASE>
- d) Unpack and install the new support files: uncompress DEP.139.ECS\_SPECIAL.DEV.tar.Z tar -xvf DEP.139.ECS\_SPECIAL.DEV.tar rm DEP.139.ECS\_SPECIAL.DEV.tar mv bv139 sup\_files

#### e) Replace the bv139-delivered archive.odl file with the ECS-delivered file: cp sup\_files\_delivered<RELEASE>/archive.odl sup\_files/archive.odl

- f) Copy in the ECS delivered files required for B0SOT which are not delivered with bv139: cd sup\_files
	- cp ../sup\_files\_delivered<RELEASE>/WDBTILE **.**
	- cp ../sup\_files\_delivered<RELEASE>/XGaea **.**
	- cp ../sup\_files\_delivered<RELEASE>/acronym.txt **.**
	- cp ../sup\_files\_delivered<RELEASE>/glossary.txt **.**

- cp ../sup\_files\_delivered<RELEASE>/gui\_help.gdb **.�**
- cp ../sup\_files\_delivered<RELEASE>/gui\_helpHelp.txt **.�**
- cp ../sup\_files\_delivered<RELEASE>/gui\_sysHelp.txt **.�**
- cp ../sup\_files\_delivered<RELEASE>/notice.html **.�**

**NOTE:** The files in the sup\_files directory are not mode-dependent. Once you have installed the updated support files in one mode, you may copy them into subsequent modes:

cp -r /usr/ecs/<MODE\_A>/CUSTOM/data/V0\_Client/sup\_files /usr/ecs/<MODE\_B>/CUSTOM/data/V0\_Client

### **6. DPS**

### **6.1 DPS** – **AI&T**

These procedures are order-dependent. Each individual step should be completed before the follow-on step is attempted for Install, Make Configuration, Make CDS Entries, Databases, and Complete Setup.

Replace all occurrences of the string <MODE> with the mode into which you are performing the installation i.e. TS1, TS2 or OPS. Replace all occurrences of <stage\_directory\_location> with the path name of the staging directory provided to you by the installation lead.

#### **PREREQUISITES:**

- a) Read and familiarize yourself with the document "How To Use The ECS Assistant."
- \_\_\_ b) Review the instructions for your type of installation (usually a normal staged installation).
- \_\_\_ c) Review build plan for new capabilities and procedures.
- \_\_\_ d) Review site map file for additions/deletions/changes to the installed configuration.
- \_\_\_ e) Review HW/SW mapping for additions/deletions/changes to the installed configuration.
- \_\_\_ f) Review mount point diagram and verify mount points (if applicable to your subsystem).
- \_\_\_ g) Obtain the site-specific user account names, passwords, and groups required to perform the installation and checkout. This will include any or all of the  $\text{-}$ build\_account $\text{-}$ ,  $\text{-}$  dee\_login $\text{-}$ ,  $\text{-}$  dee\_admin $\text{-}$ , and  $\text{-}$ server\_manager $\text{-}$  accounts, the  $\text{-}$ server\_group $\text{-}$ , and the  $\leq$ db password $\geq$ .
- \_\_\_ h) Obtain the staging area directory path name from the installation lead. This should include the architecture-specific path component (such as SUN, SGI, or HP):  $\prec$ stage directory location $\ge$   $=$

#### **INSTALL:**

#### INSTALLATION:

- \_\_\_ a) **Review any workarounds for the Install phase**.
- \_\_\_ b) **Review any Special Instructions for the Install pha**se.
- \_\_\_ c) Identify primary and secondary installation hosts (per site map).
- \_\_\_ d) Identify the software packages to be installed on this host (per site map).
- \_\_\_ e) If this is a full system delivery, verify that the Installation Lead has cleaned out the mode on this host.
- \_\_\_ f) Using EcCoAssist, perform a normal staged installation for the appropriate target architecture (Sun, HP, SGI) for the following component(s) on each primary and secondary host:

#### EcDpAt

#### VERIFICATION

- a) Subsystem icon indicates a successful installation ("green light")
- b) Review the Results window of the ECS Assistant Subsystem Manager for any warning or error messages.

#### **MAKE CONFIGURATION:**

#### \_\_\_ a) **Review Workarounds for the Make Configuration phase**.

- \_\_\_ b) Execute the mkcfg function of EcCoAssist on each **primary** host, using either the Configurable Parameters table provided with the Release documentation (if available), or the configurable parameter values from your previous installation configuration.
- \_\_\_ c) Verify that the xxx.CFG, xxx.ACFG, and xxx.PCFG files have a group membership of <server\_group>.

#### NEW OR CHANGED CONFIGURABLE PARAMETERS FOR THIS RELEASE:

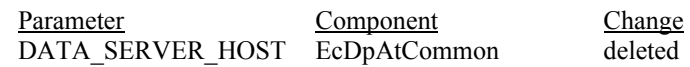

#### VERIFICATION:

- \_\_\_ a) Check that all DPS CFG, ACFG, and PCFG files were updated during the mkcfg process
- b) Verify that mode-specific parameters contain the correct mode identifier

#### **MAKE CDS ENTRIES:**

a)  $N/A$ 

#### **DATABASE:**

a) PDPS database build/patch completed by PLS.

#### **START SERVERS:**

a)  $N/A$ 

#### **START GUIS:**

- **\_\_\_ a) Review any workarounds for the Start GUIs phase.**
- \_\_\_ b) IOS & DSS installation and server startup completed.
- \_\_\_ c) From the command line, start the GUIs which are a part of your Component. cd /usr/ecs/<MODE>/CUSTOM/utilities EcDpAtMgrStart <MODE>  $\ldots$  start all tools from the GUI menu bar "Tools"

#### **COMPLETE SETUP:**

 $\qquad a)$  N/A

#### **POST-INSTALLATION:**

a) Compare the installed configuration with the site-specific HW/SW baseline to verify the installation.

### DPS - Installation and Configuration (continued) **WORKAROUNDS:**

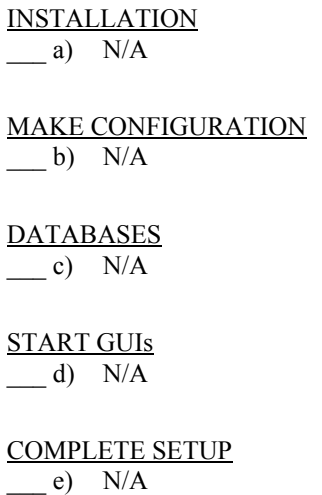

#### **INSTALLATION NOTES:**

a) The following files changes have occurred at 5A Epsilon:

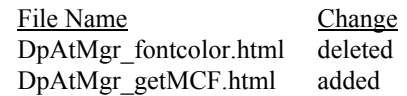

#### **6.2 DPS – JOB MANAGEMENT**

These procedures are order-dependent. Each individual step should be completed before the follow-on step is attempted for Install, Make Configuration, Make CDS Entries, Databases, and Complete Setup.

Replace all occurrences of the string <MODE> with the mode into which you are performing the installation i.e. TS1, TS2 or OPS. Replace all occurrences of <stage\_directory\_location> with the path name of the staging directory provided to you by the installation lead.

#### **PREREQUISITES:**

- a) Read and familiarize yourself with the document "How To Use The ECS Assistant."
- \_\_\_ b) Review the instructions for your type of installation (usually a normal staged installation).
- \_\_\_ c) Review build plan for new capabilities and procedures.
- \_\_\_ d) Review site map file for additions/deletions/changes to the installed configuration.
- \_\_\_ e) Review HW/SW mapping for additions/deletions/changes to the installed configuration.
- \_\_\_ f) Review mount point diagram and verify mount points (if applicable to your subsystem).

- \_\_\_ g) Obtain the site-specific user account names, passwords, and groups required to perform the installation and checkout. This will include any or all of the <br/>sbuild\_account>, <dce\_login>, <dce\_admin>, and <server\_manager> accounts, the <server\_group>, and the  $\leq$ db password $\geq$ .
- h) Obtain the staging area directory path name from the installation lead. This should include the architecture-specific path component (such as SUN, SGI, or HP):  $\leq$  stage\_directory\_location  $\geq$  =

#### **INSTALL:**

#### INSTALLATION:

- \_\_\_ a) **Review any workarounds for the Install phase**.
- \_\_\_ b) **Review any Special Instructions for the Install phase**.
- \_\_\_ c) Identify primary and secondary installation hosts (per site map).
- d) Identify the software packages to be installed on this host (per site map).
- \_\_\_ e) If this is a full system delivery, verify that the Installation Lead has cleaned out the mode on this host.
- \_\_\_ f) Using EcCoAssist, perform a normal staged installation for the appropriate target architecture (Sun, HP, SGI) for the following component(s) on each primary and secondary host:

EcDpPr

#### **VERIFICATION**

- a) Subsystem icon indicates a successful installation ("green light")
- \_\_\_ b) Review the Results window of the ECS Assistant Subsystem Manager for any warning or error messages.

#### **MAKE CONFIGURATION:**

#### \_\_\_ a) **Review Workarounds for the Make Configuration phase**.

- \_\_\_ b) Execute the mkcfg function of EcCoAssist on each **primary** host, using either the Configurable Parameters table provided with the Release documentation (if available), or the configurable parameter values from your previous installation configuration.
- c) Verify that the xxx.CFG, xxx.ACFG, and xxx.PCFG files have a group membership of  $\leq$ server\_group>.

#### NEW OR CHANGED CONFIGURABLE PARAMETERS FOR THIS RELEASE:

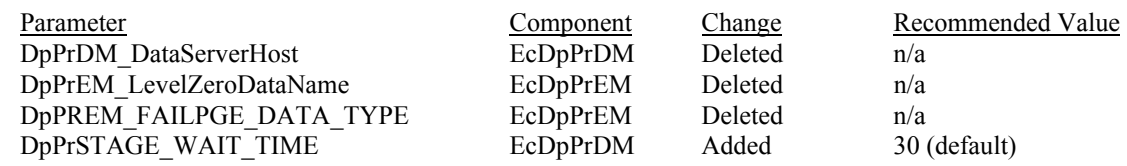

#### VERIFICATION:

- \_\_\_ a) Check that all DPS CFG, ACFG, and PCFG files were updated during the mkcfg process
- b) Verify that mode-specific parameters contain the correct mode identifier

#### **MAKE CDS ENTRIES:**

- \_\_\_ a) Using EcCoAssist, execute the mkcdsentry function on the **primary** server.
- b) If necessary, set the group membership on the keytab files to  $\le$ server\_group>.

#### **VERIFICATION**

- a) Review the Results window of the ECS Assistant for any warning or error messages.
- \_\_\_ b) Verify that keytab files were created for all DPS servers in the directory /usr/ecs/<MODE>/CUSTOM/security.

#### **DATABASE:**

a) PDPS database build/patch completed by PLS.

#### **START SERVERS:**

- a) SHARED mode must be installed before starting any servers.
- b) For the initial startup, use the "start" function of the ECS Assistant Subsystem Manager to start your servers. EcCoAssist should be running as user **<server** manager> to start servers.
- \_\_\_ c) Click start at the Component level; all servers should start.
- \_\_\_ d) During the initial period (before HPOV is configured), use the —monitor" button of the ECS Assistant Subsystem Manager to monitor server status.

#### VERIFICATION

- a) Verify that the server(s) stay up for at least one minute.
- b) Check the server logs for any error messages indicating that the startup may have failed.

#### **START GUIS:**

From the command line, start the GUIs which are a part of your component on the appropriate host(s).

\_\_\_ a) On the queuing server: cd /usr/ecs/<MODE>/CUSTOM/utilities EcDpPrAutosysStart <MODE> <AutoSys\_Instance>

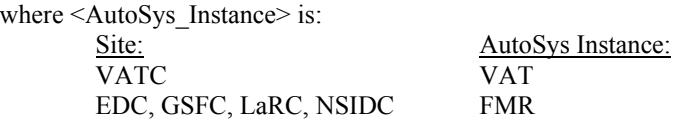

b) On the planning management workstation: cd /usr/ecs/<MODE>/CUSTOM/utilities EcDpPrQaMonitorGUIStart <MODE>

#### **COMPLETE SETUP:**

\_\_\_ c) Refer to the document —ECS Custom Software File Permissions and Special Accounts Standard" (910-TDA-011) for a description of the ftp user accounts and passwords required for running DPS.

#### **POST-INSTALLATION:**

a) Compare the installed configuration with the site-specific HW/SW baseline to verify the installation.

#### **WORKAROUNDS:**

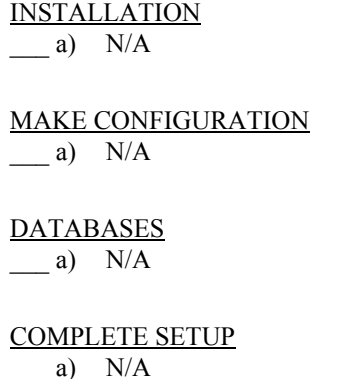

#### **INSTALLATION NOTES:**

Database Performance Tuning:

The SQL server at the DAACs is configured for 200 connections. The parameter DpPrAutoSysMaxJobs in file EcDpPrJobMgmt.CFG defaults to 3200.This means that 400 (3200/8) jobs can run concurrently. Each job box will use a maximum of one connections. If 400 jobs are running, it is possible that the database connections will be exhausted. This problem cannot be fixed with code changes. When th enumber of Sybase connections is not sufficient, then jobs in AutoSys can fail, and possibly deadlock with each other. The DBA can increase the number of connections using the *sp\_configure* command. (The SQL server will then need to be restarted.)

#### AutoSys:

The following AutoSys functions are not currently used:

Timescape Monitor/Browser Calendars

The error message "*Error! The Sybase Interfaces is not formatted correctly on lin xxx. No server name line preceded this interface line. Data server info cannot be reported"* may be issued when **Hostscape** is selected. This message can be ignored. AutoSys reads two entries for each server (Master & Query). If there are more than two entries for a server, the error message will be displayed. (More than two entries can appear in an Interfaces file for a server if it is a failover server.)

### **6.3** DPS – SCIENCE PROCESSORS

These procedures are order-dependent. Each individual step should be completed before the follow-on step is attempted for Install, Make Configuration, Make CDS Entries, Databases, and Complete Setup.

Replace all occurrences of the string <MODE> with the mode into which you are performing the installation i.e. TS1, TS2 or OPS. Replace all occurrences of <stage\_directory\_location> with the path name of the staging directory provided to you by the installation lead.

#### **PREREQUISITES:**

- a) Read and familiarize yourself with the document "How To Use The ECS Assistant."
- \_\_\_ b) Review the instructions for your type of installation (usually a normal staged installation).
- c) Review build plan for new capabilities and procedures.
- \_\_\_ d) Review site map file for additions/deletions/changes to the installed configuration.
- \_\_\_ e) Review HW/SW mapping for additions/deletions/changes to the installed configuration.
- \_\_\_ f) Review mount point diagram and verify mount points (if applicable to your subsystem).
- \_\_\_ g) Obtain the site-specific user account names, passwords, and groups required to perform the installation and checkout. This will include any or all of the  $\leq$ build account>,  $\leq$ dce login>,  $\leq$ dce admin>, and  $\leq$ server manager> accounts, the  $\leq$ server group>, and the  $\leq$ db password $\geq$ .
- h) Obtain the staging area directory path name from the installation lead. This should include the architecture-specific path component (such as SUN, SGI, or HP):  $\leq$  stage directory location $\geq$  =

#### **INSTALL:**

#### INSTALLATION:

- \_\_\_ a) **Review any workarounds for the Install phase**.
- \_\_\_ b) **Review any Special Instructions for the Install phase**.
- c) Identify primary and secondary installation hosts (per site map).
- d) Identify the software packages to be installed on this host (per site map).
- \_\_\_ e) If this is a full system delivery, verify that the Installation Lead has cleaned out the mode on this host.
- \_\_\_ f) Using EcCoAssist, perform a normal staged installation for the appropriate target architecture (Sun, HP, SGI) for the following component(s) on each primary and secondary host:

EcDpSc

#### VERIFICATION

- a) Subsystem icon indicates a successful installation ("green light")
- b) Review the Results window of the ECS Assistant Subsystem Manager for any warning or error messages.

#### **MAKE CONFIGURATION:**

- **\_\_\_ a) Review Workarounds for the Make Configuration phase.**
- **\_\_\_ b) Toolkit installation and configuration is complete.**
- \_\_\_ c) Execute the mkcfg function of EcCoAssist on each **primary** host, using either the Configurable Parameters table provided with the Release documentation (if available), or the configurable parameter values from your previous installation configuration.
- \_\_\_ d) Verify that the xxx.CFG, xxx.ACFG, and xxx.PCFG files have a group membership of <server\_group>.

### NEW OR CHANGED CONFIGURABLE PARAMETERS FOR THIS RELEASE:

 $N/A$ 

#### VERIFICATION:

- \_\_\_ a) Check that all DPS CFG, ACFG, and PCFG files were updated during the mkcfg process
- b) Verify that mode-specific parameters contain the correct mode identifier

#### **MAKE CDS ENTRIES:**

- \_\_\_ a) Using EcCoAssist, execute the mkcdsentry function at the **primary** server.
- b) If necessary, set the group membership on the keytab files to  $\le$ server group>.

#### VERIFICATION:

- a) Review the Results window of the ECS Assistant for any warning or error messages.
- b) Verify that keytab files were created for all DPS servers in the directory /usr/ecs/<MODE>/CUSTOM/security.

#### **DATABASE:**

a) PDPS database build/patch completed by PLS.

#### **START SERVERS:**

- a) SHARED mode must be installed before starting any servers.
- b) For the initial startup, use the "start" function of the ECS Assistant Subsystem Manager to start your servers. EcCoAssist should be running as user **<server** manager> to start servers.
- \_\_\_ c) Click **start** at the Component level; all servers should start.
- d) During the initial period (before HPOV is configured), use the "monitor" button of the ECS Assistant Subsystem Manager to monitor server status.

#### VERIFICATION

- a) Verify that the server(s) stay up for at least one minute.
- b) Check the server logs for any error messages indicating that the startup may have failed.

**START GUIS:** 

 $\_\_a)$  N/A

#### **COMPLETE SETUP:**

- \_\_\_ a) Verify that the /usr/ecs/<MODE>/CUSTOM/logs directory has write permission for <server\_group>.
- b) Remove the files in the job staging area ONLY if the databases have been rebuilt

#### **POST-INSTALLATION:**

a) Compare the installed configuration with the site-specific HW/SW baseline to verify the installation.

#### **WORKAROUNDS:**

INSTALLATION  $\_\_$  a) N/A MAKE CONFIGURATION  $\qquad a)$  N/A **DATABASES**  $\_\_$  a) N/A COMPLETE SETUP a)  $N/A$ 

#### **INSTALLATION NOTES:**

\_\_\_ a) ECSed19588: DPREP versioning support was delivered with 5A\_Epsilon. The current DPREP version is 20001. Before running any new versions of DPREP, read the files HowToCreateDprepTarFile and HowToRunDprep located in directory */usr/ecs/<MODE>/CUSTOM/data/DPS*.

### **7. DSS**

### 7.1 DSS – DATA DISTRIBUTION (DDIST)

These procedures are order-dependent. Each individual step should be completed before the follow-on step is attempted for Install, Make Configuration, Make CDS Entries, Databases, and Complete Setup.

Replace all occurrences of the string <MODE> with the mode into which you are performing the installation i.e. TS1, TS2 or OPS. Replace all occurrences of <stage\_directory\_location> with the path name of the staging directory provided to you by the installation lead.

#### **PREREQUISITES:**

- a) Read and familiarize yourself with the document "How To Use The ECS Assistant."
- \_\_\_ b) Review the instructions for your type of installation (usually a normal staged installation).
- \_\_\_ c) Review build plan for new capabilities and procedures.
- \_\_\_ d) Review site map file for additions/deletions/changes to the installed configuration.
- \_\_\_ e) Review HW/SW mapping for additions/deletions/changes to the installed configuration.
- \_\_\_ f) Review mount point diagram and verify mount points (if applicable to your subsystem).
- \_\_\_ g) Obtain the site-specific user account names, passwords, and groups required to perform the installation and checkout. This will include any or all of the  $\text{-}$ build\_account $\text{-}$ ,  $\text{-}$  dee\_login $\text{-}$ ,  $\text{-}$  dee\_admin $\text{-}$ , and  $\text{-}$ server\_manager $\text{-}$  accounts, the  $\text{-}$ server\_group $\text{-}$ , and the  $\leq$ db password $\geq$ .
- \_\_\_ h) Obtain the staging area directory path name from the installation lead. This should include the architecture-specific path component (such as SUN, SGI, or HP):  $\prec$ stage directory location $\ge$   $=$

#### **INSTALL:**

#### INSTALLATION:

- \_\_\_ a) **Review any workarounds for the Install phase**.
- \_\_\_ b) **Review any Special Instructions for the Install phase**.
- \_\_\_ c) Identify primary and secondary installation hosts (per site map).
- \_\_\_ d) Identify the software packages to be installed on this host (per site map).
- \_\_\_ e) If this is a full system delivery, verify that the Installation Lead has cleaned out the mode on this host.
- \_\_\_ f) Using EcCoAssist, perform a normal staged installation for the appropriate target architecture (Sun, HP, SGI) for the following component(s) on each primary and secondary host:

#### EcDsDd

#### VERIFICATION

- a) Subsystem icon indicates a successful installation ("green light")
- b) Review the Results window of the ECS Assistant Subsystem Manager for any warning or error messages.

#### **MAKE CONFIGURATION:**

#### \_\_\_ a) **Review any Workarounds for the Make Configuration phase**.

- \_\_\_ b) Execute the mkcfg function of EcCoAssist on each **primary** host, using either the Configurable Parameters table provided with the Release documentation (if available), or the configurable parameter values from your previous installation configuration.
- \_\_\_ c) Verify that the xxx.CFG, xxx.ACFG, and xxx.PCFG files have a group membership of <server\_group>.

#### NEW OR CHANGED CONFIGURABLE PARAMETERS FOR THIS RELEASE:  $N/A$

#### VERIFICATION:

- a) Check that all DDIST CFG, ACFG, and PCFG files were updated during the mkcfg process
- b) Verify that mode-specific parameters contain the correct mode identifier

#### **MAKE CDS ENTRIES:**

- \_\_\_ a) Using EcCoAssist, execute the mkcdsentry function at the **primary** server.
- b) If necessary, set the group membership on the keytab files to  $\le$ server group>.

#### VERIFICATION:

- a) Review the Results window of the ECS Assistant for any warning or error messages.
- \_\_\_ b) Verify that keytab files were created for all DDIST servers in the directory /usr/ecs/<MODE>/CUSTOM/security.

#### **DATABASE:**

a) STMGT database has been built/patched by STMGT install.

#### **START SERVERS:**

- 
- \_\_\_ a) **Review any Workarounds for the Start Servers phase** 
	- b) SHARED mode must be installed before starting any servers.
	- c) For the initial startup, use the "start" function of the ECS Assistant Subsystem Manager to start your servers. EcCoAssist should be running as user **server** name> to start servers.
	- \_\_\_ d) Click **start** at the Component level; all servers should start.
	- e) During the initial period (before HPOV is configured), use the "monitor" button of the ECS Assistant Subsystem Manager to monitor server status.

#### VERIFICATION

- a) Verify that the server(s) stay up for at least one minute.
- b) Check the server logs for any error messages indicating that the startup may have failed.

#### **START GUIS:**

a) From the command line, start the GUIs which are a part of your component on the appropriate host(s):

cd /usr/ecs/<MODE>/CUSTOM/utilities EcDsDdistGUIStart <MODE>

#### **COMPLETE SETUP:**

 $\_\_a)$  N/A

#### **POST-INSTALLATION:**

\_\_\_ a) Compare the installed configuration with the site-specific HW/SW baseline to verify the installation.

#### **WORKAROUNDS:**

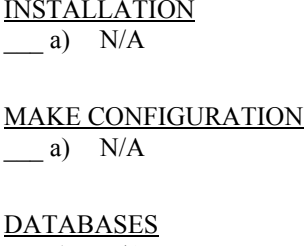

a)  $N/A$ 

START SERVERS

a) ECSed23135: The DDIST GUI will not start until at least one order has been processed.

COMPLETE SETUP

a)  $N/A$ 

#### **INSTALLATION NOTES:**

a)  $N/A$ 

### 7.2 DSS – STORAGE MANAGEMENT (STMGT)

These procedures are order-dependent. Each individual step should be completed before the follow-on step is attempted for Install, Make Configuration, Make CDS Entries, Databases, and Complete Setup.

Replace all occurrences of the string <MODE> with the mode into which you are performing the installation i.e. TS1, TS2 or OPS. Replace all occurrences of <stage\_directory\_location> with the path name of the staging directory provided to you by the installation lead.

#### **PREREQUISITES:**

- a) Read and familiarize yourself with the document "How To Use The ECS Assistant."
- \_\_\_ b) Review the instructions for your type of installation (usually a normal staged installation).
- c) Review build plan for new capabilities and procedures.
- \_\_\_ d) Review site map file for additions/deletions/changes to the installed configuration.
- e) Review HW/SW mapping for additions/deletions/changes to the installed configuration.
- f) Review mount point diagram and verify mount points (if applicable to your subsystem).

- \_\_\_ g) Obtain the site-specific user account names, passwords, and groups required to perform the installation and checkout. This will include any or all of the <br/>sbuild\_account>, <dce\_login>, <dce\_admin>, and <server\_manager> accounts, the <server\_group>, and the  $\leq$ db password $\geq$ .
- h) Obtain the staging area directory path name from the installation lead. This should include the architecture-specific path component (such as SUN, SGI, or HP):  $\leq$  stage\_directory\_location  $\geq$  =

#### **INSTALL:**

#### INSTALLATION:

- \_\_\_ a) **Review any workarounds for the Install phase**.
- \_\_\_ b) **Review Special Instructions for the Install phase.�**
- \_\_\_ c) Identify primary and secondary installation hosts (per site map).
- d) Identify the software packages to be installed on this host (per site map).
- \_\_\_ e) If this is a full system delivery, verify that the Installation Lead has cleaned out the mode on this host.
- \_\_\_ f) Using EcCoAssist, perform a normal staged installation for the appropriate target architecture (Sun, HP, SGI) for the following component(s) on each primary and secondary host:

#### EcDsSt

#### **VERIFICATION**

- a) Subsystem icon indicates a successful installation ("green light")
- \_\_\_ b) Review the Results window of the ECS Assistant Subsystem Manager for any warning or error messages.

#### **DATABASE:**

#### \_\_\_ a) **Review any Workarounds for the Database phase**.

\_\_\_ b) Obtain the required database parameters:

#### **Table A - Database Parameters**

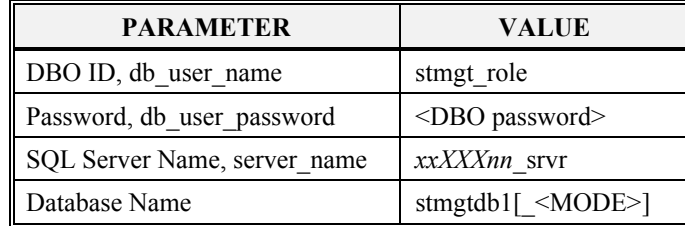

Where **stmgtdb1** is the database name in OPS mode, and **stmgtdb1** <MODE> is the database name in TS1 and TS2.

\_\_\_ c) Obtain the current version of the database:

- **> isql -S <server\_name> -U <db\_user\_name> -P <db\_user\_password>�**
- **> use stmgtdb1[\_<MODE>]�**

 $>$  go<sup> $\Box$ </sup>

#### **> select EcDbDropVersion from EcDbDatabaseVersions where EcDbCurrentVersionFlag="Y"**

- **> go**
- … note the database version name
- **> quit**
- \_\_\_ d) Using EcCoAssist on the **primary** server, execute the **DbBuild** function to create the DSS STMGT database
- e) Select file .dbparms within the select a file box, then select Ok in the Database Config box.
- f) Enter the required parameters in the Database Script Parameters dialogue box.
- \_\_\_ g) Select **Ok** to start the database build.

#### VERIFICATION:

- a) Review the file EcDsStDbBuild.log in /usr/ecs/<MODE>/CUSTOM/logs for any error or warning messages.
- b) Verify that the current database version is **"5A.03.GAMMA"**:
	- **> isql -S <server\_name> -U <db\_user\_name> -P <db\_user\_password>�**
	- **> use stgmtdb1[\_<MODE>]�**
	- $>$  go<sup> $\Box$ </sup>
	- **> select EcDbDropVersion from EcDbDatabaseVersions where EcDbCurrentVersionFlag="Y"�**
	- $> \mathbf{g_0}$
	- … note the database version name
	- **> quit**
- \_\_\_ c) Have the DBA verify the database changes through the DbDesc script for this subsystem.

#### **MAKE CONFIGURATION:**

- a) Review any Workarounds for the Make Configuration phase.
- \_\_\_ b) Execute the mkcfg function of EcCoAssist on each **primary** host, using either the Configurable Parameters table provided with the Release documentation (if available), or the configurable parameter values from your previous installation configuration.
- \_\_\_ c) Configure servers using the STMGT GUI (see following section)
- \_\_\_ d) Create the logical archive directories and add volume groups (detailed section follows the server configuration instructionsFrom
- \_\_\_ e) From the **Extensions** pull-down menu, generate the ARCHRESCONFIG file on all machines where the IngestFtpServer, FtpDisServer, PrintServer, 8mmServer, or D3Server run
- f) Verify that the xxx.CFG, xxx.ACFG, and xxx.PCFG files have a group membership of  $\leq$ server group>.

#### NEW OR CHANGED CONFIGURABLE PARAMETERS FOR THIS RELEASE:

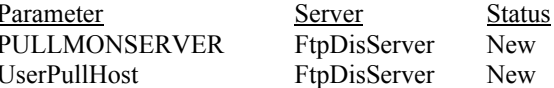

Recommended Value  $\text{-}$ pull monitor server host> <hostname\_for\_notification\_email>

Changes to the ARCHRESCONFIG file:

- Superfluous parameters removed
- 8MM renamed 8mmTape
- DisFtp renamed FtpDis

• Print section reinstated

#### RECONFIGURING PULL MONITOR FOR MULTI-THREADED OPERATION (**OPTIONAL**)

Multi-threading is n ow supported in the EcDsStPullMonitorServer. To use this feature, manually edit the EcDsStPullMonitorServer.CFG file to change the following:

Parameter Server Status Recommended Value ListenThreads EcDsStPullMonitorServer Change …value between 5 & 10

#### CONFIGURING THE SERVERS THROUGH THE STMGT GUI:

The servers need to be configured through the STMGT GUI. Bring up the STMGT GUI with the following commands (on the *xx*dis*nn* Sun machine where the GUI resides):

cd /usr/ecs/<MODE>/CUSTOM/utilities EcDsStmgtGuiStart <MODE>
The following screen will come up:

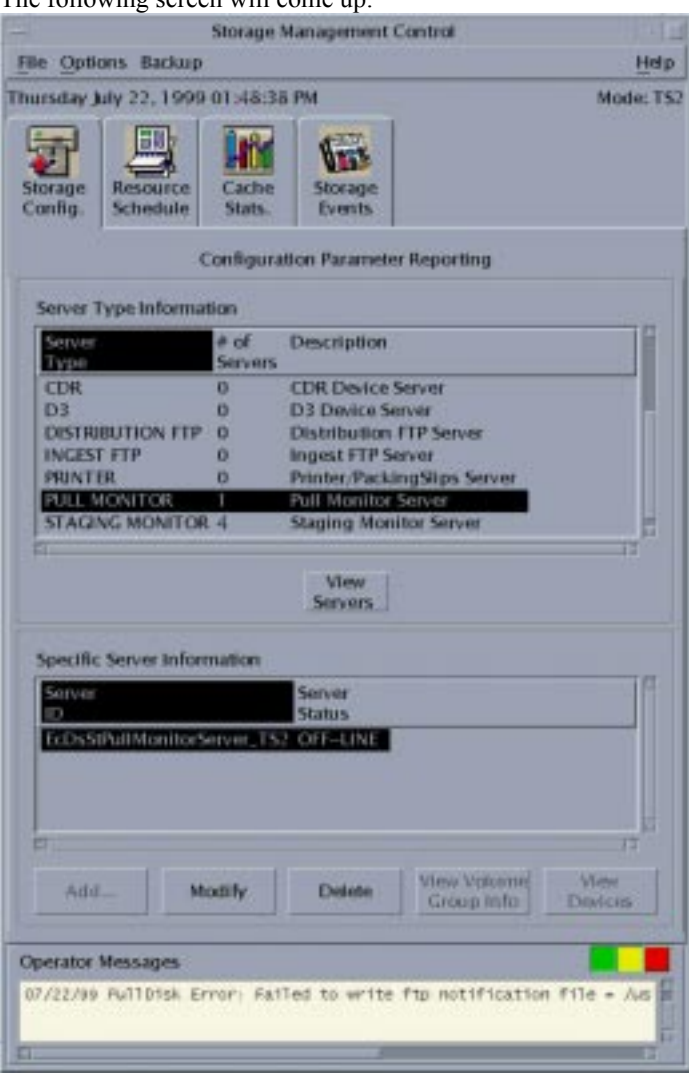

### *Pull Monitor Server Configuration*:

The Pull Monitor Server is configured through the following commands:

- \_\_\_ a) Ensure that anonymous ftp is configured (refer to ETD 99-105 Rev 01).
- \_\_\_ b) In the Storage Config section of the STMGT GUI click on Pull Monitor Server.

\_\_\_ c) Click —ADD" button. The following screen will appear:

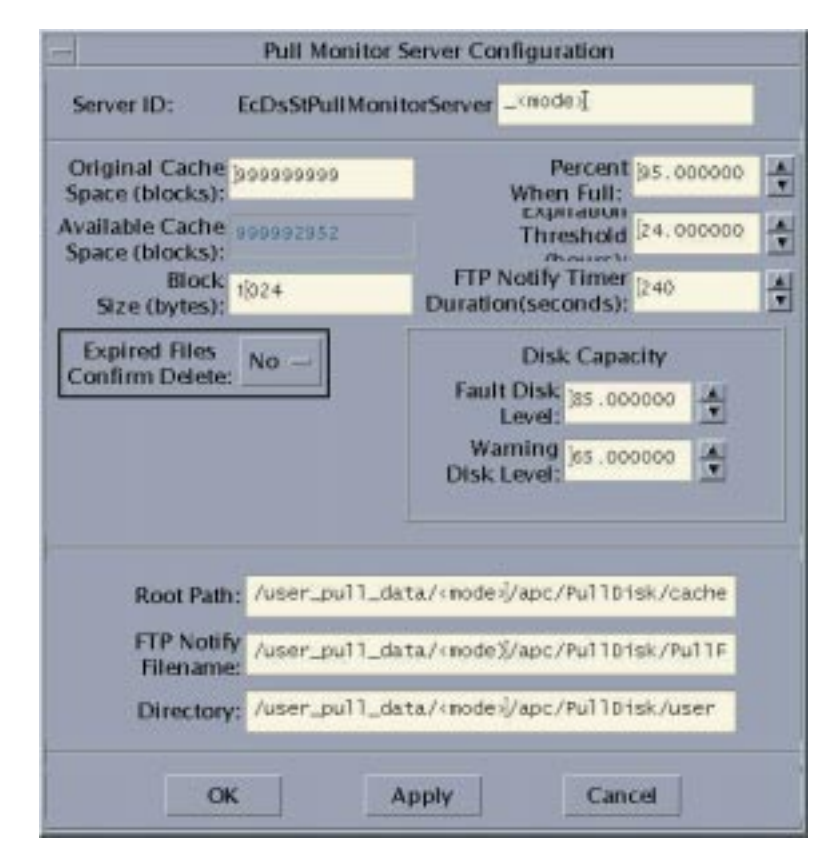

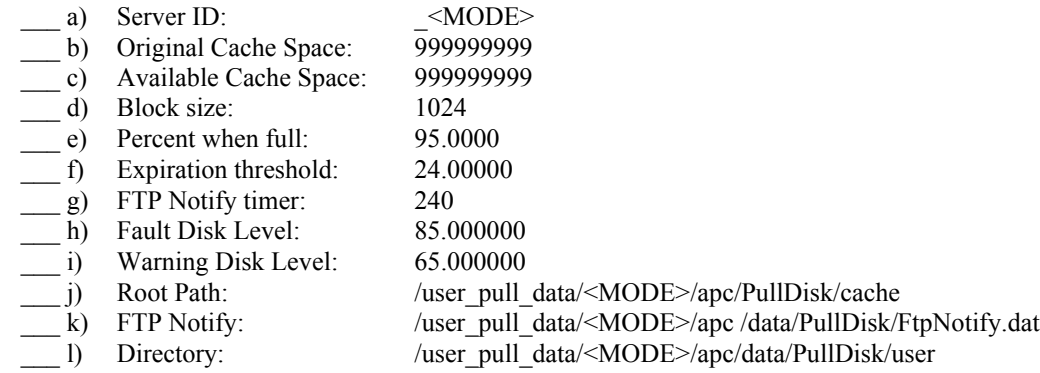

m) Click "Apply" and "OK"

### *Archive Server Configuration*:

Multiple Archive Servers need to be configured: DRP1\_<MODE>, WKS1\_<MODE>, and ACM1\_<MODE>. The Archive Server is configured through the following commands:

- \_\_\_ a) In the Storage Config section of the STMGT GUI click on Archive Server
- b) Click "ADD" button. The following screen will appear:

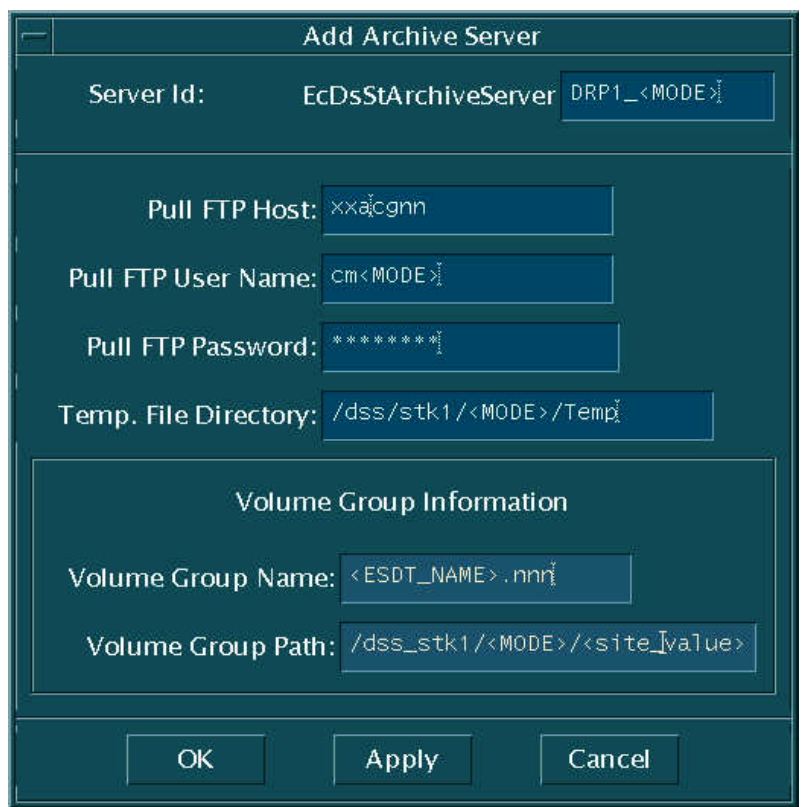

- \_\_\_ c) Server ID: DRP1\_<MODE>
- \_\_\_ d) Pull FTP Host: *xx*acg*nn* (machine with package .EcDsStAPSCVR)
- \_\_\_ e) Pull FTP User Name: <MODE>user (Unix username)
- \_\_\_ f) Pull FTP Password: \*\*\*\*\*\* (Unix password)
- \_\_\_ g) Temp. File Directory: /dss\_stk1/<MODE>/Temp
- **\_\_\_ h) Check to see if this directory exists. If Temp directory does not exists, create one.**
- $\qquad$  i) Click "OK"

*Staging Monitor Server Configuration*:

Four Staging Monitor Servers are configured. One for each Server\_Id being DRP1\_<MODE>, ICL1\_<MODE>, WKS1\_<MODE> and ACM1\_<MODE>. The Staging Monitor Server is configured through the following commands:

- \_\_\_ a) In the Storage Config section of the STMGT GUI click twice on Staging Monitor Server.
- \_\_\_ b) Click "ADD" button. The following screen will appear:

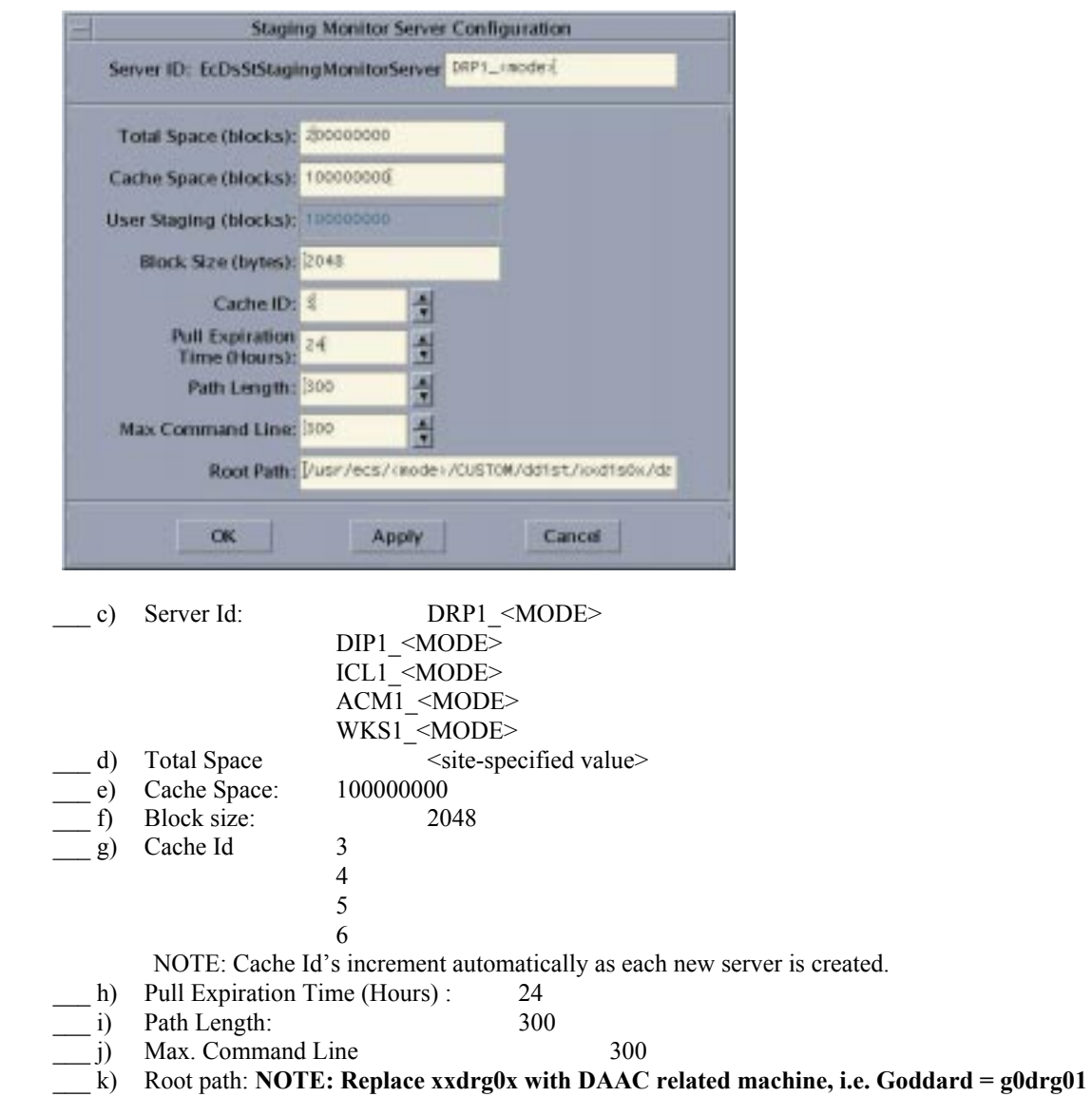

### **Check to see if this directory exists. If** *staging* **directory does not exists, create one (as appropriate for your site):**

DIP1 - /usr/ecs/<MODE>/CUSTOM/ddist/xxdis0x/data/<site\_staging\_area>

DRP1 - /usr/ecs/<MODE>/CUSTOM/drp/xxdrg0x/data/<site\_staging\_area>

ICL1 - /usr/ecs/<MODE>/CUSTOM/a/data/<site\_staging\_area>

ACM1 - /usr/ecs/<MODE>/CUSTOM/apc/xxacg0x/data/<site\_staging\_area>

WKS1 - /usr/ecs/<MODE>/CUSTOM/wks/xxwkg0x/data/<site\_staging\_area>

### *8MM Server Configuration*:

The 8MM Server is configured through the following commands:

- a) In the Storage Config section of the STMGT GUI click twice on 8MM Server
- b) Click "ADD" button. The following screen will appear:

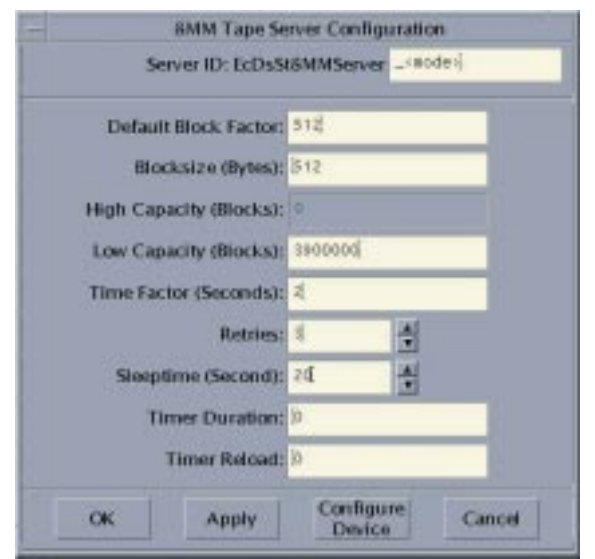

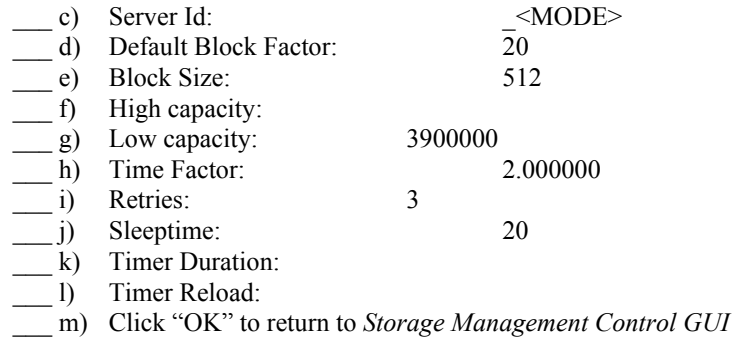

\_\_\_ n) Click "View Devices". The following screen will appear:

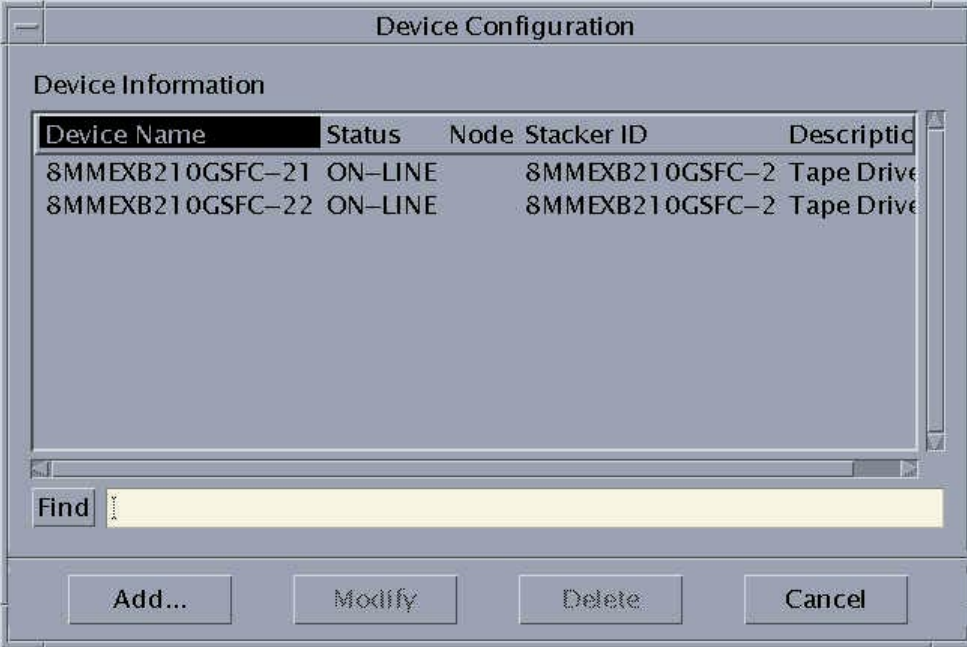

You will need to configure two tape drives per stacker.

For each tape device, click "Add" and the following screen will appear:

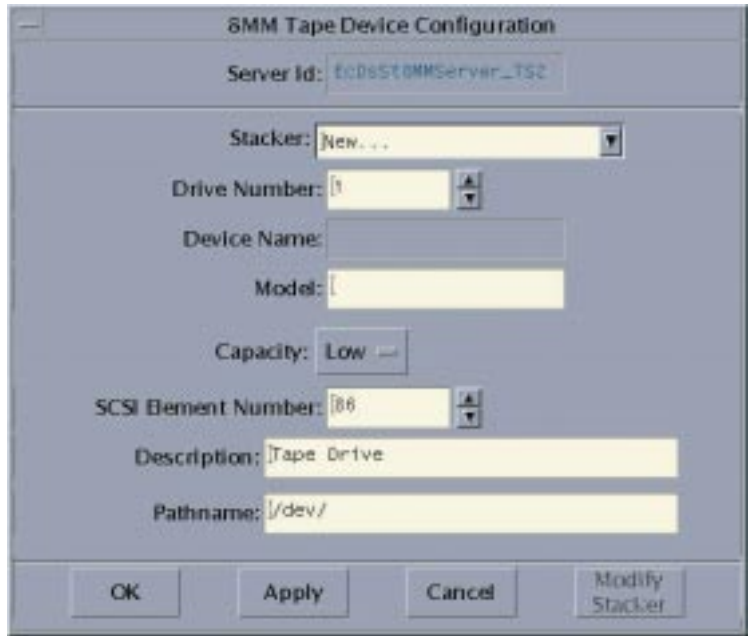

O) For the first tape drive, select "New" from the Stacker pull-down menu. The following *Stacker Configuration* window will appear, which must be completed before configuring your tape drive.

For the second tape drive, select the Stacker ID from the *Device Configuration* window, and then complete your tape device configuration (the *Stacker Configuration* window will not appear for the second tape drive).

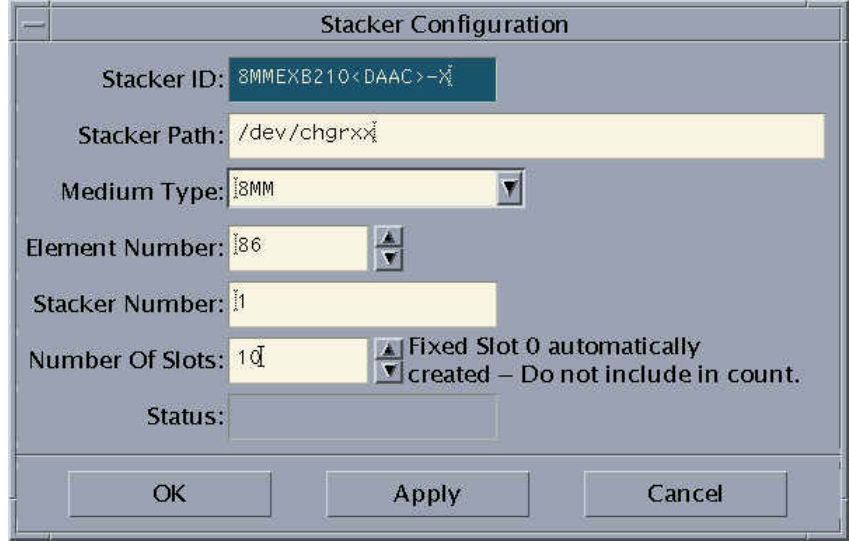

Enter the stacker configuration information:

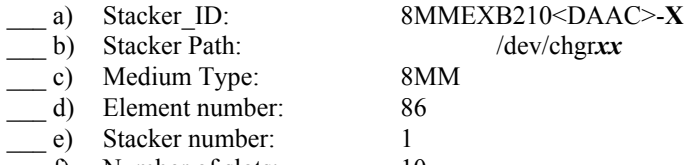

- \_\_\_ f) Number of slots: 10
- \_\_\_ g) Click —OK" to return to the *8MM Tape Device Configuration* screen, and configure your tape drive:

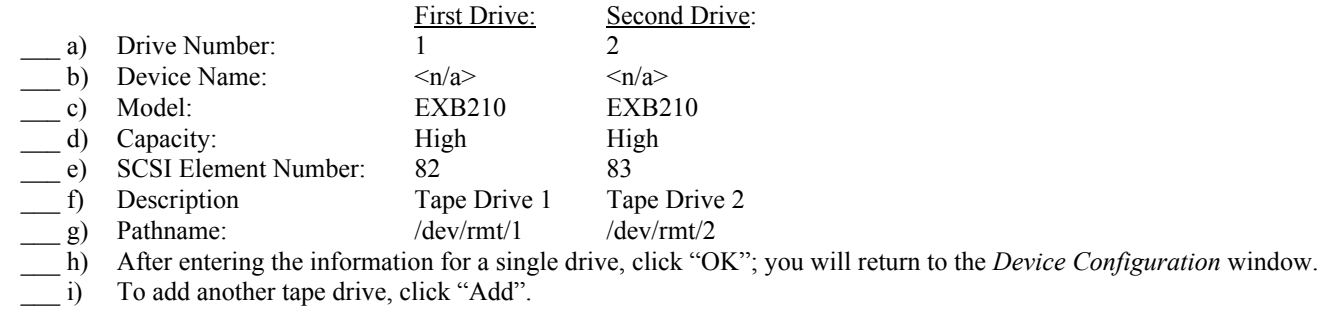

After configuring your tape devices, you must assign a tape group and stacker to write data to the 8MM medium. From the *Storage Management Contro*  GUI, click the "Resource Schedule" tab. Click "Manage Tapes"; the *Manage Tape Groups* window will appear:

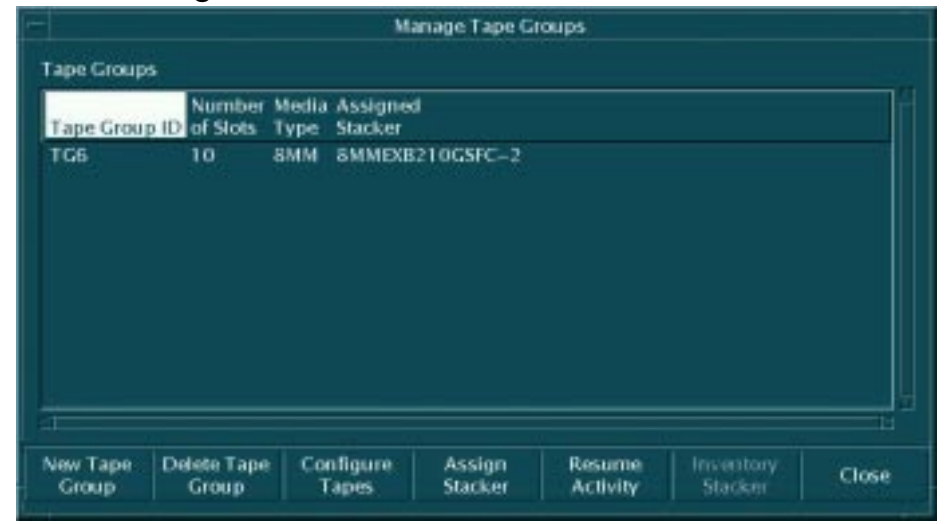

a) Click the "New Tape Group" button; the *New Tape Group* window will appear:

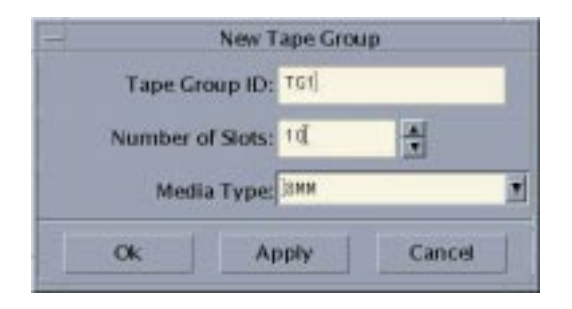

- b) Enter the tape group ID:  $\langle \text{tape\_group_id} \rangle$ <br>
c) Enter the number of slots 10
- $\begin{bmatrix} \nc \end{bmatrix}$  Enter the number of slots  $\begin{bmatrix} 10 \\ 10 \end{bmatrix}$ <br>d) Select the Medium Type 8MM
- $\dot{d}$ ) Select the Medium Type
- \_\_\_ e) Click —Ok" to return to the *Manage Tape Group* window

For each stacker, to create/assign a tape group, click the "Unassign Stacker" button of the *Manage Tape Groups* window. The *Assign Tape Group To Stacker* window appears:

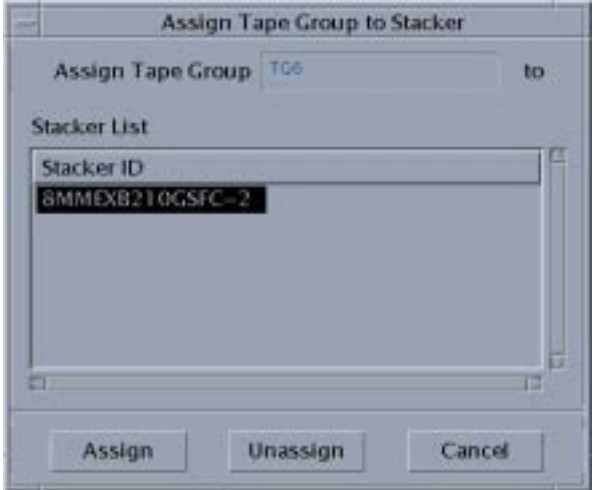

- \_\_\_ a) Highlight a stacker
- \_\_\_ b) Click —Unassign"; this returns to the *Manage Tape Groups* window
- \_\_\_ c) Click —Assign Stacker"; this brings up the *Assign Tape Group to Stacker* window
- d) Highlight the stacker
- \_\_\_ e) Click —Assign"; this returns you to the *Manage Tape Groups* window
- \_\_\_ f) When all stackers are assigned to tape groups, close the *Manage Tape Groups* window

For each tape group created in the previous step, configure the slots to the tape group. In the *Manage Tape Groups* window:

- \_\_\_ a) Select <tape\_group\_id>
- b) Click "Configure Tapes"

The following screen will appear:

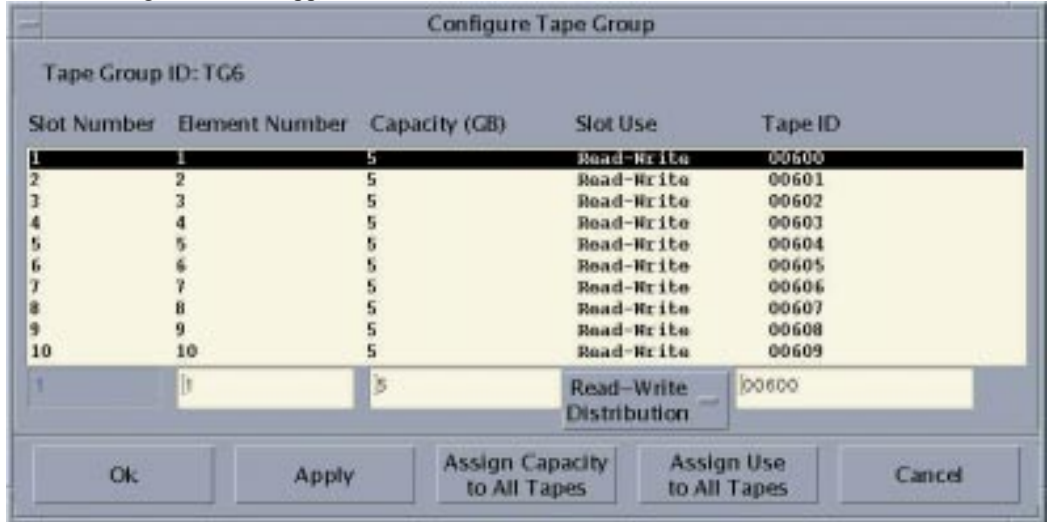

The slots have to be configured once for each stacker.

- \_\_\_ a) Slot number: 1
- \_\_\_ b) Element number: 1
- \_\_\_ c) Select slot use: Read/Write Distribution
- \_\_\_ d) Add the tape volume serial number in the *Tape ID* field

### **(This step is not required do to the work around)**

Create 10 slots by increasing the slot number and the element number by 1 each time.

a) Click "OK"

### *D3 Server Configuration*:

The D3 Server is configured through the following commands:

- \_\_\_ a) In the Storage Config section of the STMGT GUI click twice on D3 Server.
- b) Click "ADD" button. The following screen will appear:

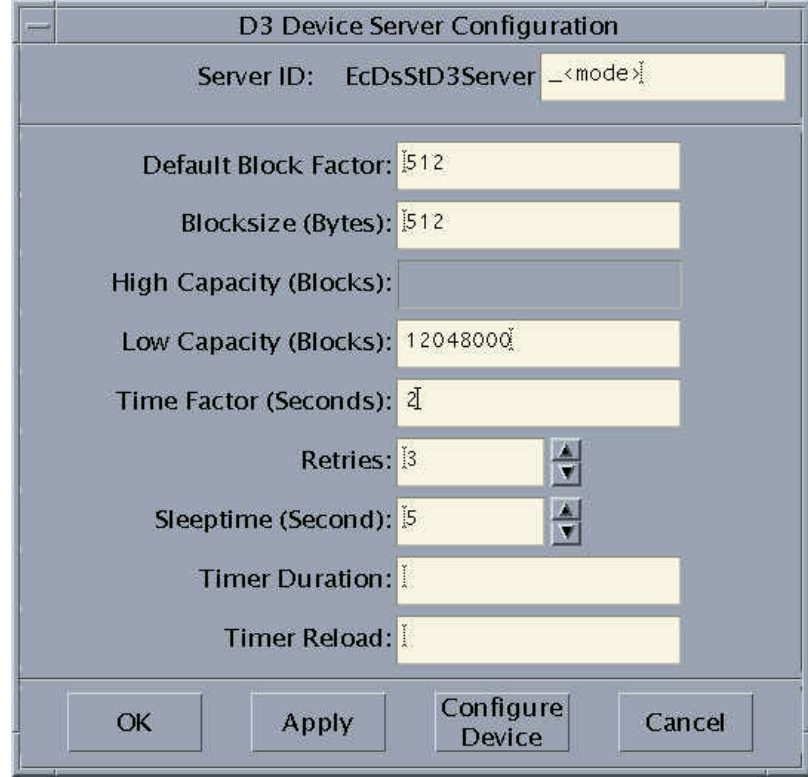

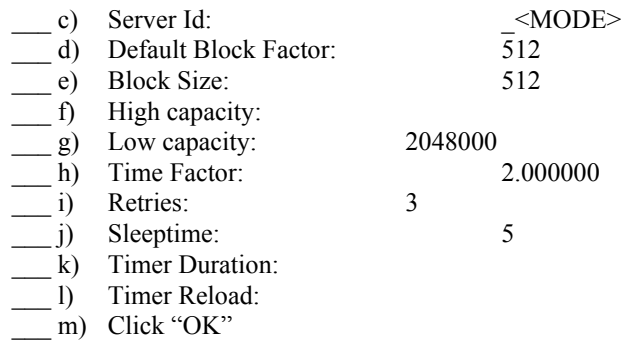

### **CREATING LOGICAL ARCHIVE DIRECTORIES AND ADDING VOLUME GROUPS**

For a detailed explanation of the creation of logical archive directories and adding volume groups, refer to the Configuration Notes section.

\_\_\_ a) **Review any Workarounds for the Make Configuration phase (creating logical archive directories)**.

- b) Edit file /usr/ecs/<MODE>/CUSTOM/data/DSS/EcDsStESDTMap to remove entries/information which do NOT pertain to your DAAC.
- c) Configure the volume groups:

cd /usr/ecs/<MODE>/CUSTOM/utilities EcDsStConfigVolGrps

\_\_\_ d) Inspect /dss\_stk1/<MODE> to verify that the expected directories (as outlined in the file */usr/ecs/<MODE>/CUSTOM/data/DSS/EcDsStESDTMap*) were created

### VERIFICATION:

- a) Check that all STMGT CFG, ACFG, and PCFG files were updated during the mkcfg process
- b) Verify that mode-specific parameters contain the correct mode identifier

### **MAKE CDS ENTRIES:**

- 
- \_\_\_ a) Using EcCoAssist, execute the mkcdsentry function on all **primary** servers.
- b) If necessary, set the group membership on the keytab files to  $\le$ server group>.

### VERIFICATION:

- a) Review the Results window of the ECS Assistant for any warning or error messages.
- b) Verify that keytab files were created for all STMGT servers in the directory /usr/ecs/<MODE>/CUSTOM/security.

### **START SERVERS:**

- \_\_\_ a) SHARED mode must be installed before starting any servers.
- b) For the initial startup, use the "start" function of the ECS Assistant Subsystem Manager to start your servers. EcCoAssist should be running as user **server** name> to start servers.
- \_\_\_ c) Click **start** at the Component level; all servers should start.
- \_\_\_ d) During the initial period (before HPOV is configured), use the —monitor" button of the ECS Assistant Subsystem Manager to monitor server status.

### **VERIFICATION**

- a) Verify that the server(s) stay up for at least one minute.
- b) Check the server logs for any error messages indicating that the startup may have failed.

### **START GUIS:**

### \_\_\_ a) **Review any Workarounds for the Start GUIs phase.**

b) From the command line, start the GUIs which are a part of your component on the appropriate host(s):

cd /usr/ecs/<MODE>/CUSTOM/utilities EcDsStmgtGuiStart <MODE>

### **COMPLETE SETUP:**

\_\_\_ c) The ownership and permissions for the media server executables (EcDsSt8MMServer and EcDsStD3Server) must be set so that they will execute as root. From an account with *root* privileges, issue the following commands from the Unix command prompt:

> cd /usr/ecs/<MODE>/CUSTOM/bin/DSS chown root EcDsStD3Server chmod u+s EcDsStD3Server chown root EcDsSt8MMServer chmod u+s EcDsSt8MMServer

Once these commands have been executed, the media servers may be started or killed without root privileges.

### **POST-INSTALLATION:**

a) Compare the installed configuration with the site-specific HW/SW baseline to verify the installation.

### **WORKAROUNDS:**

### INSTALLATION

a)  $N/A$ 

### MAKE CONFIGURATION

a) ECSed23510: This NCR (and related NCR ECSed22714) describe a problem using the Storage Management GUI to configure the Storage Management servers. Please review the analysis of NCR ECSed22714 to understand the proper operation of the Storage Management GUI.

### DATABASES

\_\_\_ a) ECSed20140: When the database is built, a warning message will be issued that the schema exceeds the row size limit for two tables. The message may be ignored.

### COMPLETE SETUP

### 4. N/A

### **CONFIGURATION NOTES:**

### **DETAILED NOTES: LOGICAL VOLUME GROUPS**

### **INTRODUCTION**

Support for Logical Volume Group IDs has been added with release 4PY. Rather than having to manually configure literally hundreds of ESDTs for a specific volume group, the ESDT short name is now used to specify the logical volume group. Data of that ESDT will be archived to and retrieved from a physical volume group based on the logical volume group definition for the ESDT short name. The ESDT configuration managed by SDSRV no longer requires knowledge about the physical volume groups managed by STMGT. Rather, the ESDT short name is mapped to a physical volume group path in the STMGT database. In a sense, the mapping from ESDT to volume group has been moved from the SDSRV database to the STMGT database.

While this simplifies the process of installing new ESDTs, it merely shifts the configuration burden from SDSRV to STMGT. Many Archive Server instances still manage upwards of 350 ESDTs, resulting in a prohibitive number of entries for manual configuration purposes. In order to ease the burden of initial configuration on the operator, a set of transition scripts is now provided with releases 4PY and higher to facilitate the initial population of the STMGT database.

In order to associate a logical volume group ID (ESDT short name) with a physical volume group, three steps must be taken in STMGT:

1. An entry must be created in the STMGT database table DsStVolumeGroup associating the ESDT short name (the volume group ID) with the path for the physical volume group.

- 2. The path for the physical volume group must be created.
- 3. Using AMASS commands, the path for the physical volume group must be associated with media.

The transition script provided with 4PY fully automates the first two steps, and provides at least partial automation of the third step. Use of the transition script is detailed in the Usage section below. Additional activities are required if you have existing data in the archive that you wish to migrate to the new volume group structure. The Data Migration section outlines the steps needed to preserve existing, archived data.

Please note! The logical and physical volume groups created by the transition scripts are based on a baseline document detailing the mapping from ESDTs to physical volume groups, and the mapping from site/host/Archive Server instances to ESDTs which will be stored and/or backed up in a given archive. Although you may manually alter the volume group configuration after the transition script has been run, the only configuration that can be automatically generated is the one specified by the baseline ESDT mapping.

### **USAGE**

The transition script for setting up the ESDT/volume group mapping is called EcDsStConfigVolGrps, and can be found in the *ECS\_HOME/MODE/CUSTOM/utilities directory (e.g., /usr/ecs/OPS/CUSTOM/utilities). The script takes no command line parameters,* as it is fully interactive. The prompts and interaction are described in this section. Prompts from the transition script are shown in Courier font, with sample responses in Arial font. The script will configure the logical volume groups for a single Archive Server instance on a single host, so you will probably need to run the script several times at your site (once per server instance). Note: Please read through these usage instructions at least once before invoking the transition script —how you intend to associate the AMASS physical volume groups with media will dictate how you use this script.

### **1. Identifying the MODE and hardware to configure**

When you first invoke the transition script, you will be prompted to enter the mode that you wish to configure:

Please enter the MODE: OPS

STMGT must have already been installed into the mode you specify, or the script will fail with an error that the ESDTMap cannot be found.

The transition script will then prompt you for the host name for which to configure volume groups. By default, the transition script will use the name of the host from which you are running the transition script. This is typically the correct host to use, since the transition script will be creating subdirectories in the Archive area. Use the unqualified host name, e.g. g0acg01, not g0acg01.gsfc.nasa.gov. The ESDTMap is defined in terms of unqualified host names and will produce no volume groups if you use a fully qualified host name.

Do you want to use to the default hardware id - e0drg01 ? Y or Ny

If you are configuring logical volume groups in an environment which does not pre-define the machine names on which each server should be installed (e.g., the Landover EDF environment), you should instead reply n to the request to use the default hardware ID, and specify the hardware ID of the host which you wish to emulate. For example, if you were using raven to simulate e0acg01, you would answer the next prompt as follows:

Please enter the hardware id. ex e0drg01: e0acg01

### **2. Tying the volume groups to the Archive Server which will manage them**

Whether you use the default host name or the specified host name, you will next be prompted for root path of the archive. This directory is the location where subdirectories should be created for archival purposes. If you are using AMASS, this root path should be the path into AMASS. This path should be fully qualified, and should not include trailing slashes.

Please enter the rootpath for the logical archive ID's: /dss amass/stk

Next, you will be prompted for the HWCI and MODE of the Archive Server for which you are configuring logical volume groups. This should match the HWCI\_MODE suffix that is on the CDS entry for the desired Archive Server. Remember that you must run the transition script for each Archive Server instance you have installed.

Please enter the HWCI\_MODE for the archive server. Enter NONE if no HWCI MODE is used: DRP1 OPS

### *3. Associating volume group paths with AMASS physical volume groups*

The next prompt will determine to what extent you want the transition script to automate the process. If you direct the transition script to automatically link the volume group paths to AMASS physical volume groups, you must have preconfigured a set of AMASS physical volume groups, with associated media. Otherwise, you will need to configure the AMASS physical volume groups, associate media, and link the volume group paths to the AMASS physical volume groups after the transition script has completed. Consult your AMASS administrator for instructions on how to set up physical volume groups under AMASS, and how to associate media with AMASS physical volume groups.

### *i. Using pre-configured AMASS physical volume groups*

If you wish to use pre-configured AMASS physical volume groups, you will need to set up several physical volume groups under AMASS, starting from a volume group number you select, and increasing sequentially. You should also associate media with each of the physical volume groups you pre-configure. You will need to respond to the transition script prompt as follows:

Please enter the TYPE of Storage -- AMASS or LocalDisk: AMASS

You will then be prompted for the starting number of the range of AMASS physical volume groups which should be used for configuration. This number corresponds to the starting number of the range of physical volume groups that you pre-configured.

Please enter the Volume Group number to be created: 400

The transition script will use this starting volume group number as the first in a sequential series of volume groups for the physical volume group associations which are created. That is, if the transition script creates four physical volume group paths, and the operator specifies a starting volume group number of 400, the physical volume group paths will be associated with AMASS physical volume groups 400, 401, 402, and 403.

### *ii. Configuring AMASS physical volume groups after the fact*

You may also have the transition script create the physical volume group paths in AMASS without linking the paths to AMASS physical volume groups. To configure the volume groups in this manner, or to configure your archive to use non-AMASS storage, respond to the transition script prompt as follows:

Please enter the TYPE of Storage -- AMASS or LocalDisk: LocalDisk

Once the transition script has completed, you may examine the contents of the root path you specified above to see what volume group paths have been created by the transition script. You will then need to have your AMASS administrator associate those paths with AMASS physical volume groups. Note: In order for the AMASS administrator to be able to associate the paths with AMASS, you must have specified the root path as the directory through which AMASS is accessed, i.e. the AMASS root directory.

### *4. Accessing the database*

The transition script is nearly ready to configure your logical volume groups. The final set of prompts is used to obtain the necessary information to log into the database to create the mapping from ESDT short names to volume group paths.

Please enter the STMGT DBO ID - ex.stmgt\_role: stmgt\_role Please enter the database password: Welcome Please enter the database server: e0icg01 srvr Please enter the name of the database to be used: stmgtdb1

If you are unsure as to what values should be specified for any of the above prompts, please contact your database administrator to determine what the appropriate parameters are.

### *5. Last chance to cancel*

You have now entered all of the information that is needed by the transition script. You will be prompted with the parameters you entered. If you are using pre-configured AMASS volume groups, you will see a prompt much like:

Are the following parameters OK? Hardware: e0drg01 RootPath: /dss\_amass/stk HWCI\_MODE: DRP1\_OPS Type of Storage: AMASS Volume Group number: 400 DB user ID: stmgt\_role Database password: Welcome Database server: e0icg01\_srvr Database name: stmgtdb1

Enter Y or N:

If you intend to configure the AMASS physical volume groups after you have finished running the transition script, your prompt will look like:

```
Are the following parameters OK?

Hardware: e0drg01

RootPath: /dss_amass/stk

HWCI_MODE: DRP1_OPS

Type of Storage: LocalDisk

DB user ID: stmgt_role

Database password: Welcome

Database server: e0icg01_srvr

Database name: stmgtdb1
```
Enter Y or N:

If any of the parameters are incorrect, you should enter N, or press Ctrl-C to abort the script. Once you enter Y, the transition script will begin the process of creating subdirectories and inserting the ESDT mapping into the STMGT database.

### **DATA MIGRATION**

If you have existing data that you wish to preserve, you will need to perform a few extra steps, both before and after running the transition script. Before running the transition script, you will need to record the existing volume group paths you have configured, as well as identifying the ESDTs that are stored in each of the existing volume groups.

Once you have run the transition script, you will need to bring up the STMGT GUI. From the Storage Config. Tab, select the ARCHIVE Server Type and click on the View Servers button. Select the Archive Server instance for which you are migrating already archived data, and click on the View Volume Group Info button.

The window that pops up will contain the complete list of ESDTs that are archived or backed up by the selected Archive Server instance. Each of these ESDT short names is a logical volume group, and is associated with the path of a physical volume group.

For each ESDT that you are migrating data, select the ESDT and click on the Modify button. Make a note of the path that is currently configured for this logical volume group. In the window that pops up, change the New Path value to refer to the old directory under which the existing data was archived. Click on the Apply button. Change the New Path value back to the directory you noted above and click on the OK button. Subsequent searches for your old data should now be able to find the data that had already been archived. Note: If the path configured for the logical volume group already matches the path under which you had archived the data, you may skip this step. Repeat this process for each ESDT that you are preserving already archived data.

### **INSTALLATION NOTES:**

 $_{a})$  N/A

### 7.3 DSS – SCIENCE DATA SERVER (SDSRV)

These procedures are order-dependent. Each individual step should be completed before the follow-on step is attempted for Install, Make Configuration, Make CDS Entries, Databases, and Complete Setup.

Replace all occurrences of the string <MODE> with the mode into which you are performing the installation i.e. TS1, TS2 or OPS. Replace all occurrences of <stage\_directory\_location> with the path name of the staging directory provided to you by the installation lead.

### **PREREQUISITES:**

- a) Read and familiarize yourself with the document "How To Use The ECS Assistant."
- b) Review the instructions for your type of installation (usually a normal staged installation).
- \_\_\_ c) Review build plan for new capabilities and procedures.
- \_\_\_ d) Review site map file for additions/deletions/changes to the installed configuration.
- e) Review HW/SW mapping for additions/deletions/changes to the installed configuration.
- \_\_\_ f) Review mount point diagram and verify mount points (if applicable to your subsystem).
- \_\_\_ g) Obtain the site-specific user account names, passwords, and groups required to perform the installation and checkout. This will include any or all of the  $\ll$ build\_account>,  $\ll$ dce\_login>,  $\ll$ dce\_admin>, and  $\ll$ server\_manager> accounts, the  $\ll$ server\_group>, and the <db password>.

h) Obtain the staging area directory path name from the installation lead. This should include the architecture-specific path component (such as SUN, SGI, or HP):  $\leq$  stage directory location $\geq$  =

### **INSTALL:**

### INSTALLATION:

- \_\_\_ a) **Review any workarounds for the Install phase**.
- \_\_\_ b) **Review any Special Instructions for the Install phase**.
- c) Identify primary and secondary installation hosts (per site map).
- \_\_\_ d) Identify the software packages to be installed on this host (per site map).
- \_\_\_ e) If this is a full system delivery, verify that the Installation Lead has cleaned out the mode on this host.
- \_\_\_ f) Using EcCoAssist, perform a normal staged installation for the appropriate target architecture (Sun, HP, SGI) for the following component(s) on each primary and secondary host:

EcDsSr

### VERIFICATION

- a) Subsystem icon indicates a successful installation ("green light")
- b) Review the Results window of the ECS Assistant Subsystem Manager for any warning or error messages.

### **MAKE CONFIGURATION:**

### \_\_\_ a) **Review any Workarounds for the Make Configuration phase**.

- \_\_\_ b) Execute the mkcfg function of EcCoAssist, using either the Configurable Parameters table provided with the Release documentation (if available), or the configurable parameter values from your previous installation configuration.
- \_\_\_ c) Verify that configurable parameter SDSRV\_LOCAL\_STAGING\_DISK is set to the value of the Staging Disk Server that is running on the same machine as the HDF EOS Servers.
- d) Verify that the xxx.CFG, xxx.ACFG, and xxx.PCFG files have a group membership of  $\leq$ server group>.

### NEW OR CHANGED CONFIGURATION PARAMETERS FOR THIS RELEASE:

The following parameters are automatically generated during the mkcfg process, and will not appear in the configurable parameters display:

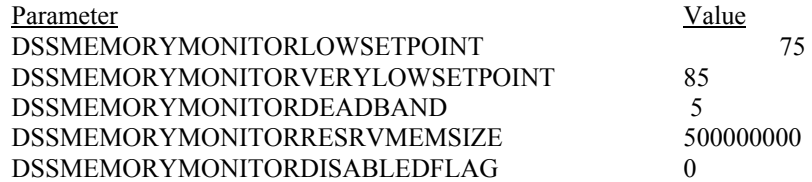

### **Special Configuration Instructions for SDSRV**

Prior to installing ESDTs into the system, the ESDT descriptor and dll files need to be copied from the staging area to the SDSRV platform. This can be accomplished by following the procedures below:

- \_\_\_ a) Configure the ESDTs and DLLs. On the Subsystem Manager window, the subsystem DSS and the component EcDsSr should be selected.
- b) From the file menu select "ESDT Manager".
- \_\_\_ c) The ESDT Manager GUI is displayed.
- \_\_\_ d) The radio button "EDF" or "MINI-DAAC, VATC and All DAACS" should be enabled automatically. The —DLL Path"and —Staging Location" will be filled in automatically with the staging location that was entered during the staging install step.
- \_\_\_ e) Choose the button appropriate for your site.
- f) Select the MODE by clicking on the "..." button to the right of the Mode text field. This will give a menu of modes to select. To select the mode, double-click on the selected mode. Append the specific DLL staging location name (usually —/CUSTOM/data/DSS/temp") to the "DLL Path" and "Staging Location" into their respective entry boxes.

This is the location of the descriptor and DLL files.

The instrument buttons will become enabled.

For each instrument to be configured at your DAAC:

- \_\_\_ g) Select the instrument button. Then select the descriptors DsESDT*<Ii><esdt>*.001.desc from the Descriptor Files column. *<Ii>* is the two-character instrument designator. *<esdt>* is the ESDT(s) to be processed.
- h) After the instrument ESDT descriptor files have been selected then click the " $\rightarrow$ " button to cause them to show up in the Selected Files column.
- \_\_\_ i) Click the "Configure" button.

All of the selected descriptor and associated DLLs will be copied to their designated directories. DLL files will be copied to the /usr/ecs/<mode>/CUSTOM/lib/ESS directory and descriptor files will be copied to the /usr/ecs/<mode>/CUSTOM/data/ESS directory

Repeat steps g-i, selecting the Sys (SYSTEM) ESDTs and select the descriptors DsESDTPp*<esdt>*.001.desc from the Descriptor Files column.

### VERIFICATION:

- a) Check that all SDSRV CFG, ACFG, and PCFG files were updated during the mkcfg process
- b) Verify that mode-specific parameters contain the correct mode identifier

### **MAKE CDS ENTRIES:**

- \_\_\_ a) Using EcCoAssist, execute the mkcdsentry function on the **primary** server.
- b) If necessary, set the group membership on the keytab files to  $\le$ server group>.

### VERIFICATION:

- a) Review the Results window of the ECS Assistant for any warning or error messages.
- b) Verify that keytab files were created for all SDSRV servers in the directory /usr/ecs/<MODE>/CUSTOM/security.

### **DATABASE:**

### \_\_\_ a) **Review any Workarounds for the Database phase**.

- b) Ensure that the SQL and SQS servers are running.
- \_\_\_ c) Obtain the required database parameters:

### **Table A - Database Parameters**

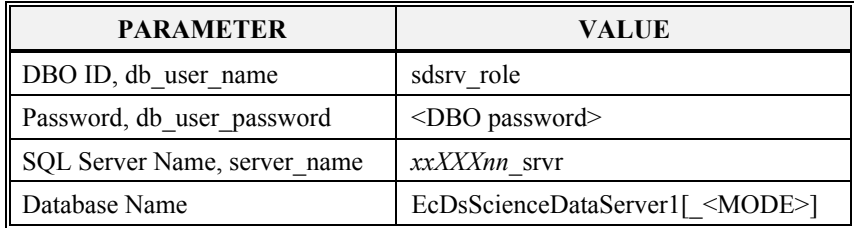

Where **EcDsScienceDataServer1** is the database name in OPS mode, and **EcDsScienceDataServer1\_<MODE>** is the database name in TS1 and TS2.

### d) Obtain the current version of the database:

- **> isql -S <server\_name> -U <db\_user\_name> -P <db\_user\_password>**
- **> use EcDsScienceDataServer1[\_<MODE>]**
- **> go**
- **> select EcDbDropVersion from EcDbDatabaseVersions where EcDbCurrentVersionFlag="Y"**

**> go**

… note the database version name

**> quit** 

- \_\_\_ e) Using EcCoAssist on the **primary** server, execute the **DbBuild** function to create the DSS SDSRV database.
- \_\_\_ f) Select file .dbparms within the select a file box, then select **Ok** in the Database Config box.
- \_\_\_ g) Enter the required parameters in the Database Script Parameters dialogue box.
- h) Select **Ok** to start the database build.

### VERIFICATION:

- \_\_\_ a) Review the file EcDsSdDbBuild.log in /usr/ecs/<MODE>/CUSTOM/logs for any error or warning messages.
- b) Verify that the current database version is **"5A.03.GAMMA">**:
	- **> isql -S <server\_name> -U <db\_user\_name> -P <db\_user\_password>**
	- **> use EcDsScienceDataServer1[\_<MODE>]**

**> go**

**> select EcDbDropVersion from EcDbDatabaseVersions where EcDbCurrentVersionFlag="Y"**

**> go**

… note the database version name

**> quit** 

\_\_\_ c) Have the DBA verify the database changes through the DbDesc script for this subsystem.

#### INSTALLING THE ATTRIBUTE VALIDS:

- a) Install the Attribute Valids:
	- 1. The Subsystem "DSS" and component "EcDsSr (sdsrv) " should be selected on the ECS Assist Subsystem Manager display. From the file menu, select ESDT Manager.
	- 2. Enter the path for the Staging location into the "Staging location entry section". i.e., /net/fallen/data1/Drop4P\_Stage

3. From the file menu, select Install Valids Information. (This copies the DsDbSODictionaryData.sql and EcDsSrDbValids files to the appropriate runtime locations.)

- 4. From the file menu, select Exit
- 5. Click the database button.
- 6. Select DbValids.
- 7. Enter your site information in the Database Configurable Parameters dialogue box, and click OK.
- 8. Enter your site information in the EcDsSrDbValids Script Parameters dialogue box, and click OK.

### VERIFICATION OF THE ATTRIBUTE VALIDS INSTALLATION:

- a) Verify that the files in step 3 were copied successfully to the /usr/ecs/<MODE>/CUSTOM/utilities directory from <stage\_directory\_location>/<platform>/CUSTOM/dbms/DSS and <stage\_directory\_location>/<platform>/CUSTOM/utilities.
- b) Verify from the /usr/ecs/<MODE>/CUSTOM/logs/EcDsSrDbValids.log file that the valids installation was successful.

### **START SERVERS:**

- a) SHARED mode must be installed before starting any servers.
- b) For the initial startup, use the "start" function of the ECS Assistant Subsystem Manager to start your servers. EcCoAssist should be running as user **server** name> to start servers.
- \_\_\_ c) Click **start** at the Component level; all servers should start.
- $\overline{d}$  d) During the initial period (before HPOV is configured), use the "monitor" button of the ECS Assistant Subsystem Manager to monitor server status.

#### VERIFICATION

- a) Verify that the server(s) stay up for at least one minute.
- \_\_\_ b) Check the server logs for any error messages indicating that the startup may have failed.

### **START GUIS:**

a) From the command line, start the GUIs which are a part of your component on the appropriate host(s):

cd /usr/ecs/<MODE>/CUSTOM/utilities EcDsSdSrvGuiStart <MODE>

### **COMPLETE SETUP:**

a) Install site-specific ESDTs necessary for checkout and operations.

### **POST-INSTALLATION:**

\_\_\_ a) Compare the installed configuration with the site-specific HW/SW baseline to verify the installation.

### **WORKAROUNDS:**

INSTALLATION a)  $N/A$ MAKE CONFIGURATION  $\_\_a)$  N/A DATABASES a)  $N/A$ COMPLETE SETUP a)  $N/A$ 

### **INSTALLATION NOTES:**

a)  $N/A$ 

### 7.4 **DSS** – HdfEos Servers

These procedures are order-dependent. Each individual step should be completed before the follow-on step is attempted for Install, Make Configuration, Make CDS Entries, Databases, and Complete Setup.

Replace all occurrences of the string <MODE> with the mode into which you are performing the installation i.e. TS1, TS2 or OPS. Replace all occurrences of <stage\_directory\_location> with the path name of the staging directory provided to you by the installation lead.

### **PREREQUISITES:**

- a) Read and familiarize yourself with the document "How To Use The ECS Assistant."
- b) Review the instructions for your type of installation (usually a normal staged installation).
- c) Review build plan for new capabilities and procedures.
- \_\_\_ d) Review site map file for additions/deletions/changes to the installed configuration.
- \_\_\_ e) Review HW/SW mapping for additions/deletions/changes to the installed configuration.
- \_\_\_ f) Review mount point diagram and verify mount points (if applicable to your subsystem).
- \_\_\_ g) Obtain the site-specific user account names, passwords, and groups required to perform the installation and checkout. This will include any or all of the  $\text{-}\text{build account}$ ,  $\text{-}\text{dec }$  login $\text{-}$ ,  $\text{-}\text{dec }$  admin $\text{-}$ , and  $\text{-}\text{server }$  manager $\text{-}$  accounts, the  $\text{-}\text{server }$  group $\text{-}$ , and the <db password>.

h) Obtain the staging area directory path name from the installation lead. This should include the architecture-specific path component (such as SUN, SGI, or HP):  $\leq$  stage directory location $\geq$  =

### **INSTALL:**

### INSTALLATION:

- \_\_\_ a) **Review any workarounds for the Install phase**.
- \_\_\_ b) **Review any Special Instructions for the Install phase**.
- \_\_\_ c) Identify primary and secondary installation hosts (per site map).
- \_\_\_ d) Identify the software packages to be installed on this host (per site map).
- \_\_\_ e) If this is a full system delivery, verify that the Installation Lead has cleaned out the mode on this host.
- \_\_\_ f) Using EcCoAssist, perform a normal staged installation for the appropriate target architecture (Sun, HP, SGI) for the following component(s) on each primary and secondary host:

EcDs

### VERIFICATION

- a) Subsystem icon indicates a successful installation ("green light")
- \_\_\_ b) Review the Results window of the ECS Assistant Subsystem Manager for any warning or error messages.

### **MAKE CONFIGURATION:**

### \_\_\_ a) **Review any Workarounds for the Make Configuration phase.**

- b) Execute the mkcfg function of EcCoAssist, using either the Configurable Parameters table provided with the Release documentation (if available), or the configurable parameter values from your previous installation configuration.
- c) Verify that the xxx.CFG, xxx.ACFG, and xxx.PCFG files have a group membership of  $\leq$ erver\_group>.

### NEW OR CHANGED CONFIGURABLE PARAMETERS FOR THIS RELEASE:

The **DebugLevel** default value is now **0**. This means that no debug information will be written to the debug log.

The following parameters were added to the HdfEos Server Config file to provide the ability for the HdfEos Servers to automatically restart when the memory grows. In order for this to work the DAAC must be running the 5A (or later) MSS Subagents. If you are running a 4PY (or earlier) Subagent, then you must set the HDFEOS\_RESTART\_RELATIVE MEMORY to 200000000. This prevents the HdfEos Servers from restarting everytime they are used. If you you are running a 5A MSS Subagent then you may use the default values. The default values are listed below.

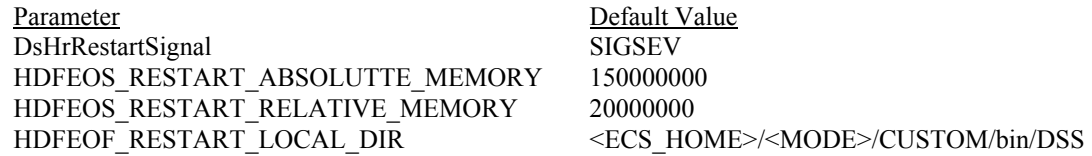

DsHrRestartSignal is the signal received by the HDF EOS Server that causes the process to restart. This parameter should not be changed.

HDFEOS\_RESTART\_ABSOLUTTE\_MEMORY sets the maximum memory that a HDF EOS Server can consume for all requests during the lifetime of the server. This parameter is configurable.

HDFEOS\_RESTART\_RELATIVE\_MEMORY sets the maximum memory that a HDF EOS Server can consume for a single request. This parameter is configurable.

HDFEOF\_RESTART\_LOCAL\_DIR is the directory path to the HDF EOS Server executable. This parameter is configurable; however, it should not be changed.

### VERIFICATION:

- 
- a) Check that all HdfEos CFG, ACFG, and PCFG files were updated during the mkcfg process b) Verify that mode-specific parameters contain the correct mode identifier

### **MAKE CDS ENTRIES:**

- a) Using ECS Assistant, execute the mkcdsentry function at the primary server.
- b) If necessary, set the group membership on the keytab files to <server\_group>.

### VERIFICATION:

- a) Review the Results window of the ECS Assistant for any warning or error messages.
- b) Verify that keytab files were created for all HdfEos servers in the directory /usr/ecs/<MODE>/CUSTOM/security.

### **DATABASE:**

a) SDSRV database has been built/patched

### **START SERVERS:**

- a) SHARED mode must be installed before starting any servers.
- b) For the initial startup, use the "start" function of the ECS Assistant Subsystem Manager to start your servers. EcCoAssist should be running as user **server** name> to start servers.
- \_\_\_ c) Click start at the Component level; all servers should start.
- \_\_\_ d) During the initial period (before HPOV is configured), use the —monitor" button of the ECS Assistant Subsystem Manager to monitor server status.

### VERIFICATION

- a) Verify that the server(s) stay up for at least one minute.
- b) Check the server logs for any error messages indicating that the startup may have failed.

### **START GUIS:**

 $\_\_a)$  N/A

### **COMPLETE SETUP:**

 $\_\_a)$  N/A

### **POST-INSTALLATION:**

a) Compare the installed configuration with the site-specific HW/SW baseline to verify the installation.

### **WORKAROUNDS:**

INSTALLATION  $\_\_a)$  N/A

### MAKE CONFIGURATION

a) ECSed21434: The mkcfg function for the HdfEos servers may fail/hang, using 99%+ of CPU resources. If this happens, you must copy the file /usr/ecs/<MODE>/CUSTOM/cfg/SDSRV.ACFG from host *xx*acg*nn*.

### DATABASES

 $\_\_a)$  N/A

COMPLETE SETUP a)  $N/A$ 

### **INSTALLATION NOTES:**

- \_\_\_ a) Performance tuning for the HdfEos Servers:
- 1) Swap space

The HdfEos Server host (typically *xx*wkg*nn*) should have at least 3GB swap space. If swap space is insufficient, the acquires through the HdfEos servers tend to stop at the start of reformatting.

2) Bulk Data Service

The BDS (Bulk Data Service) options must be turned for the mounts between *xx*wkg*nn* and *xx*drg*nn* in both directions. If this is not done, acquires will not progress beyond subsetting of the first file.

## **8 INS**

### **8.1 INS - Servers**

These procedures are order-dependent. Each individual step should be completed before the follow-on step is attempted for Install, Make Configuration, Make CDS Entries, Databases, and Complete Setup.

Replace all occurrences of the string <MODE> with the mode into which you are performing the installation i.e. TS1, TS2 or OPS. Replace all occurrences of <stage\_directory\_location> with the path name of the staging directory provided to you by the installation lead.

### **PREREQUISITES:**

- a) Read and familiarize yourself with the document "How To Use The ECS Assistant."
- \_\_\_ b) Review the instructions for your type of installation (usually a normal staged installation).
- \_\_\_ c) Review build plan for new capabilities and procedures.
- \_\_\_ d) Review site map file for additions/deletions/changes to the installed configuration.
- \_\_\_ e) Review HW/SW mapping for additions/deletions/changes to the installed configuration.
- \_\_\_ f) Review mount points diagram and verify mount points ( if applicable to your subsystem).
- \_\_\_ g) Obtain the site-specific user account names, passwords, and groups required to perform the installation and checkout. This will include any or all of the  $\text{-}$ build\_account $\text{-}$ ,  $\text{-}$  dee\_login $\text{-}$ ,  $\text{-}$  dee\_admin $\text{-}$ , and  $\text{-}$ server\_manager $\text{-}$  accounts, the  $\text{-}$ server\_group $\text{-}$ , and the  $\leq$ db password $\geq$ .
- \_\_\_ h) Obtain the staging area directory path name from the installation lead. This should include the appropriate architecture-specific path component (such as SUN, SGI, or HP):  $\prec$ stage directory location $\ge$  =

### **INSTALL:**

### INSTALLATION

- \_\_\_ a) **Review any Workarounds for the Install phase**.
- \_\_\_ b) **Review any Special Instructions for the Install phase**.
- \_\_\_ c) Identify primary and secondary installation hosts (per site map).
- \_\_\_ d) If this is a full system delivery, verify that the Installation Lead has cleaned out the mode on this host.
- \_\_\_ e) Identify the packages to be installed on each host (per site map).
- \_\_\_ f) Using ECS Assistant, perform a normal staged installation of the appropriate target architecture (SUN, HP, SGI) ) for the following component(s) on each primary and secondary host:

### EcIn

### VERIFICATION

- a) Verify that the file <stage\_directory\_location>/CUSTOM/dbms/INS/EcInDbLogin has permissions set to 0755.
- \_\_\_ b) Review the Results window of the ECS Assistant Subsystem Manager for any warning or error messages.

### **MAKE CONFIGURATION:**

### \_\_\_ a) **Review any Workarounds for the Make Configuration phase.**

- \_\_\_ b) Using EcCoAssist, execute the mkcfg function on the **primary** host using configurable parameter values from your previous installation and configuration.
- c) Verify that the xxx.CFG, xxx.ACFG, and xxx.PCFG files have a group membership of  $\leq$ server group>.

### NEW OR CHANGED CONFIGURABLE PARAMETERS FOR THIS RELEASE

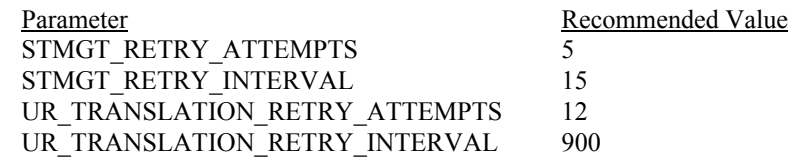

### CONFIGURING POLLING DATA PROVIDER WITH DELIVERY RECORD

- \_\_\_ a) Select Polling Data Provider w/DR from the Configurable parameters for the polling interface pop-up menu. The Polling with DR parameters input window is displayed.
- \_\_\_ b) For each data provider that is to be configured at your site, enter parameter values as described by the **example(s)** provided in the following table:

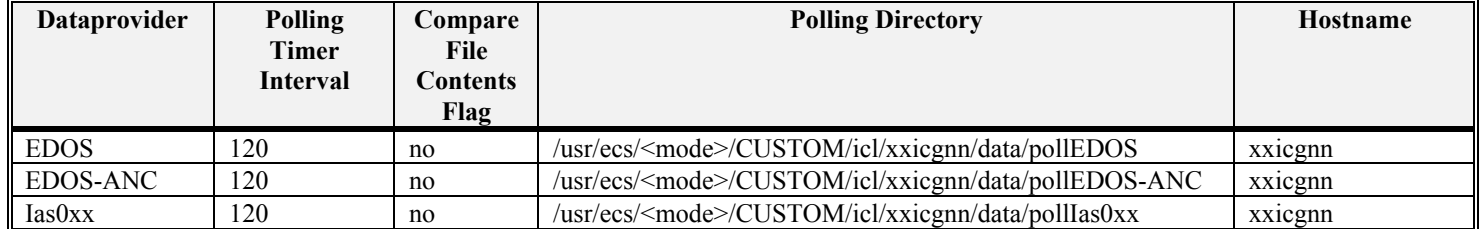

### Table C – Example Polling Data Providers with DR

- \_\_\_ c) When parameters for the data provider have been entered, select add. The add dialogue pop-up will appear. Select continue to configure the data provider with the current parameter values or select cancel to terminated the add. Repeat these actions to configure other data providers by typing over the existing record before selecting add.
- \_\_\_ d) When all the required data providers have been configured, select exit from the Polling with DR parameters input pop-up. The Configurable parameters for the polling interface menu pop-up is displayed.
- \_\_\_ e) The prev and next buttons from the Polling with DR parameters input pop-up can be used to review and/or edit the data provider parameters.

### CONFIGURING POLLING DATA PROVIDER WITHOUT DELIVERY RECORD

- Select Polling Data Provider wo/DR from the Configurable parameters for the polling interface pop-up menu. The Polling without DR parameters input window is displayed
- \_\_\_ b) For each data provider that is to be configured at your site, enter parameter values as described by the **example(s)** provided in the following table:

### Table D – Example Polling Data Providers without DR

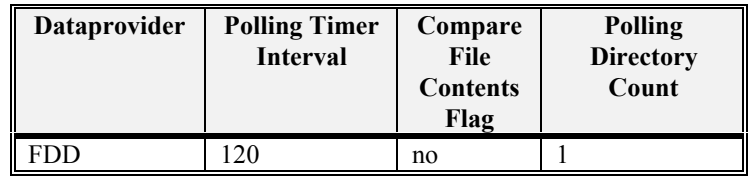

\_\_\_ a) After entering a value for the Polling directory count parameter, press the return key. The Polling without DR parameters input pop-up is expanded to enter additional parameter values. The following table provides **example(s)** of the type of additional information that is required.

### **Table E – Example Polling Directories**

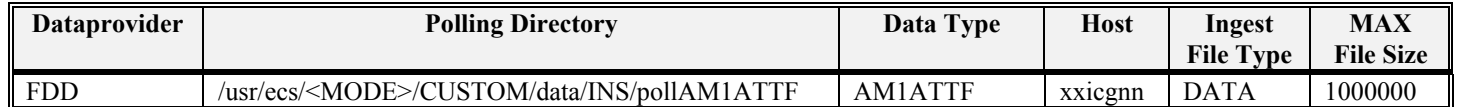

\_\_\_ b) When parameter values for the data provider without delivery records have been entered, select add. The add dialogue pop-up will appear. Select continue to configure the data provider with the current parameter values or select cancel to terminate the add. Repeat these actions to configure other data providers.

\_\_\_ c) When all the required data providers without delivery records have been configured, select exit form the Polling without DR parameters dialogue pop-up to return to the Configurable parameters for the polling interface menu pop-up.

CONFIGURING GRANULE SERVERS

- \_\_\_ a) Select InGran Server Info from the Configurable parameters for the polling interface meun. The Polling Client Setup input window is displayed.
- b) For each instance of a granule server to be configured, enter the granule server name (i.e. EcInGran, EcInGran0 or EcInGran1) and then select add. The record count should increment to reflect a new granule server has been configured. Repeat these actions to configure other granule servers.
- \_\_\_ c) When all required granule servers have been configured, select exit to return to the Configurable parameters for the polling interface menu.

### CONFIGURATION PARAMETERS

- a) Select exit from the Configurable parameters for the polling interface menu pop-up. The Configurable Parameters pop-up is displayed containing buttons for each configuration file.
- b) Select a button and enter/verify configuration parameter values for that configuration file.
- c) Select ok when all configuration file values have been verified/completed.

### VERIFICATION

- a) Check that all Ingest CFG, ACFG, and PCFG files were updated during the mkcfg process
- b) Verify that mode-specific parameters contain the correct mode identifier

### **MAKE CDS ENTRIES:**

- \_\_\_ a) Using EcCoAssist, execute the mkcdsentry function on the **primary** server.
- b) If necessary, set the group membership on the keytab files to  $\le$ server group>.

### VERIFICATION

- a) Review the Results window of the ECS Assistant for any warning or error messages.
- \_\_\_ b) Verify that keytab files were created for all Ingest servers in the directory /usr/ecs/<MODE>/CUSTOM/security.

### **DATABASE:**

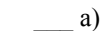

- \_\_\_ a) **Review any Workarounds for the Database phase**.
- b) Obtain the required database parameters.

### **Table B - Database Parameters**

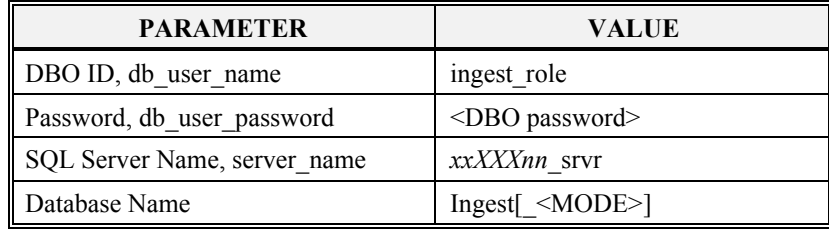

Where **Ingest** is the database name in OPS mode, and **Ingest** <MODE> is the database name in TS1 and TS2.

- \_\_\_ a) Obtain the current version of the database:
	- **> isql -S <server\_name> -U <db\_user\_name> -P <db\_user\_password>**
	- **> use Ingest[\_<MODE>]**
	- **> go**
	- **> select EcDbDropVersion from EcDbDatabaseVersions where EcDbCurrentVersionFlag="Y"**
	- **> go**
	- … note the database version name

**> quit** 

- \_\_\_ b) Using EcCoAssist on the primary server, execute the DbBuild function to create the INS database
- \_\_\_ c) If a —select a file" box appears, select file .dbparms within the select a file box, then select Ok in the Database Config box.
- d) Enter the required parameters in the Database Script Parameters dialogue box.
- e) Select Ok to start the database build.

### VERIFICATION:

- a) Review the file EcInDbBuild.log in /usr/ecs/<MODE>/CUSTOM/logs for any error or warning messages.
- b) Verify that the current database version is **"5A.Epsilon"**:
	- **> isql -S <server\_name> -U <db\_user\_name> -P <db\_user\_password>**
	- **> use Ingest [\_<MODE>]**
	- **> go**
	- **> select EcDbDropVersion from EcDbDatabaseVersions where EcDbCurrentVersionFlag="Y"**
	- **> go**
	- … note the database version name
	- **> quit**
- \_\_\_ c) Have the DBA verify the database changes through the DbDesc script for this subsystem.

### SPECIAL INSTRUCTIONS FOR MODIFYING THE INGEST DATABASE

a) Start interactive sql server for Ingest database

>isql -S<SYBASE\_SRVR> -U<dbo\_username> -P<dbo\_password>

1> use Ingest\_<MODE

 $2 >$  go

\_\_\_ b) Set the EDOS IPAddress (currently 198.118.234.19) in the InEDPAddressMap table for LaRC and GFSC.

1> insert InEDPAddressMap (IPAddress, ExternalDataProvider) values ('<EDOS\_IPAddress>', 'EDOS')  $2>$  go

\_\_\_ c) Set the values of the 'IngestFtpKey' parameter in the 'InDataTypeTemplate' database table to ACM1\_ for the following data types: OZONEEP, MRF, MRF\_H, FNMOC\_ML, FNMOCMLH, NCEP03, NCEP04, SHBU\_OBS, REYNSST, GDAS\_0ZF, GDAS0ZFH, SEA\_ICE, SEA\_ICEH, OZ\_DAILY, OZ\_DLYH, OZ2DAILY, DAP, VegIndx3, VegIxch1, VegIxch2, VegIxch4, VegIxch5, VegIxQCD, VegIxPWI, VegIxSZA, VegIxScA, WKAERSOL, SNOWICEN, SNOWICEH, OZON\_SB, ISCCPGE2, ISCCPGMS, ISCCP\_GE, ISCCP\_GW, ISCCP\_MS, Browse, QA, PH, and all SIP data types:

1> update InDataTypeTemplate set IngestFtpKey = "ACM1\_" where DataType like "OZ%"

 $2>$  go

1> update InDataTypeTemplate set IngestFtpKey = "ACM1\_" where DataType like "MRF%"  $2>$  go

1> update InDataTypeTemplate set IngestFtpKey = "ACM1\_" where DataType like "FNMO%"  $2>$  go

1> update InDataTypeTemplate set IngestFtpKey = "ACM1\_" where DataType like "NCEP%"

 $2>$  go

1> update InDataTypeTemplate set IngestFtpKey = "ACM1\_" where DataType like "GDAS%"  $2>$  go

1> update InDataTypeTemplate set IngestFtpKey = "ACM1\_" where DataType like "SEA%"  $2>$  go

1> update InDataTypeTemplate set IngestFtpKey = "ACM1\_" where DataType = "SNOWI%"  $2>$  go

1> update InDataTypeTemplate set IngestFtpKey = "ACM1\_" where DataType like "VegI%"  $2>$  go 1> update InDataTypeTemplate set IngestFtpKey = "ACM1\_" where DataType like "ISCCP%"  $2>$  go 1> update InDataTypeTemplate set IngestFtpKey = "ACM1\_" where DataType = "MOD%"  $2>$  go 1> update InDataTypeTemplate set IngestFtpKey = "ACM1\_" where DataType = "MOP%"  $2>$  go  $1$  > update InDataTypeTemplate set IngestFtpKey = "ACM1\_" where DataType = "CER%"  $2>$  go 1> update InDataTypeTemplate set IngestFtpKey = "ACM1\_" where DataType = "SHBU\_OBS"  $2>$  go 1> update InDataTypeTemplate set IngestFtpKey = "ACM1\_" where DataType = "REYNSST"  $2>$  go 1> update InDataTypeTemplate set IngestFtpKey = "ACM1\_" where DataType = "DAP"  $2>$  go 1> update InDataTypeTemplate set IngestFtpKey = "ACM1\_" where DataType = "WKAERSOL"  $2>$  go 1> update InDataTypeTemplate set IngestFtpKey = "ACM1\_" where DataType = "Browse"  $2 > go$ 1> update InDataTypeTemplate set IngestFtpKey = "ACM1\_" where DataType = "PH"  $2>$  go 1> update InDataTypeTemplate set IngestFtpKey = "ACM1\_" where DataType = "QA"  $2 > \mathsf{g}_0$ \_\_\_ d) Set the correct value for the "MediaStorageMgmtKey' parameter in the "InSystemParameters' database table. 1> update InSystemParameters set MediaStorageMgmtKey = "DIP1\_"

 $2 >$  go

### **START SERVERS:**

- a) SHARED mode must be installed before starting any servers.
- b) For the initial startup, use the "start" function of the ECS Assistant Subsystem Manager to start your servers. EcCoAssist should be running as user cmshared to start servers.
- c) All servers should be started if "start" is activated at the Component level.
- \_\_\_ d) During the initial period (before HPOV is configured), use the —monitor" button of the ECS Assistant Subsystem Manager to monitor server status.
- \_\_\_ e) HP Open View starts all Ingest processes on *xx*icg*nn*. (HP Open View doesn't shutdown any Polling processes on either *xx*icg*nn* or *xx*acg*nn*).

### VERIFICATION

- a) Verify that the server(s) stay up for at least one Monitor window refresh cycle.
- b) Check the server logs for any error messages indicating that the startup may have failed.

**COMPLETE SETUP:** 

- \_\_\_ a) **Review any Workarounds for the Complete Setup phase.**
- b) Verify that all local and remote data provider directories for your site have been created.

### **POST-INSTALLATION:**

\_\_\_ a) Compare the installed configuration with the site-specific HW/SW baseline to verify the installation.

### **WORKAROUNDS:**

### INSTALLATION

\_\_\_ a) Because additional data types have been added to the Ingest database, all of the corresponding Science Data Server UR entries can no longer be retrieved in a single Sybase query. Therefore, after executing the Mkcfg, you must edit the resulting EcInReqMgr.CFG file. Search for the entry ADVERTISING SYBASE LIMIT and change the value of this parameter to 200. (This parameter controls the number of Science Data Server UR entries retrieved in each query from the Advertising database; a value of zero causes the software to try to retrieve all entries in a single query.)

MAKE CONFIGURATION

a)  $N/A$ 

DATABASES a)  $N/A$ 

COMPLETE SETUP a)  $N/A$ 

### **INSTALLATION NOTES:**

 $\_\_a)$  N/A

## **8.1 INS** – **Application Server**

These procedures are order-dependent. Each individual step should be completed before the follow-on step is attempted for Install, Make Configuration, Make CDS Entries, Databases, and Complete Setup.

Replace all occurrences of the string <MODE> with the mode into which you are performing the installation i.e. TS1, TS2 or OPS. Replace all occurrences of <stage\_directory\_location> with the path name of the staging directory provided to you by the installation lead.

### **PREREQUISITES:**

- a) Read and familiarize yourself with the document "How To Use The ECS Assistant."
- b) Review the instructions for your type of installation (usually a normal staged installation).
- c) Review build plan for new capabilities and procedures.
- \_\_\_ d) Review site map file for additions/deletions/changes to the installed configuration.
- e) Review HW/SW mapping for additions/deletions/changes to the installed configuration.
- \_\_\_ f) Review mount point diagram and verify mount points (if applicable to your subsystem).

- \_\_\_ g) Obtain the site-specific user account names, passwords, and groups required to perform the installation and checkout. This will include any or all of the <br/>sbuild\_account>, <dce\_login>, <dce\_admin>, and <server\_manager> accounts, the <server\_group>, and the  $\leq$ db password $\geq$ .
- h) Obtain the staging area directory path name from the installation lead. This should include the architecture-specific path component (such as SUN, SGI, or HP):  $\leq$ stage\_directory\_location $> =$

### **INSTALL:**

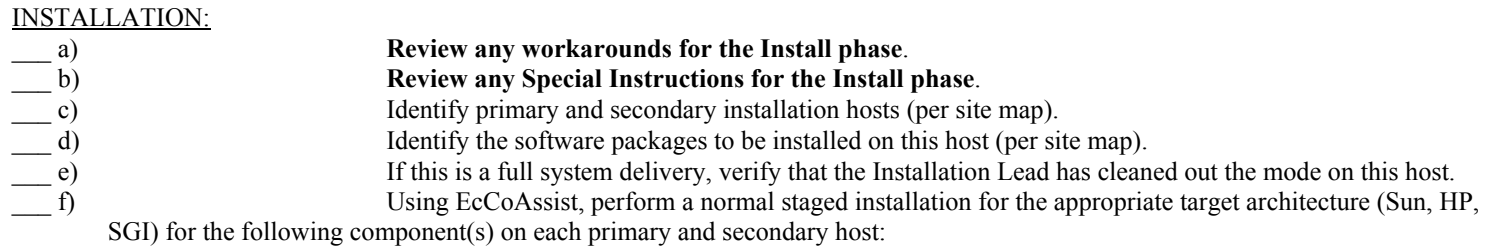

EcIn

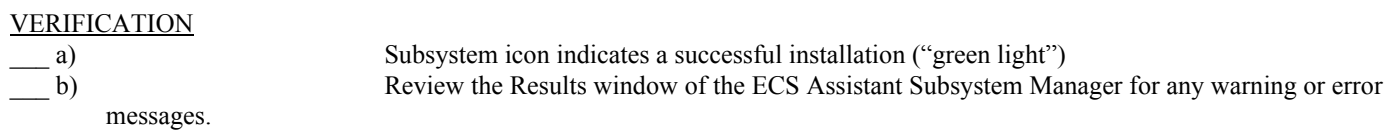

### **MAKE CONFIGURATION:**

a) Review any Workarounds for the Make Configuration phase.

\_\_\_ b) Execute the mkcfg function of EcCoAssist on each **primary** host, using either the Configurable Parameters table provided with the Release documentation (if available), or the configurable parameter values from your previous installation configuration.

\_\_\_ c) Verify that the xxx.CFG, xxx.ACFG, and xxx.PCFG files have a group membership of <server\_group>.

### NEW OR CHANGED CONFIGURABLE PARAMETERS FOR THIS RELEASE:

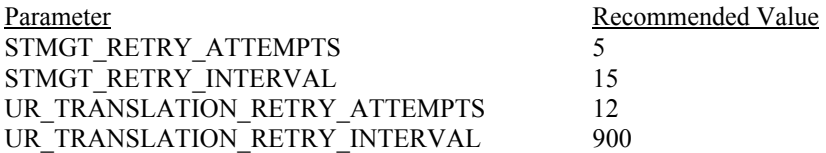

### CONFIGURING POLLING DATA PROVIDER WITH DELIVERY RECORD

\_\_\_ a) Select Polling Data Provider w/DR from the Configurable parameters for the polling interface pop-up menu.

The Polling with DR parameters input window is displayed.

\_\_\_ b) For each data provider that is to be configured at your site, enter parameter values as described by the **example(s)** provided in the following table:

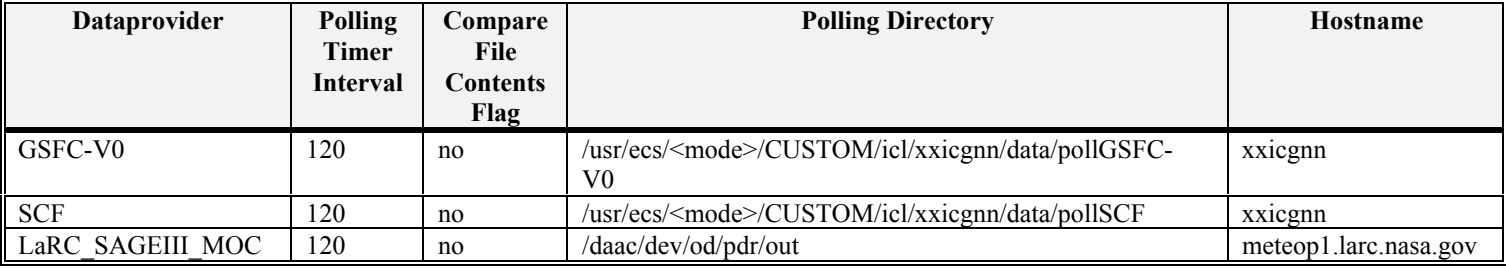

### **Table F - Polling Data Providers with DR**

\_\_\_ c) When parameters for the data provider have been entered, select add. The add dialogue pop-up will appear. Select continue to configure the data provider with the current parameter values or select cancel to terminated the add. Repeat these actions to configure other data providers by typing over the existing record before selecting add.

\_\_\_ d) When all the required data providers have been configured, select exit from the Polling with DR parameters input pop-up. The Configurable parameters for the polling interface menu pop-up is displayed.

\_\_\_ e) The prev and next buttons from the Polling with DR parameters input pop-up can be used to review and/or edit the data provider parameters.

### CONFIGURING POLLING DATA PROVIDER WITHOUT DELIVERY RECORD

a) Select Polling Data Provider wo/DR from the Configurable parameters for the polling interface pop-up menu.

The Polling without DR parameters input window is displayed

\_\_\_ b) For each data provider that is to be configured at your site, enter parameter values as described by the **example(s)** provided in the following table:

### **Table G - Polling Data Providers without DR**

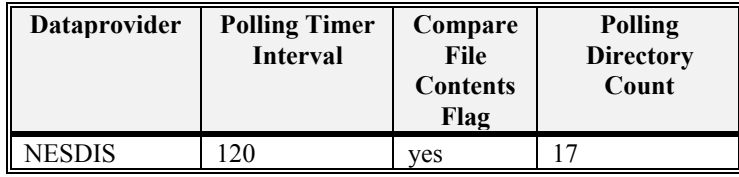

\_\_\_ c) After entering a value for the Polling directory count parameter, press the return key. The Polling without DR parameters input pop-up is expanded to enter additional parameter values. The following table provides **examples** of the type of additional information that is required.
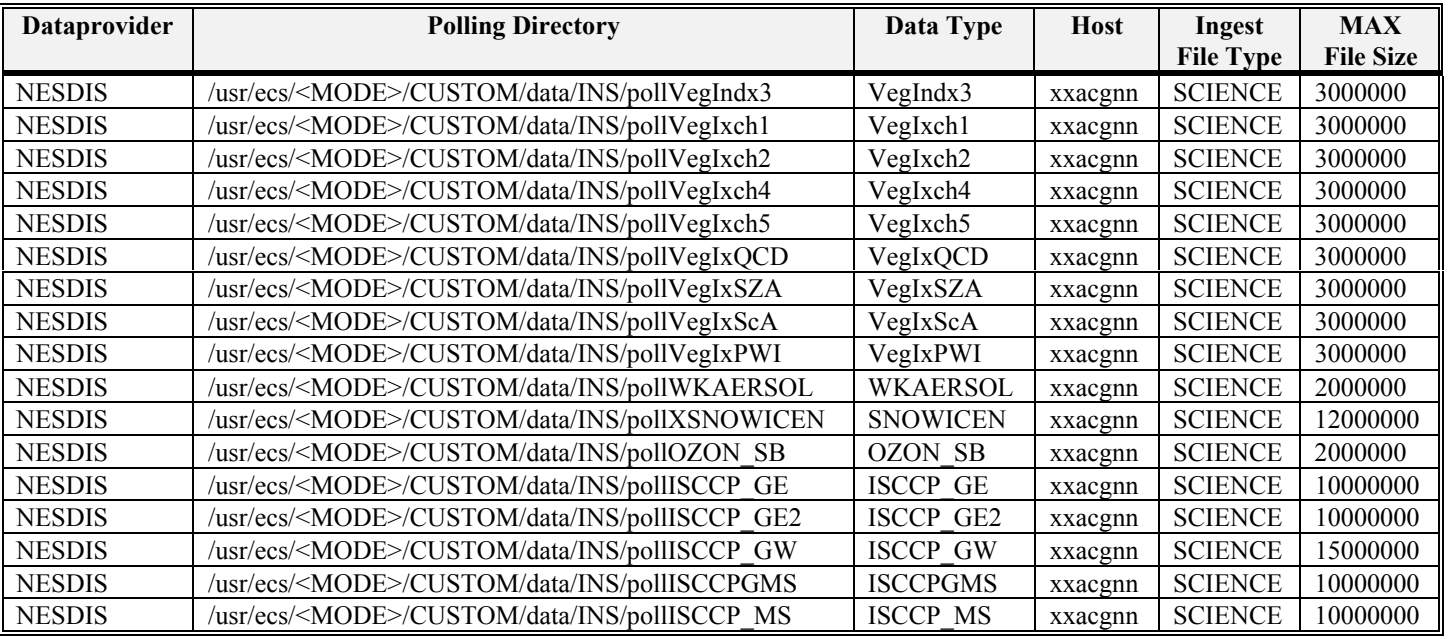

#### **Table H - Polling Directories**

\_\_\_ d) When parameter values for the data provider without delivery records have been entered, select add. The add dialogue pop-up will appear. Select continue to configure the data provider with the current parameter values or select cancel to terminate the add. Repeat these actions to configure other data providers.

\_\_\_ e) When all the required data providers without delivery records have been configured, select exit form the Polling without DR parameters dialogue pop-up to return to the Configurable parameters for the polling interface menu pop-up.

CONFIGURATION PARAMETERS

- a) Select exit from the Configurable parameters for the polling interface menu pop-up.
	- The Configurable Parameters pop-up is displayed containing buttons for each configuration file.
	- b) Select a button and enter/verify configuration parameter values for that configuration file.
- \_\_\_ c) Select ok when all configuration file values have been verified/completed.

#### VERIFICATION:

- \_\_\_ a) Check that all INS CFG, ACFG, and PCFG files were updated during the mkcfg process
- b) Verify that mode-specific parameters contain the correct mode identifier

#### **MAKE CDS ENTRIES:**

- \_\_\_ a) Using EcCoAssist, execute the mkcdsentry function on the **primary** server.
- b) If necessary, set the group membership on the keytab files to  $\le$ server group $\ge$ .

#### VERIFICATION:

- a) Review the Results window of the ECS Assistant for any warning or error messages.
- \_\_\_ b) Verify that keytab files were created for all INS servers in the directory /usr/ecs/<MODE>/CUSTOM/security.

#### **DATABASE:**

 $\_\_a)$  N/A

#### **START SERVERS:**

- a) SHARED mode must be installed before starting any servers.
- b) For the initial startup, use the "start" function of the ECS Assistant Subsystem Manager to start your servers. EcCoAssist should be running as user cmshared to start servers.
- \_\_\_ c) Click start at the Component level; all servers should start.
- \_\_\_ d) During the initial period (before HPOV is configured), use the —monitor" button of the ECS Assistant Subsystem Manager to monitor server status. xxacgnn Polling server start:
- 1. Change Directory to the utilities directory i.e. cd /usr/ecs/<MODE>/CUSTOM/utilities

EcInPollingStart <MODE> ea\_instance <Polling process name> StartTemperature <cold or warm> &

- Example: EcInPollingStart <MODE> ea\_instance EcInPolling.NESDIS StartTemperature cold &
- Example: EcInPollingStart <MODE> ea\_instance EcInPolling.GSFC-V0 StartTemperature cold &
- Example: EcInPollingStart <MODE> ea\_instance EcInPolling.SCF StartTemperature cold &
- Example: EcInPollingStart <MODE> ea\_instance EcInPolling.LaRC\_SAGE\_III\_MOC StartTemperature cold &

#### VERIFICATION

- a) Verify that the server(s) stay up for at least one minute.
- b) Check the server logs for any error messages indicating that the startup may have failed.

#### **START GUIS:**

a)  $N/A$ 

#### **COMPLETE SETUP:**

 $\_\_a)$  N/A

**POST-INSTALLATION:** 

a) Compare the installed configuration with the site-specific HW/SW baseline to verify the installation.

#### **WORKAROUNDS:**

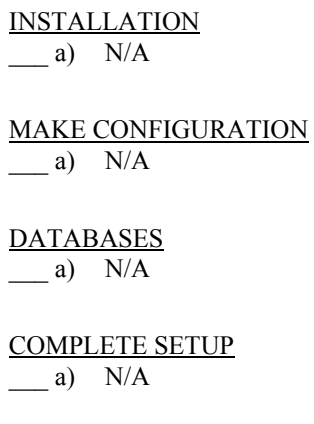

#### **INSTALLATION NOTES:**

 $\qquad \qquad$  a)  $N/A$ 

## **8.3 INS œGUIs**

These procedures are order-dependent. Each individual step should be completed before the follow-on step is attempted for Install, Make Configuration, Make CDS Entries, Databases, and Complete Setup.

Replace all occurrences of the string <MODE> with the mode into which you are performing the installation i.e. TS1, TS2 or OPS. Replace all occurrences of <stage\_directory\_location> with the path name of the staging directory provided to you by the installation lead.

#### **PREREQUISITES:**

- a) Read and familiarize yourself with the document "How To Use The ECS Assistant."
- \_\_\_ b) Review the instructions for your type of installation (usually a normal staged installation).
- c) Review build plan for new capabilities and procedures.
- \_\_\_ d) Review site map file for additions/deletions/changes to the installed configuration.
- \_\_\_ e) Review HW/SW mapping for additions/deletions/changes to the installed configuration.
- \_\_\_ f) Review mount point diagram and verify mount points (if applicable to your subsystem).
- \_\_\_ g) Obtain the site-specific user account names, passwords, and groups required to perform the installation and checkout. This will include any or all of the  $\text{-}\text{build account}$ ,  $\text{-}\text{dec}$  login>,  $\text{-}\text{dec}$  admin>, and  $\text{-}\text{server}$  manager> accounts, the  $\text{-}\text{server}$  group>, and the <db password>.
- h) Obtain the staging area directory path name from the installation lead. This should include the architecture-specific path component (such as SUN, SGI, or HP):  $\leq$  stage directory location  $\geq$  =

#### **INSTALL:**

#### INSTALLATION:

- \_\_\_ a) **Review any workarounds for the Install phase**.
- \_\_\_ b) **Review any Special Instructions for the Install phase**.
- \_\_\_ c) Identify primary and secondary installation hosts (per site map).
- d) Identify the software packages to be installed on this host (per site map).
- \_\_\_ e) If this is a full system delivery, verify that the Installation Lead has cleaned out the mode on this host.
- \_\_\_ f) Using EcCoAssist, perform a normal staged installation for the appropriate target architecture (Sun, HP, SGI) for the following component(s) on each primary and secondary host:

EcIn

#### SPECIAL INSTRUCTIONS FOR INSTALLING THE INGEST SERVER:

a) Verify that the file <stage\_directory\_location>/CUSTOM/dbms/INS/EcInDbLogin has permissions of 0755 (-rwxr-xr-x)

#### **VERIFICATION**

- a) Subsystem icon indicates a successful installation ("green light")
- \_\_\_ b) Review the Results window of the ECS Assistant Subsystem Manager for any warning or error messages.

#### **MAKE CONFIGURATION:**

#### \_\_\_ a) **Review any Workarounds for the Make Configuration phase**.

- \_\_\_ b) Execute the mkcfg function of EcCoAssist on each **primary** host, using either the Configurable Parameters table provided with the Release documentation (if available), or the configurable parameter values from your previous installation configuration.
- c) Verify that the xxx.CFG, xxx.ACFG, and xxx.PCFG files have a group membership of  $\leq$ erver group>.

#### CONFIGURATION PARAMETERS

- a) Select exit from the Configurable parameters for the polling interface menu pop-up.
	- The Configurable Parameters pop-up is displayed containing buttons for each configuration file.
- b) Select a button and enter/verify configuration parameter values for that configuration file.
- c) Select ok when all configuration file values have been verified/completed.

# NEW OR CHANGED CONFIGURABLE PARAMETERS FOR THIS RELEASE:

N/A

#### VERIFICATION:

- b) Check that all INS CFG, ACFG, and PCFG files were updated during the mkcfg process
- \_\_\_ c) Verify that mode-specific parameters contain the correct mode identifier

### **MAKE CDS ENTRIES:**

- \_\_\_ b) Using EcCoAssist, execute the mkcdsentry function on the **primary** server.
- $\Box$  c) If necessary, set the group membership on the keytab files to  $\leq$ server group>.

VERIFICATION: \_\_\_ b)

#### **DATABASE:**

 $_b)$  N/A

#### **START SERVERS:**

 $\_\_a)$  N/A

## **START GUIS:**

From the command line, start the  $GU(s)$  which are a part of your component on the appropriate host(s):

cd /usr/ecs/<MODE>/CUSTOM/utilities EcInGUIStart <MODE>

#### **COMPLETE SETUP:**

Update the ftp user names, passwords, and passwords sizes:

- a) Bring up the Ingest GUI.
- \_\_\_ b) Select the "Operator Tools" function.
- $\overline{\phantom{a}}$  c) Select "Modify System Parameters". Modify the following parameters:

Volume Threshold -> 150000 MB Monitor Time  $> 6$  mins Screen Update Time -> 2 secs

- d) Select "OK"
- e) Select "Modify External Data Provider / User Information".

For each Data Provider in the pulldown menu modify the following parameters:

FTP Username  $\forall$  <valid username> FTP Password  $\forall$  <valid password> <old password> NOTE: use confirmation OK button Volume Threshold  $\angle$  50000 MB Request Threshold  $\overline{X}$  100

\_\_\_ f) Select "OK" at the bottom

**POST-INSTALLATION:** 

b) Compare the installed configuration with the site-specific HW/SW baseline to verify the installation.

#### **WORKAROUNDS:**

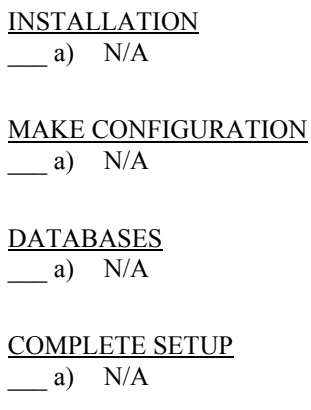

**INSTALLATION NOTES:** 

a)  $N/A$ 

## **8.4 INS - EcInEmailGWServer**

These procedures are order-dependent. Each individual step should be completed before the follow-on step is attempted for Install, Make Configuration, Make CDS Entries, Databases, and Complete Setup.

Replace all occurrences of the string <MODE> with the mode into which you are performing the installation i.e. TS1, TS2 or OPS. Replace all occurrences of <stage\_directory\_location> with the path name of the staging directory provided to you by the installation lead.

#### **PREREQUISITES:**

- a) Read and familiarize yourself with the document "How To Use The ECS Assistant."
- \_\_\_ b) Review the instructions for your type of installation (usually a normal staged installation).
- \_\_\_ c) Review build plan for new capabilities and procedures.
- \_\_\_ d) Review site map file for additions/deletions/changes to the installed configuration.
- \_\_\_ e) Review HW/SW mapping for additions/deletions/changes to the installed configuration.
- \_\_\_ f) Review mount points diagram and verify mount points ( if applicable to your subsystem).
- \_\_\_ g) Obtain the site-specific user account names, passwords, and groups required to perform the installation and checkout. This will include any or all of the  $\ll$ build\_account>,  $\ll$ dce\_login>,  $\ll$ dce\_admin>, and  $\ll$ server\_manager> accounts, the  $\ll$ server\_group>, and the  $\leq$ db password $\geq$ .

\_\_\_ h) Obtain the staging area directory path name from the installation lead. This should include the appropriate architecture-specific path component (such as SUN, SGI, or HP): <stage\_directory\_location> =\_\_\_\_\_\_\_\_\_\_\_\_\_\_\_\_\_\_\_\_\_\_\_\_\_\_\_\_\_\_\_\_\_\_\_\_\_\_\_\_\_\_\_\_\_\_\_\_\_\_\_\_

#### **INSTALL:**

#### INSTALLATION

- \_\_\_ a) **Review any Workarounds for the Install phase**.
- \_\_\_ b) **Review any Special Instructions for the Install phase**.
- c) Identify primary and secondary installation hosts (per site map).
- \_\_\_ d) If this is a full system delivery, verify that the Installation Lead has cleaned out the mode on this host.
- e) Identify the packages to be installed on each host (per site map).
- \_\_\_ f) Using ECS Assistant, perform a normal staged installation of the appropriate target architecture (SUN, HP, SGI) ) for the following component(s) on each primary and secondary host:

#### EcInEMAILSVR.pkg

#### VERIFICATION

- a) Verify that the file <stage\_directory\_location>/CUSTOM/dbms/INS/EcInDbLogin has permissions set to 0755.
- b) Review the Results window of the ECS Assistant Subsystem Manager for any warning or error messages.

#### **MAKE CONFIGURATION:**

#### \_\_\_ a) **Review any Workarounds for the Make Configuration phase.**

- \_\_\_ b) Using EcCoAssist, execute the mkcfg function on the **primary** host using configurable parameter values from your previous installation and configuration.
- c) Verify that the xxx.CFG, xxx.ACFG, and xxx.PCFG files have a group membership of  $\leq$ server group>.

#### NEW OR CHANGED CONFIGURABLE PARAMETERS FOR THIS RELEASE:

Parameter Recommended Value FAILEDADDRESS <email address for ingest technician>

If the incoming email message is unable to be put into the EcInEmailGWServer polling directory; the email message will be routed to the FAILEDADDRESS.

#### VERIFICATION

- \_\_\_ a) Check that all Ingest CFG, ACFG, and PCFG files were updated during the mkcfg process
- b) Verify that mode-specific parameters contain the correct mode identifier

#### **MAKE CDS ENTRIES:**

- \_\_\_ a) Using EcCoAssist, execute the mkcdsentry function on the **primary** server.
- b) If necessary, set the group membership on the keytab files to  $\leq$ server group $\geq$ .

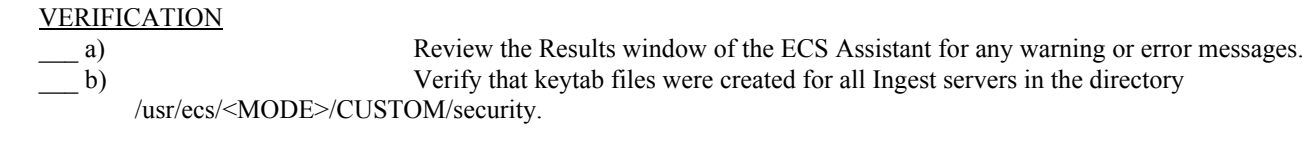

#### **DATABASE:**

a)  $N/A$ 

#### **START SERVERS:**

- \_\_\_ a) SHARED mode must be installed before starting any servers.
- b) For the initial startup, use the "start" function of the ECS Assistant Subsystem Manager to start your servers. EcCoAssist should be running as user <server name> to start servers.
- c) All servers should be started if "start" is activated at the Component level.
- \_\_\_ d) During the initial period (before HPOV is configured), use the —monitor" button of the ECS Assistant Subsystem Manager to monitor server status.
- \_\_\_ e) HP Open View starts all Ingest processes on *xx*icg*nn*. (HP Open View doesn't shutdown any Polling processes on either *xx*icg*nn* or *xx*acg*nn*).

#### VERIFICATION

- a) Verify that the server(s) stay up for at least one Monitor window refresh cycle.
- b) Check the server logs for any error messages indicating that the startup may have failed.

#### **COMPLETE SETUP:**

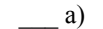

#### \_\_\_ a) **Review any Workarounds for the Complete Setup phase.**

- \_\_\_ b) Verify that all local and remote data provider directories for your site have been created.
- \_\_\_ c) An entry must be added to the /etc/mail/aliases file on the host that the EcInEmailGWServer is installed on. The entry will have the form

EcInEmailGWServer {MODE}:"|/usr/ecs/{MODE}/CUSTOM/utilities/EcInEmailGWServerscript.csh"

#### **POST-INSTALLATION:**

\_\_\_ e) Compare the installed configuration with the site-specific HW/SW baseline to verify the installation.

#### **WORKAROUNDS:**

#### INSTALLATION

a) ECSed?????: Change the permissions on the InEmailGWServerPollingDirectory:

cd /usr/ecs/<MODE>/CUSTOM/data/INS/local chmod 7777 InEmailGWServerPollingDirectory

MAKE CONFIGURATION

None

### **DATABASES**

None

#### COMPLETE SETUP None

**INSTALLATION NOTES:** 

To transfer data from one mode or DAAC to another mode or DAAC, do an ftp push acquire from the source mode or DAAC. In the user profile set the email address to the Server Email Address for the site, host, and mode that is the destination. Upon completion of the ftp pull acquire, a DDIST notification message will be sent to the email address set in the user profile. The target site's EcInEmailGWServer will generate a PDR from the DDIST notification message and the target site's ingest servers will ingest the data defined in the PDR.

## **9 IOS**

#### **9.1 IOS – Servers and GUIs**

These procedures are order-dependent. Each individual step should be completed before the follow-on step is attempted for Install, Make Configuration, Make CDS Entries, Databases, and Complete Setup.

Replace all occurrences of the string <MODE> with the mode into which you are performing the installation i.e. TS1, TS2 or OPS. Replace all occurrences of <stage\_directory\_location> with the path name of the staging directory provided to you by the installation lead.

#### **PREREQUISITES:**

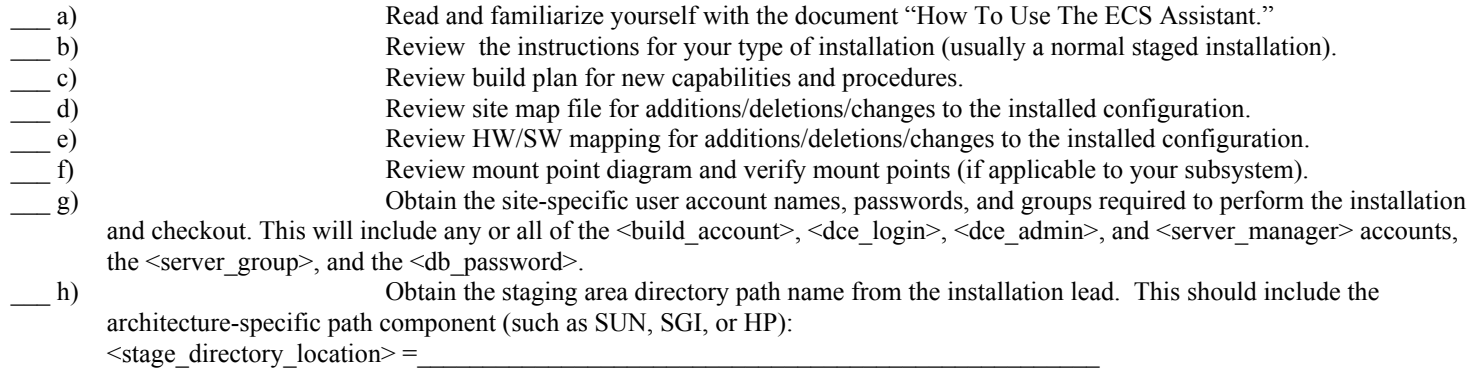

#### **INSTALL:**

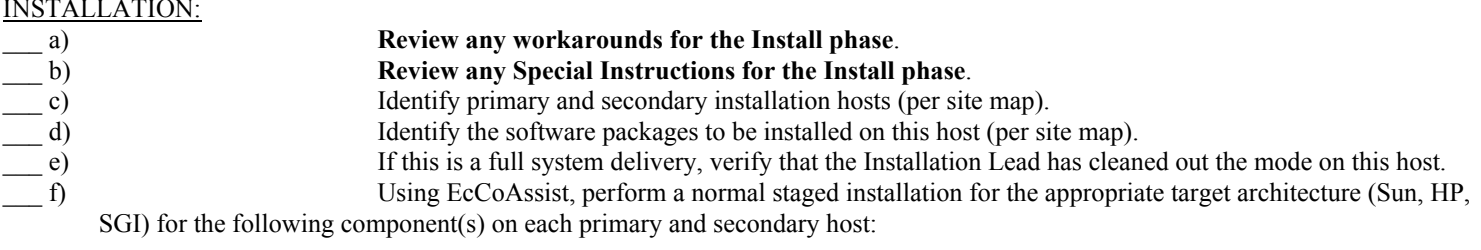

EcIo

#### SPECIAL INSTRUCTIONS FOR INSTALLING IOS:

\_\_\_ a) Verify that the Netscape Server has been installed and configured for this <MODE>:

cd /usr/ecs/**OPS**/COTS/ns-home/https-<SERVER\_NAME>\_IOS\_<MODE>/config grep ecs obj.conf

\_\_\_ b) If the *obj.conf* file contains ECS- and mode-specific information, the Netscape Server has been installed. If the *obj.conf* file has not been customized, follow the instructions "If the Netscape Server is not installed" in the **Complete Setup** section.

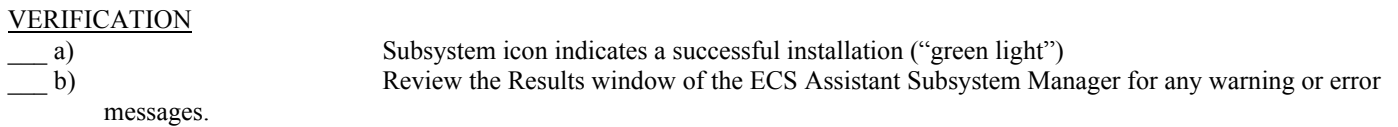

#### **MAKE CONFIGURATION:**

**DATABASE:** 

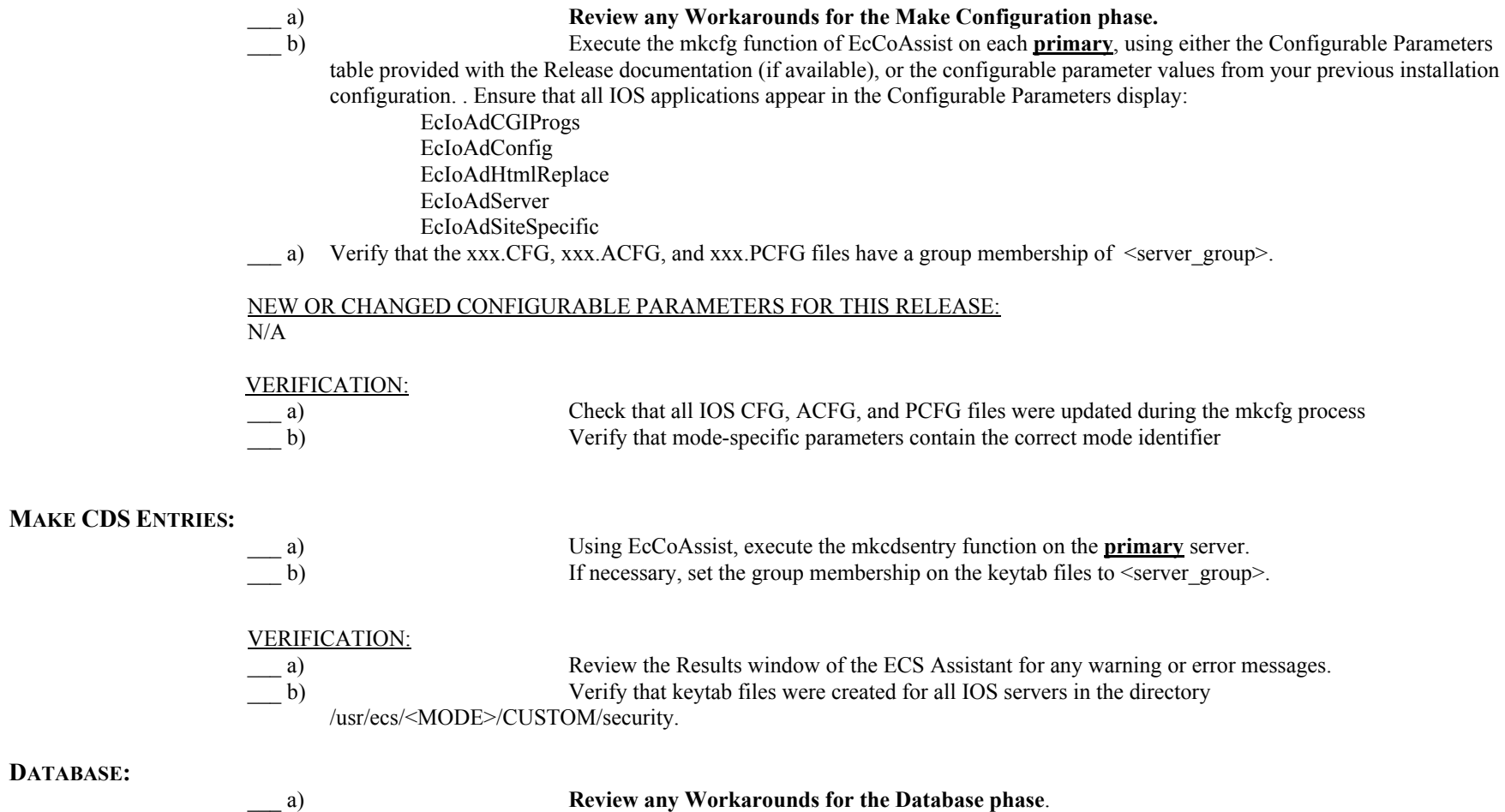

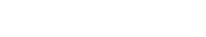

 $\underline{\hspace{1cm}}$  b)

**Review any Workarounds for the Database phase**. Obtain the required database parameters:

#### **Table A - Database Parameters**

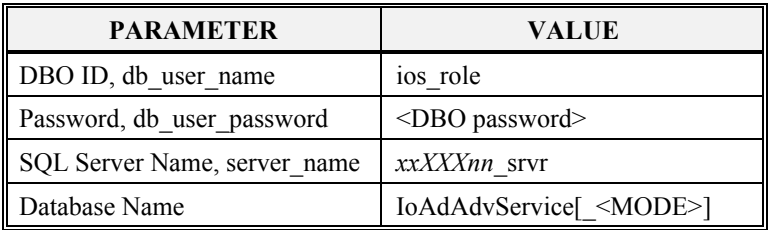

Where **IoAdAdvService** is the database name in OPS mode, and **IoAdAdvService\_<MODE>** is the database name in TS1 and TS2.

b) Obtain the current version of the database: **> isql -S <server\_name> -U <db\_user\_name> -P <db\_user\_password> > use IoAdAdvService[\_<MODE>] > go > select EcDbDropVersion from EcDbDatabaseVersions where EcDbCurrentVersionFlag="Y" > go** … note the database version name **> quit**  \_\_\_ c) Using EcCoAssist on the **primary** server, execute the **DbBuild** function to create the IOS database. \_\_\_ d) Select file .dbparms within the select a file box, then select **Ok** in the Database Config box. e) Enter the required parameters in the Database Script Parameters dialogue box. \_\_\_ f) Select **Ok** to start the database build.

#### VERIFICATION:

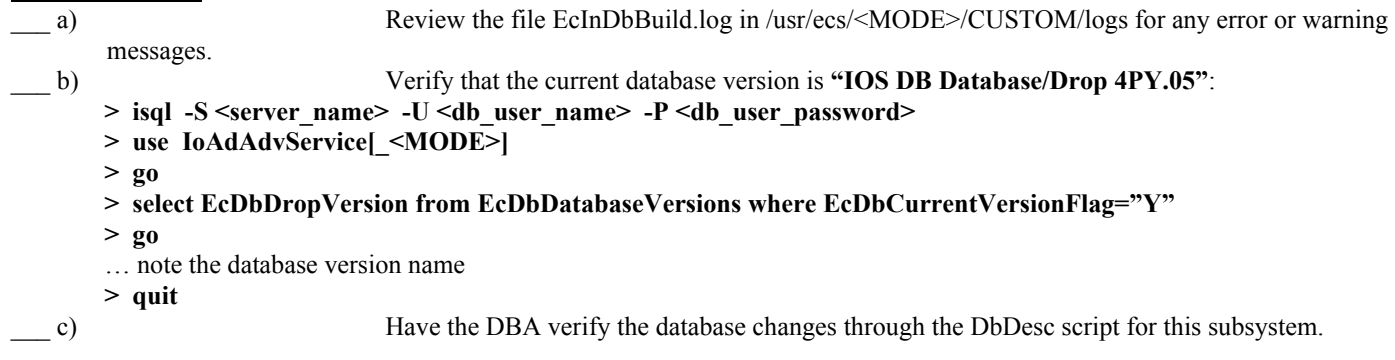

#### **COMPLETE SETUP:**

For installations performed **WITHOUT** a full IOS mkcfg:

- \_\_\_ a) Generate the configuration file used by the IOS cgi programs by selecting the EcIoAdCGIProgs option of the EcCoAssist Extensions pull-down menu; enter your site-specific values.
- \_\_\_ b) Update HTML files:

Modify the Earth Science Online Directory HTML files by selecting the EcIoAdSiteSpecific option of the EcCoAssist Extensions pull-down menu; enter your site-specific values for User Services contact information.

\_\_\_ c) Modify Static Web Parameters:

Modify the static web parameters by selecting the EcIoAdReplaceHtml option of the EcCoAssist Extensions pull-down menu; enter your site-specific values for User Services contact information.

Verify that the User Registration URLs are correct:

GSFC\_USERREGISTRATION = http://g0ins02u.ecs.nasa.gov:10600/cgi-bin/CLS/EcClWbUr?action=request LARC\_USERREGISTRATION = http://l0ins02u.ecs.nasa.gov:10600/cgi-bin/CLS/EcClWbUr?action=request NSIDC\_USERREGISTRATION = http://n0ins02u.ecs.nasa.gov:10600/cgi-bin/CLS/EcClWbUr?action=request EDC\_USERREGISTRATION = http://e0ins02u.ecs.nasa.gov:10600/cgi-bin/CLS/EcClWbUr?action=request

If the Netscape Server is not installed:

a) Netscape Server Installation for IOS **NOTE:** This process requires UNIX superuser privileges.

If you determined in the **Installation** section that the Netscape Server for this mode needs to be installed:

- 1) Generate a site-specific *obj.conf* file from the **EcIoAdConfig** option of the EcCoAssist **Extensions** pull-down menu.
- 2) Move the *obj.conf* file to the location needed by the Netscape Server:

cd /usr/ecs/<MODE>/CUSTOM/WWW/IOS/config cp obj.conf /usr/ecs/**OPS**/COTS/ns-home/https-<SERVER\_NAME>\_IOS\_<MODE>/config/obj.conf where:

<MODE> is the current mode (OPS, TS1, or TS2) <SERVER\_NAME*>* is the host name of the primary IOS server

2) Start Netscape with the following command:

netscape http://<host-name>:<netscape-admin-port>

3) Netscape will display a **login** pop-up. Enter the Netscape admin user id and the admin user password, then select **ok**. A new web page is displayed.

- 4) Select Install a new Netscape Enterprise Server. A new web page is displayed.
- 5) Enter the following values in the text fields:
- Server Port: <USER\_REG\_PORT>

- Server Identifier: <host-name> IOS\_TS2
- Document Root: /usr/ecs/<MODE>/CUSTOM/WWW/IOS
- 6) When the values have been entered, select **ok**. A Success web page should appear.
- 7) Select Configure more about your new server and then select **Apply** (located in top right corner).

#### **START SERVERS:**

**START GUIS:** 

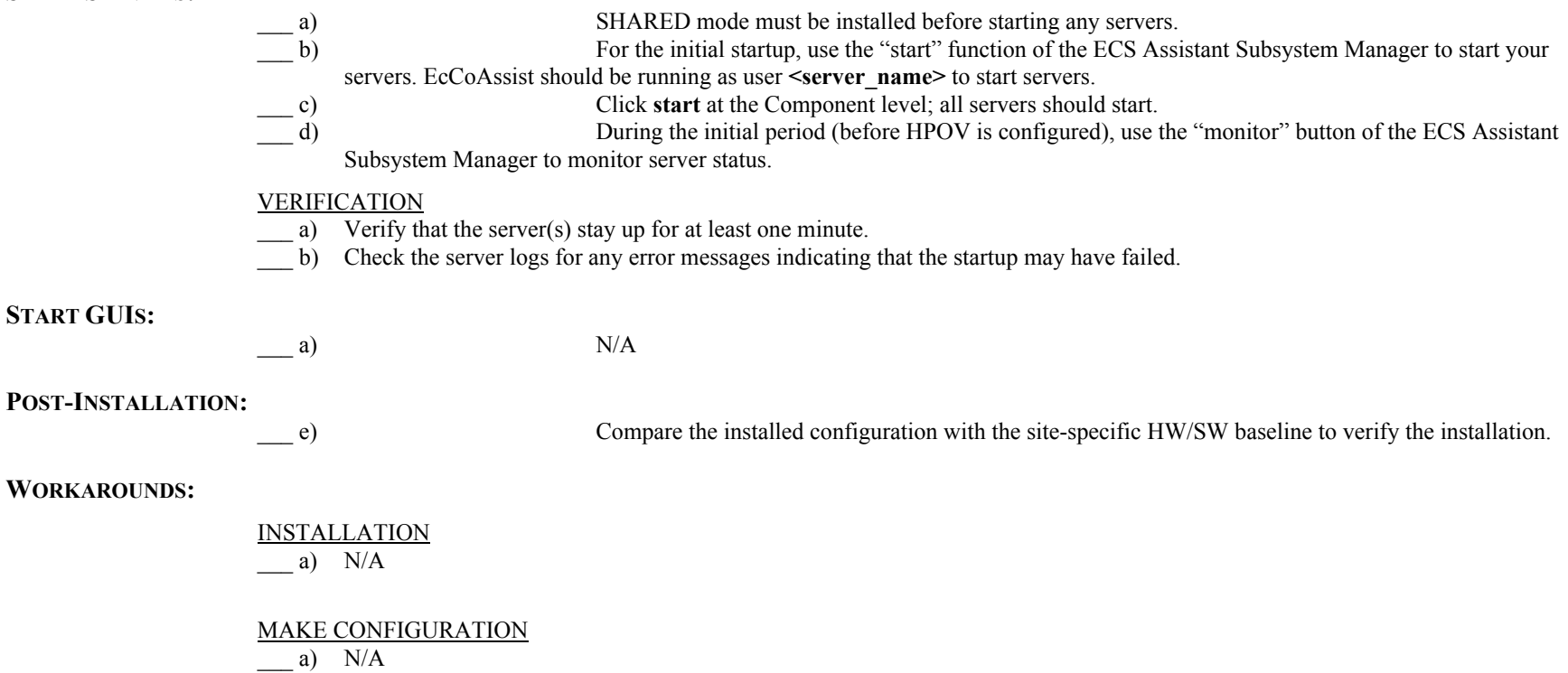

#### DATABASES

- a) ECSed23494: Table EcDbDatabaseVersions is not created by the DbBuild. The older version table, IoAdDbVersions, is created. To check the database version, enter the following commands:
	- **> isql -S <server\_name> -U <db\_user\_name> -P <db\_user\_password>**
	- **> use IoAdAdvService[\_<MODE>]**
	- **> go**
	- **> select IoDbVersion from IoAdDbVersions where CurrentVersion="Y"**

**> go**

… note the database version name

**> quit** 

#### COMPLETE SETUP  $\_\_a)$  N/A

## **INSTALLATION NOTES:**

 $\qquad \qquad$  a)  $N/A$ 

#### **10.1 MSS – SHARED Mode: MSS Client** None.

### **10.2 MSS – SHARED Mode: Mode Manager**

None.

#### 10.3 MSS - SHARED Mode: COTS Custom Components

These procedures are order-dependent. Each individual step should be completed before the follow-on step is attempted for Install, Make Configuration, Make CDS Entries, Databases, and Complete Setup.

Replace all occurrences of the string <MODE> with the mode into which you are performing the installation i.e. TS1, TS2 or OPS. Replace all occurrences of <stage\_directory\_location> with the path name of the staging directory provided to you by the installation lead.

#### **PREREQUISITES:**

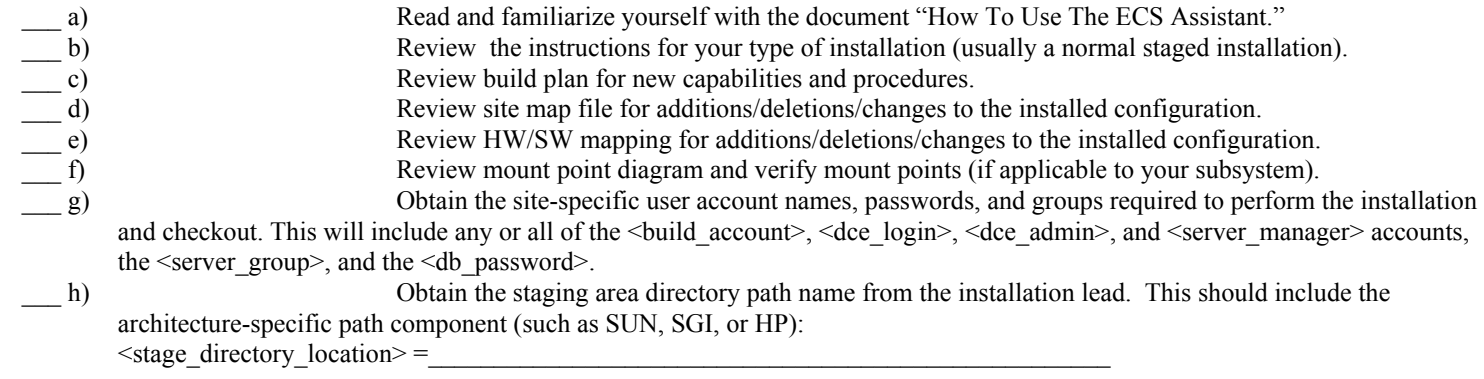

#### **INSTALL:**

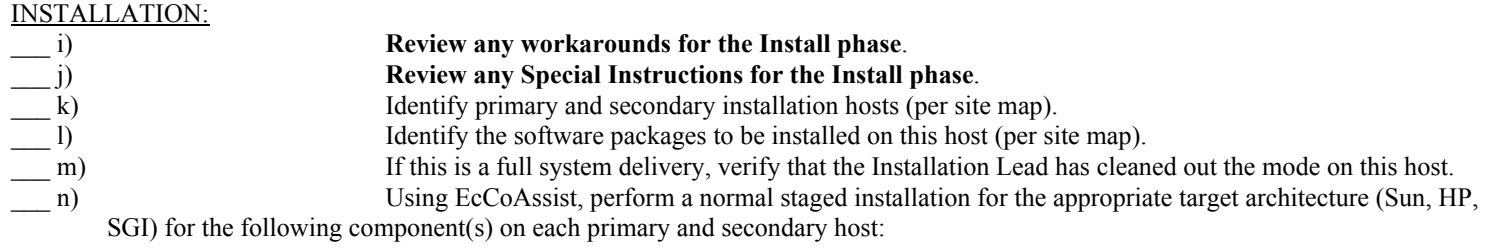

**For 5A Epsilon,** Install in SHARED mode ONLY: EcMsTt

**NOTE:** The MSS COTS Custom component software is only installed on the mode management host.

#### SPECIAL INSTALLATION INSTRUCTIONS:

It may be necessary to stop HP OpenView during the installation process. If you attempt an installation, and it fails with a message such as " File table overflow", you will need to shut down HPOV for the duration of the install, and restart it when the installation is complete. You must be the UNIX Superuser to stop HPOV:

**su cd /usr/OV/bin ./ovstop exit**

You may verify that HPOV has been stopped with the command:

#### **cd /usr/OV/bin ./ovstatus**

Superuser privileges are not required to execute *ovstatus*

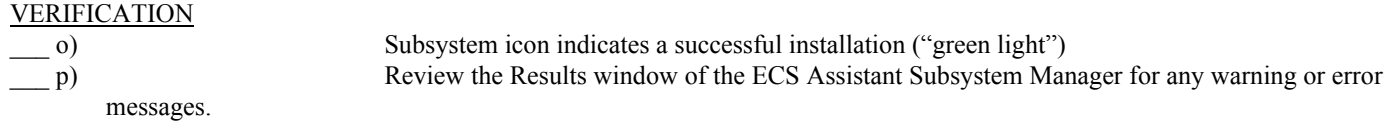

#### **MAKE CONFIGURATION:**

 $q)$  N/A

#### **MAKE CDS ENTRIES:**

 $r)$  N/A

#### **DATABASE:**

 $\qquad s)$  N/A

#### **START SERVERS:**

\_\_\_ t) If HP OpenView was stopped during the Installation phase, it will need to be restarted. UNIX Superuser privileges are required to start HPOV: **su cd /usr/OV/bin ./ovstart** 

You may check the status of HPOV with the *ovstatus*command:

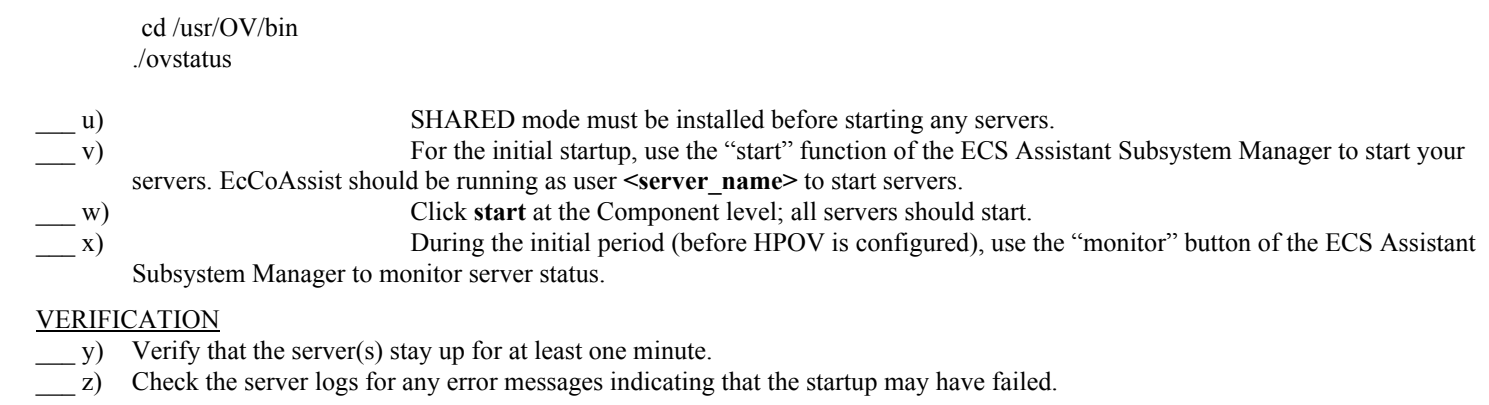

#### **START GUIS:**

From the command line, start the GUIs which are a part of your component on the appropriate host(s):

#### For Tivoli:

- 1) Make sure that the Tivoli user account exists
- 2) Set up the runtime environment:
- source /etc/Tivoli/setup\_env.csh

#### **COMPLETE SETUP:**

 $\_\_$  a) N/A

#### **POST-INSTALLATION:**

b) Compare the installed configuration with the site-specific HW/SW baseline to verify the installation.

#### **WORKAROUNDS:**

INSTALLATION  $\_\_ c)$  N/A

#### MAKE CONFIGURATION

d)  $N/A$ 

#### MAKE CDS ENTRIES

e) ECSed16519: Manually create the keytab file for EcMsTtTroubleTicket

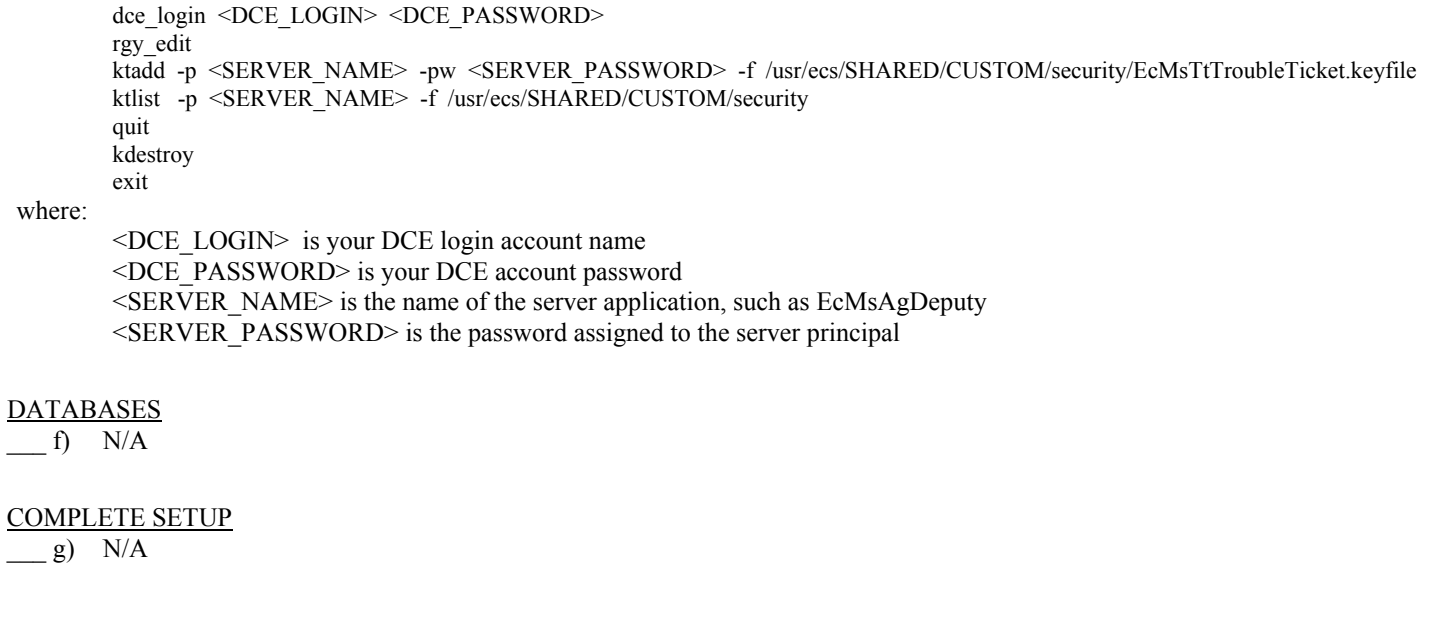

**INSTALLATION NOTES:** 

 $-h)$  N/A

#### **10.1 MSS - Accountability**

These procedures are order-dependent. Each individual step should be completed before the follow-on step is attempted for Install, Make Configuration, Make CDS Entries, Databases, and Complete Setup.

Replace all occurrences of the string <MODE> with the mode into which you are performing the installation i.e. TS1, TS2 or OPS. Replace all occurrences of <stage\_directory\_location> with the path name of the staging directory provided to you by the installation lead.

#### **PREREQUISITES:**

- a) Read and familiarize yourself with the document "How To Use The ECS Assistant."
- b) Review the instructions for your type of installation (usually a normal staged installation).
- c) Review build plan for new capabilities and procedures.
- \_\_\_ d) Review site map file for additions/deletions/changes to the installed configuration.
- \_\_\_ e) Review HW/SW mapping for additions/deletions/changes to the installed configuration.
- \_\_\_ f) Review mount point diagram and verify mount points (if applicable to your subsystem).
- \_\_\_ g) Obtain the site-specific user account names, passwords, and groups required to perform the installation and checkout. This will include any or all of the  $\text{-}$ build account $\text{-}$ ,  $\text{-}$  dce\_login $\text{-}$ ,  $\text{-}$  dce\_admin $\text{-}$ , and  $\text{-}$  server\_manager $\text{-}$  accounts, the  $\text{-}$ server\_group $\text{-}$ , and the <db\_password>.

h) Obtain the staging area directory path name from the installation lead. This should include the architecture-specific path component (such as SUN, SGI, or HP):  $\leq$  stage directory location $\geq$  =

#### **INSTALL:**

#### INSTALLATION:

- **\_\_\_ i) Review any workarounds for the Install phase.**
- \_\_\_ j) **Review any Special Instructions for the Install phase**.
- \_\_\_ k) Identify primary and secondary installation hosts (per site map).
- \_\_\_ l) Identify the software packages to be installed on this host (per site map).
- \_\_\_ m) If this is a full system delivery, verify that the Installation Lead has cleaned out the mode on this host.
- n) Using EcCoAssist, perform a normal staged installation for the appropriate target architecture (Sun, HP, SGI) for the following component(s) on each primary and secondary host:

EcMsAc EcMsDb

**NOTE**: The MSS Accountability software (EcMsAc) and MSS database (EcMsDb) are installed in each operating mode of the ECS (such as OPS, TS1, and TS2), not in the SHARED mode. The software is installed on the primary Accountability host.

#### VERIFICATION

- o) Subsystem icon indicates a successful installation ("green light")
- \_\_\_ p) Review the Results window of the ECS Assistant Subsystem Manager for any warning or error messages.

#### **MAKE CONFIGURATION:**

#### \_\_\_ q) **Review any Workarounds for the Make Configuration phase**.

- \_\_\_ r) For EcMsAc only, execute the mkcfg function of EcCoAssist on each **primary** host, using either the Configurable Parameters table provided with the Release documentation (if available), or the configurable parameter values from your previous installation configuration.
- s) Verify that the xxx.CFG, xxx.ACFG, and xxx.PCFG files have a group membership of  $\leq$ server group>.

#### NEW OR CHANGED CONFIGURABLE PARAMETERS FOR THIS RELEASE:

N/A

#### VERIFICATION:

- \_\_\_ t) Check that all MSS CFG, ACFG, and PCFG files were updated during the mkcfg process
- \_\_\_ u) Verify that mode-specific parameters contain the correct mode identifier

### **MAKE CDS ENTRIES:**

\_\_\_ v) Using EcCoAssist, execute the mkcdsentry function on the **primary** server.

 $\equiv$  w)

#### VERIFICATION:

- \_\_\_ x) Review the Results window of the ECS Assistant for any warning or error messages.
- \_\_\_ y) Verify that keytab files were created for all MSS servers in the directory /usr/ecs/<MODE>/CUSTOM/security.

#### **DATABASE:**

## \_\_\_ z) **Review any Workarounds for the Database phase**.

aa) Obtain the required database parameters:

#### **Table A - Database Parameters**

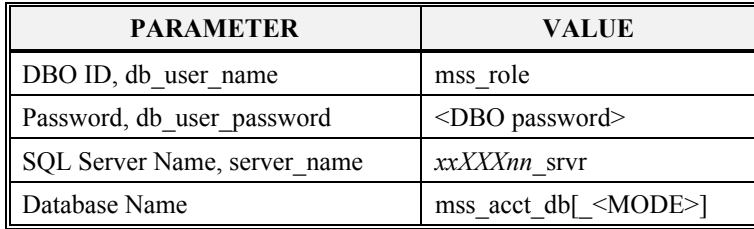

Where **mss** acct db is the database name in OPS mode, and **mss** acct db <MODE> is the database name in TS1 and TS2.

#### b) Obtain the current version of the database:

- **> isql -S <server\_name> -U <db\_user\_name> -P <db\_user\_password>**
- **> use mss\_acct\_db[\_<MODE>]**
- **> go**
- **> select EcDbDropVersion from EcDbDatabaseVersions where EcDbCurrentVersionFlag="Y"**
- **> go**
- … note the database version name

**> quit** 

- \_\_\_ c) Using EcCoAssist on the **primary** server, execute the **DbBuild** function for the EcMsDb component to create the MSS database.
- \_\_\_ d) Select file .dbparms within the select a file box, then select **Ok** in the Database Config box.
- e) Enter the required parameters in the Database Script Parameters dialogue box.
- \_\_\_ f) Select **Ok** to start the database build.

#### VERIFICATION:

 $\_\$  g)

Review the file EcMsDbBuild.log in /usr/ecs/<MODE>/CUSTOM/logs for any error or warning

messages.

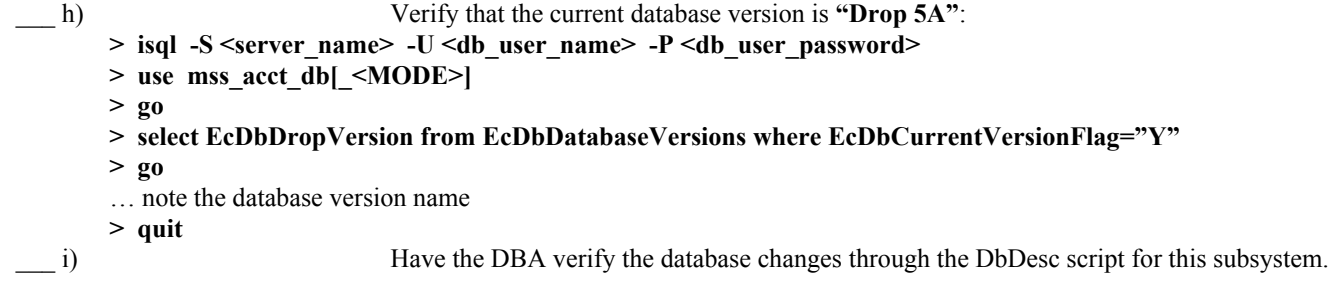

#### **START SERVERS:**

- \_\_\_ j) SHARED mode must be installed before starting any servers.
- \_\_ k) For the initial startup, use the "start" function of the ECS Assistant Subsystem Manager to start your servers. EcCoAssist should be running as user <server name> to start servers.
- \_\_\_ l) Click start at the Component level; all servers should start.
- \_\_ m) During the initial period (before HPOV is configured), use the "monitor" button of the ECS Assistant Subsystem Manager to monitor server status.

#### VERIFICATION

- $\Box$  n) Verify that the server(s) stay up for at least one minute.
- \_\_\_ o) Check the server logs for any error messages indicating that the startup may have failed.

#### **START GUIS:**

p) From the command line, start the GUIs which are a part of your component on the appropriate host(s):

cd/usr/ecs/<MODE>/CUSTOM/utilities EcMsAcRegUserGUIStart <MODE> EcMsAcOrderGUIStart <MODE>

#### **COMPLETE SETUP:**

 $\rightharpoonup$  q) N/A

#### **POST-INSTALLATION:**

\_\_\_ r) Compare the installed configuration with the site-specific HW/SW baseline to verify the installation.

#### **WORKAROUNDS:**

**INSTALLATION**  $\qquad s)$  N/A

MAKE CONFIGURATION

\_\_\_ t) ECSed18227: If the accountability servers or GUIs fail to start, and there are no error messages in the logs or issued to the screen, check the configuration file and verify the following values:

> AppLogLevel=0 DebugLevel=3

DATABASES  $\_\_$  u) N/A

COMPLETE SETUP  $\_\_$  v) N/A

#### **INSTALLATION NOTES:**

 $\_ w)$  N/A

## **10.1 MSS – COMMON PACKAGE (HPOV)**

#### None.

#### **10.1 MSS - DATABASE SCRIPTS**

These procedures are order-dependent. Each individual step should be completed before the follow-on step is attempted for Install, Make Configuration, Make CDS Entries, Databases, and Complete Setup.

Replace all occurrences of the string <MODE> with the mode into which you are performing the installation i.e. TS1, TS2 or OPS. Replace all occurrences of <stage\_directory\_location> with the path name of the staging directory provided to you by the installation lead.

#### **PREREQUISITES:**

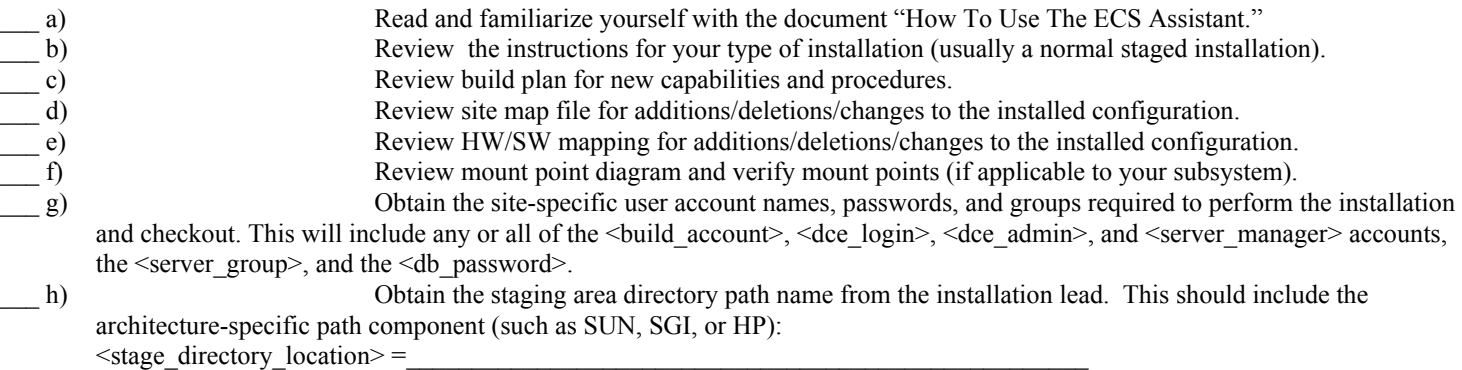

## **INSTALL:**

**DATABASE:** 

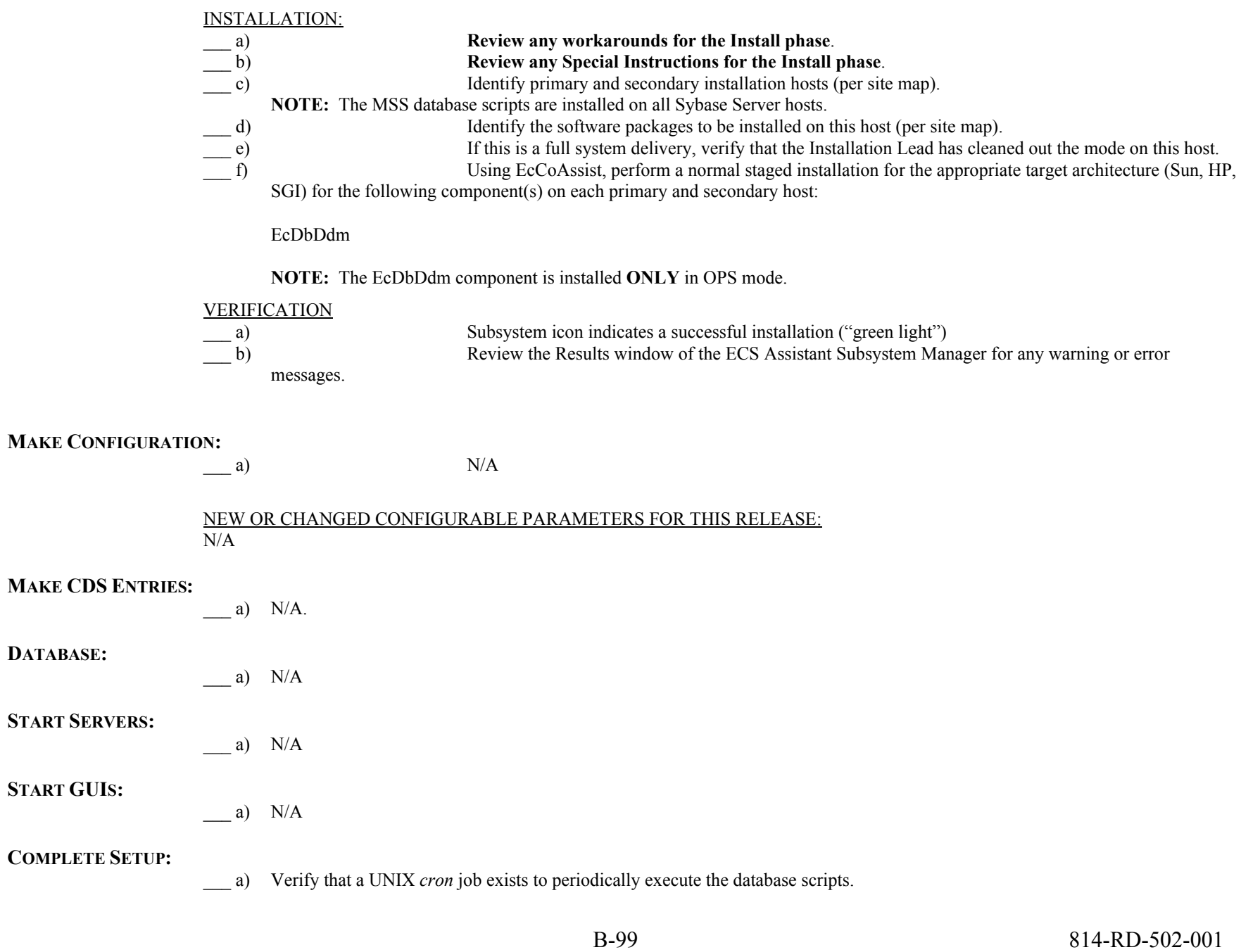

#### **POST-INSTALLATION:**

\_\_\_ a) Compare the installed configuration with the site-specific HW/SW baseline to verify the installation.

#### **WORKAROUNDS:**

#### INSTALLATION

a) ECSed21106: Correct site map (/usr/ecs/<MODE>/CUSTOM/.sitemap) for EcDbDdm installation hosts: **EDC:** 

Add: e0ass03

**GSFC:** 

Updates have been made as of 5A\_Epsilon

#### **LaRC:**

Add: l0msh22

Delete: l0sps04

#### **NSIDC:**

Add: n0msh10

\_\_\_ b) ECSed21345: Change email addresses in EcCoDbSyb\_DboMail to reflect local DBA email addresses.

cd /usr/ecs/OPS/CUSTOM/dbms/COM/DBAdmin

vi EcCoDbSyb\_DboMail

... change evidal@eos.hitc.com to your DBA email address(es)

#### MAKE CONFIGURATION

 $\_\_a)$  N/A

## **DATABASES**

 $\_\_a)$  N/A

COMPLETE SETUP a)  $N/A$ 

#### **INSTALLATION NOTES:**

 $\_\_a)$  N/A

# PLS - Installation and Configuration

## **11 PLS**

## **11.1 PLS – Servers and GUIs**

These procedures are order-dependent. Each individual step should be completed before the follow-on step is attempted for Install, Make Configuration, Make CDS Entries, Databases, and Complete Setup.

Replace all occurrences of the string <MODE> with the mode into which you are performing the installation i.e. TS1, TS2 or OPS. Replace all occurrences of <stage\_directory\_location> with the path name of the staging directory provided to you by the installation lead.

#### **PREREQUISITES:**

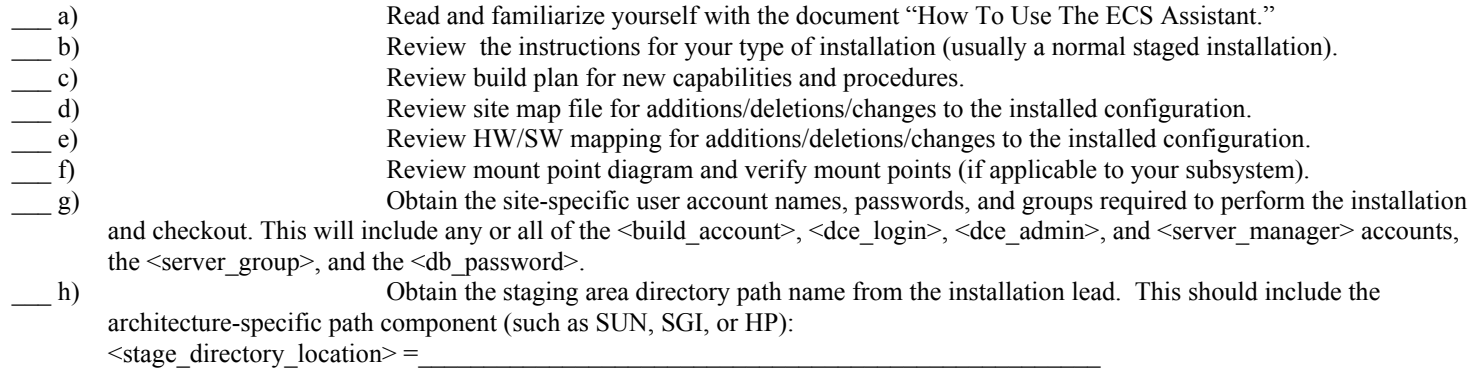

#### **INSTALL:**

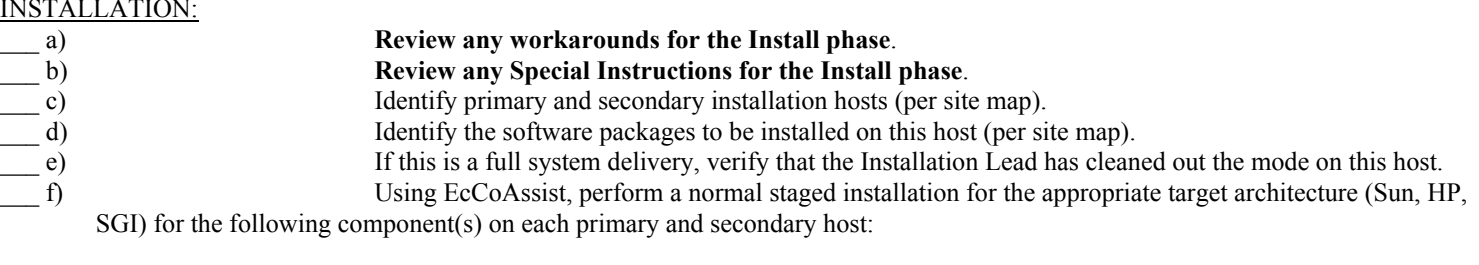

EcPl

#### **VERIFICATION**

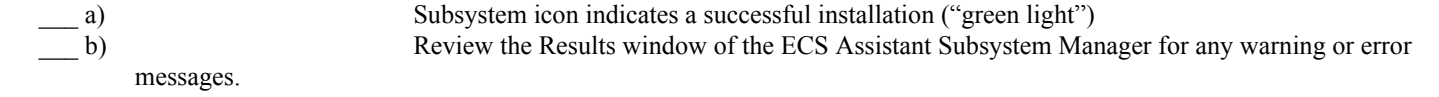

**MAKE CONFIGURATION:** 

(a) **Review any Workarounds for the Make Configuration phase.**<br>
(b) Execute the mkcfg function of EcCoAssist on each **primary** host. Execute the mkcfg function of EcCoAssist on each **primary** host, using either the Configurable Parameters table provided with the Release documentation (if available), or the configurable parameter values from your previous installation configuration. \_\_\_ c) Verify that the xxx.CFG, xxx.ACFG, and xxx.PCFG files have a group membership of <server\_group>. NEW OR CHANGED CONFIGURABLE PARAMETERS FOR THIS RELEASE: Two new parameters have been added:

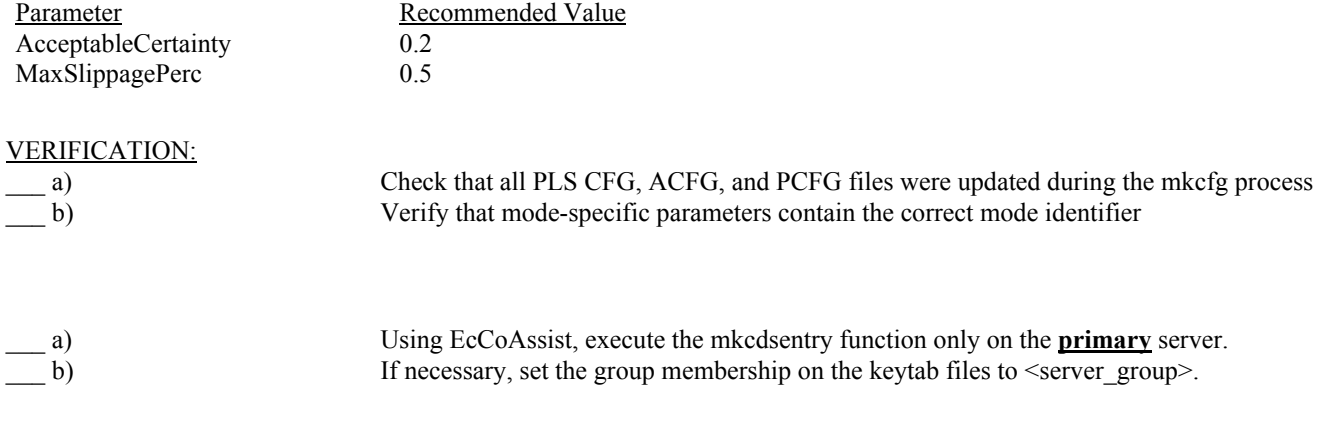

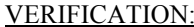

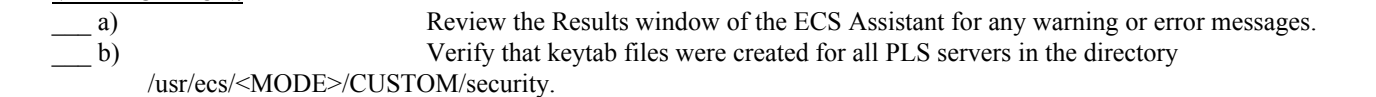

#### **DATABASE:**

**MAKE CDS ENTRIES:** 

#### \_\_\_ a) **Review any Workarounds for the Database phase**.

b) Obtain the required database parameters.

#### **Table B - Database Parameters**

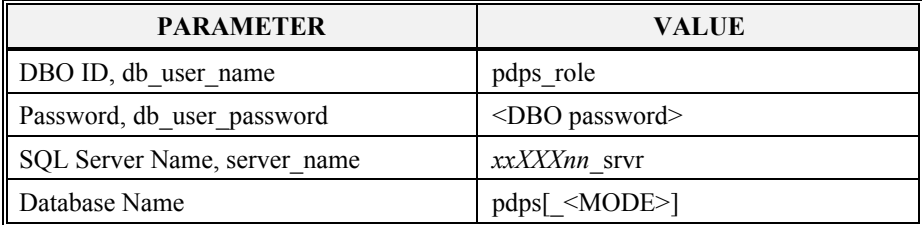

Where **pdps** is the database name in OPS mode, and **pdps** <MODE> is the database name in TS1 and TS2.

- \_\_\_ b) Obtain the current version of the database:
	- **> isql -S <server\_name> -U <db\_user\_name> -P <db\_user\_password>**
		- **> use pdps[\_<MODE>]**
		- **> go**
		- **> select EcDbDropVersion from EcDbDatabaseVersions where EcDbCurrentVersionFlag="Y"**
		- **> go**
		- … note the database version name
	- **> quit**
- \_\_\_ d) Using EcCoAssist on the **planning workstation** (not the planning server), execute the **DbBuild** function to create the PLS PDPS database.
- \_\_\_ e) If a —select a file" box appears, select file .dbparms, then select **Ok** in the Database Config box.
- \_\_\_ f) Enter the required parameters in the Database Script Parameters dialogue box.
- \_\_\_ g) Select **Ok** to start the database build.

#### VERIFICATION:

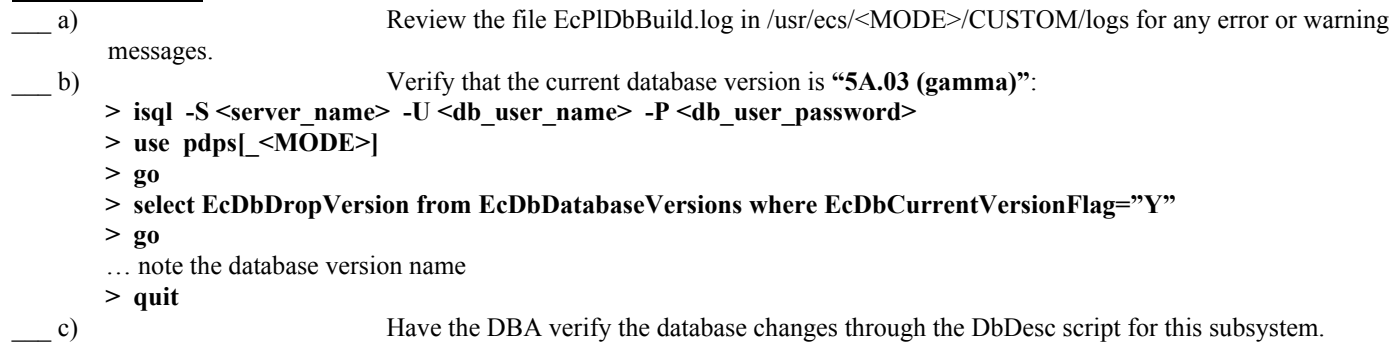

#### **START SERVERS:**

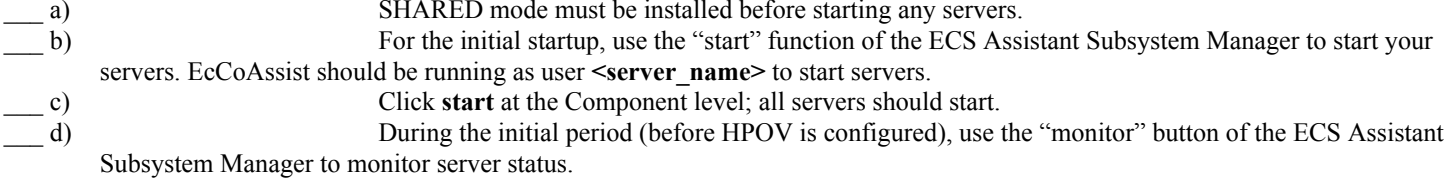

#### VERIFICATION

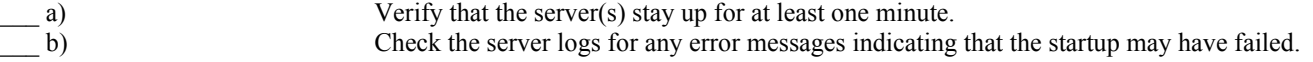

**START GUIS:** 

\_\_\_ a) From the command line, start the GUIs which are a part of your component on the appropriate host(s).

To start the Resource Manager GUIs:

cd /usr/ecs/<MODE>/CUSTOM/utilities EcPlRpAllStart <MODE> <MSGSRV\_ID> EcPlRpReStart <MODE> <MSGSRV\_ID> EcPlRpSiStart <MODE> <MSGSRV\_ID>

To kill the resource planning background processes after exiting the GUIS: EcPlRpSlayAll <MODE> <MSGSRV\_ID>

To start the Planning GUIs:

cd /usr/ecs/<MODE>/CUSTOM/utilities dce login <dce user name> <dce password> EcPlPRE\_IFStart <MODE> kdestroy exit

EcPlSomeStart <MODE> <MSGSRV\_ID> EcPlProdStratStart <MODE> <MSGSRV\_ID> EcPlTlStart <MODE> <MSGSRV\_ID> EcPlWbStart <MODE> <MSGSRV\_ID>

To kill the planning background processes after exiting the GUIS: EcPlSlayAll <MODE> <MSGSRV\_ID>

#### **COMPLETE SETUP:**

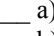

\_\_\_ a) **Review any Workarounds for the Complete Setup phase**. \_\_\_ b) If the PDPS database has been rebuilt, enter the appropriate hardware resources for this mode.

#### **POST-INSTALLATION:**

\_\_\_ a) Compare the installed configuration with the site-specific HW/SW baseline to verify the installation.

#### **WORKAROUNDS:**

INSTALLATION  $\_\_a)$  N/A

MAKE CONFIGURATION

 $\_\_$  a) N/A

**DATABASES** 

 $\_\_$ a) N/A

COMPLETE SETUP

 $\qquad a)$  N/A

#### **INSTALLATION NOTES:**

\_\_\_ a) The following .CFG files need manual changes if you need to set **DBModeOverride** to a database name other than the mode name:

**EcPlRm.CFG** 

**EcPlWb.CFG** 

**EcPlPREditor.CFG EcPlTl.CFG** 

## TOOLKIT - Installation and Configuration **12 TOOLKIT**

## **12.1 TOOLKIT – SGI**

These procedures are order-dependent. Each individual step should be completed before the follow-on step is attempted for Install, Make Configuration, Make CDS Entries, Databases, and Complete Setup.

Replace all occurrences of the string <MODE> with the mode into which you are performing the installation i.e. TS1, TS2 or OPS. Replace all occurrences of <stage\_directory\_location> with the path name of the staging directory provided to you by the installation lead.

#### **PREREQUISITES:**

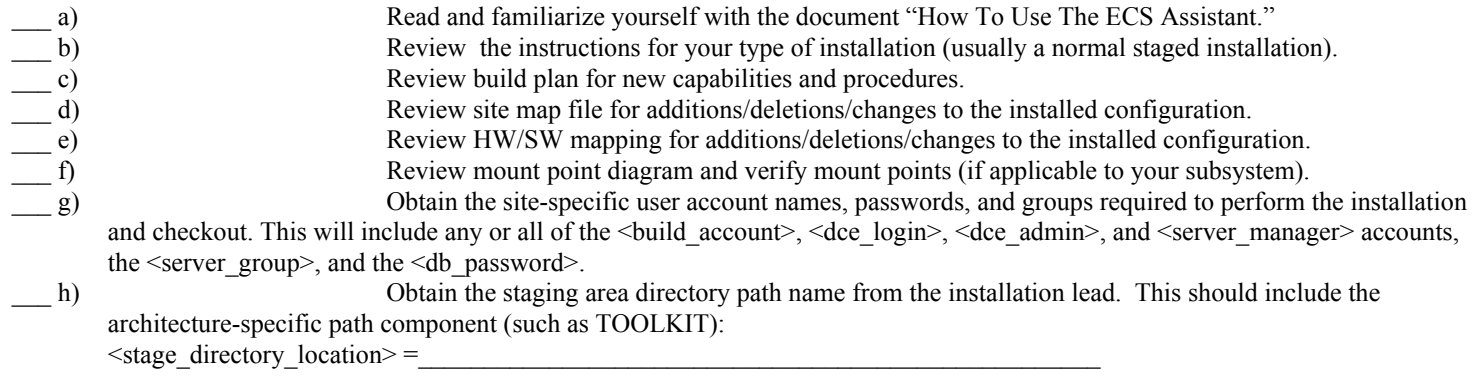

#### **INSTALL:**

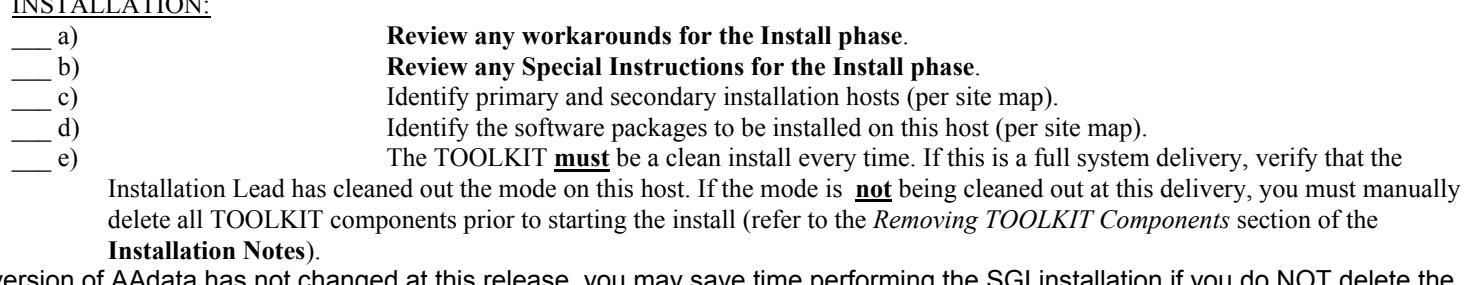

NOTE: If the version of AAdata has not changed at this release, you may save time performing the SGI installation if you do NOT delete the AAdata directory, and set InstallAAdata to False in the mkcfg phase

\_\_\_ f) Using EcCoAssist, perform a normal staged installation for the appropriate target architecture (TOOLKIT) for the following component(s) on each primary and secondary host:

EcTk

INSTALLATION:

\_\_\_ g) Select package EcTkToolkit.pkg

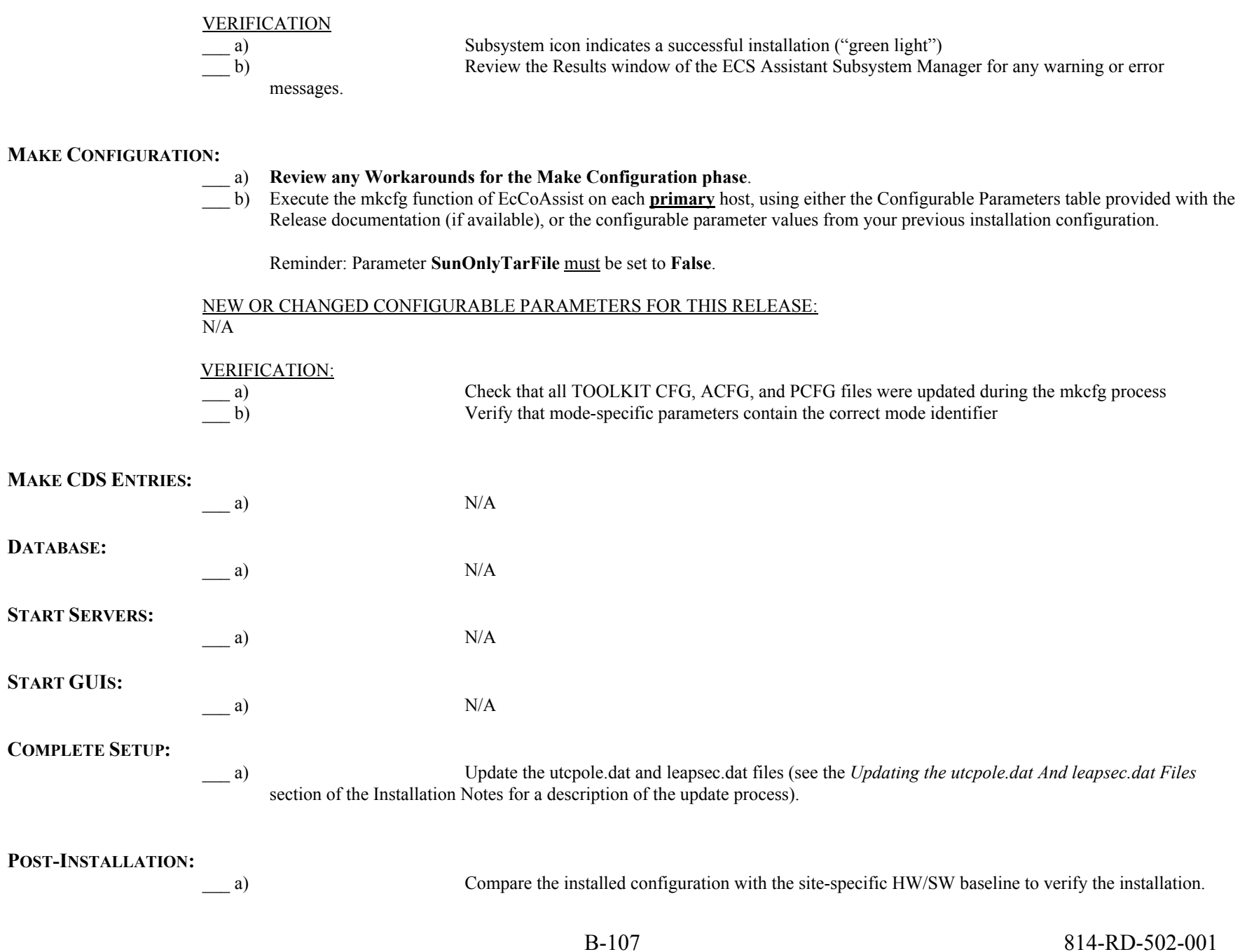

## TOOLKIT – Installation and Configuration (continued) **WORKAROUNDS:**

INSTALLATION a)  $N/A$ MAKE CONFIGURATION a)  $N/A$ DATABASES a)  $N/A$ COMPLETE SETUP a)  $N/A$ 

#### **INSTALLATION NOTES:**

- 1. Support for **UseOldInstallMethod=TRUE** will be removed in a future release.
- 2. Removing TOOLKIT Components:

To remove all TOOLKIT components and ensure a clean installation, enter the following commands:

cd /usr/ecs/<MODE>/CUSTOM rm -rf TOOLKIT HDF HDFEOS toolkit daac toolkit f77 … optionally also remove the AAdata directory cd utilities rm EcTk\*Mkcfg

For sites using **UseOldInstallMethod=TRUE**, you must also remove any remaining DAAC and SCF toolkit links.

3. Updating the utcpole.dat And leapsec.dat Files:

The Toolkit support files utcpole.dat and leapsec.dat need to be updated regularly, using the scripts provided with the Toolkit delivery. The first update should be performed at installation time. It is up to the site to put a regular update process (such as through a UNIX *cron* job) in place.

The examples in this section assume that the "new" Toolkit install method was used at configuration time. If you used the "old" install method, the top-level Toolkit directory name should be changed accordingly. (For example, *TOOLKIT/toolkit/bin/sgi* would be *daac\_toolkit\_f77/TOOLKIT/bin/sgi*.)

The utcpole.dat and leapsec.dat files reside in a data area common to all installed Toolkits. The update scripts only need to be run once on each Toolkit host, and they may be run from the *bin*/*<architecture>* directory of any installed Toolkit.

The delivered update scripts will only run on a science processor with a dual interface (a "u" interface).

The user account performing the update must have write permission in the Toolkit directories

On a dual interface science processor host:

```
cd /usr/ecs/<MODE>/CUSTOM/TOOLKIT/toolkit/bin/sgi
source pgs-env.csh
update_leapsec.sh
… the following messages will be issued at successful completion:
        Status of PGS_TD_NewLeap call was (0)
        Status of MOVE command was (0) 
update_utcpole.sh
… the following messages will be issued at successful completion: 
        Status of PGS_CSC_UT1_Update was (0) 
        Status of MOVE command was (0)
```
If you have additional science processors without a dual interface, you must ftp the updated files from the first science processor to the others manually. From the dual interface host:

> cd /usr/ecs/<MODE>/CUSTOM/TOOLKIT/toolkit/database/common ftp *xx*spg*nn* …enter build account user name (or another account with write access to the TD and CSC directories) …enter user password >cd /usr/ecs/<MODE>/CUSTOM/TOOLKIT/toolkit/database/common >put TD/leapsec.dat >put CSC/utcpole.dat >quit

## V0C - Installation and Configuration

## **13 V0 Client**

### 13.1 V0C – Servers and GUIs

These procedures are order-dependent. Each individual step should be completed before the follow-on step is attempted for Install, Make Configuration, Make CDS Entries, Databases, and Complete Setup.

Replace all occurrences of the string <MODE> with the mode into which you are performing the installation i.e. TS1, TS2 or OPS. Replace all occurrences of <stage\_directory\_location> with the path name of the staging directory provided to you by the installation lead.

#### **PREREQUISITES:**

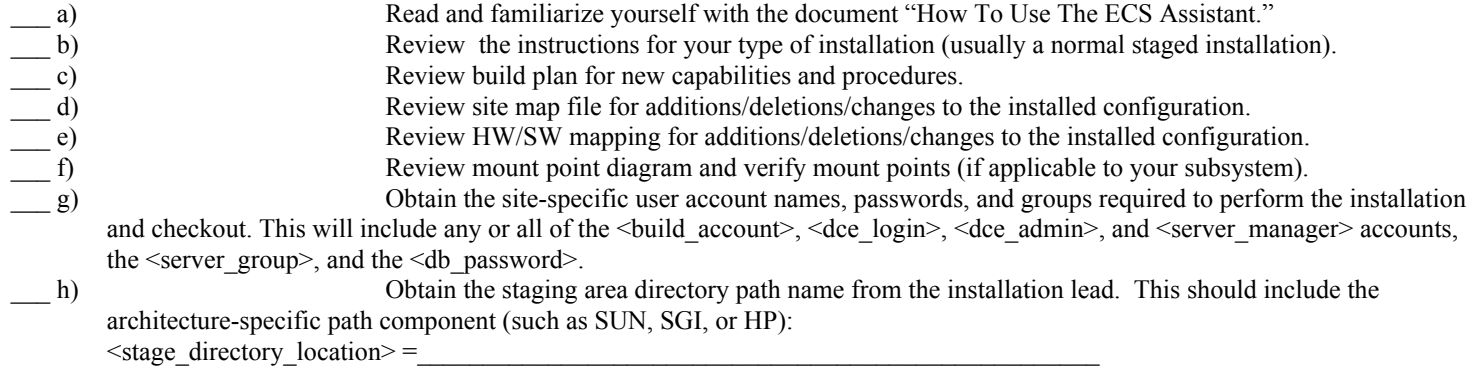

#### **INSTALL:**

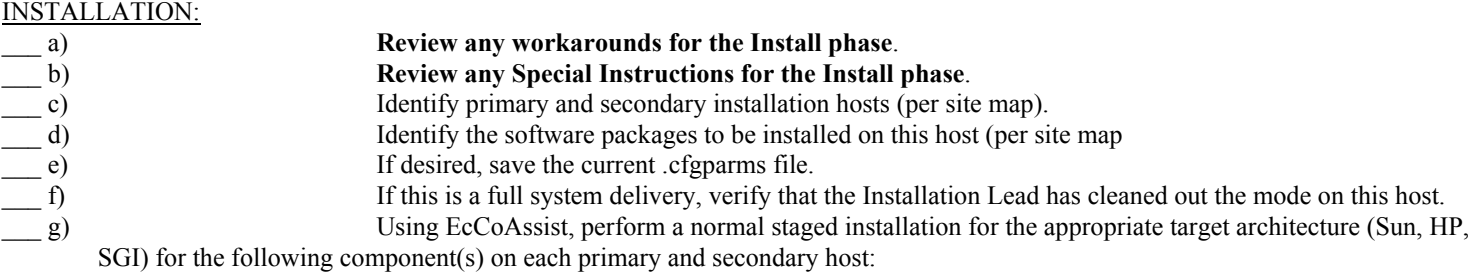

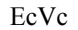

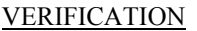

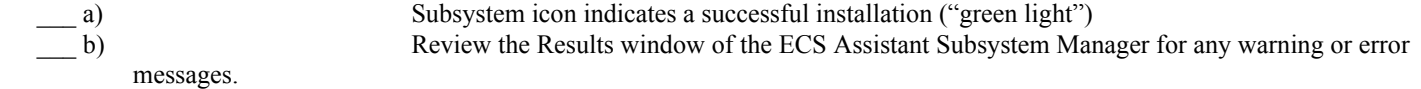

#### **MAKE CONFIGURATION:**

#### \_\_\_ a) **Review any Workarounds for the Make Configuration phase**.

- \_\_\_ b) Execute the mkcfg function of EcCoAssist on each primary host, using either the Configurable Parameters table provided with the Release documentation (if available), or the configurable parameter values from your previous installation configuration.
- \_\_\_ c) Verify that the xxx.CFG, xxx.ACFG, and xxx.PCFG files have a group membership of <server\_group>.

## NEW OR CHANGED CONFIGURABLE PARAMETERS FOR THIS RELEASE:

 $N/A$ 

#### SPECIAL INSTRUCTIONS FOR V0C CONFIGURATION:

For initial installations, the B0 Search & Order Tool should be run in TEST data mode. The following values are suggested for the configuration parameters:

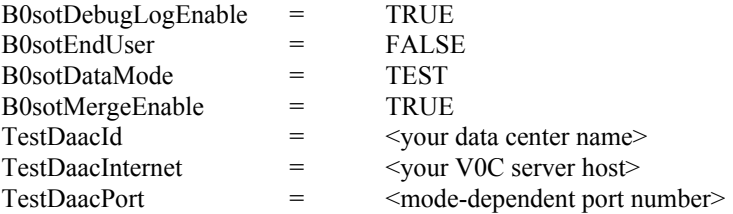

The values for TestDaacId, TestDaacInternet, and TestDaacPort should be defined in the configurable parameters table for your site for the V0 Client subsystem.

Refer to the section "**Configuration Notes**" for additional information on configuring your system for PREOPS and OPS data modes.

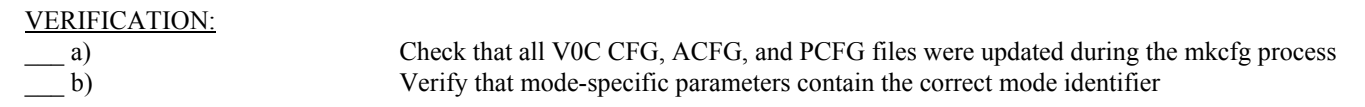

#### **MAKE CDS ENTRIES:**

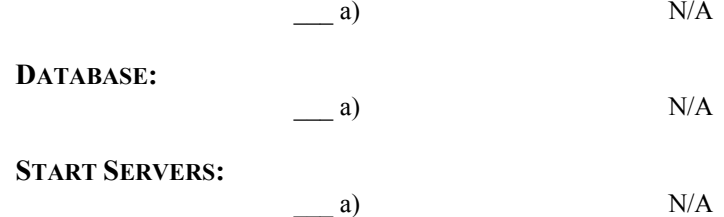
## $V0C$  – Installation and Configuration (continued)

### **START GUIS:**

a) From the command line, start the GUIs which are a part of your component on the appropriate host(s):

cd usr/ecs/<MODE>/CUSTOM/bin/V0\_Client run\_bosot.sh <ECS\_HOME> <MODE … double-click on the B0SOT icon to launch the GUI

### **COMPLETE SETUP:**

\_\_\_ a) At some point, each mode will need to be configured for the appropriate B0SOT data mode (OPS, PREOPS, or TEST) to reflect its operational data mode. Refer to the "**Configuration Notes**" section for additional information on each data mode.

#### **POST-INSTALLATION:**

\_\_\_ a) Compare the installed configuration with the site-specific HW/SW baseline to verify the installation.

#### **WORKAROUNDS:**

INSTALLATION a)  $N/A$ MAKE CONFIGURATION a)  $N/A$ DATABASES a)  $N/A$ COMPLETE SETUP

#### **INSTALLATION NOTES:**

a)  $N/A$ 

a)  $N/A$ 

### **CONFIGURATION NOTES:**

Parameter settings are different for real-world operations and test/training. A detailed explanation of these differences follows.

1) The B0sotDataMode parameter needs to be set to the correct value depending on the manner in which the B0SOT is expecting to be utilized. The B0SOT uses data files that are generated by V0 personnel from valids files that are received periodically from each DAAC. This enables the B0SOT client to access newly available data holdings at each archive. When the B0SOT is invoked, it

### $V0C$  – Installation and Configuration (continued)

contacts a V0 server to determine if updated files are available. If new files are available, they are downloaded and configured prior to running the B0SOT executable. There is an OPS server and a PREOPS server. The OPS server provides access to fully validated and approved files for end-user usage. The PREOPS server provides DAAC personnel access to their new valids for validation purposes prior to making them available to the end-user population.

For DAAC development testing, a test set of files is included in the directory CUSTOM/data/V0 Client/sup files. When installing, the installer needs to select which value (OPS, PREOPS, TEST) to use as the B0sotDataMode. The selected value is stored in the CUSTOM/cfg/EcVcB0sot.cfg file in the environment variable B0SOT\_DATA\_MODE.

After installation, the data mode selected at install time can be overridden by changing the value of the B0SOT\_DATA\_MODE variable in the CUSTOM/cfg/EcVcB0sot.cfg file; by setting the environment variable B0SOT\_DATA\_MODE to the desired value prior to running the B0SOT startup script; by adding the data mode value as the third argument to the run\_bosot.sh script or as the second argument to the EcVcB0sotStart script; by copying the EcVcB0sot.cfg file to \$HOME/b0sot/EcVcB0sot.cfg and then modifying the B0SOT\_DATA\_MODE variable.

2) The B0sotAutoxferEnable parameter is used to indicate whether the V0 support file servers should be contacted for the latest OPS or PREOPS data files when the B0SOT client is run. This value must be set to TRUE to obtain either the OPS or PREOPS files or the B0SOT client will not be able to run properly.

When using the TEST data mode, the automatic transfer capability is disabled by the startup script in order to preserve the test files. When installing, the installer should select FALSE only if they are using a stable set of support files that they do not want updated.

After installation, the automatic transfer capability can be modified by changing the value of the environment variable B0SOT USE AUTOXFER in the CUSTOM/cfg/EcVcB0sot.cfg file or by copying the EcVcB0sot.cfg file to \$HOME/b0sot/EcVcB0sot.cfg and modifying the B0SOT\_USE\_AUTOXFER variable.

3) The B0sotMergeEnable parameter is used at install time to generate a test data center entry that will get merged into the standard archive.odl file that is part of the B0SOT data files. The archive.odl file contains a list of the available data centers with their corresponding internet address and port number. If valids for a specific data center have been processed by the V0 personnel and a corresponding entry exists in the archive.odl file, then the valids for that data center will be visible from the B0SOT Search Screen.

However, if valids for a specific DAAC have been processed by the V0 personnel and no corresponding entry exists in the archive.odl file, then none of the valids for that data center will be visible. This last method is how the ECS valids will be handled to support testing. The ECS valids will be incorporated into the normal V0 valids processing, but no entries will be added to the archive.odl file so their valids won't be seen by regular users. By setting the B0sotMergeEnable to TRUE, the TestDaacId, TestDaacInternet, TestDaacPort, and TestDaacGuideSvr parameters are used to generate the EcVcMergeArchive.odl file in the CUSTOM/data/V0\_Client directory. The TestDAACId, TestDAACInternet, and TestDaacPort values must correspond to the relevant values used when configuring the V0 Gateway during installation. This EcVcMergeArchive.odl file contains a single

### $V0C$  – Installation and Configuration (continued)

DATA\_CENTER odl group entry that is merged with the archive.odl file in the appropriate data mode to create a new archive.odl file that will contain the test data center and make the corresponding valids visible from the B0SOT Search Screen.

If the installer is using the TEST data mode, then they should check the existing archive.odl file in the CUSTOM/data/V0\_client/sup\_files directory to see if it already contains a test entry for ECS-EDC or ECS-TEST with an INTERNET address of dms1.hitc.com and a PORT of 6001. If this exists, then the installer should change the INTERNET and PORT parameters to the correct values in the existing archive.odl file, and set the B0sotMergeEnable parameter to FALSE.

This capability should not be utilized when installing the B0SOT for operational use.

If more than one DAAC needs to be added, manually edit the EdVcMergeArchive.odl file after the Mkcfg process has been run and add another dataset group with the correct values . After installation, the merge capability can be disabled by changing the value of the environment variable B0SOT\_MERGE\_ENABLE in the CUSTOM/cfg/EcVcB0sot.cfg file; by copying the EcVcB0sot.cfg file to \$HOME/b0sot/EcVcB0sot.cfg and modifying the B0SOT\_MERGE\_ENABLE variable; or by deleting the EcVcMergeArchive.odl file from the CUSTOM/data/V0\_Client directory.

# **Appendix C. Test Verification**

The following SVAT NCR matrix is the final Test report for Release 5A.

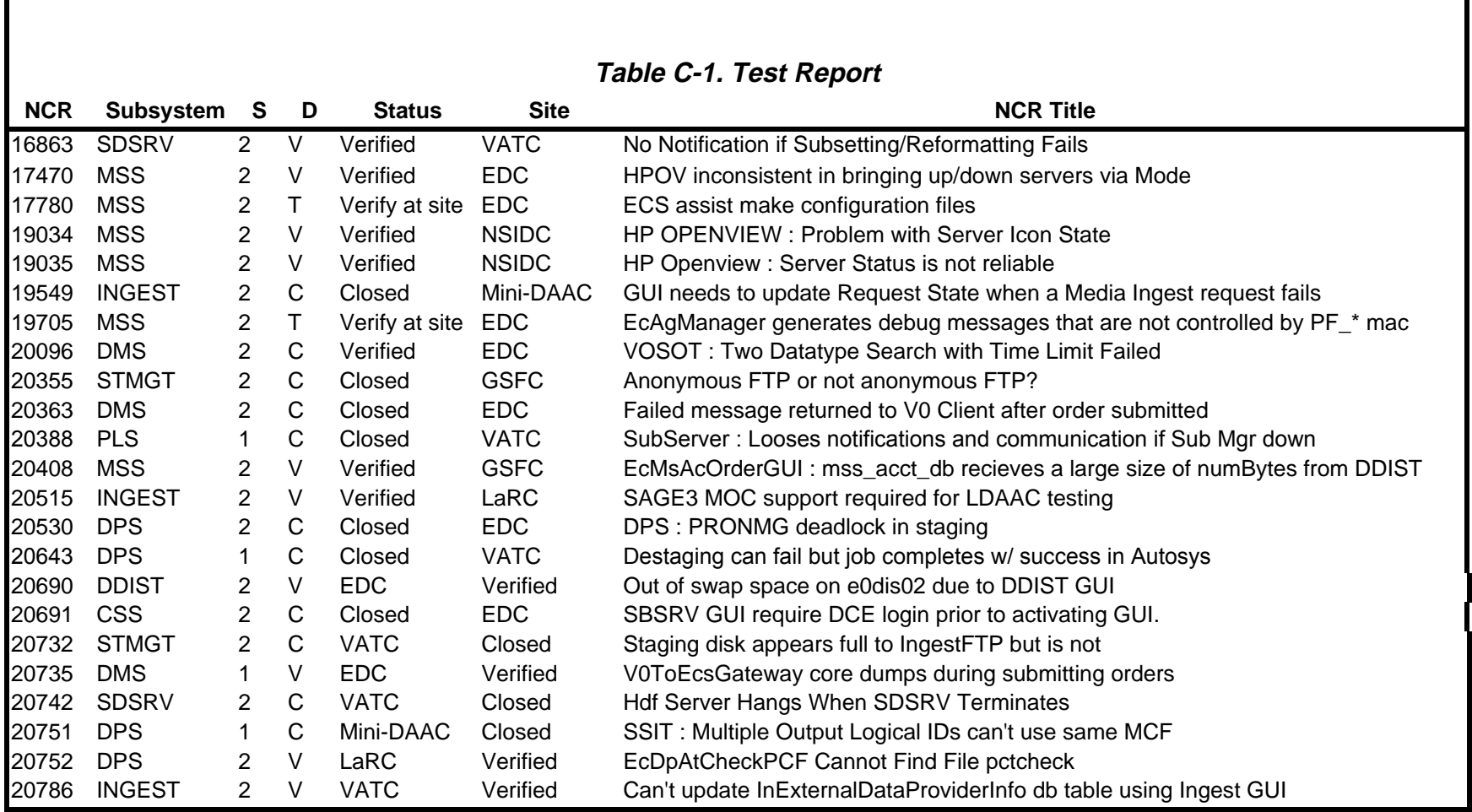

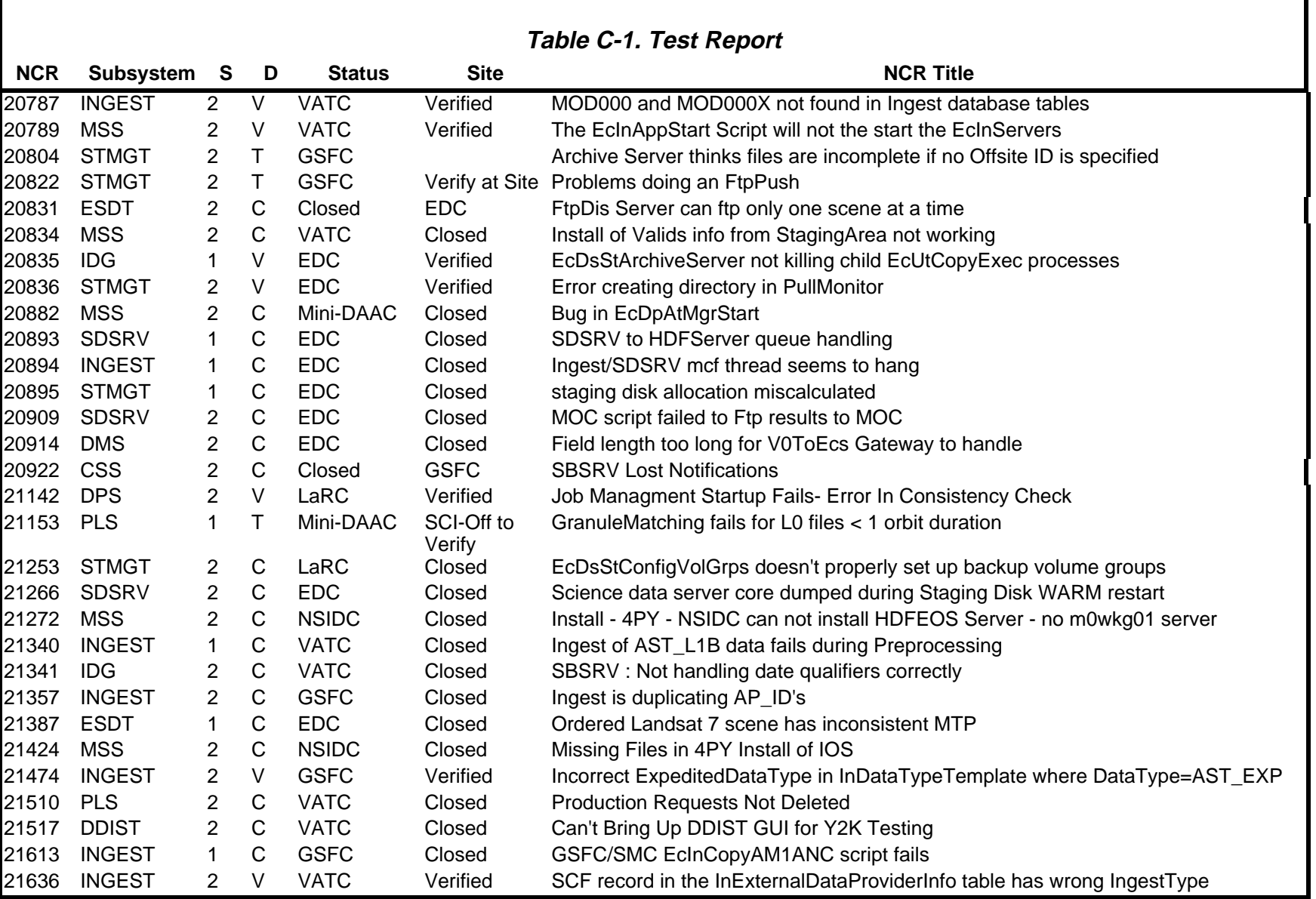

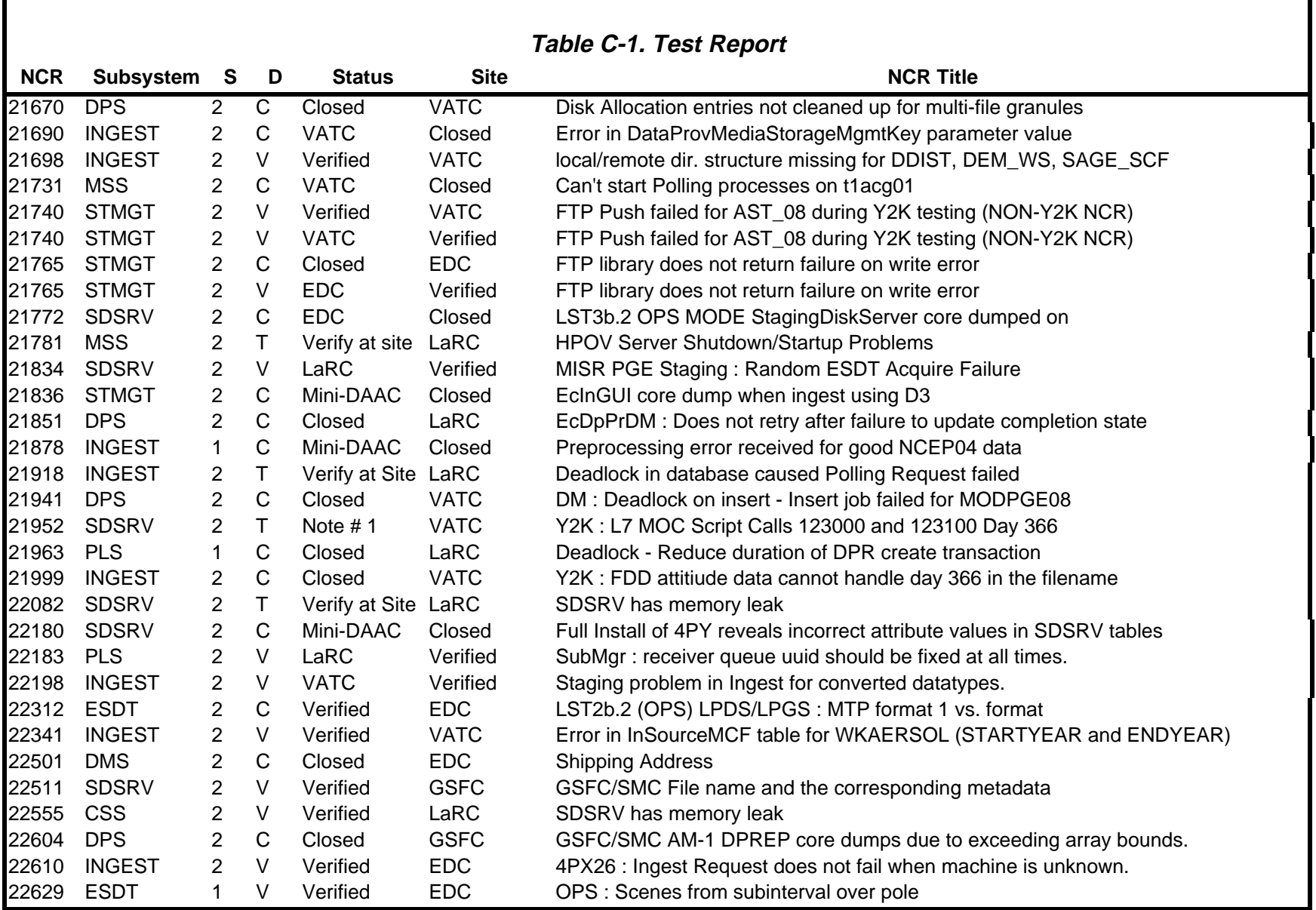

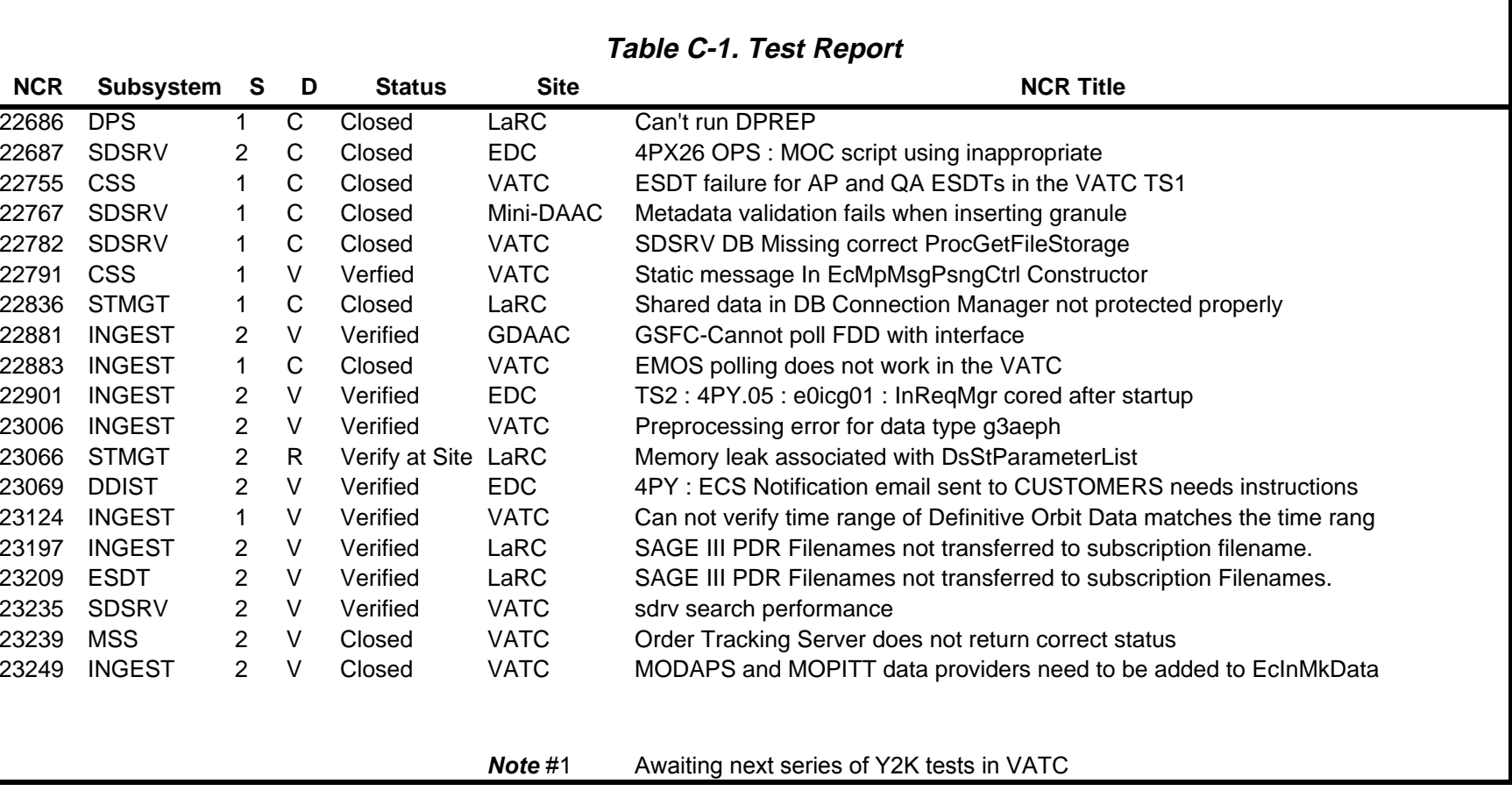

## **Appendix D. Listings of Tar file Contents**

## **D.1 5A\_EPSILON\_hp10\_19990701\_085948\_EA.tar.gz**

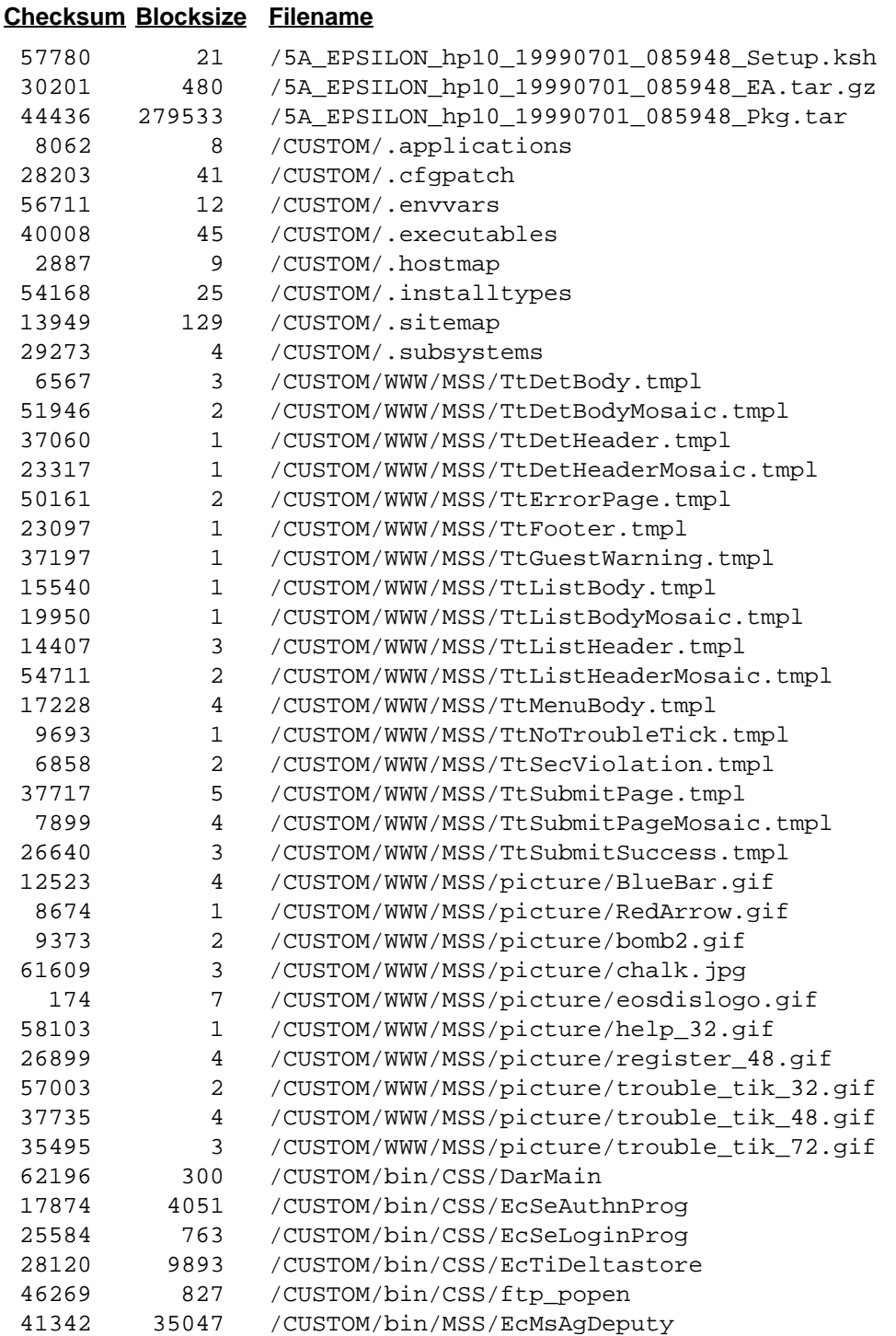

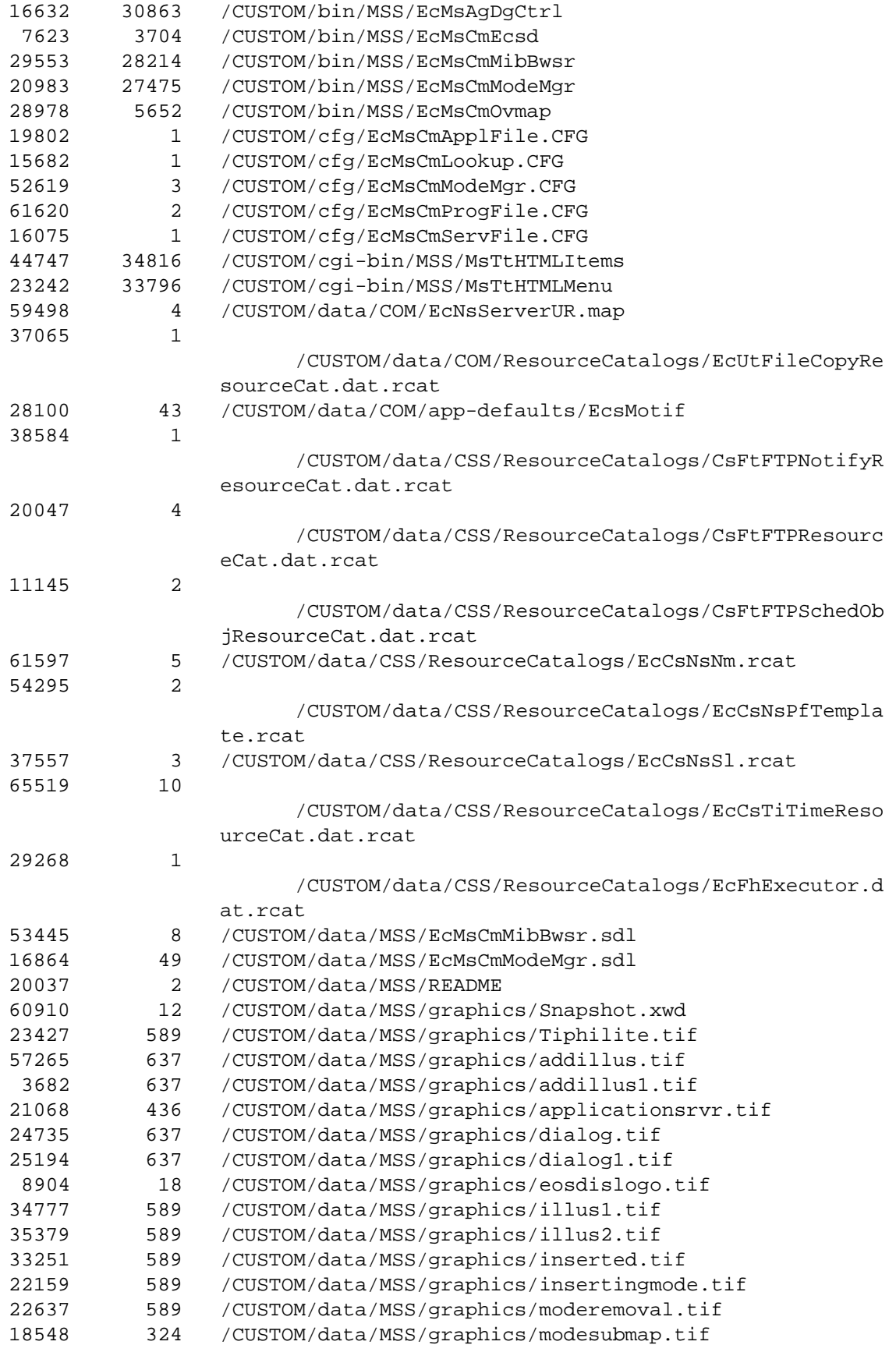

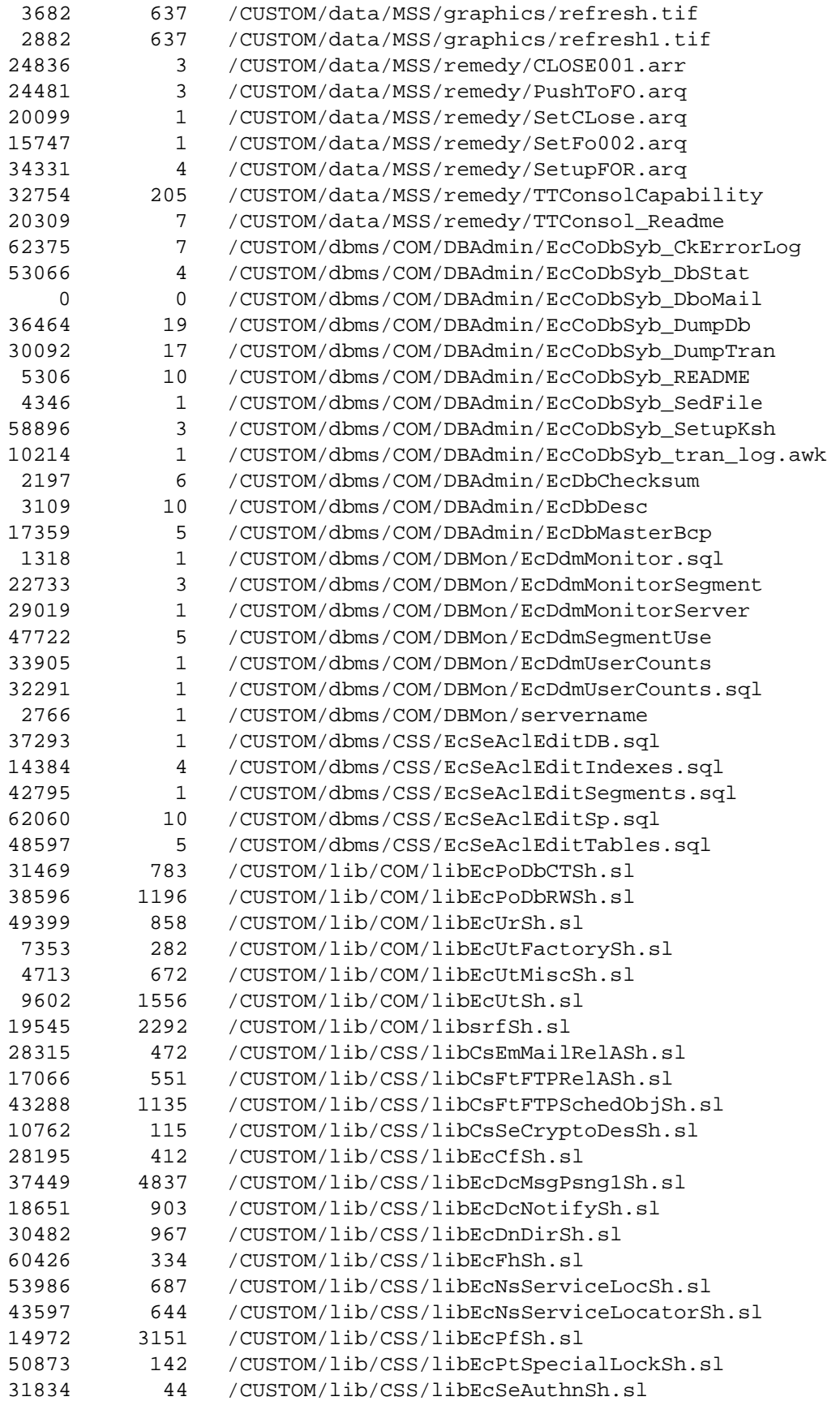

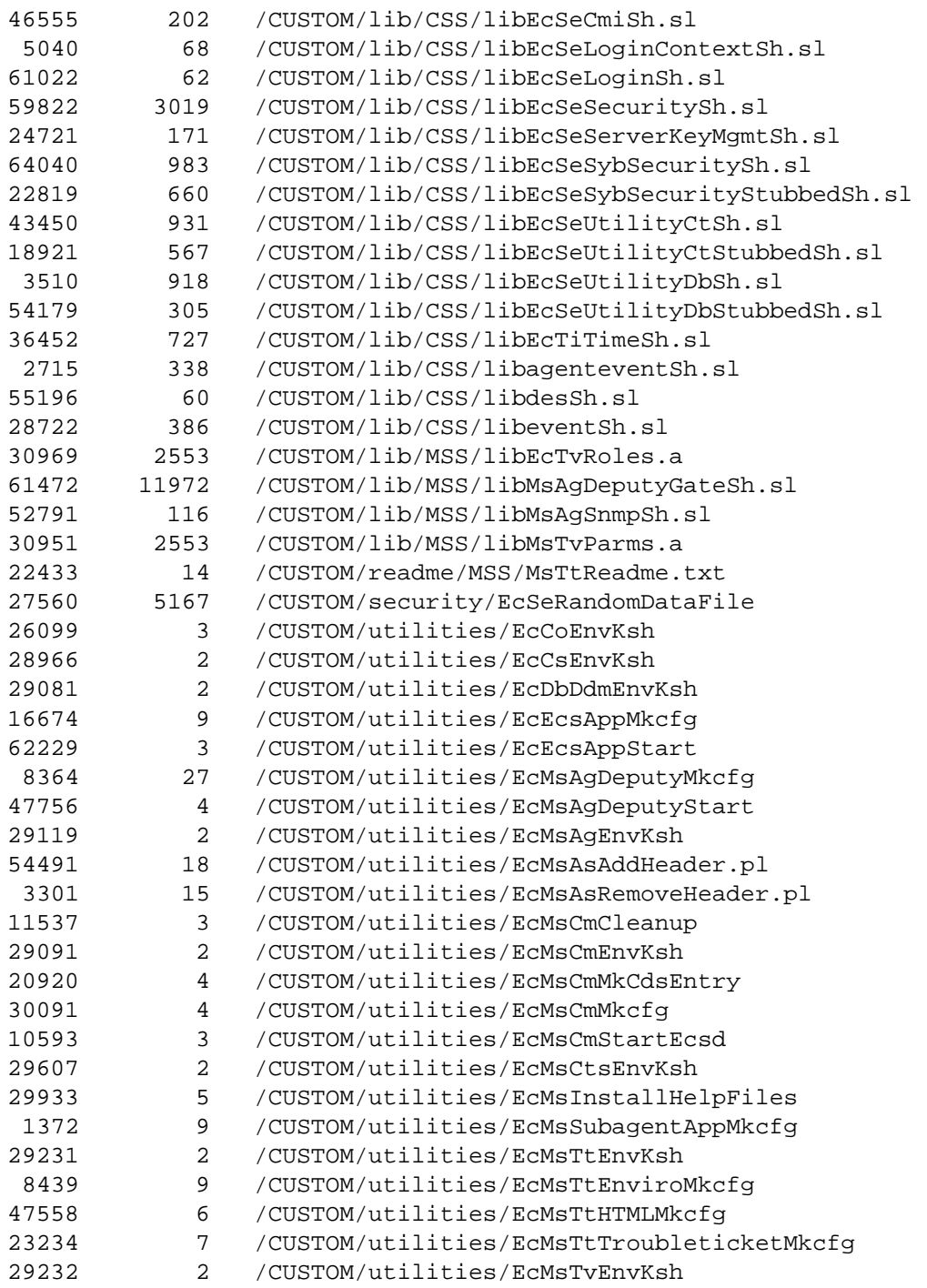

## **D.2 DROP5A\_EPSILON\_FINAL\_PATCH\_hp10/DROP5A\_EPSILON\_FINAL\_ PATCH\_hp10.tar**

### **Checksum Blocksize Filename**

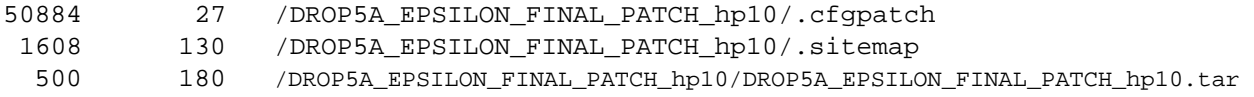

## **D.3 5A\_EPSILON\_sgi6n32\_19990701\_090434\_Pkg.tar**

### **Checksum Blocksize Filename**

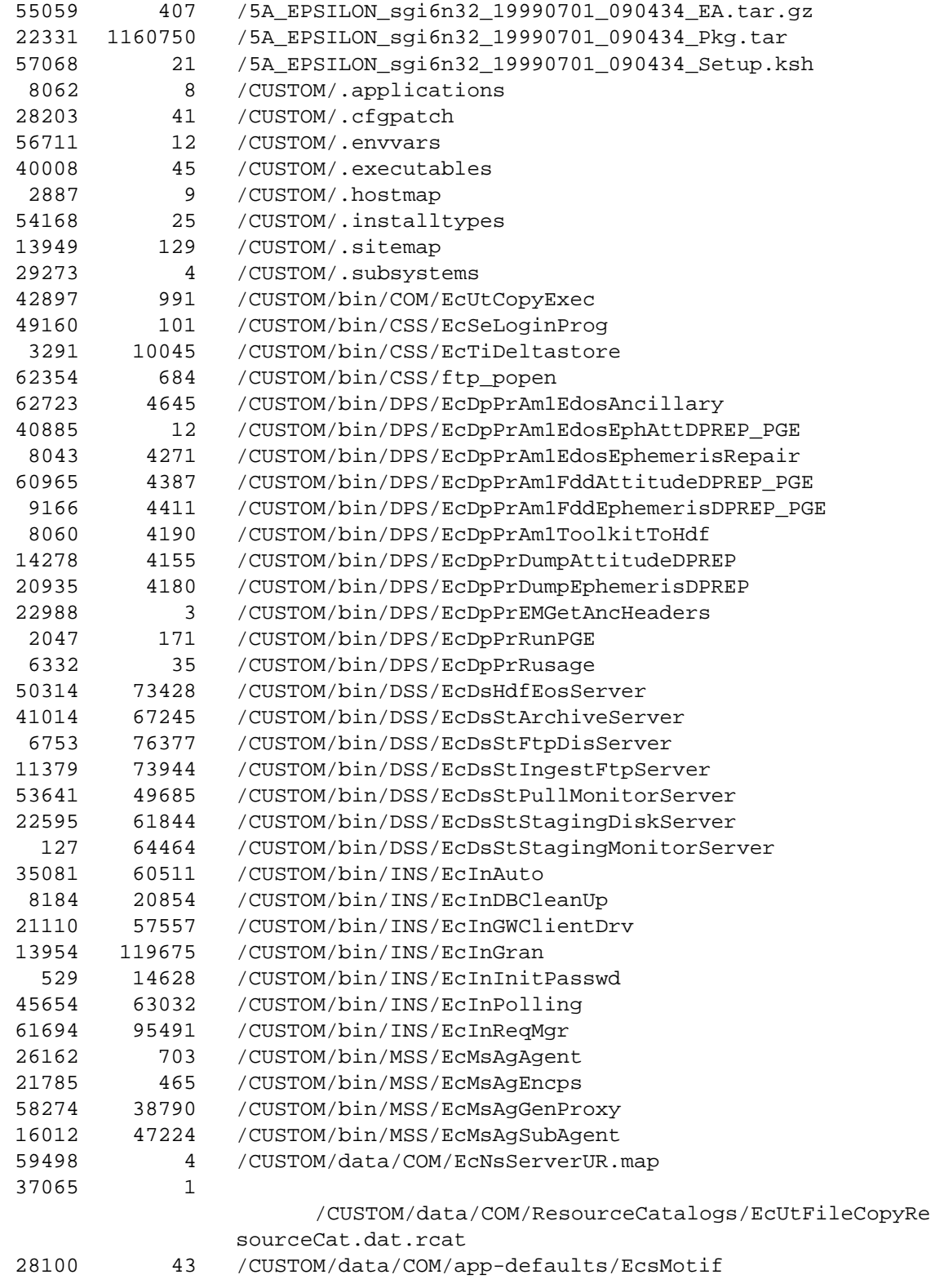

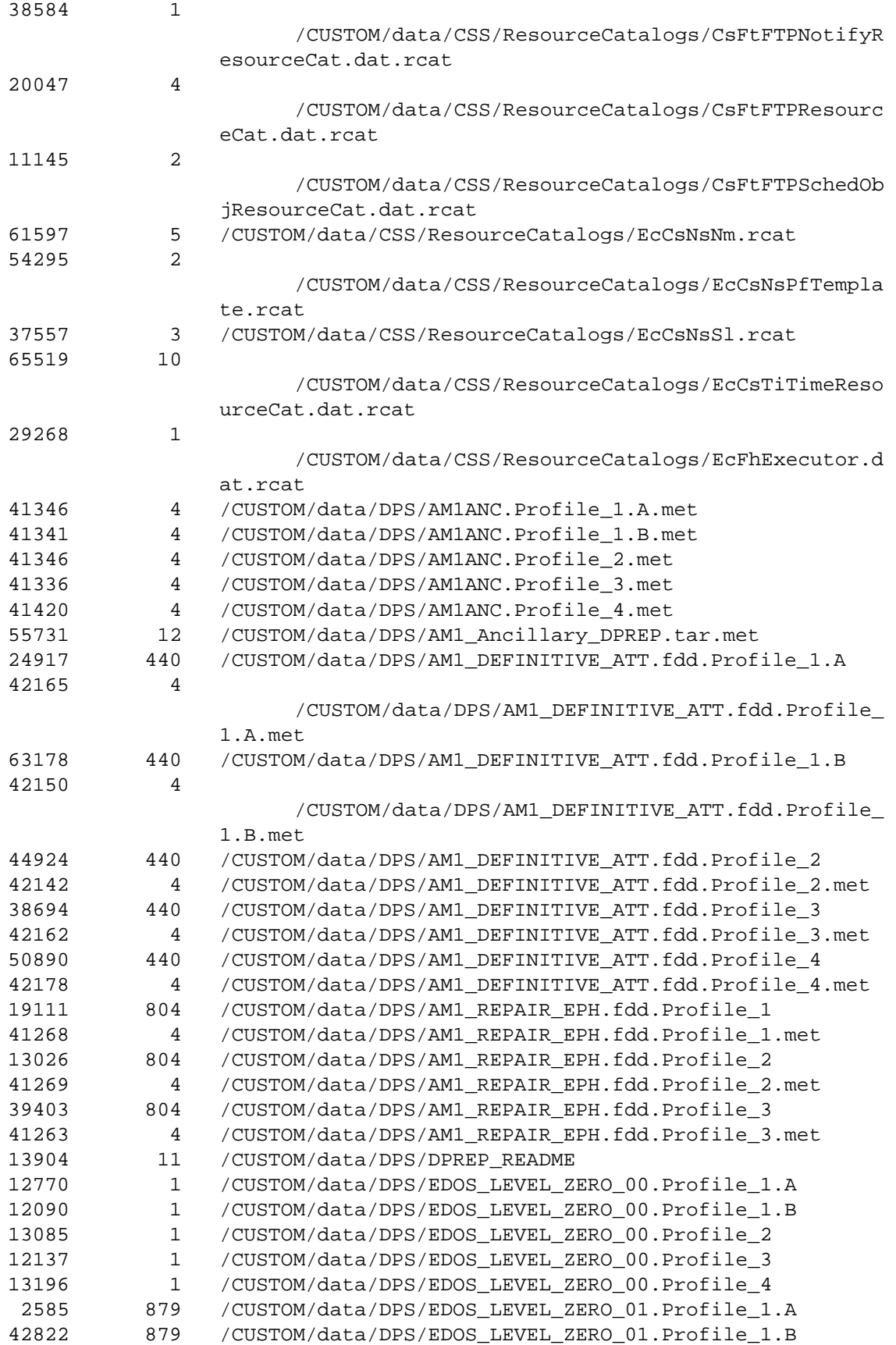

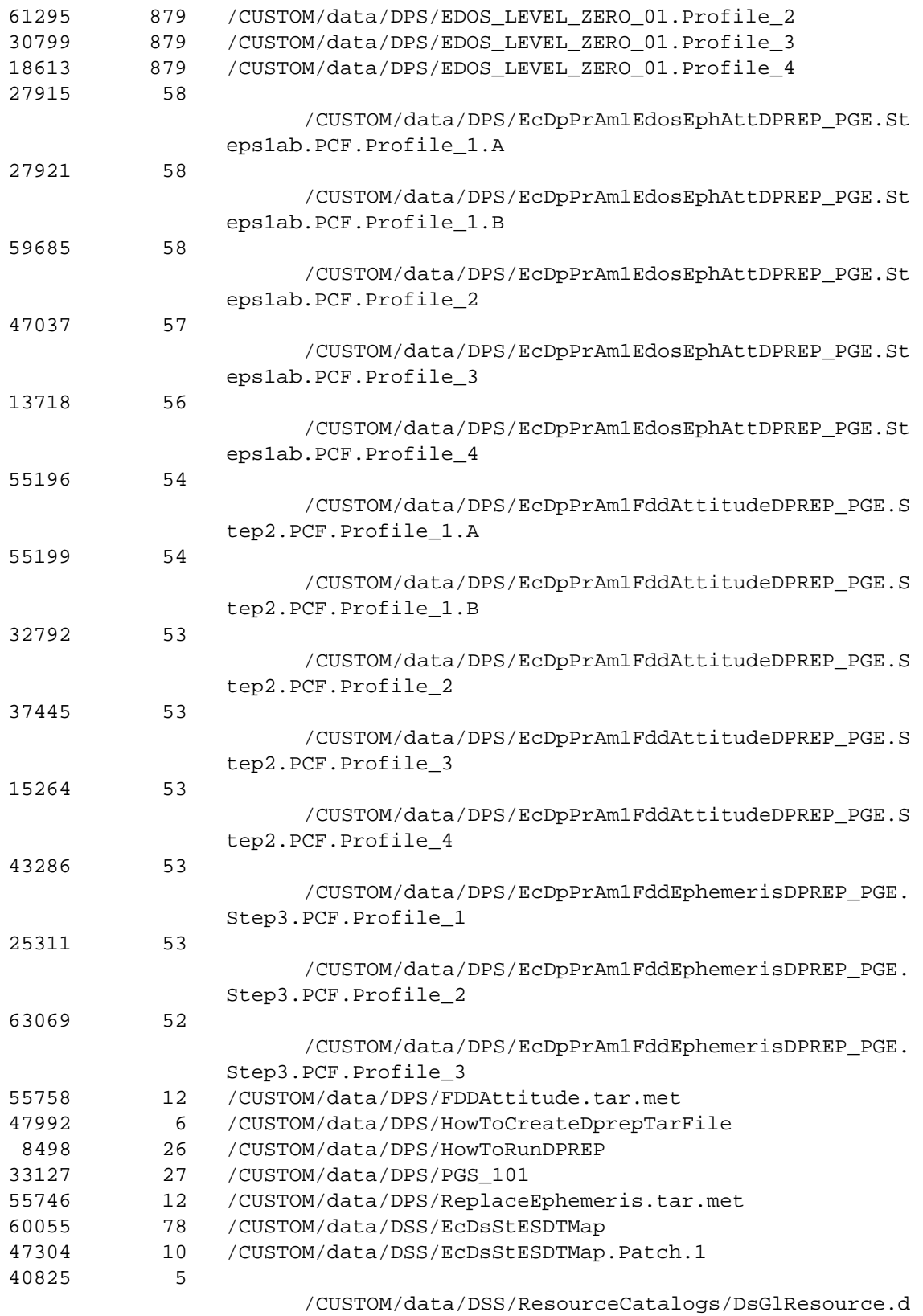

at.rcat

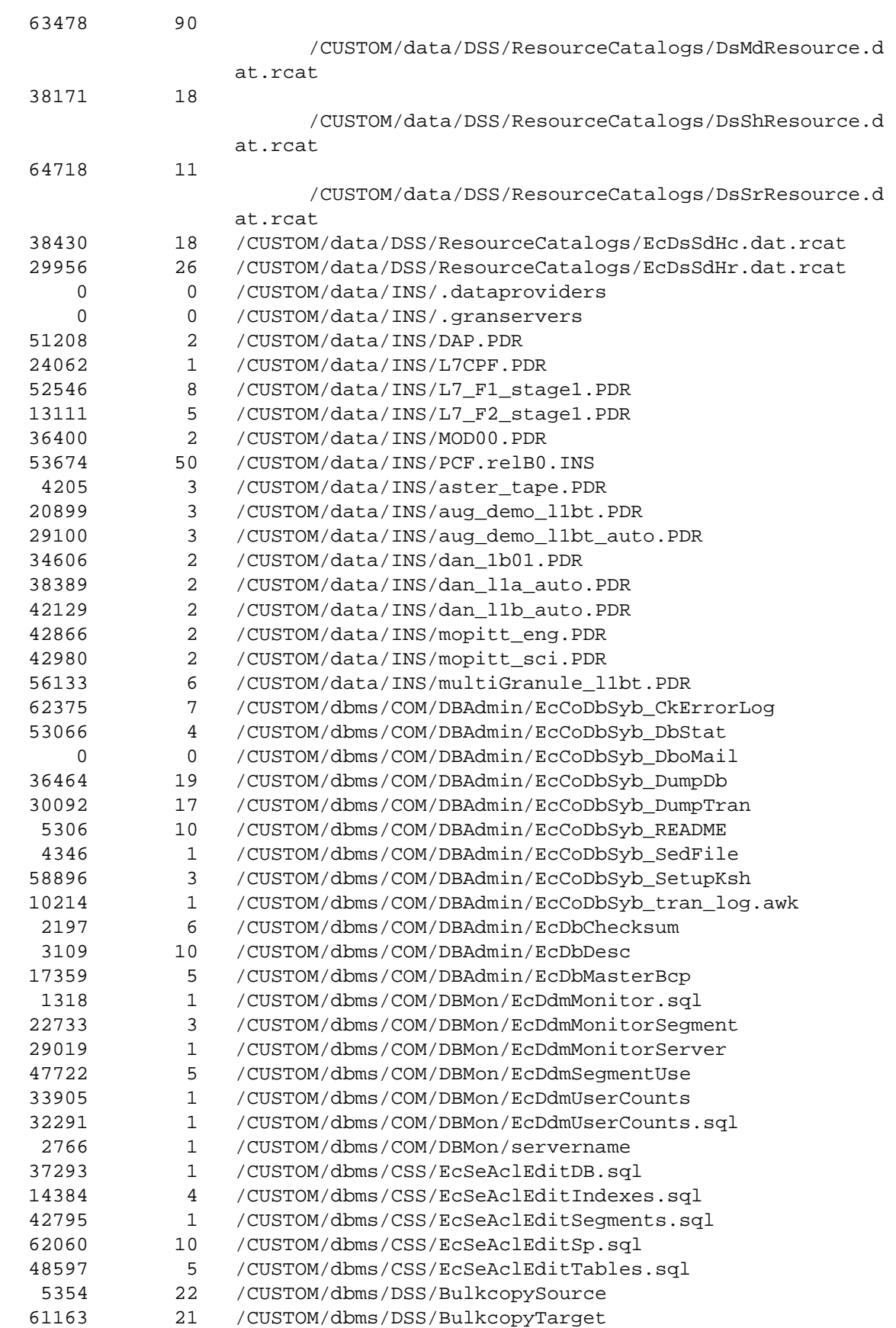

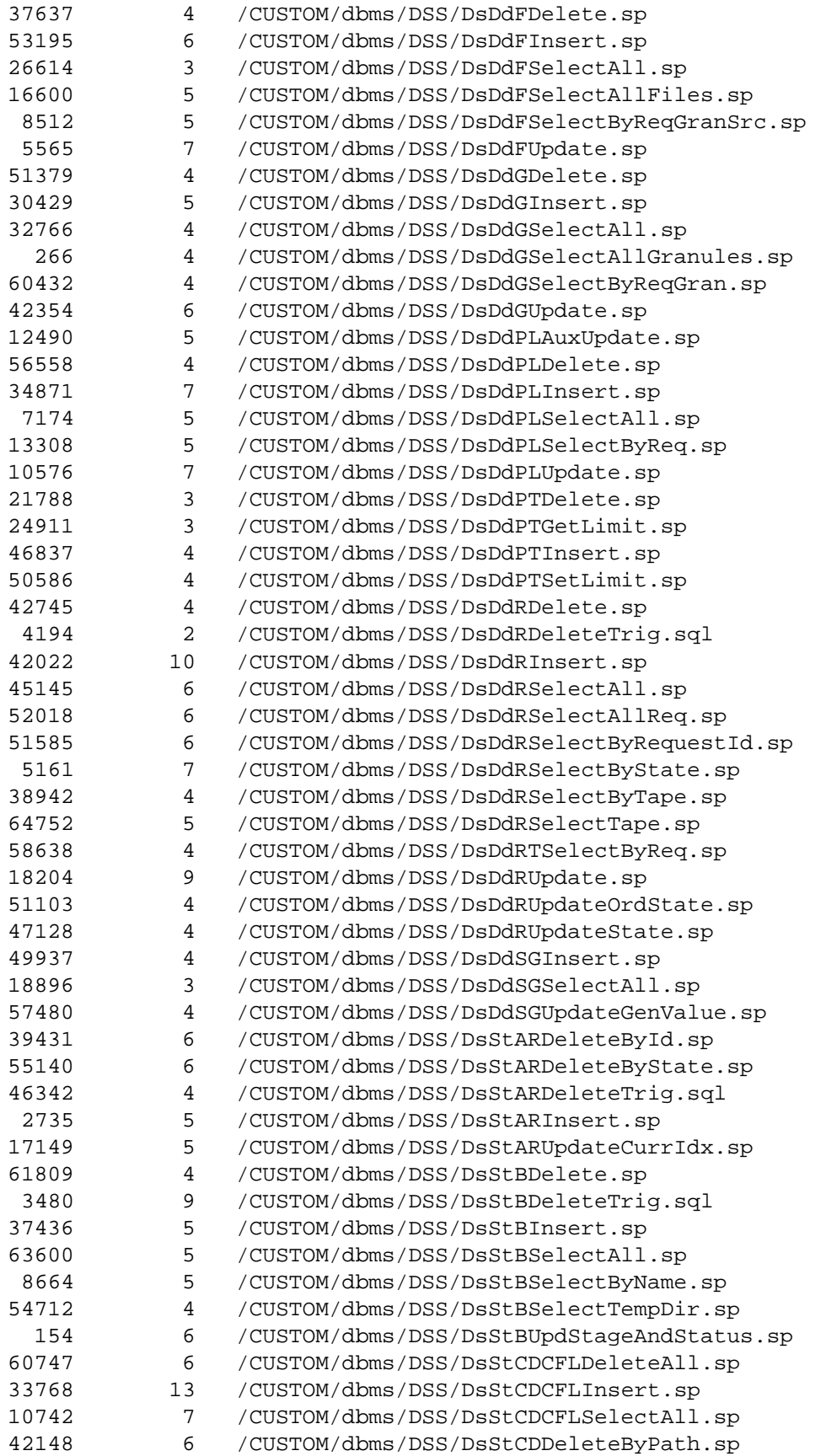

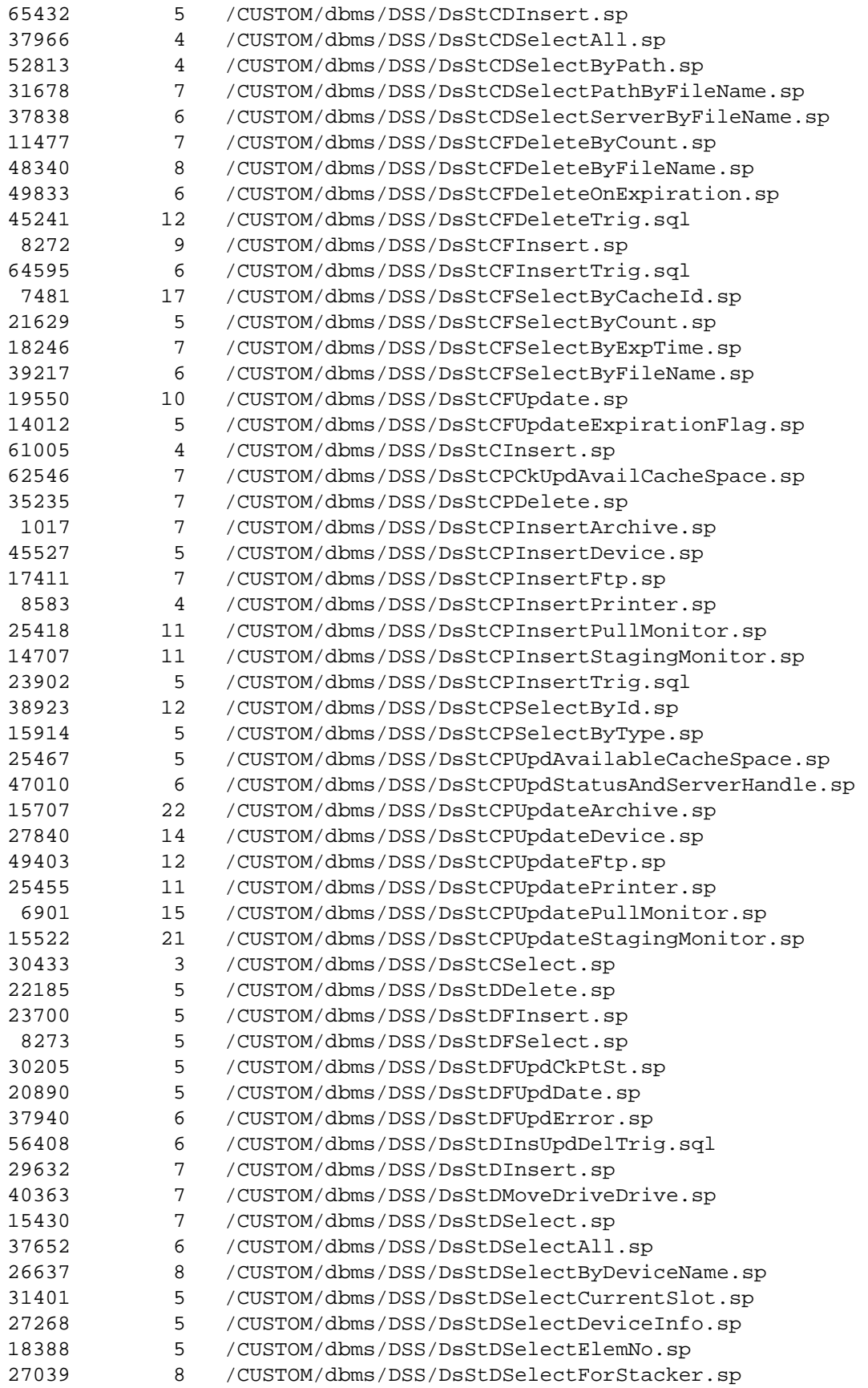

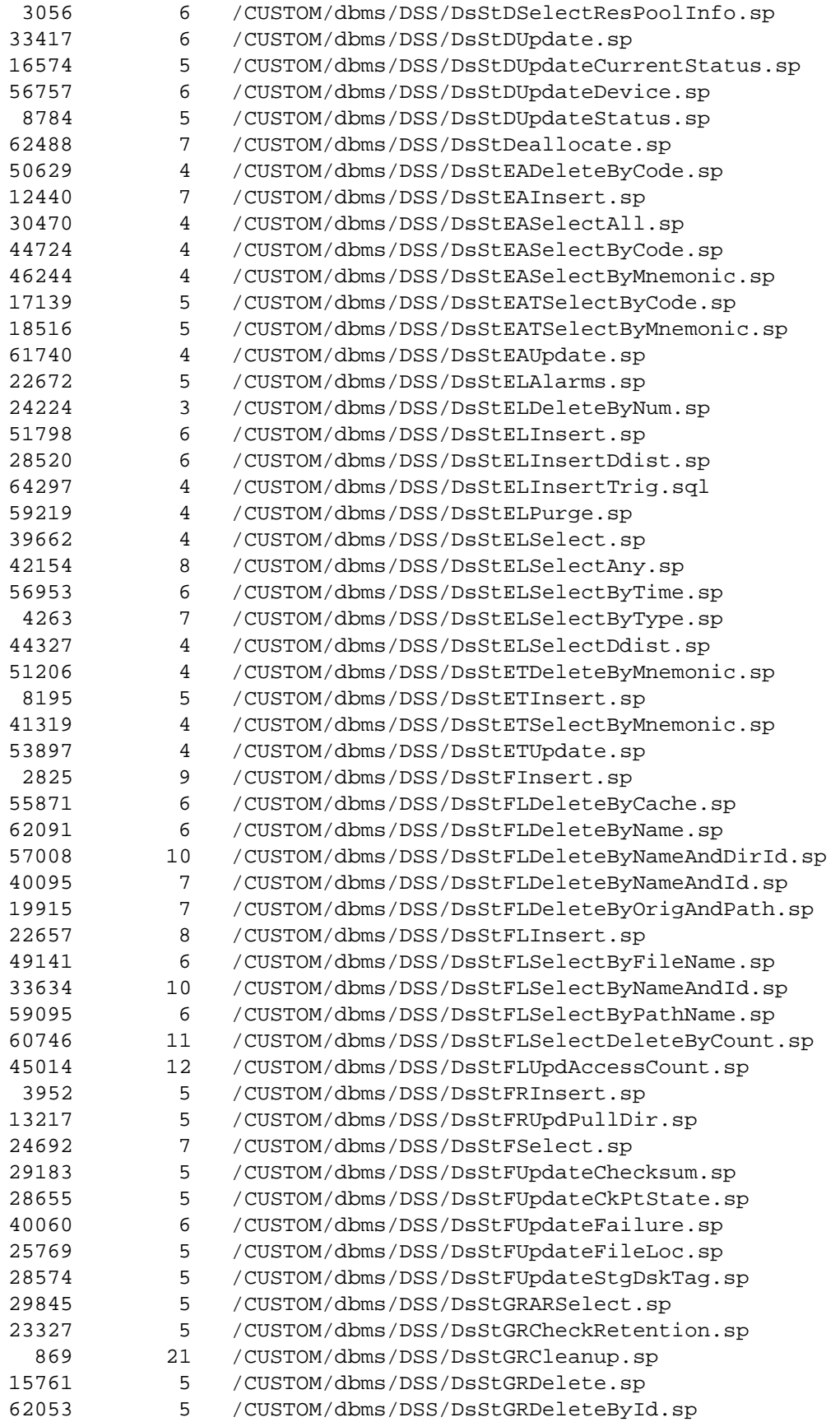

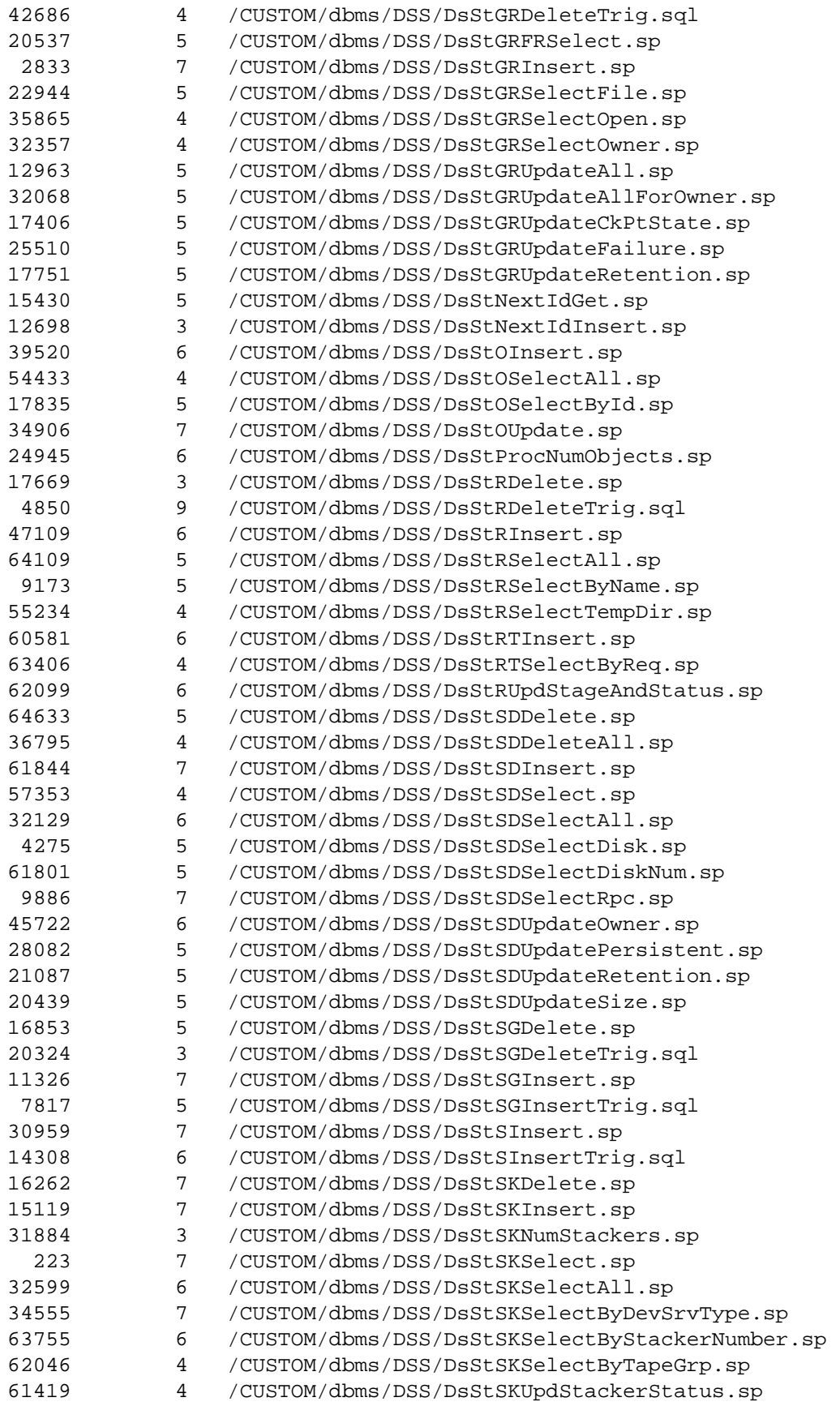

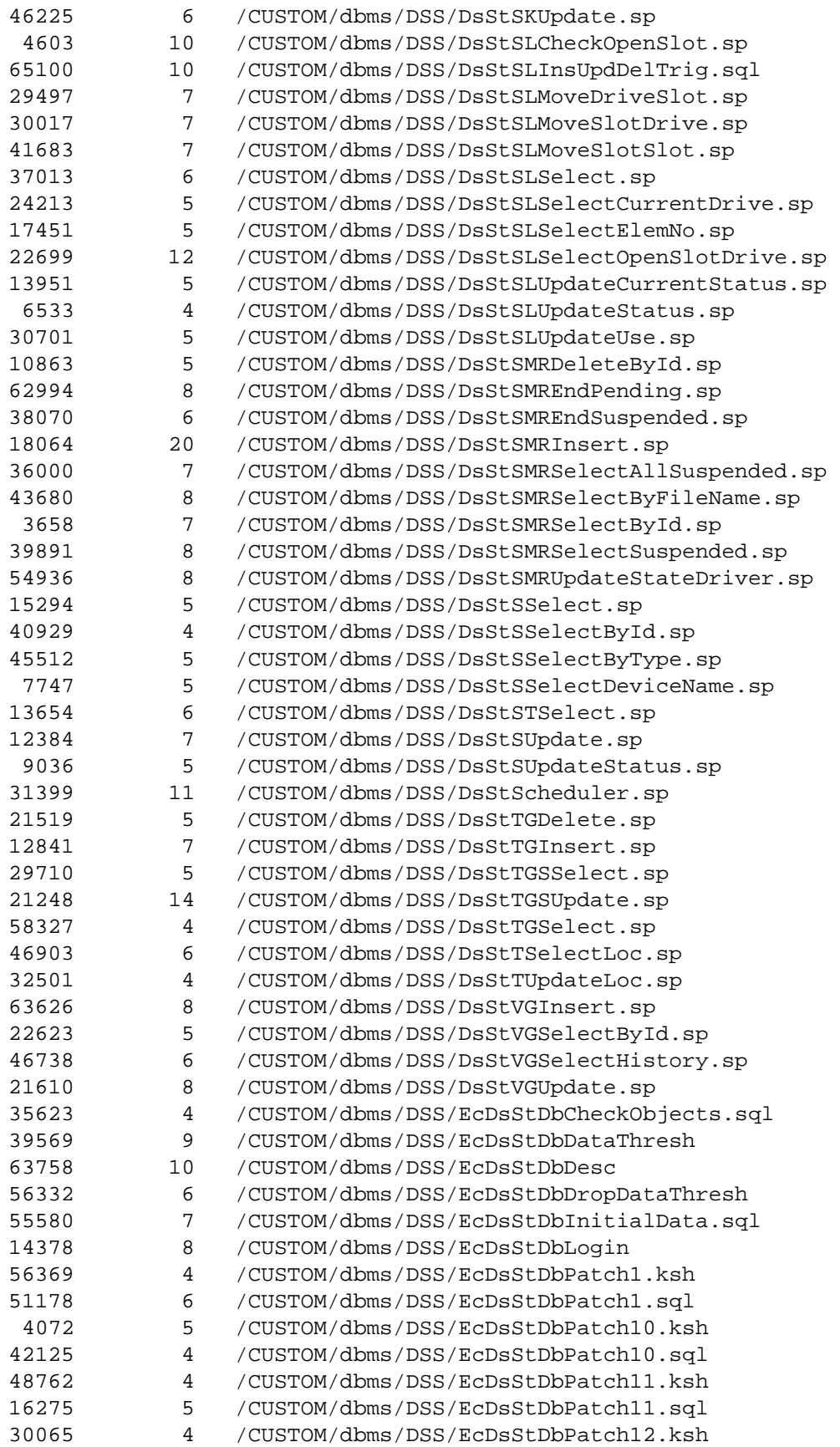

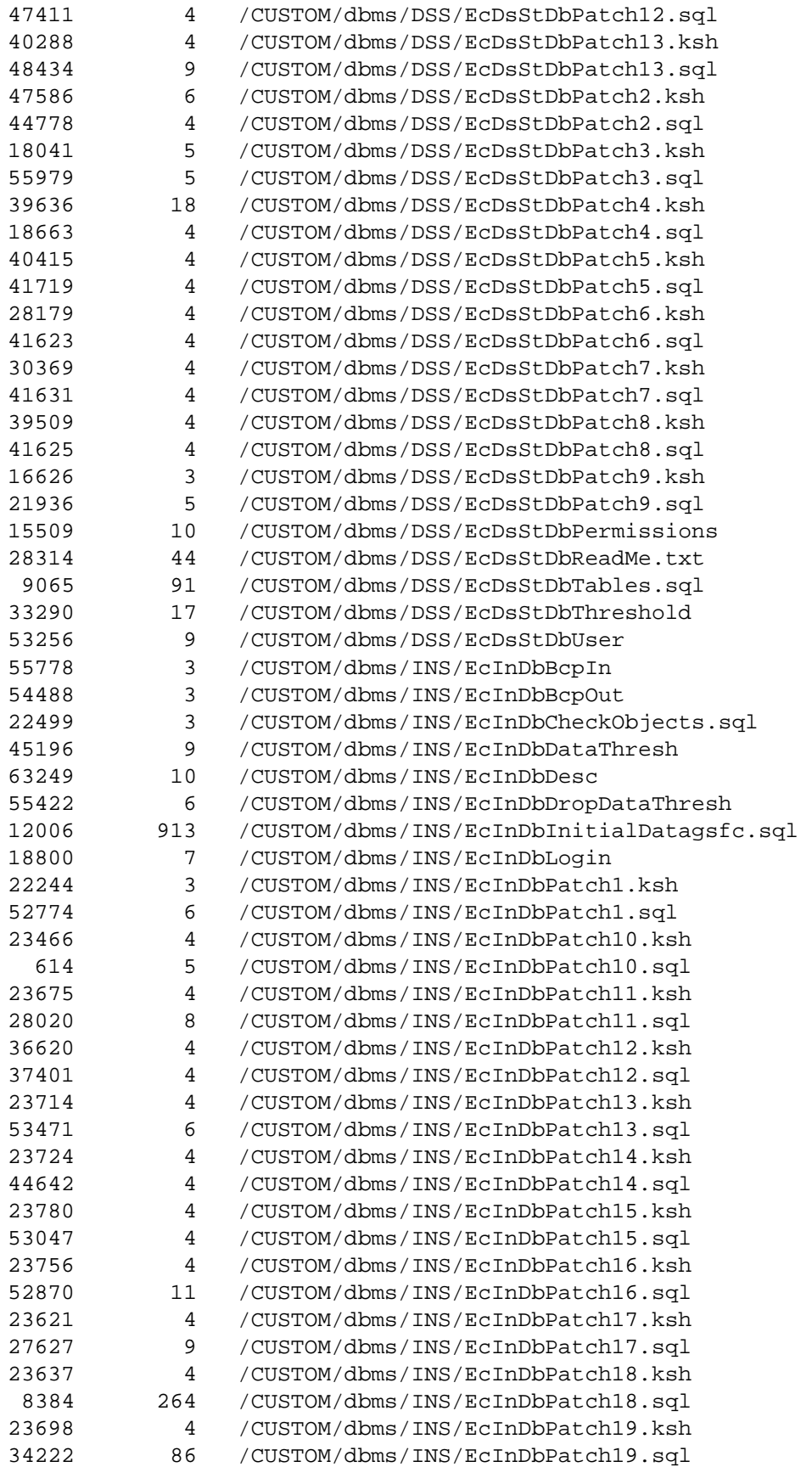

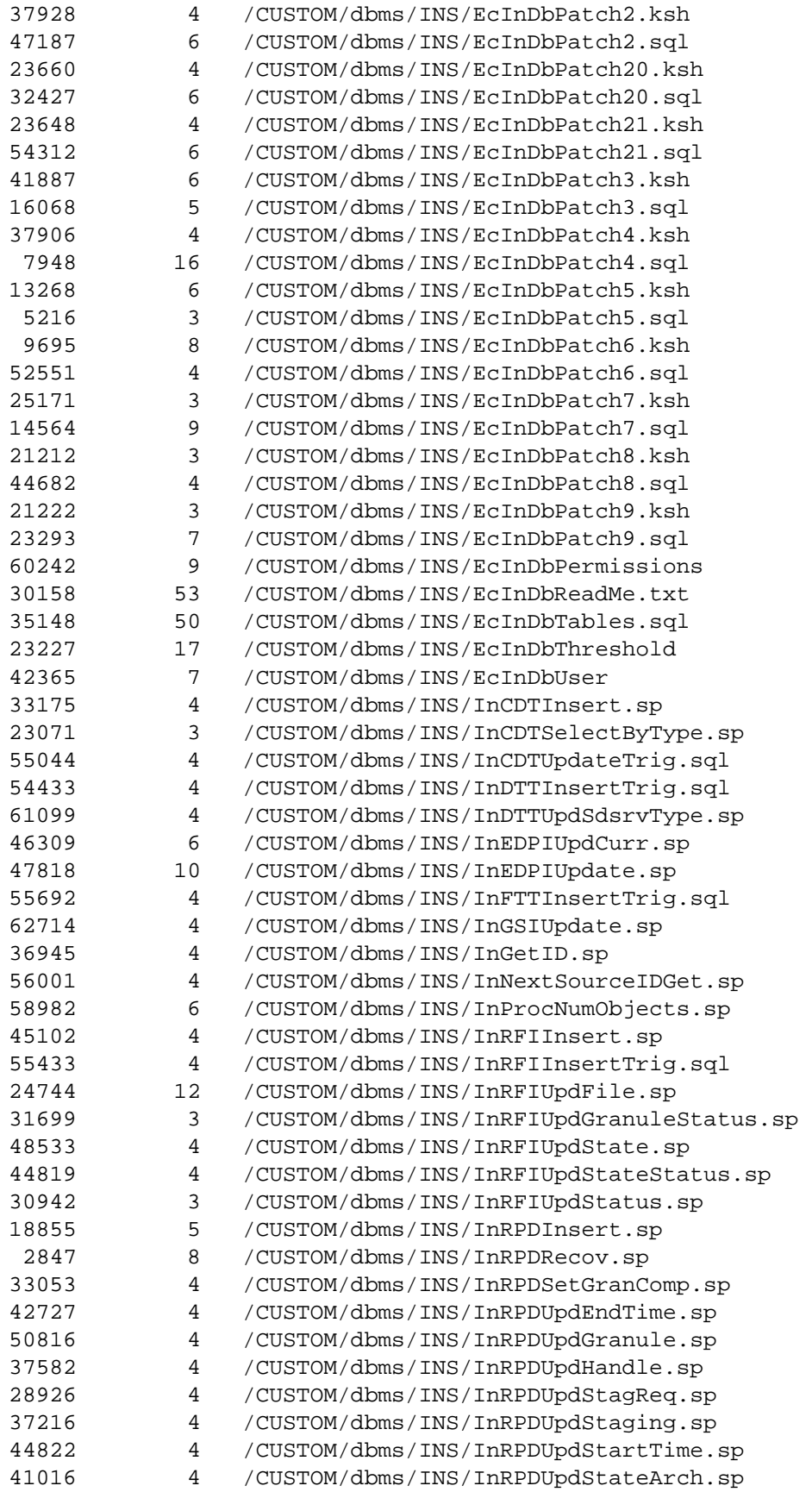

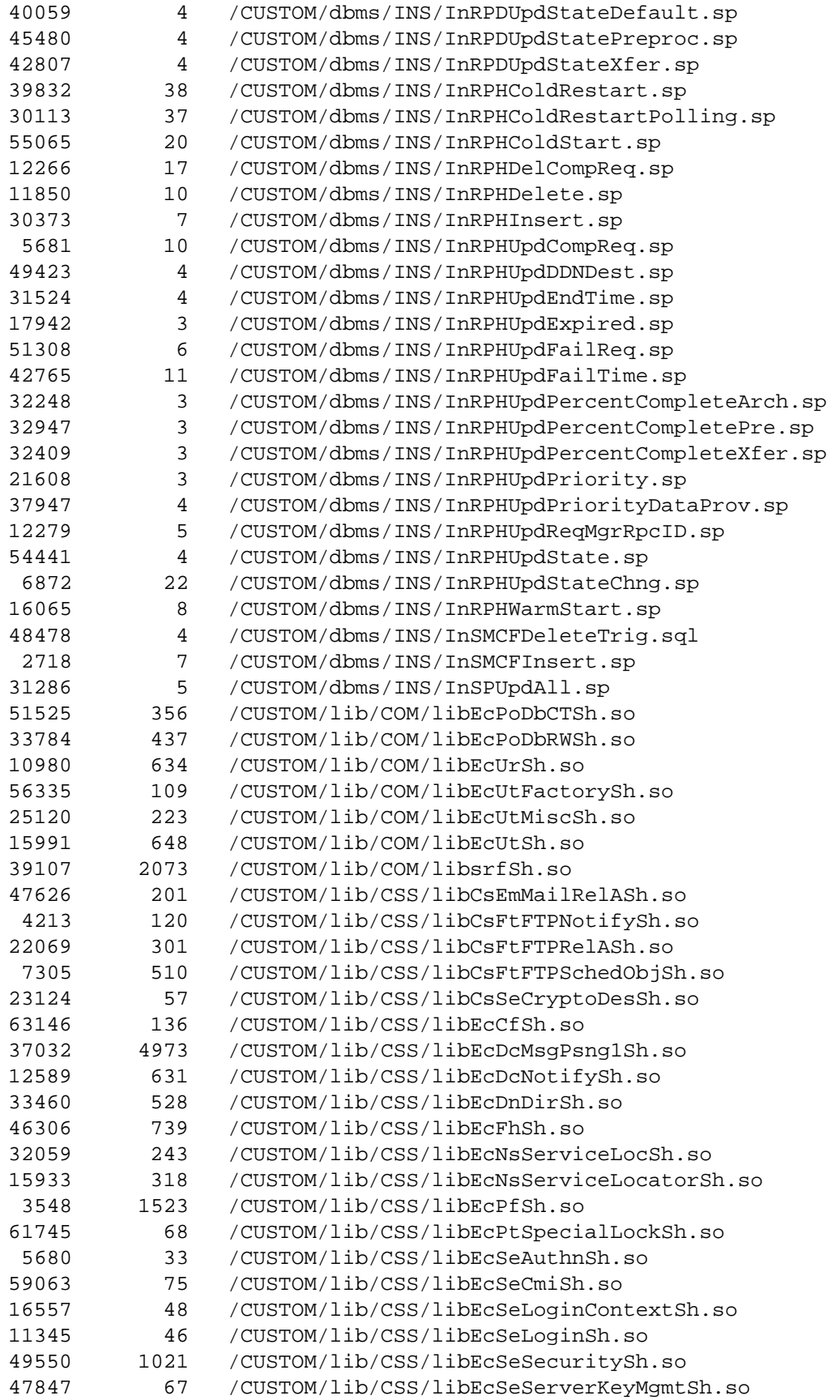

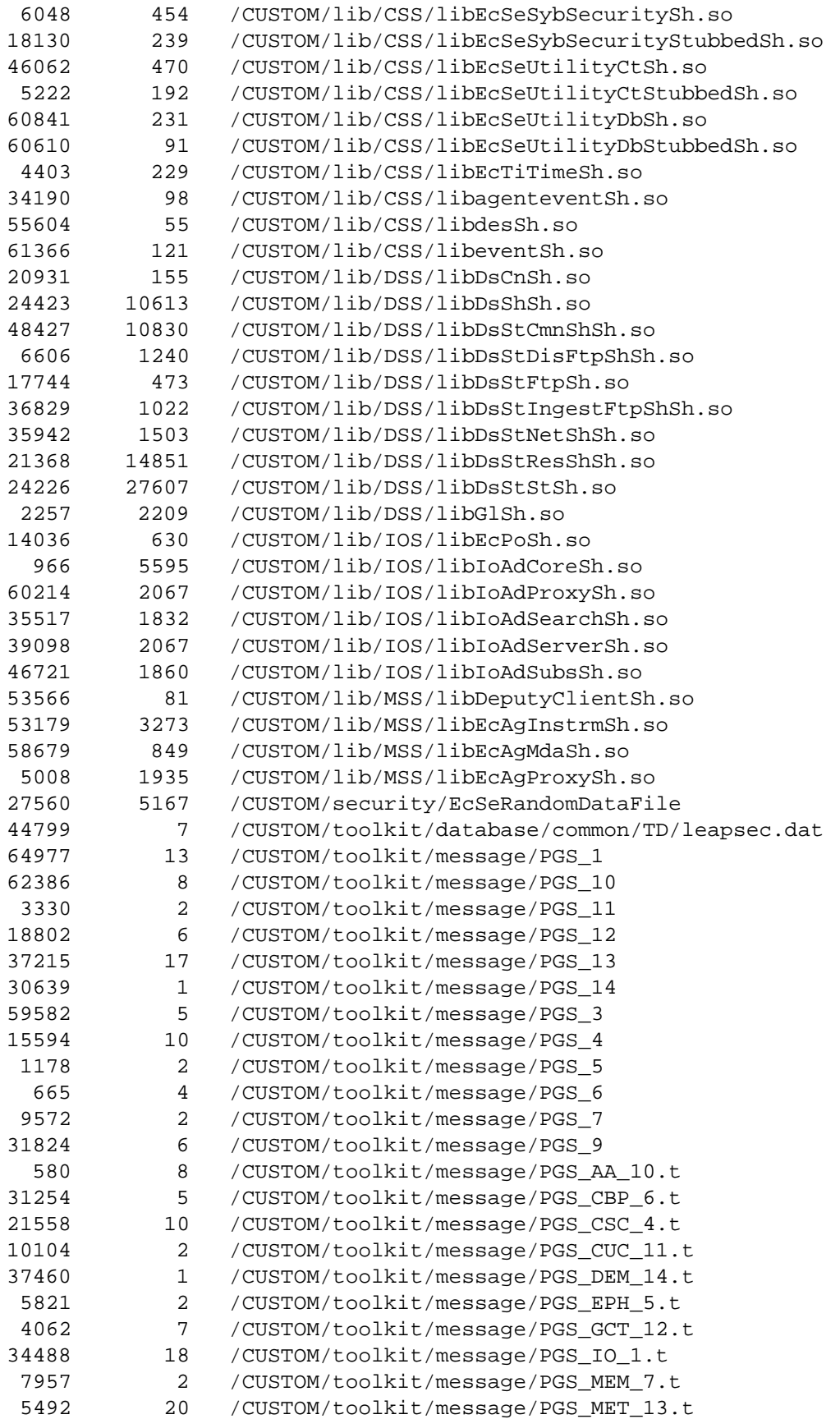

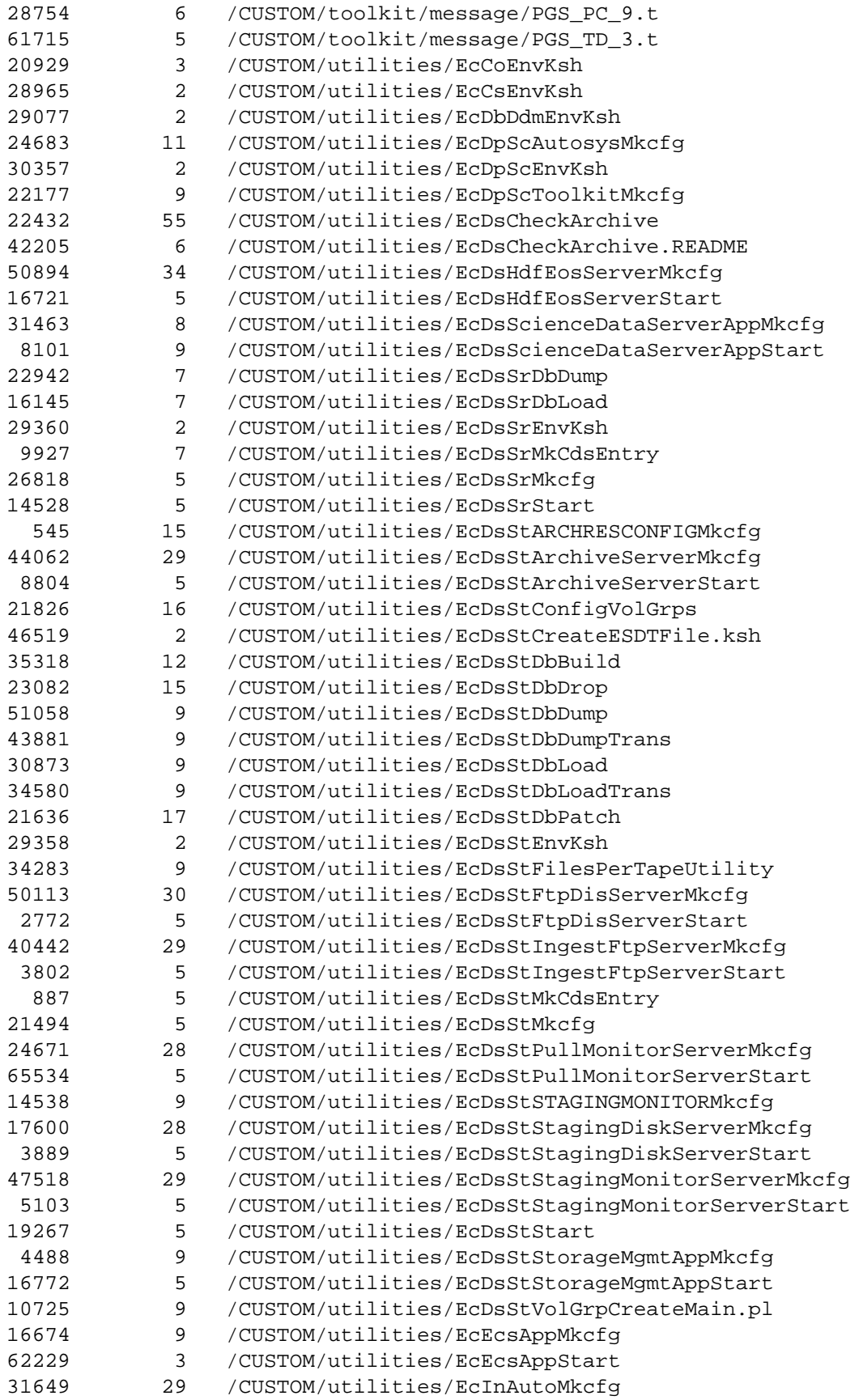

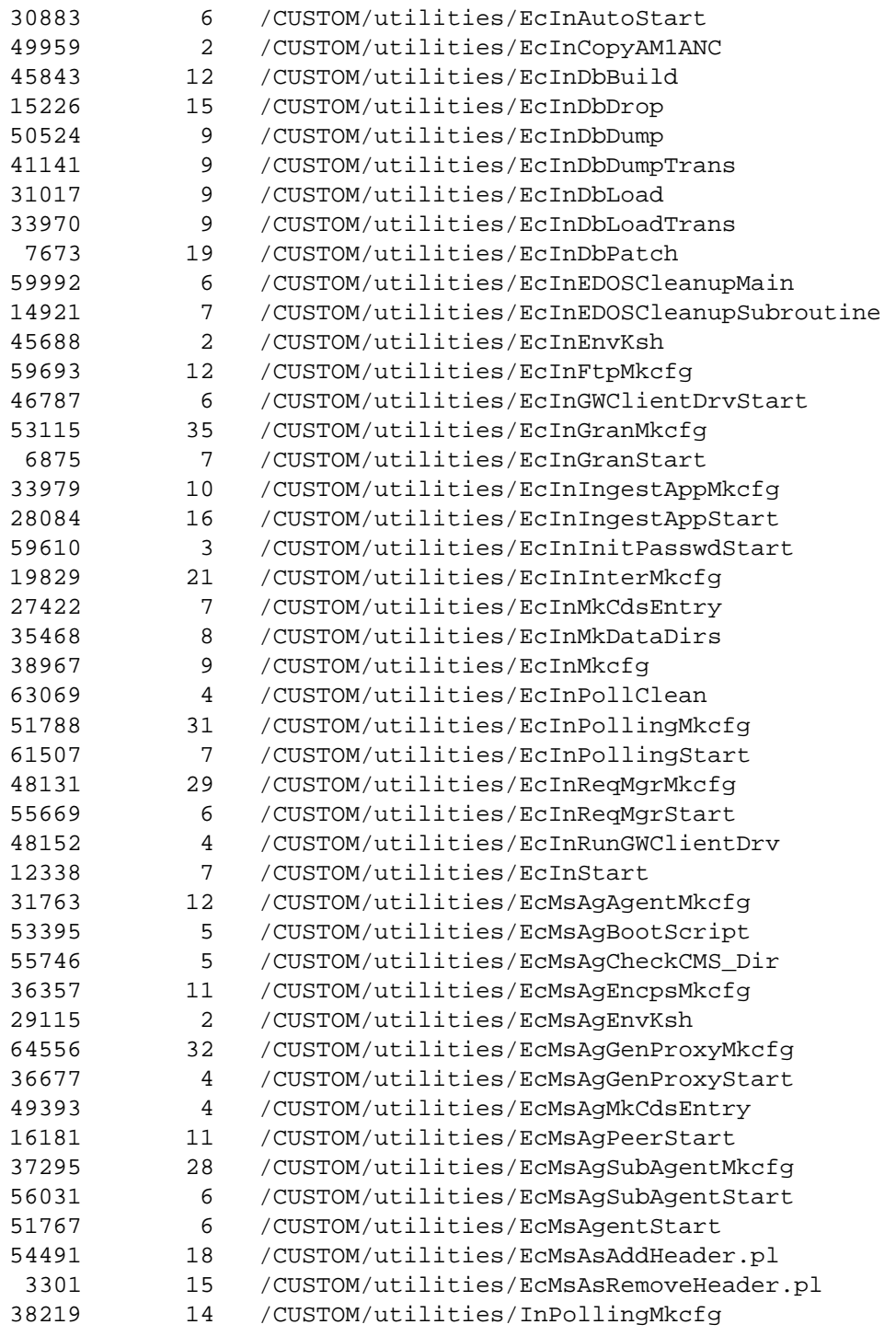

## **D.4 DROP5A\_EPSILON\_FINAL\_PATCH\_ sgi6n32/EcDsStVolGrpCreateMain.pl**

### **Checksum Blocksize Filename**

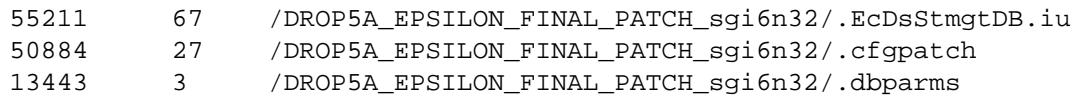

1608 130 /DROP5A\_EPSILON\_FINAL\_PATCH\_sgi6n32/.sitemap 12669 460 /DROP5A\_EPSILON\_FINAL\_PATCH\_sgi6n32/DROP5A\_EPSILON\_FINAL\_PATCH\_sgi6n32.t ar 62721 11 /DROP5A\_EPSILON\_FINAL\_PATCH\_sgi6n32/DsStFLSelectDeleteByCount.sp 22440 16 /DROP5A\_EPSILON\_FINAL\_PATCH\_sgi6n32/EcDsStConfigVolGrps 46967 2 /DROP5A\_EPSILON\_FINAL\_PATCH\_sgi6n32/EcDsStCreateESDTFile.ksh 55135 7 /DROP5A\_EPSILON\_FINAL\_PATCH\_sgi6n32/EcDsStDbInitialData.sql 41977 18 /DROP5A\_EPSILON\_FINAL\_PATCH\_sgi6n32/EcDsStDbPatch 31387 4 /DROP5A\_EPSILON\_FINAL\_PATCH\_sgi6n32/EcDsStDbPatch14.ksh 49794 5 /DROP5A\_EPSILON\_FINAL\_PATCH\_sgi6n32/EcDsStDbPatch14.sql 3136 45 /DROP5A\_EPSILON\_FINAL\_PATCH\_sgi6n32/EcDsStDbReadMe.txt 9442 91 /DROP5A\_EPSILON\_FINAL\_PATCH\_sgi6n32/EcDsStDbTables.sql 10390 9 /DROP5A\_EPSILON\_FINAL\_PATCH\_sgi6n32/EcDsStVolGrpCreateMain.pl

## **D.5 5A\_EPSILON\_sun5.5\_19990701\_150223\_Pkg.tar**

### **Checksum Blocksize Filename**

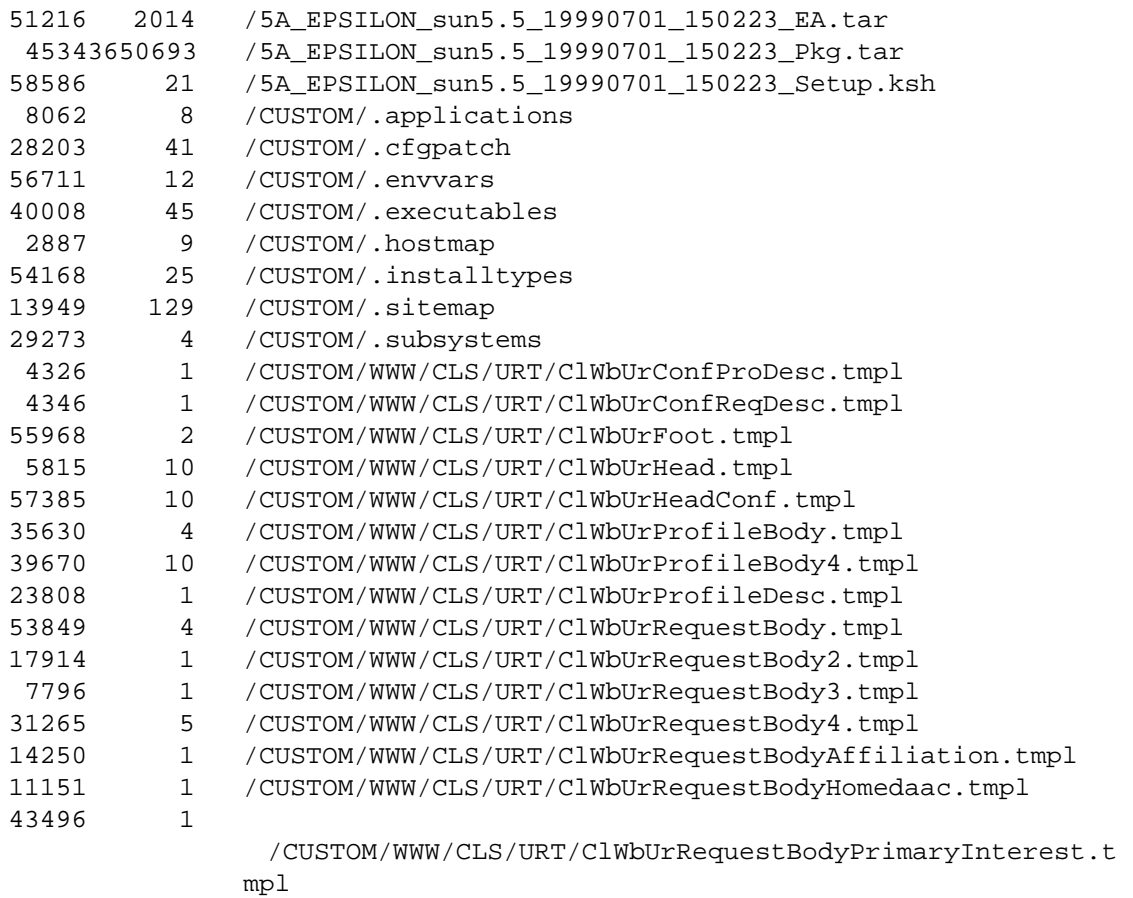

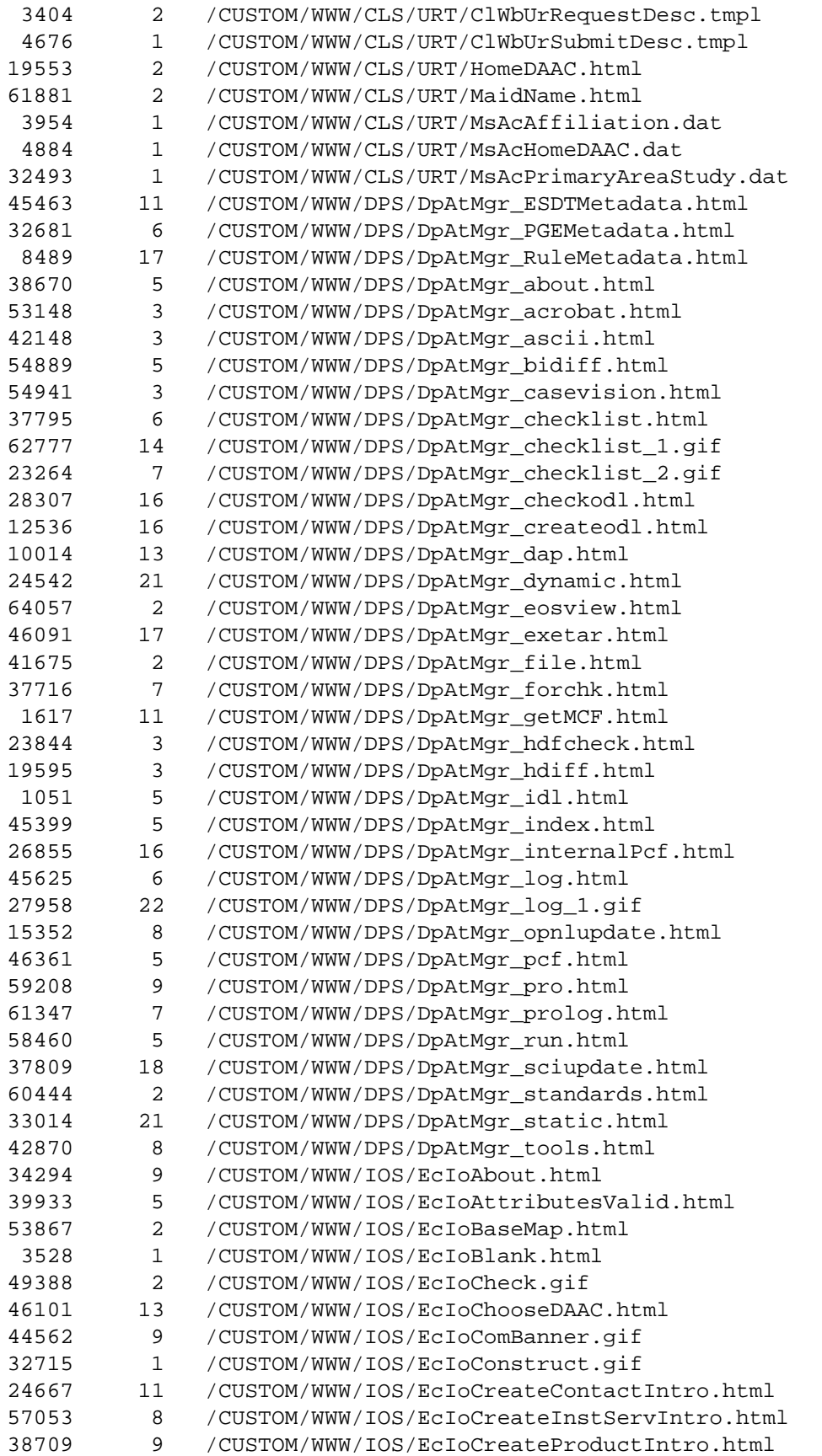

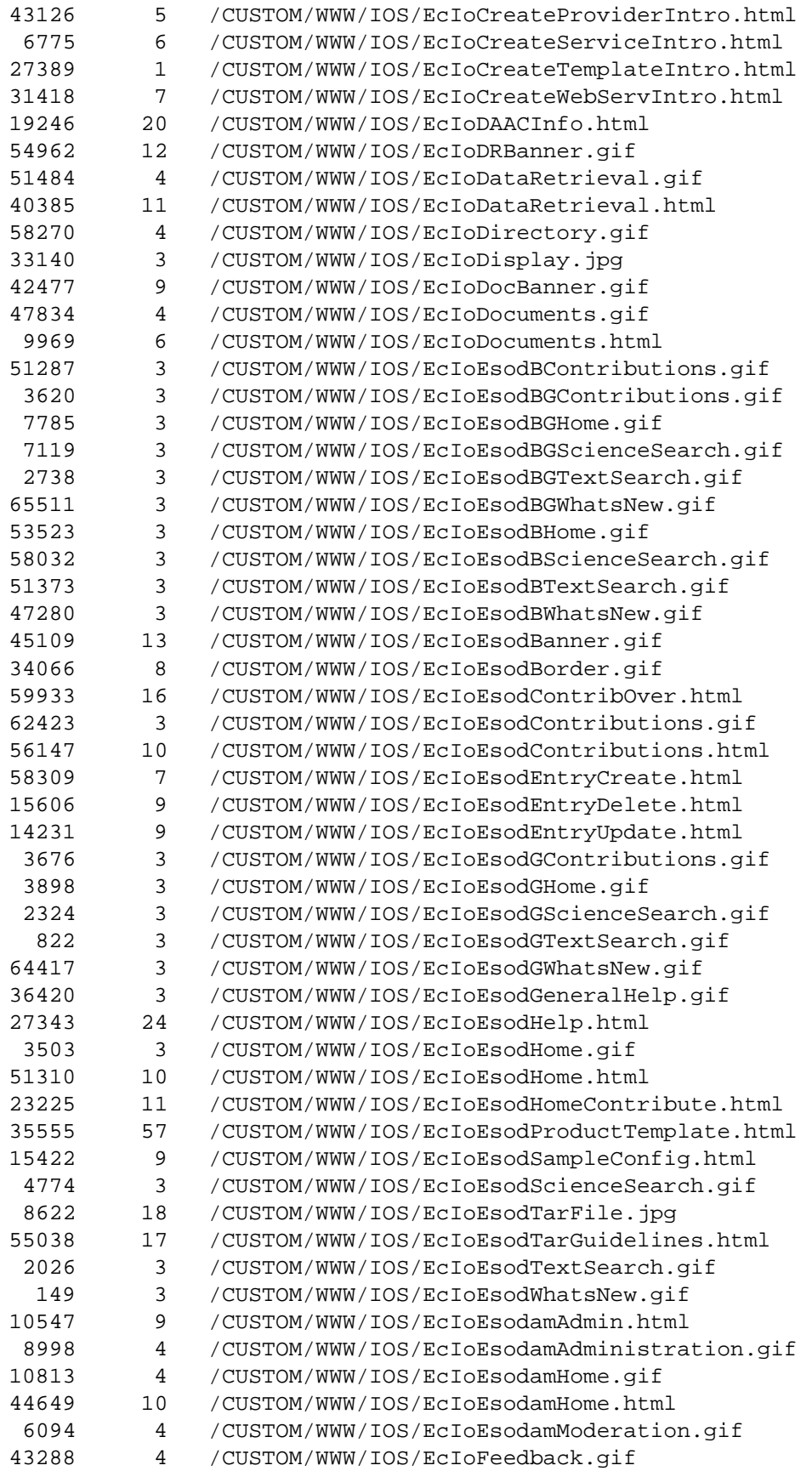

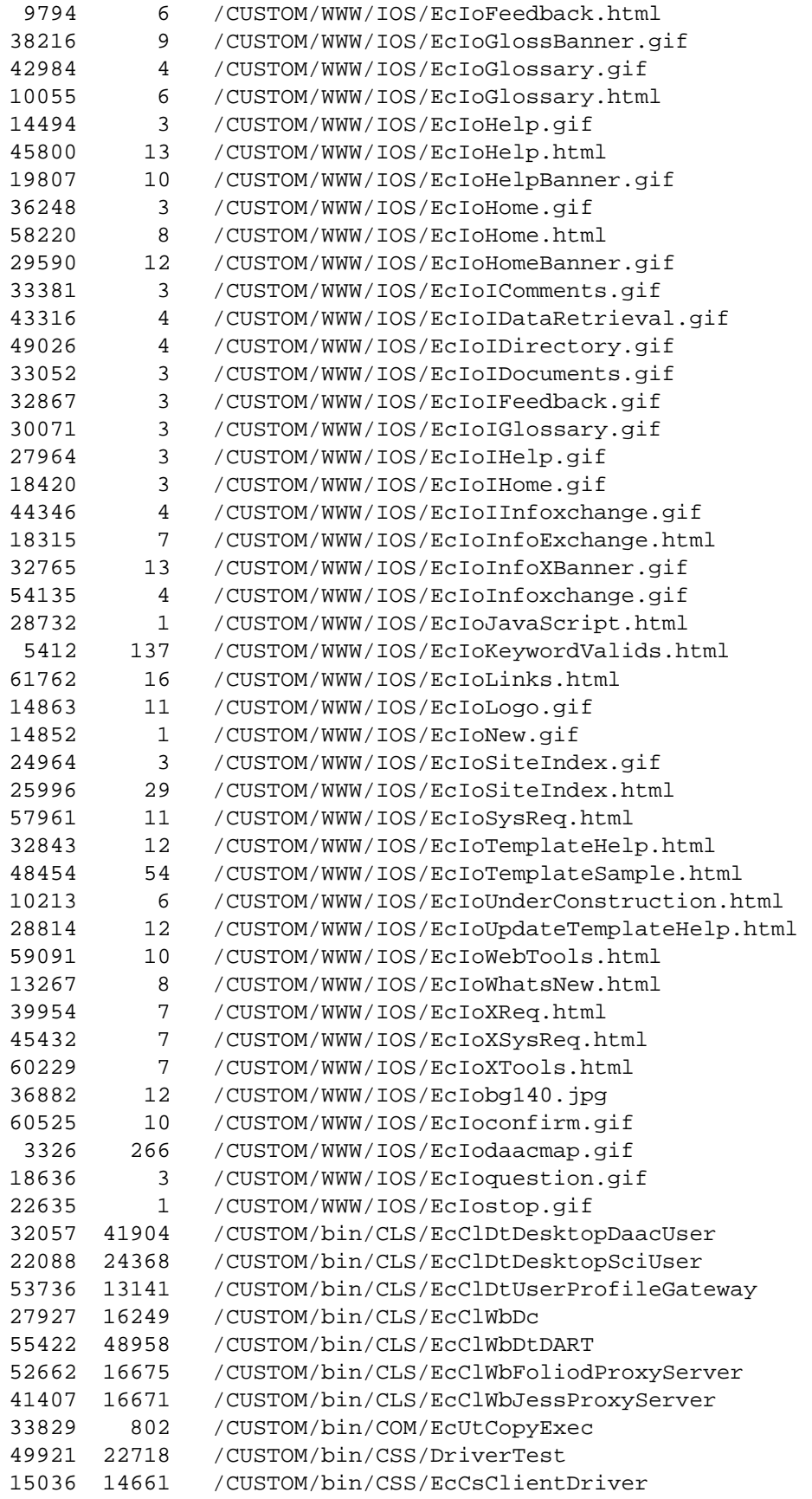

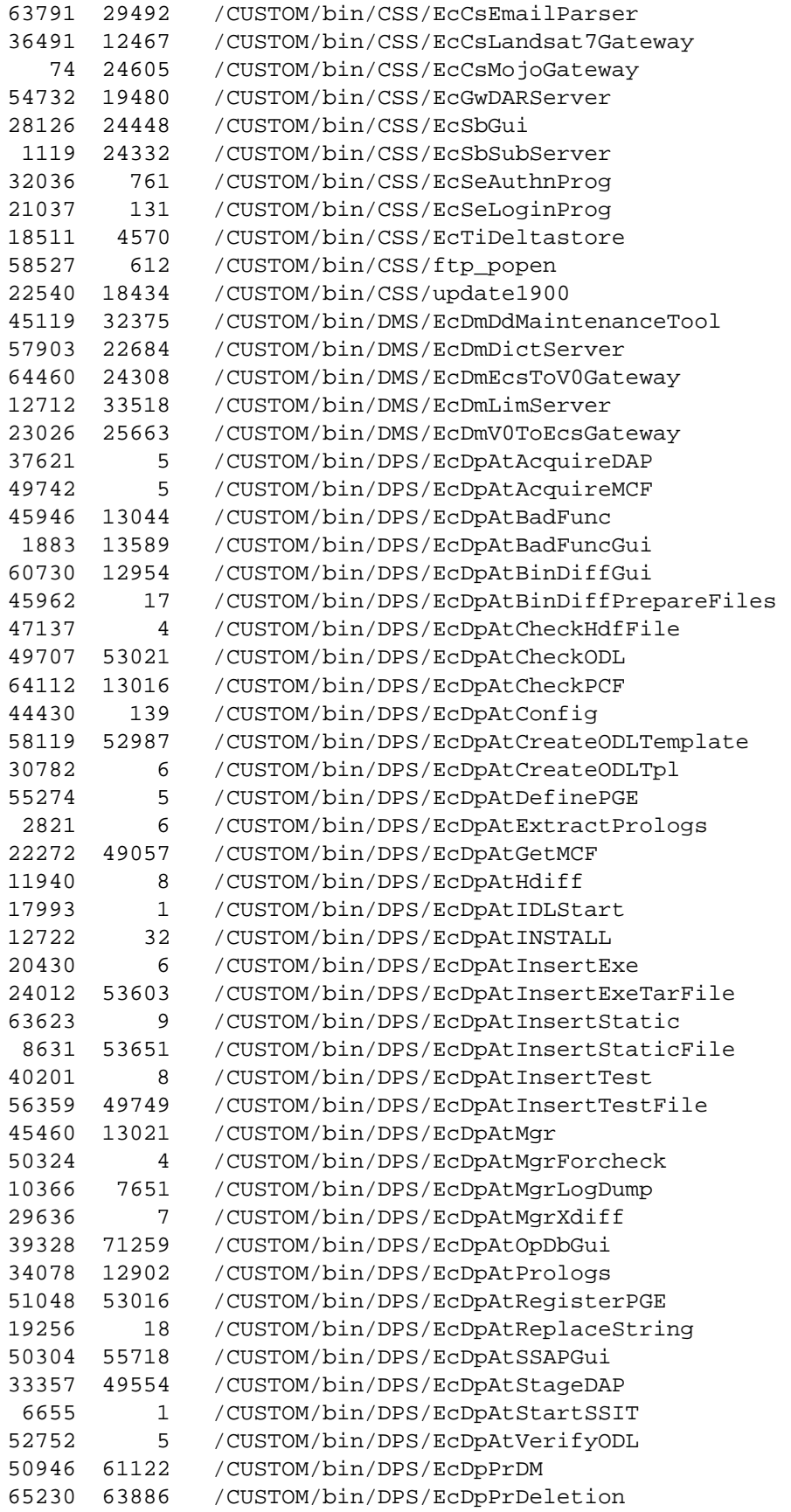

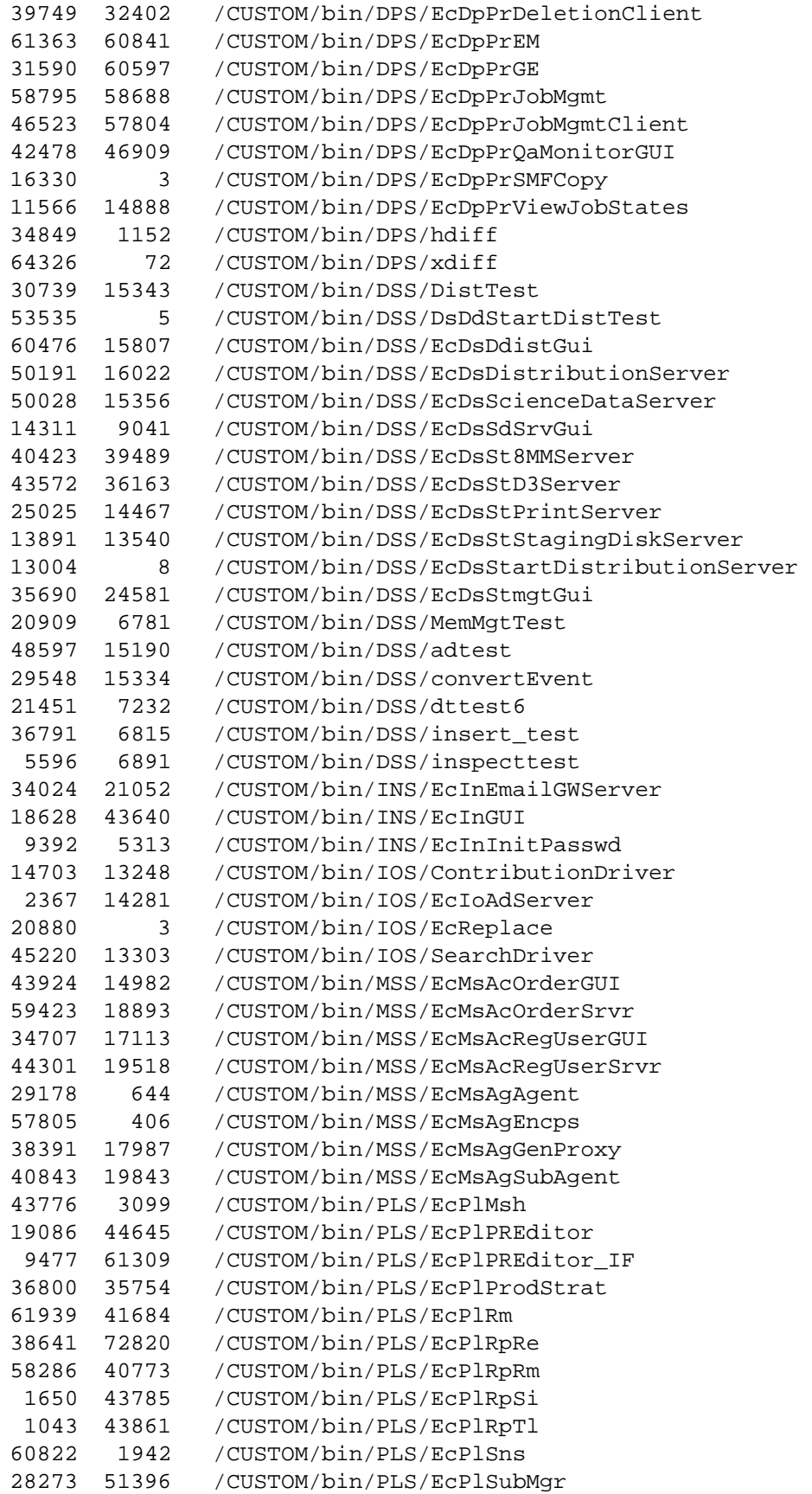

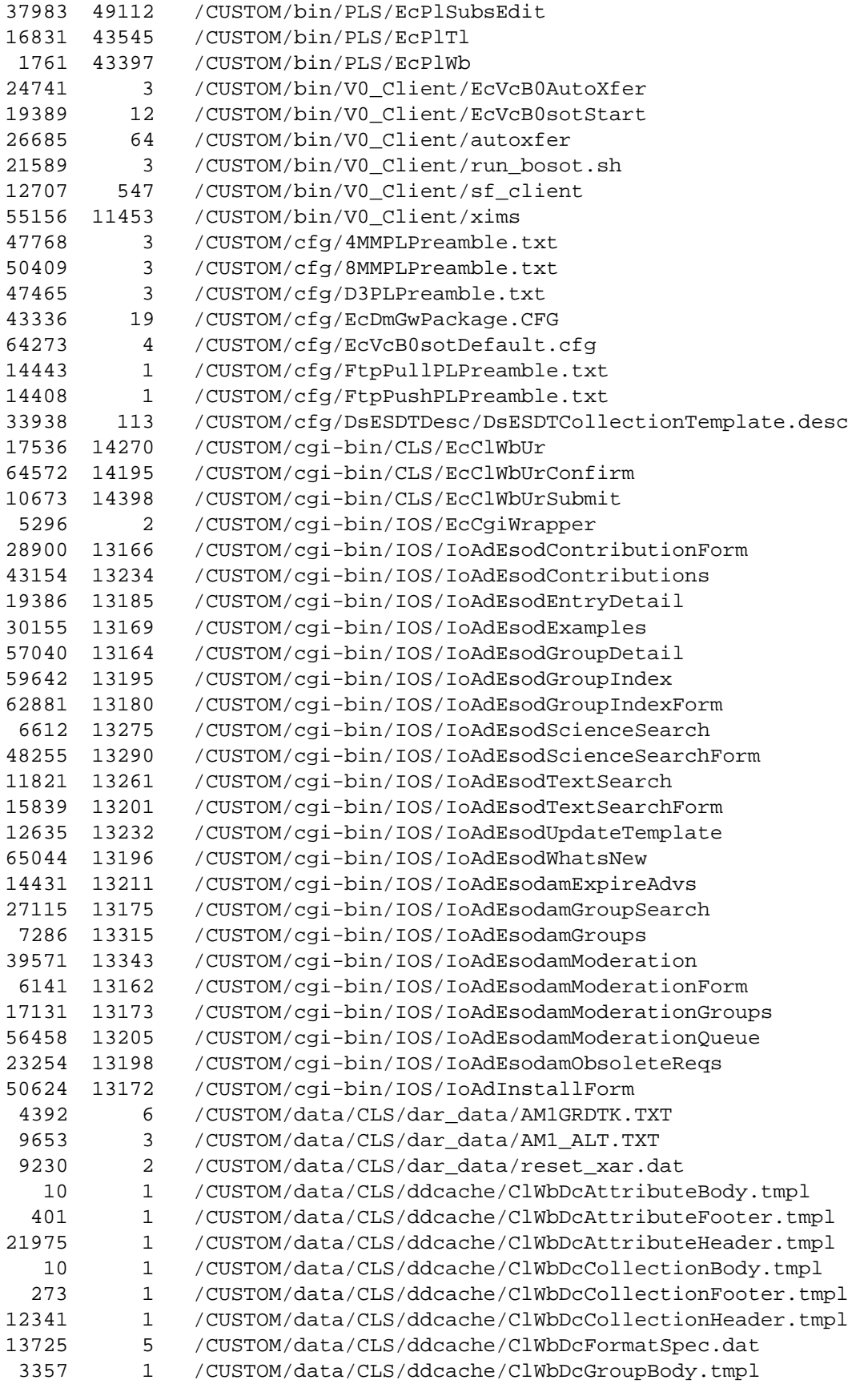

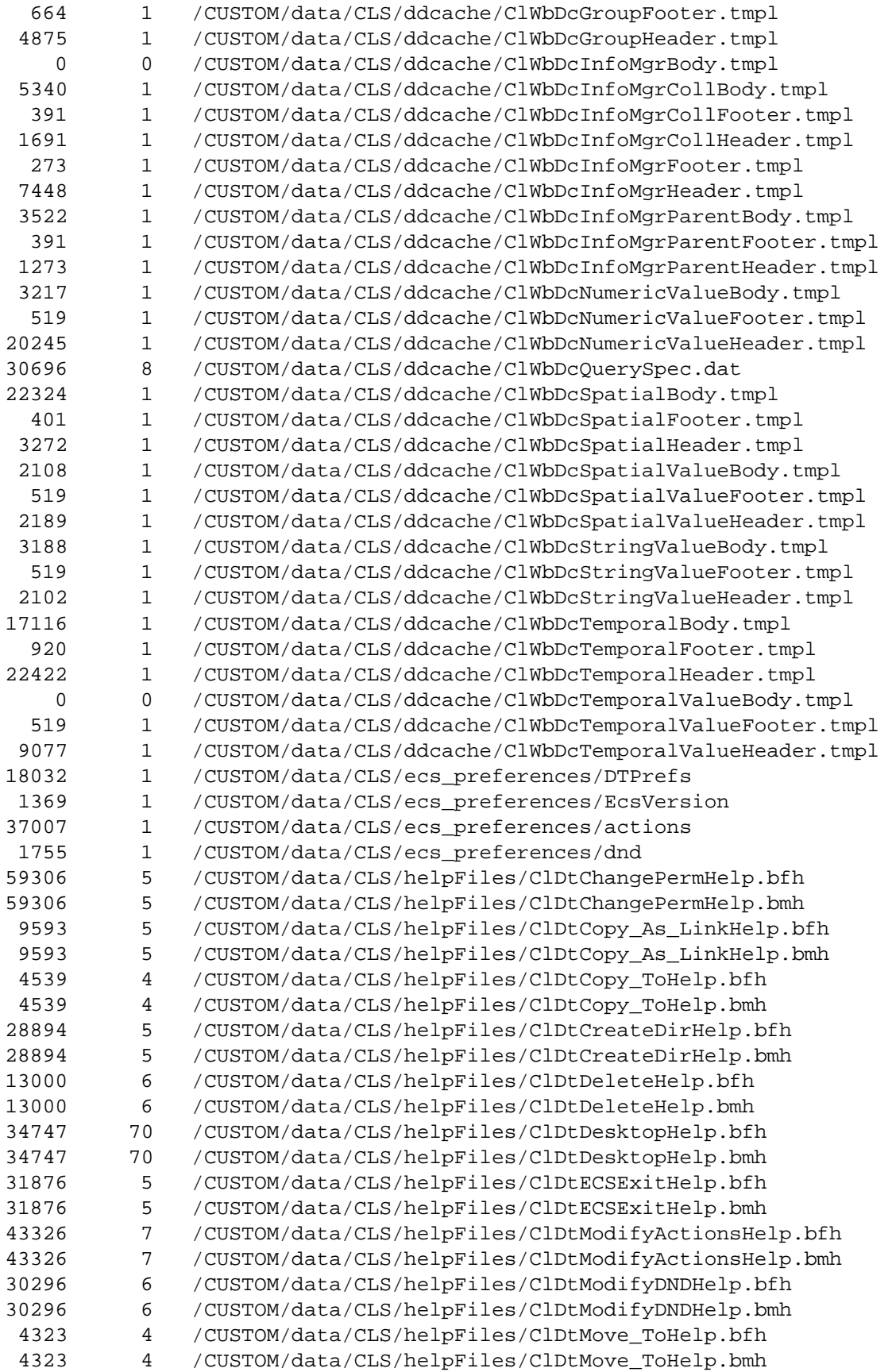

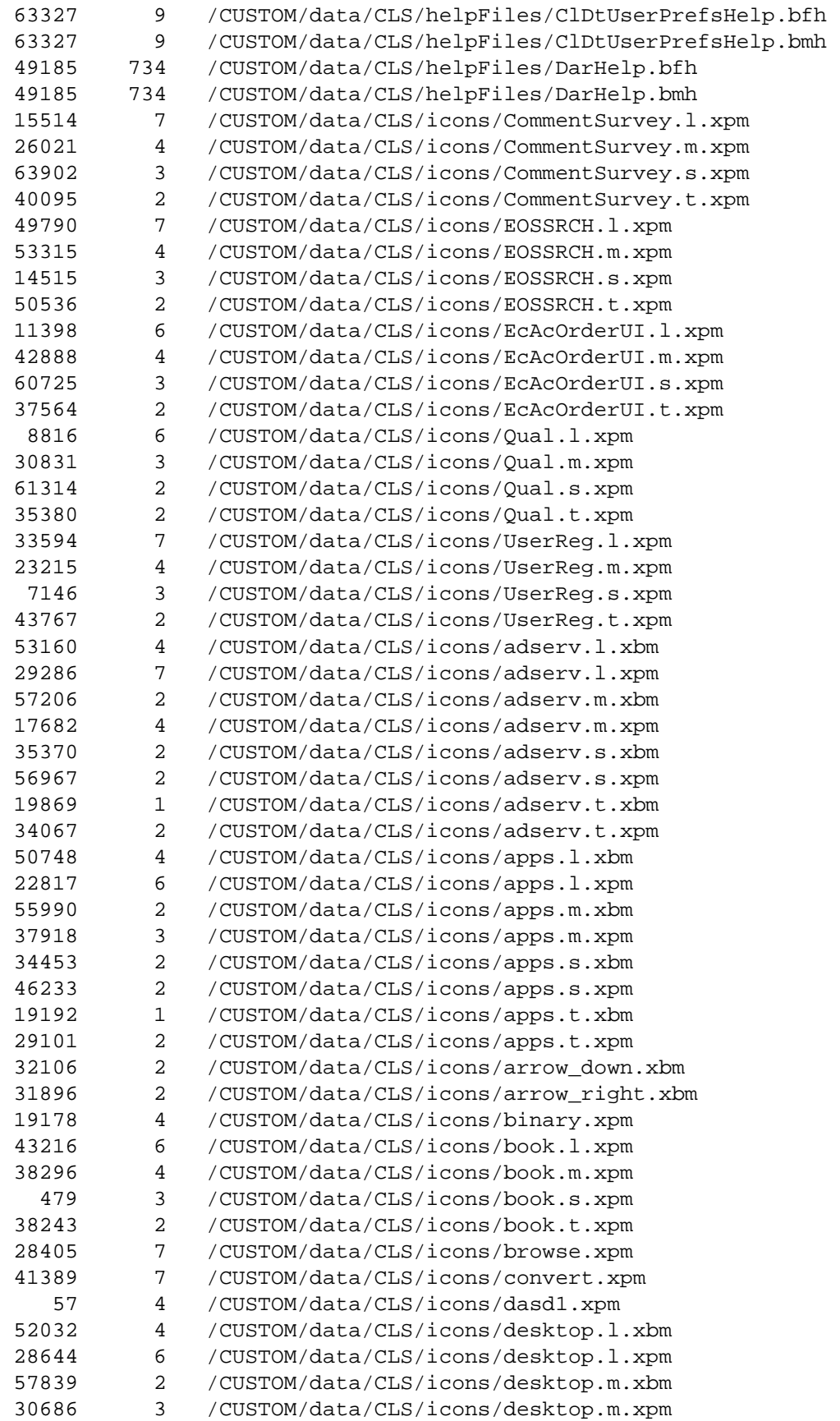

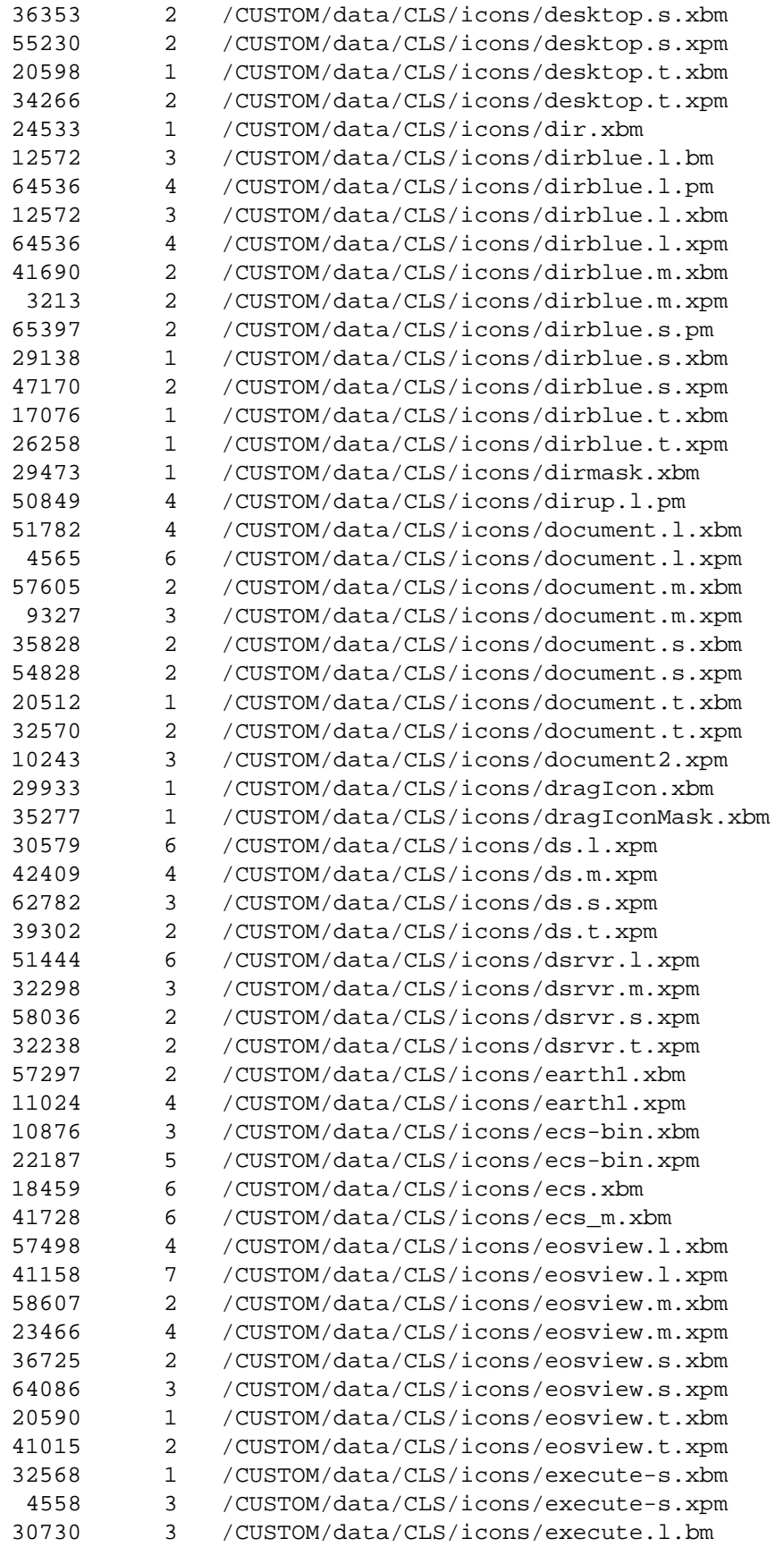
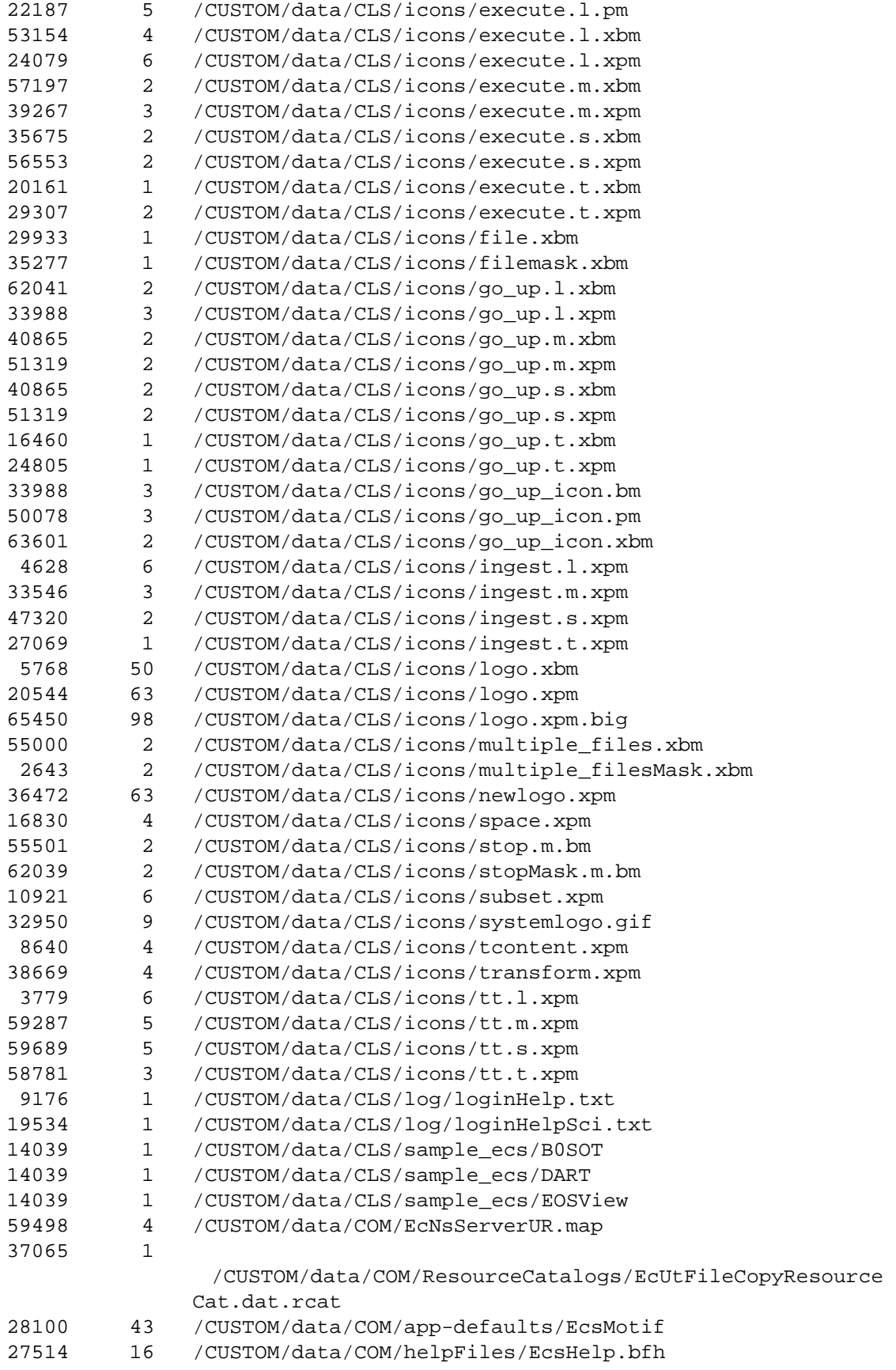

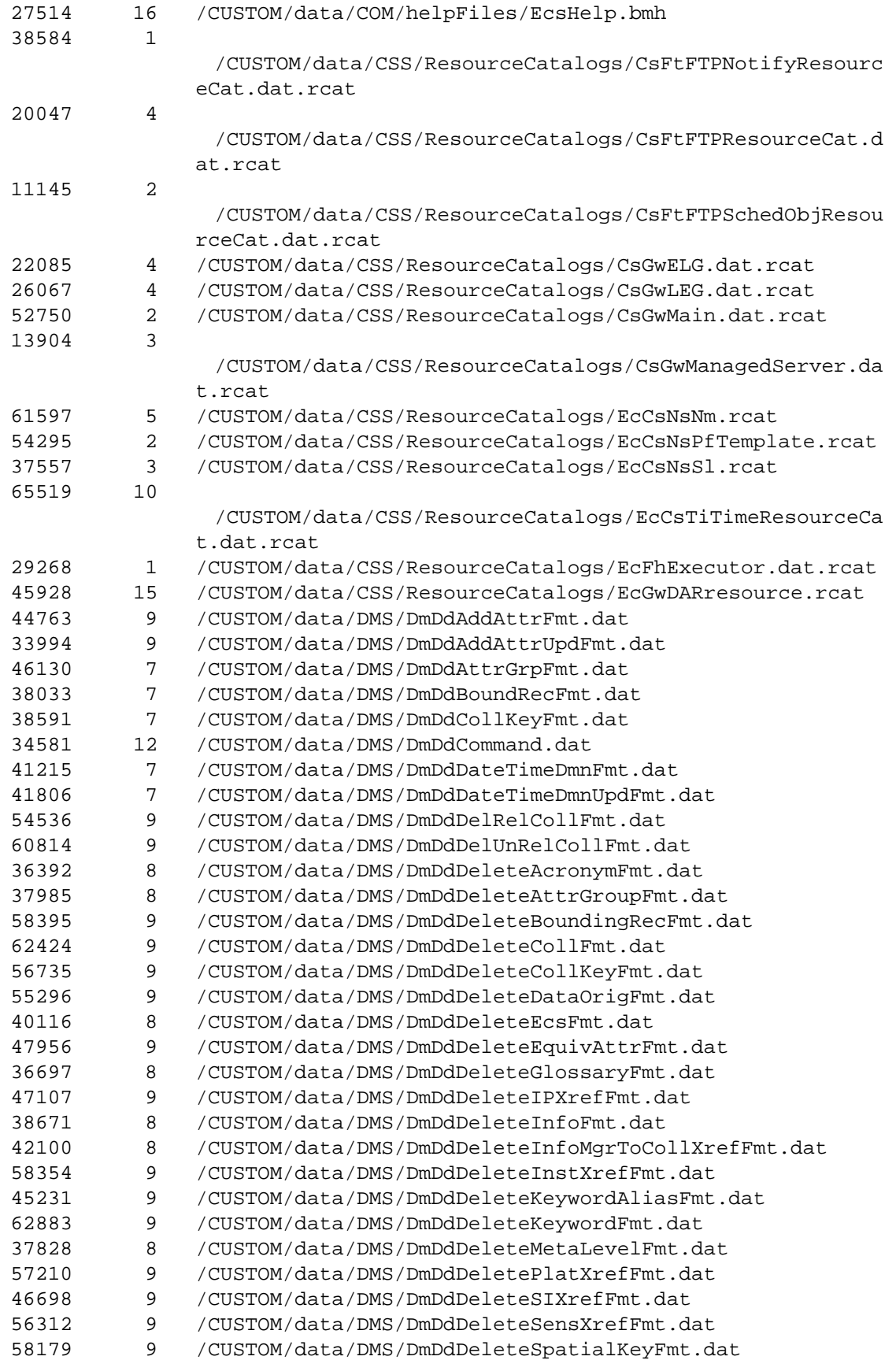

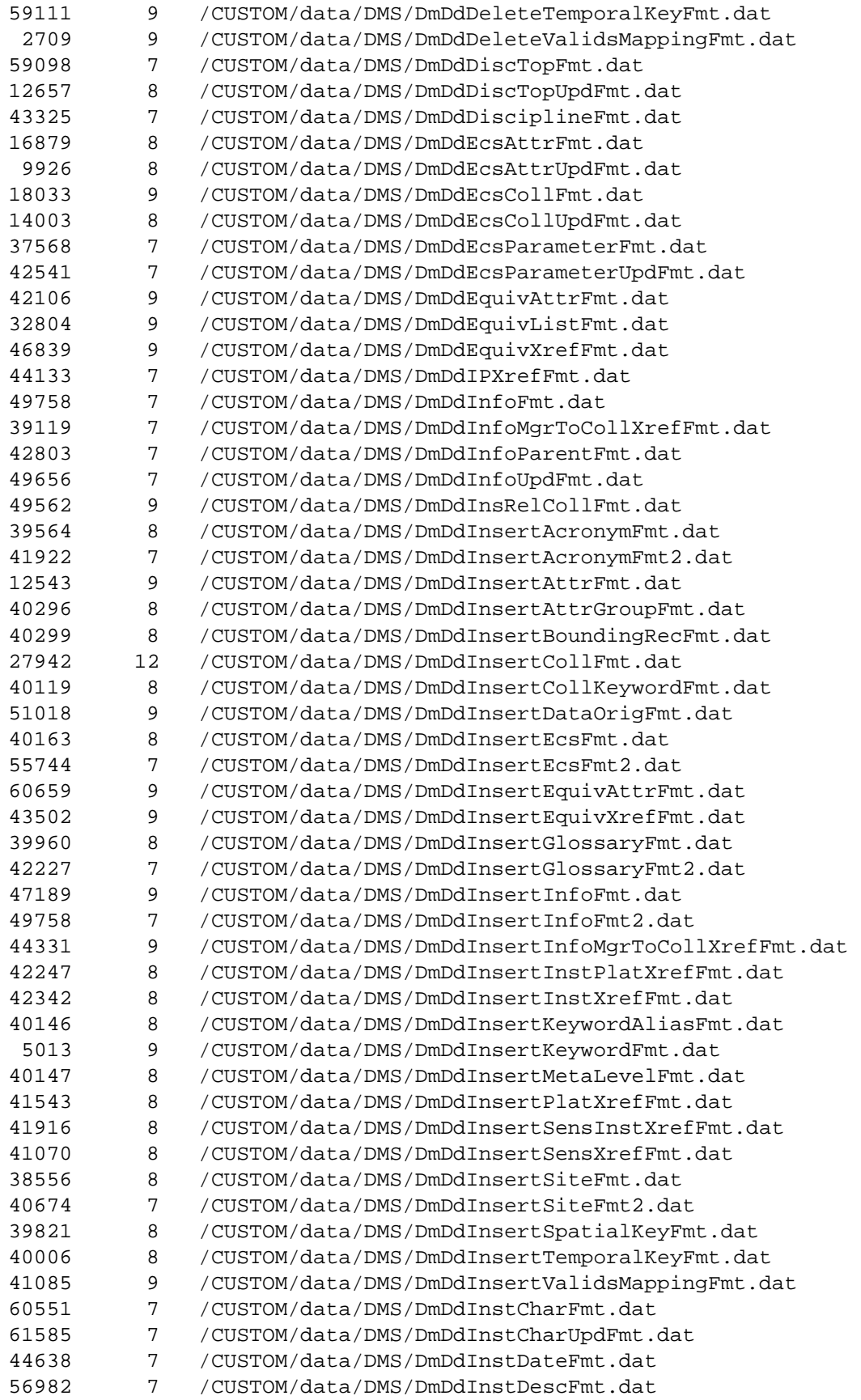

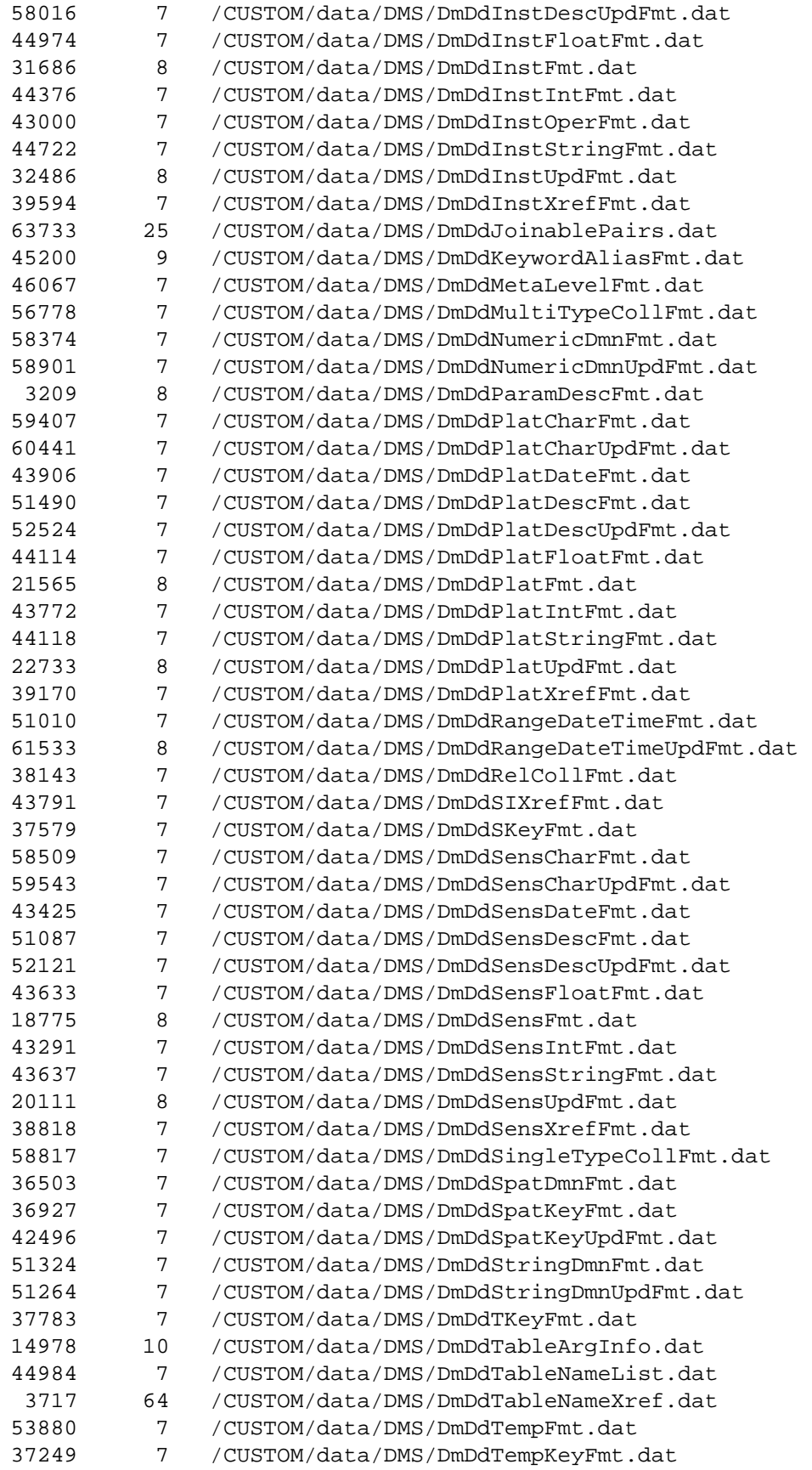

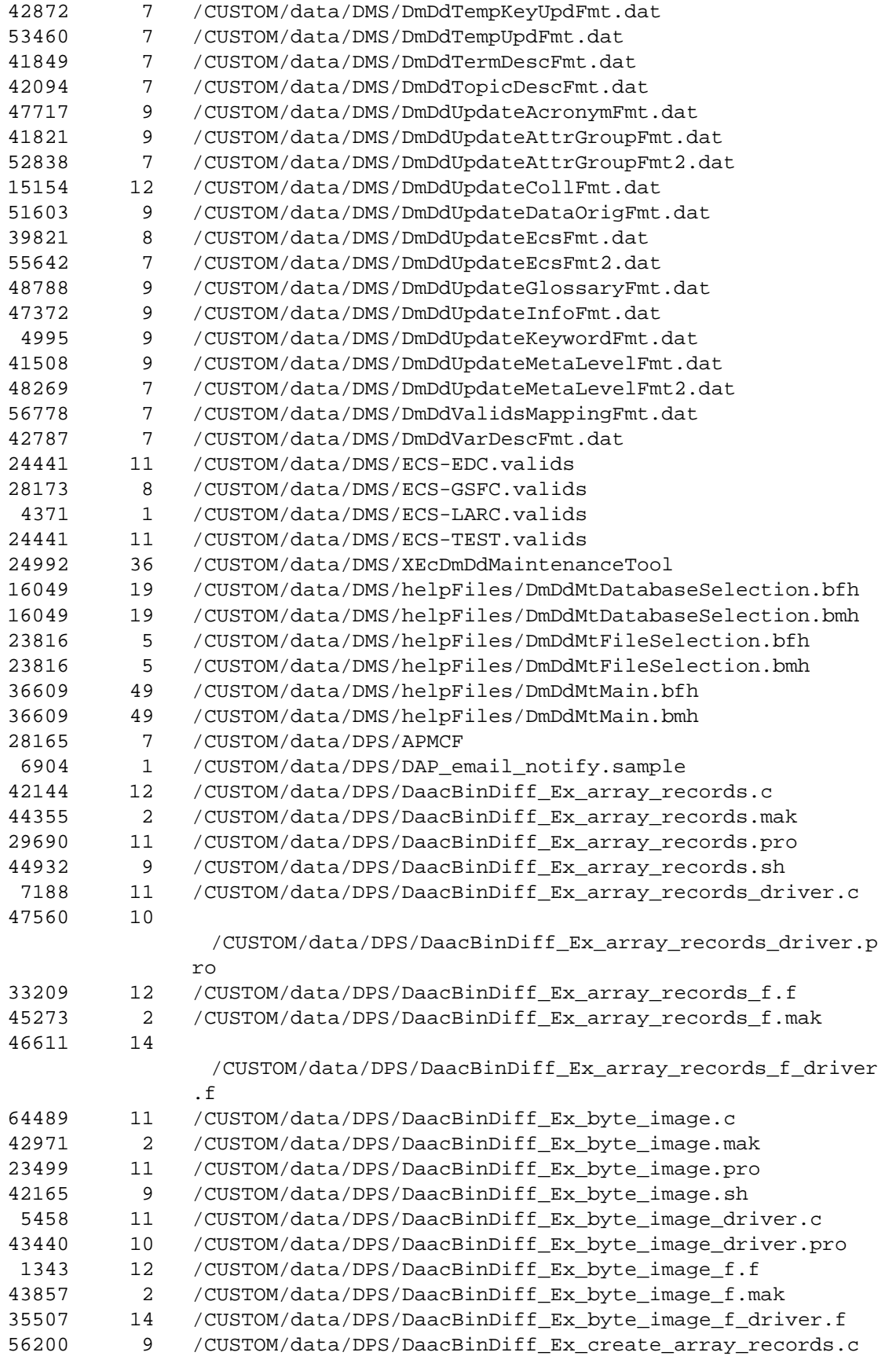

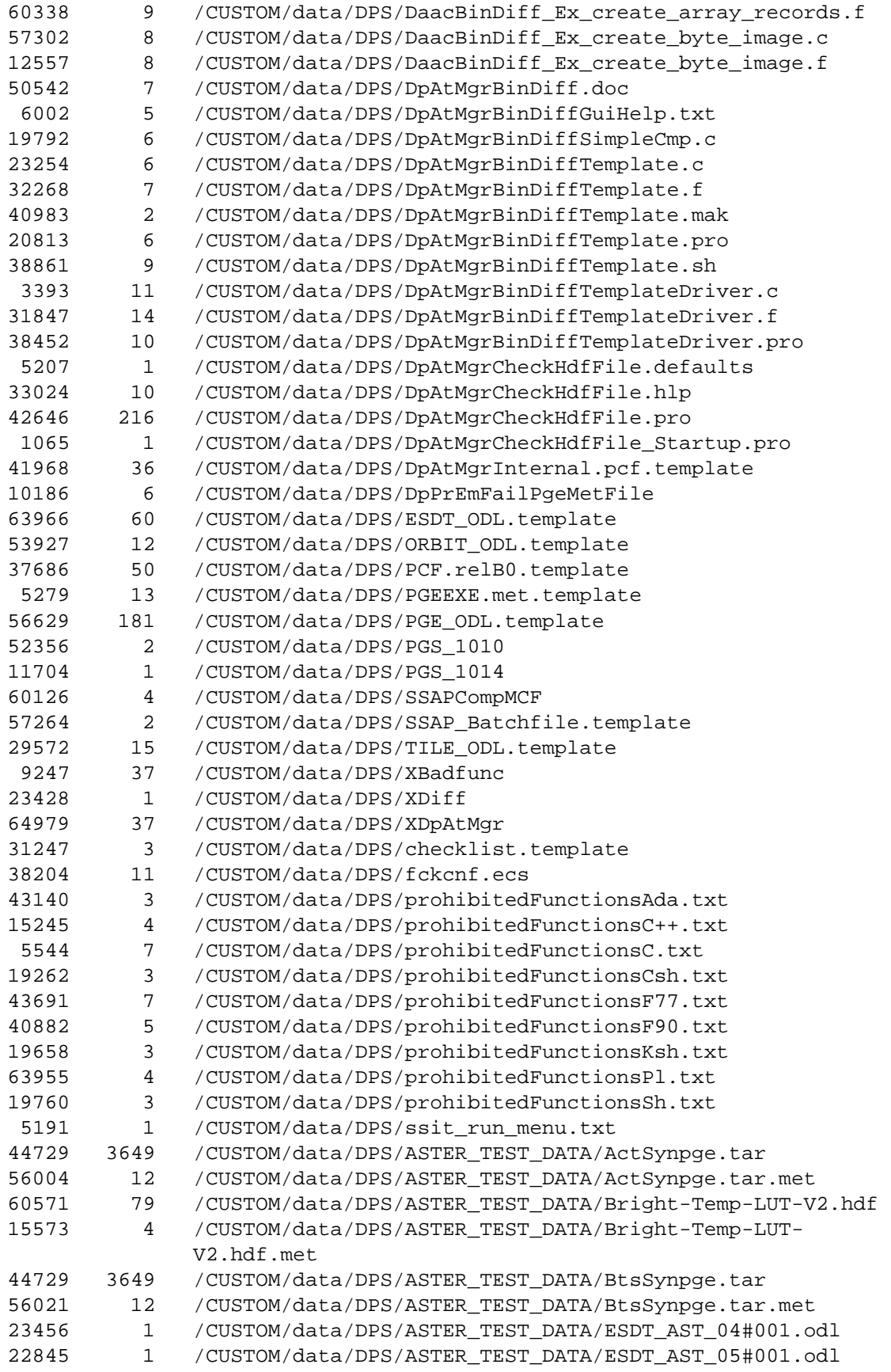

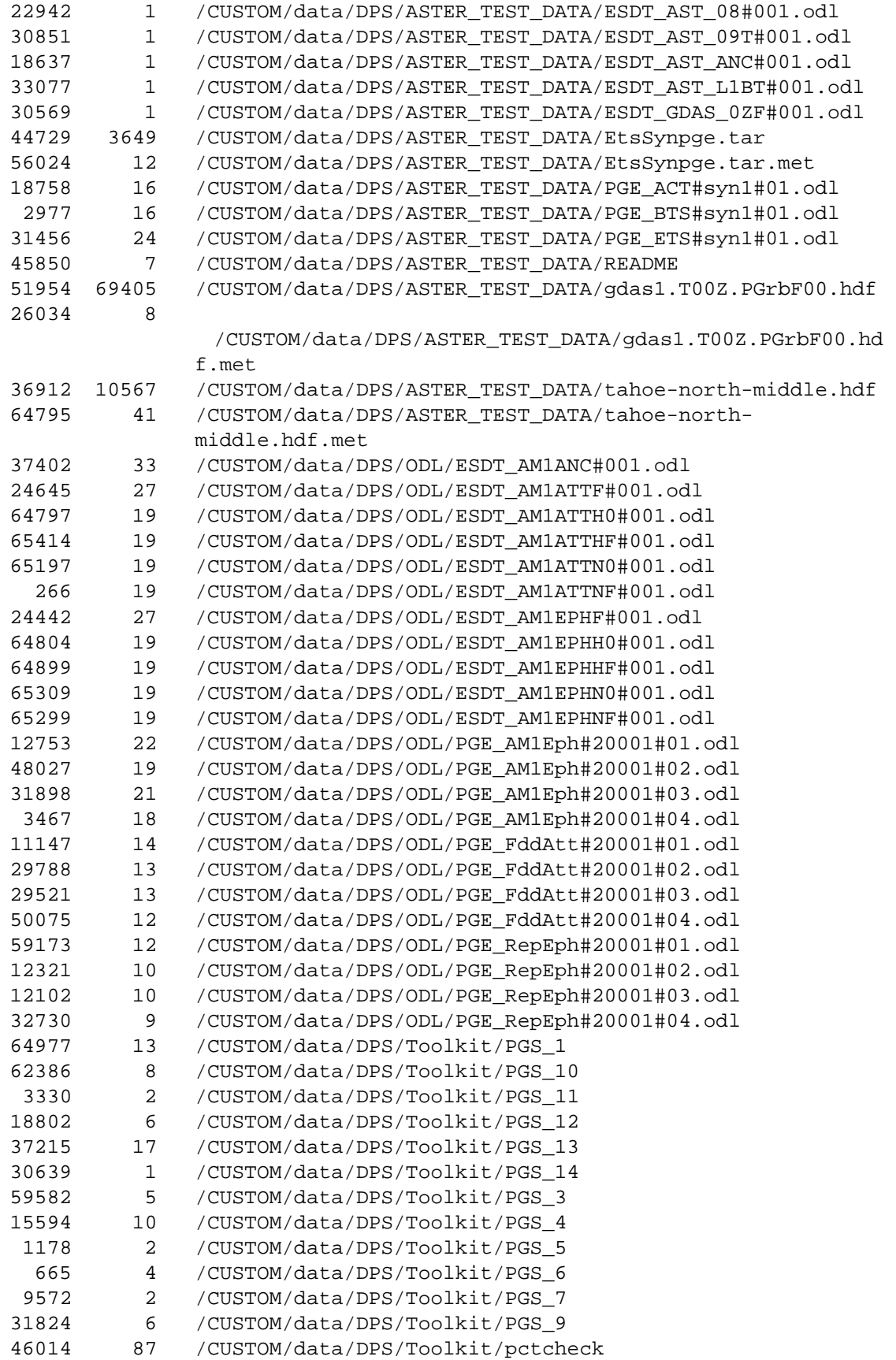

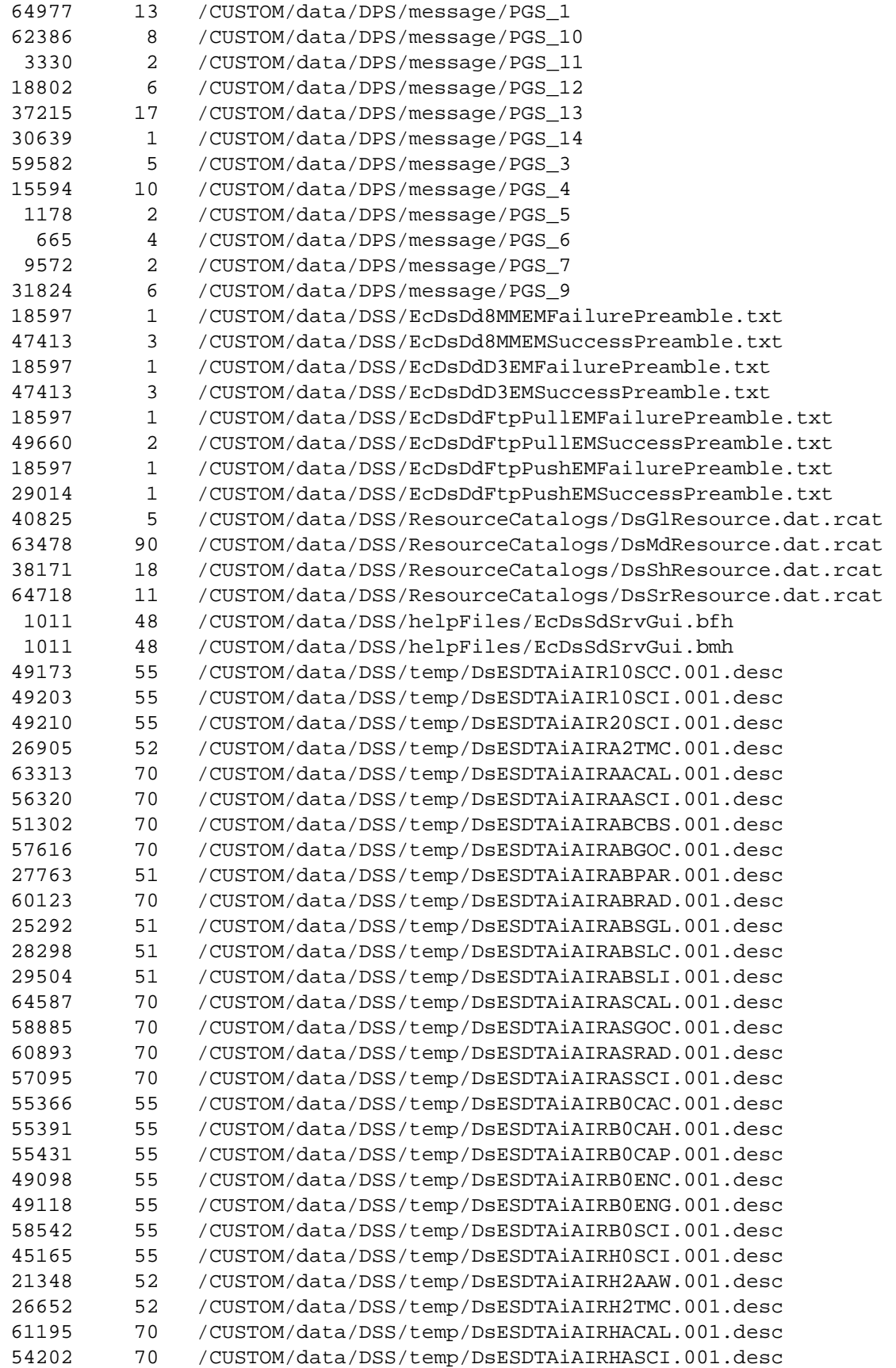

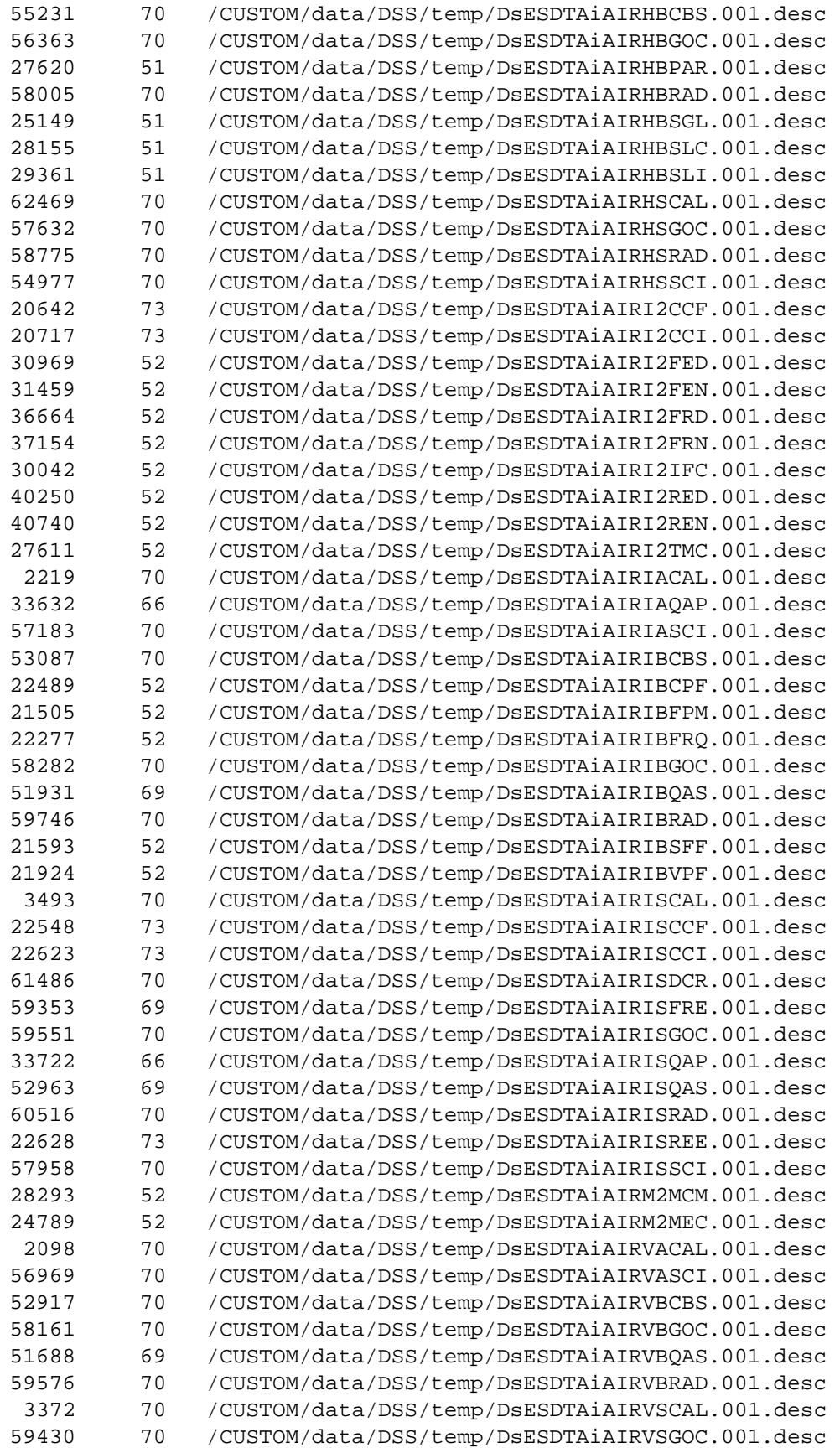

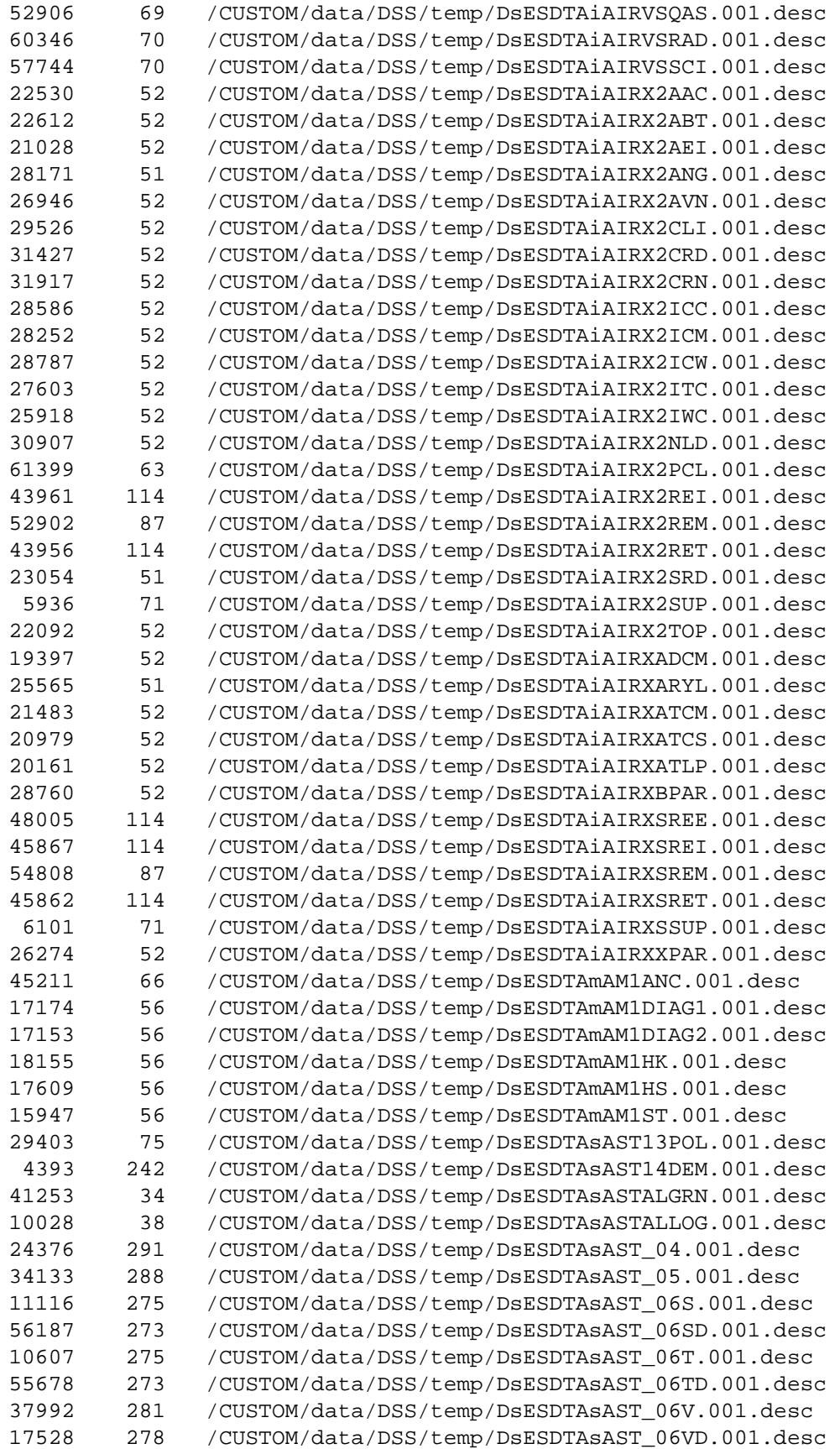

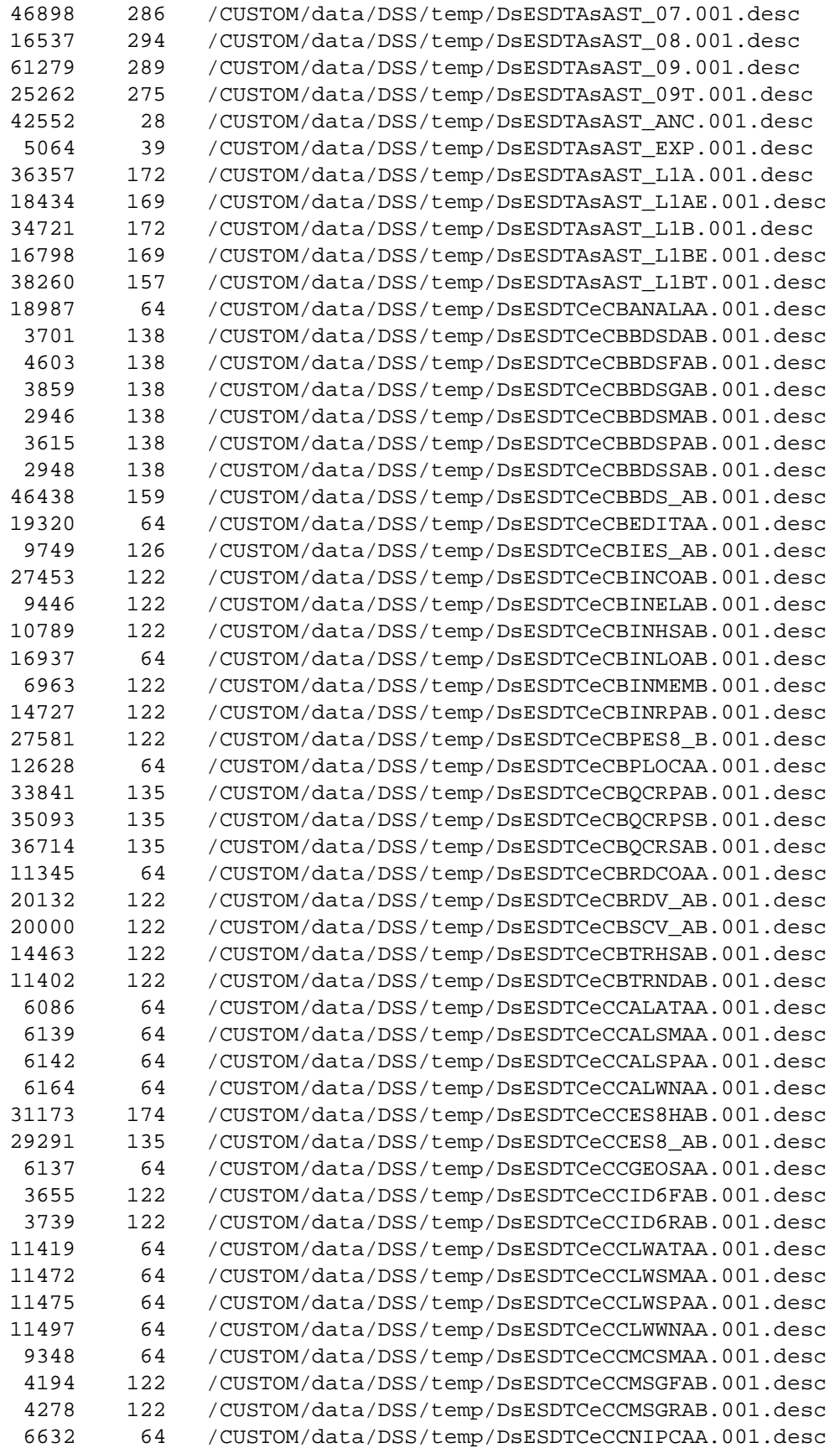

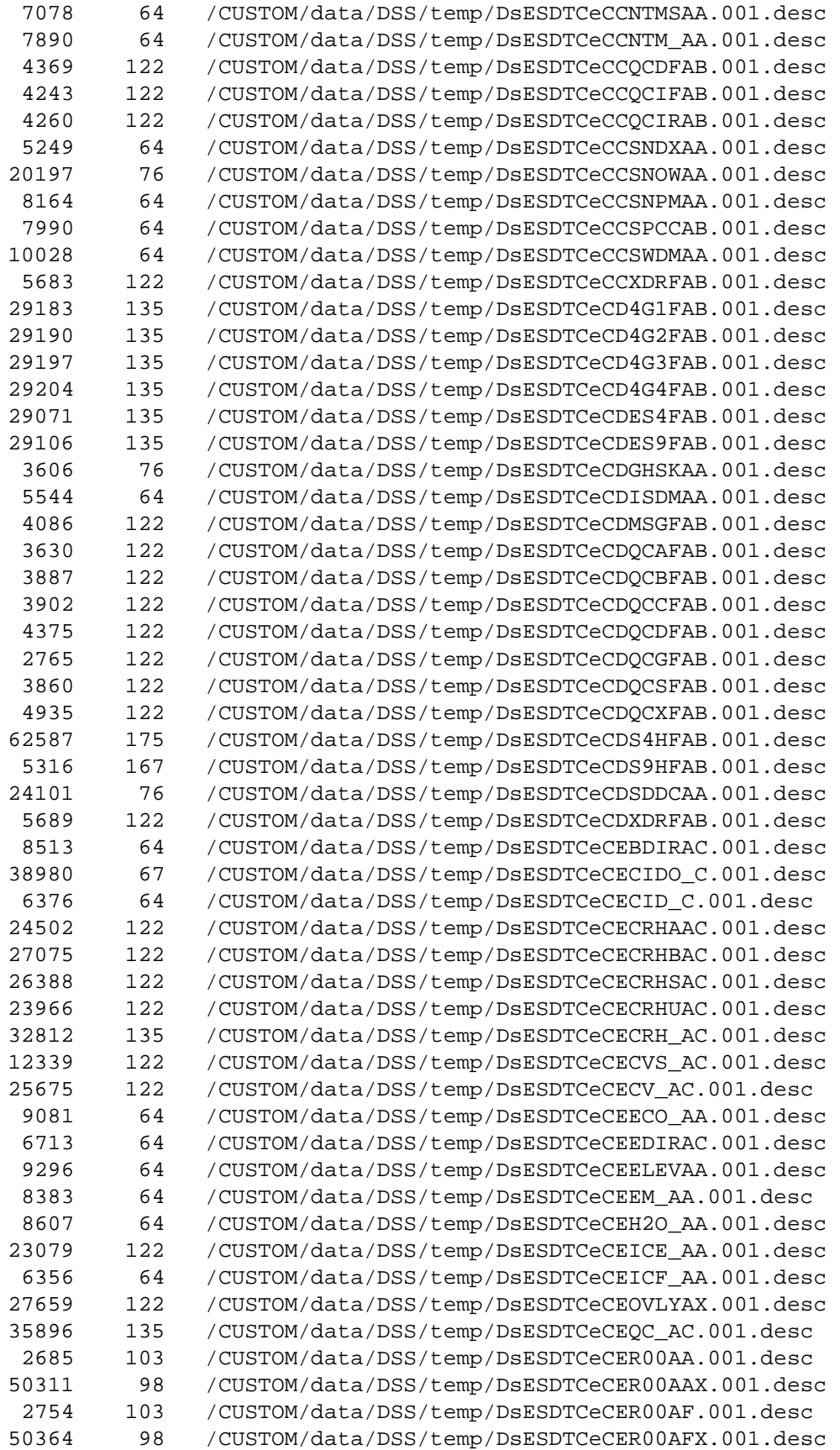

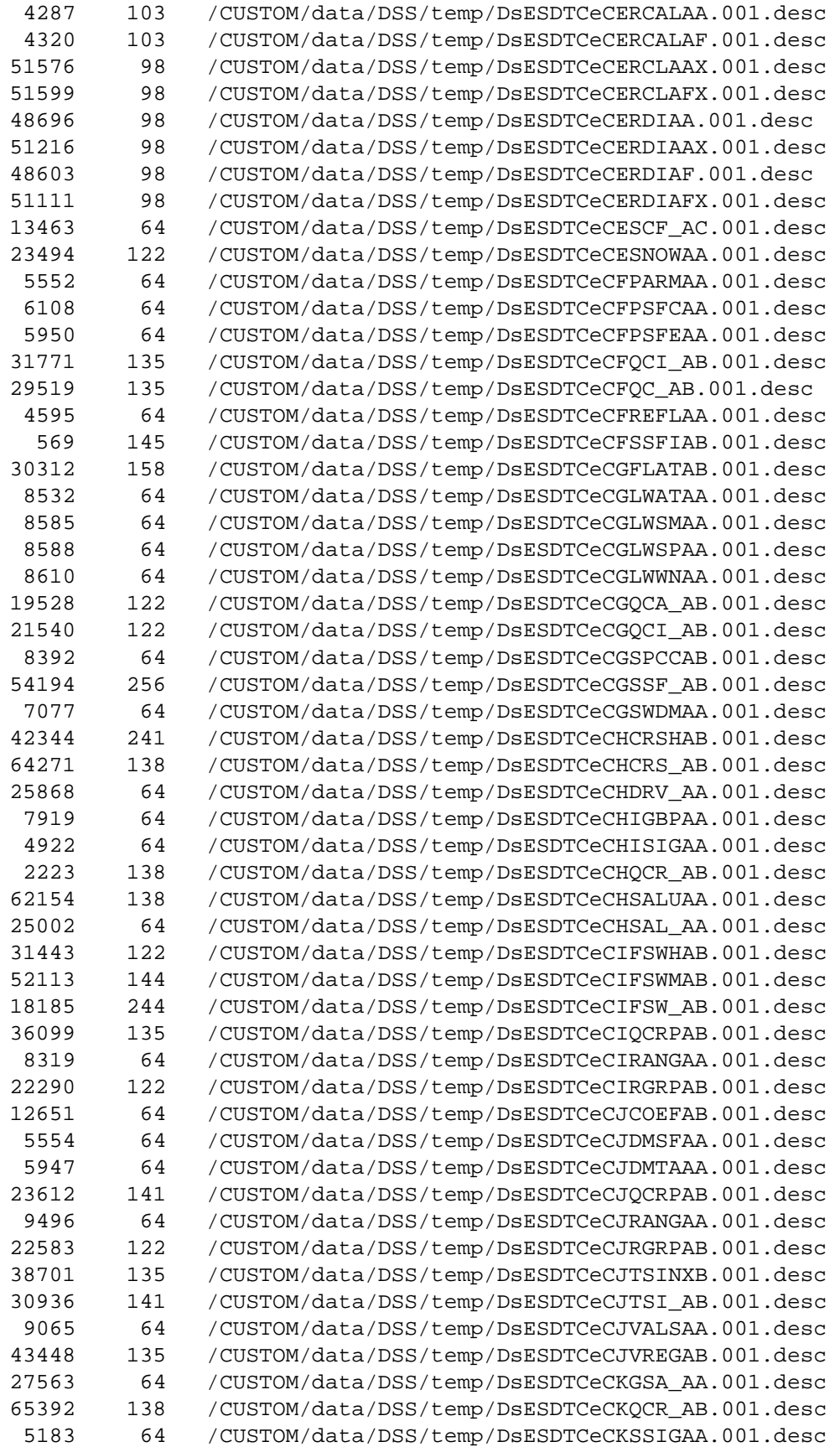

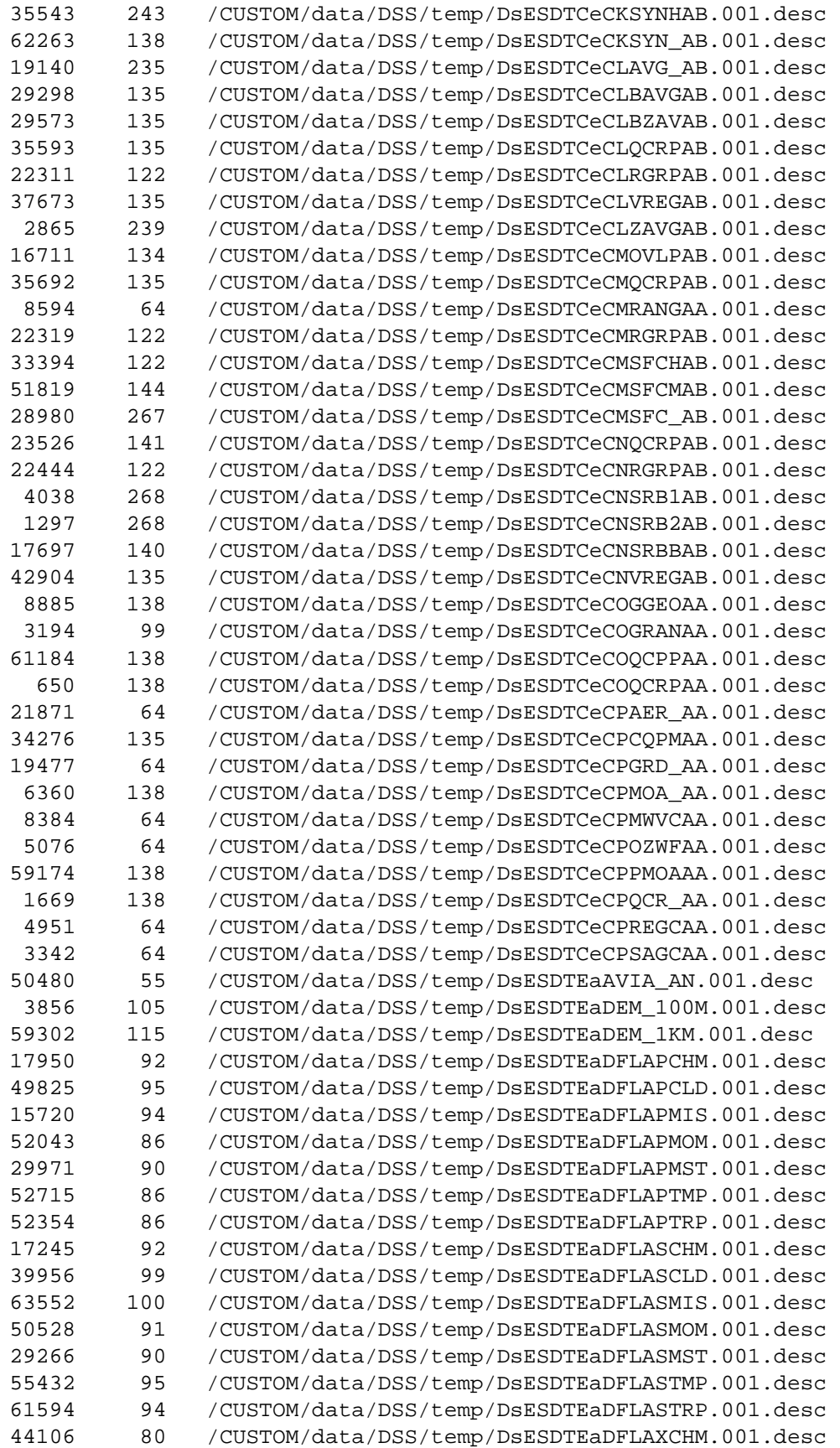

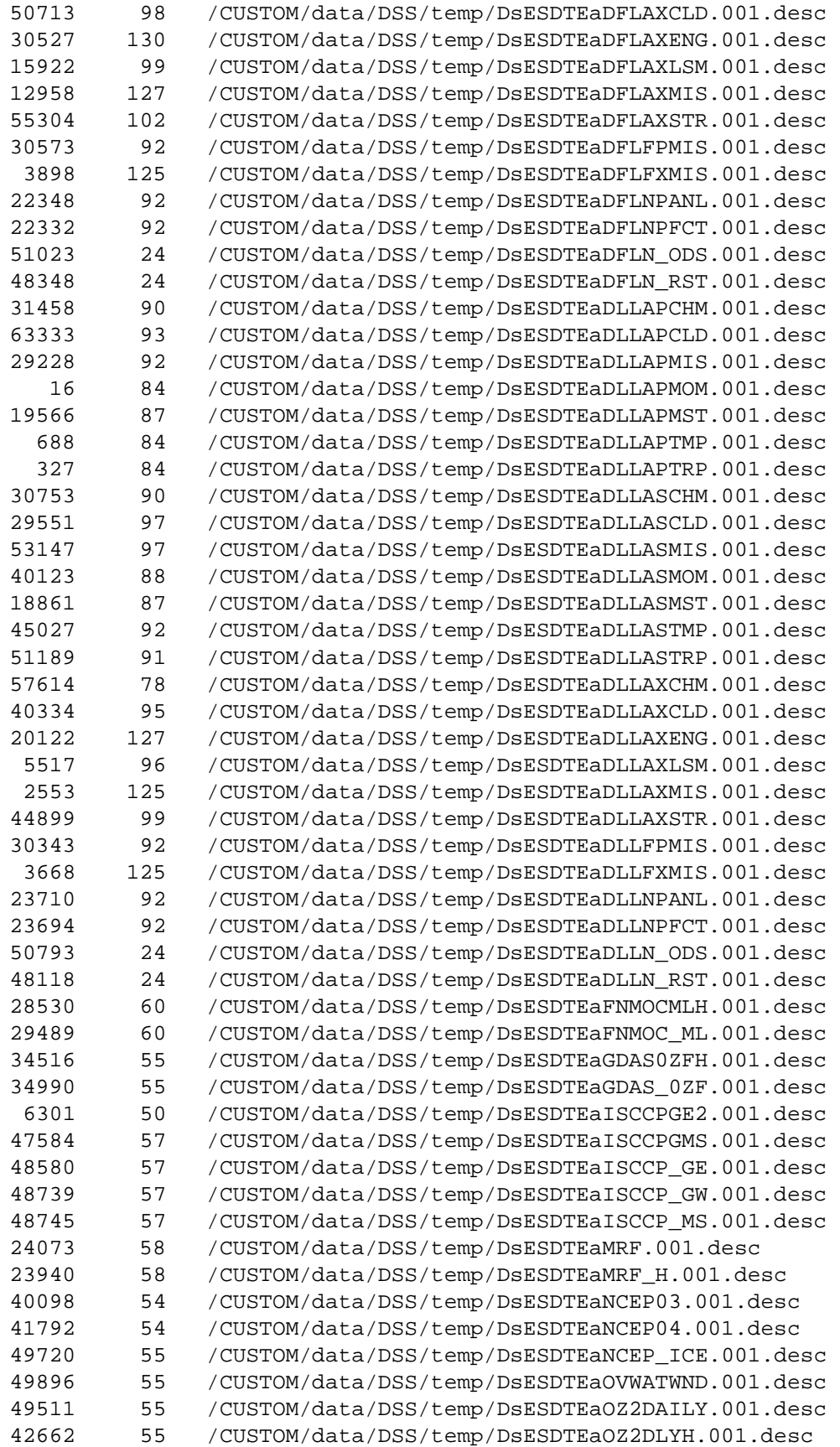

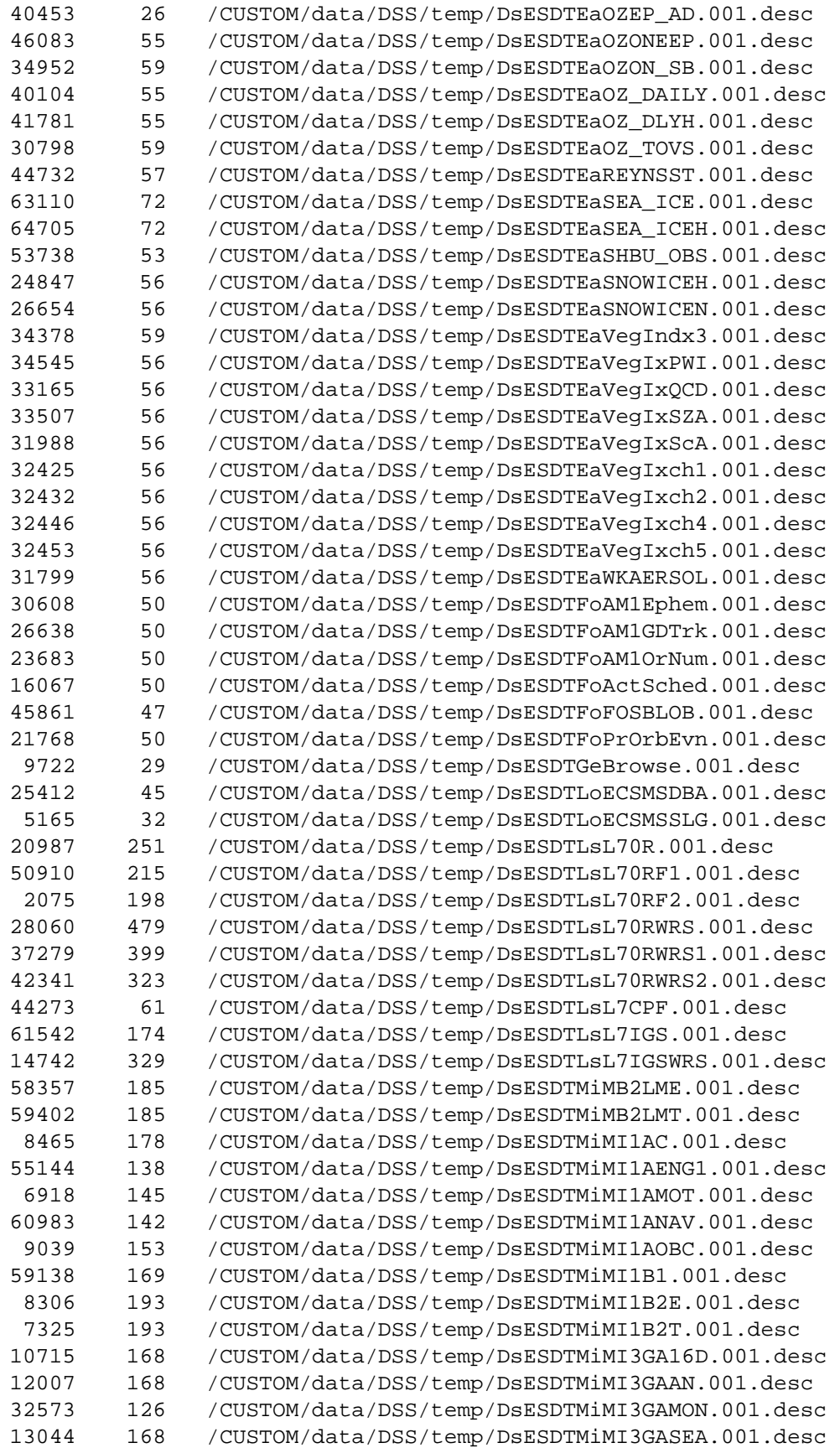

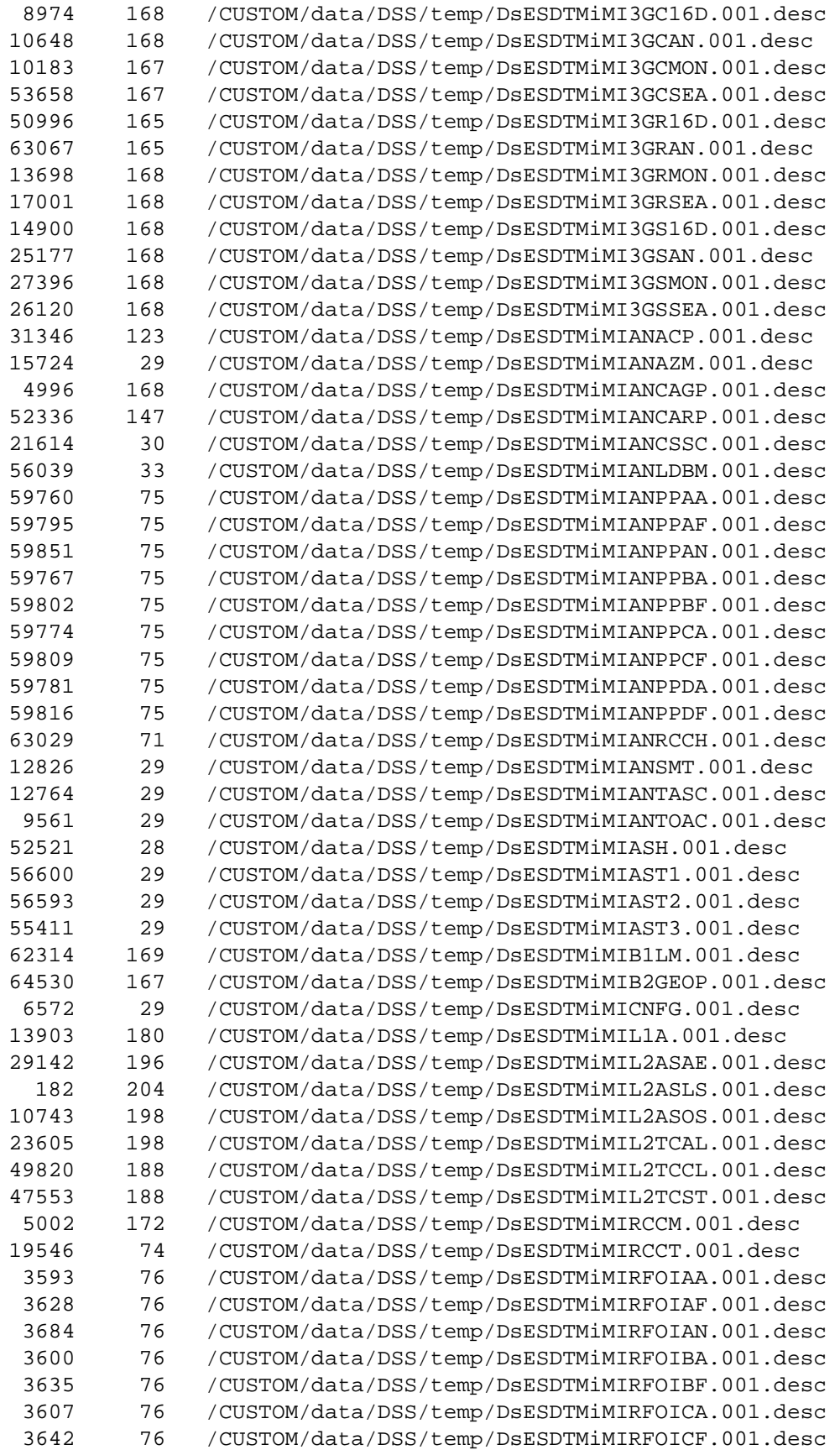

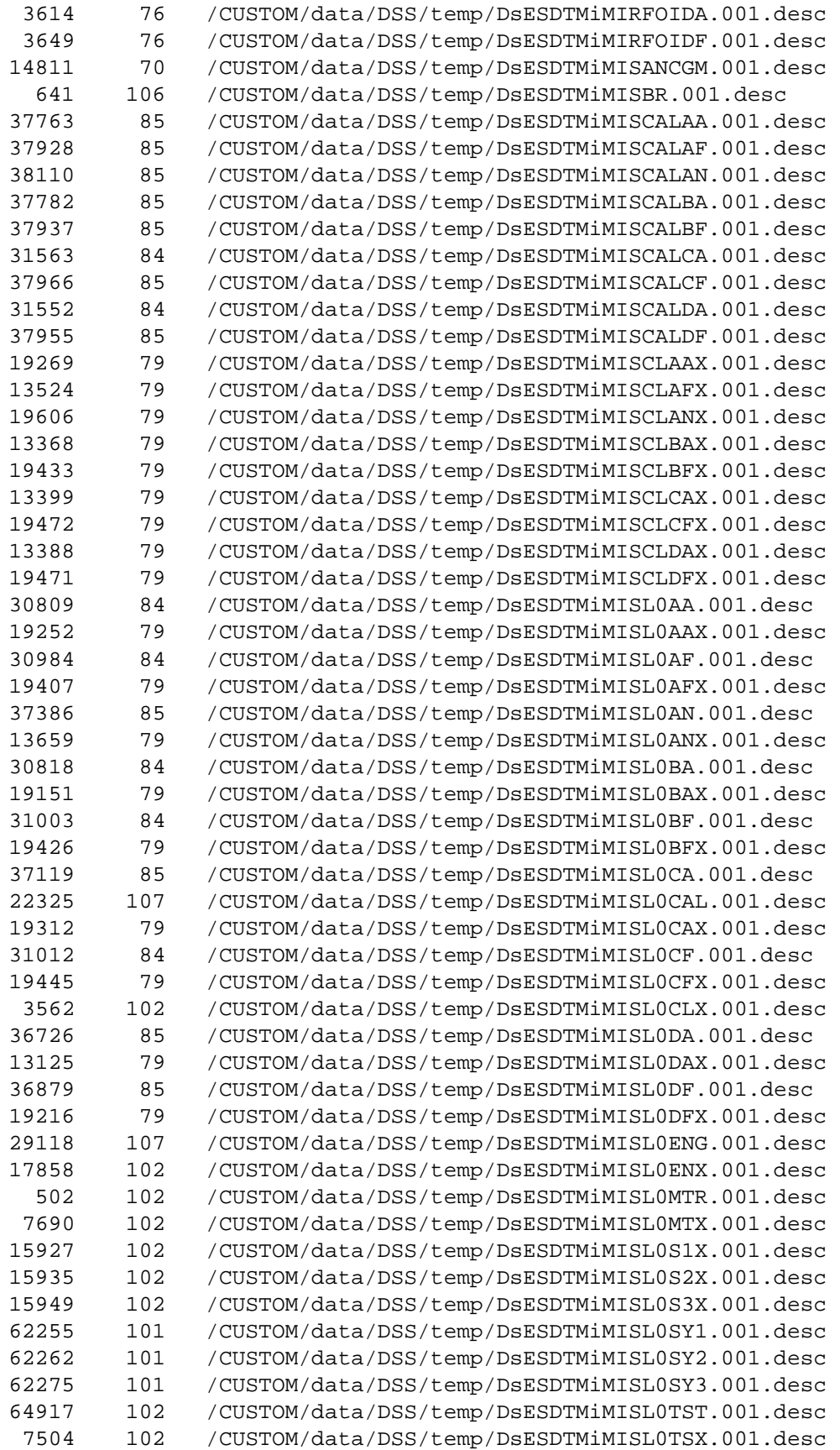

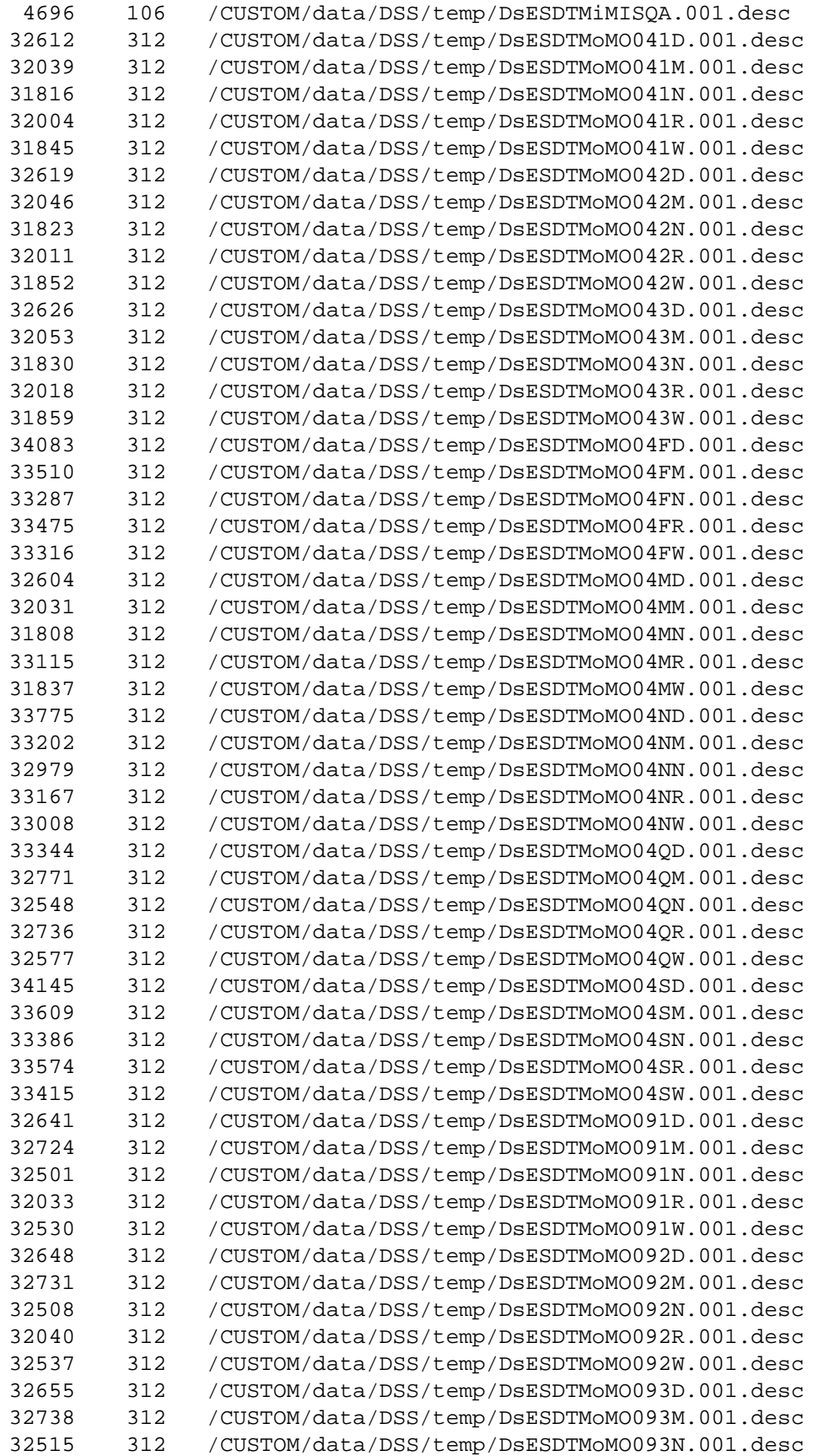

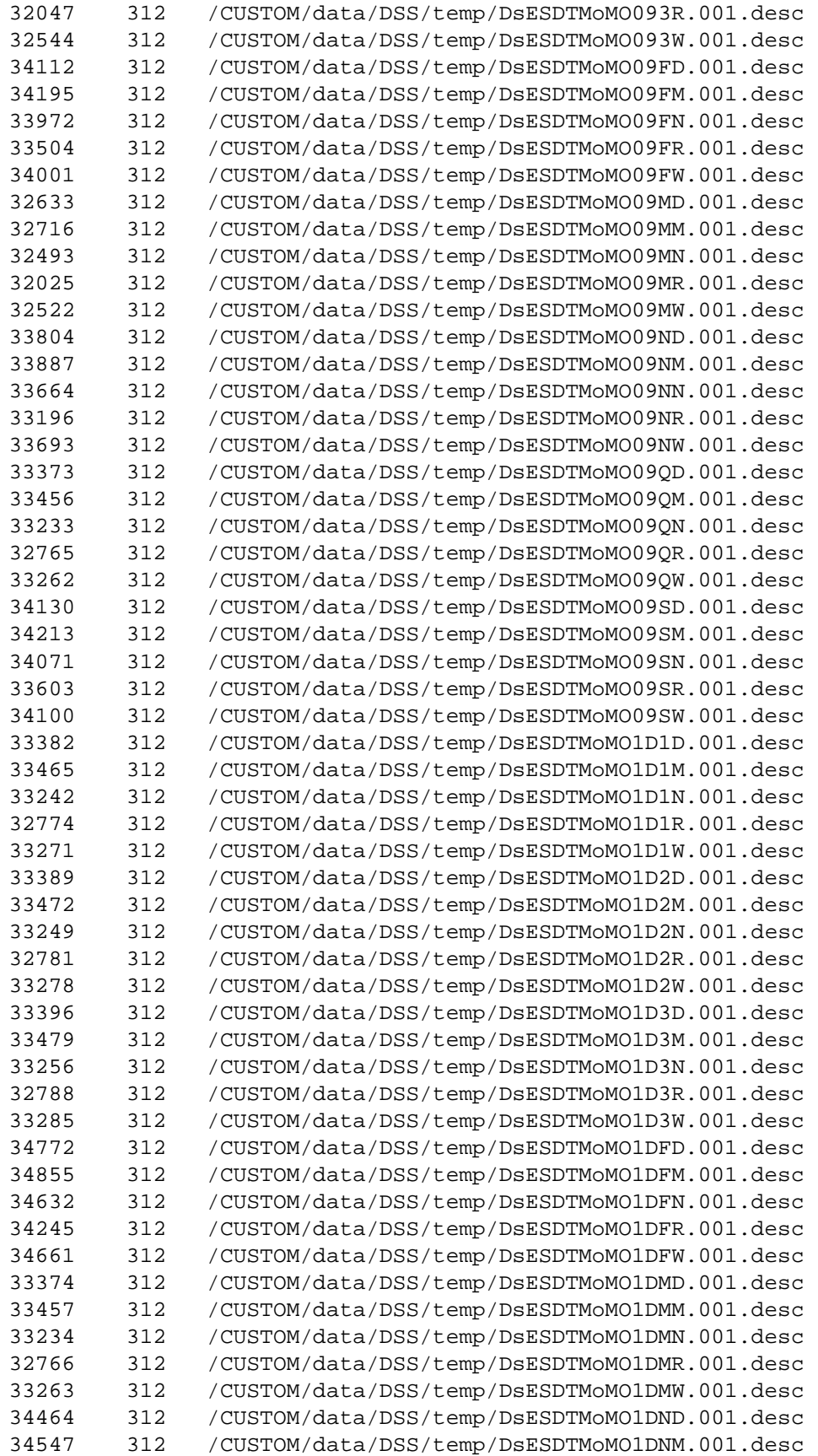

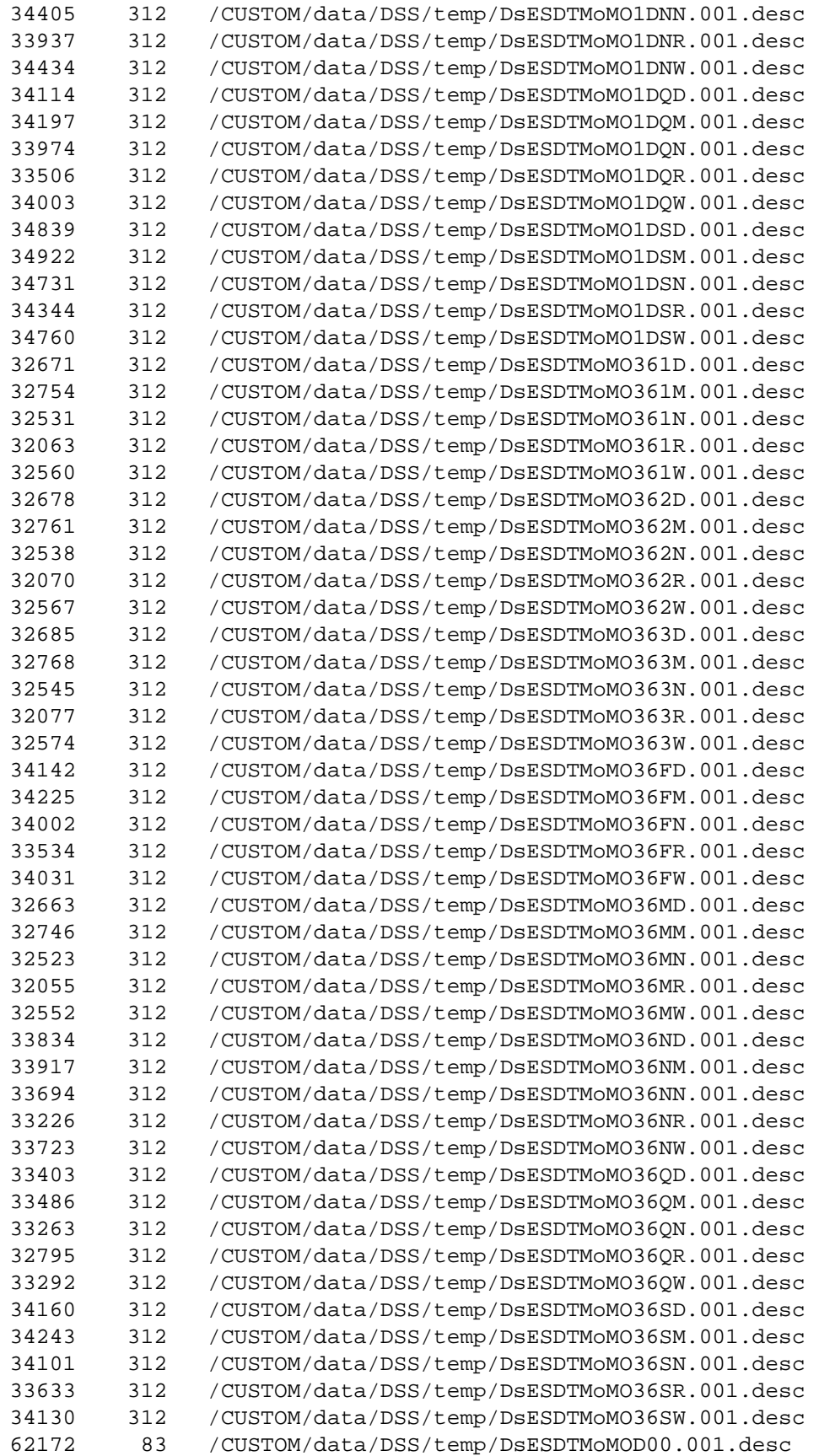

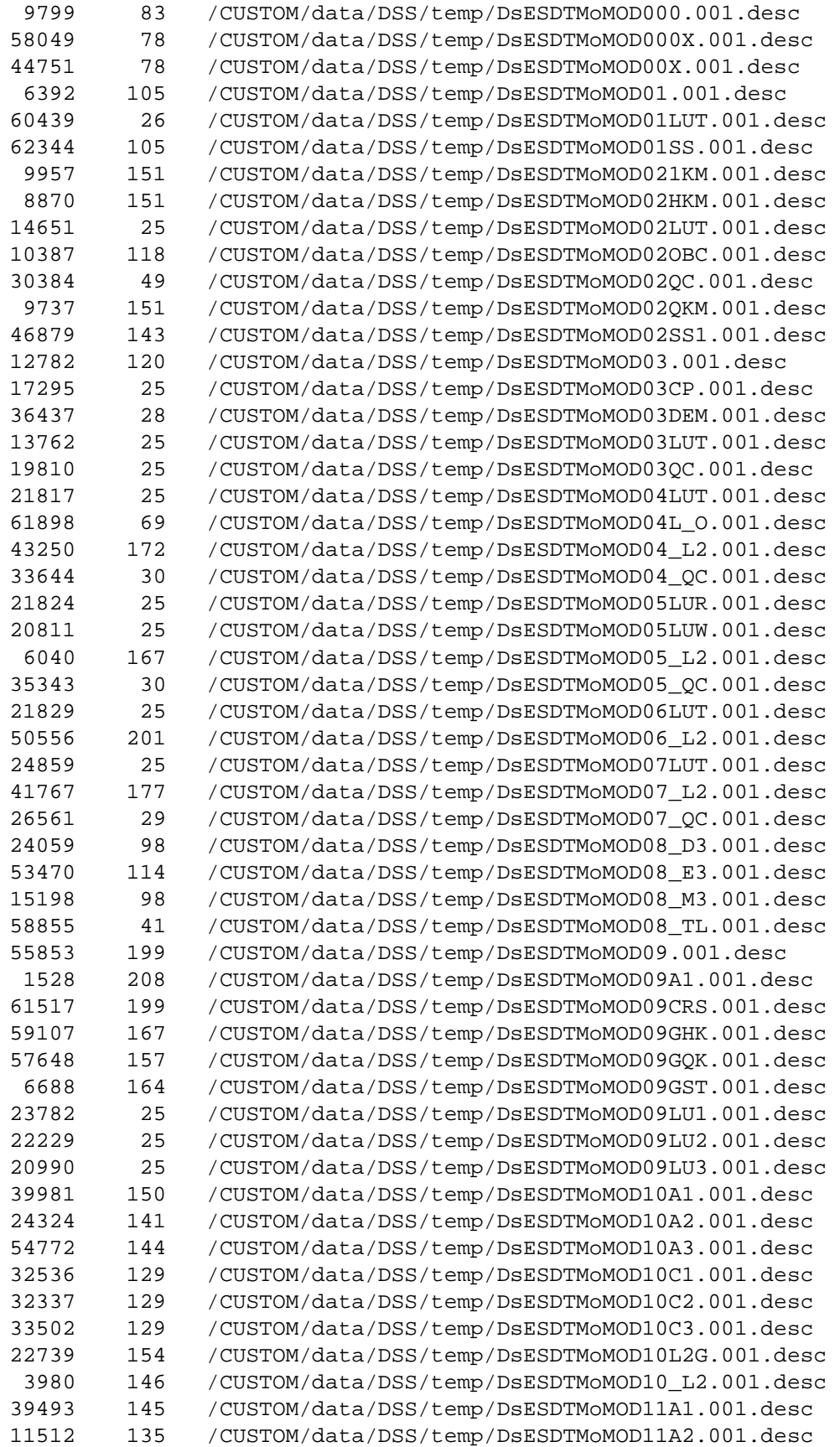

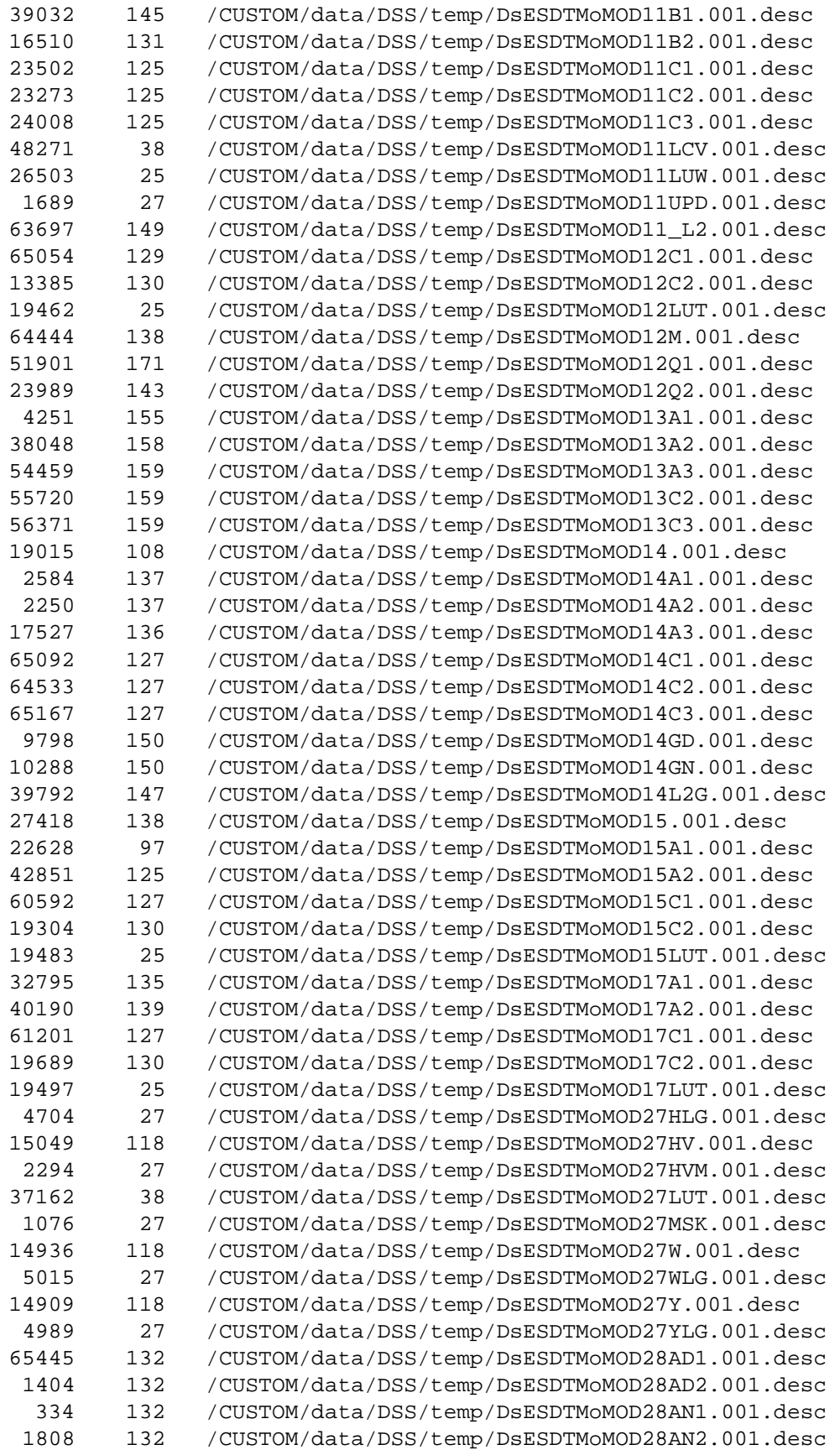

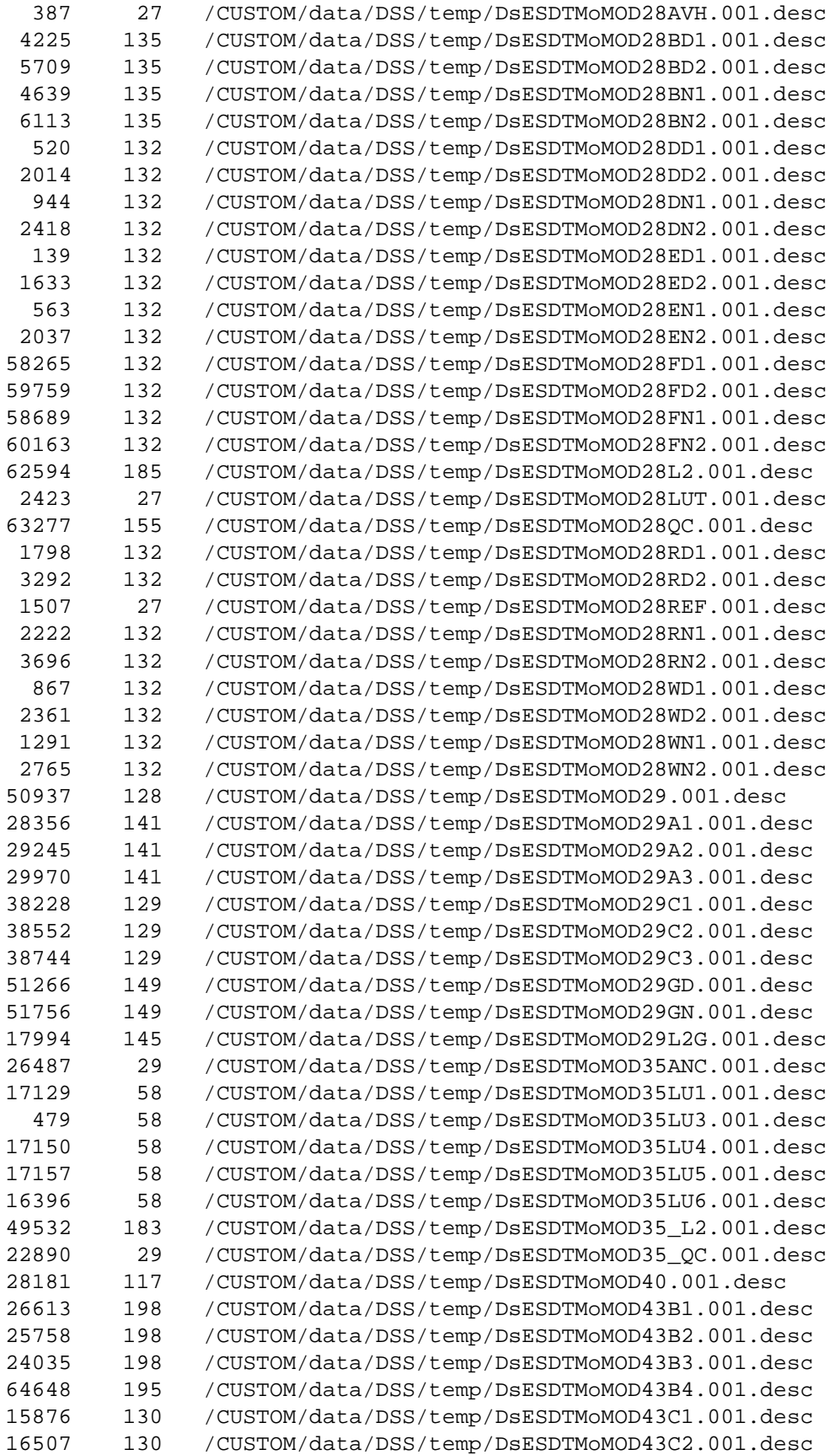

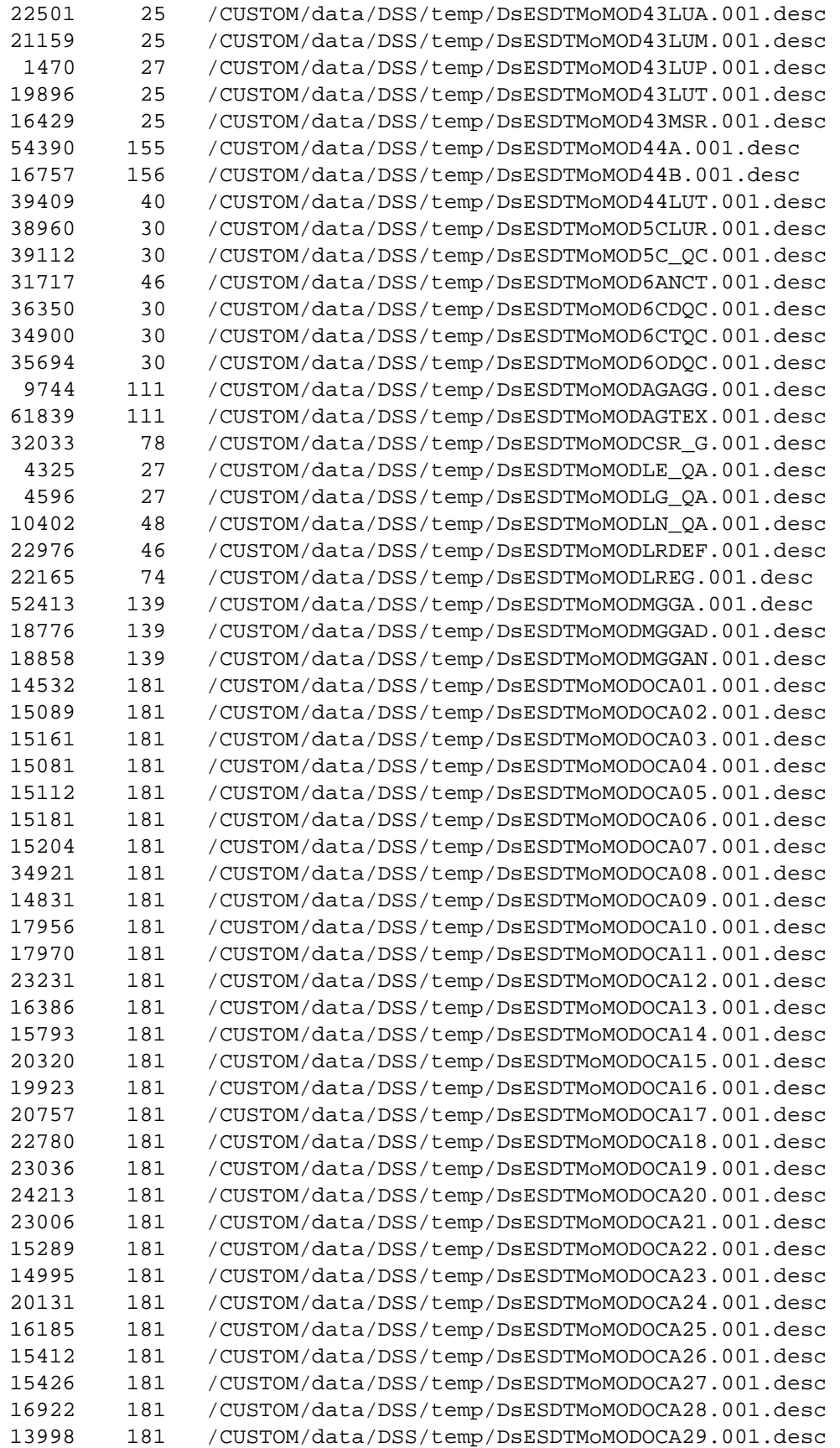

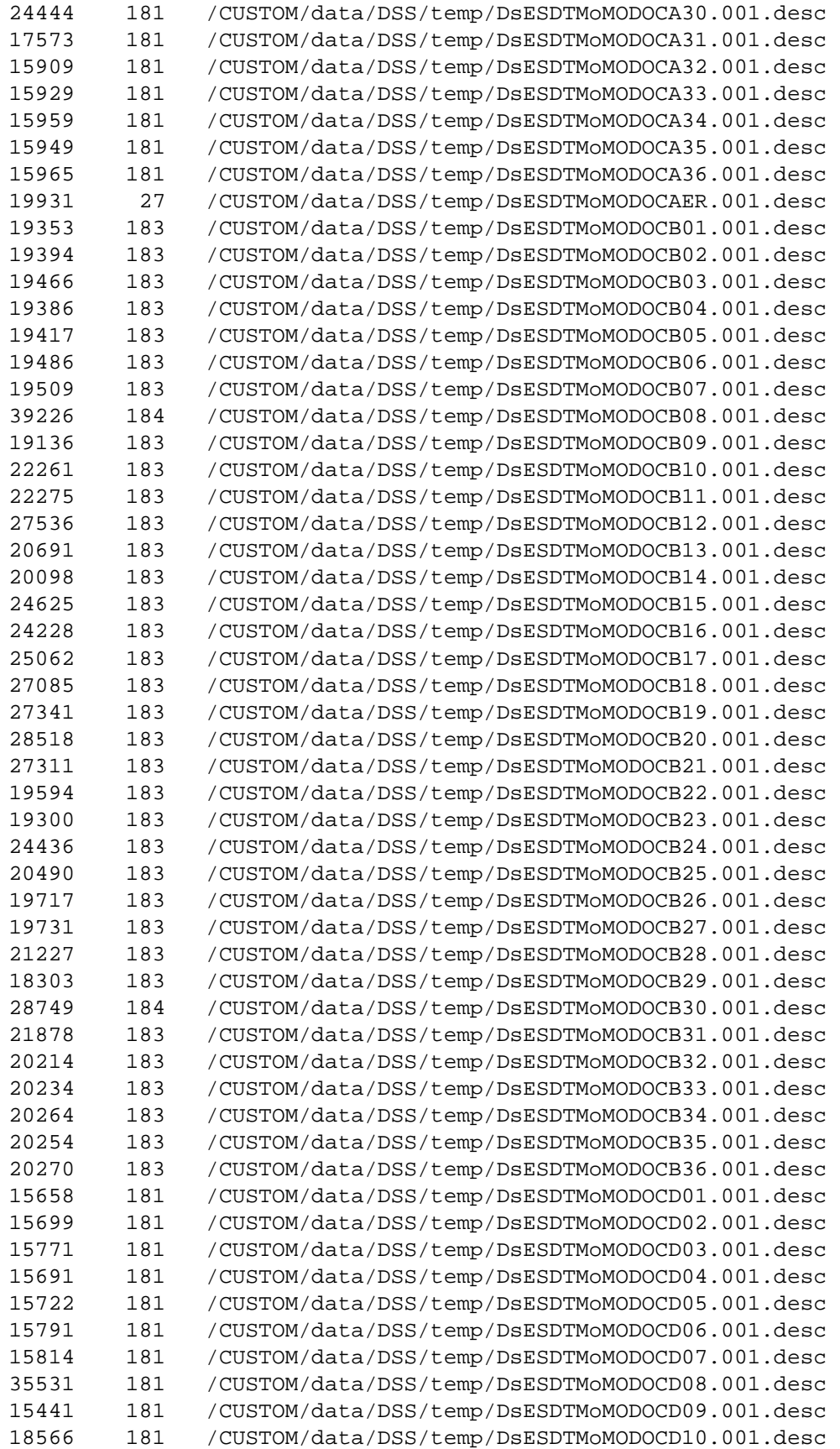

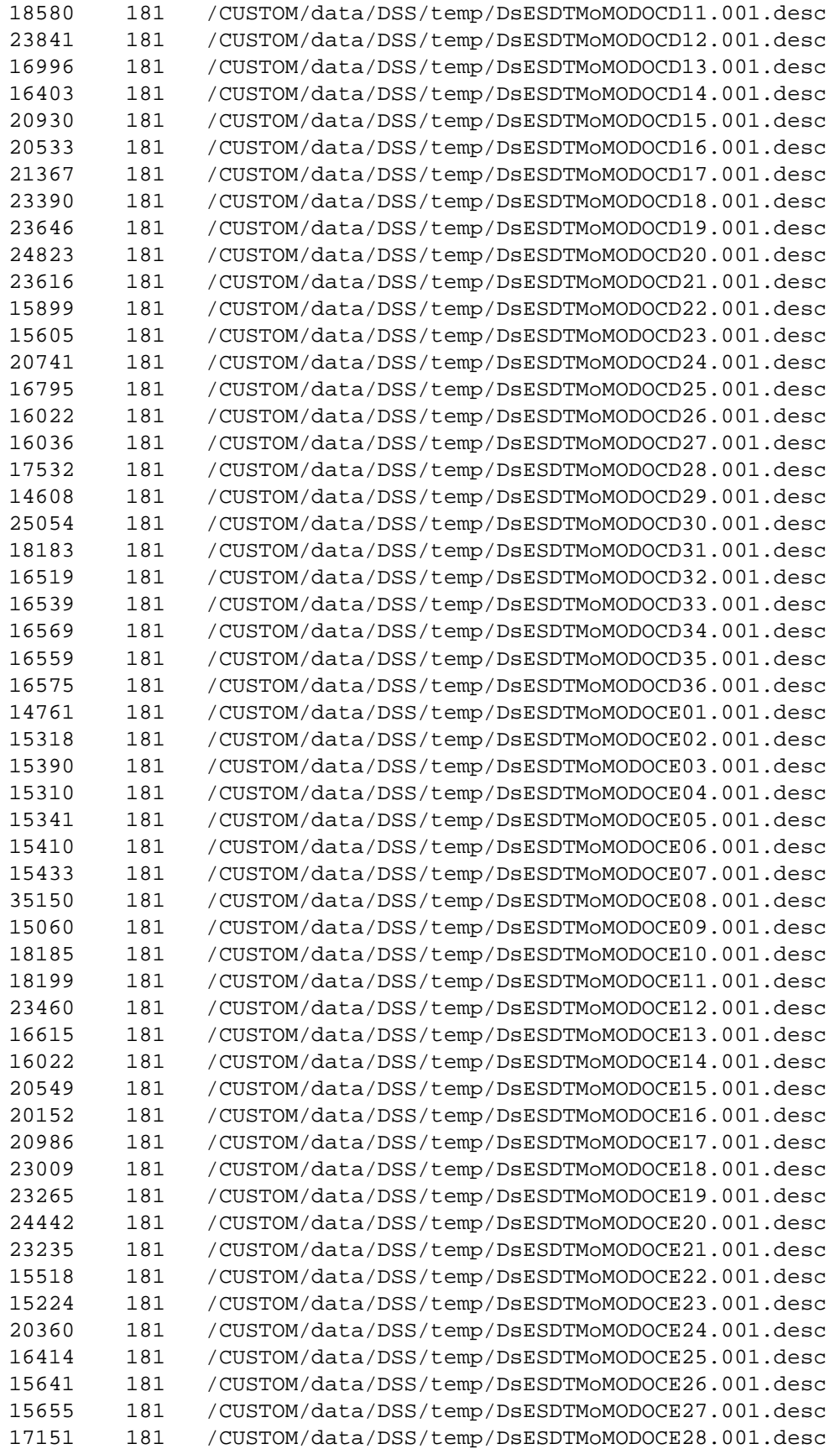

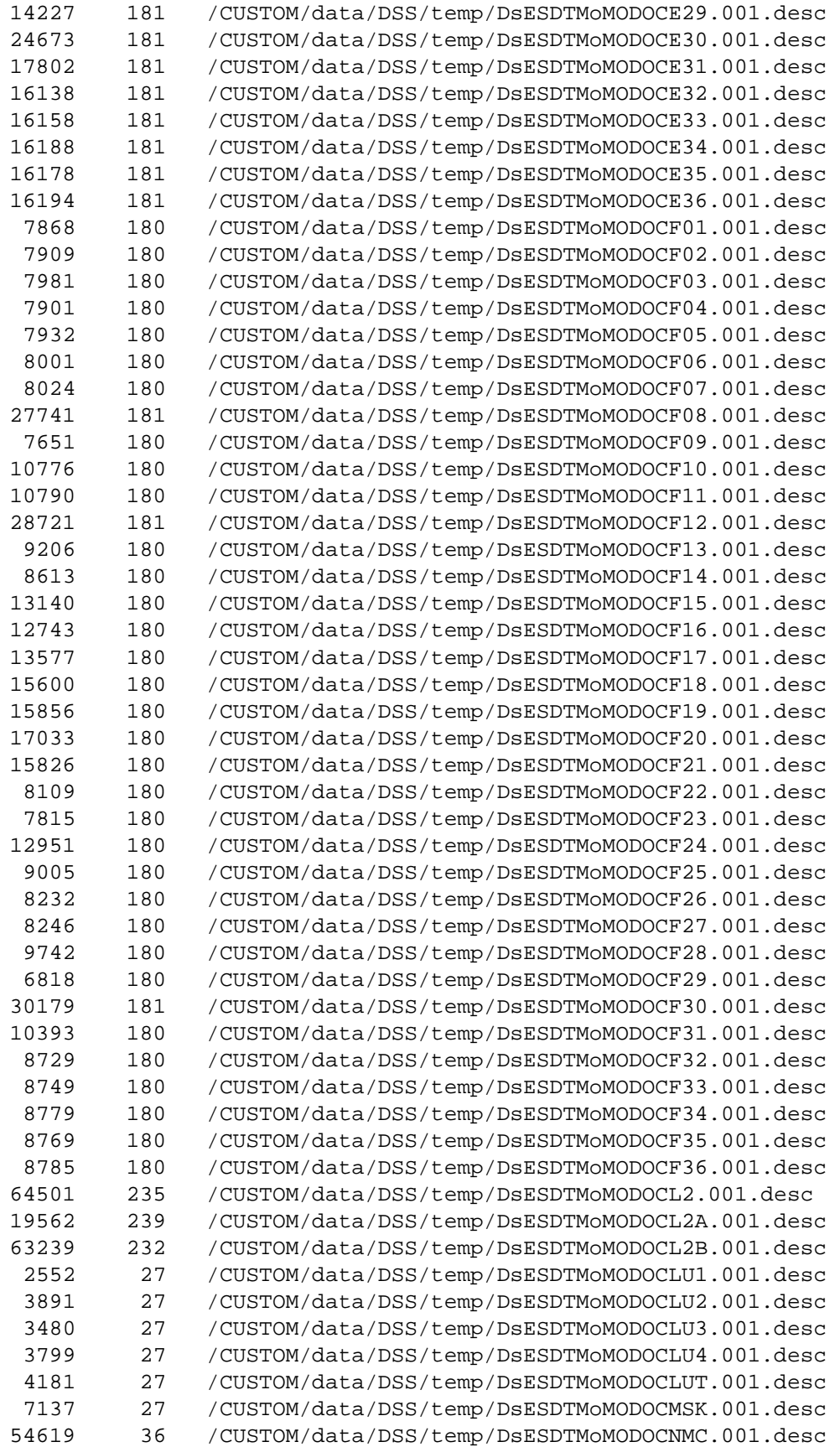

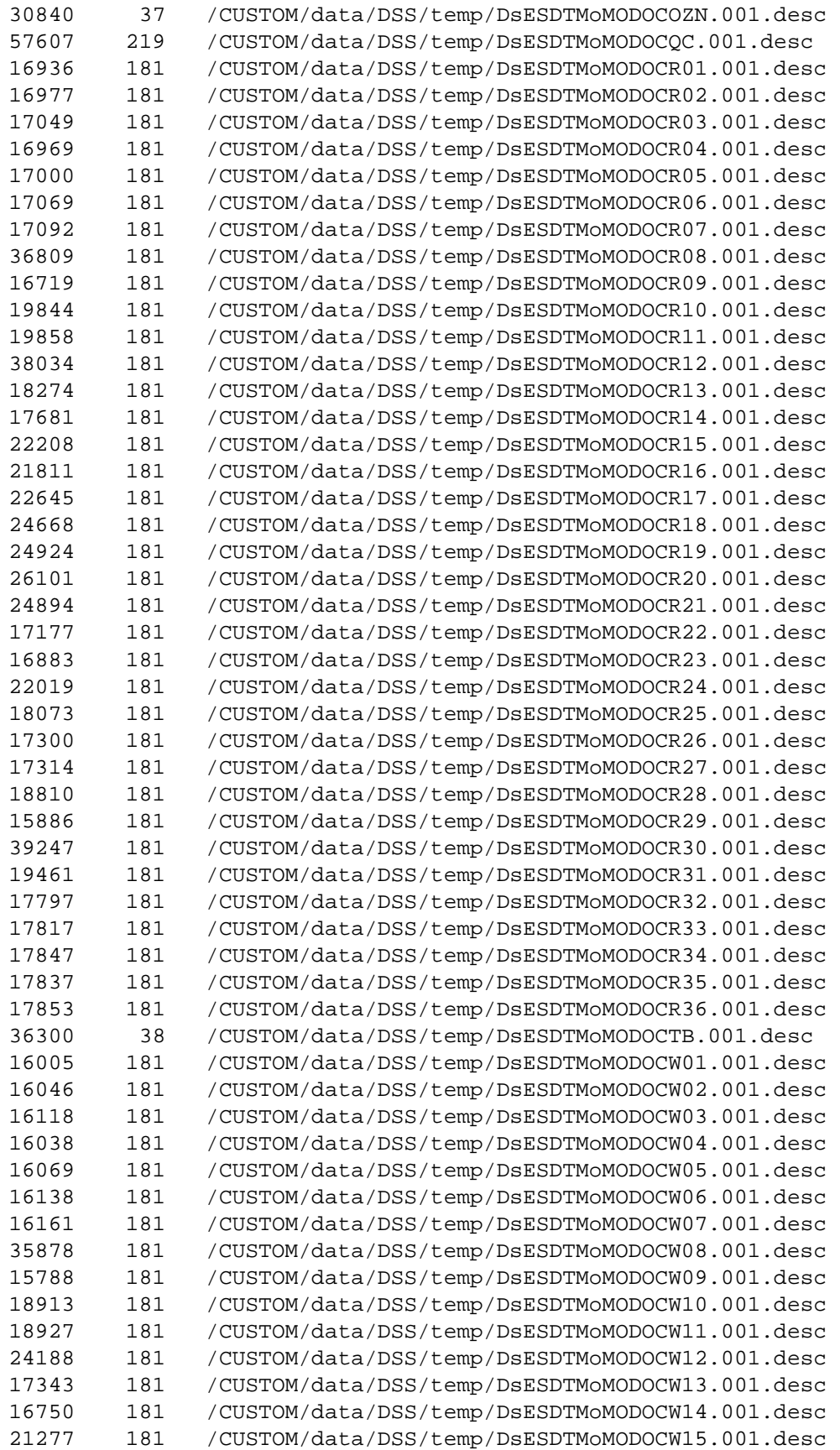

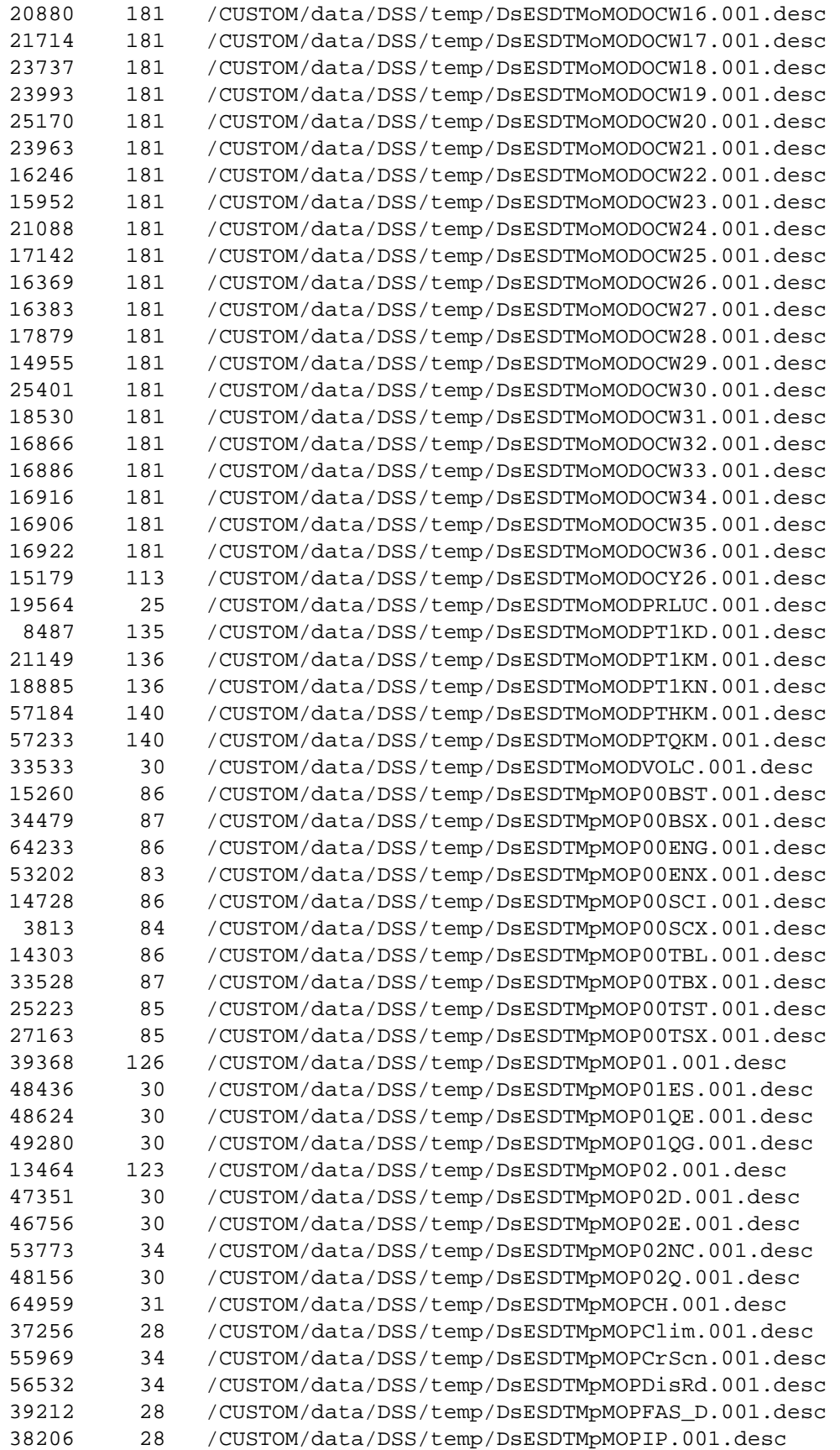

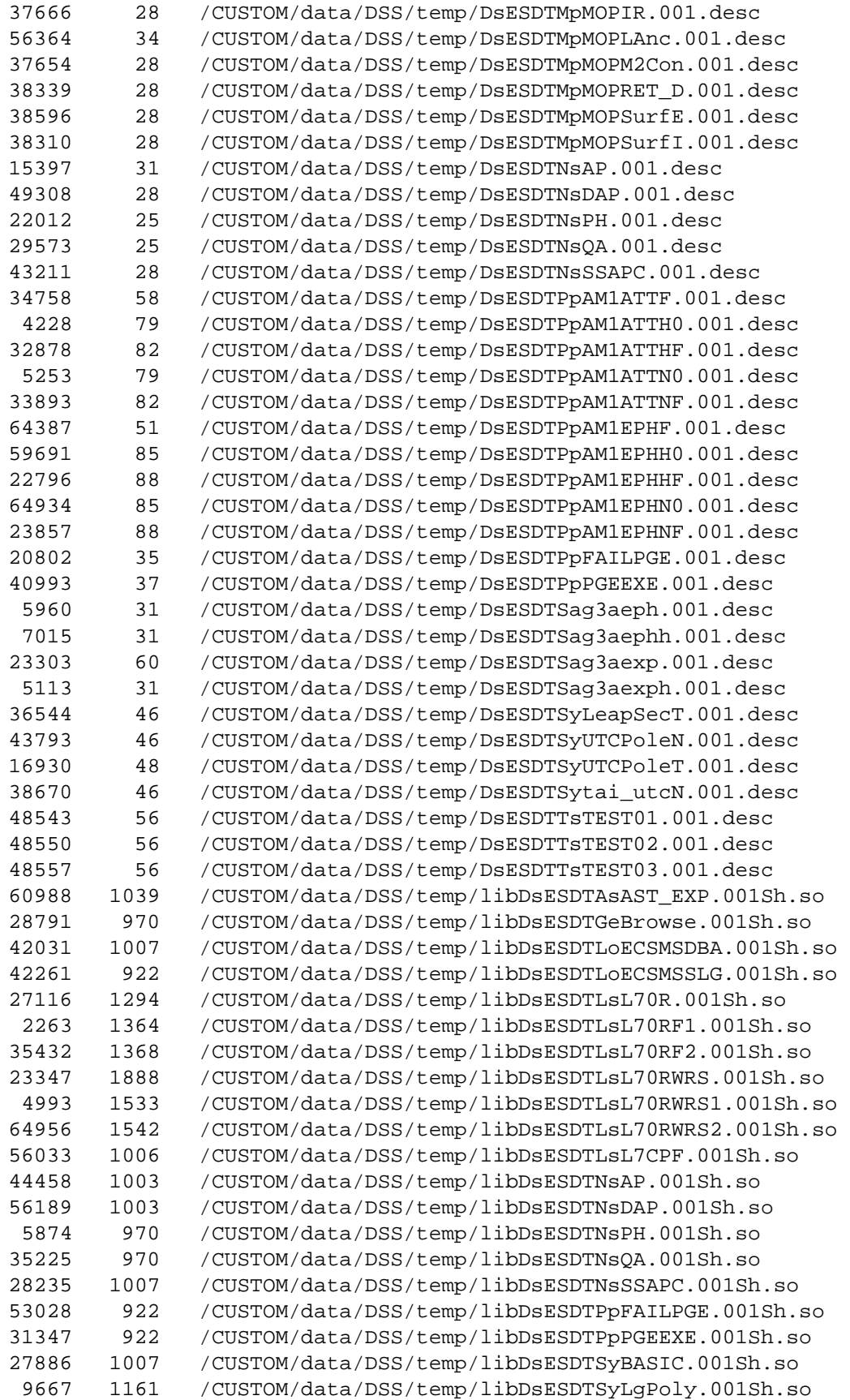

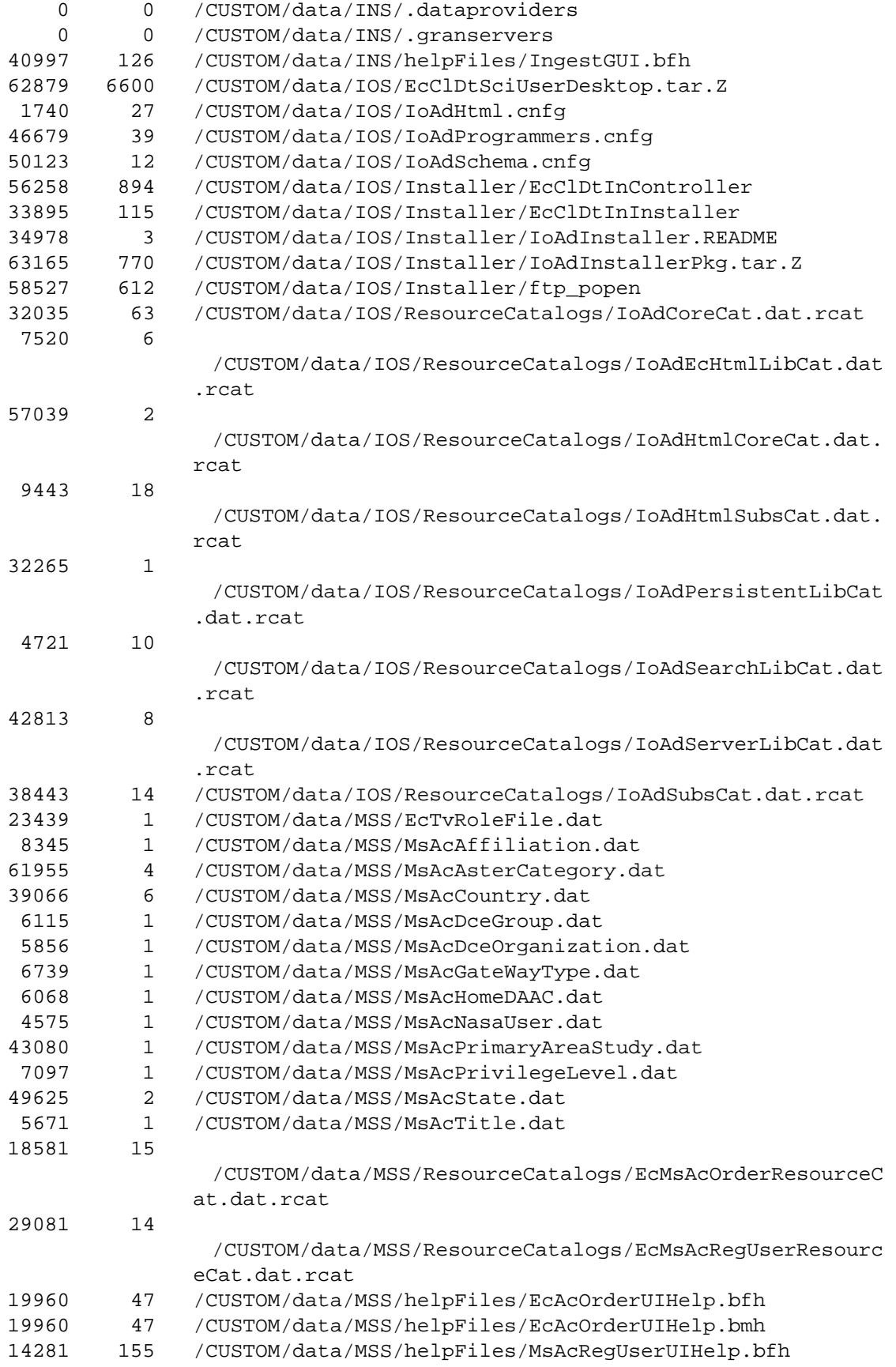

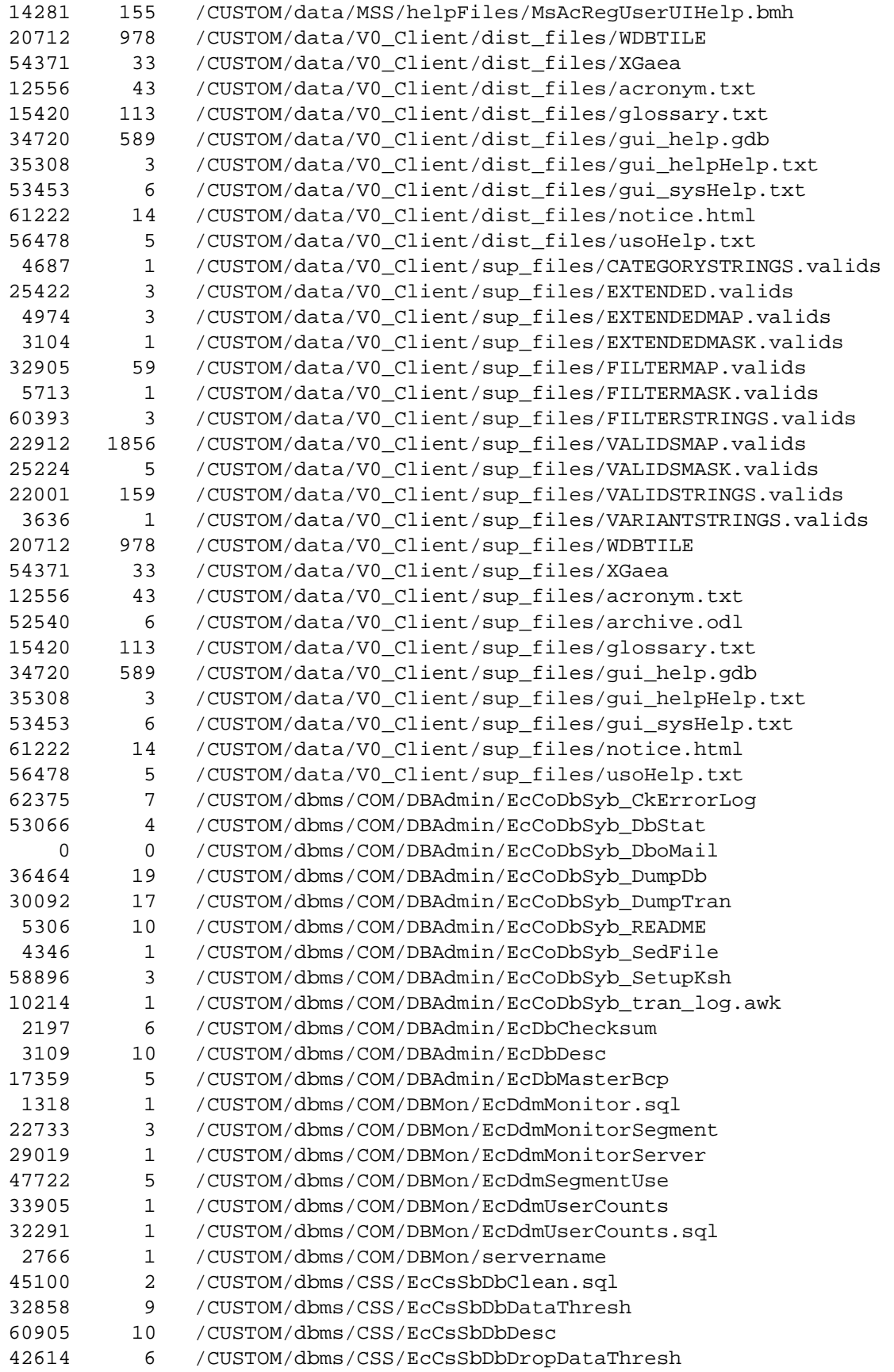

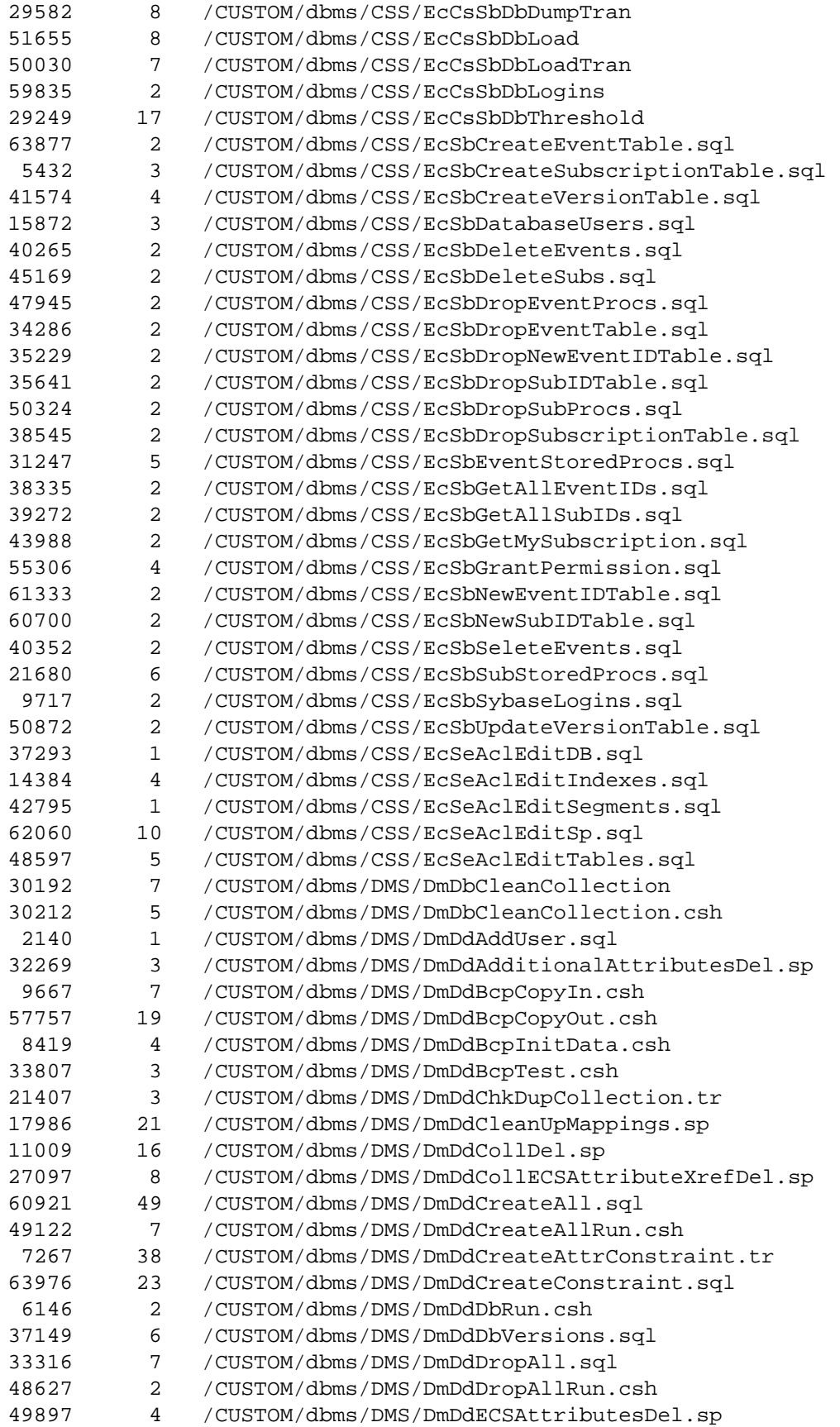

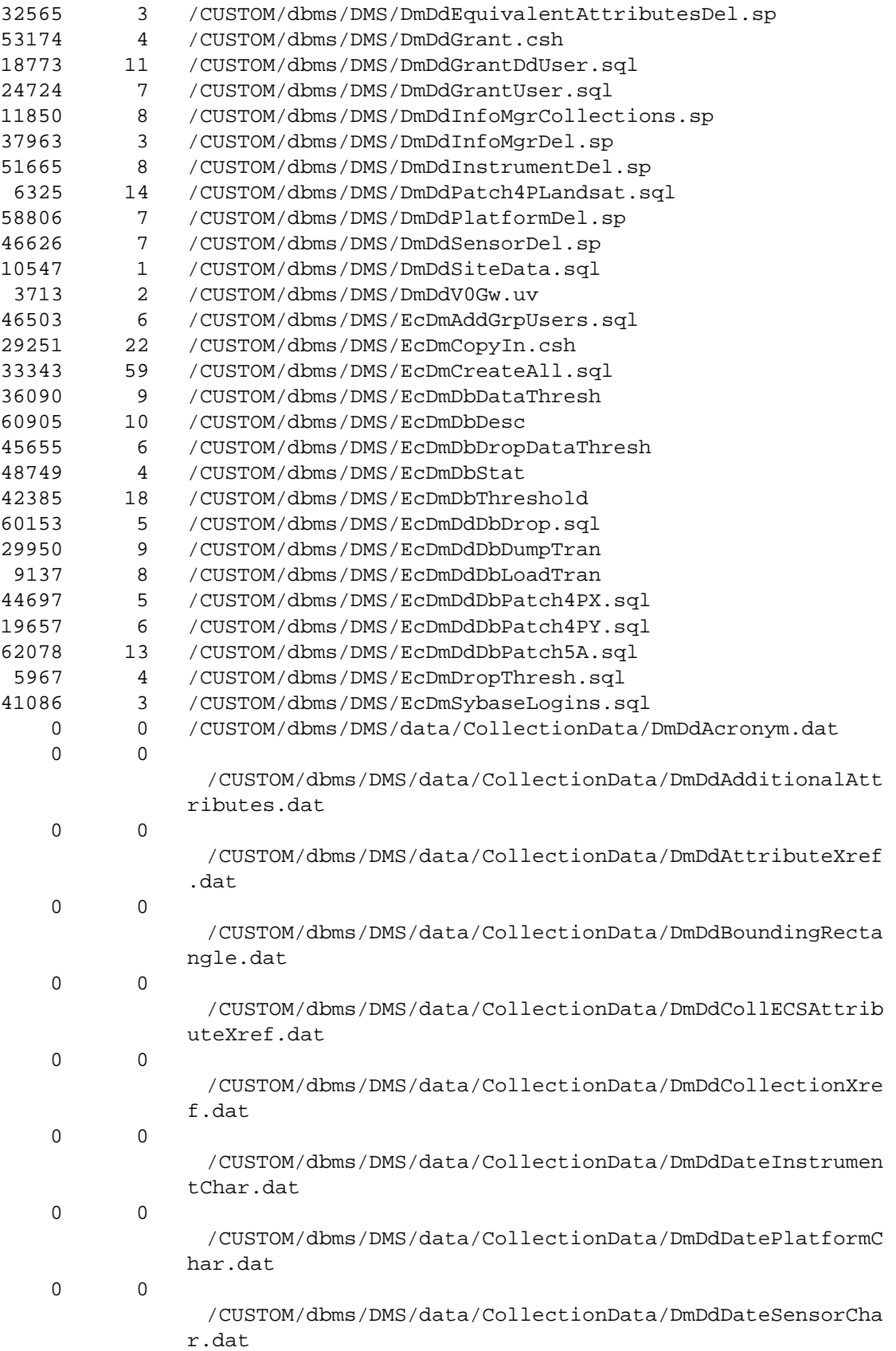

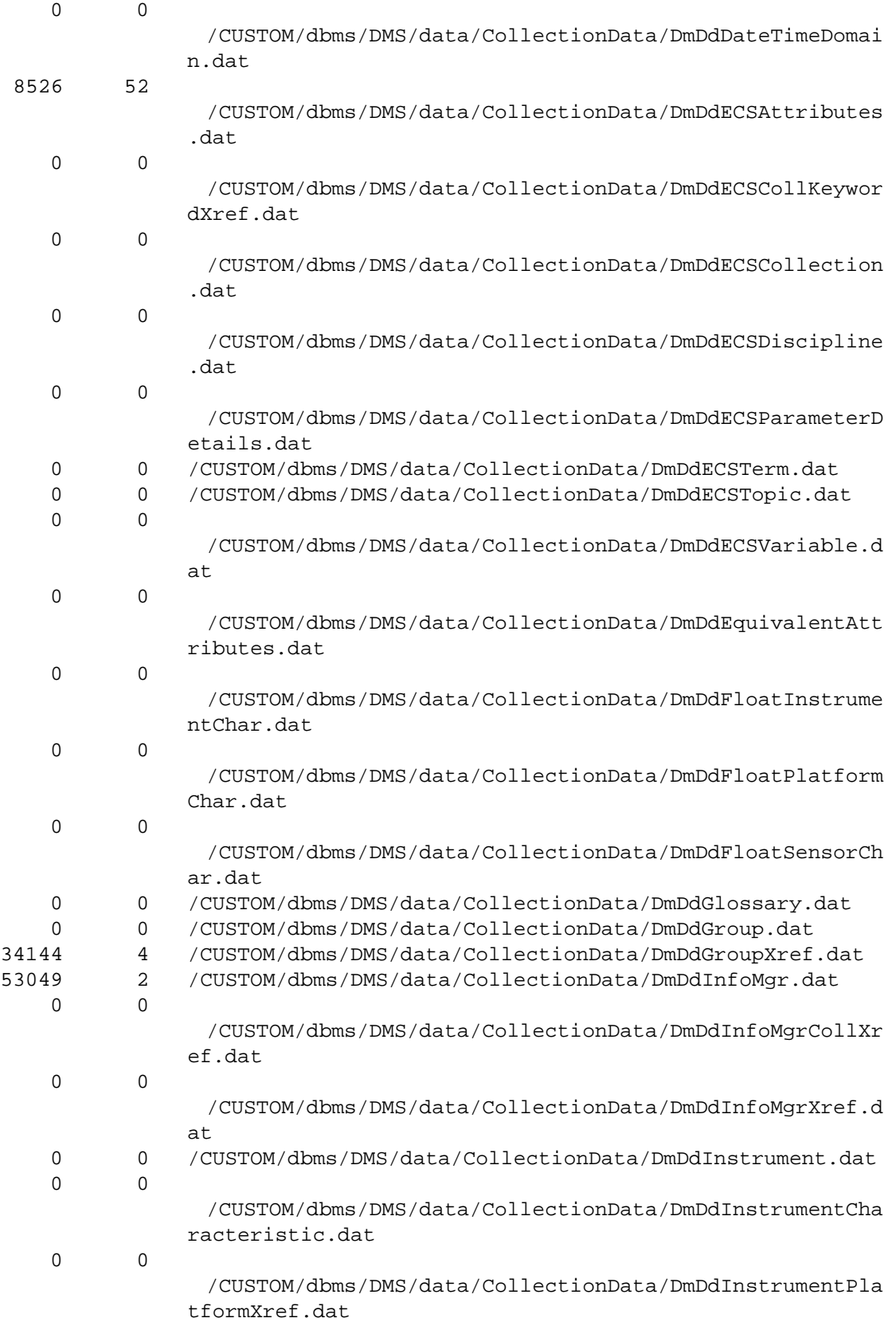
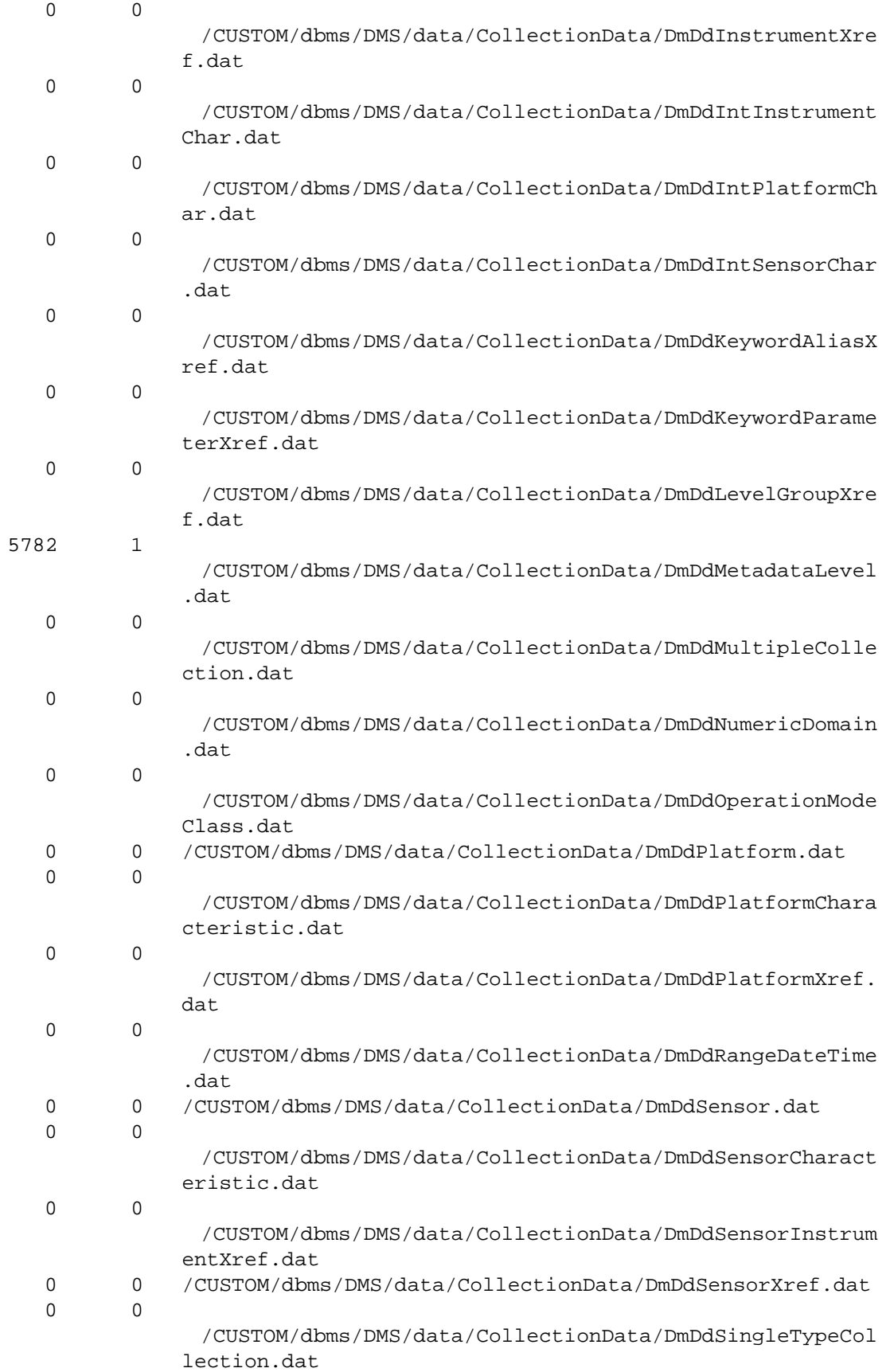

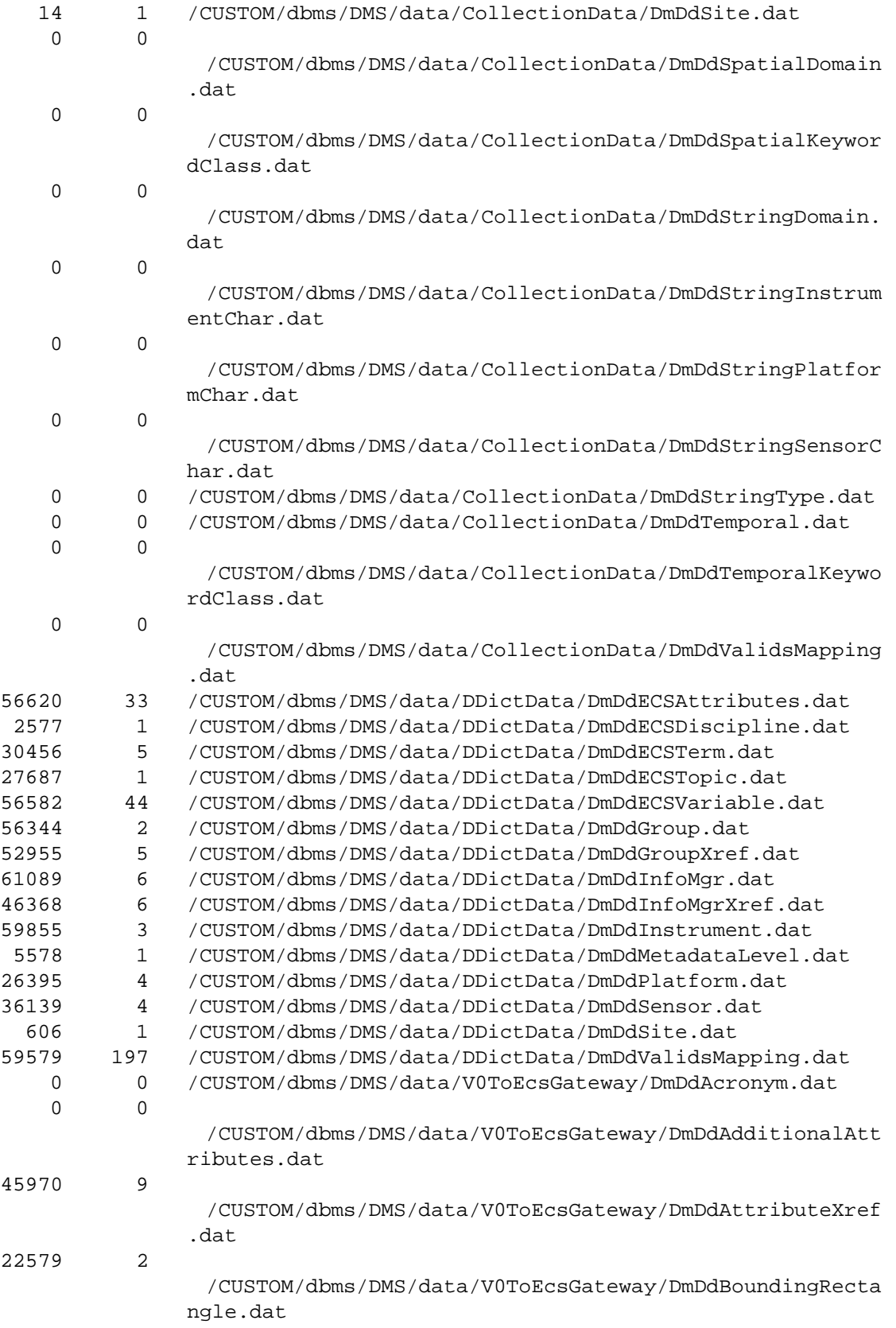

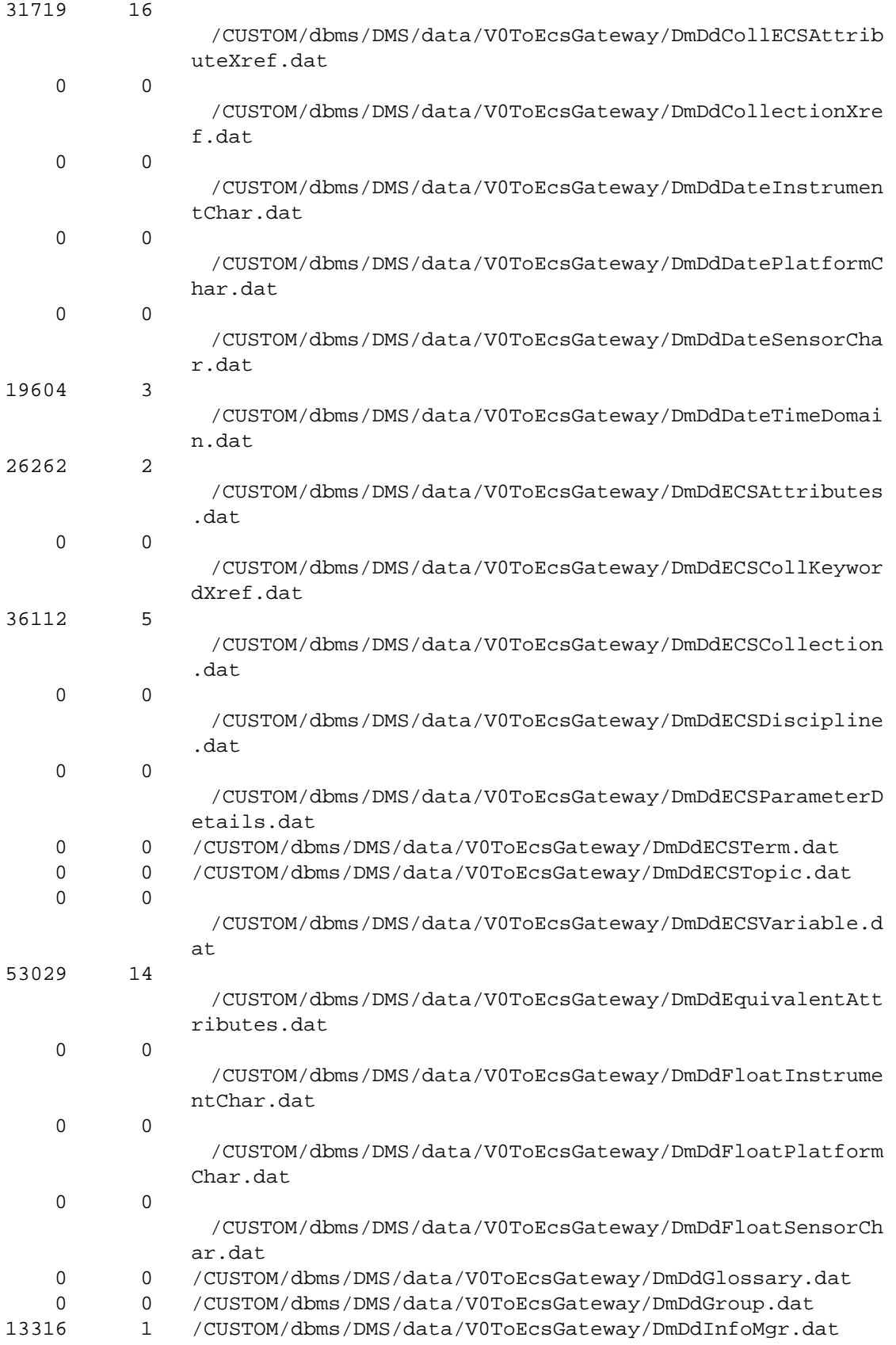

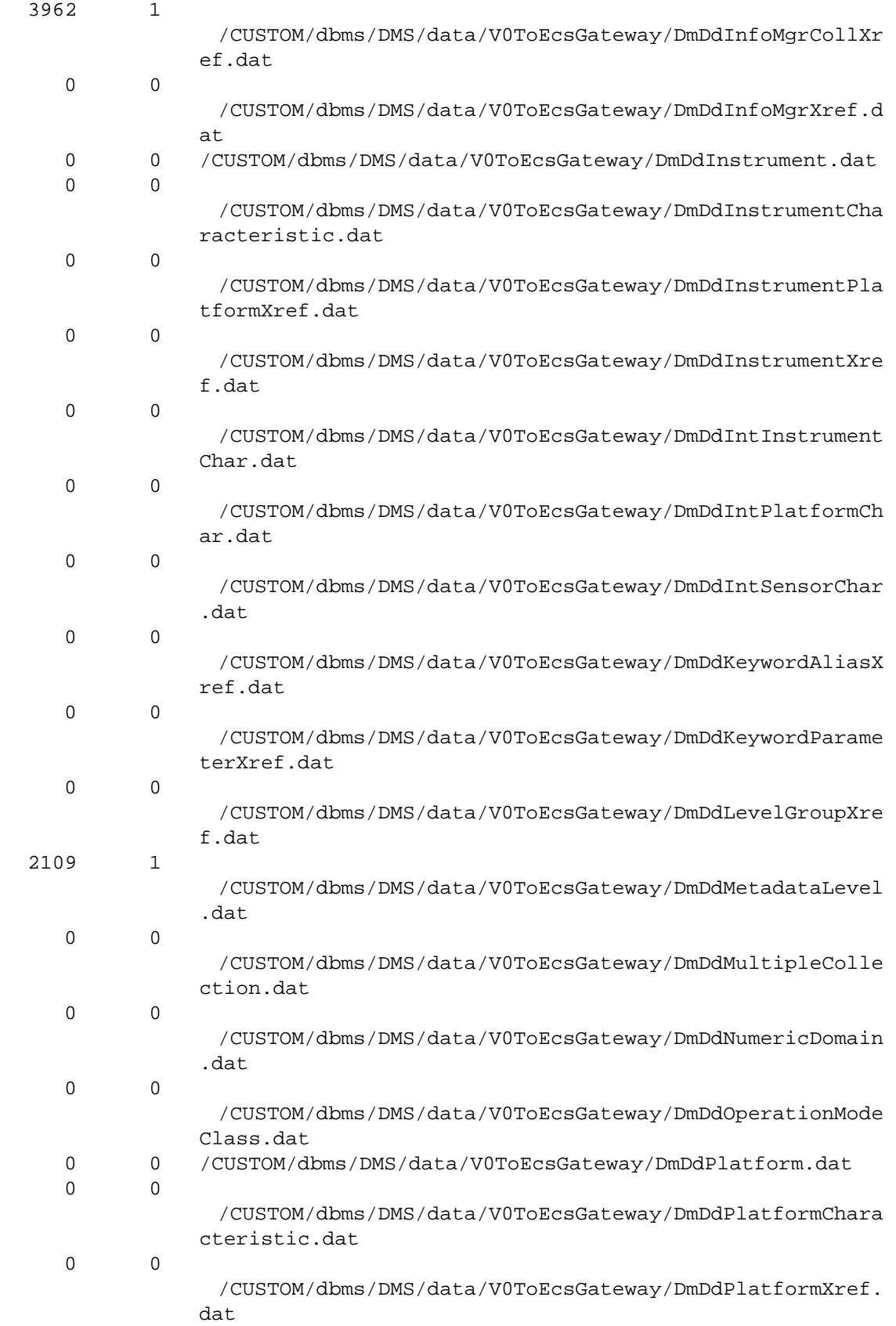

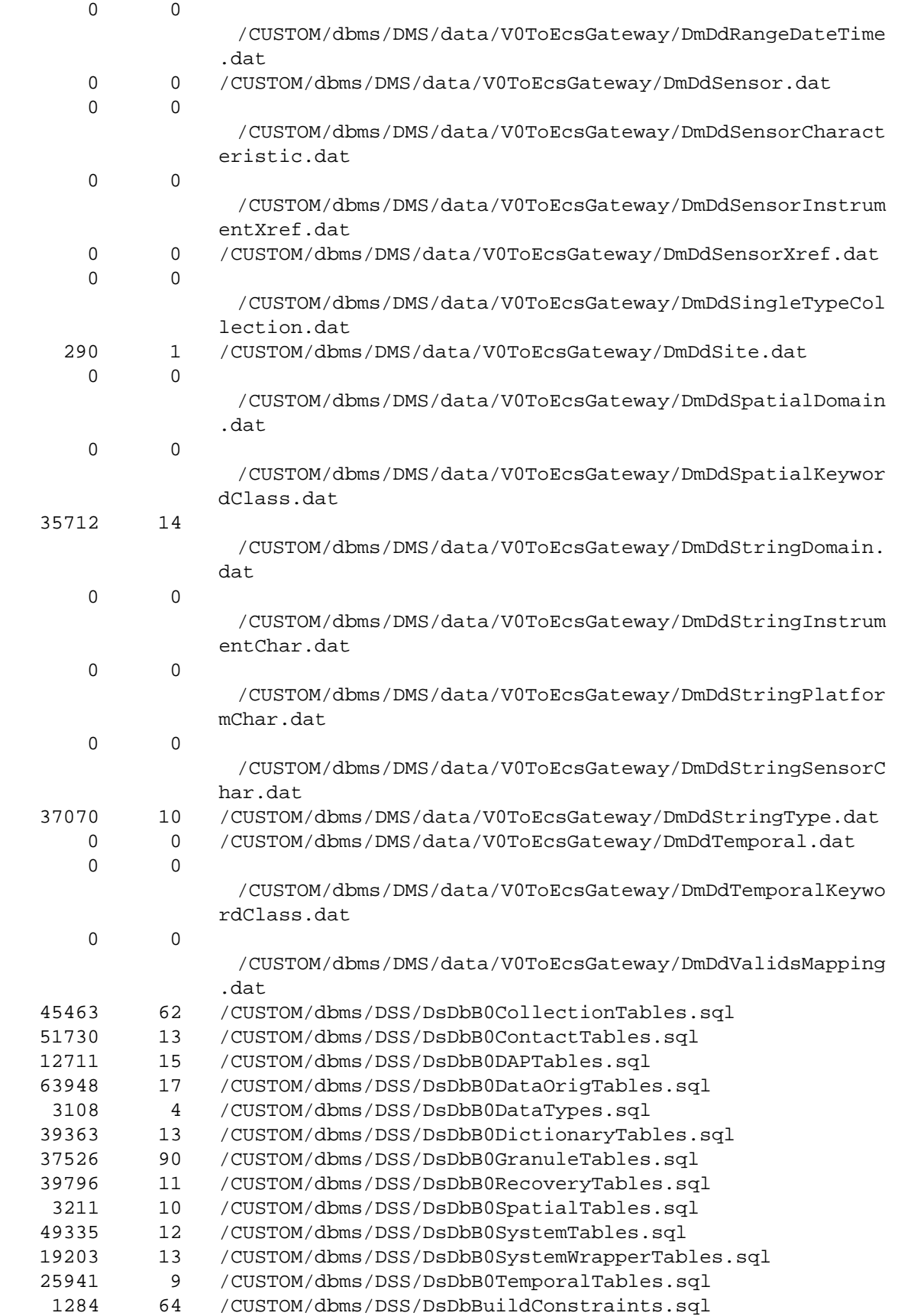

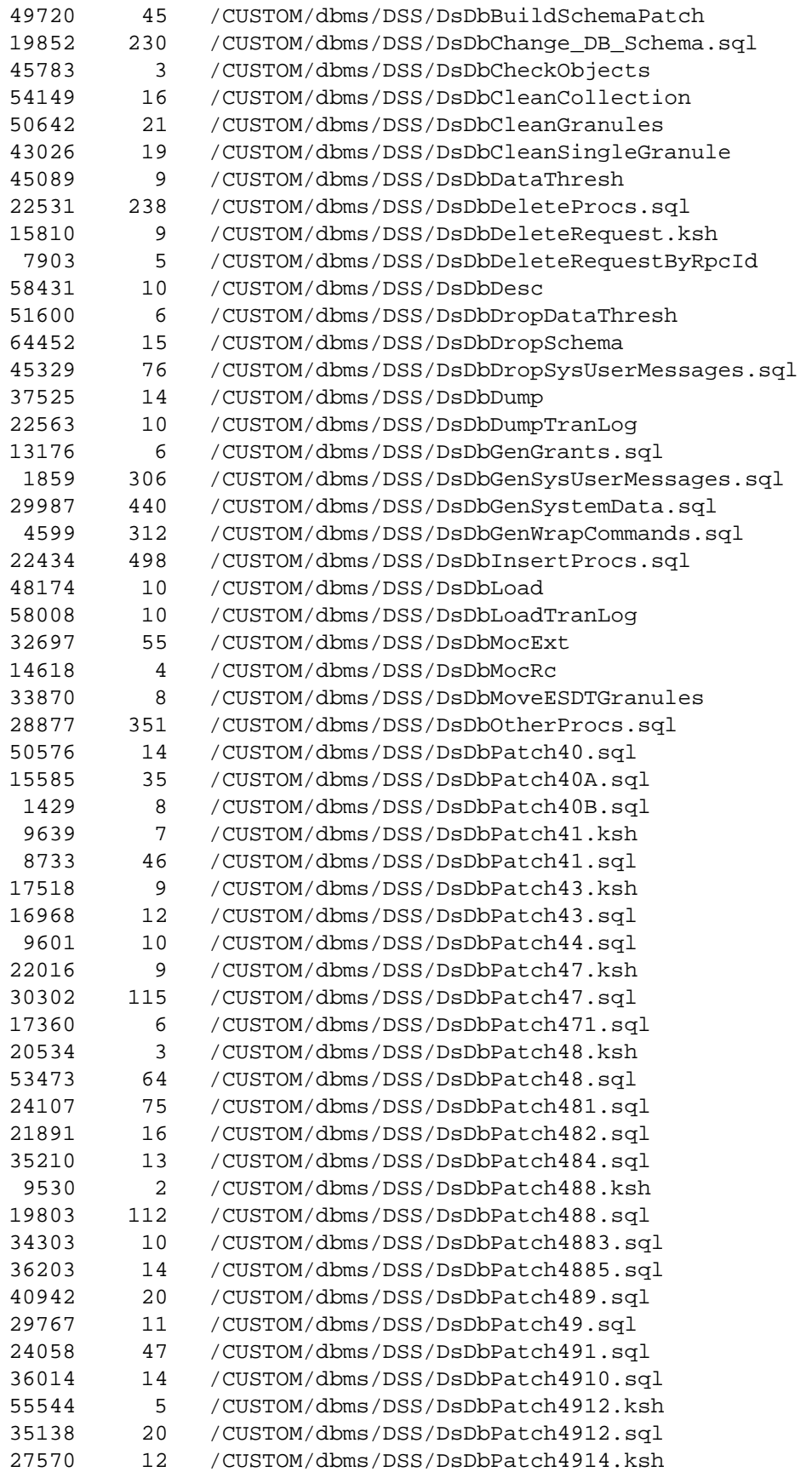

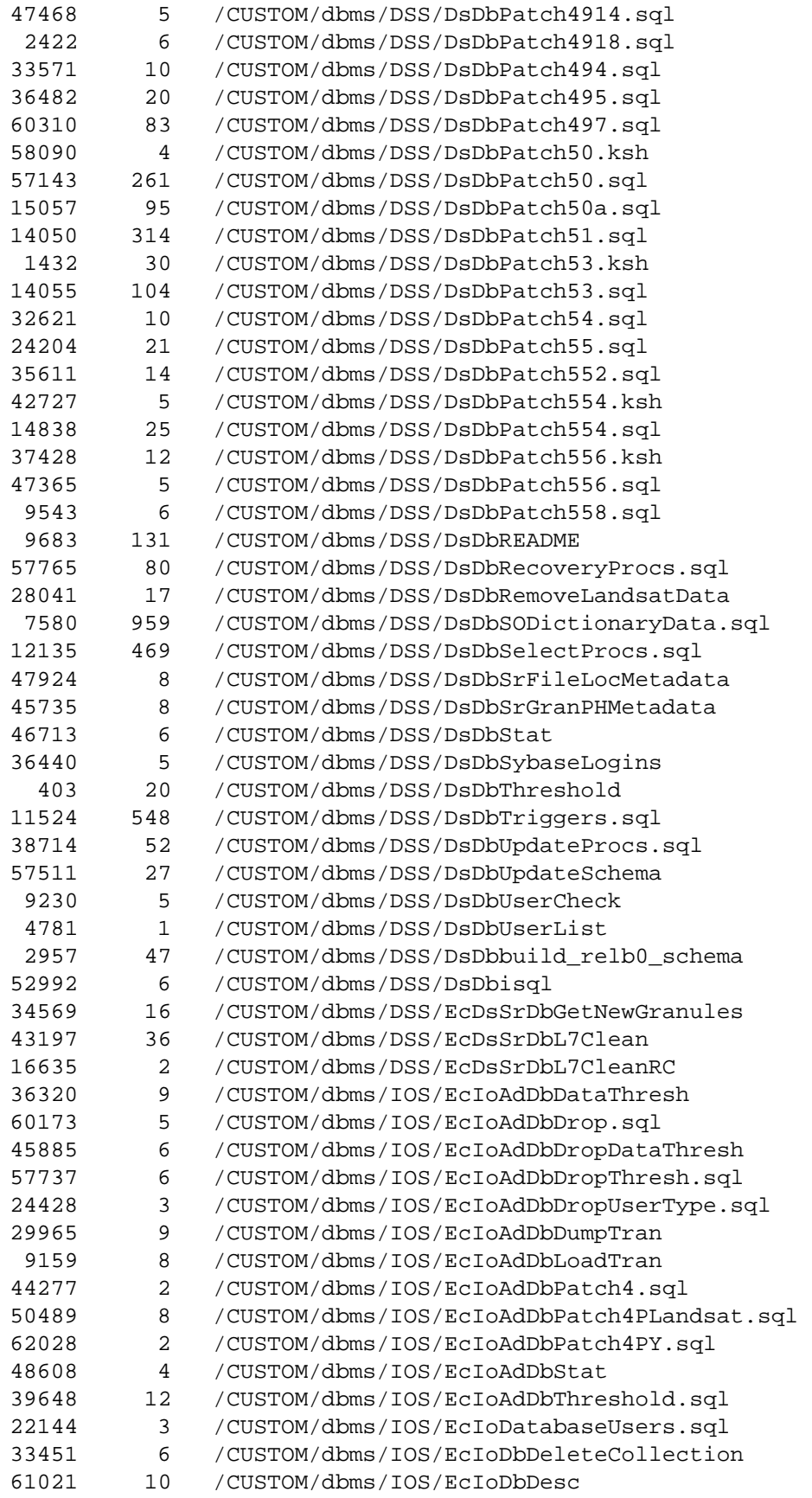

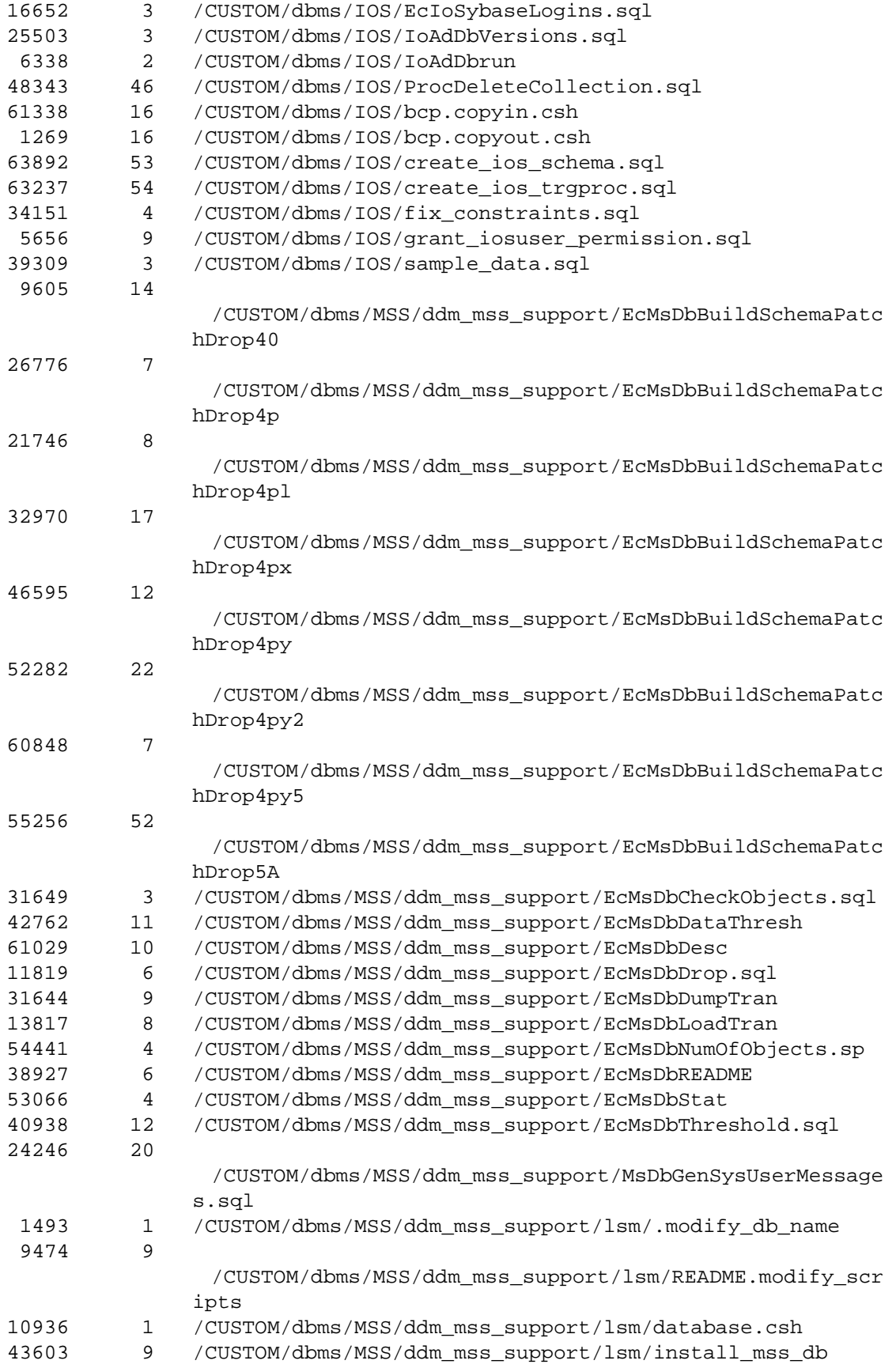

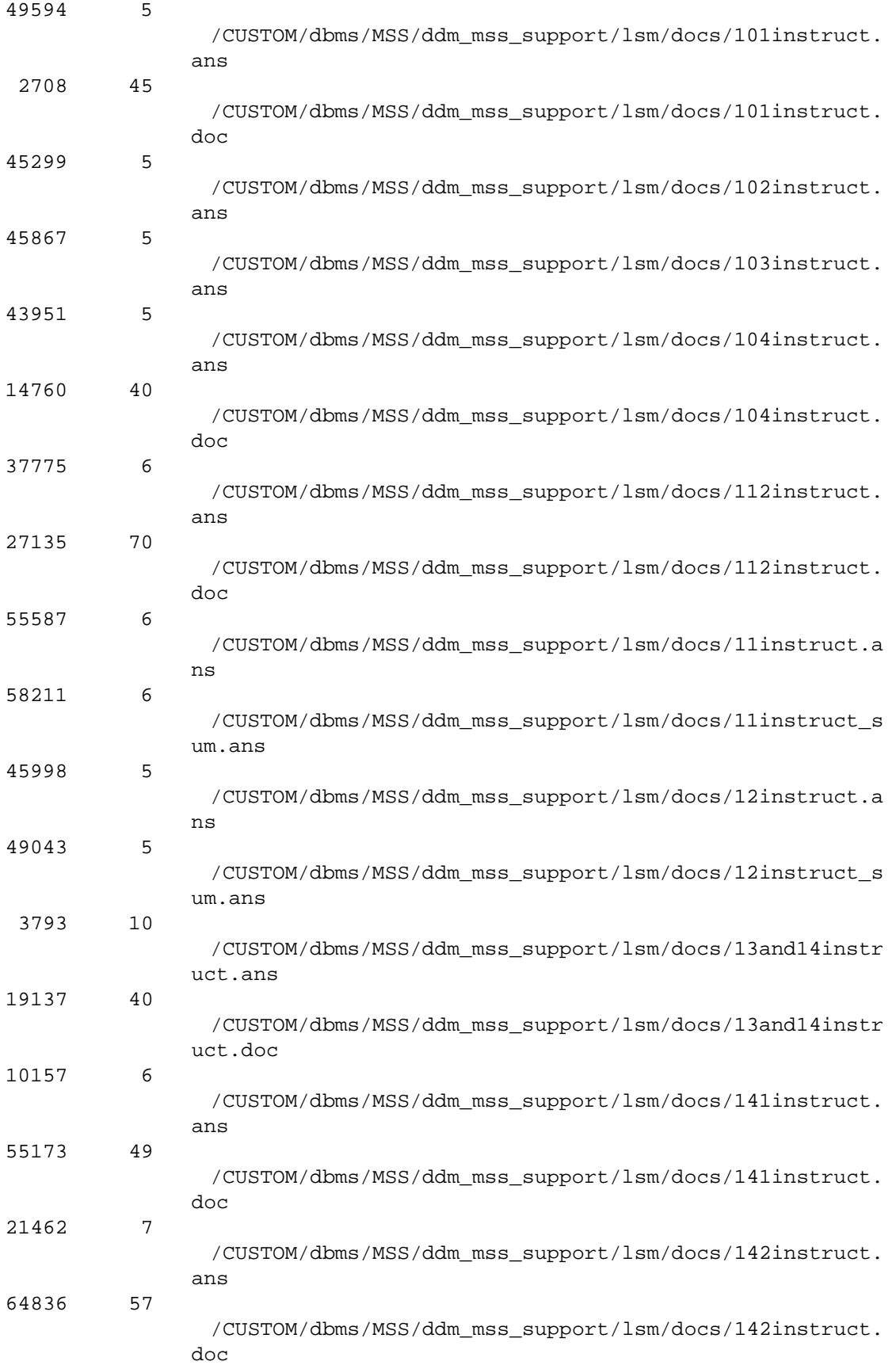

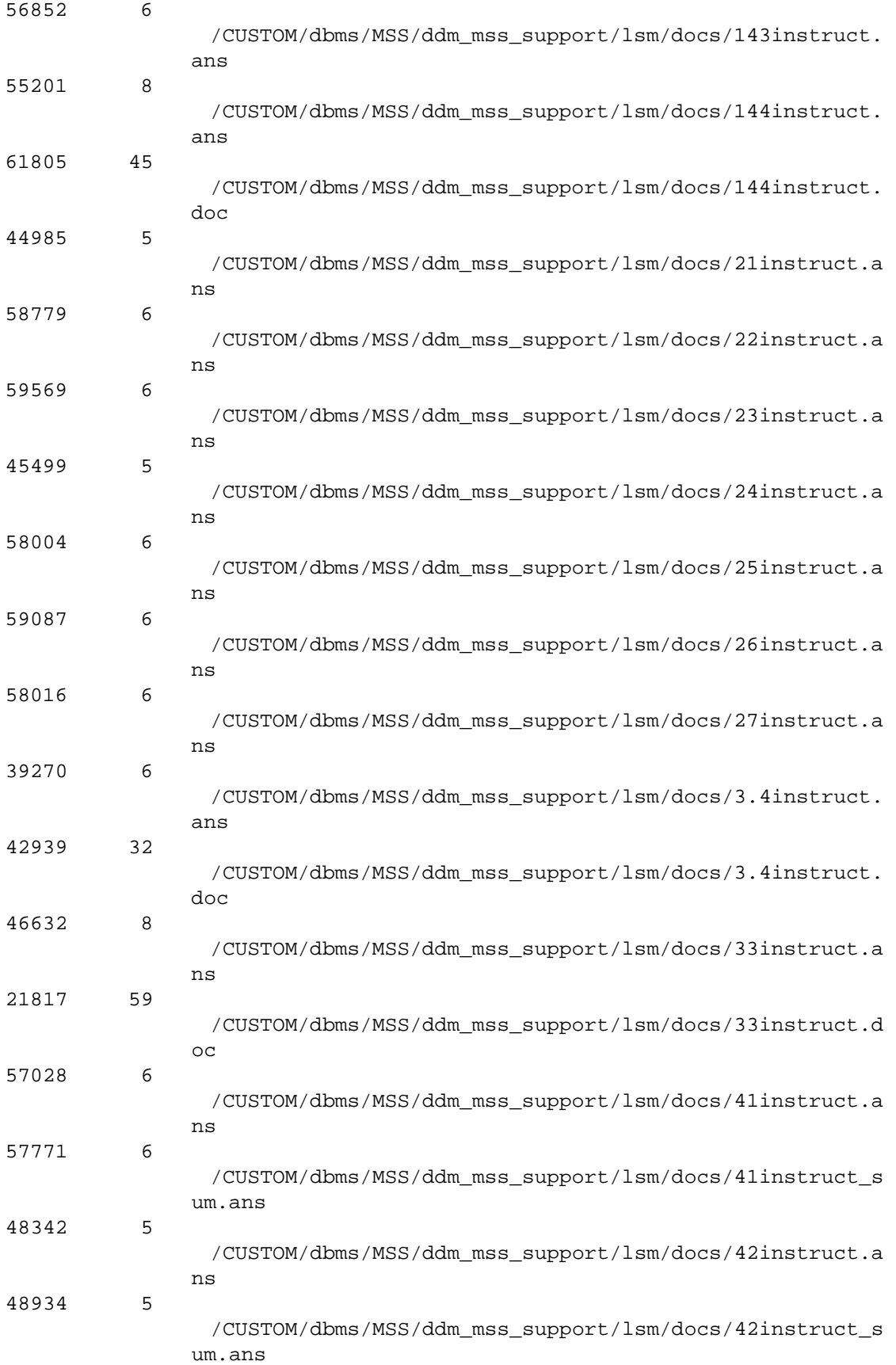

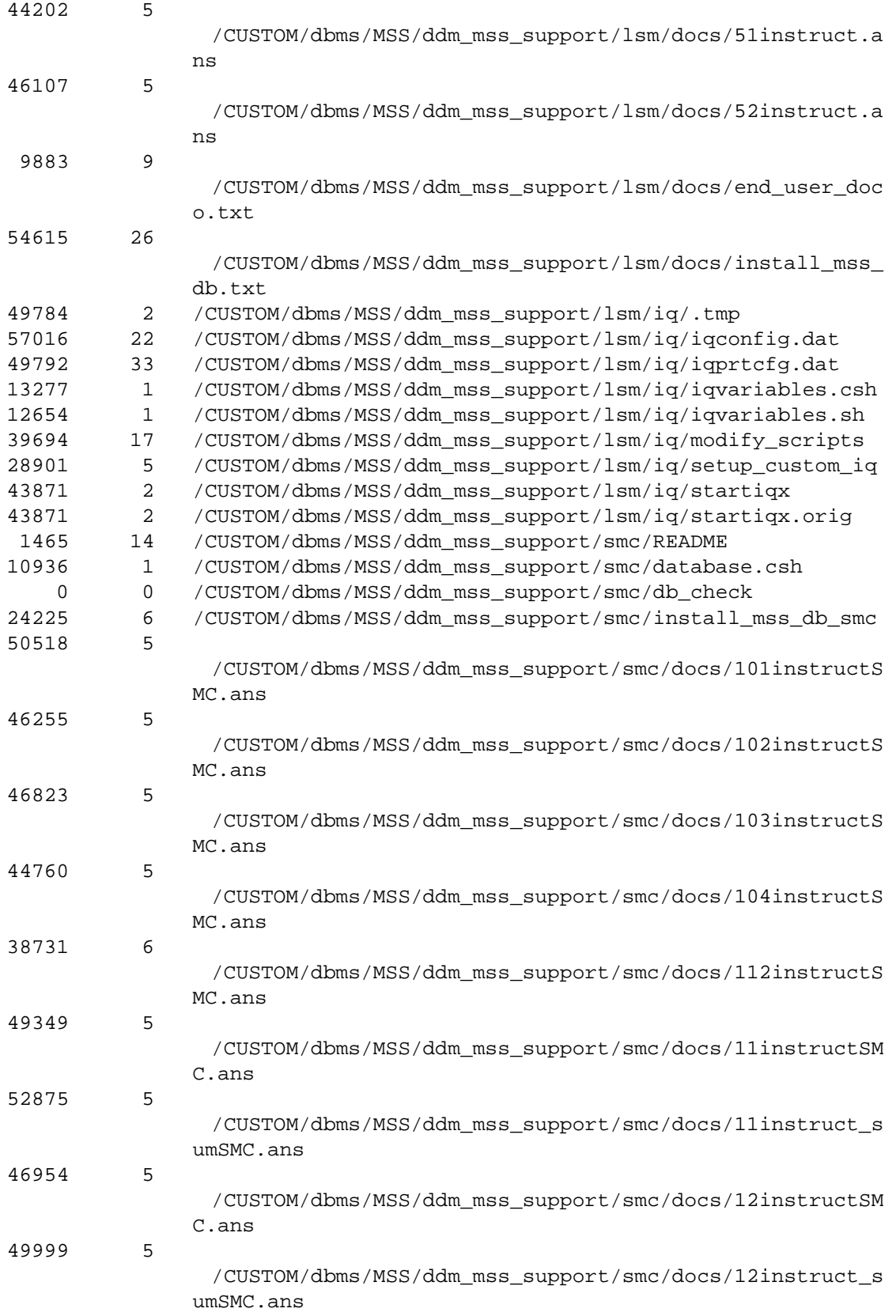

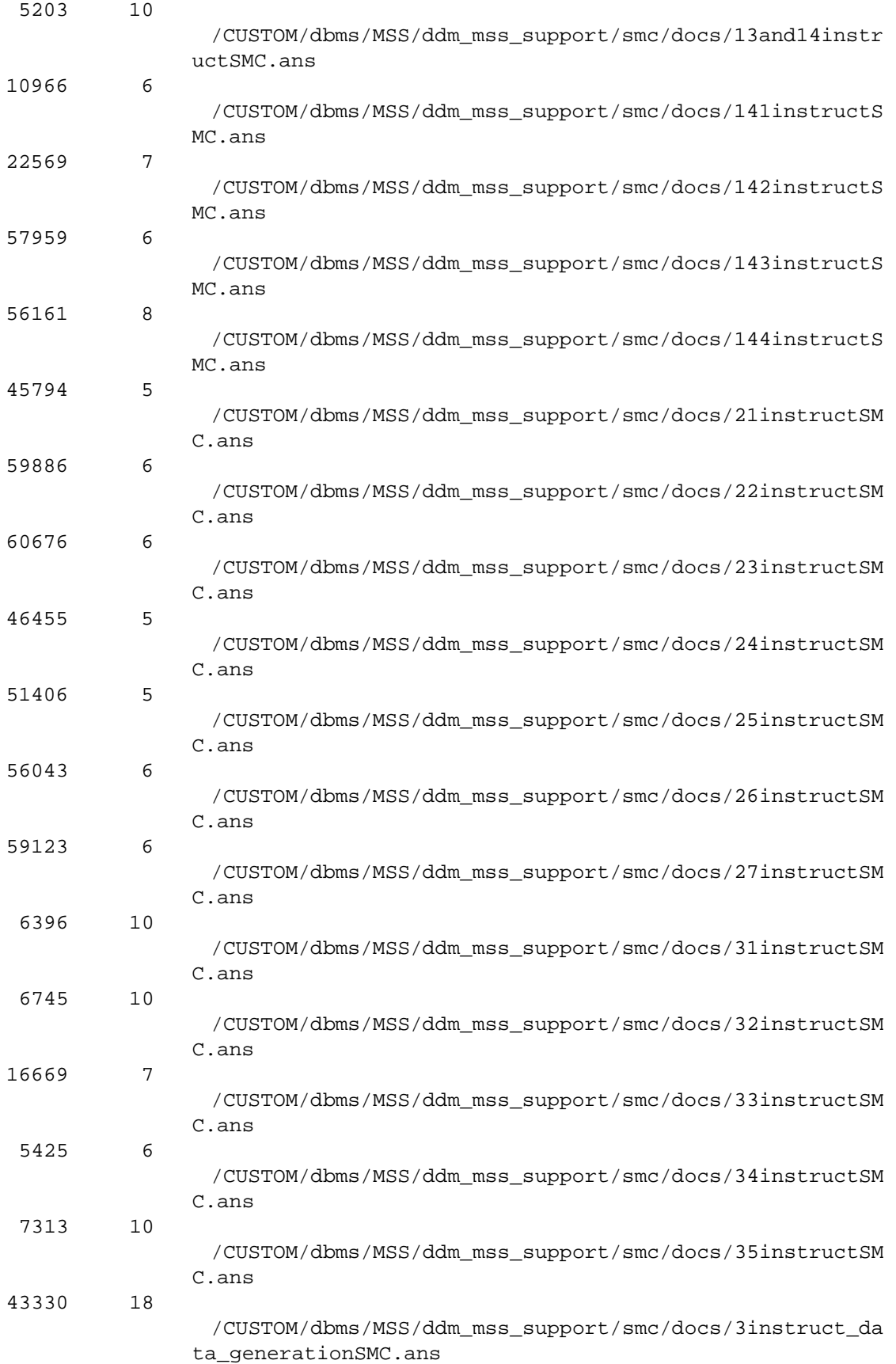

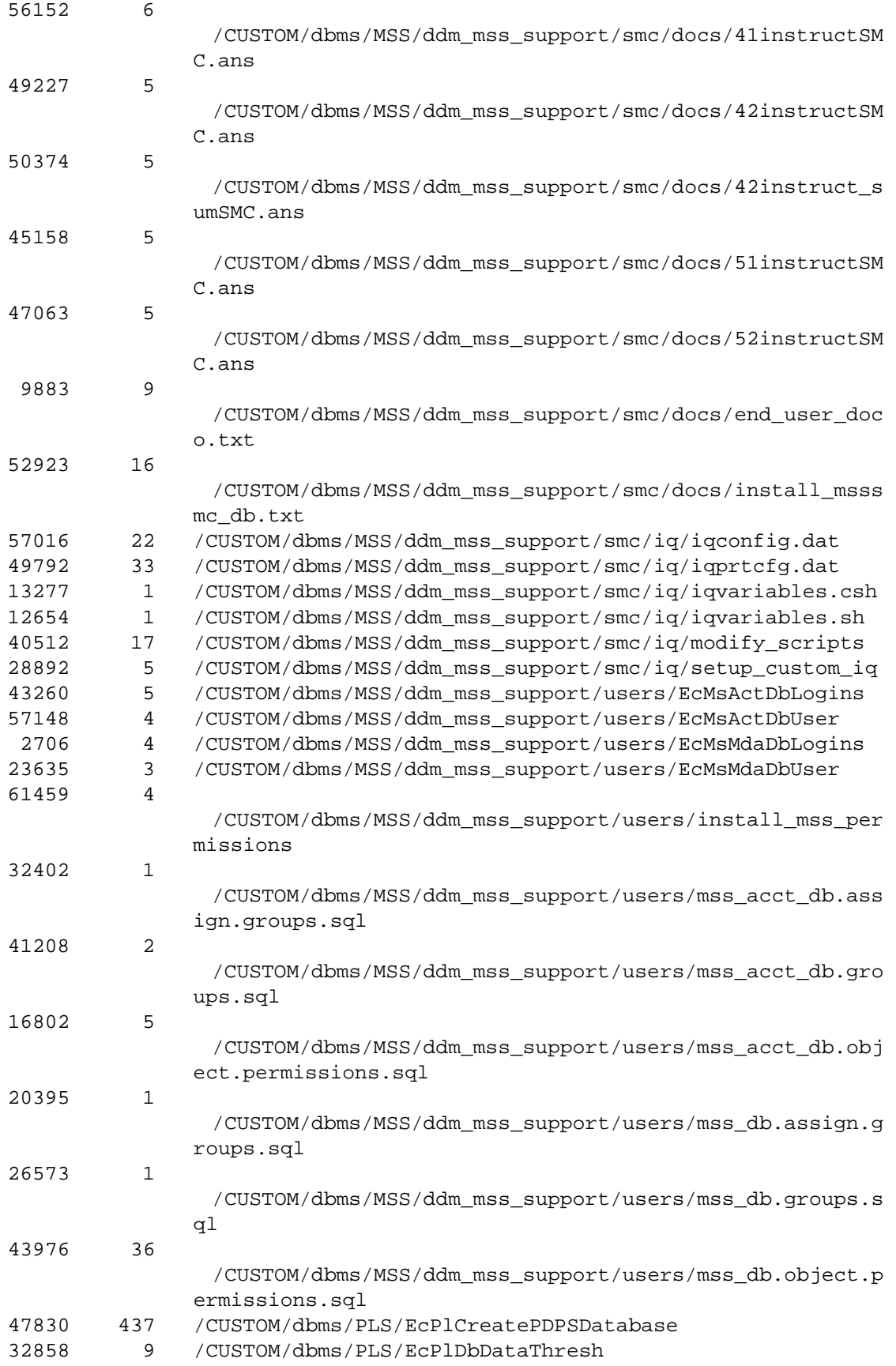

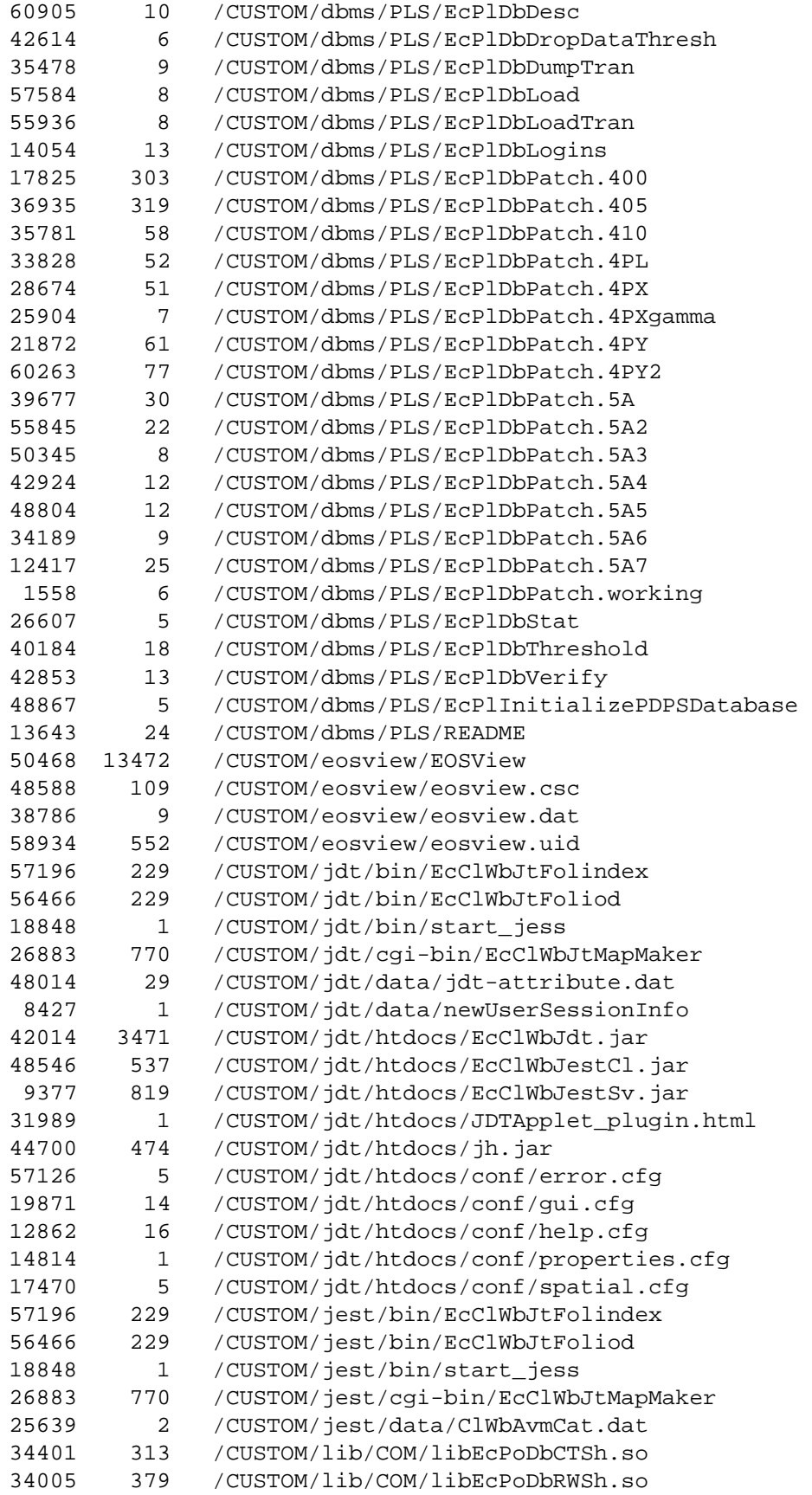

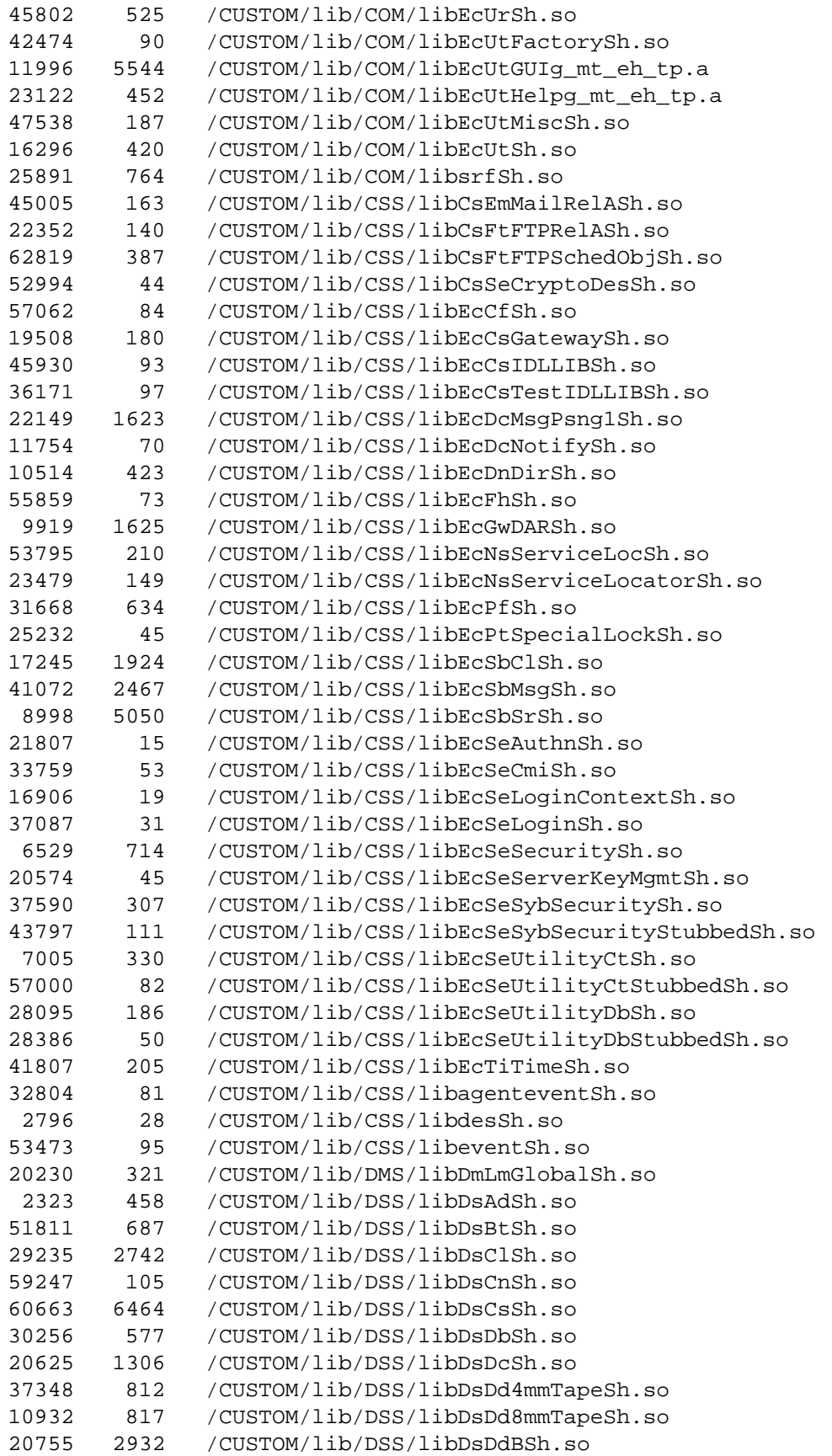

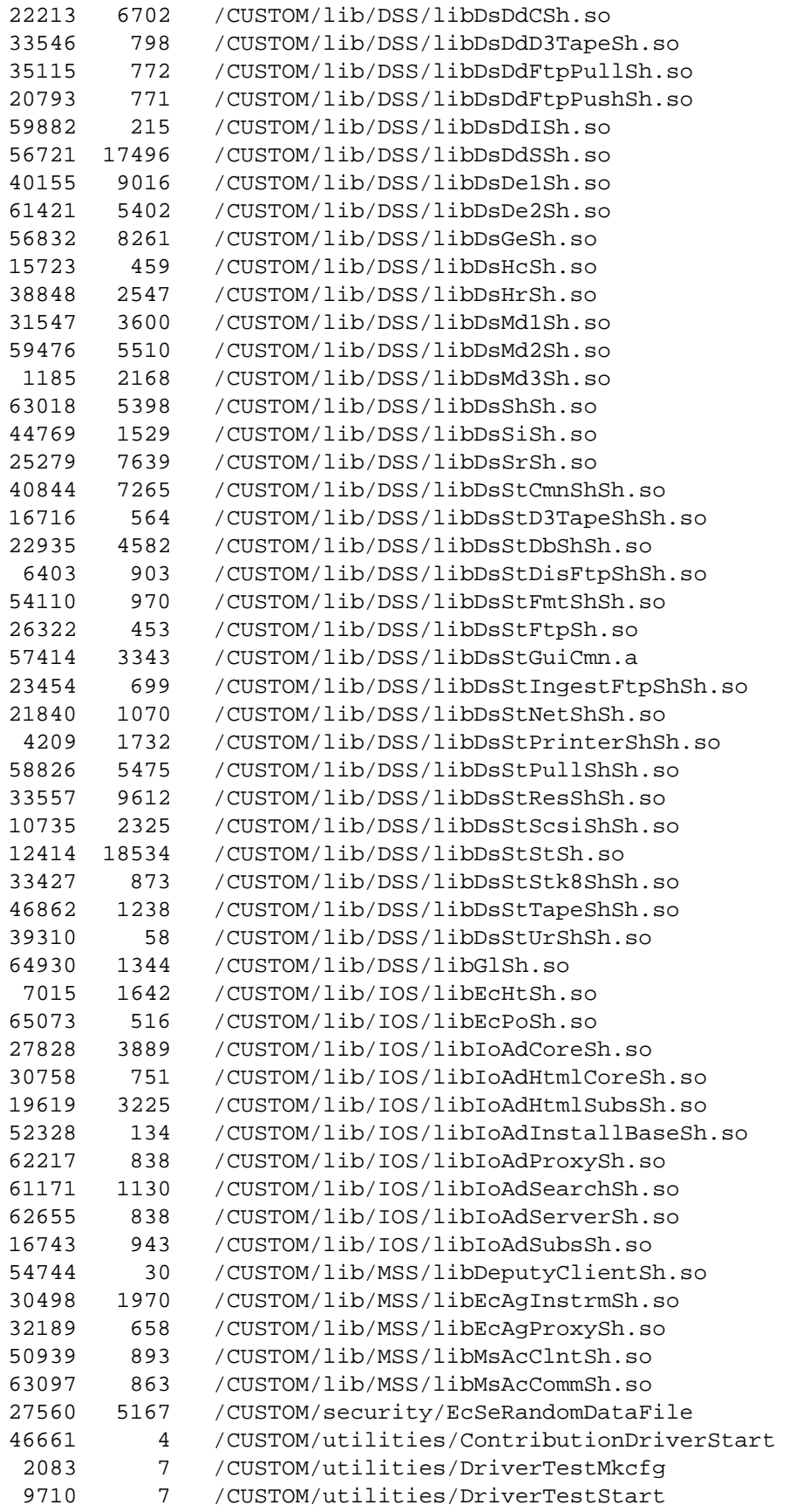

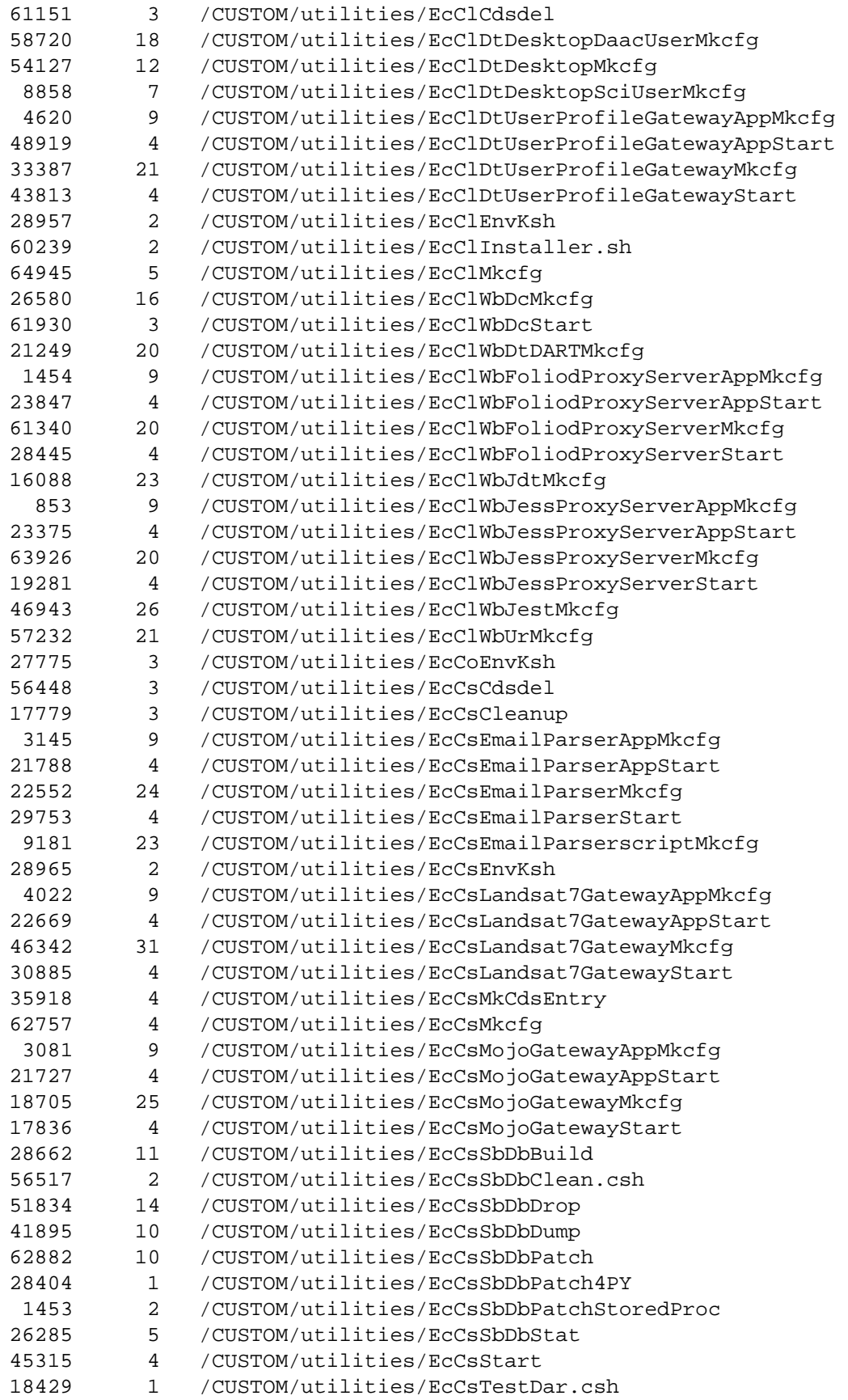

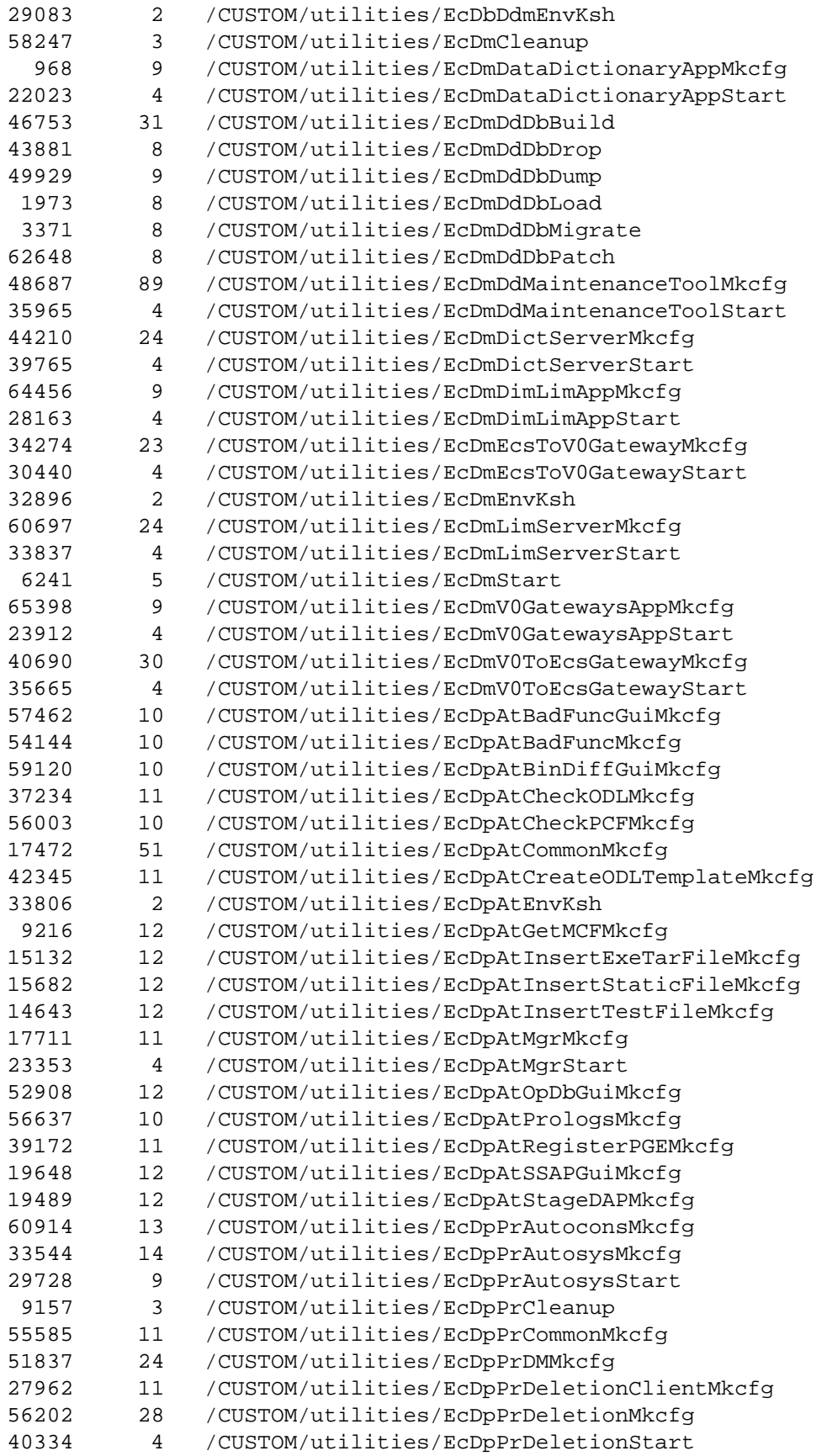

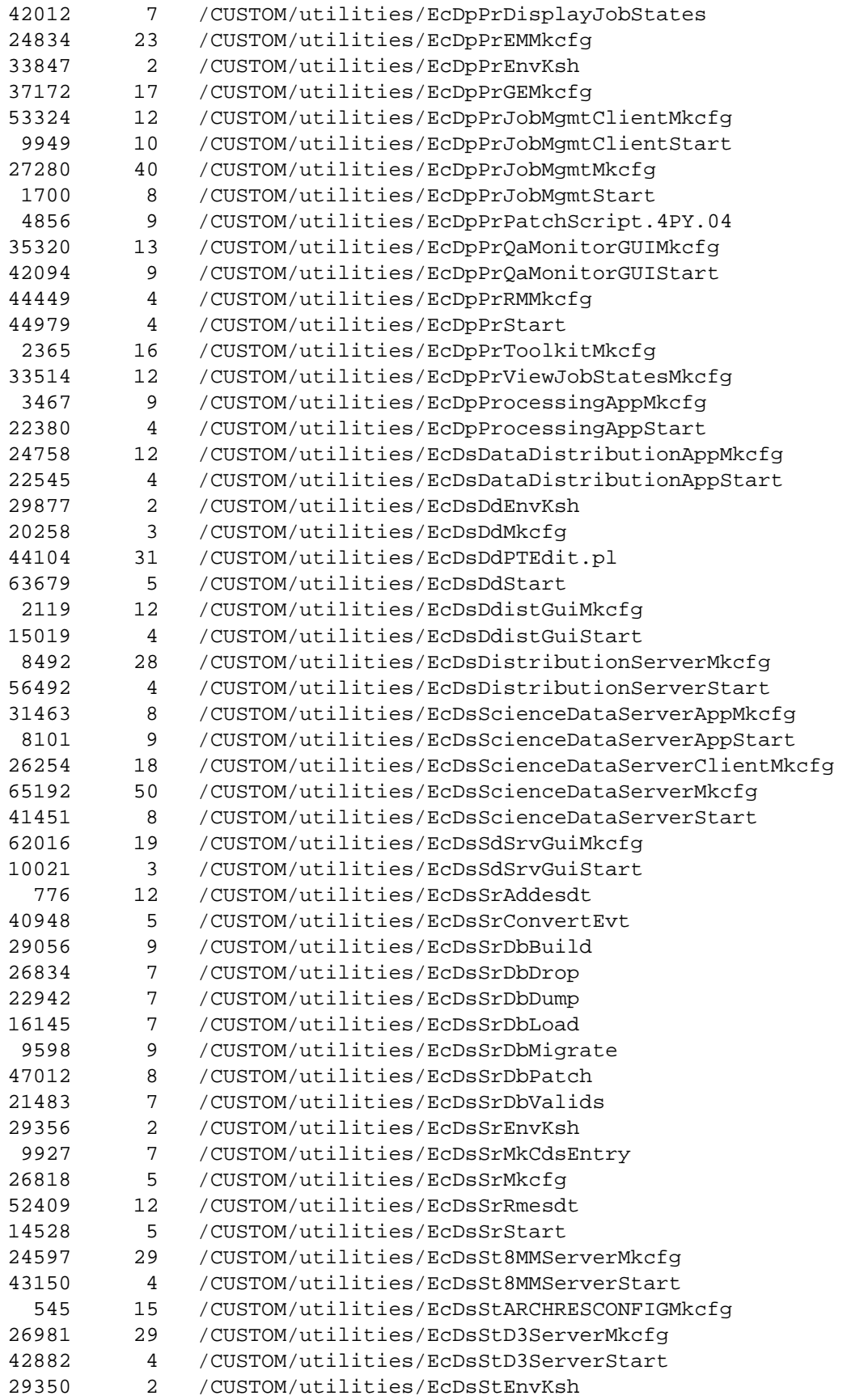

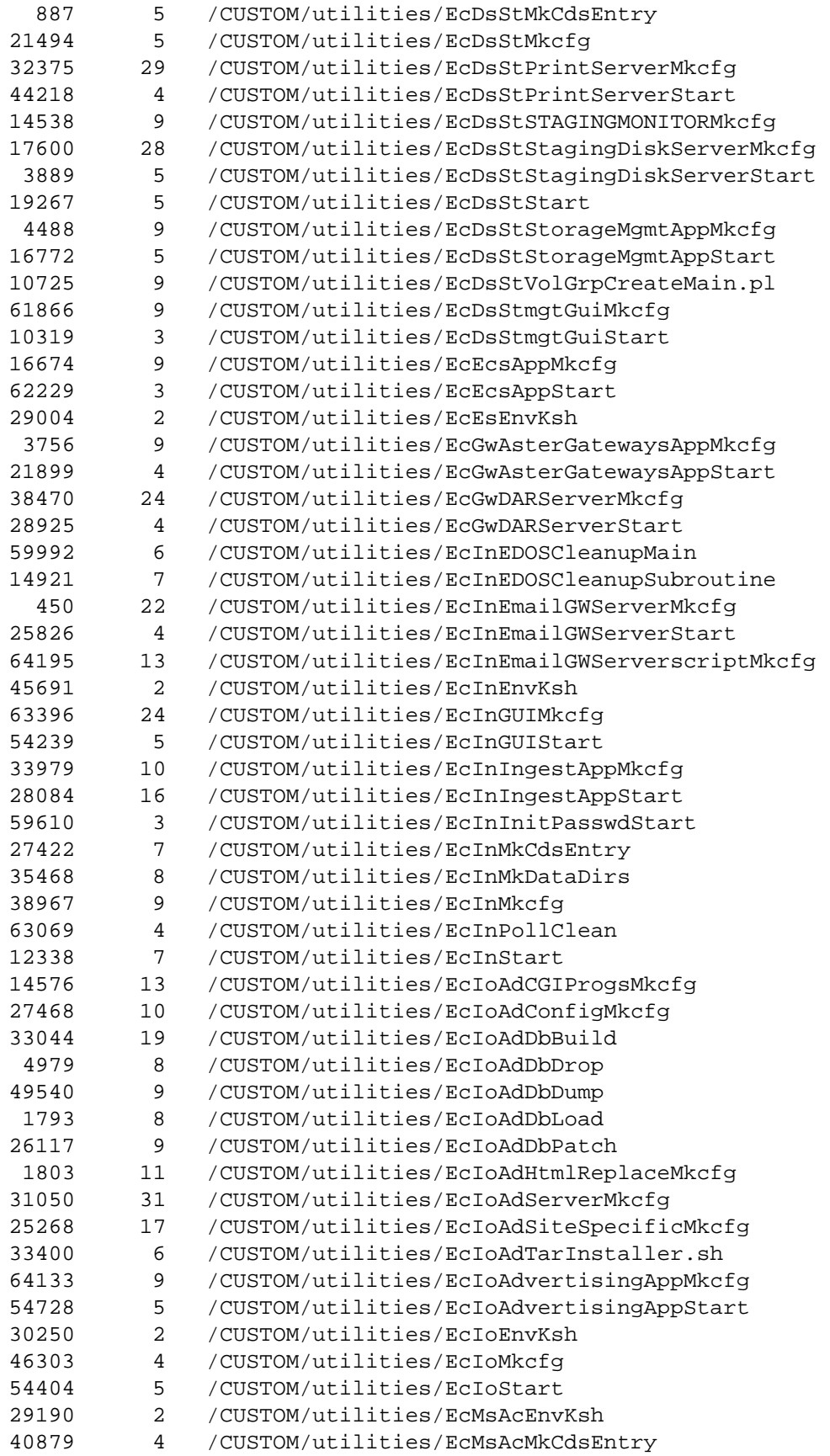

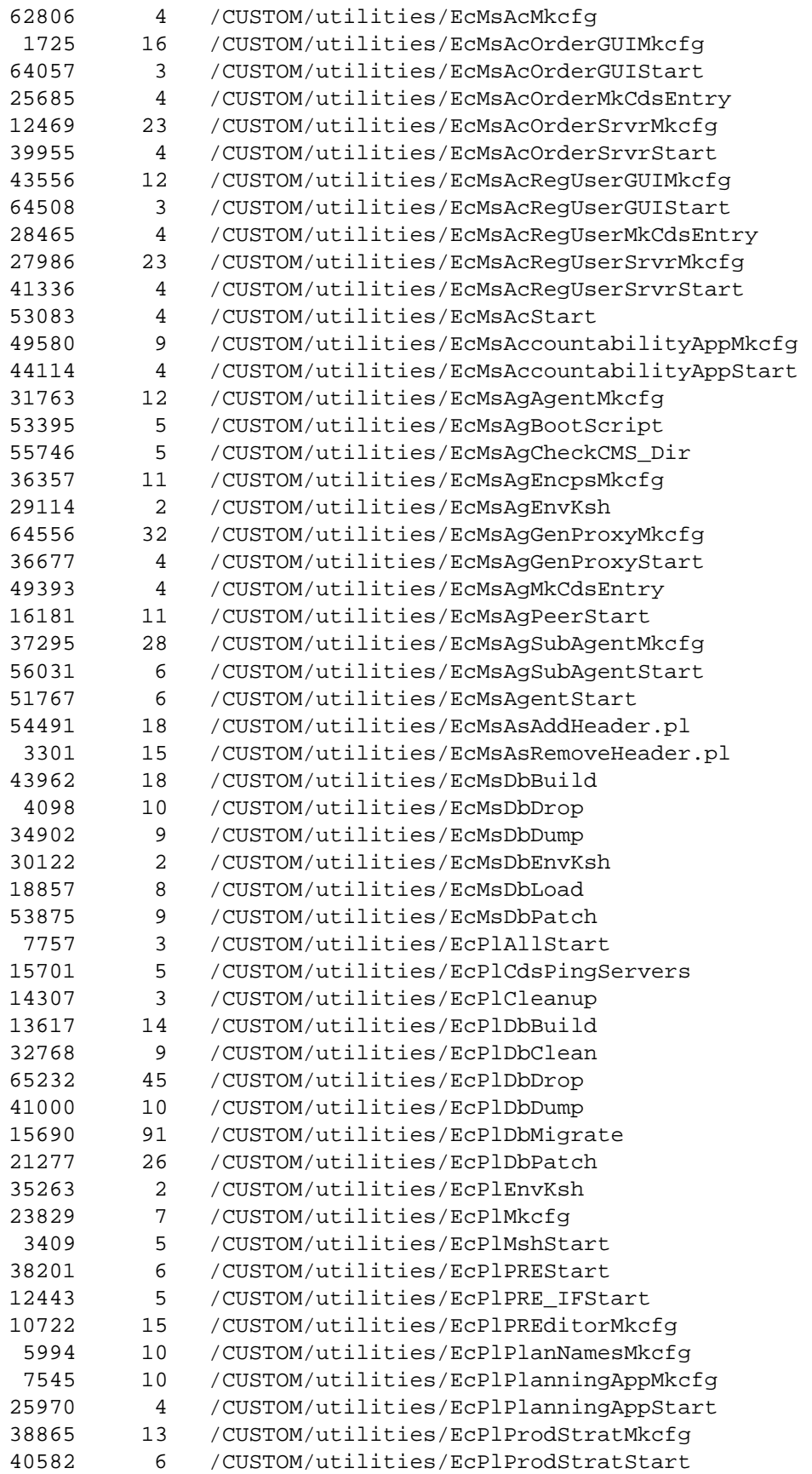

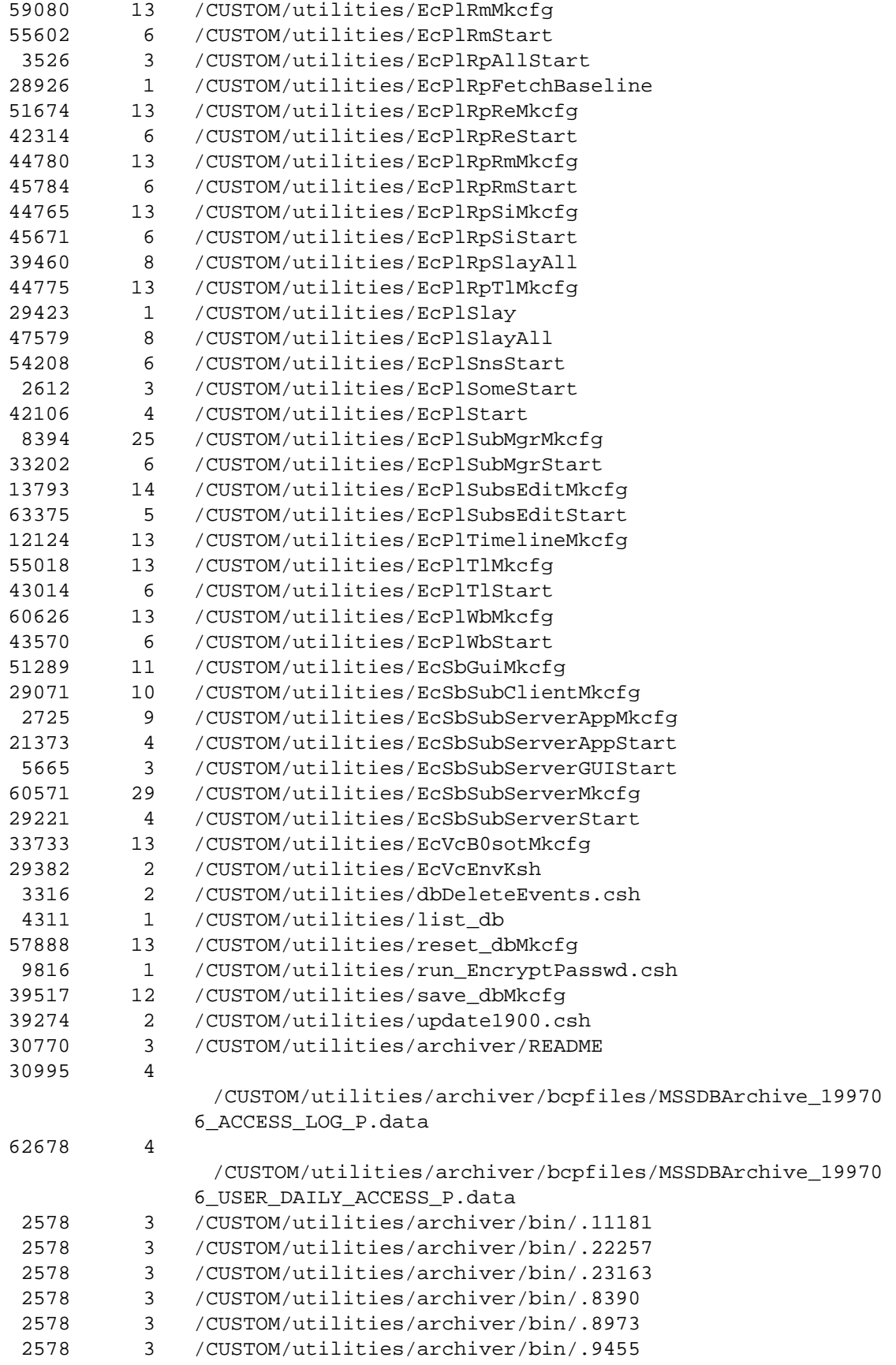

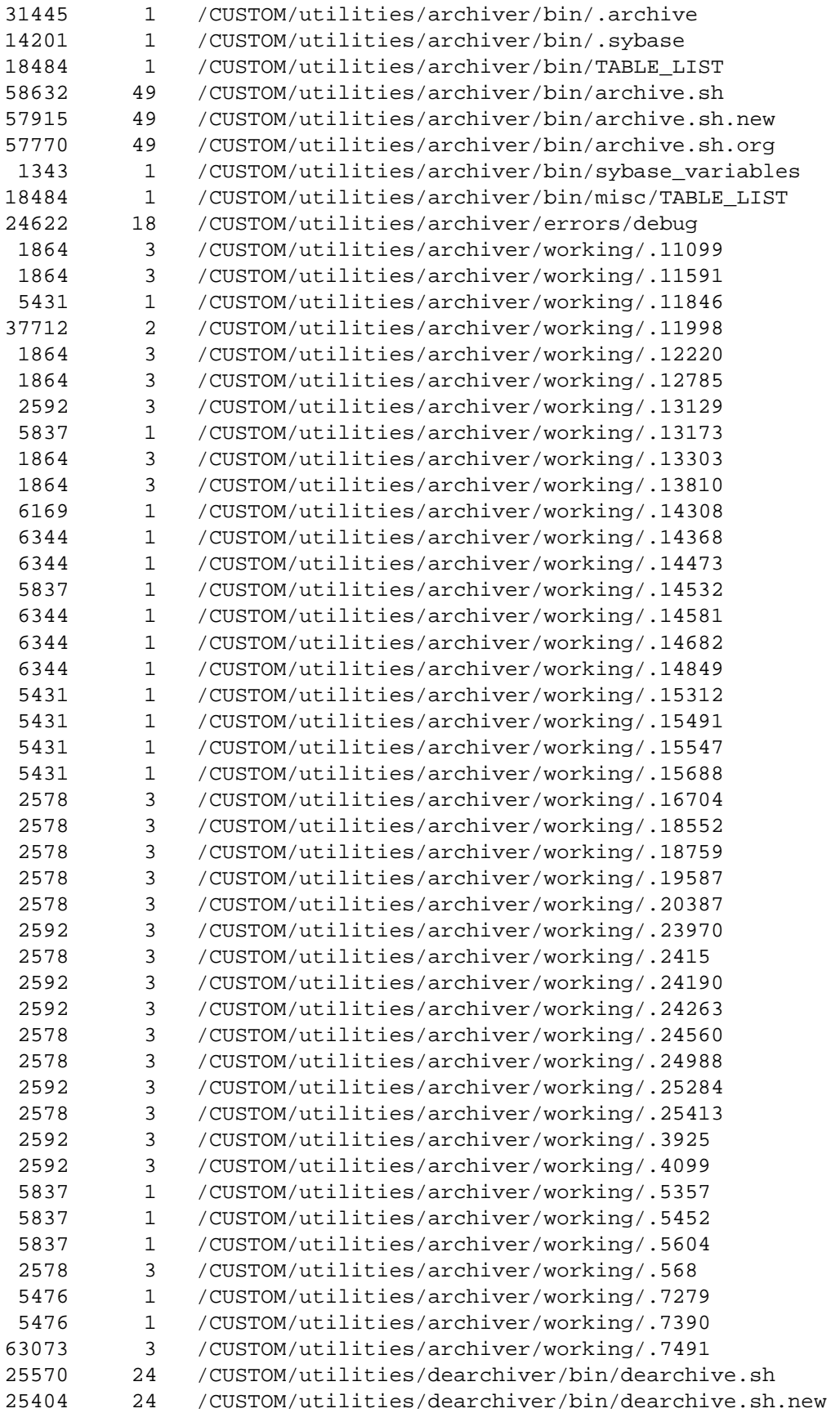

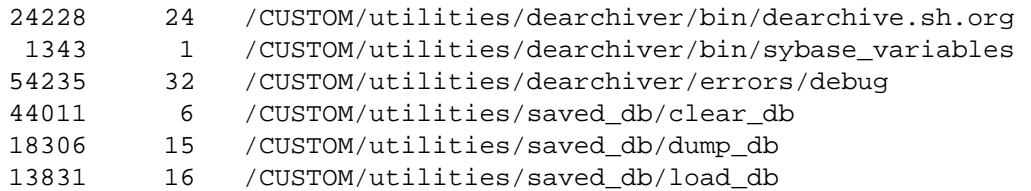

## **D.6 DROP5A\_EPSILON\_FINAL\_PATCH\_sun5.5/ DROP5A\_EPSILON\_FINAL\_PATCH\_sun5.5.tar**

## **Checksum Blocksize Filename**

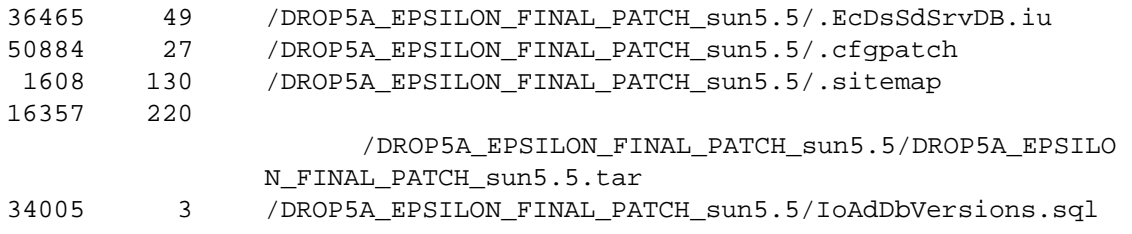

## **D.7 5A\_EPSILON\_TOOLKIT\_sgi6n32\_19990702\_074823\_EA.tar**

## **Checksum Blocksize Filename**

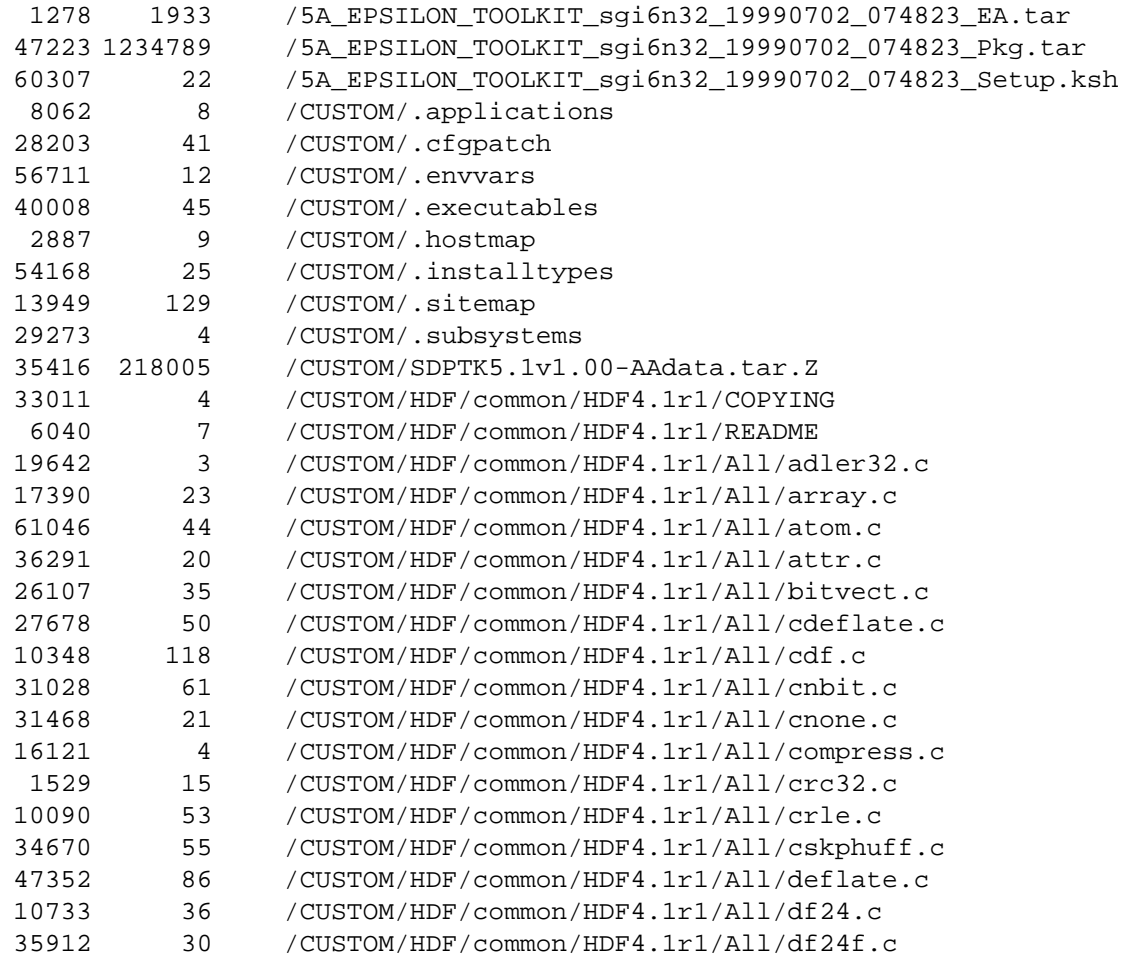

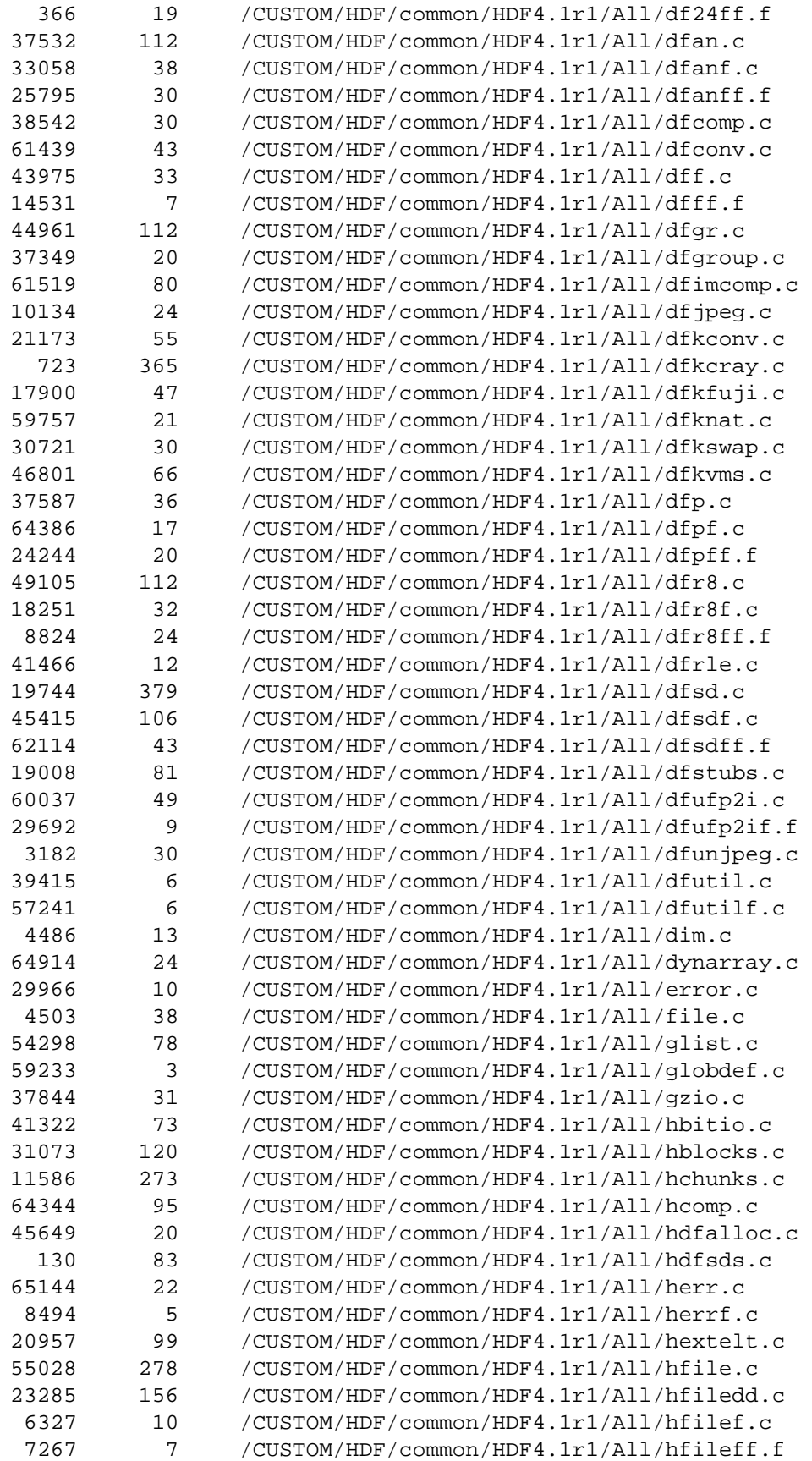

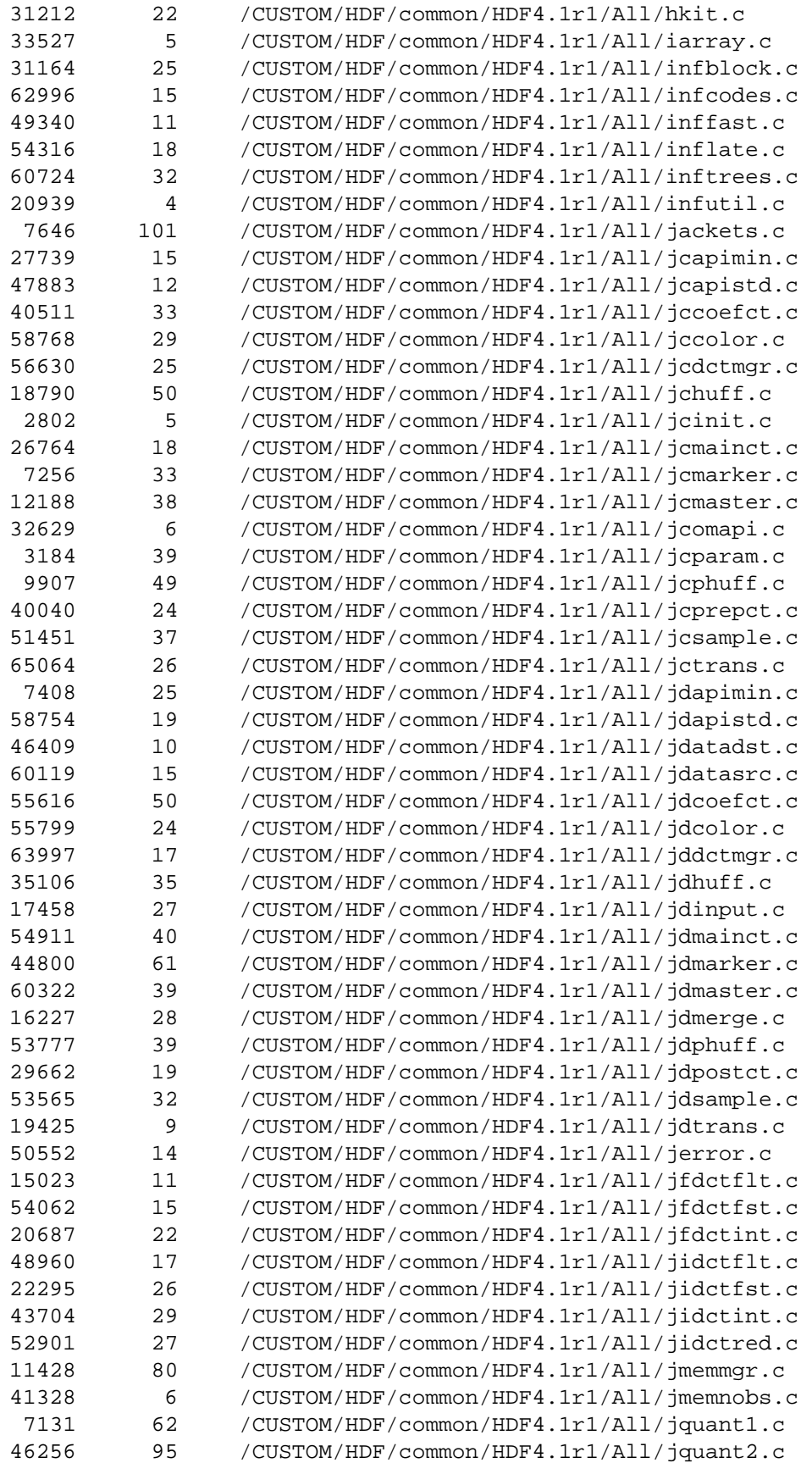

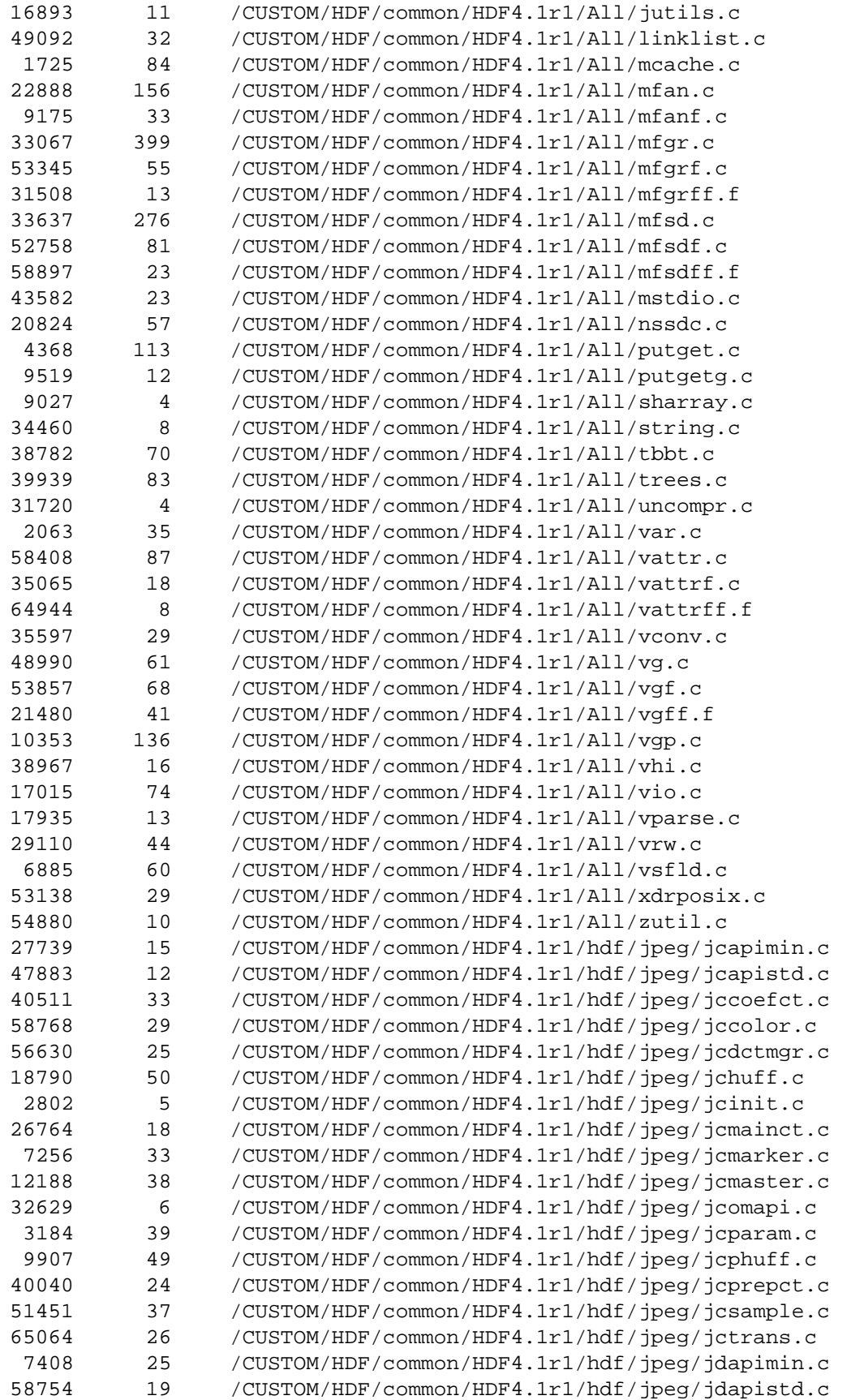

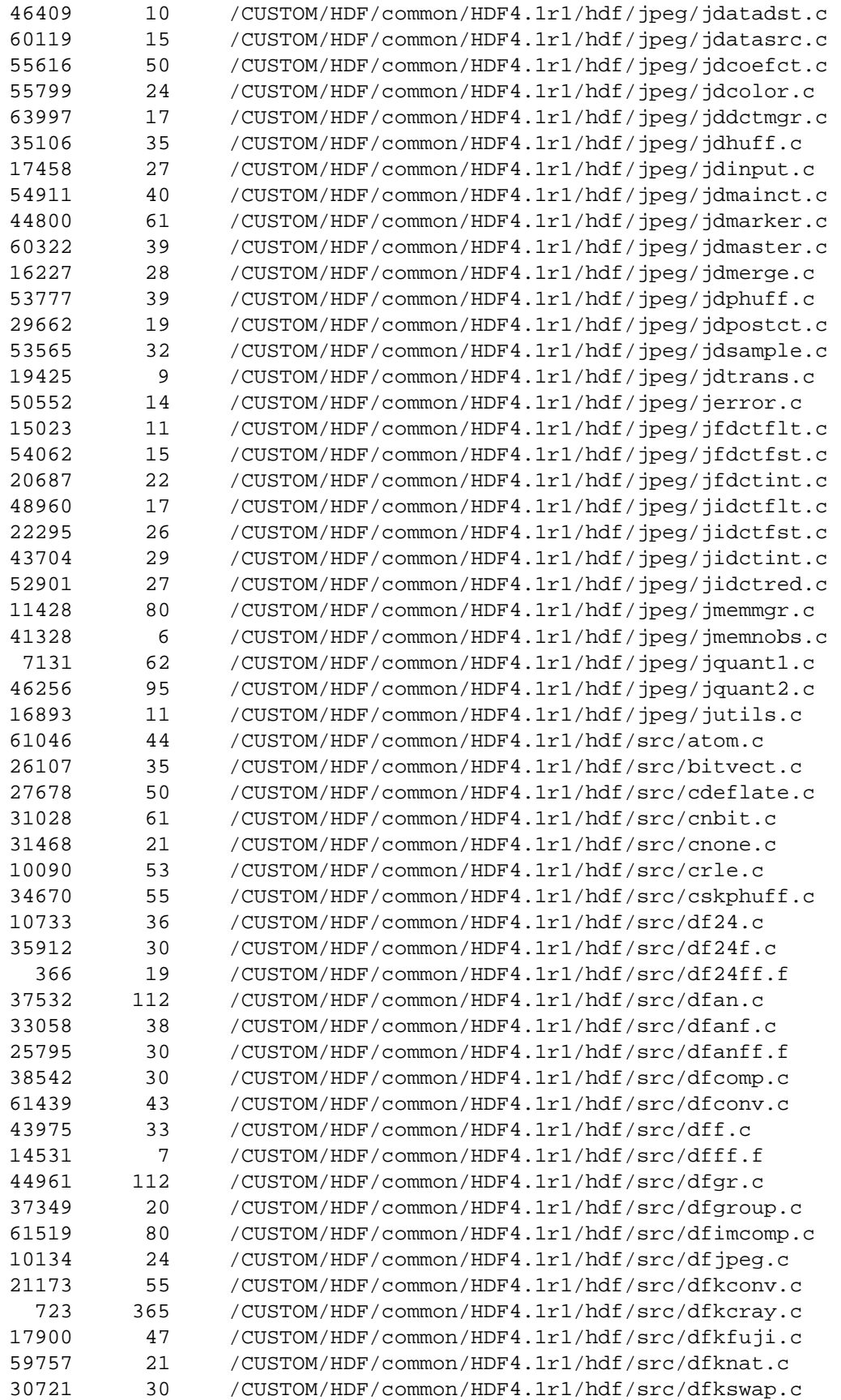

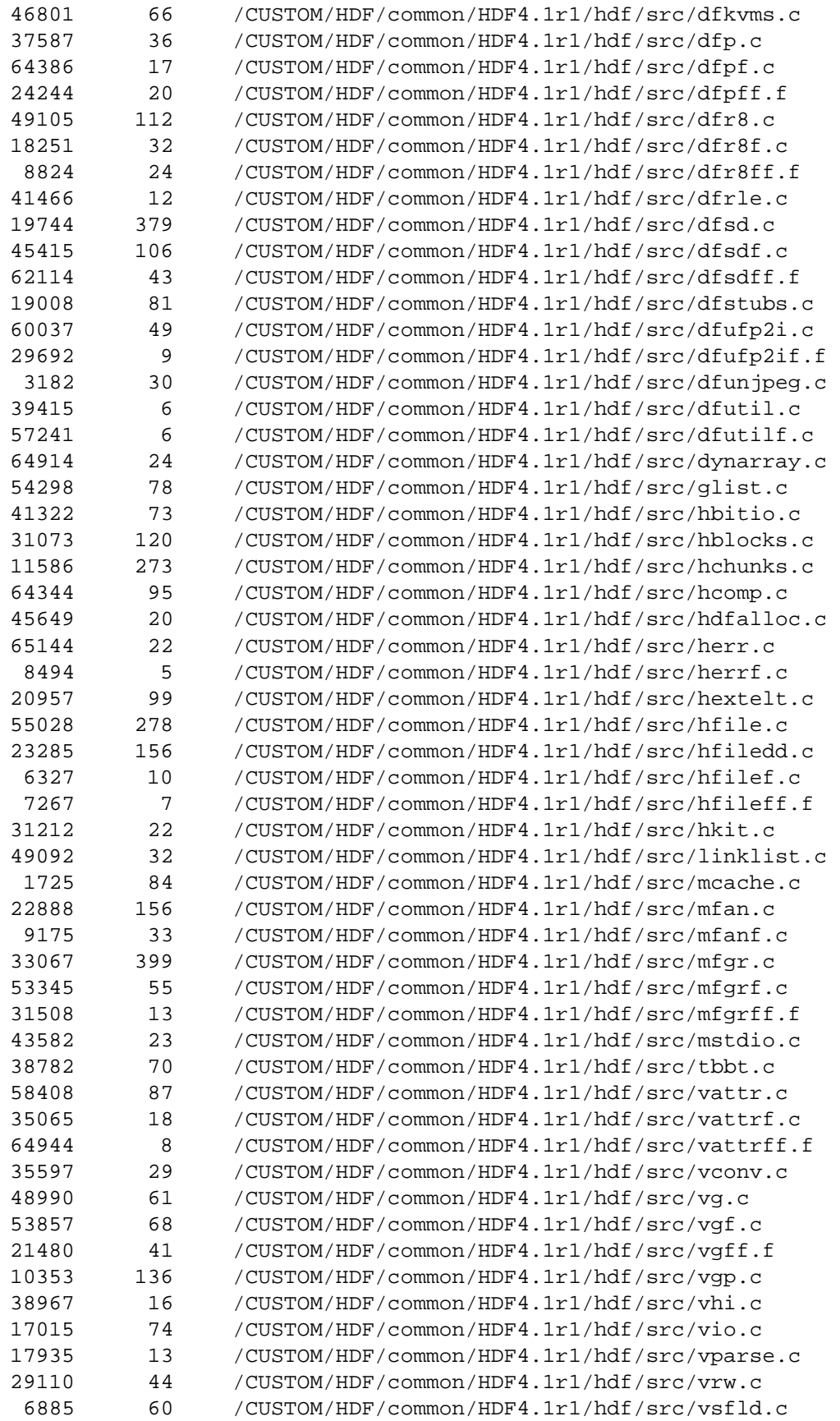

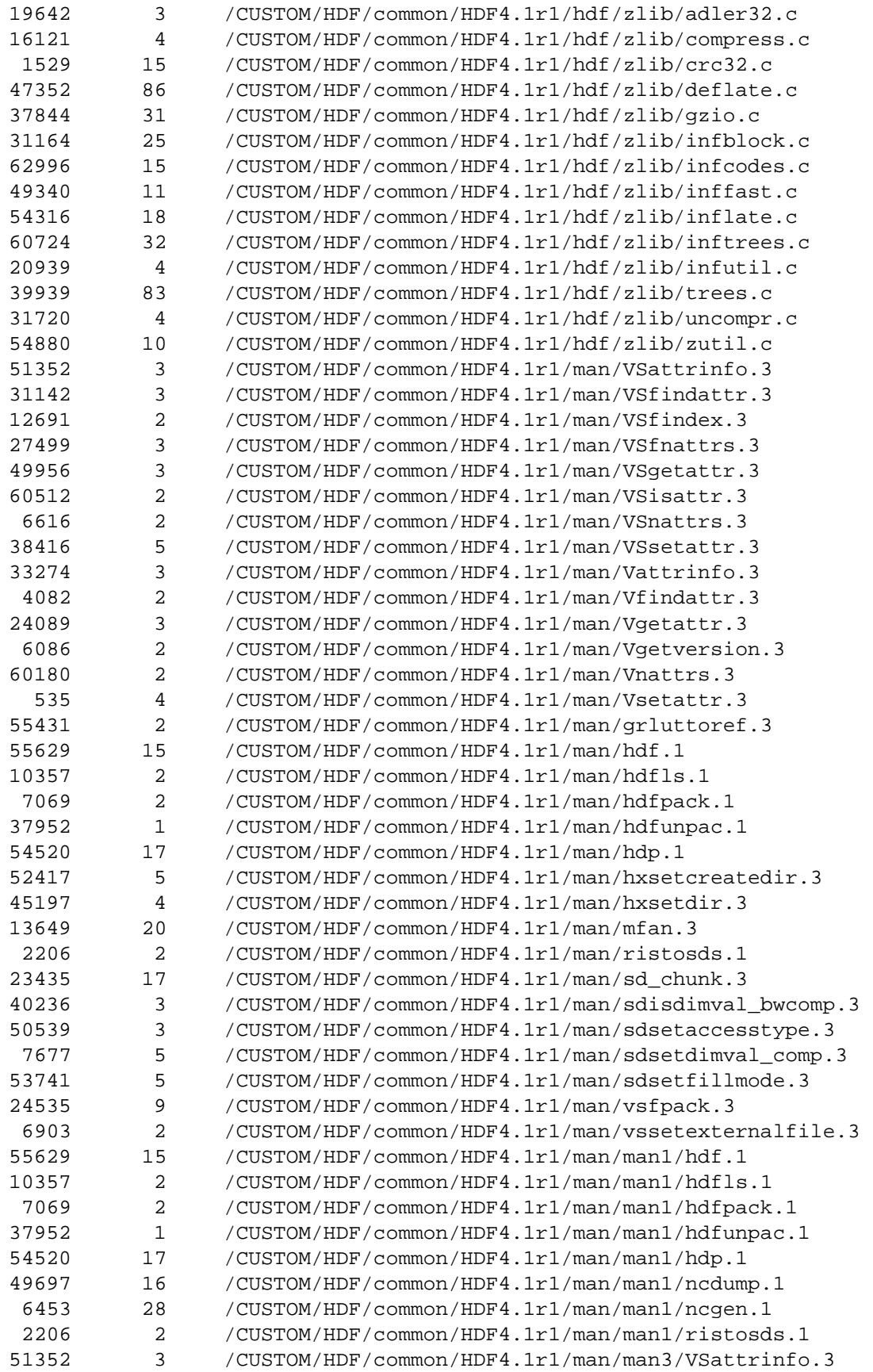

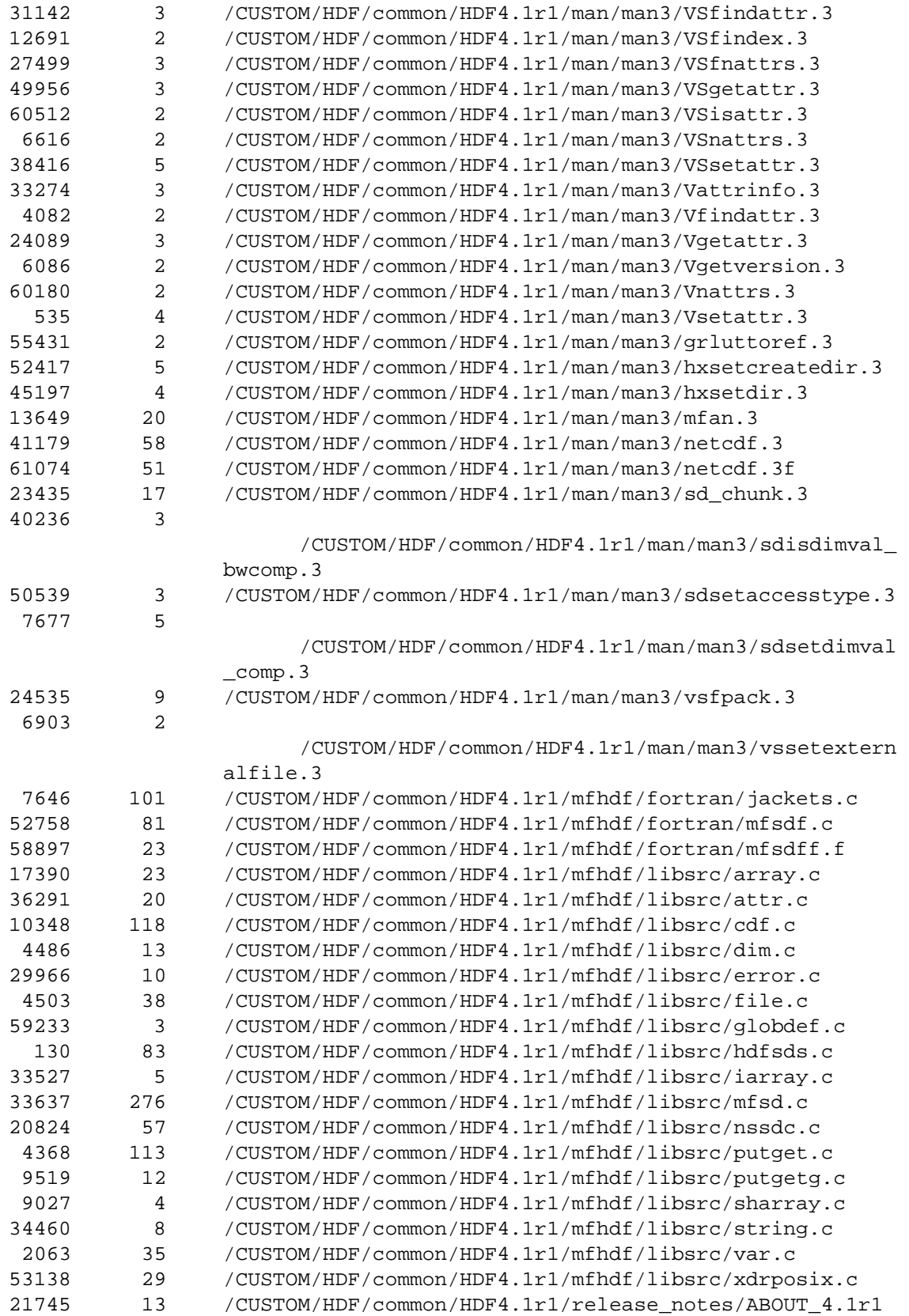

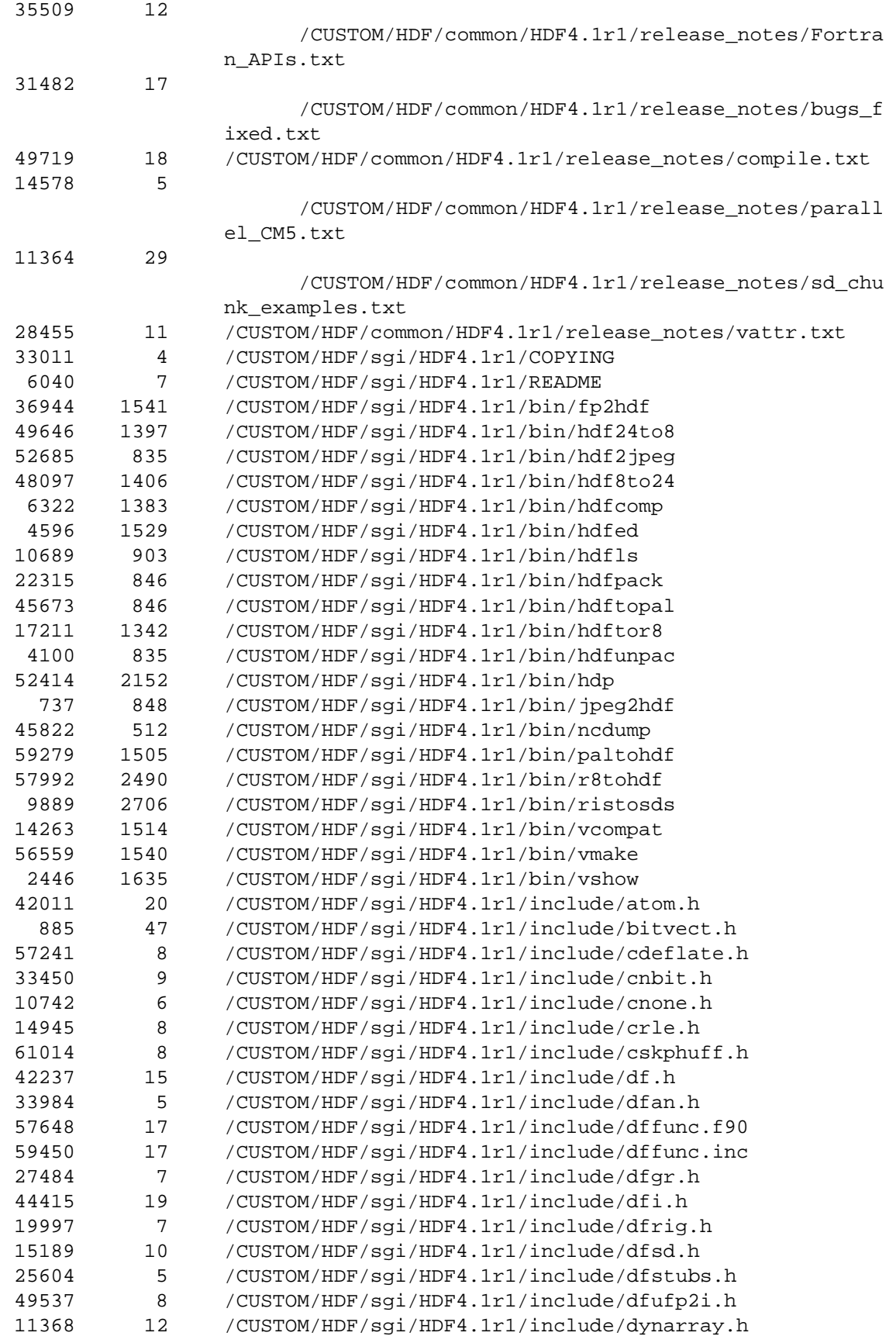

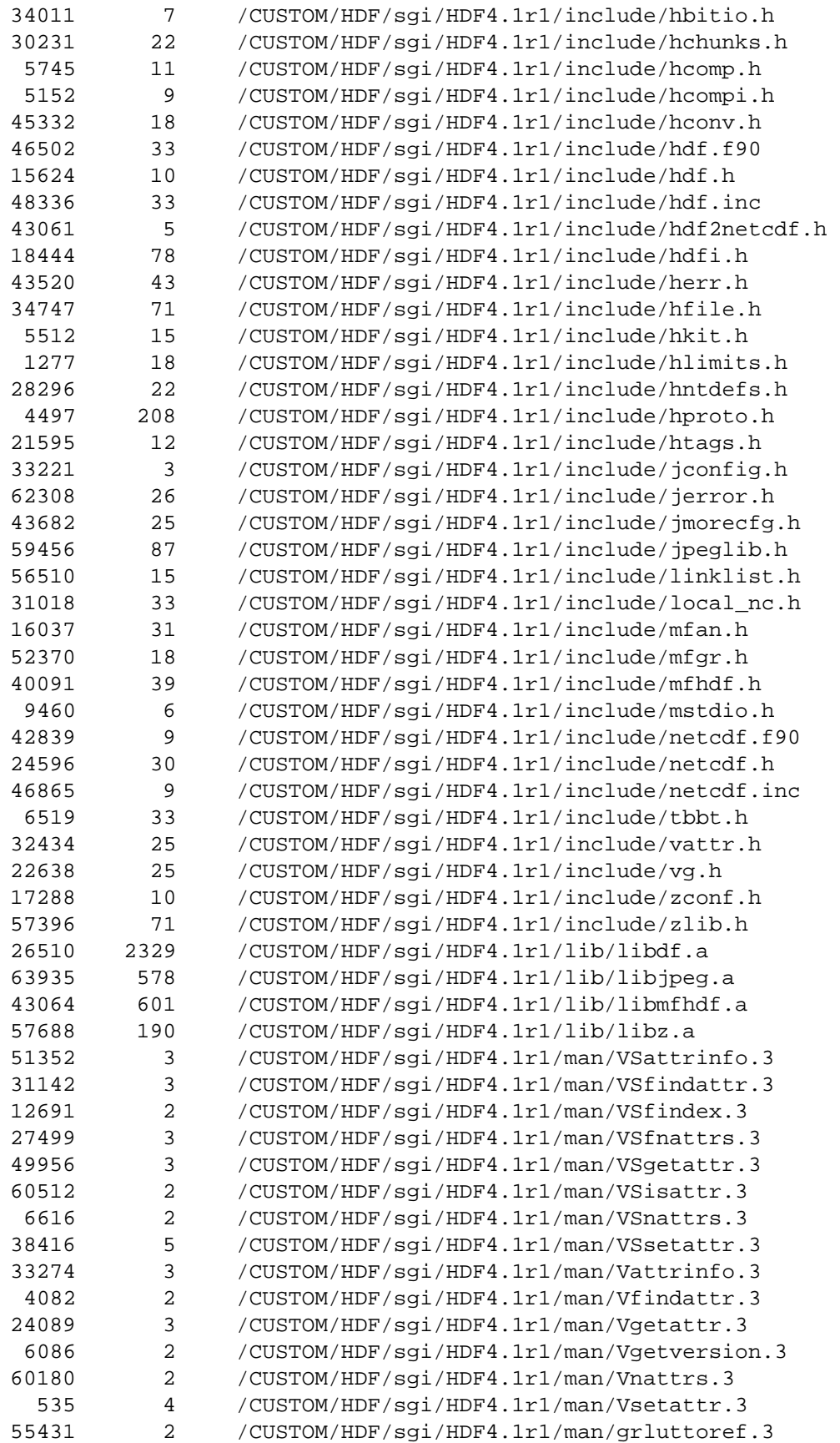

| 2<br>10357<br>/CUSTOM/HDF/sgi/HDF4.1r1/man/hdfls.1<br>$\overline{a}$<br>7069<br>/CUSTOM/HDF/sgi/HDF4.1r1/man/hdfpack.1<br>$\mathbf 1$<br>37952<br>/CUSTOM/HDF/sgi/HDF4.1r1/man/hdfunpac.1<br>17<br>54520<br>/CUSTOM/HDF/sgi/HDF4.1r1/man/hdp.1<br>5<br>52417<br>/CUSTOM/HDF/sgi/HDF4.1r1/man/hxsetcreatedir.3<br>$\overline{4}$<br>45197<br>/CUSTOM/HDF/sgi/HDF4.1r1/man/hxsetdir.3<br>13649<br>20<br>/CUSTOM/HDF/sgi/HDF4.1r1/man/mfan.3<br>2206<br>2<br>/CUSTOM/HDF/sgi/HDF4.1r1/man/ristosds.1<br>23435<br>17<br>/CUSTOM/HDF/sgi/HDF4.1r1/man/sd_chunk.3<br>3<br>40236<br>/CUSTOM/HDF/sgi/HDF4.1r1/man/sdisdimval_bwcomp.3<br>3<br>50539<br>/CUSTOM/HDF/sgi/HDF4.1r1/man/sdsetaccesstype.3<br>5<br>7677<br>/CUSTOM/HDF/sgi/HDF4.1r1/man/sdsetdimval_comp.3<br>5<br>53741<br>/CUSTOM/HDF/sgi/HDF4.1r1/man/sdsetfillmode.3<br>9<br>24535<br>/CUSTOM/HDF/sgi/HDF4.1r1/man/vsfpack.3<br>2<br>6903<br>/CUSTOM/HDF/sgi/HDF4.1r1/man/vssetexternalfile.3<br>55629<br>15<br>/CUSTOM/HDF/sgi/HDF4.1r1/man/man1/hdf.1<br>2<br>10357<br>/CUSTOM/HDF/sgi/HDF4.1r1/man/man1/hdfls.1<br>$\overline{a}$<br>7069<br>/CUSTOM/HDF/sgi/HDF4.1r1/man/man1/hdfpack.1<br>$\mathbf 1$<br>37952<br>/CUSTOM/HDF/sgi/HDF4.1r1/man/man1/hdfunpac.1<br>17<br>54520<br>/CUSTOM/HDF/sgi/HDF4.1r1/man/man1/hdp.1<br>16<br>49697<br>/CUSTOM/HDF/sgi/HDF4.1r1/man/man1/ncdump.1<br>28<br>6453<br>/CUSTOM/HDF/sgi/HDF4.1r1/man/man1/ncgen.1<br>$\overline{\mathbf{c}}$<br>2206<br>/CUSTOM/HDF/sgi/HDF4.1r1/man/man1/ristosds.1<br>51352<br>3<br>/CUSTOM/HDF/sgi/HDF4.1r1/man/man3/VSattrinfo.3<br>3<br>31142<br>/CUSTOM/HDF/sgi/HDF4.1r1/man/man3/VSfindattr.3<br>2<br>12691<br>/CUSTOM/HDF/sgi/HDF4.1r1/man/man3/VSfindex.3<br>3<br>27499<br>/CUSTOM/HDF/sgi/HDF4.1r1/man/man3/VSfnattrs.3<br>3<br>49956<br>/CUSTOM/HDF/sgi/HDF4.1r1/man/man3/VSgetattr.3<br>2<br>60512<br>/CUSTOM/HDF/sgi/HDF4.1r1/man/man3/VSisattr.3<br>6616<br>2<br>/CUSTOM/HDF/sgi/HDF4.1r1/man/man3/VSnattrs.3<br>5<br>38416<br>/CUSTOM/HDF/sgi/HDF4.1r1/man/man3/VSsetattr.3<br>3<br>33274<br>/CUSTOM/HDF/sgi/HDF4.1r1/man/man3/Vattrinfo.3<br>2<br>4082<br>/CUSTOM/HDF/sgi/HDF4.1r1/man/man3/Vfindattr.3<br>3<br>24089<br>/CUSTOM/HDF/sgi/HDF4.1r1/man/man3/Vgetattr.3<br>$\overline{c}$<br>6086<br>/CUSTOM/HDF/sgi/HDF4.1r1/man/man3/Vgetversion.3<br>2<br>60180<br>/CUSTOM/HDF/sgi/HDF4.1r1/man/man3/Vnattrs.3<br>/CUSTOM/HDF/sgi/HDF4.1r1/man/man3/Vsetattr.3<br>535<br>4<br>2<br>/CUSTOM/HDF/sgi/HDF4.1r1/man/man3/grluttoref.3<br>55431<br>5<br>/CUSTOM/HDF/sgi/HDF4.1r1/man/man3/hxsetcreatedir.3<br>52417<br>$\,4$<br>45197<br>/CUSTOM/HDF/sgi/HDF4.1r1/man/man3/hxsetdir.3<br>13649<br>20<br>/CUSTOM/HDF/sgi/HDF4.1r1/man/man3/mfan.3<br>41179<br>58<br>/CUSTOM/HDF/sgi/HDF4.1r1/man/man3/netcdf.3<br>61074<br>51<br>/CUSTOM/HDF/sgi/HDF4.1r1/man/man3/netcdf.3f<br>/CUSTOM/HDF/sgi/HDF4.1r1/man/man3/sd_chunk.3<br>23435<br>17<br>/CUSTOM/HDF/sgi/HDF4.1r1/man/man3/sdisdimval_bwcomp.3<br>40236<br>3<br>3<br>/CUSTOM/HDF/sgi/HDF4.1r1/man/man3/sdsetaccesstype.3<br>50539<br>5<br>/CUSTOM/HDF/sgi/HDF4.1r1/man/man3/sdsetdimval_comp.3<br>7677<br>9<br>24535<br>/CUSTOM/HDF/sgi/HDF4.1r1/man/man3/vsfpack.3<br>2<br>6903<br>/CUSTOM/HDF/sgi/HDF4.1r1/man/man3/vssetexternalfile.3<br>/CUSTOM/HDF/sgi/HDF4.1r1/release_notes/ABOUT_4.1r1<br>21745<br>13<br>12<br>35509 | 55629 | 15 | /CUSTOM/HDF/sgi/HDF4.1r1/man/hdf.1               |
|----------------------------------------------------------------------------------------------------|-------|----|--------------------------------------------------|
|                                                                                                    |       |    |                                                  |
|                                                                                                    |       |    |                                                  |
|                                                                                                    |       |    |                                                  |
|                                                                                                    |       |    |                                                  |
|                                                                                                    |       |    |                                                  |
|                                                                                                    |       |    |                                                  |
|                                                                                                    |       |    |                                                  |
|                                                                                                    |       |    |                                                  |
|                                                                                                    |       |    |                                                  |
|                                                                                                    |       |    |                                                  |
|                                                                                                    |       |    |                                                  |
|                                                                                                    |       |    |                                                  |
|                                                                                                    |       |    |                                                  |
|                                                                                                    |       |    |                                                  |
|                                                                                                    |       |    |                                                  |
|                                                                                                    |       |    |                                                  |
|                                                                                                    |       |    |                                                  |
|                                                                                                    |       |    |                                                  |
|                                                                                                    |       |    |                                                  |
|                                                                                                    |       |    |                                                  |
|                                                                                                    |       |    |                                                  |
|                                                                                                    |       |    |                                                  |
|                                                                                                    |       |    |                                                  |
|                                                                                                    |       |    |                                                  |
|                                                                                                    |       |    |                                                  |
|                                                                                                    |       |    |                                                  |
|                                                                                                    |       |    |                                                  |
|                                                                                                    |       |    |                                                  |
|                                                                                                    |       |    |                                                  |
|                                                                                                    |       |    |                                                  |
|                                                                                                    |       |    |                                                  |
|                                                                                                    |       |    |                                                  |
|                                                                                                    |       |    |                                                  |
|                                                                                                    |       |    |                                                  |
|                                                                                                    |       |    |                                                  |
|                                                                                                    |       |    |                                                  |
|                                                                                                    |       |    |                                                  |
|                                                                                                    |       |    |                                                  |
|                                                                                                    |       |    |                                                  |
|                                                                                                    |       |    |                                                  |
|                                                                                                    |       |    |                                                  |
|                                                                                                    |       |    |                                                  |
|                                                                                                    |       |    |                                                  |
|                                                                                                    |       |    |                                                  |
|                                                                                                    |       |    |                                                  |
|                                                                                                    |       |    |                                                  |
|                                                                                                    |       |    |                                                  |
|                                                                                                    |       |    |                                                  |
|                                                                                                    |       |    |                                                  |
|                                                                                                    |       |    |                                                  |
|                                                                                                    |       |    |                                                  |
|                                                                                                    |       |    | /CUSTOM/HDF/sgi/HDF4.1r1/release_notes/Fortran_A |

PIs.txt

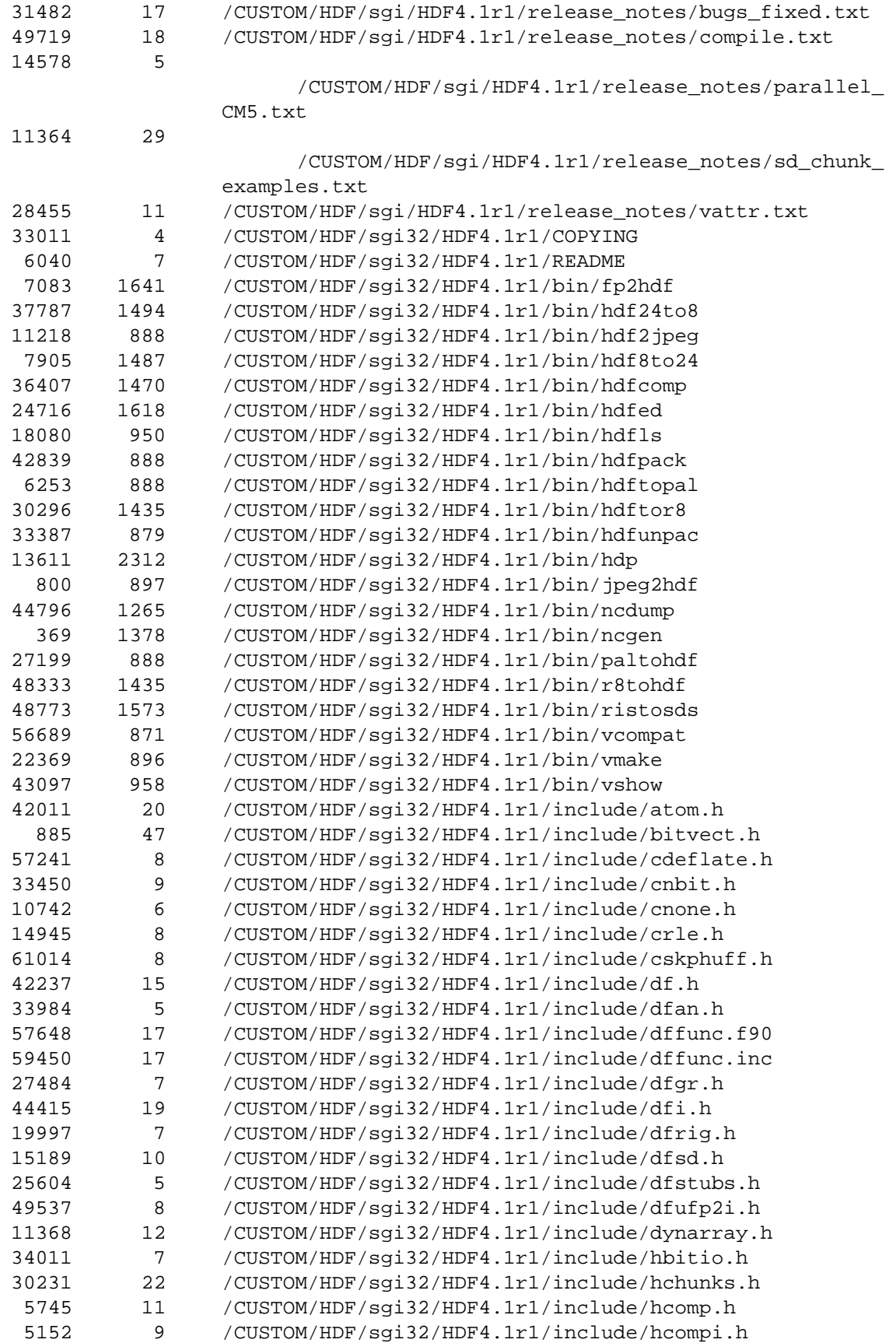

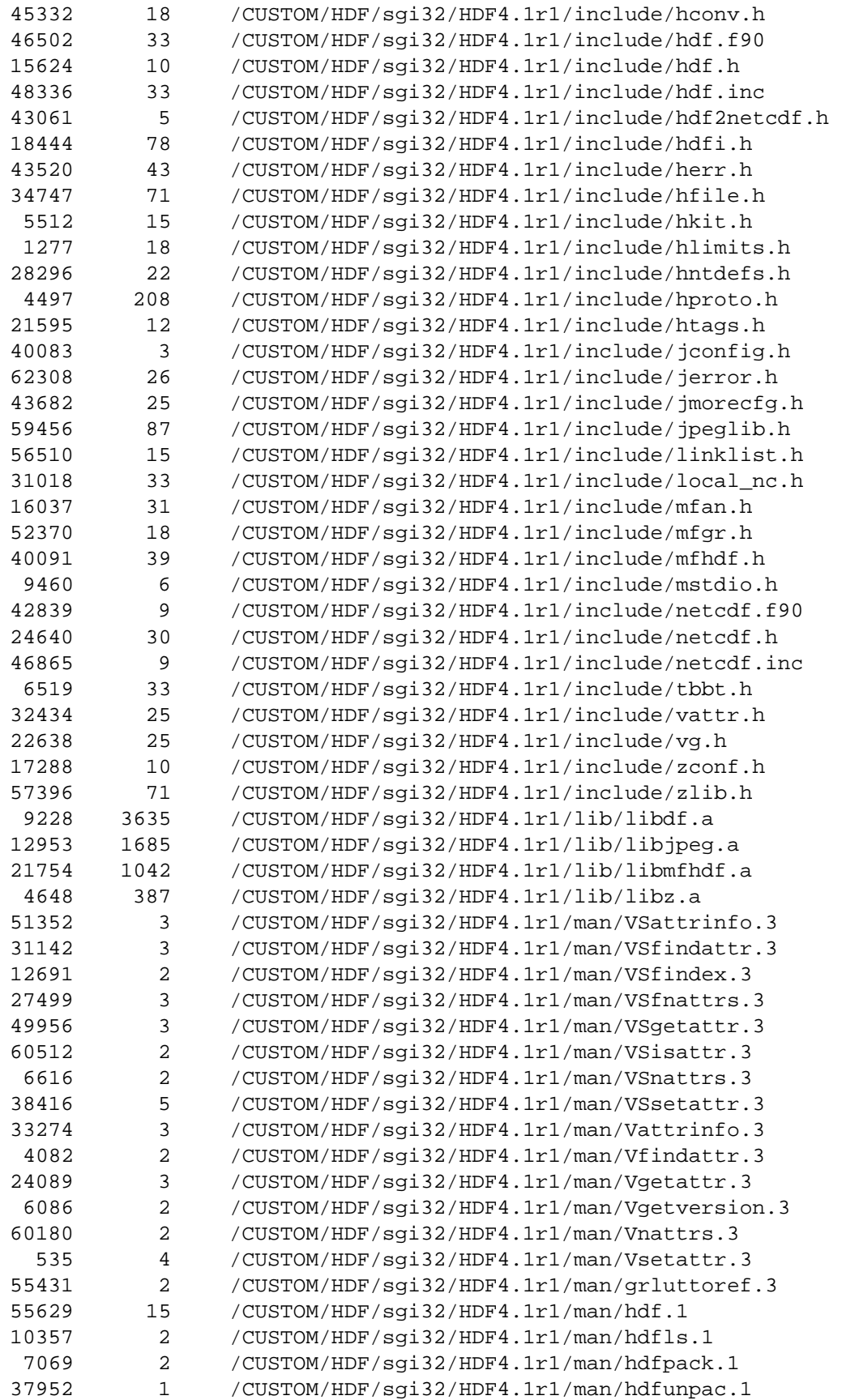
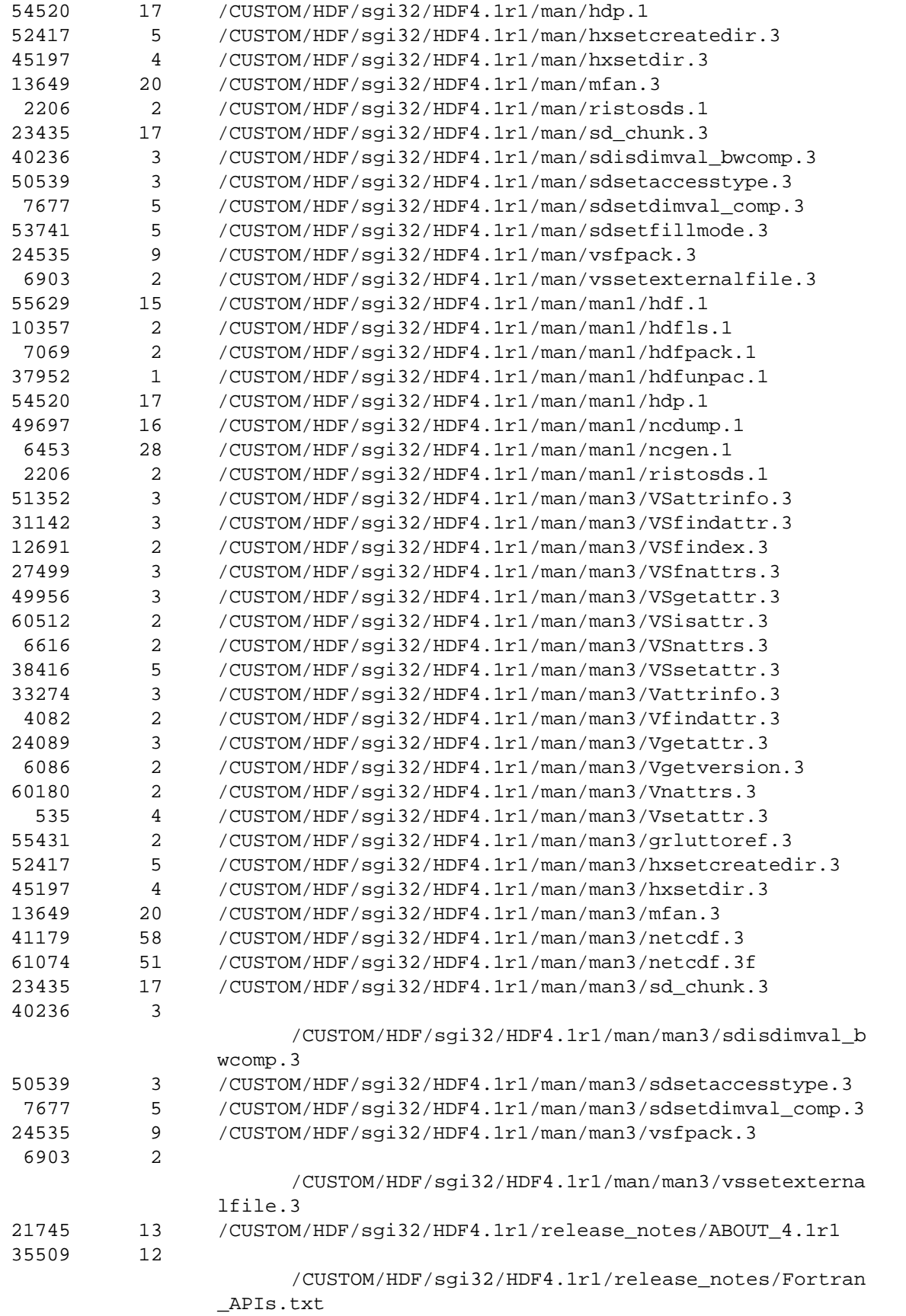

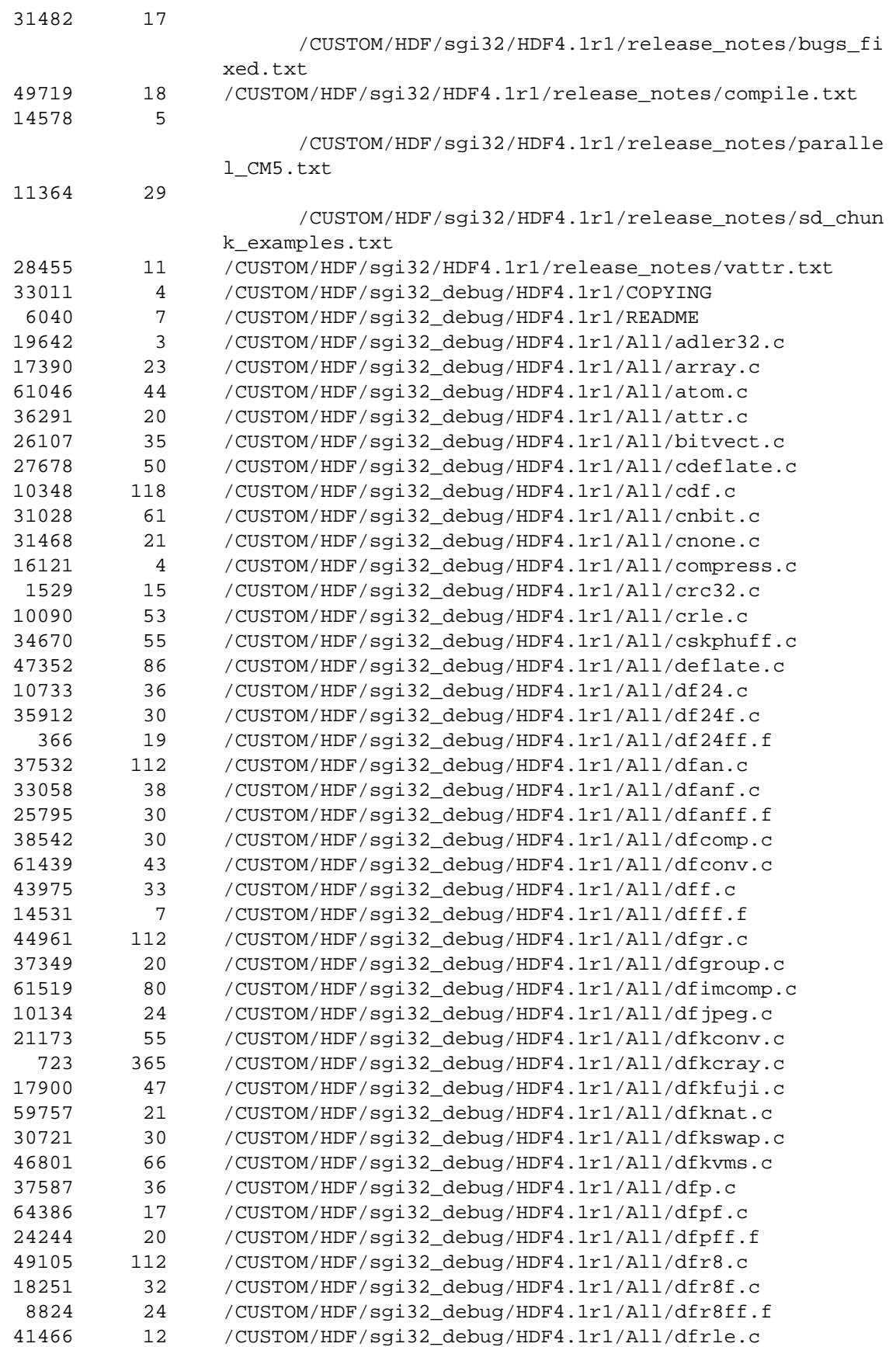

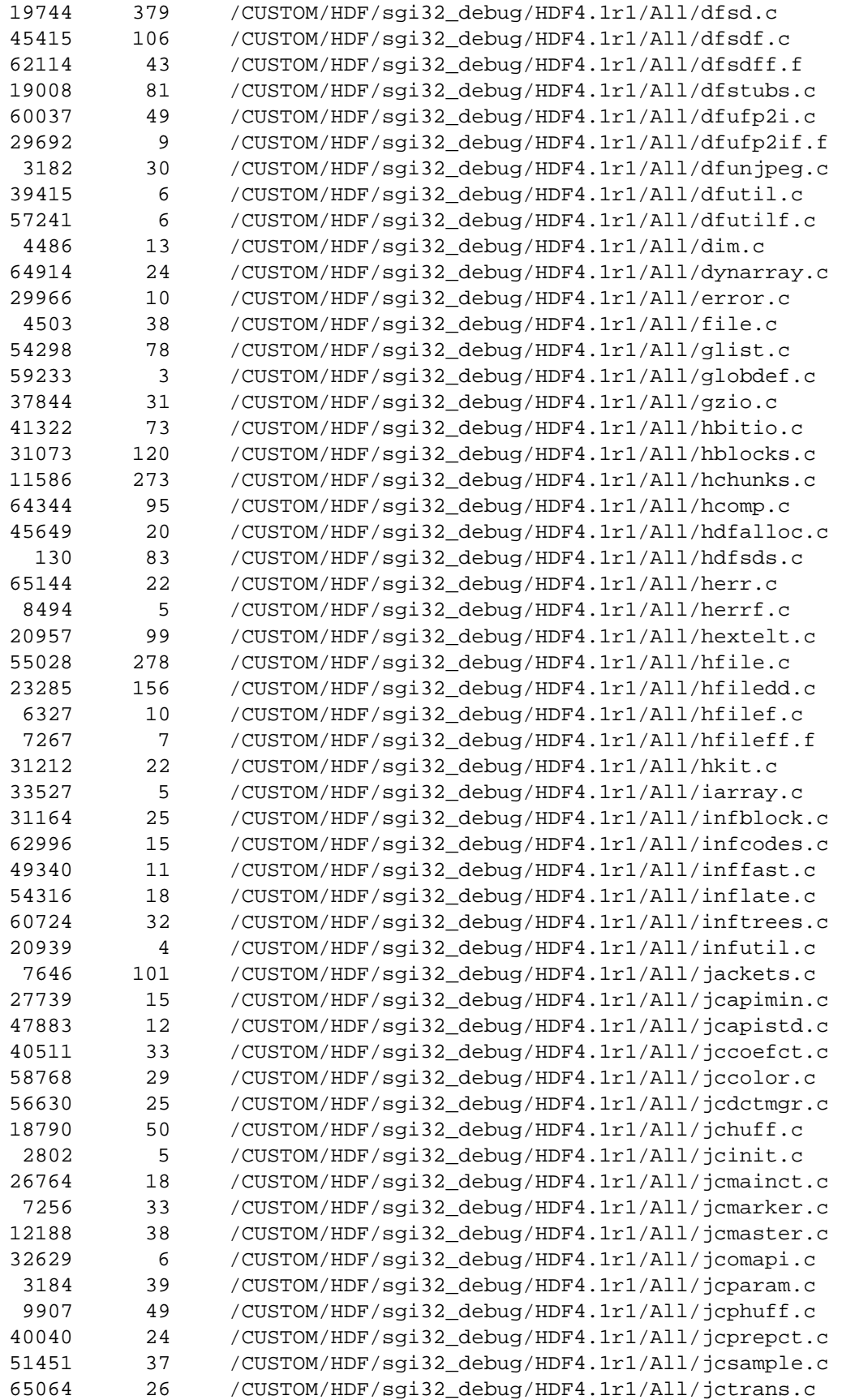

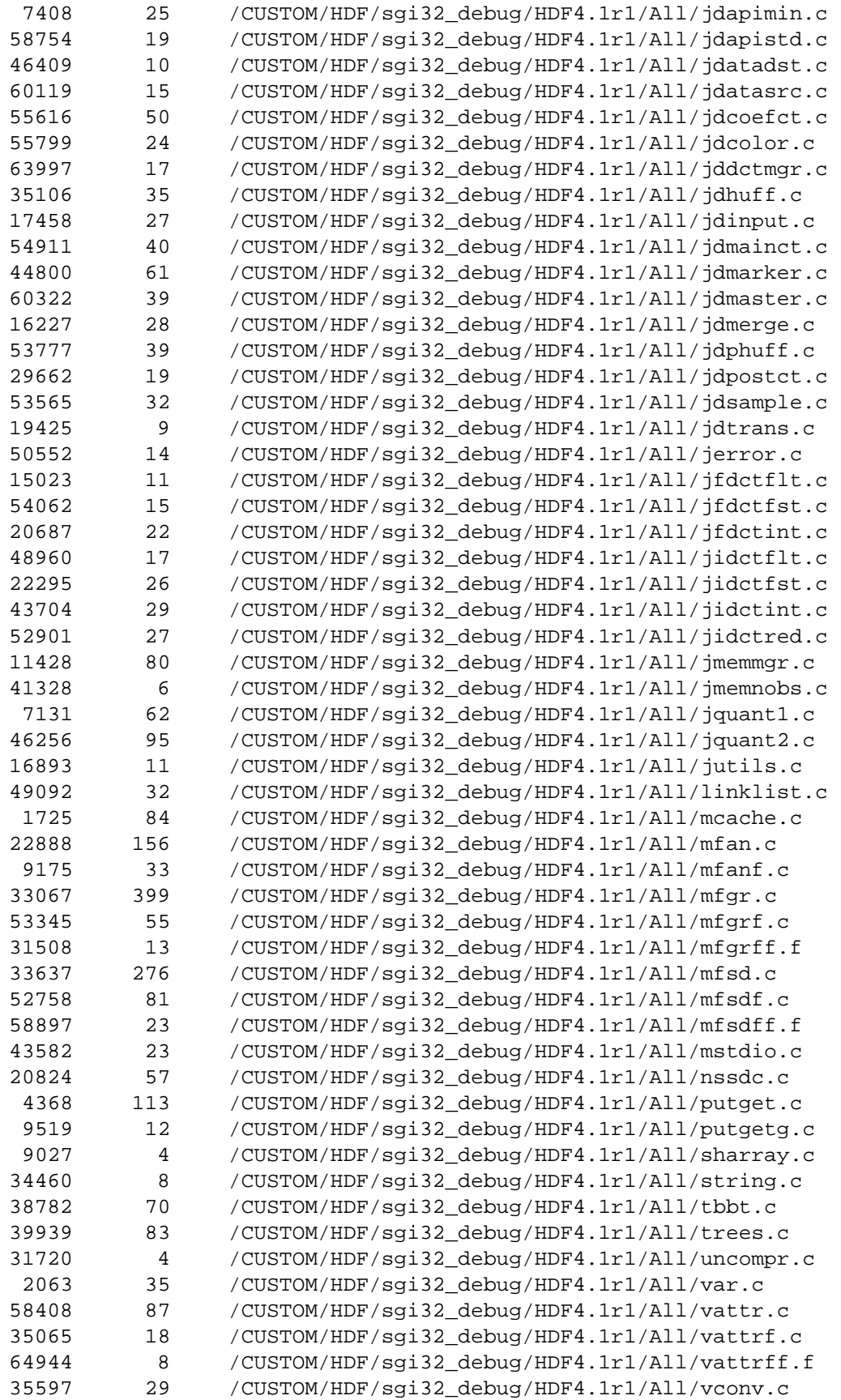

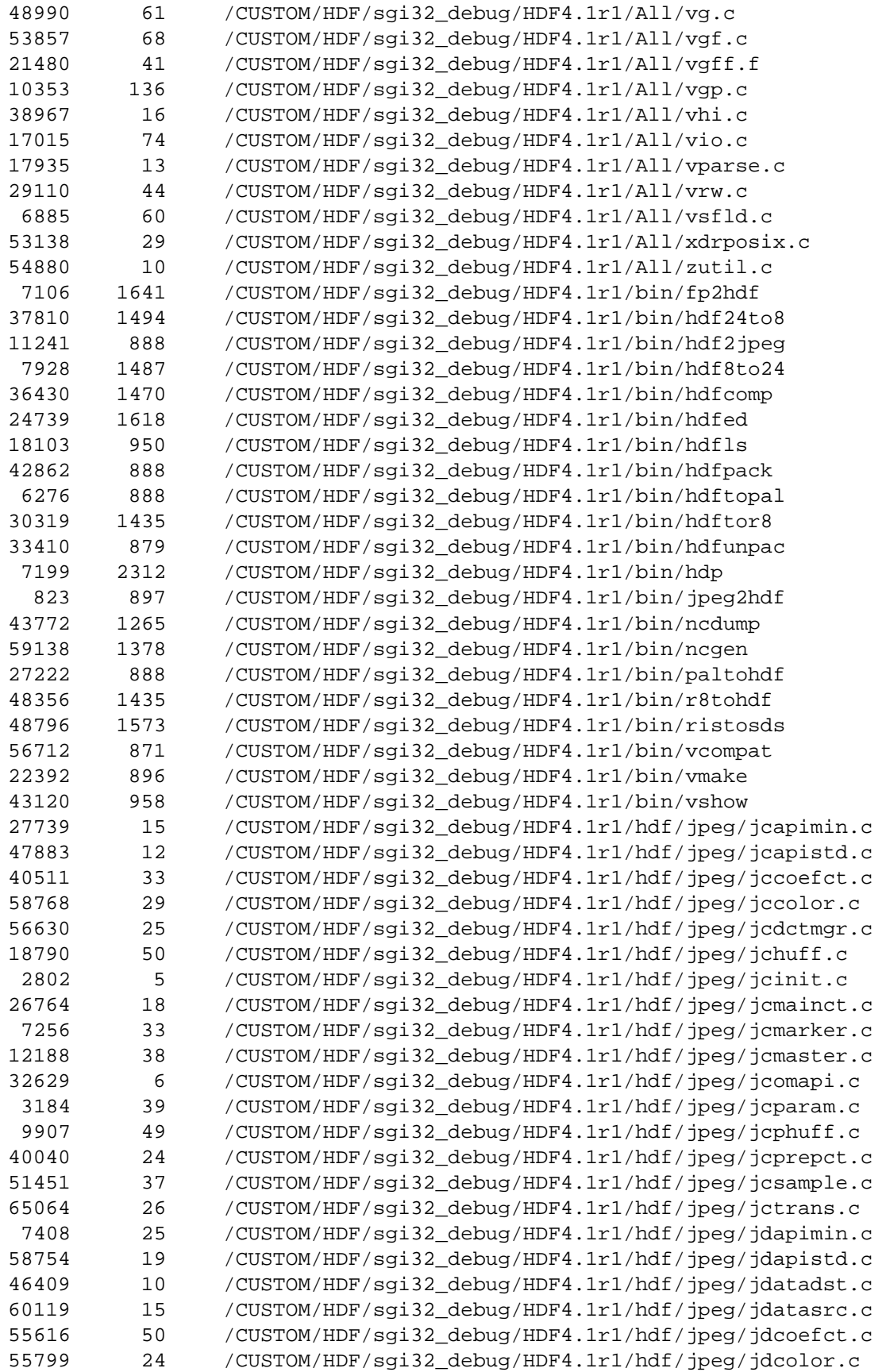

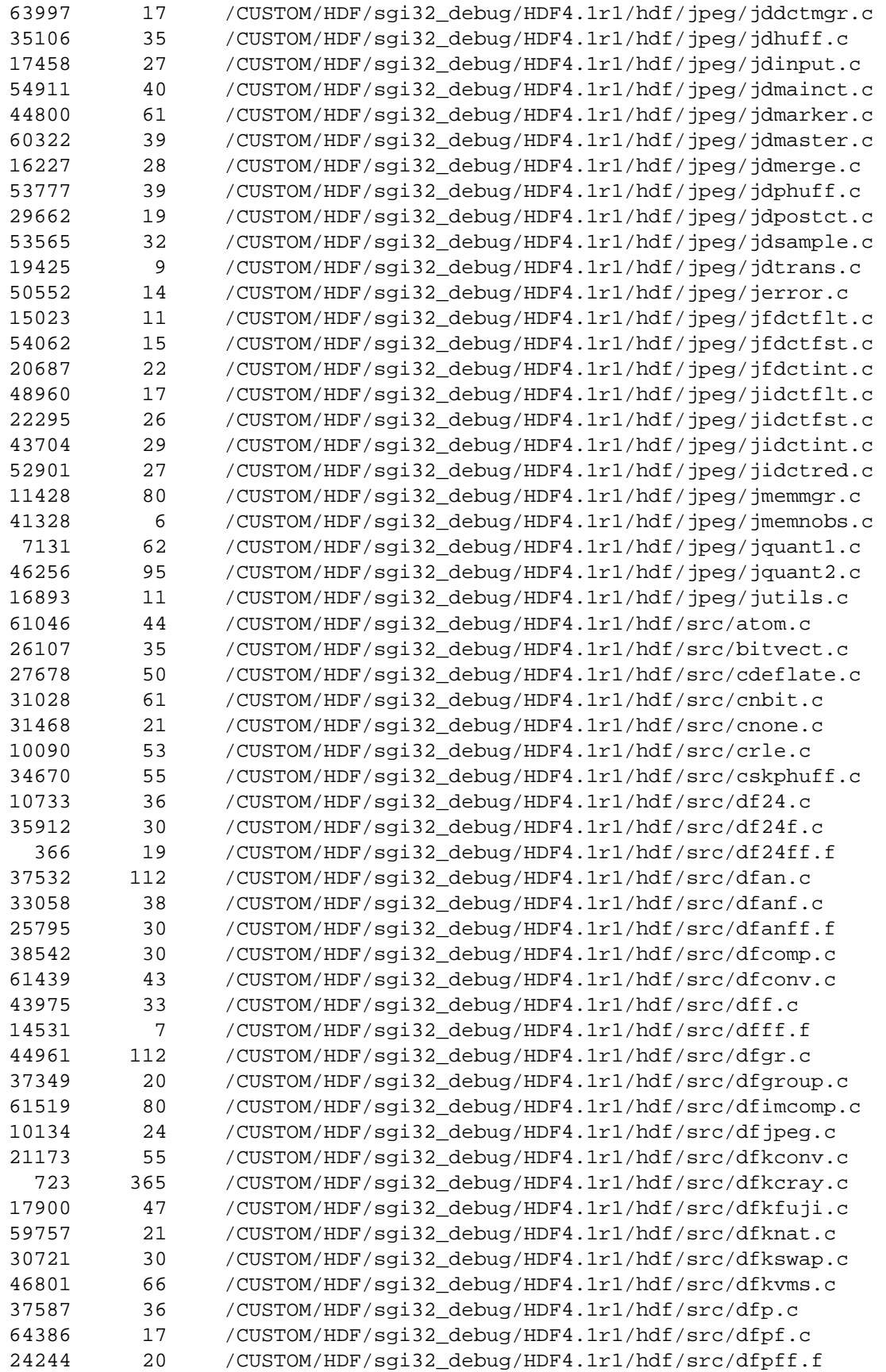

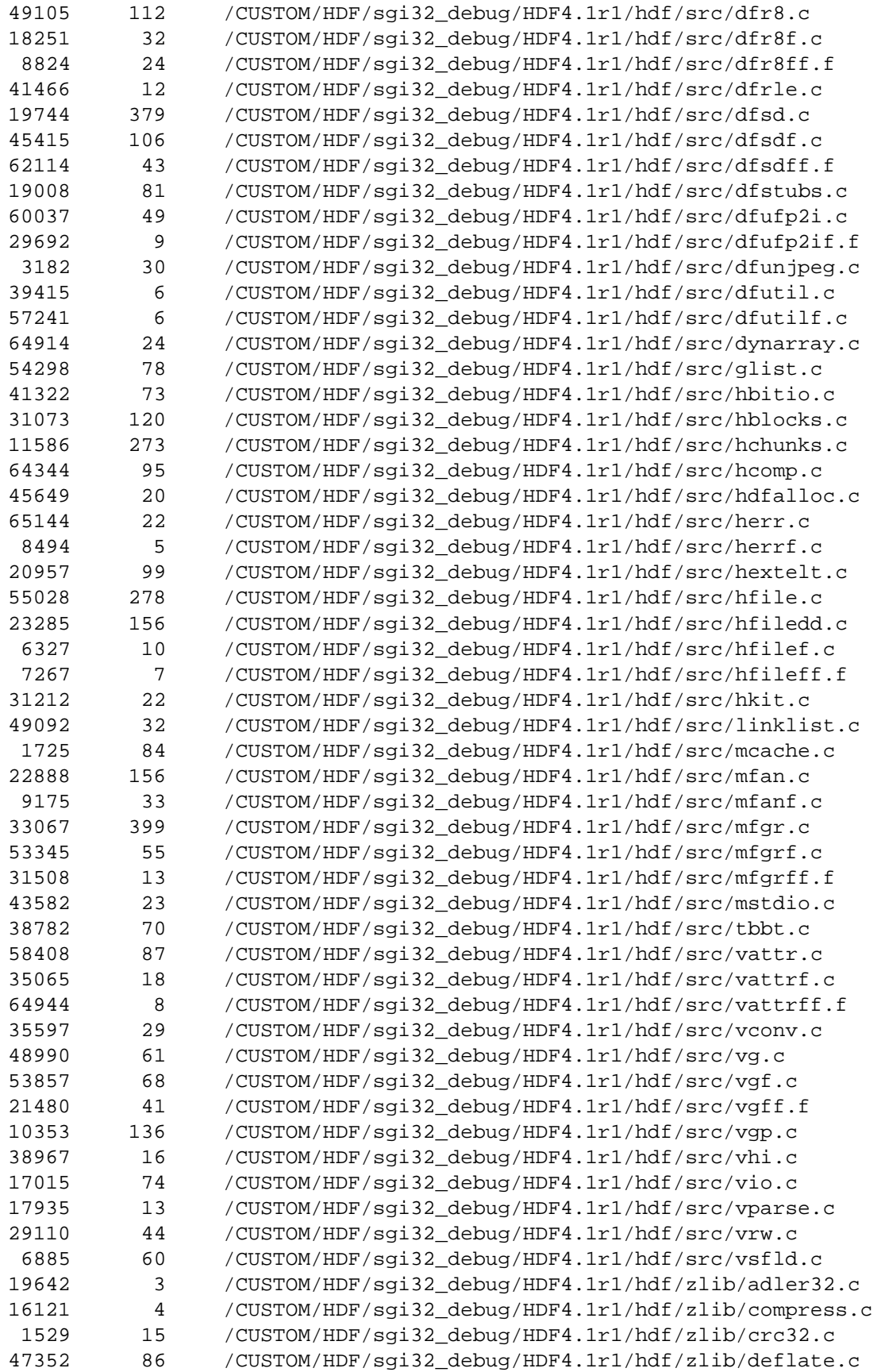

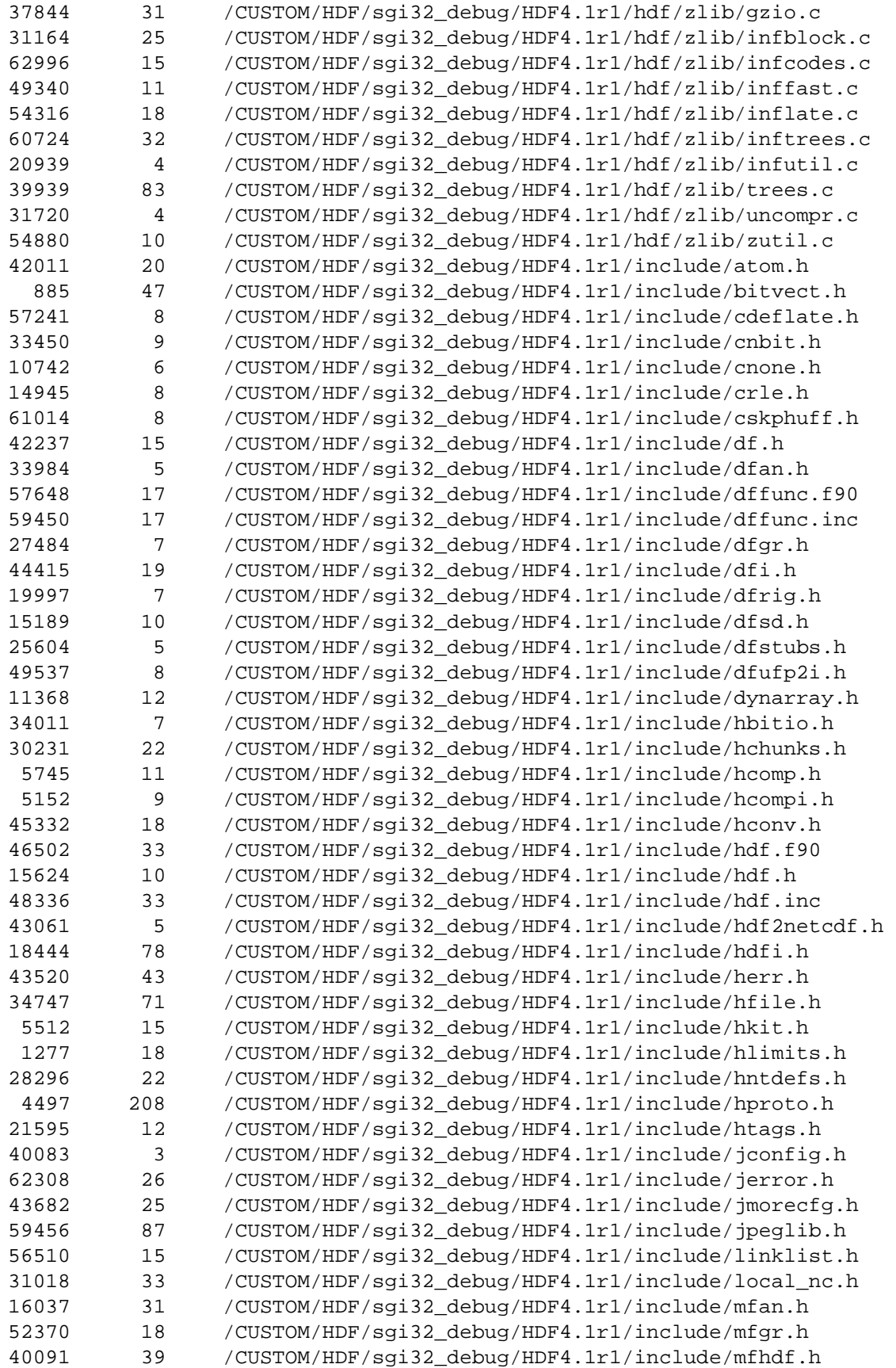

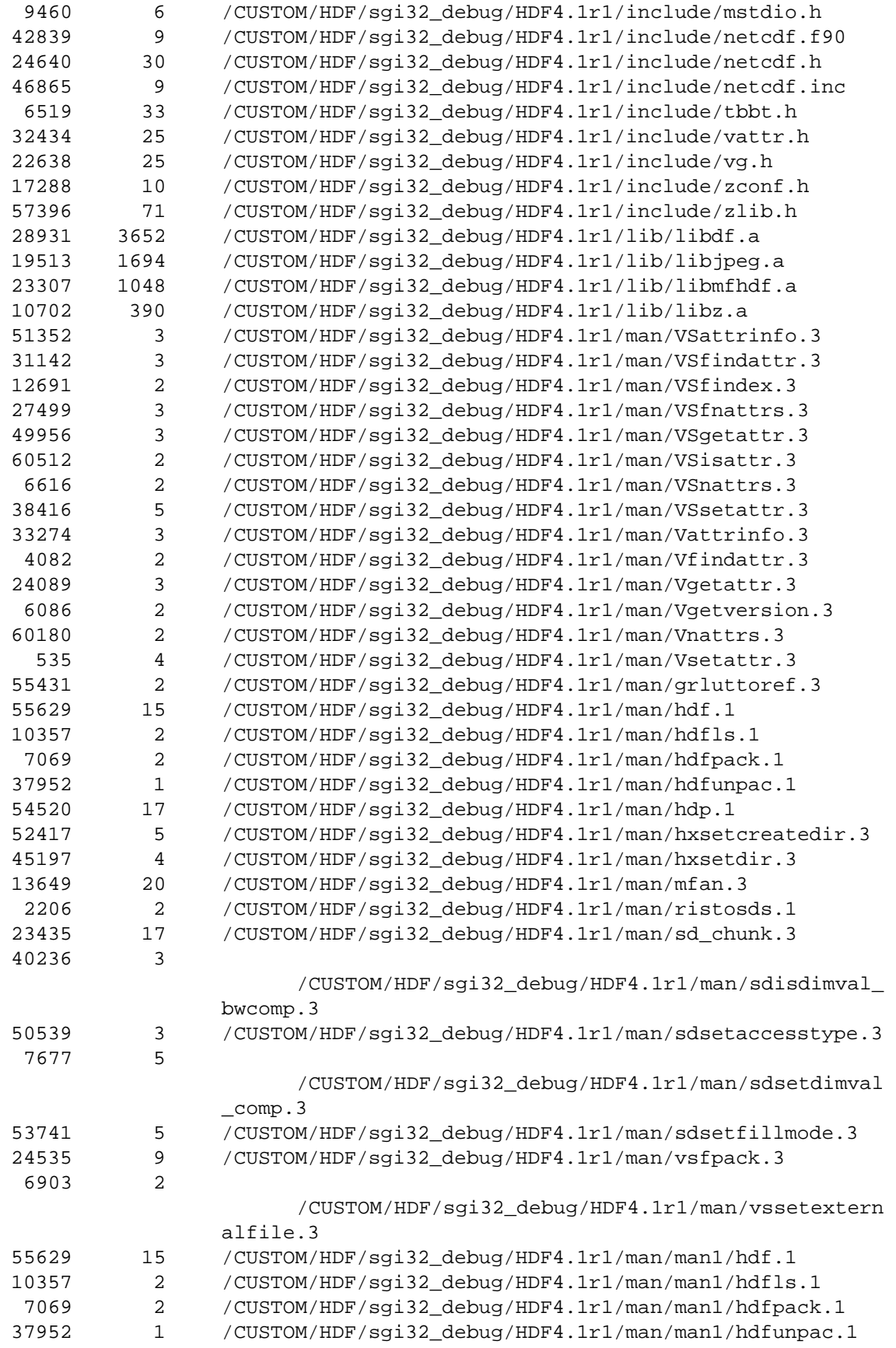

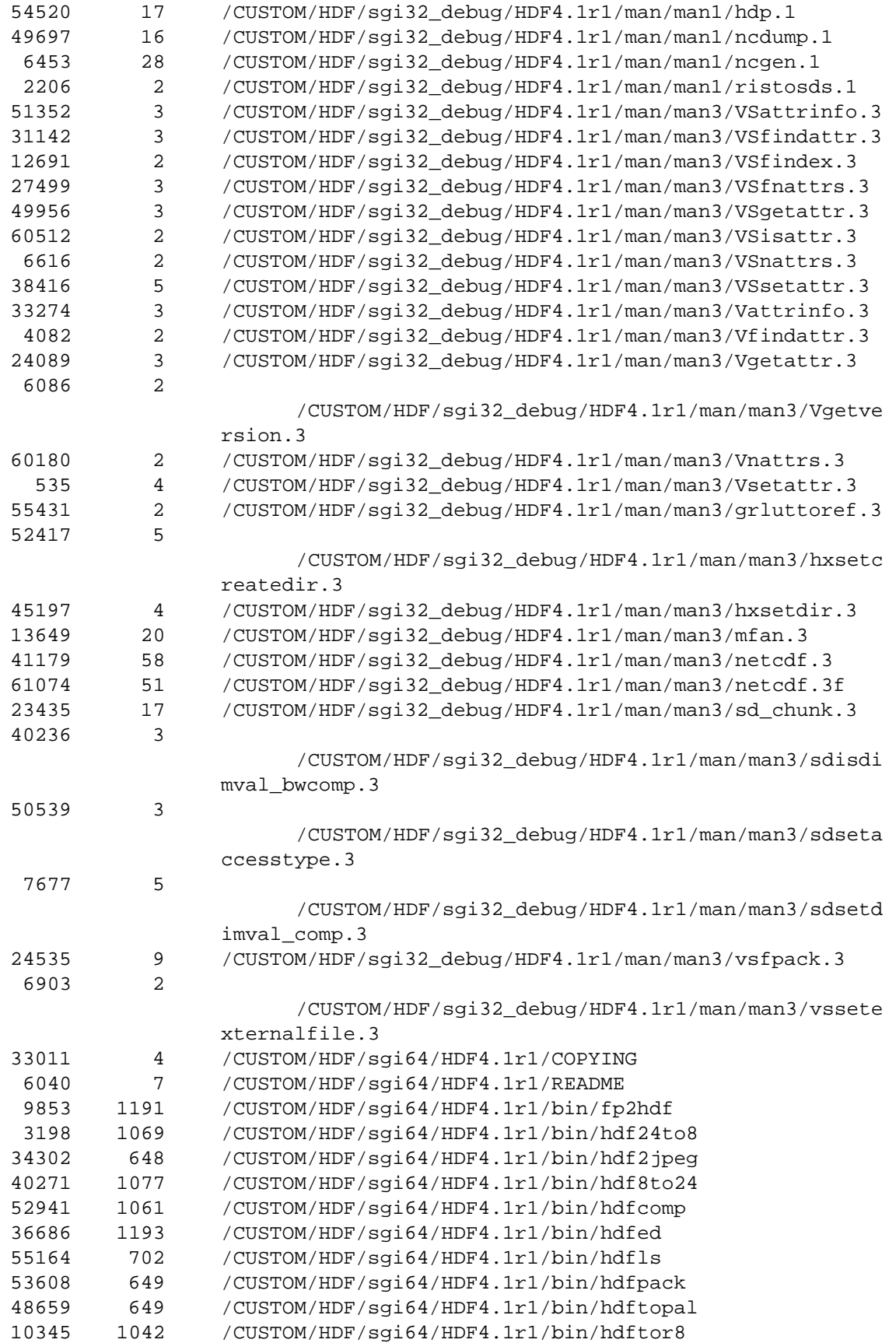

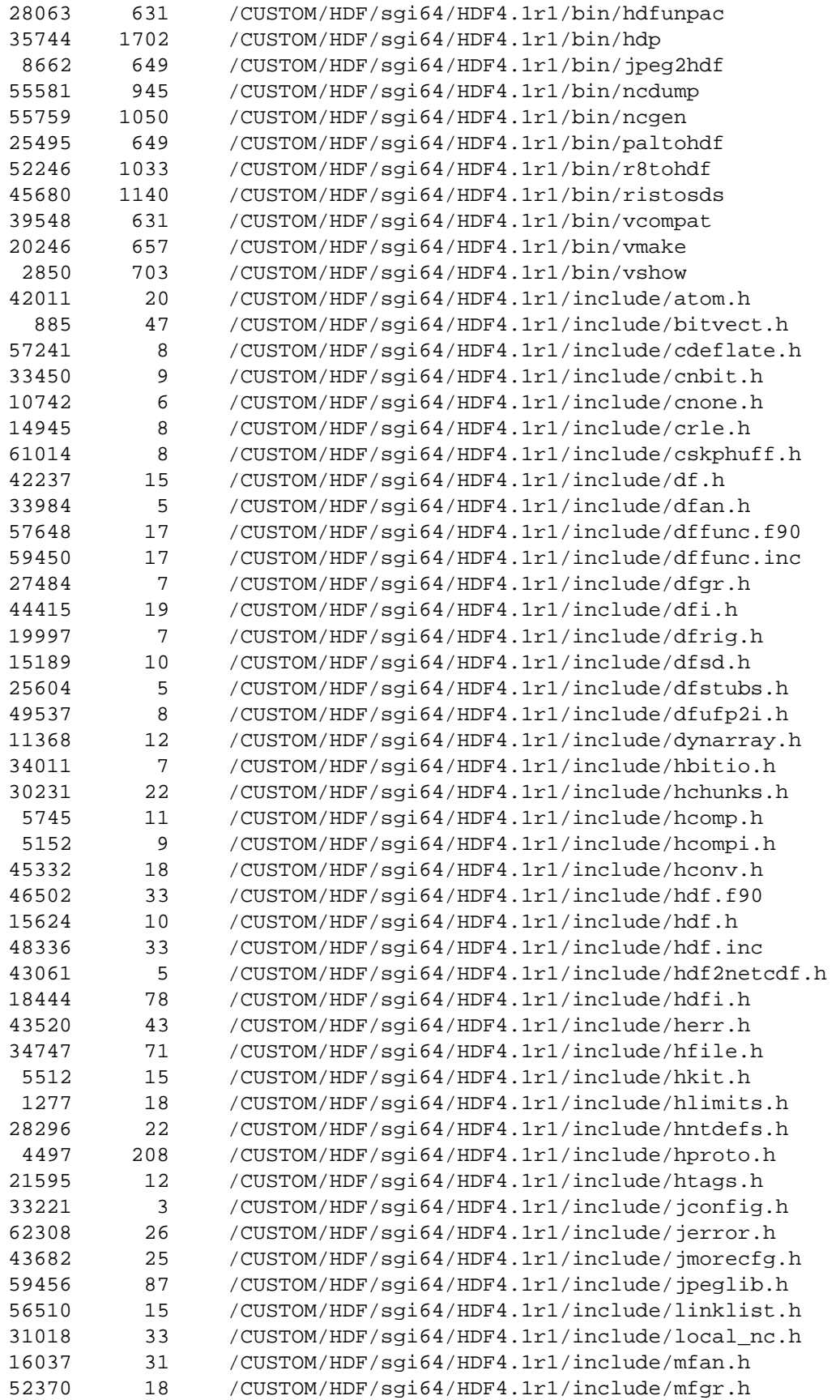

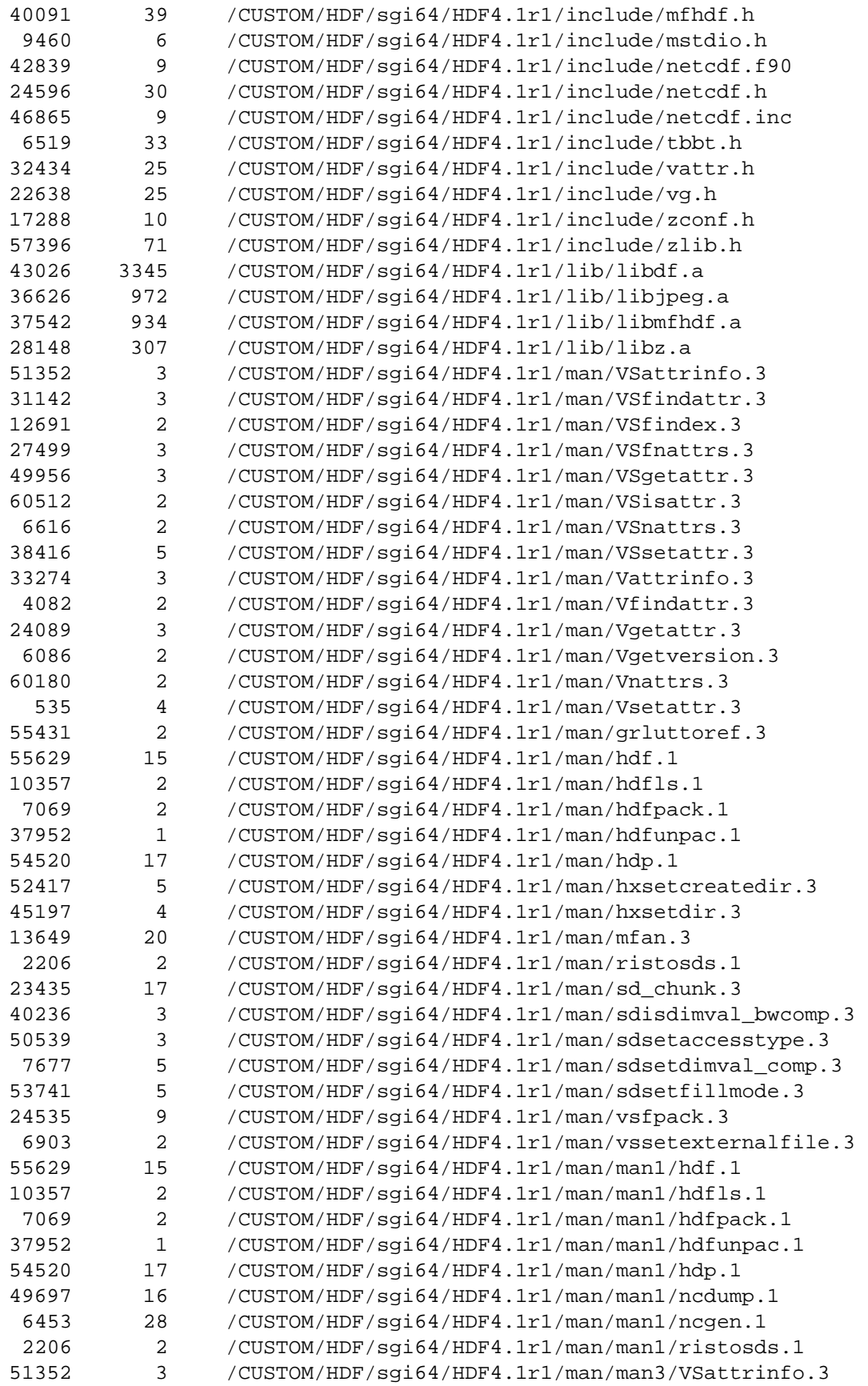

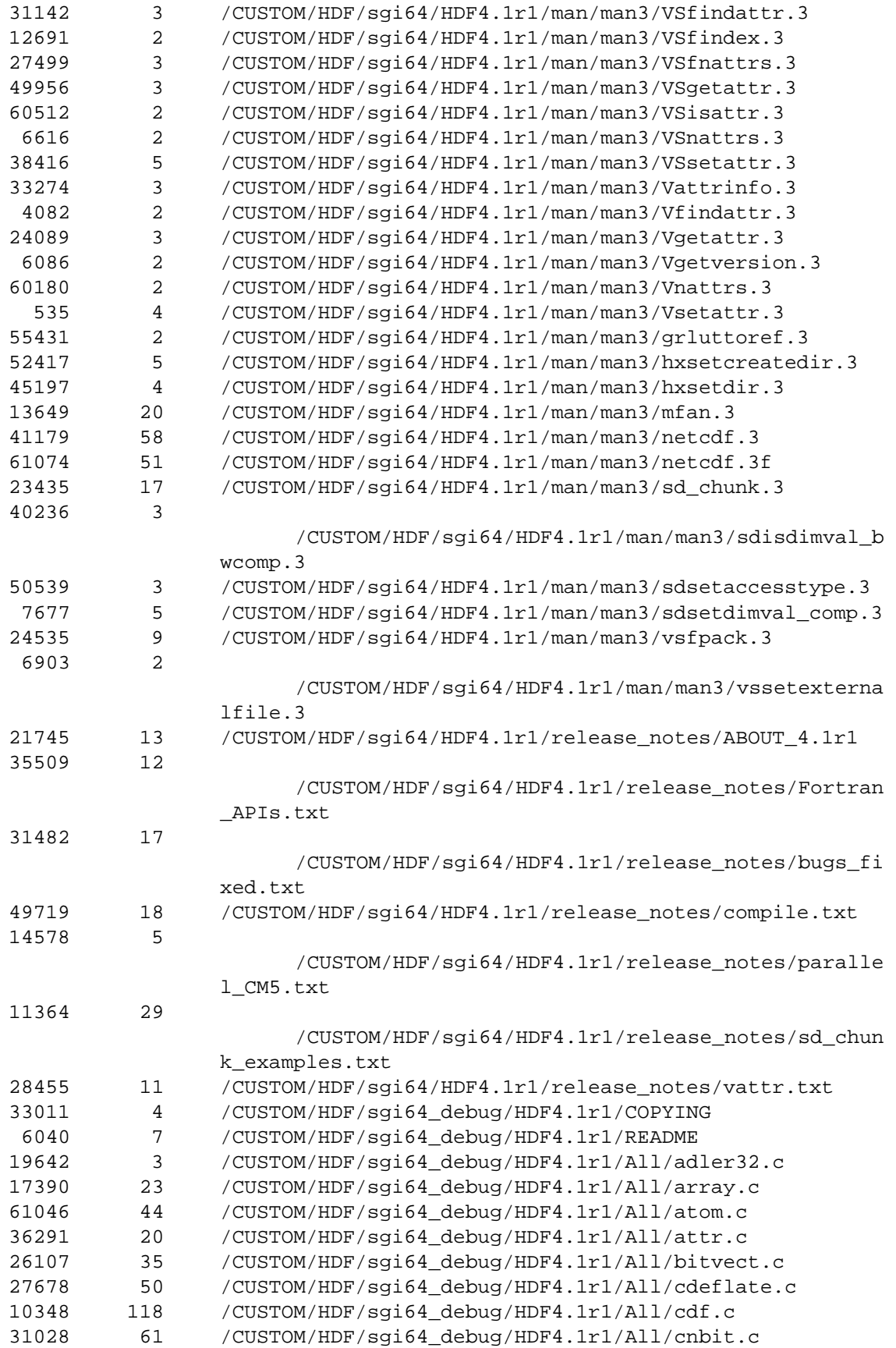

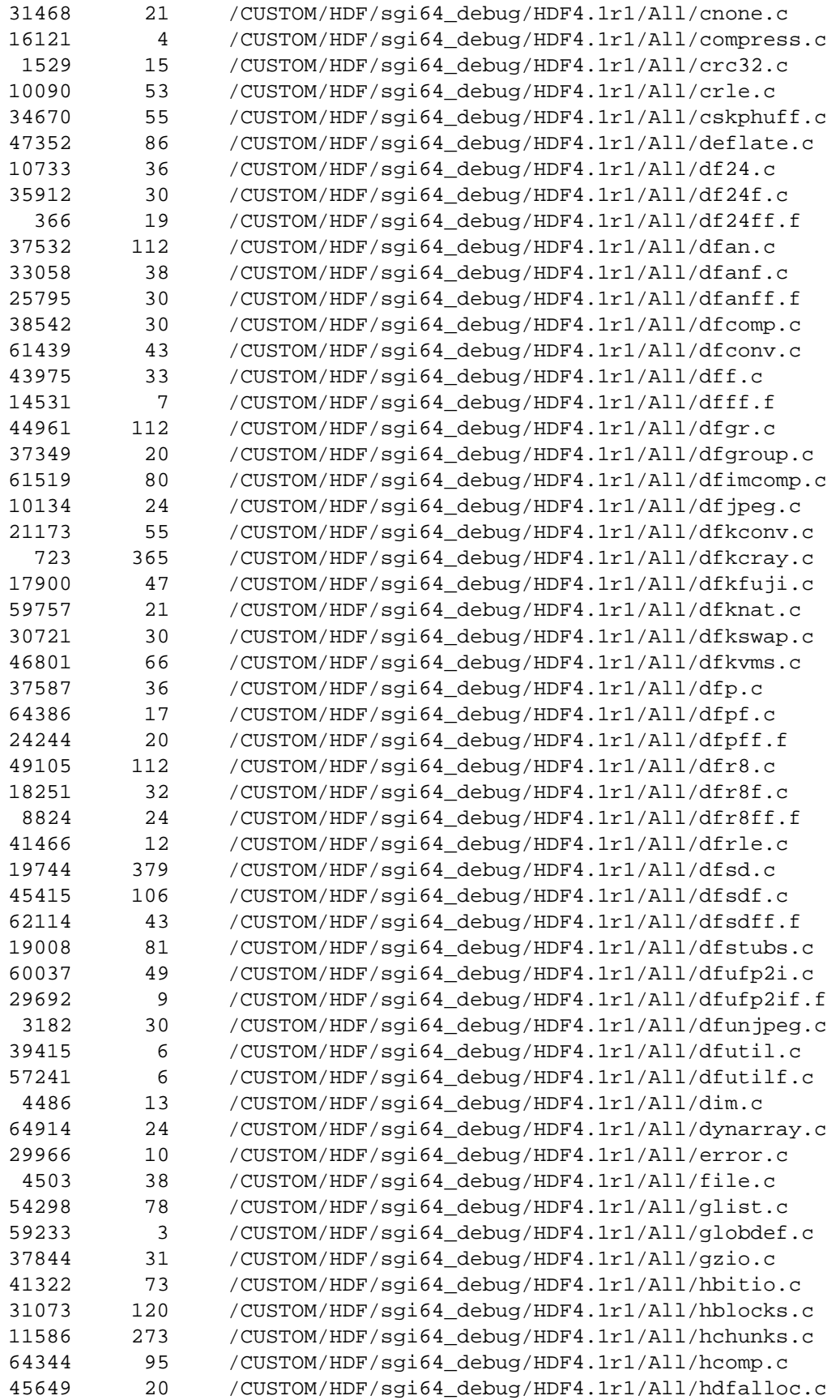

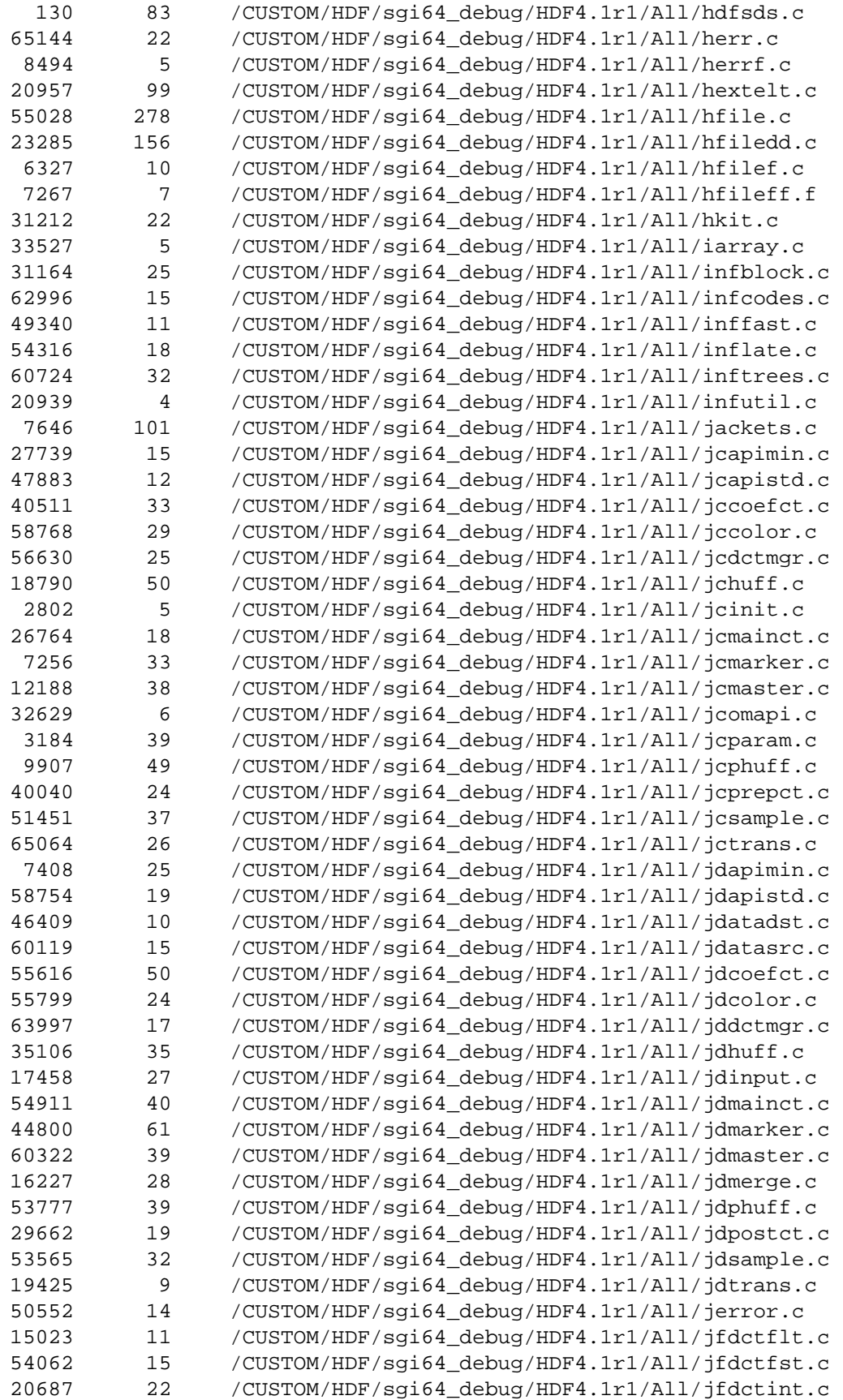

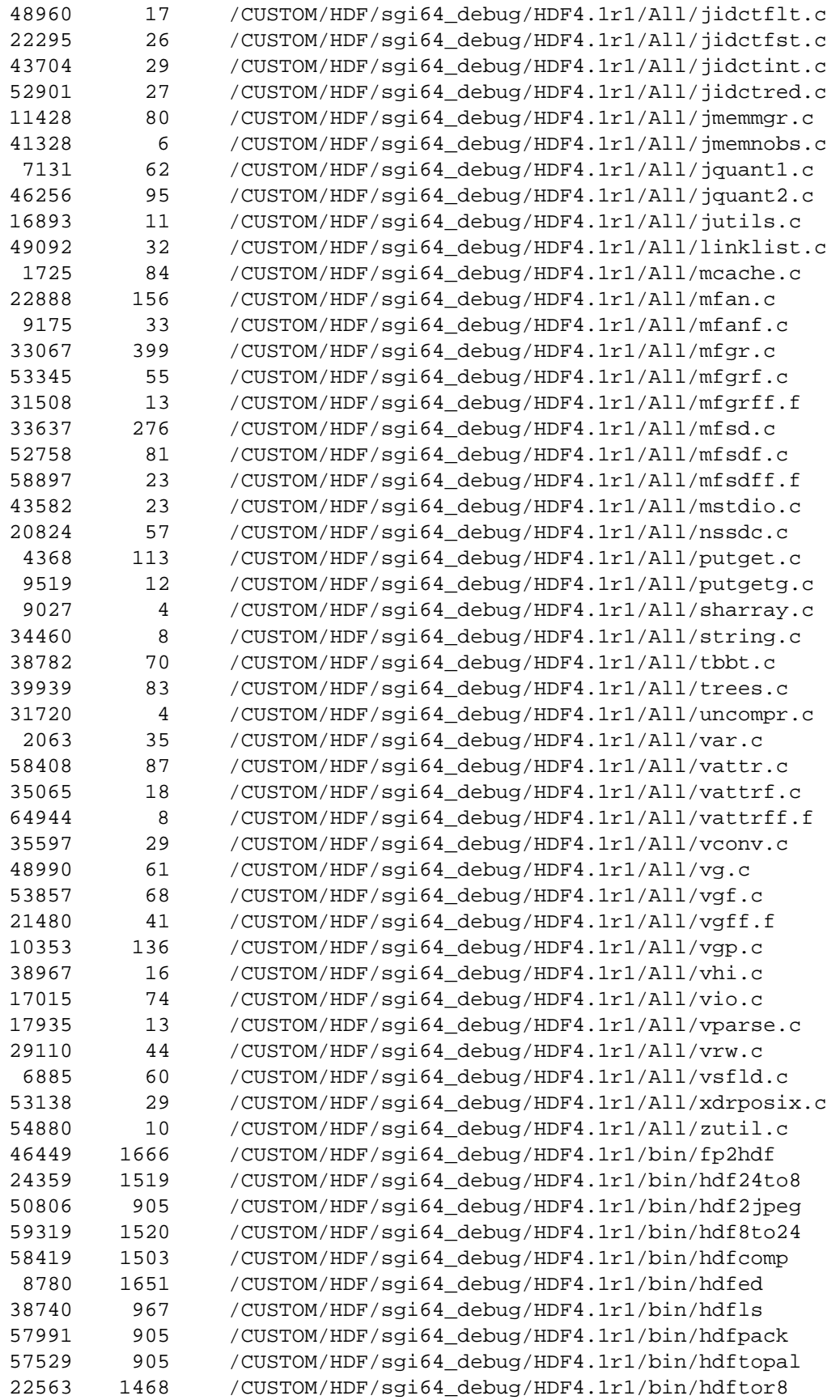

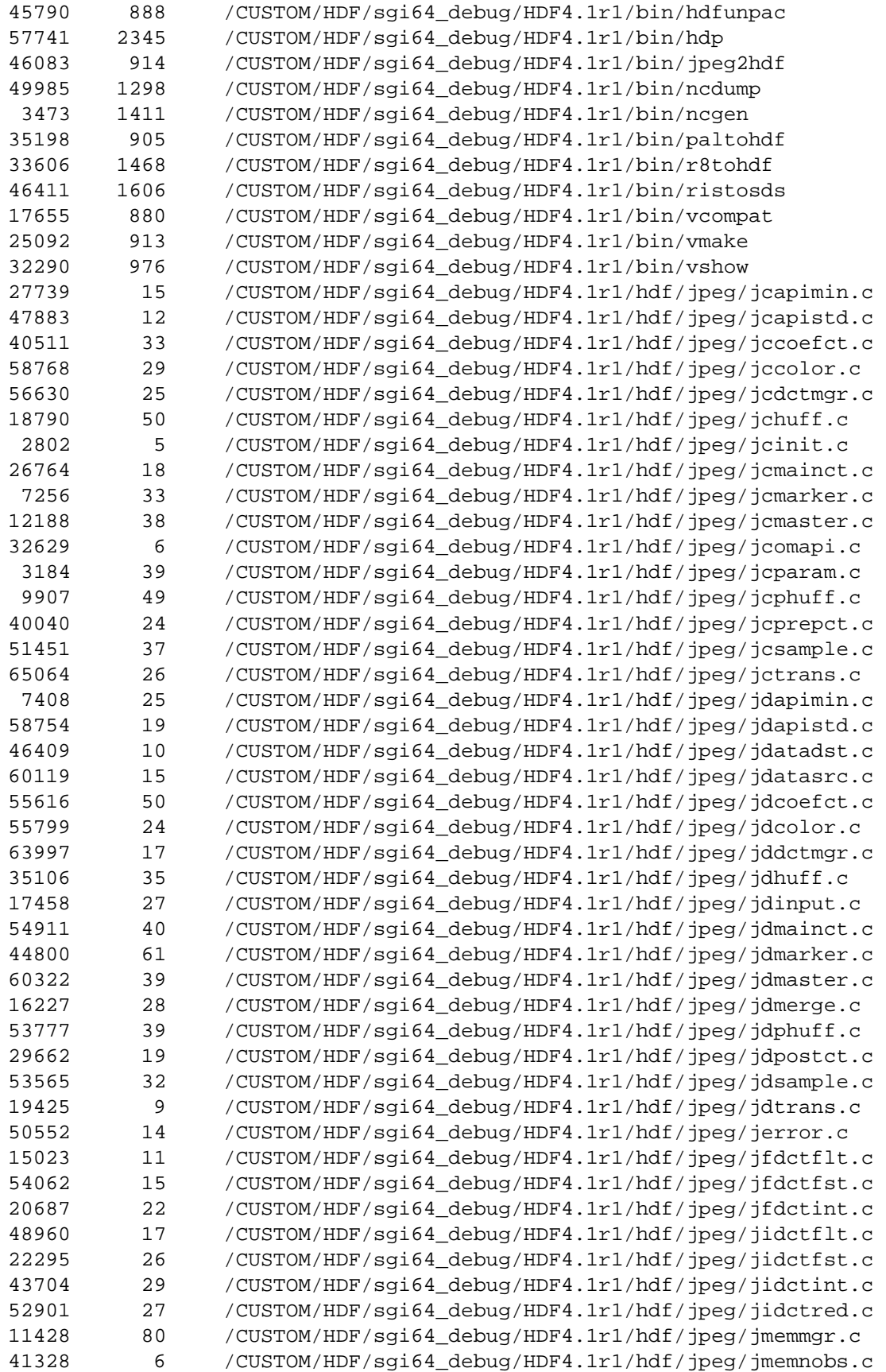

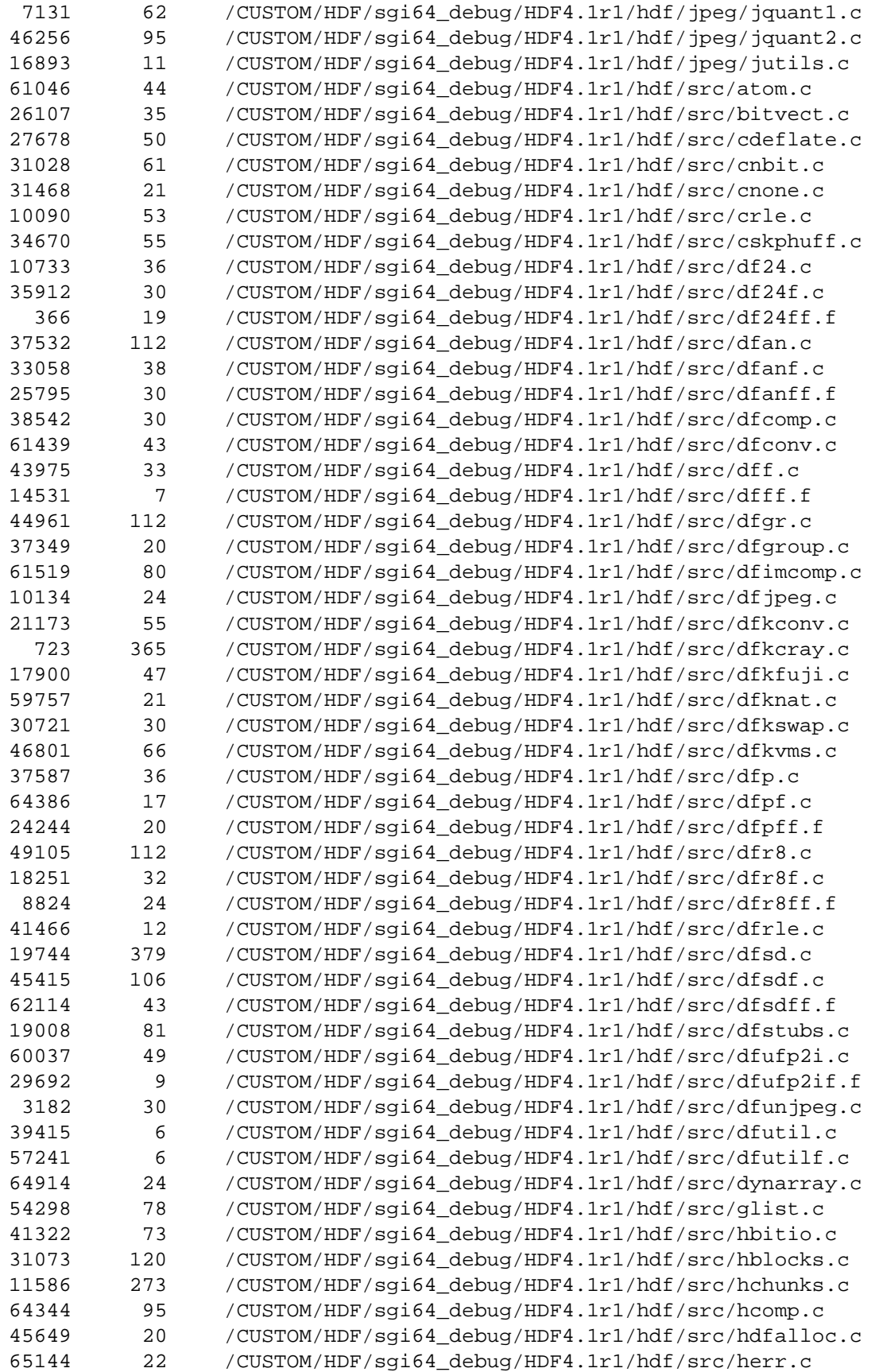

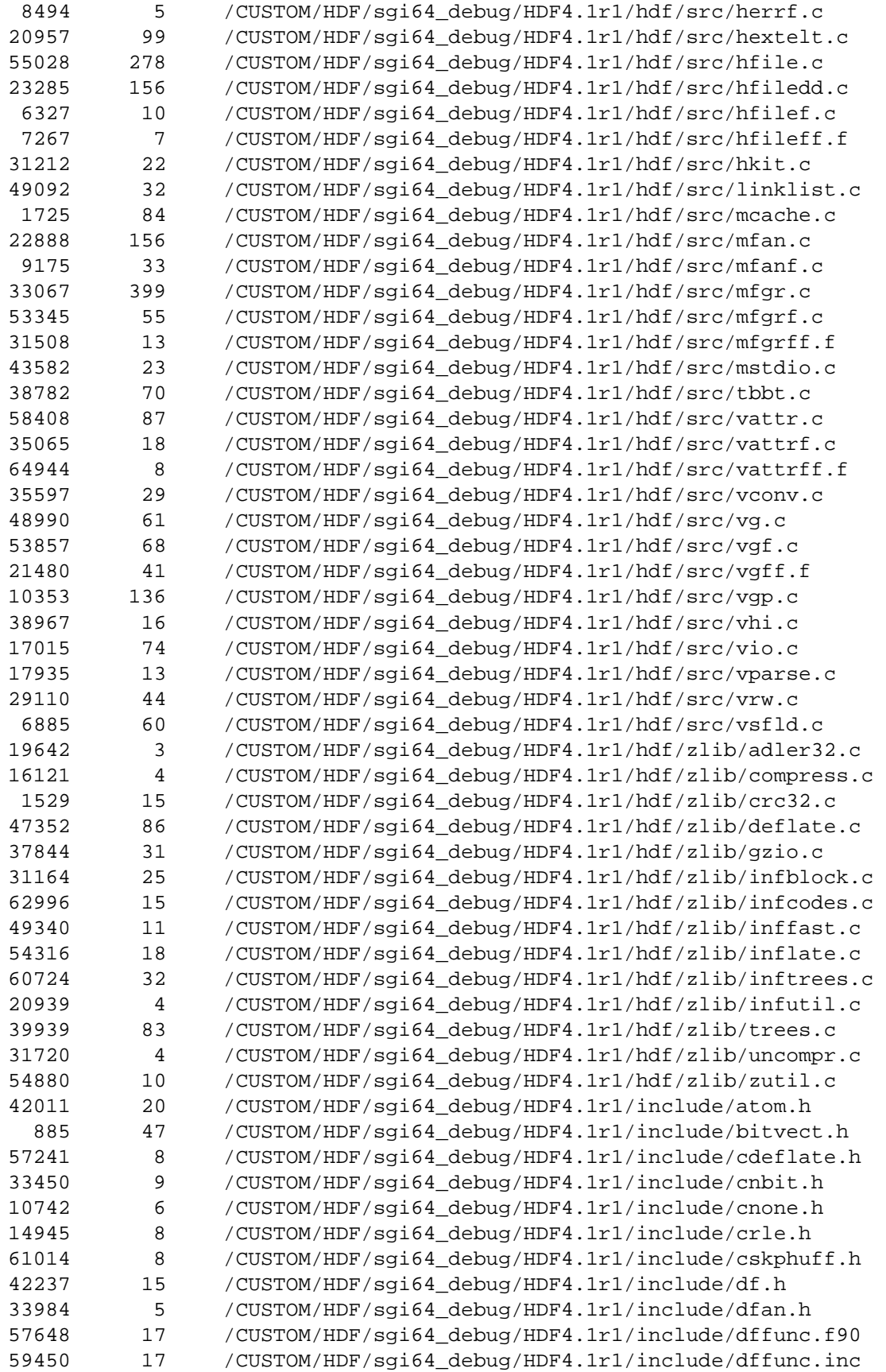

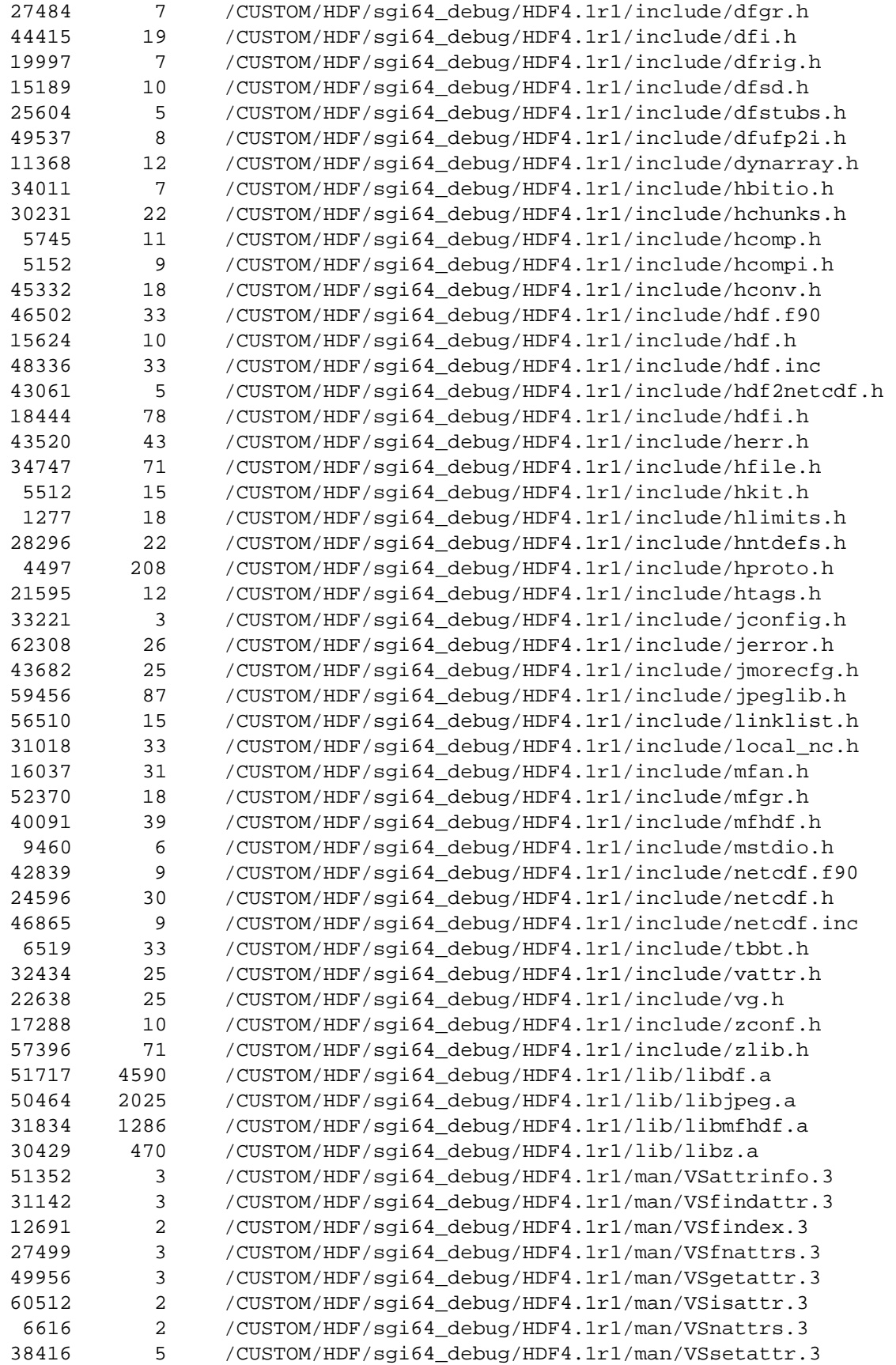

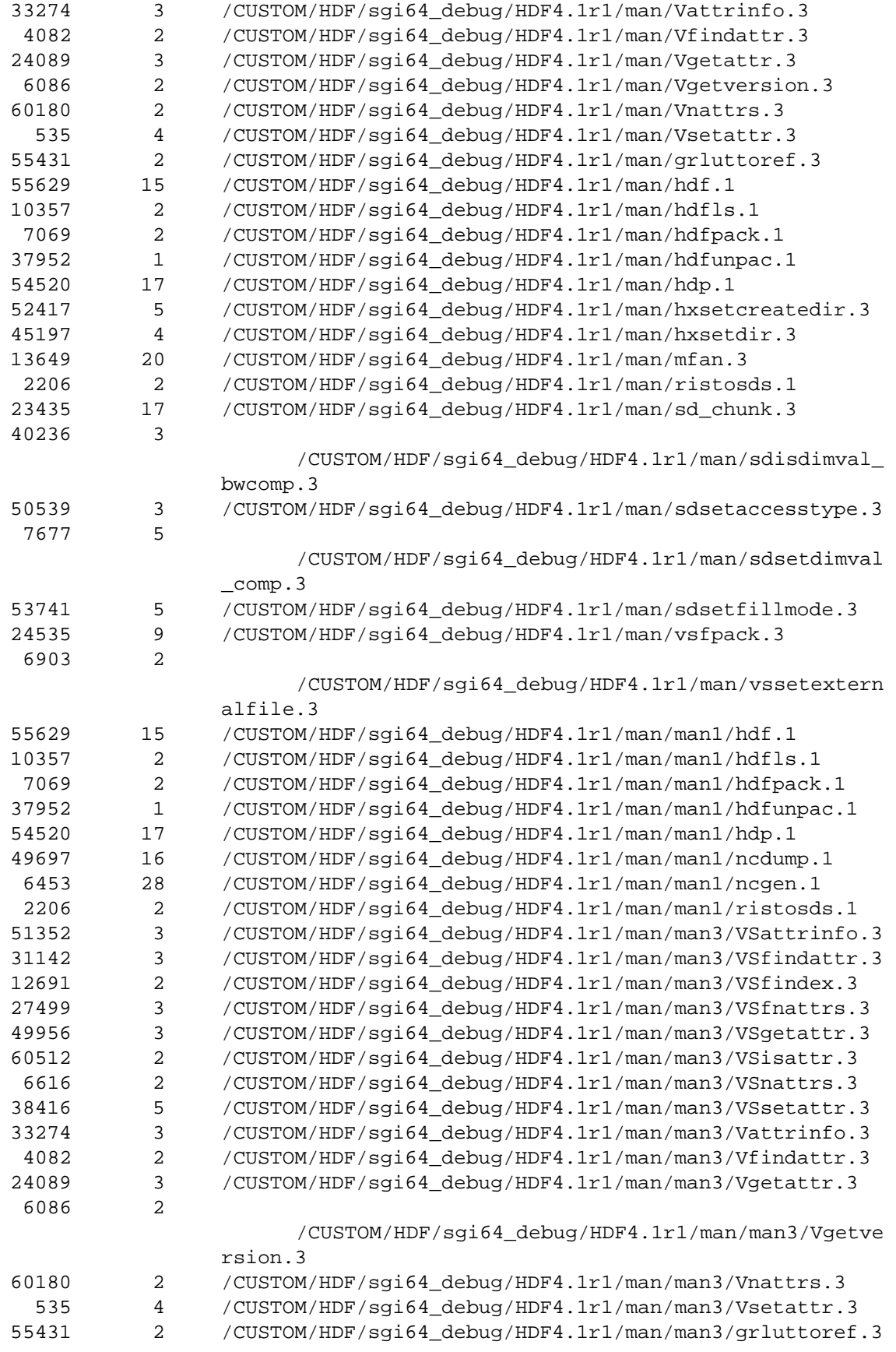

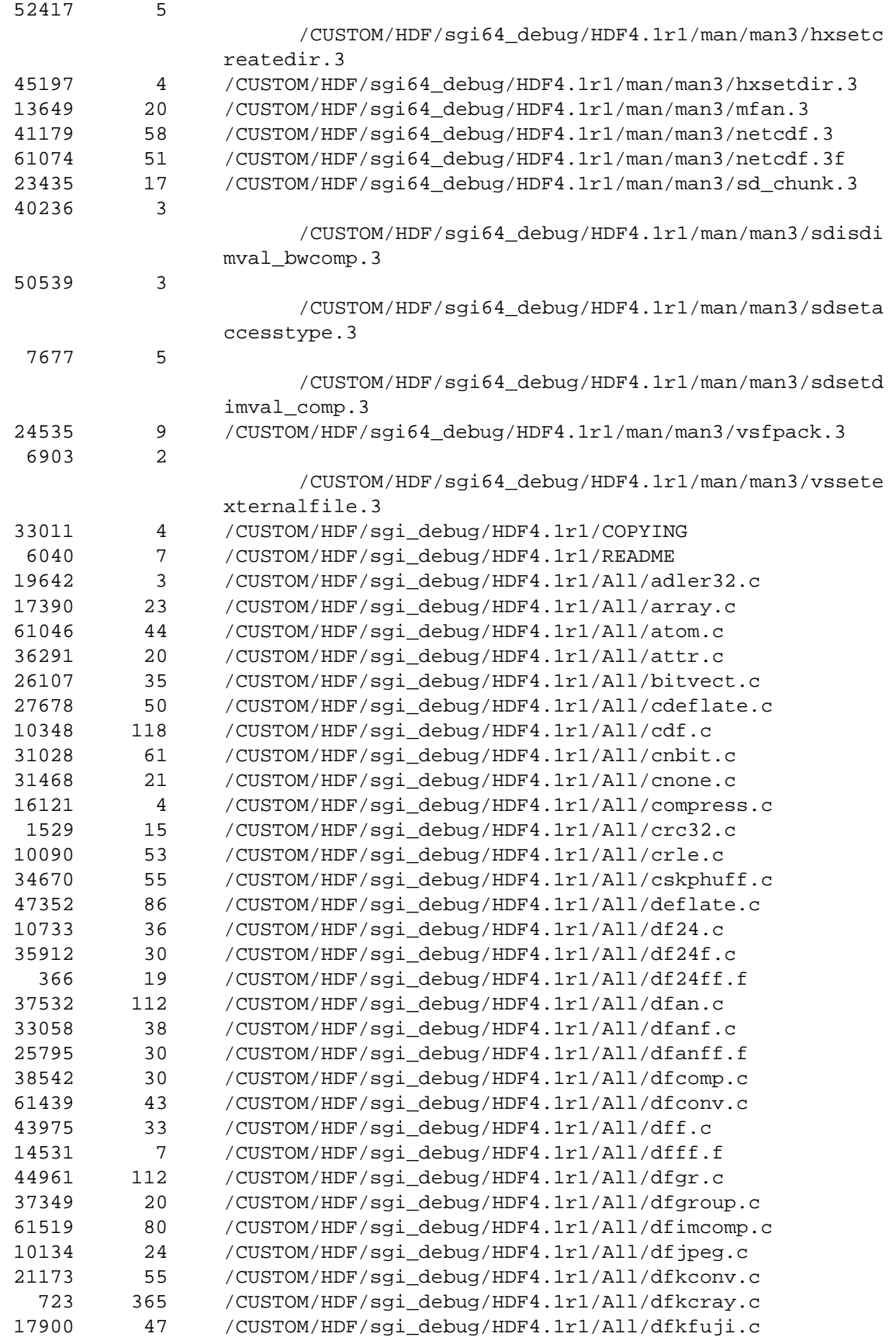

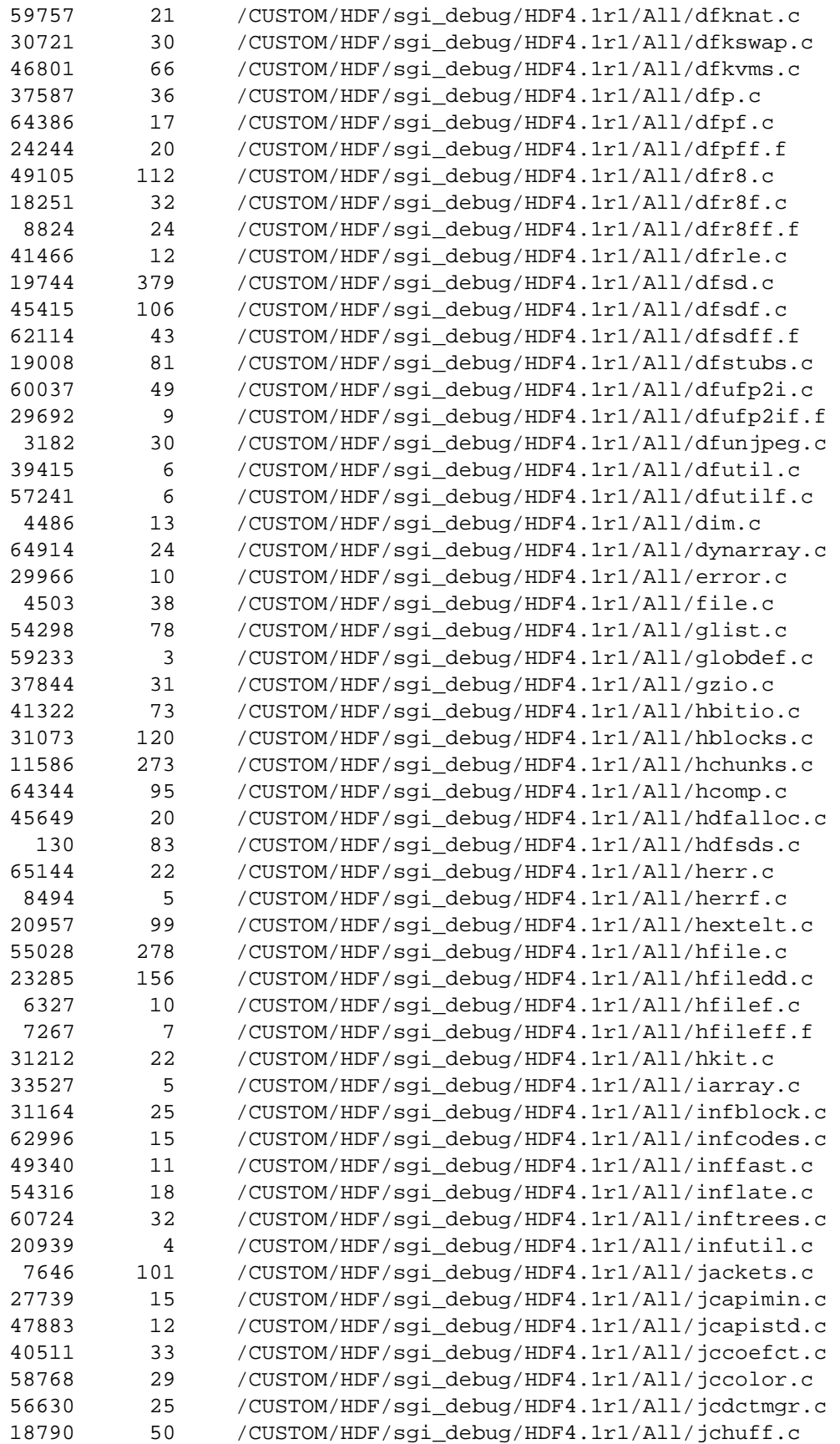

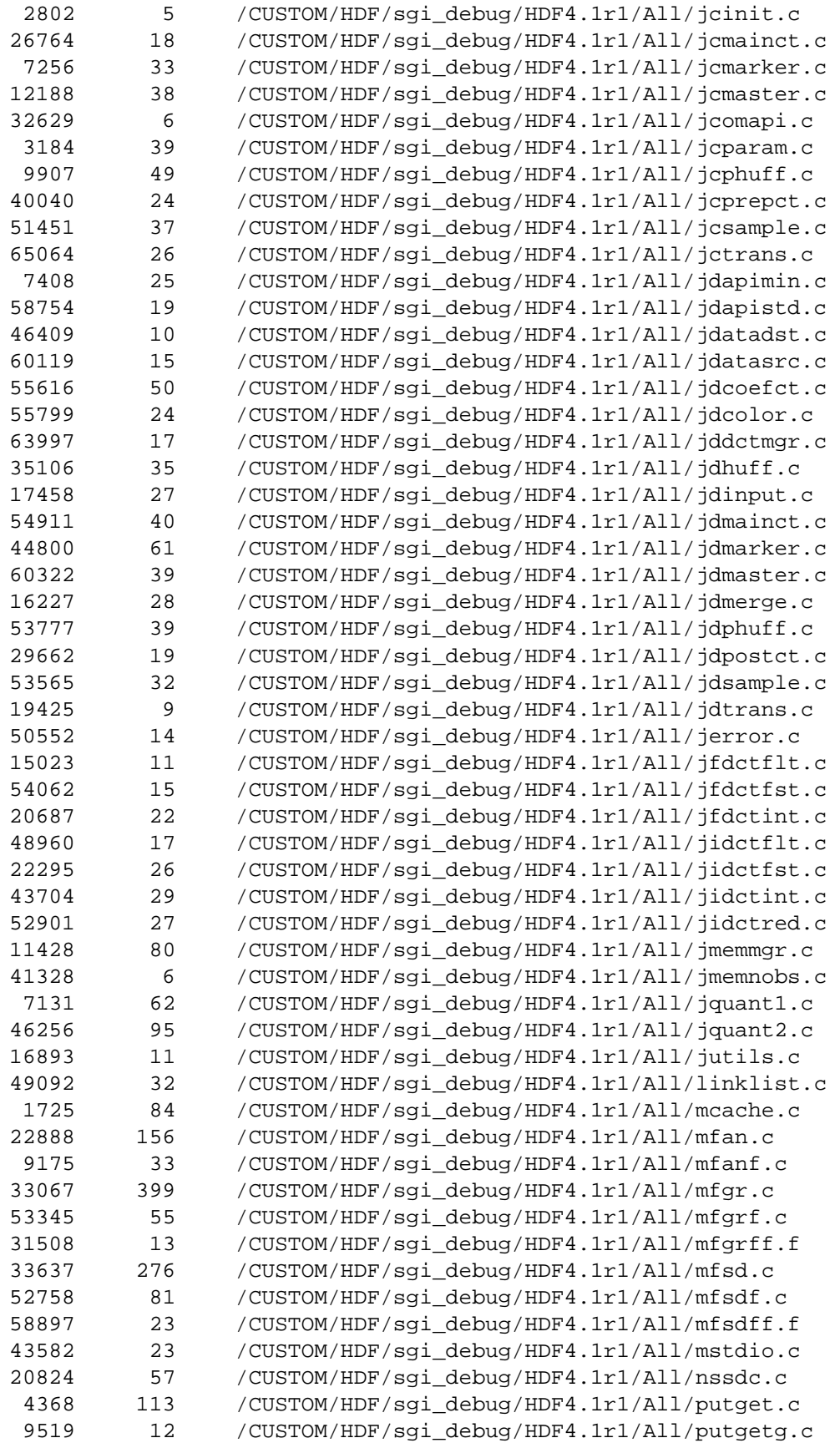

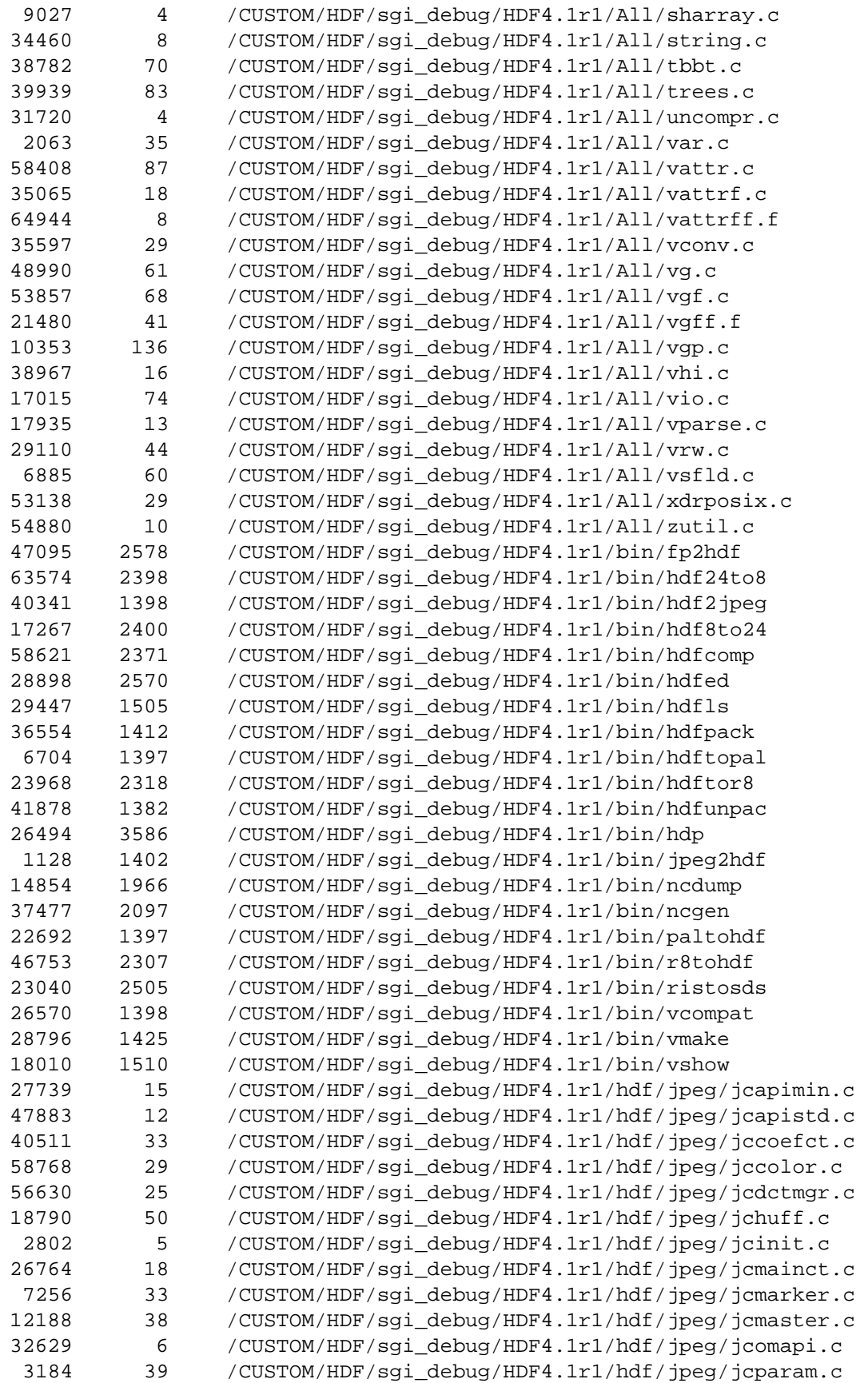

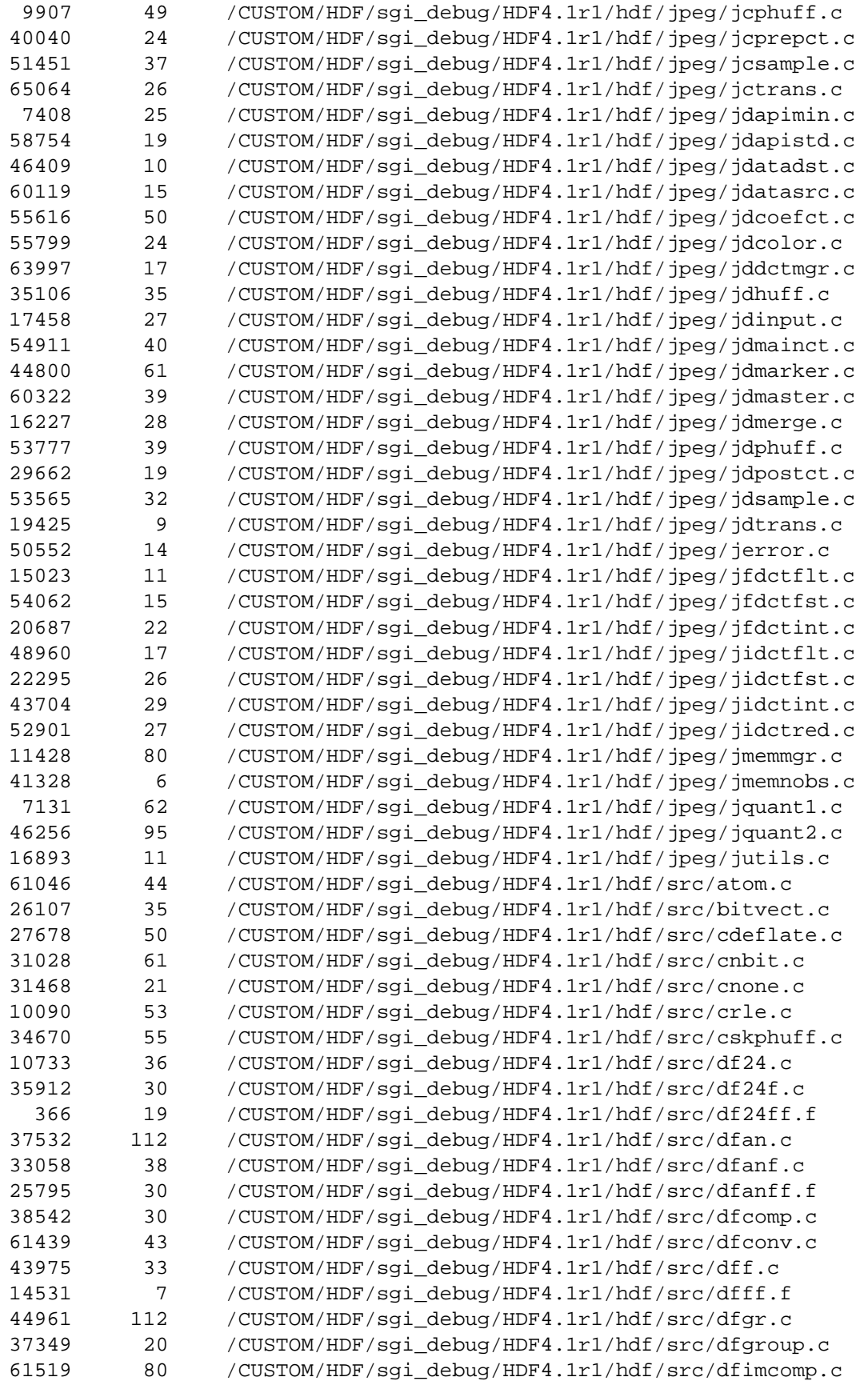

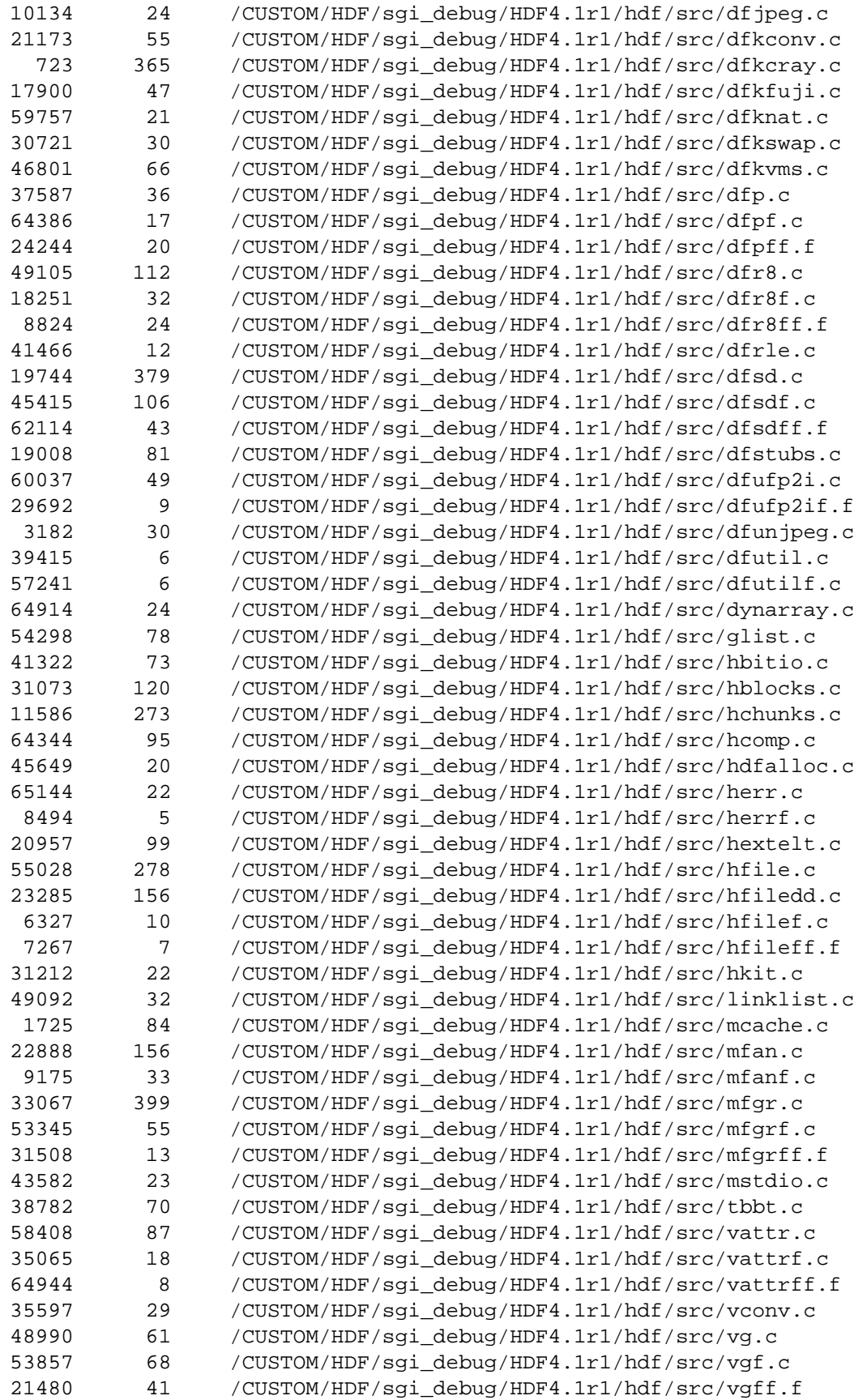

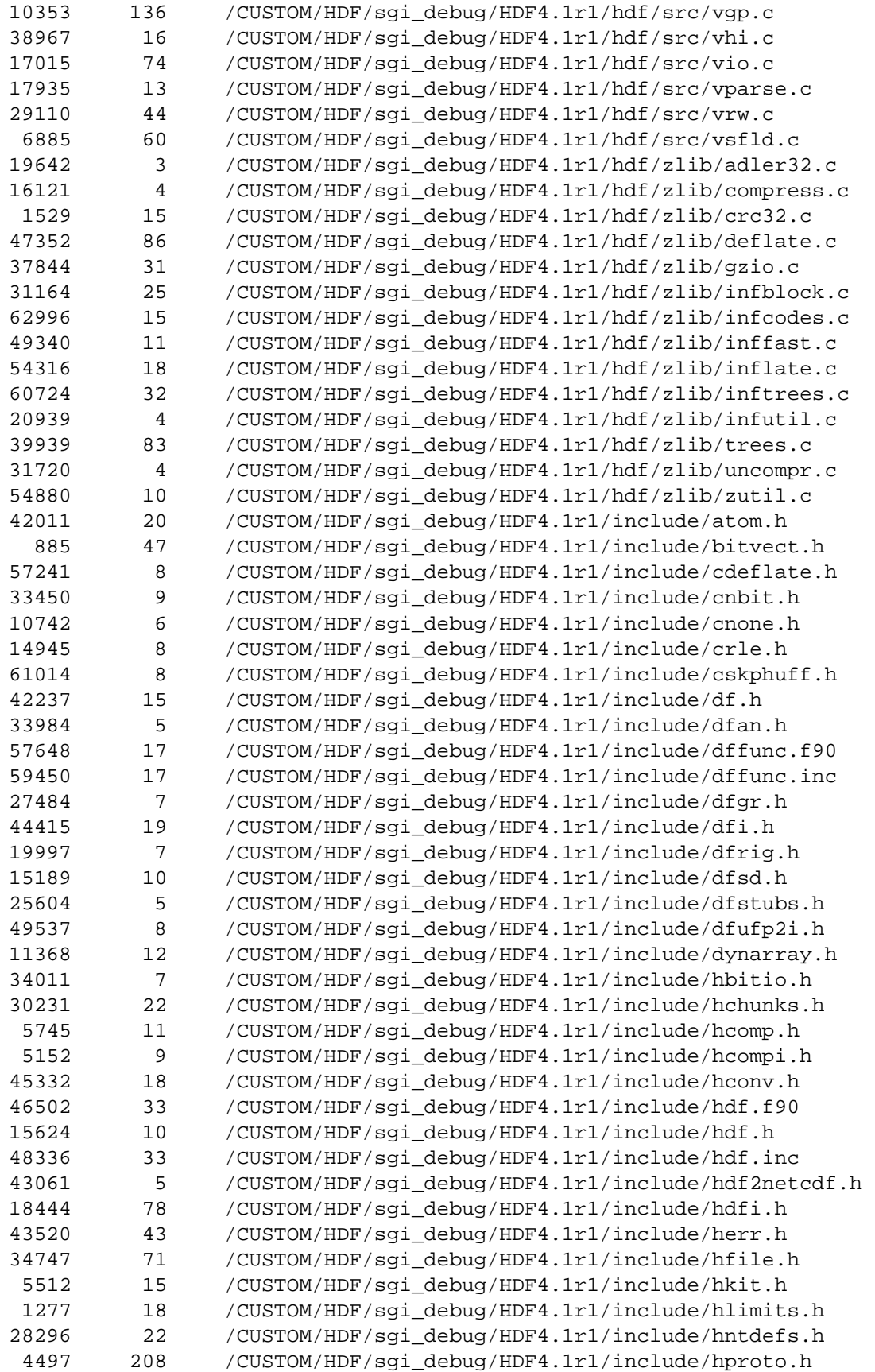

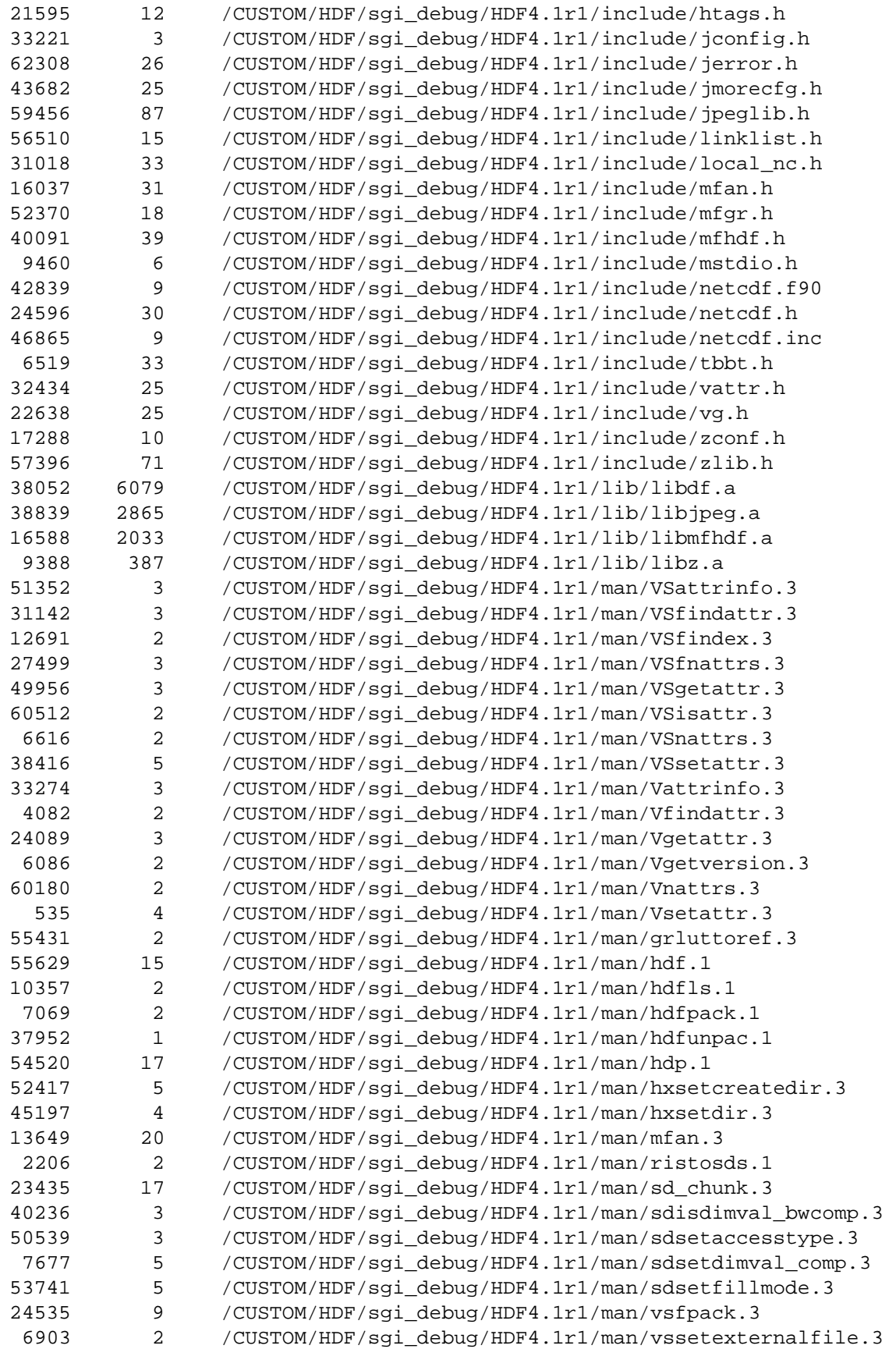

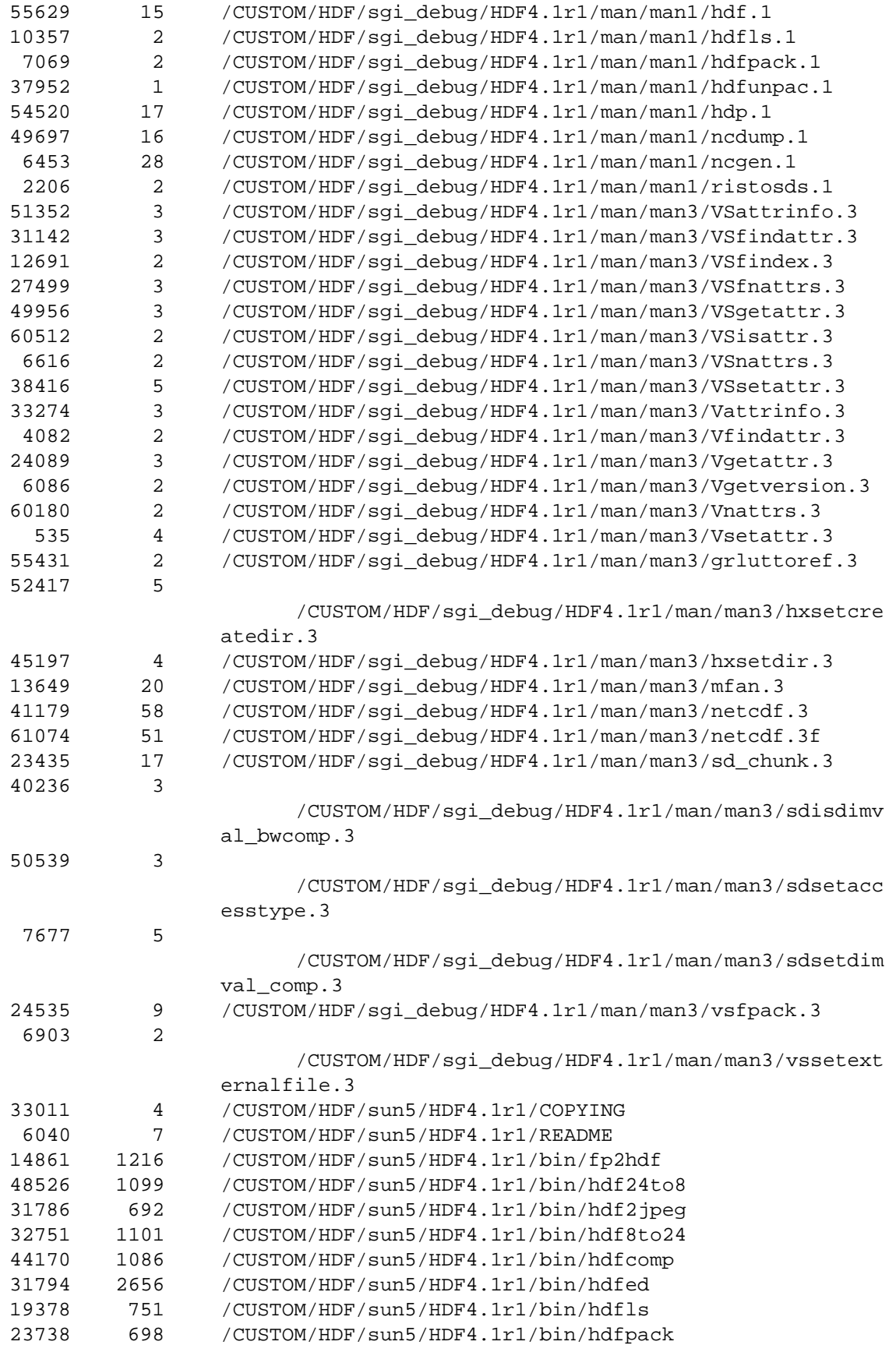

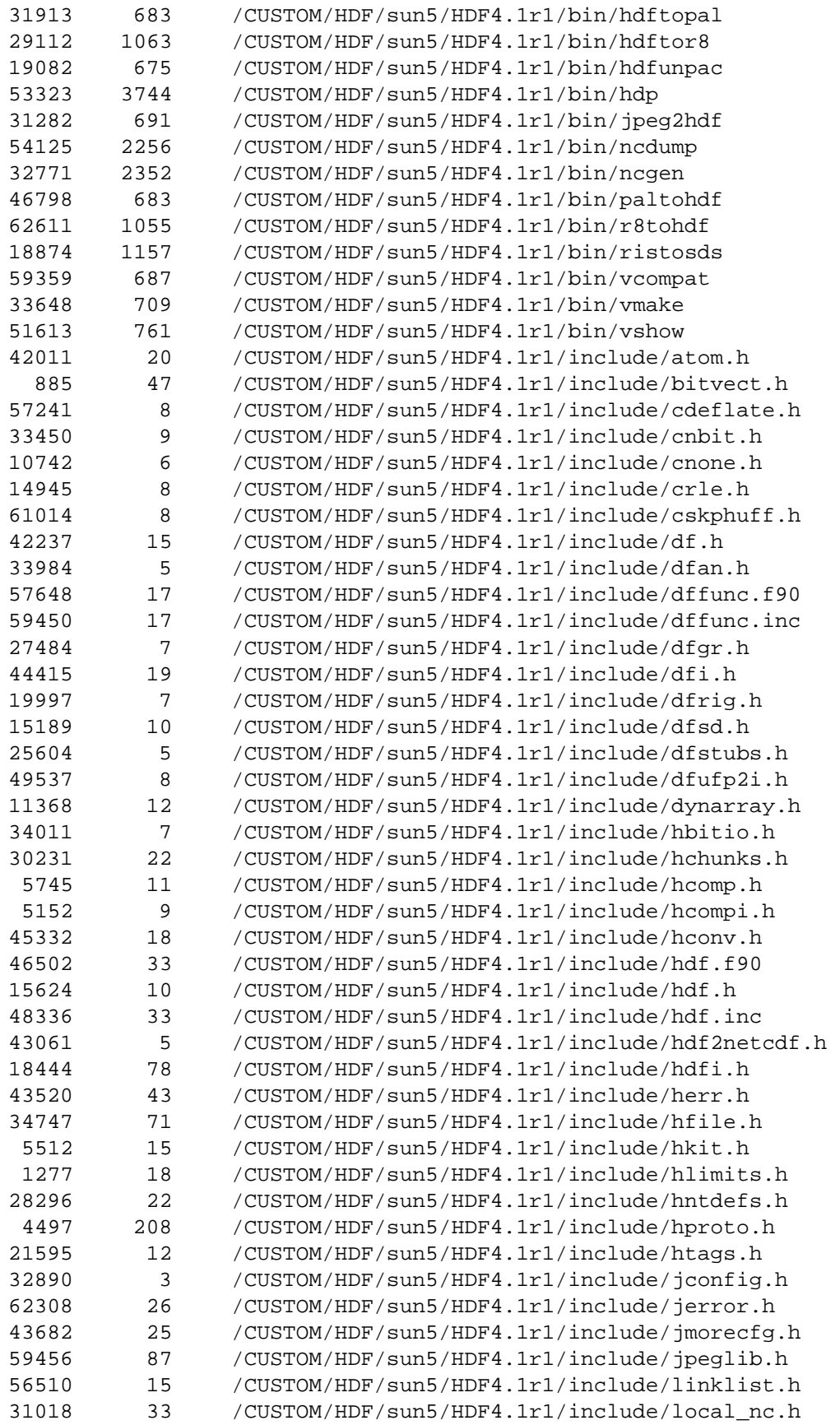

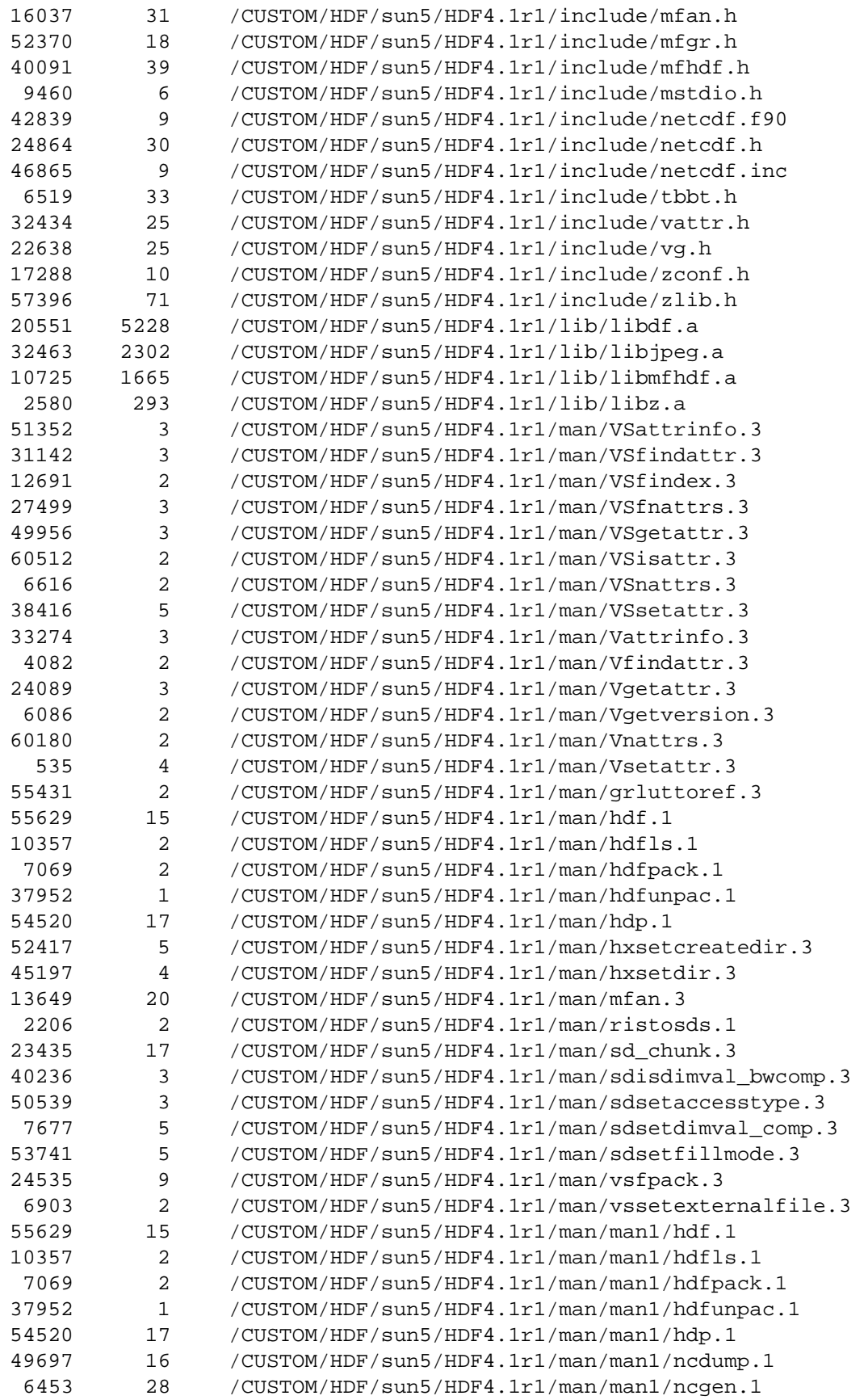

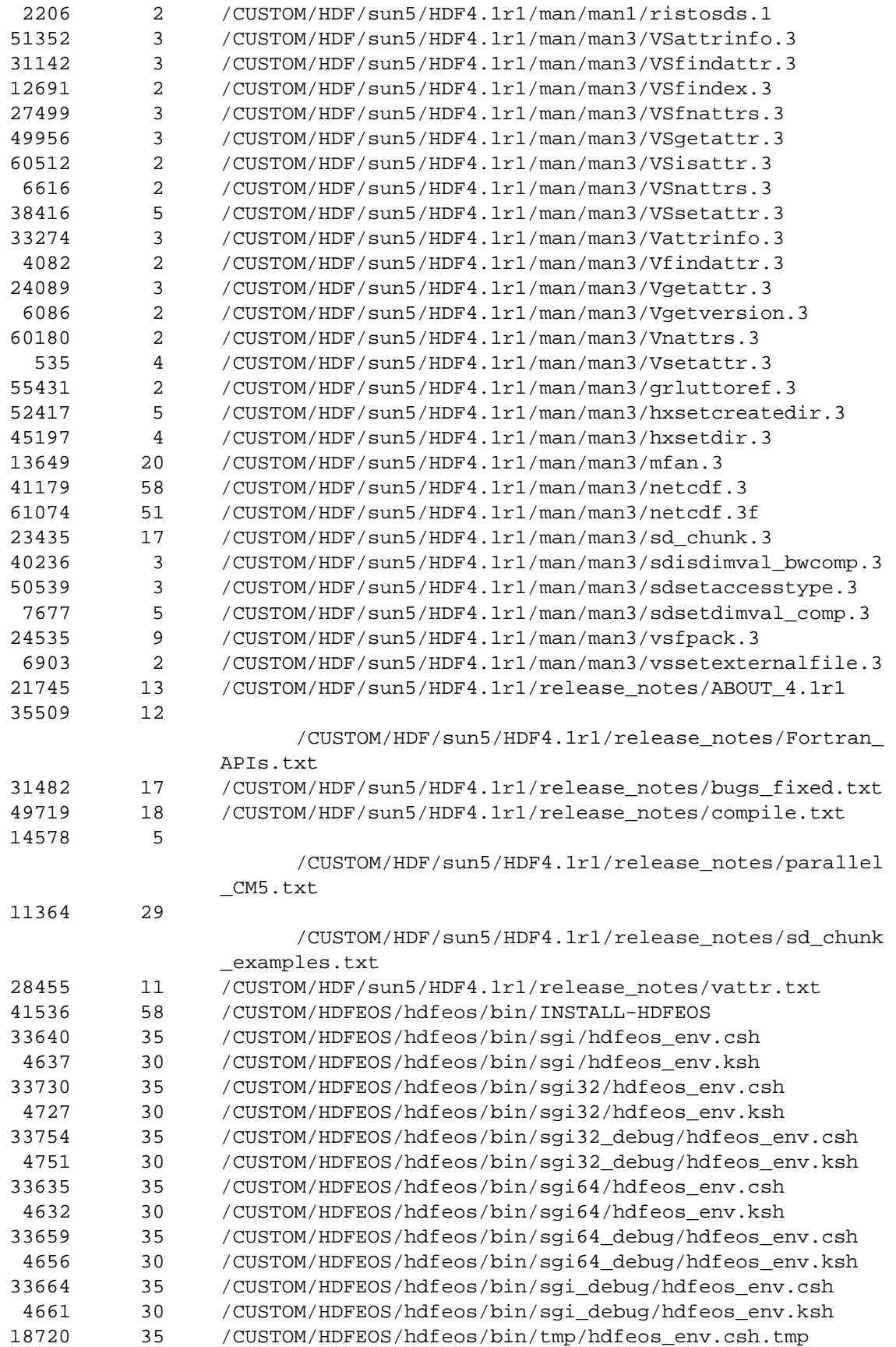

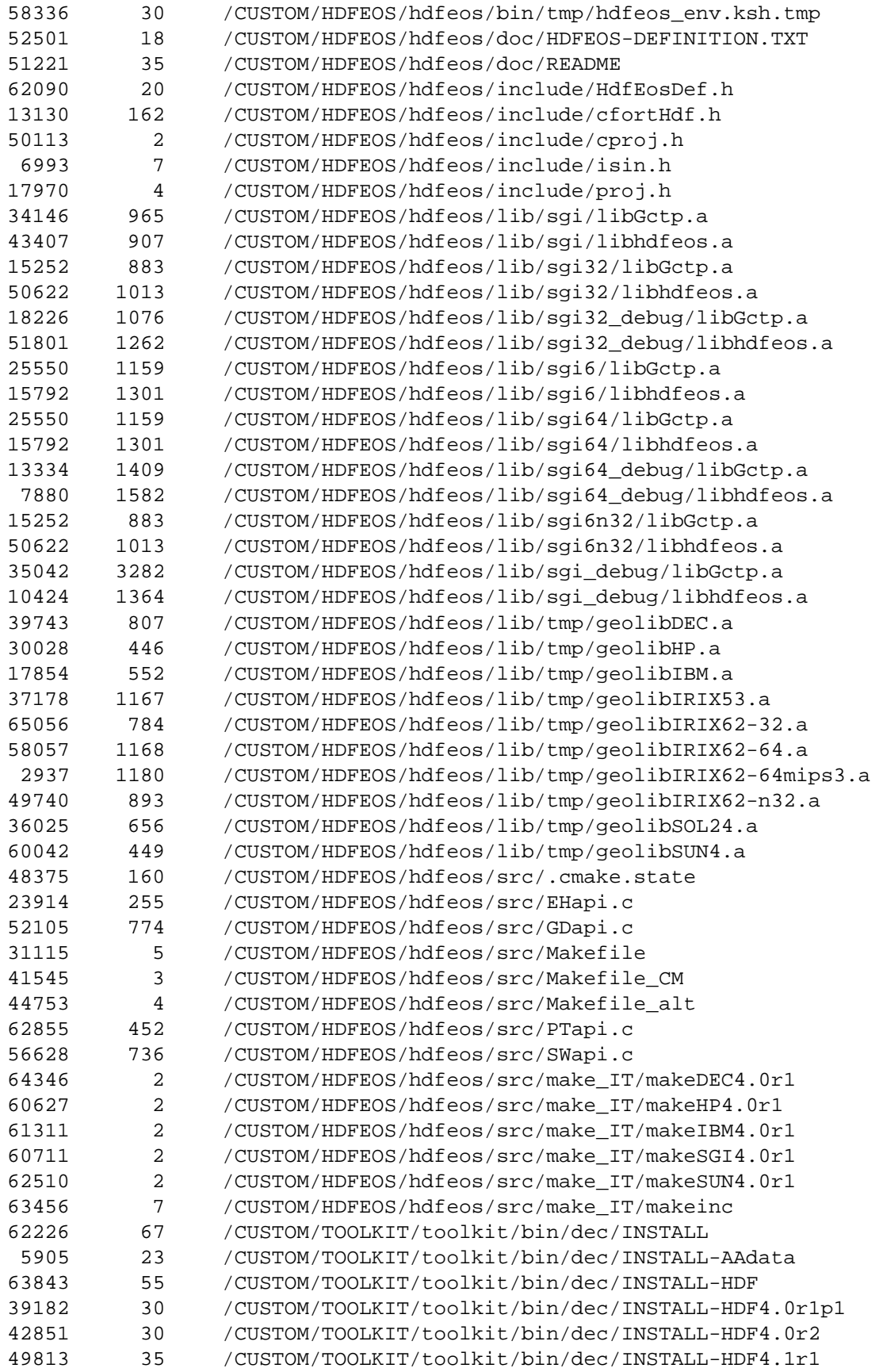

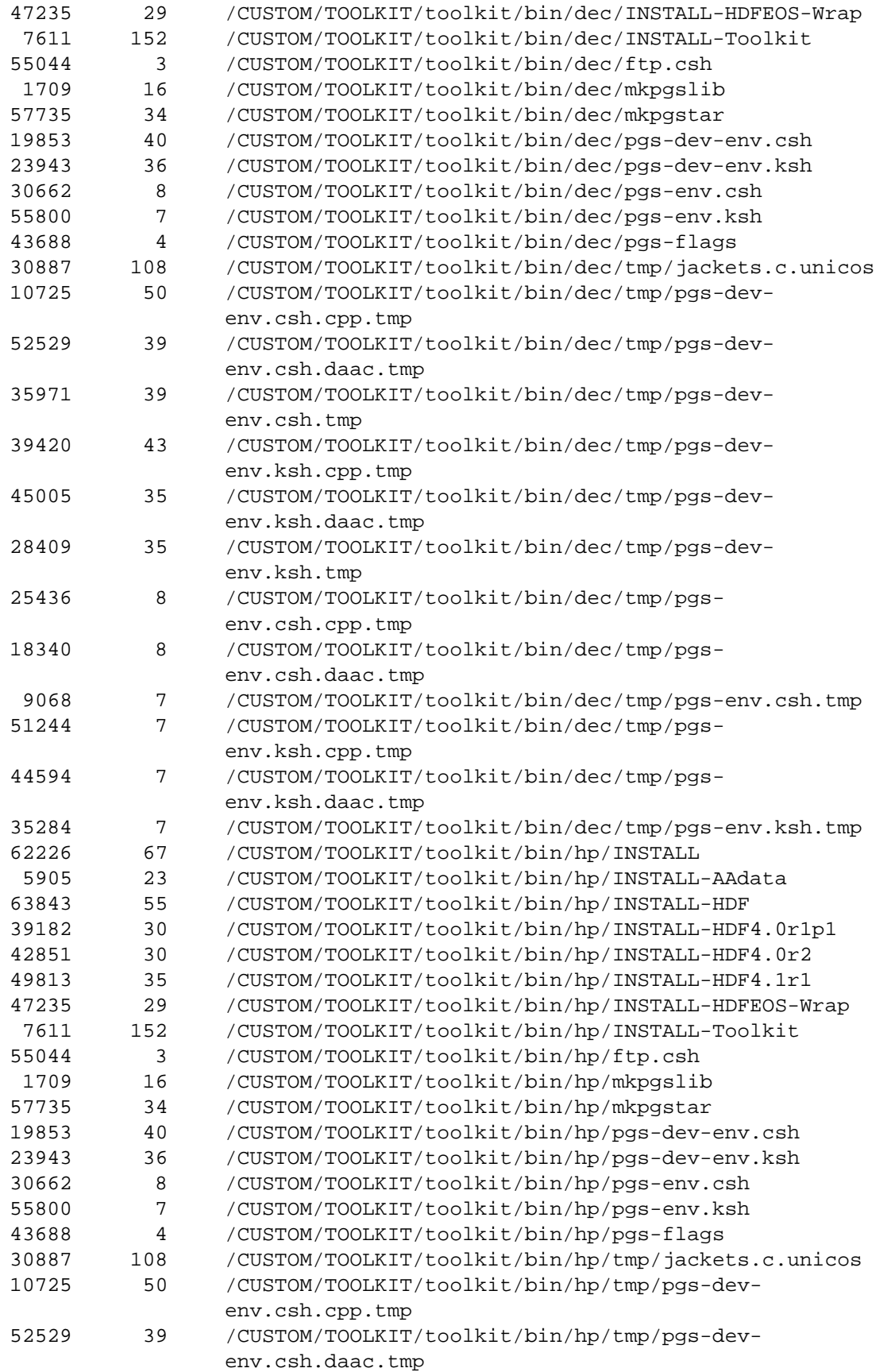

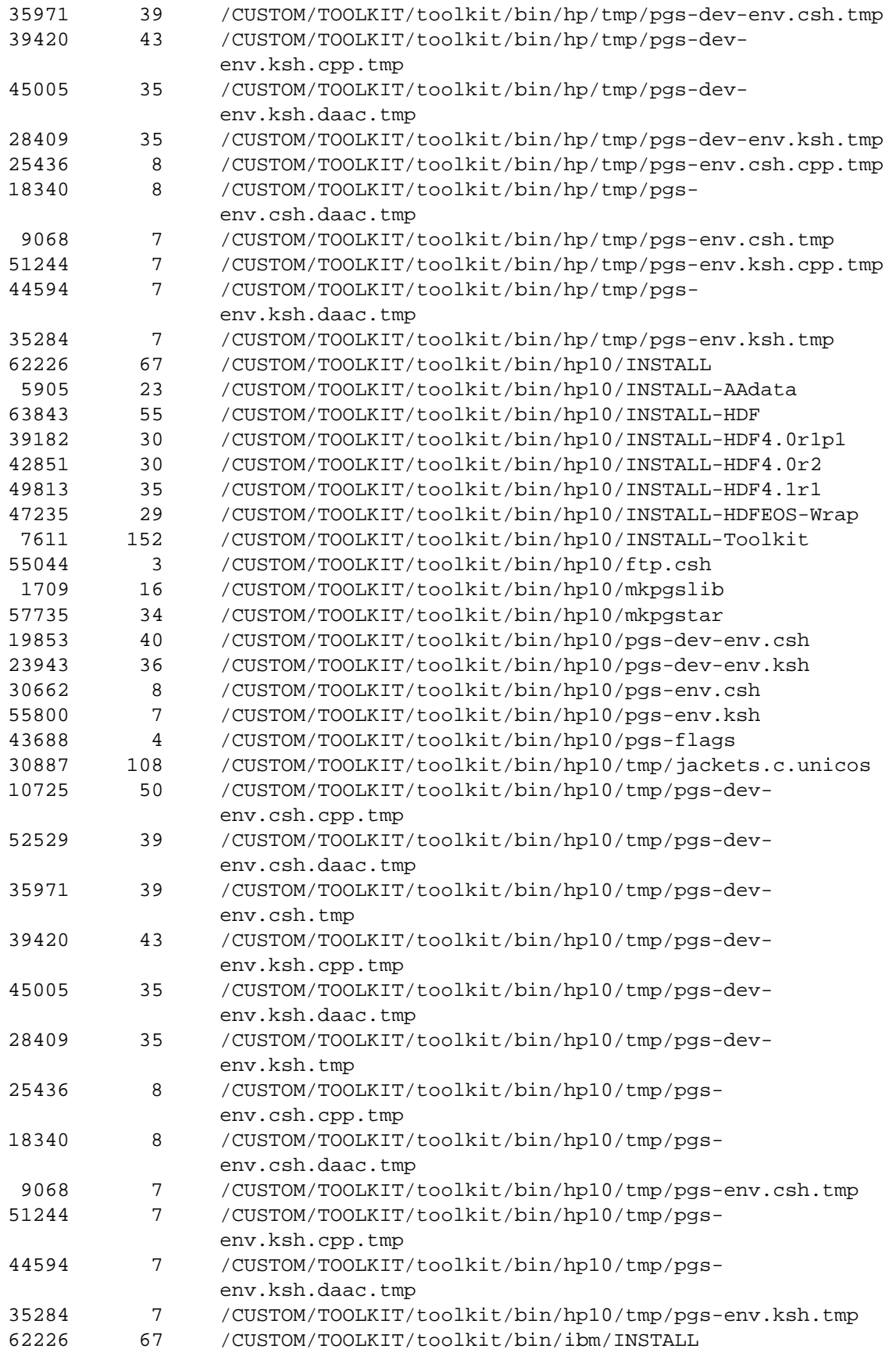
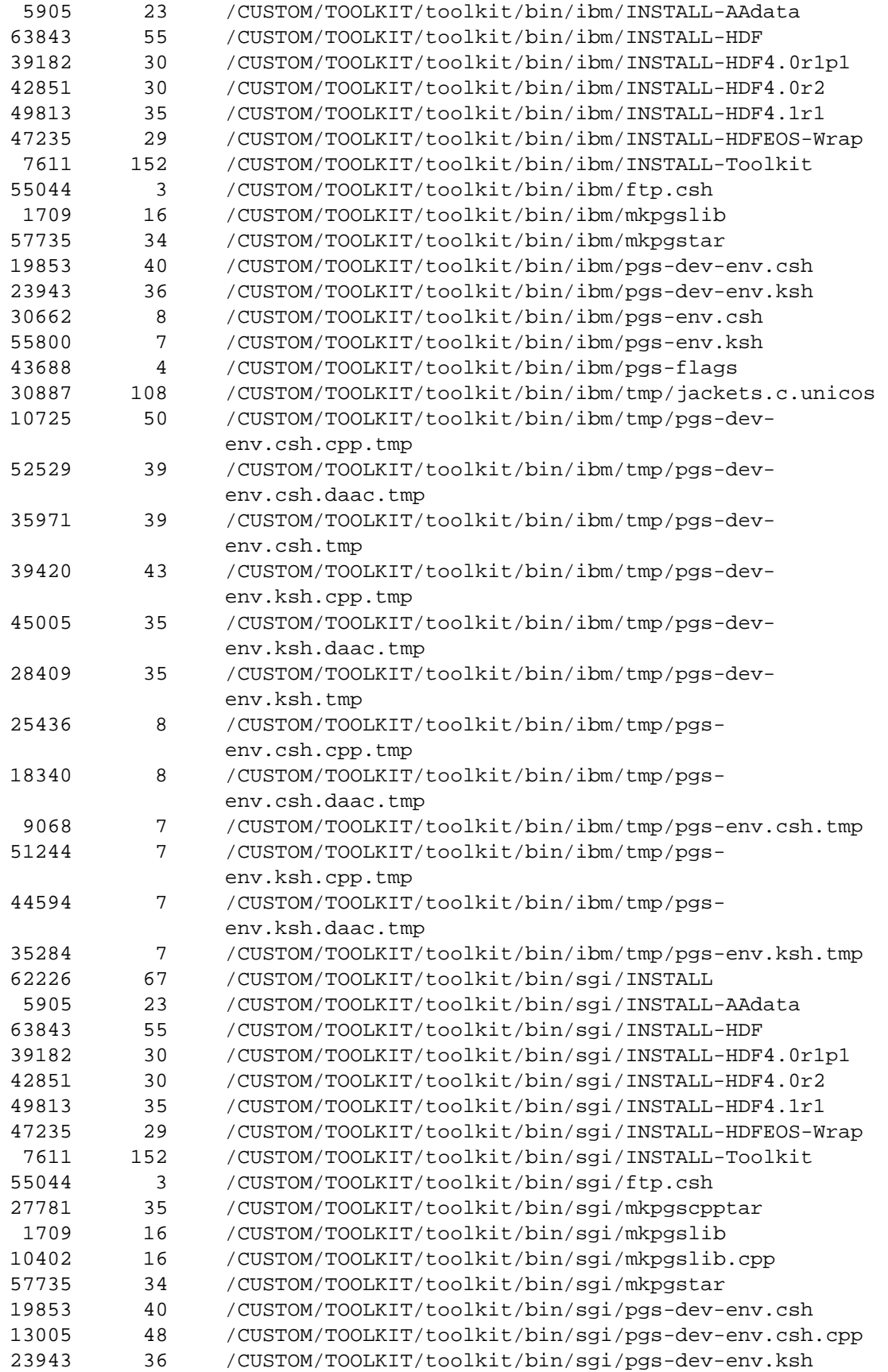

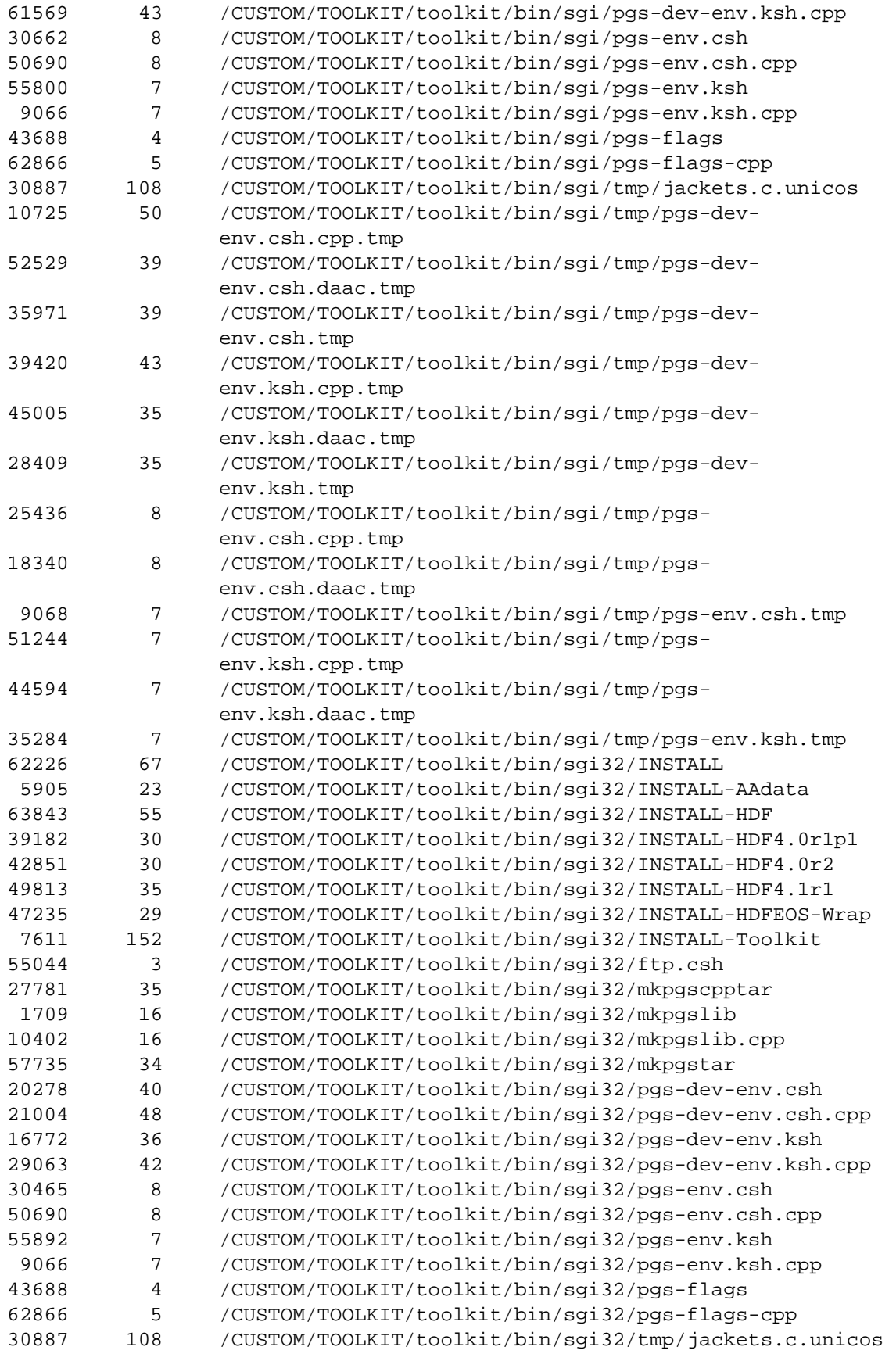

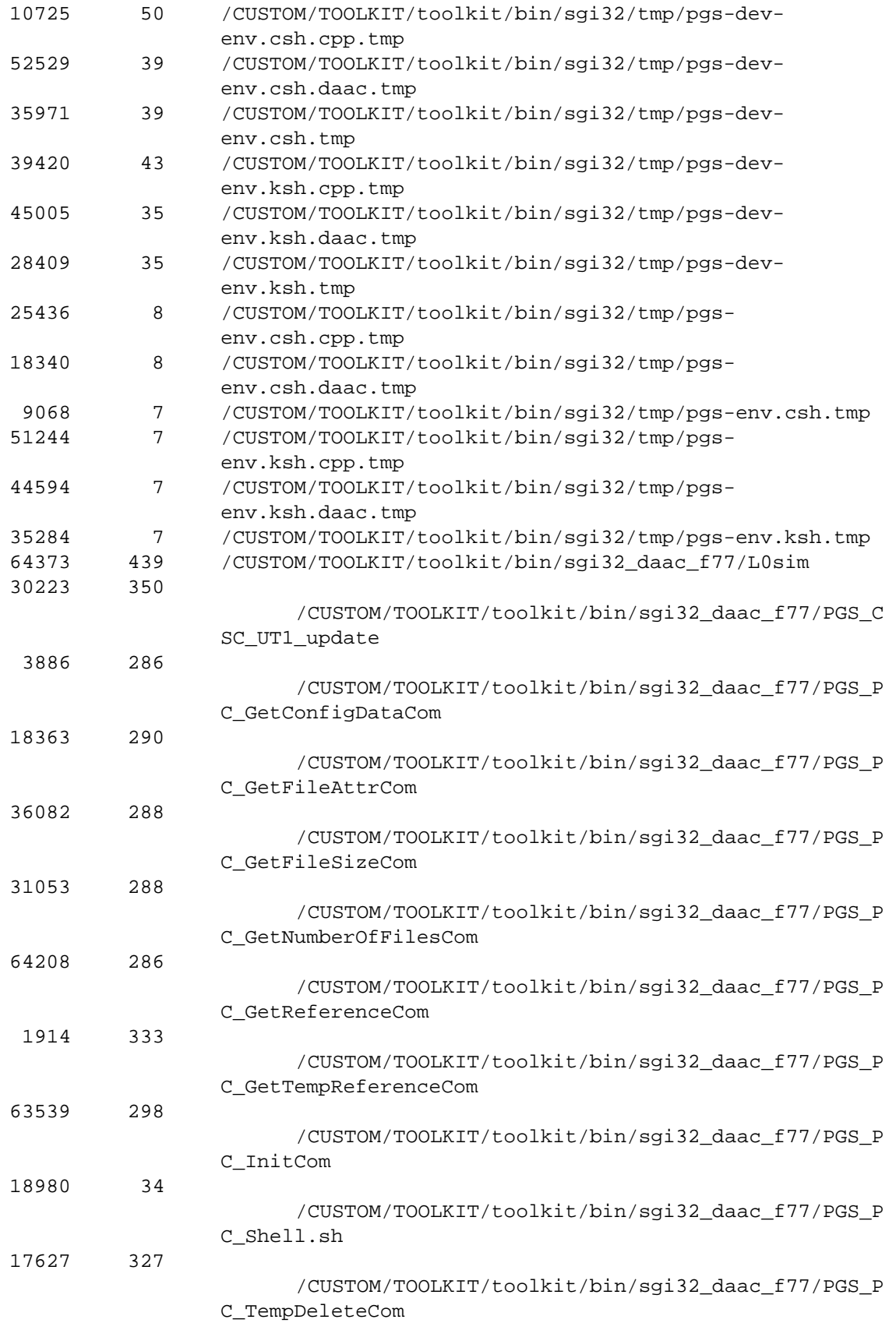

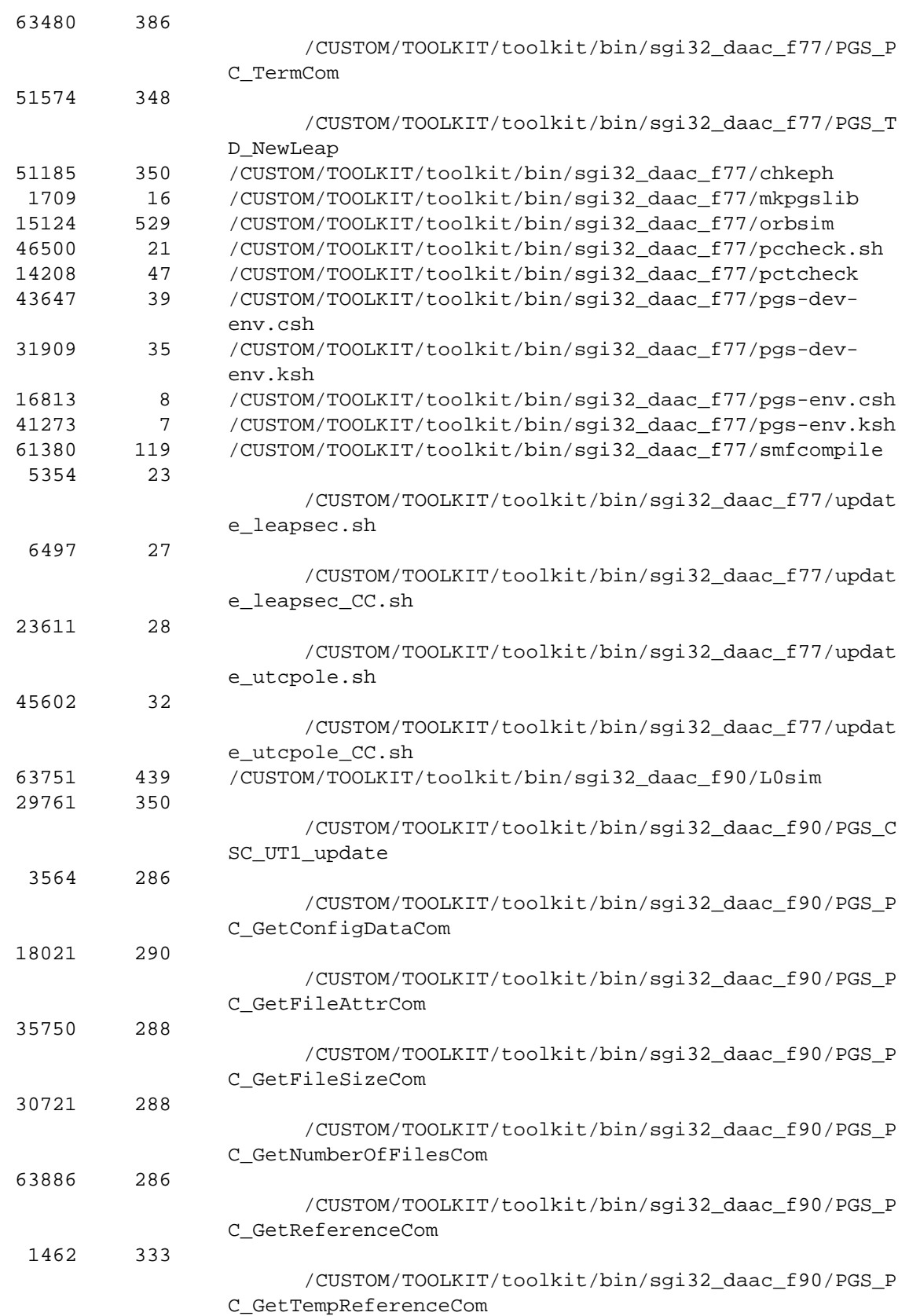

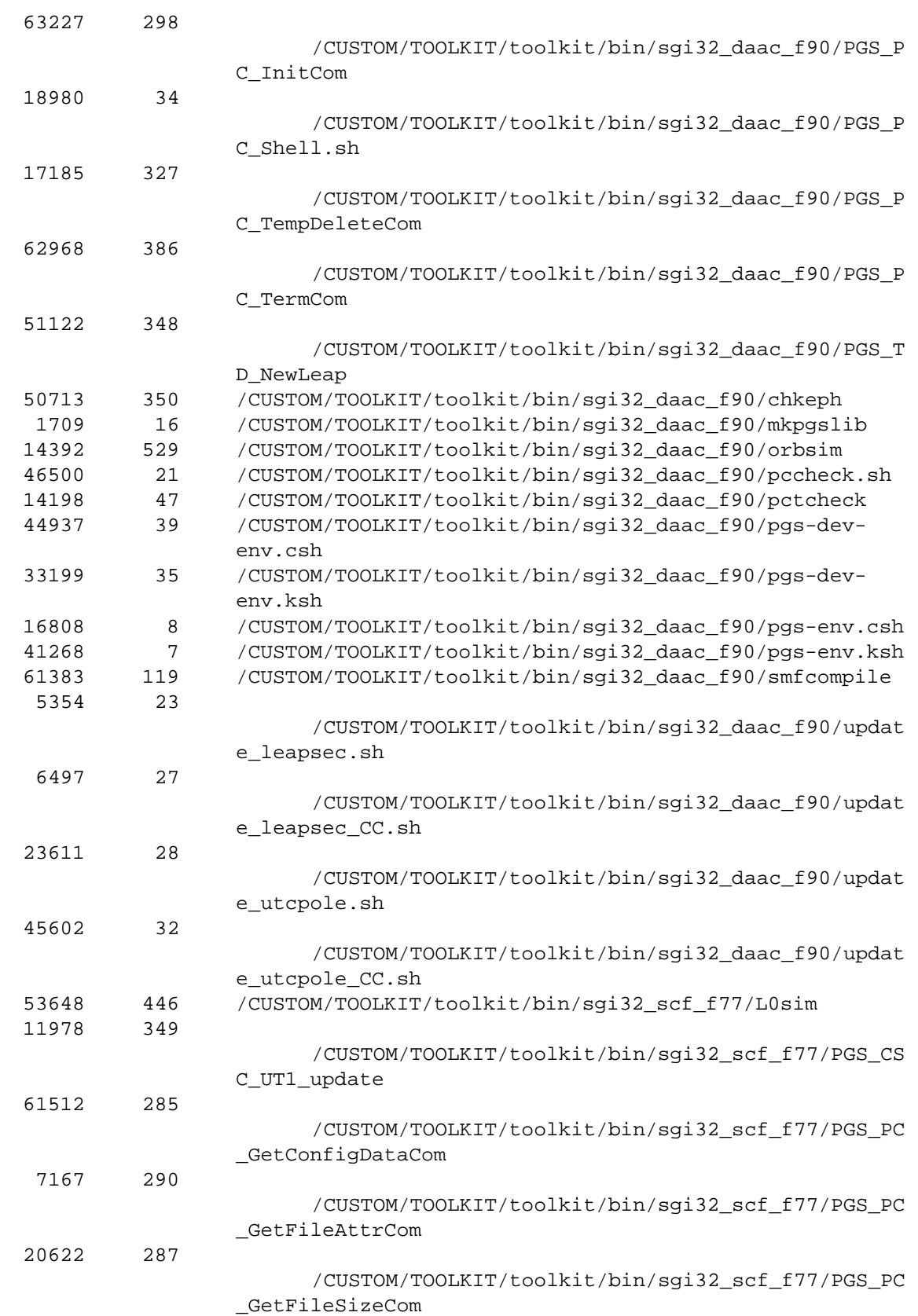

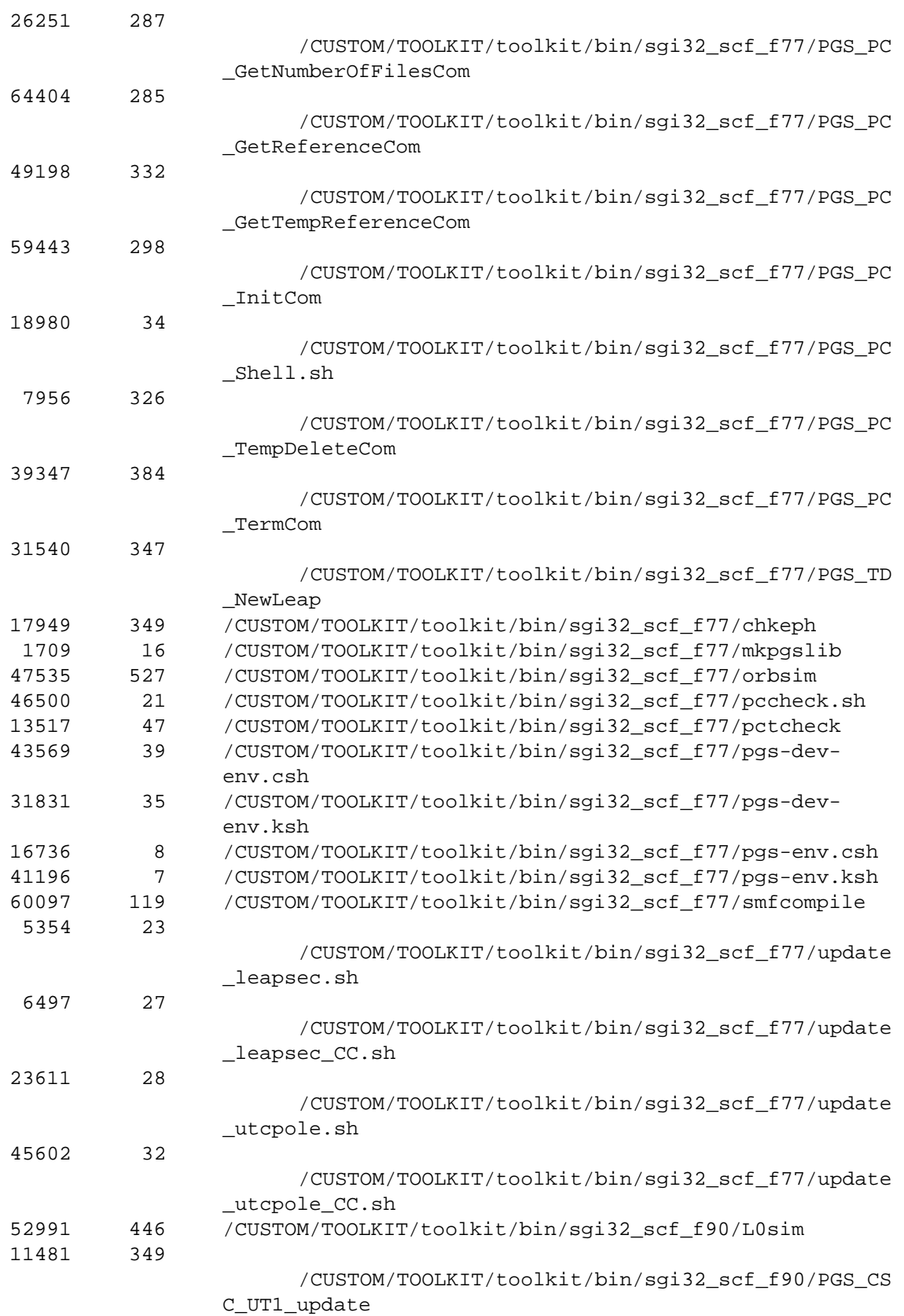

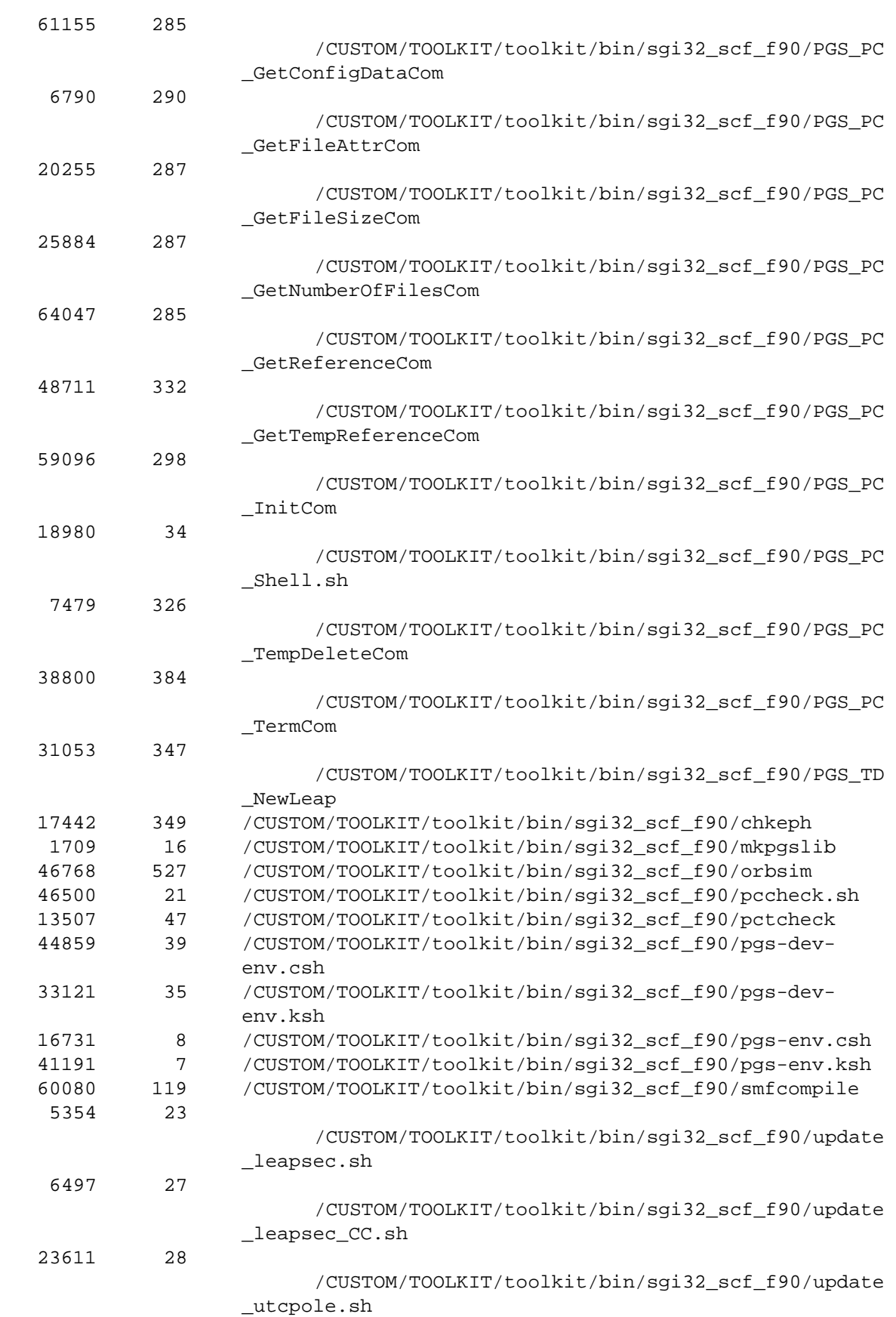

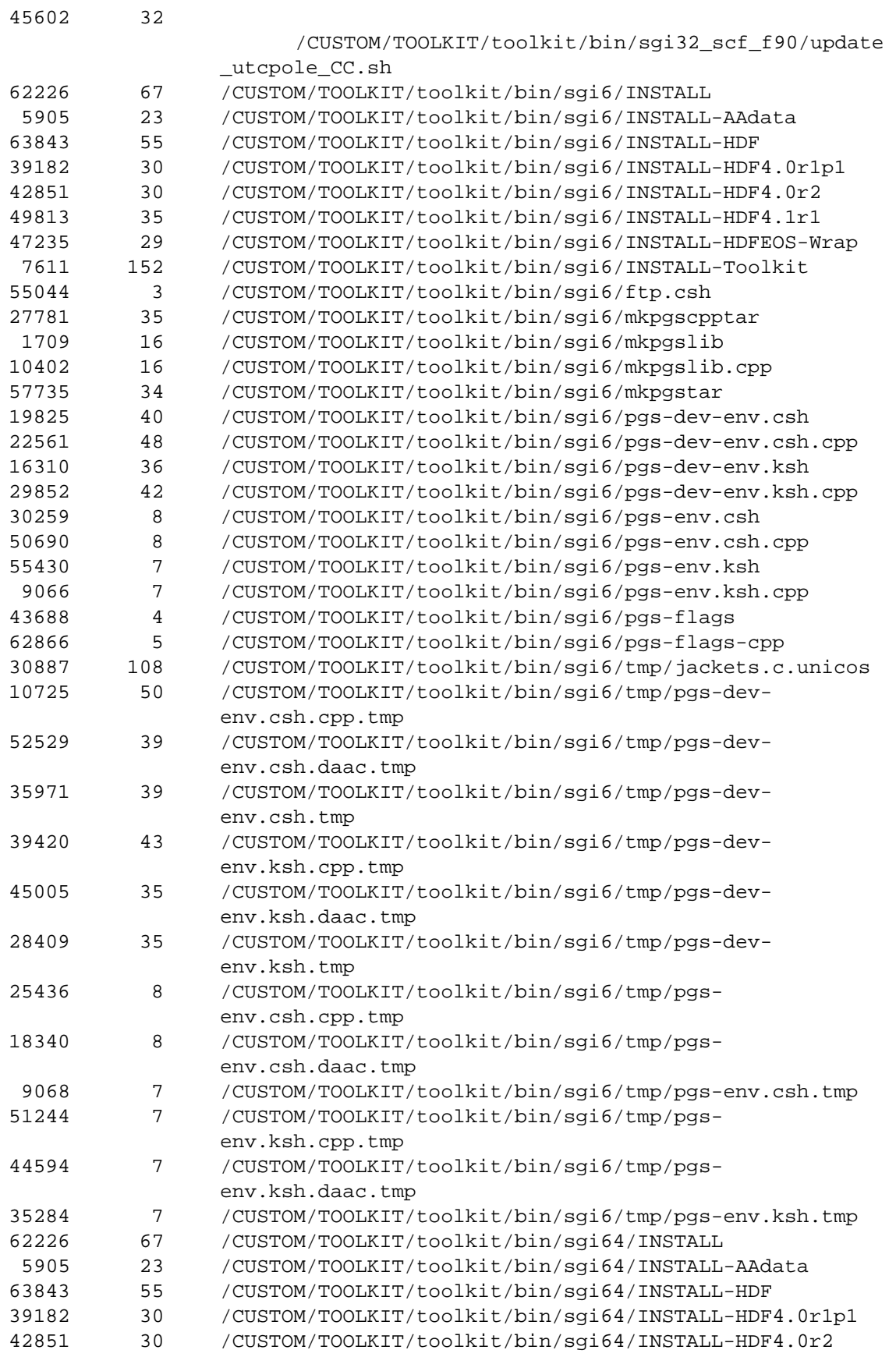

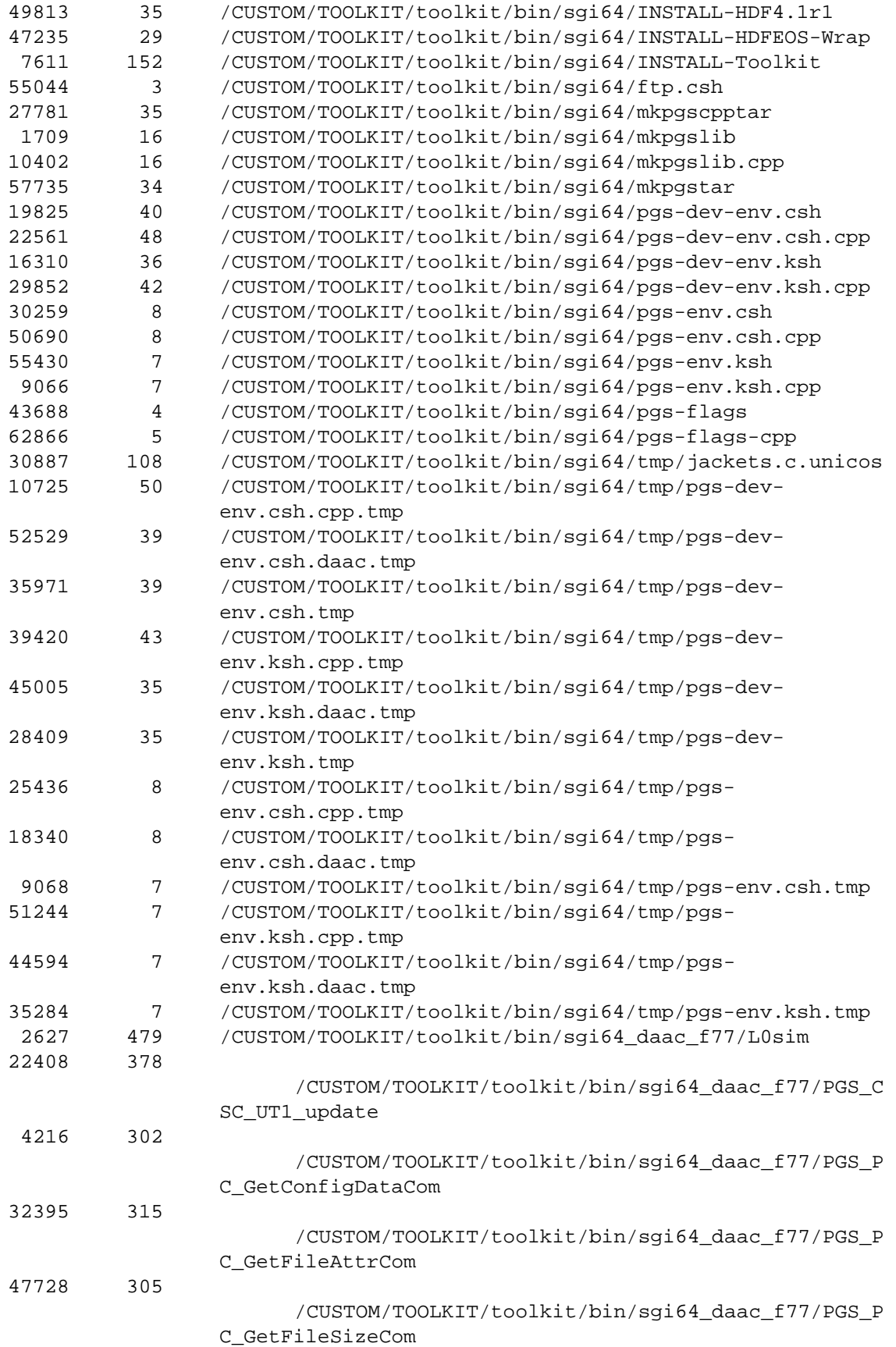

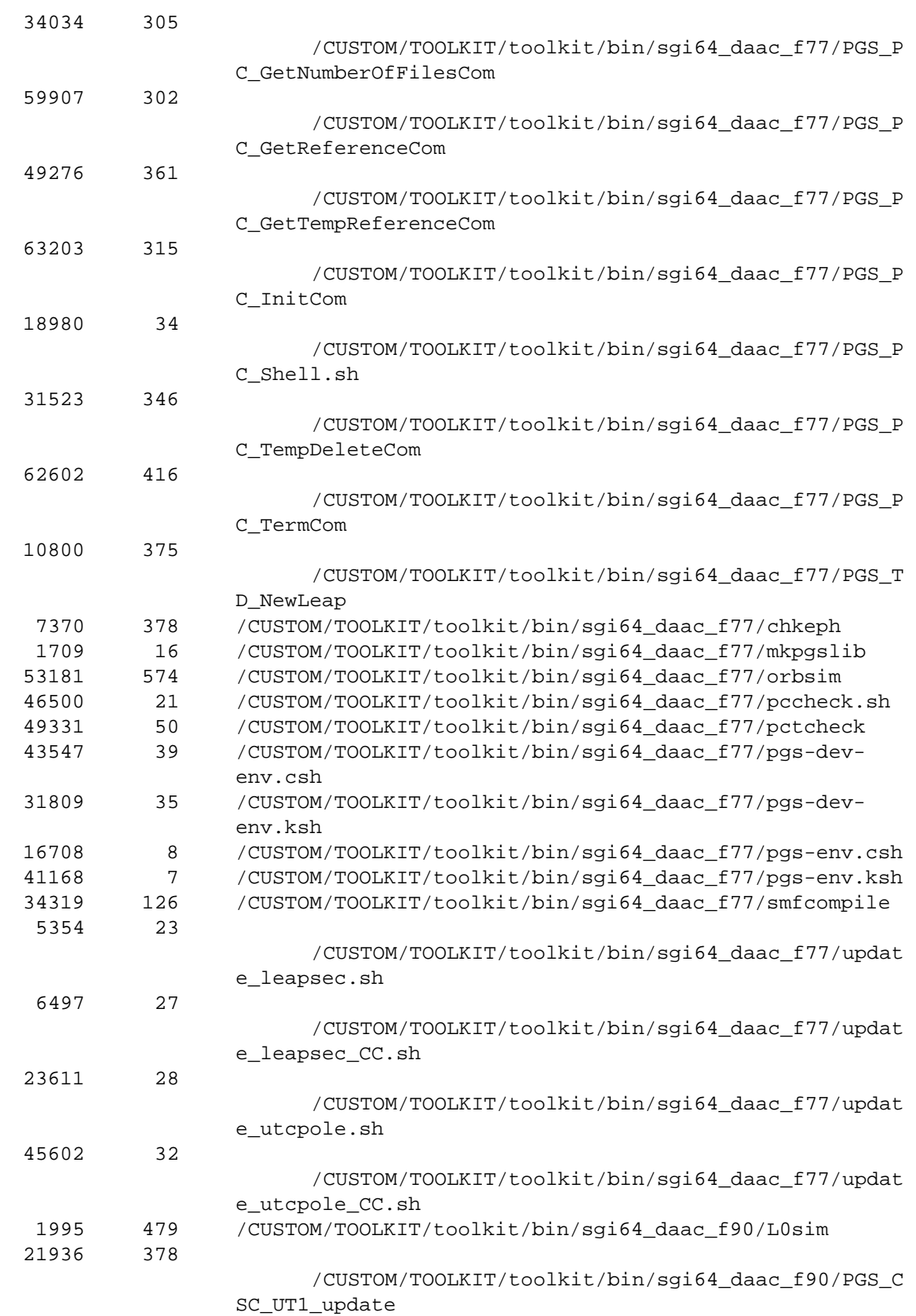

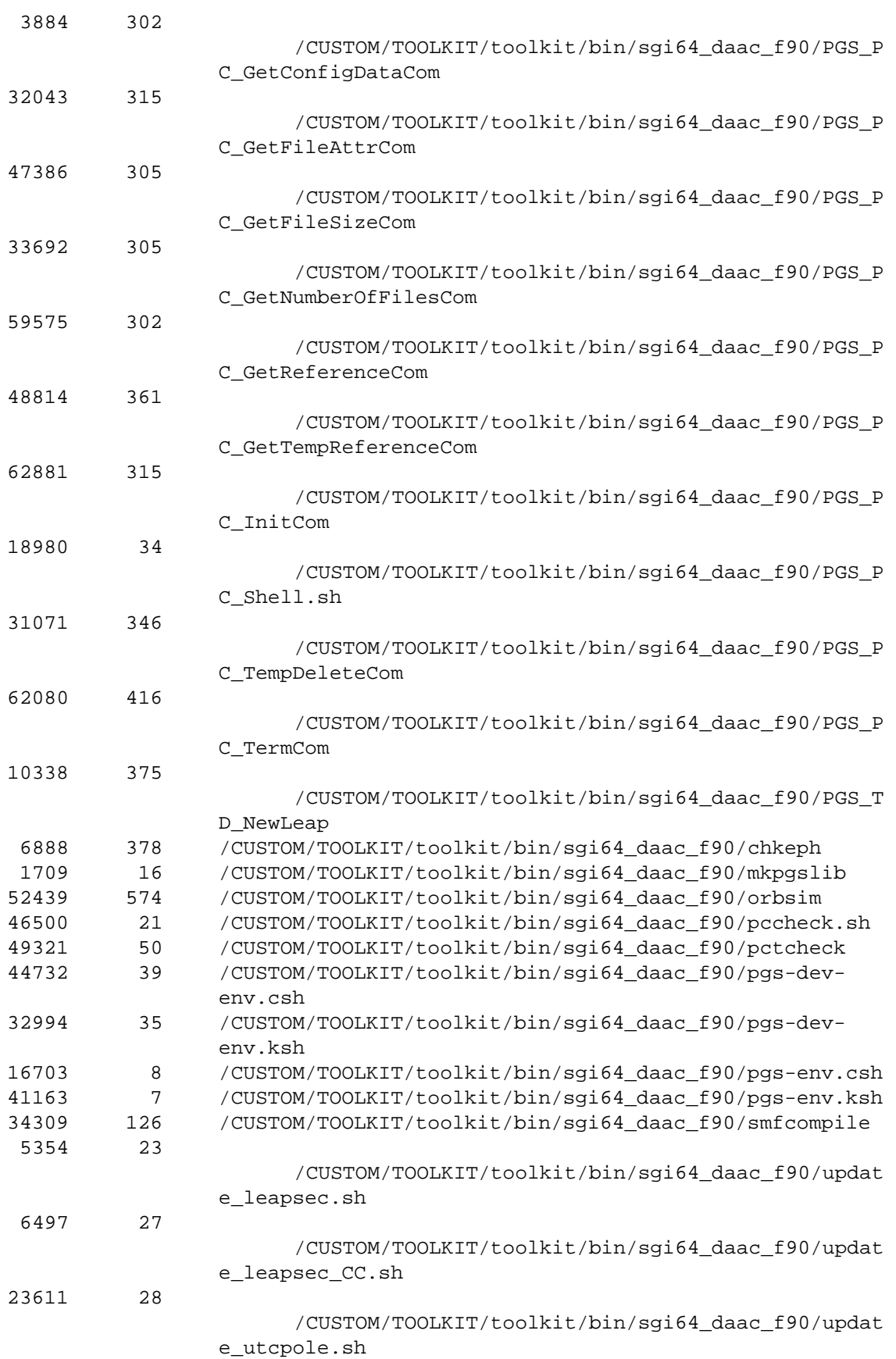

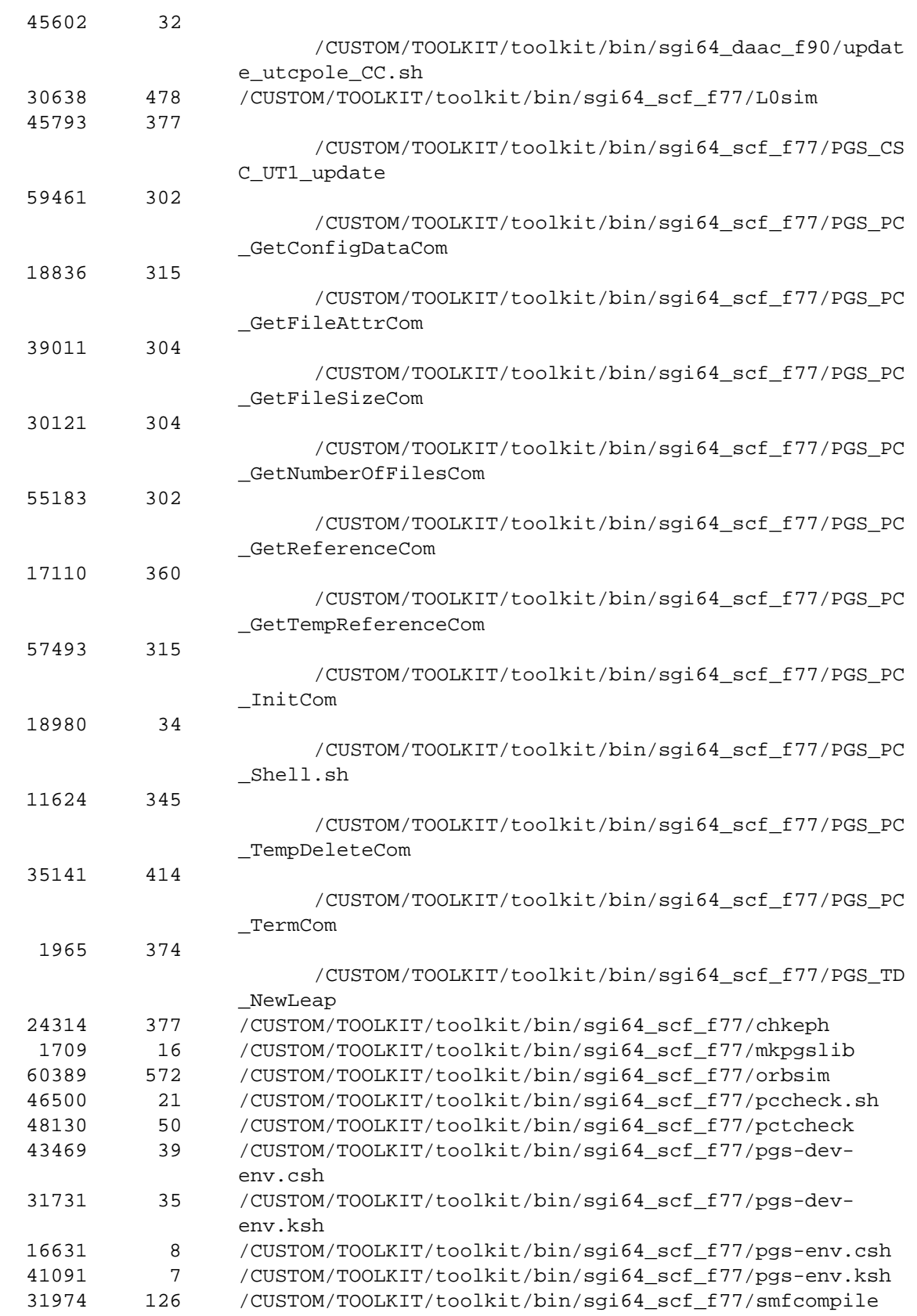

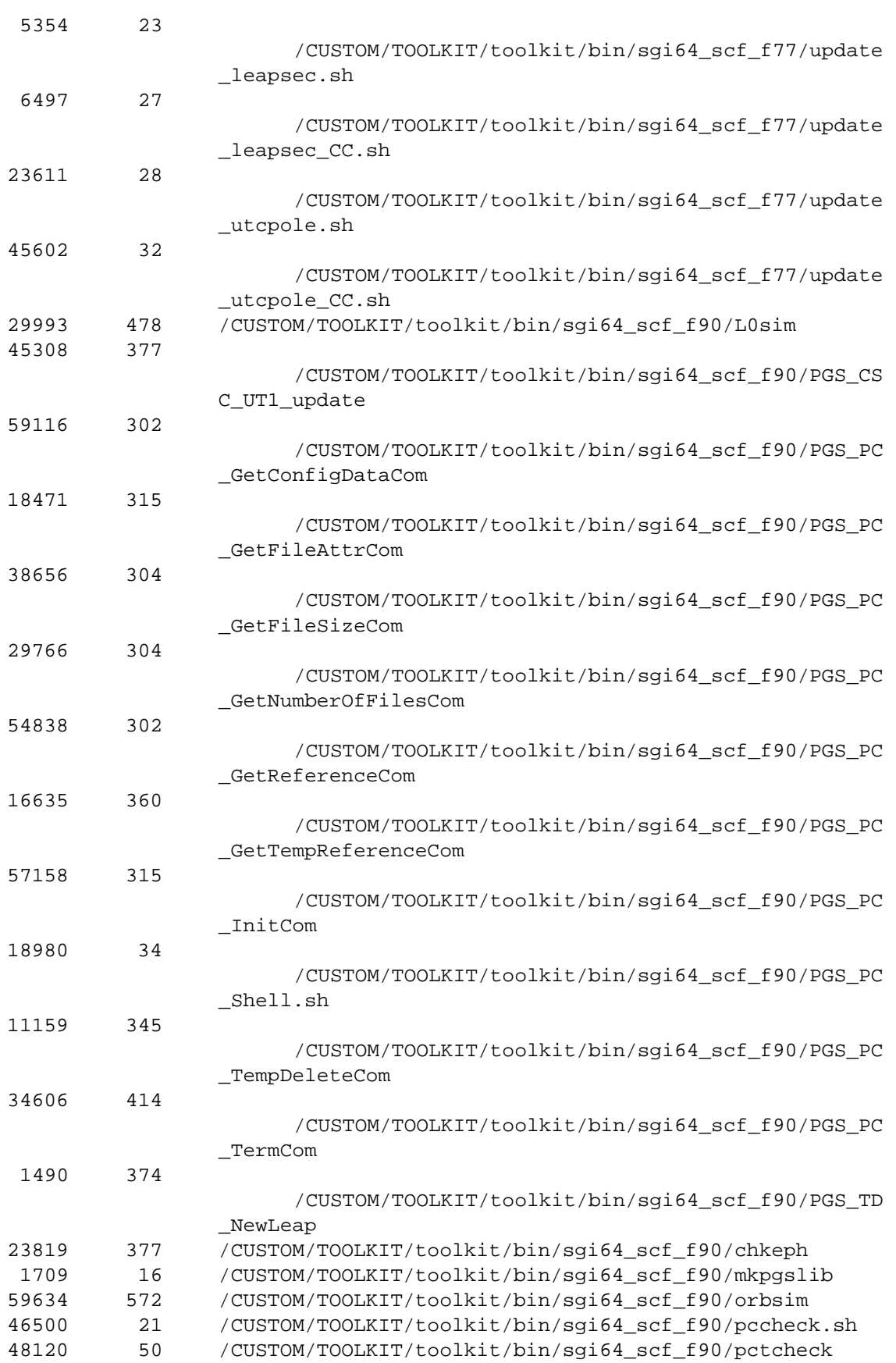

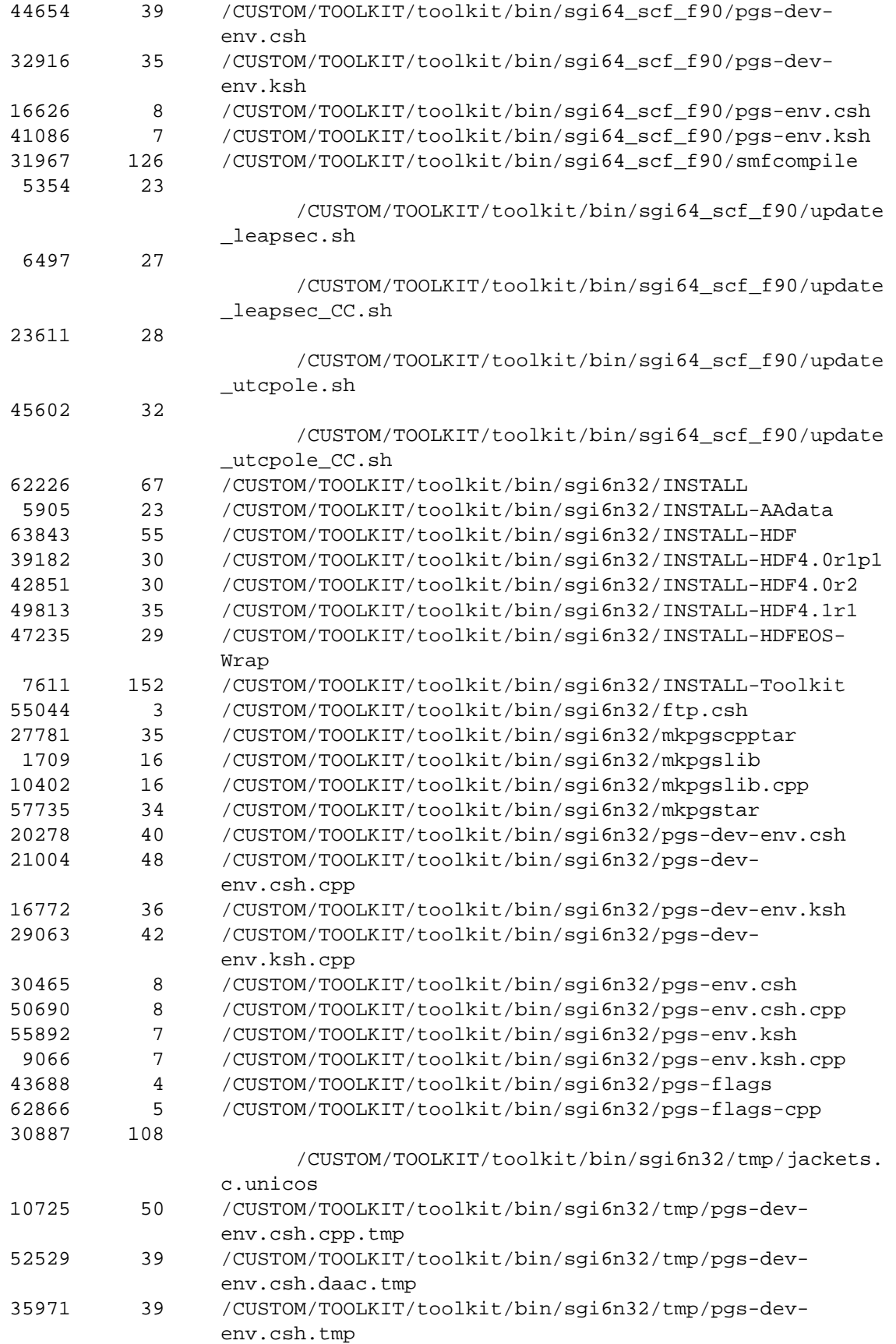

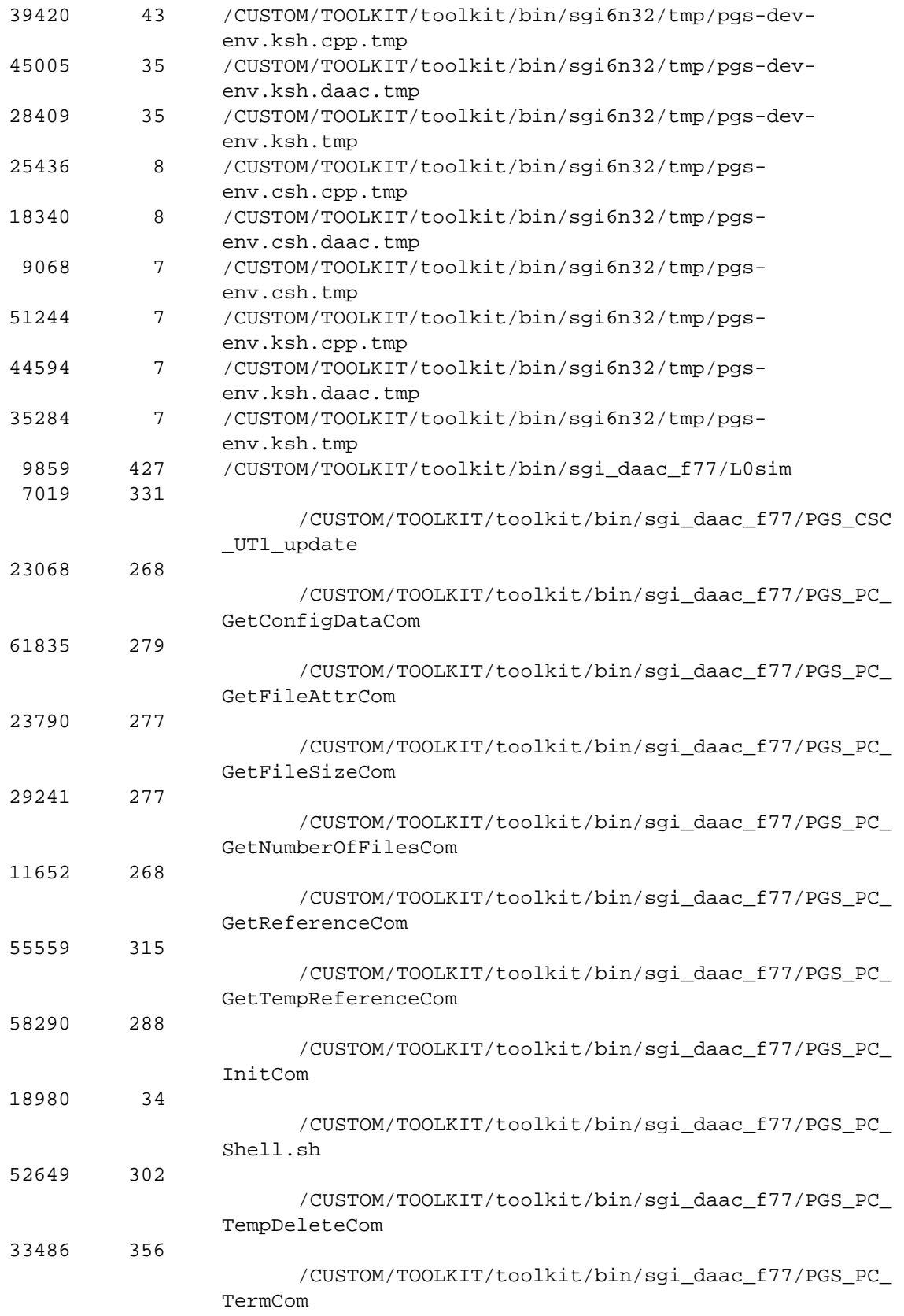

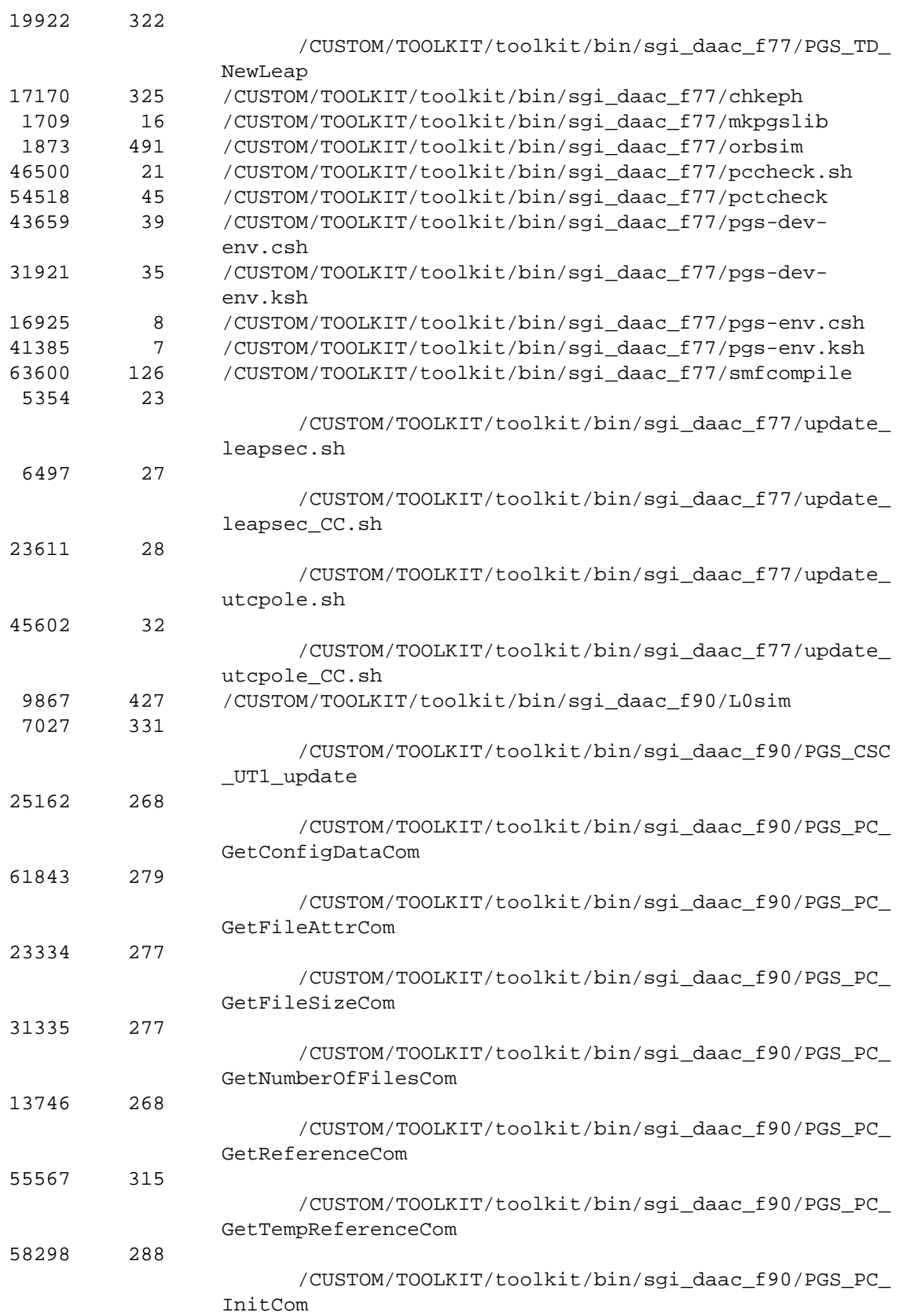

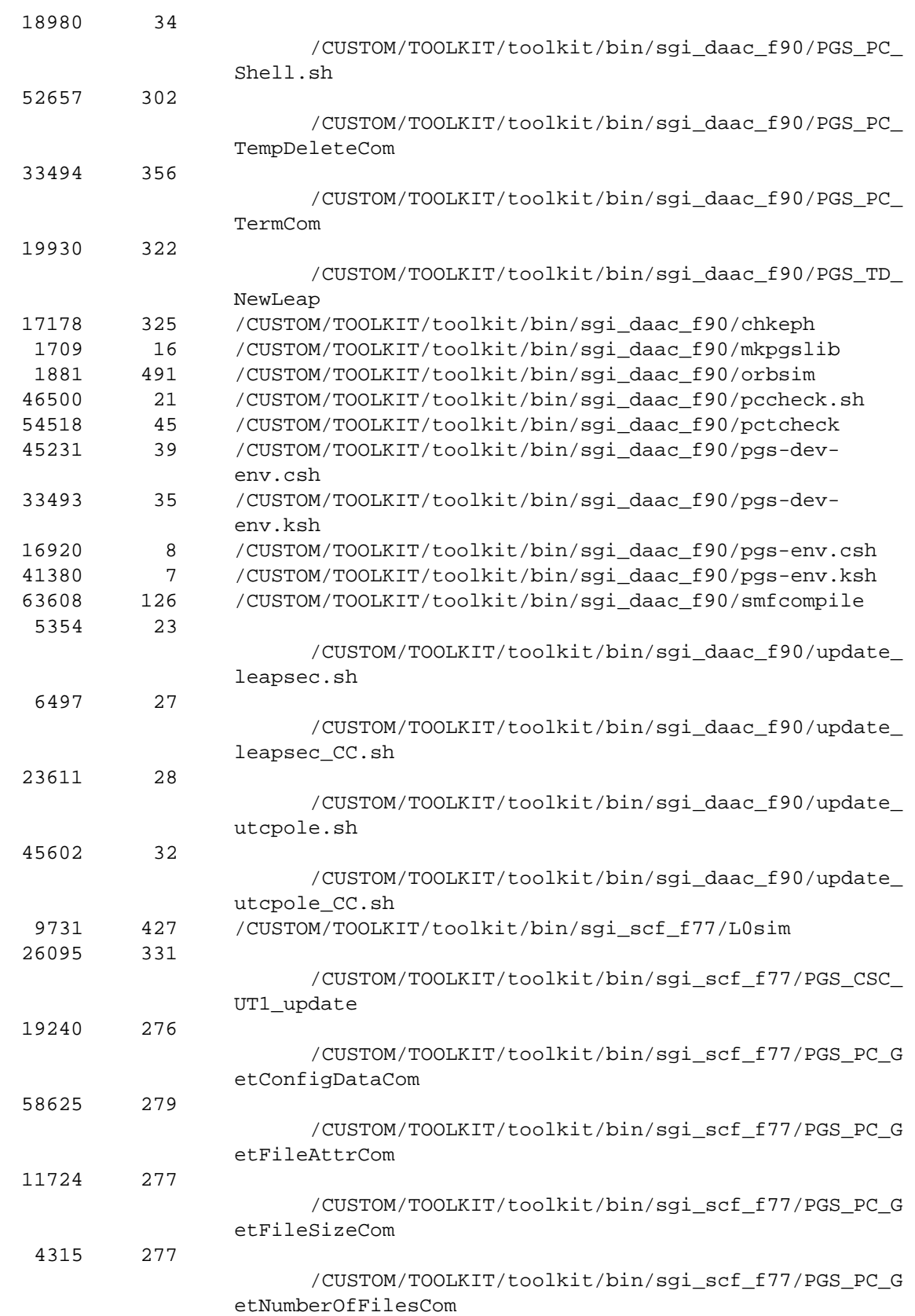

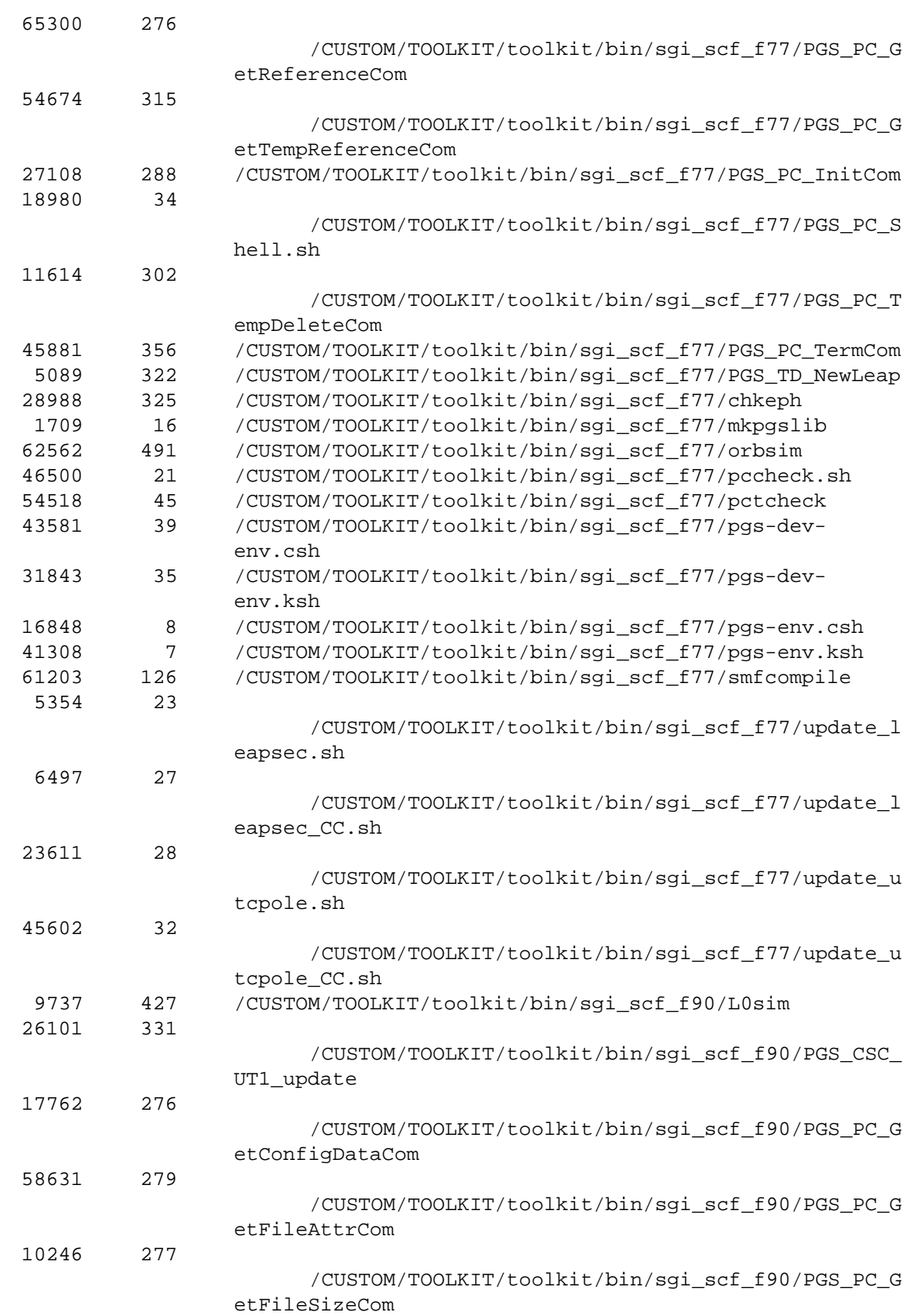

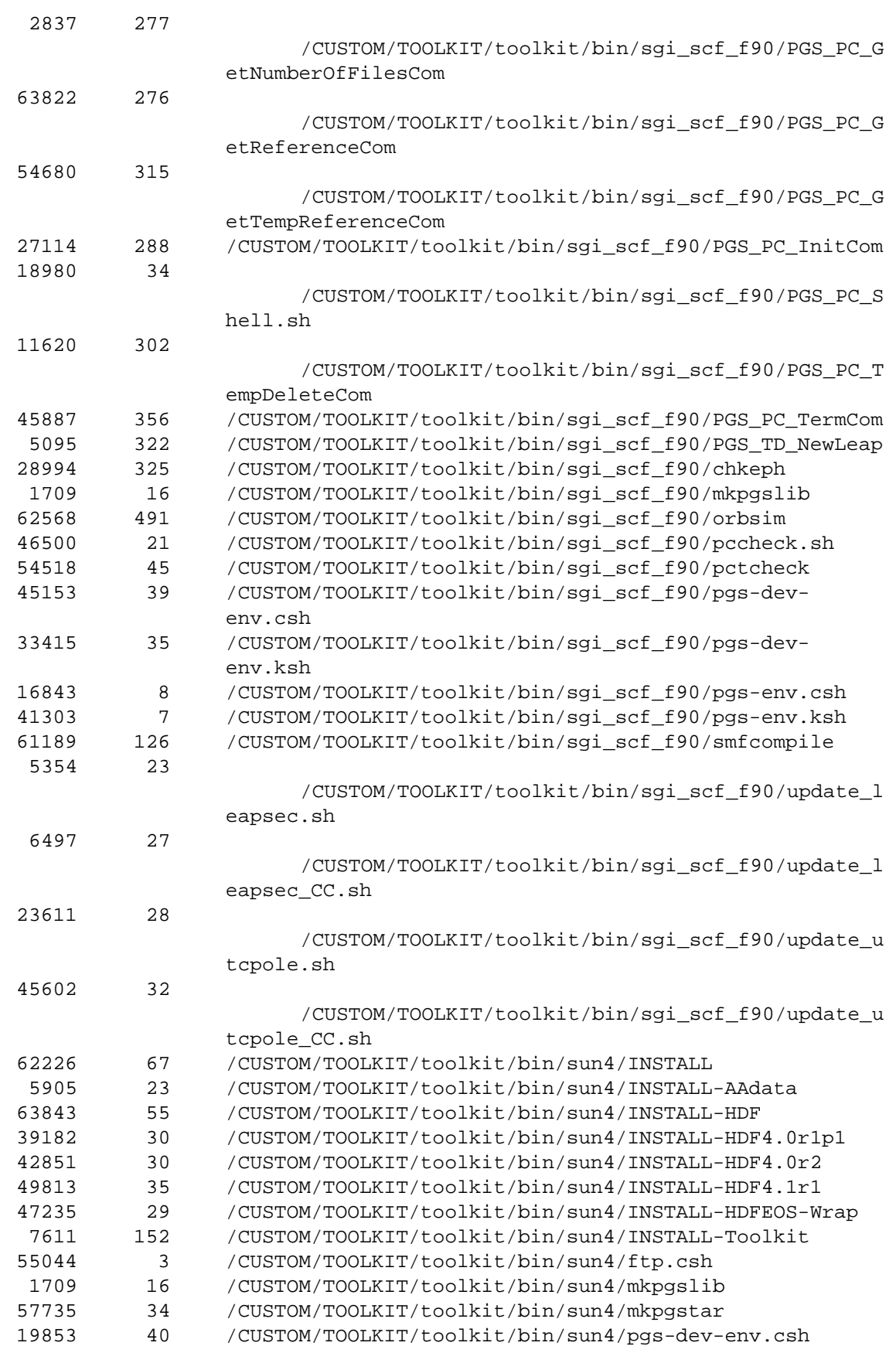

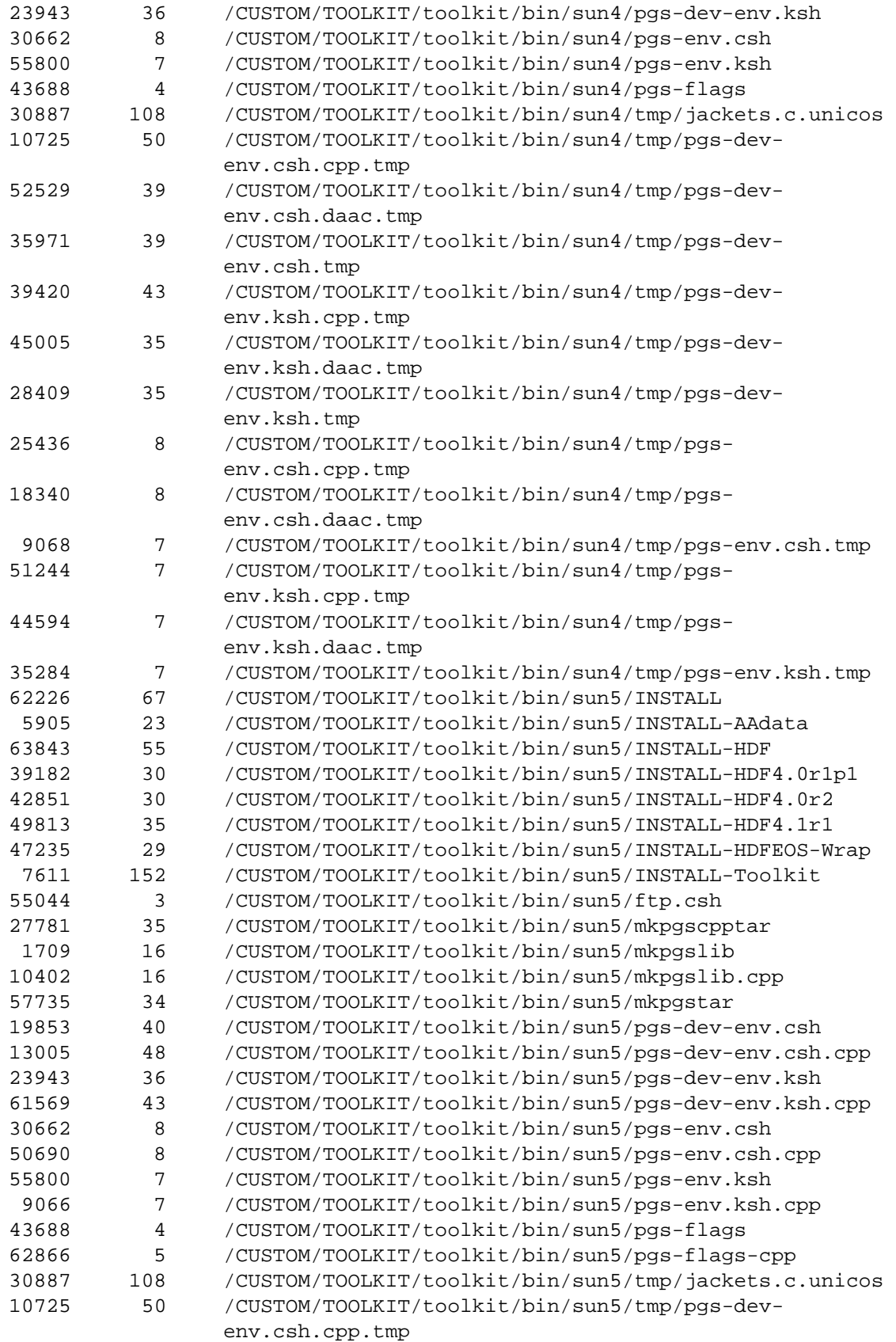

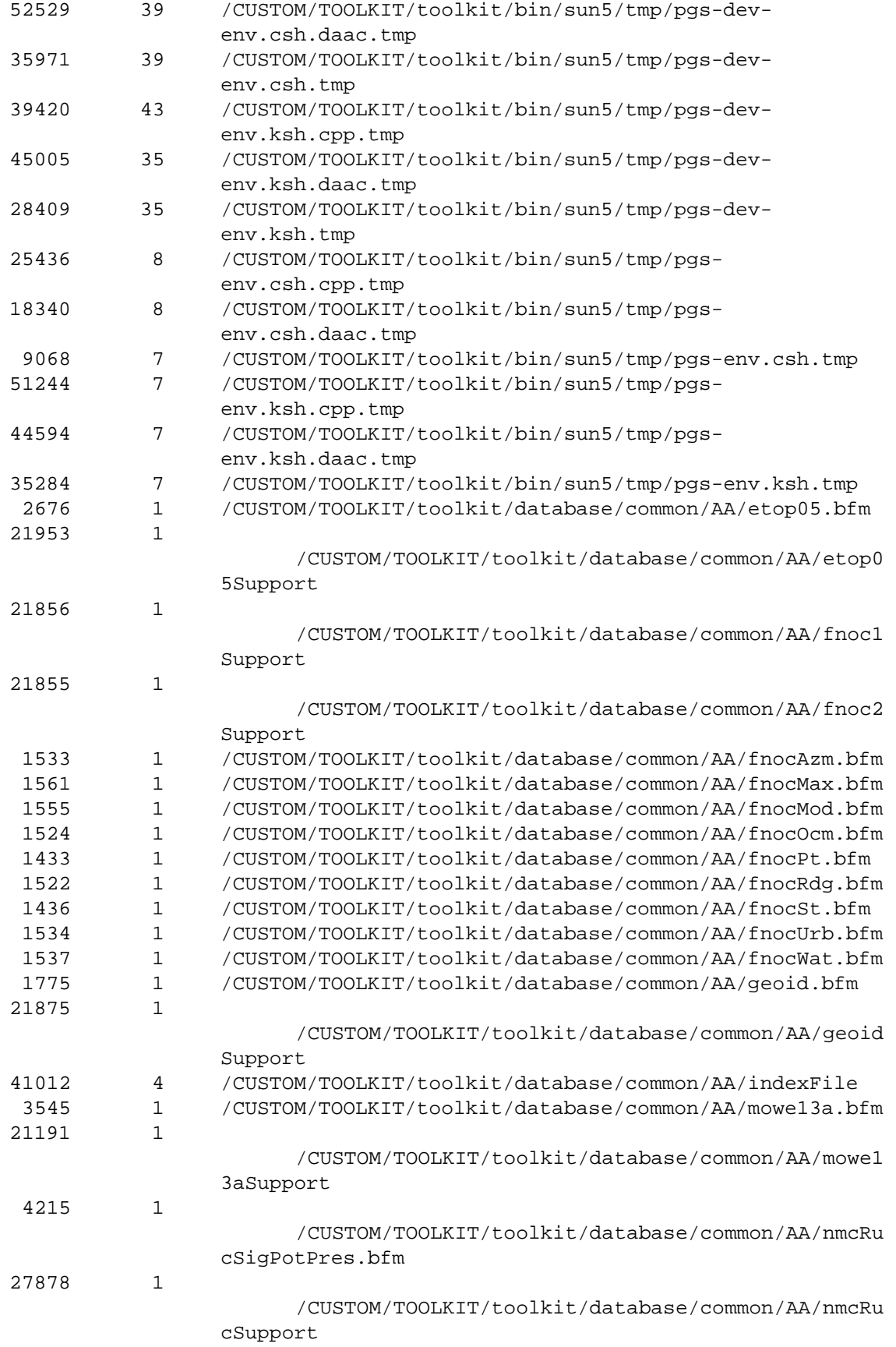

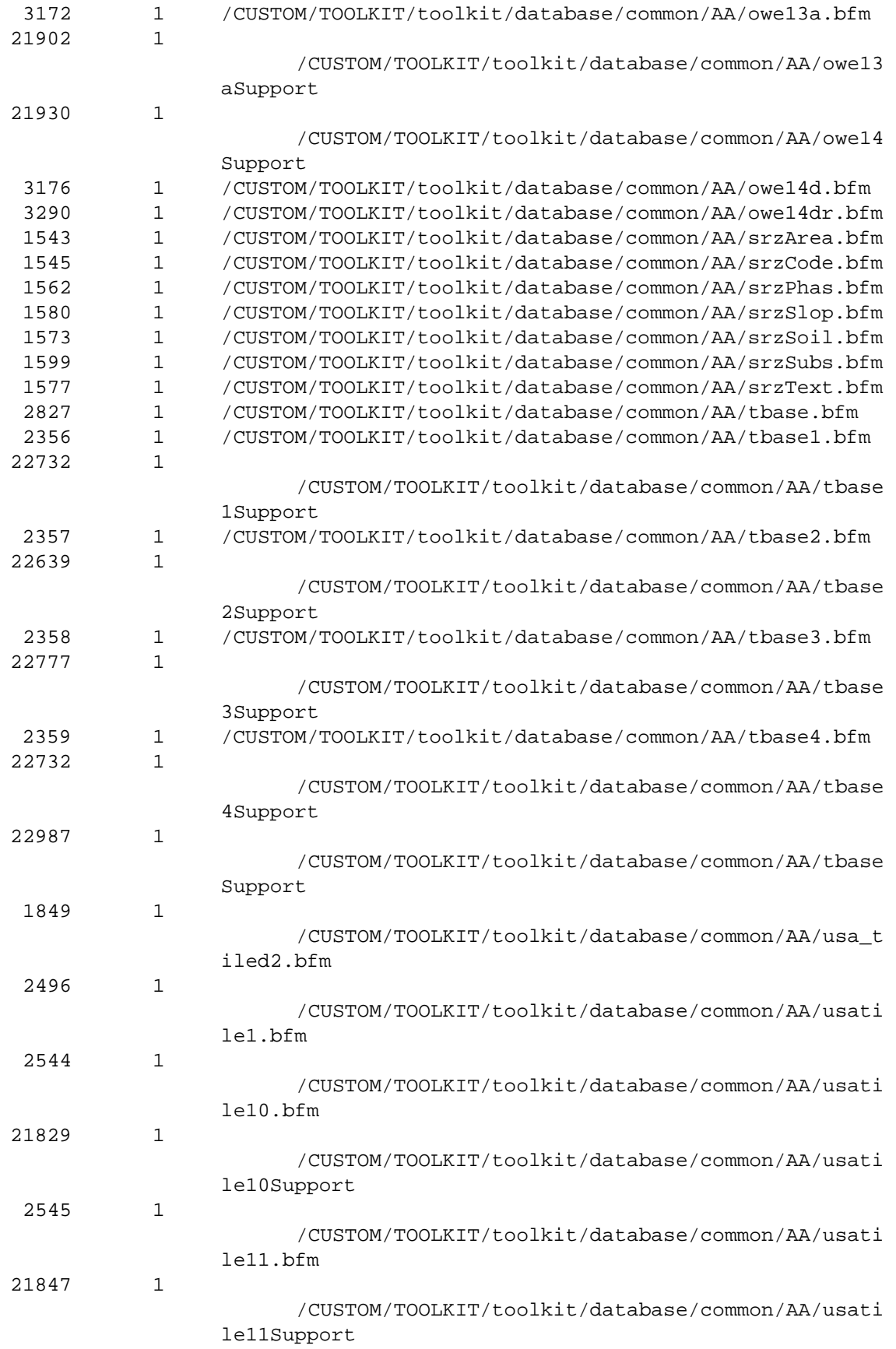

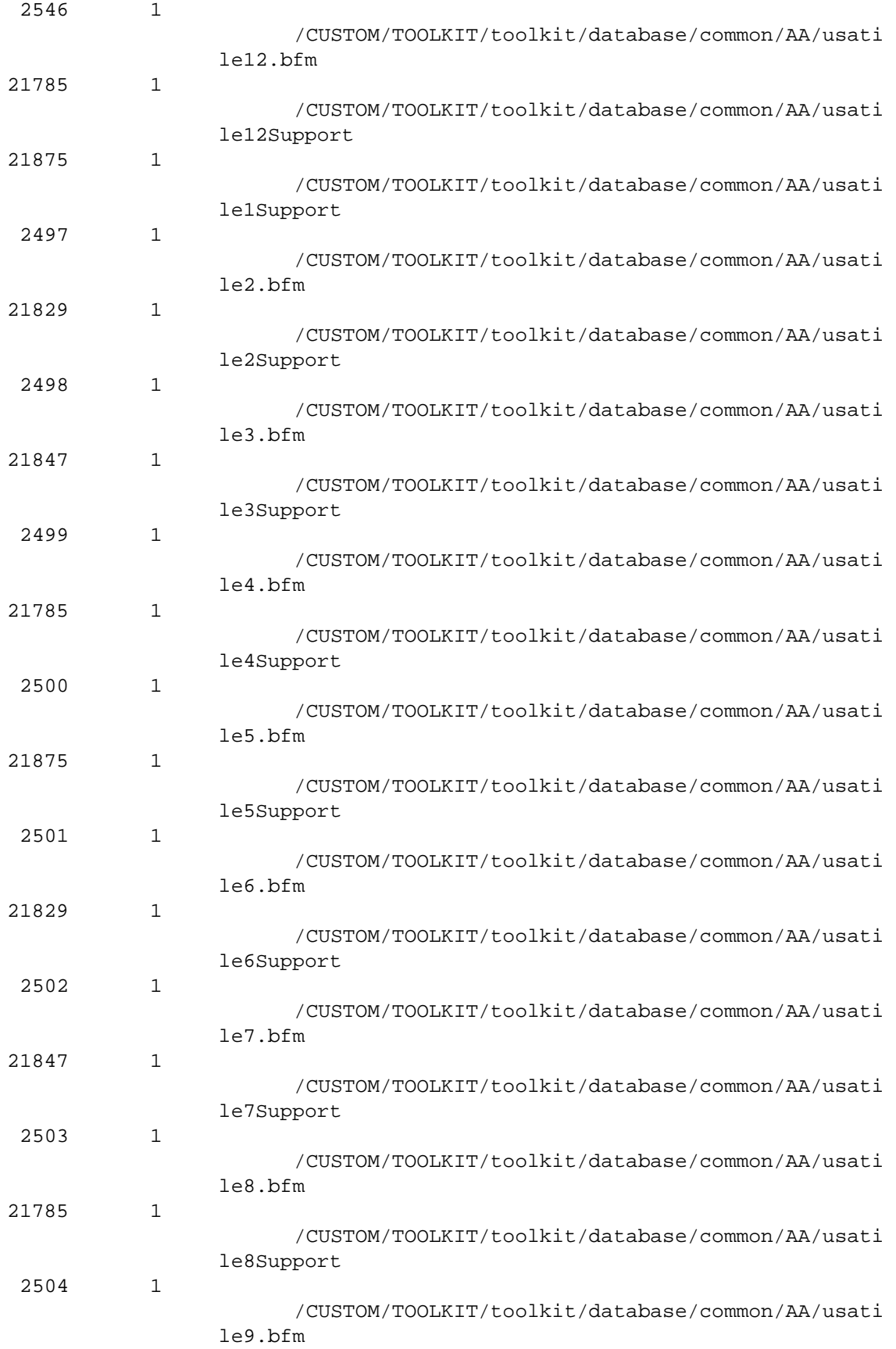

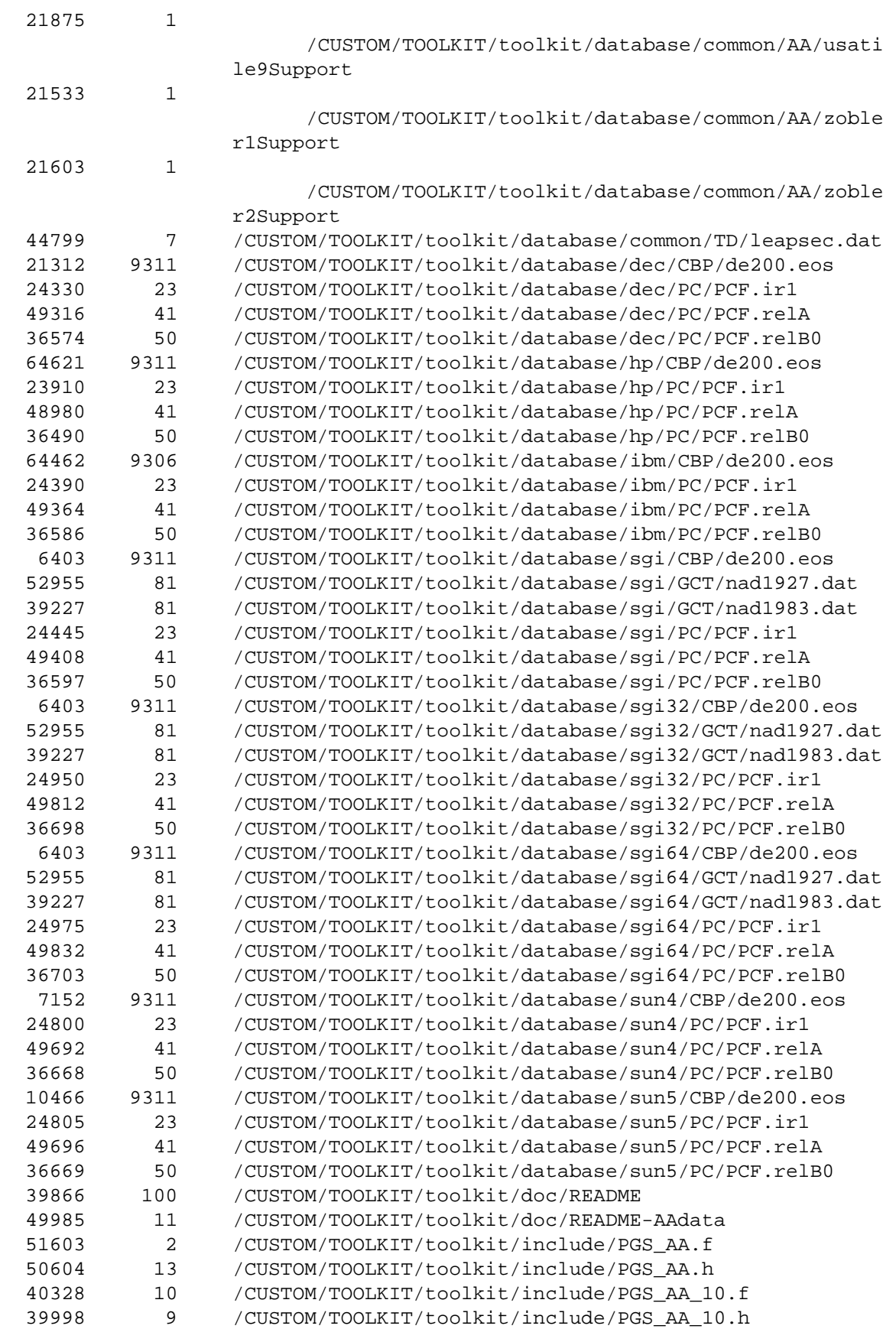

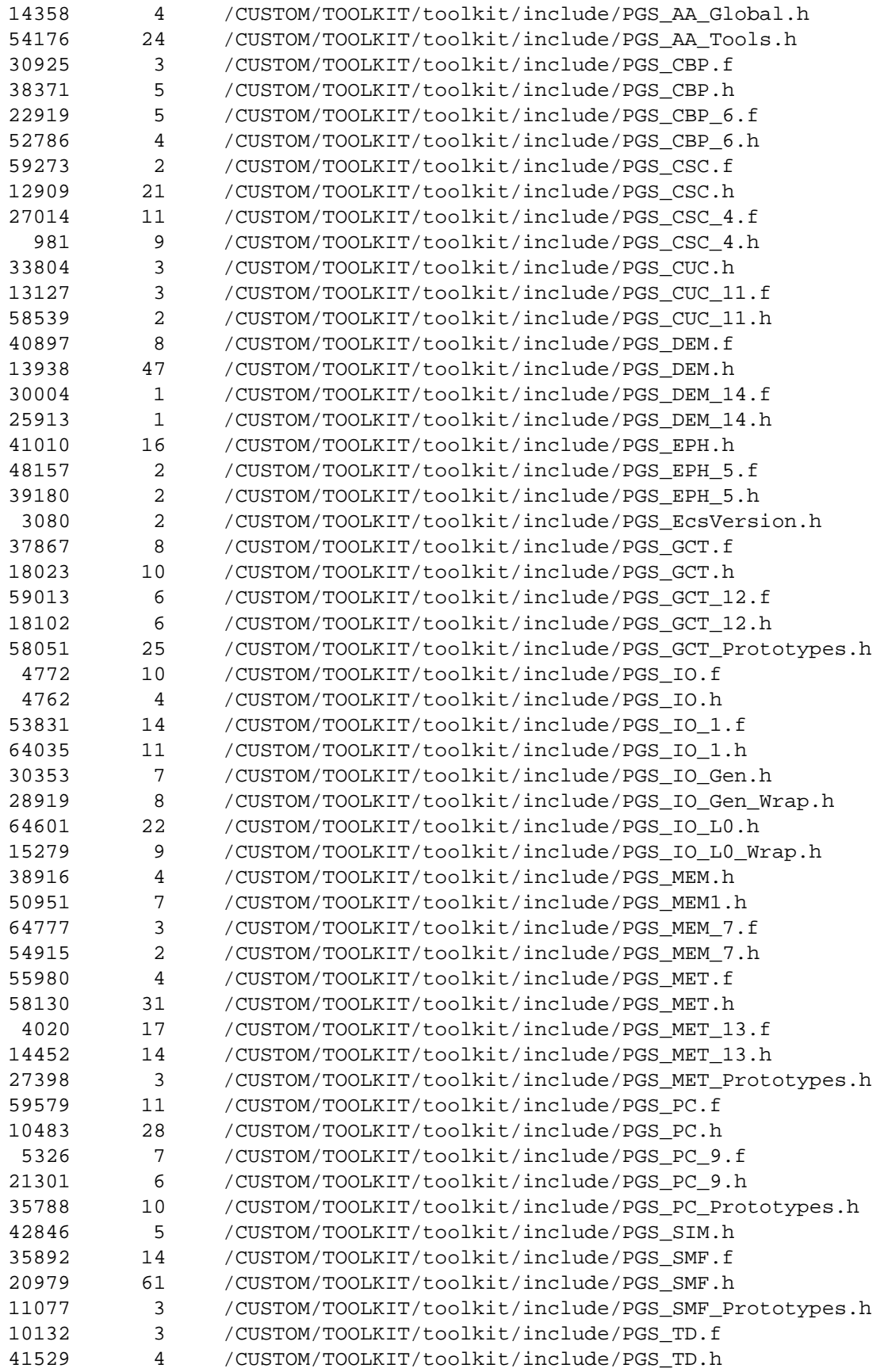

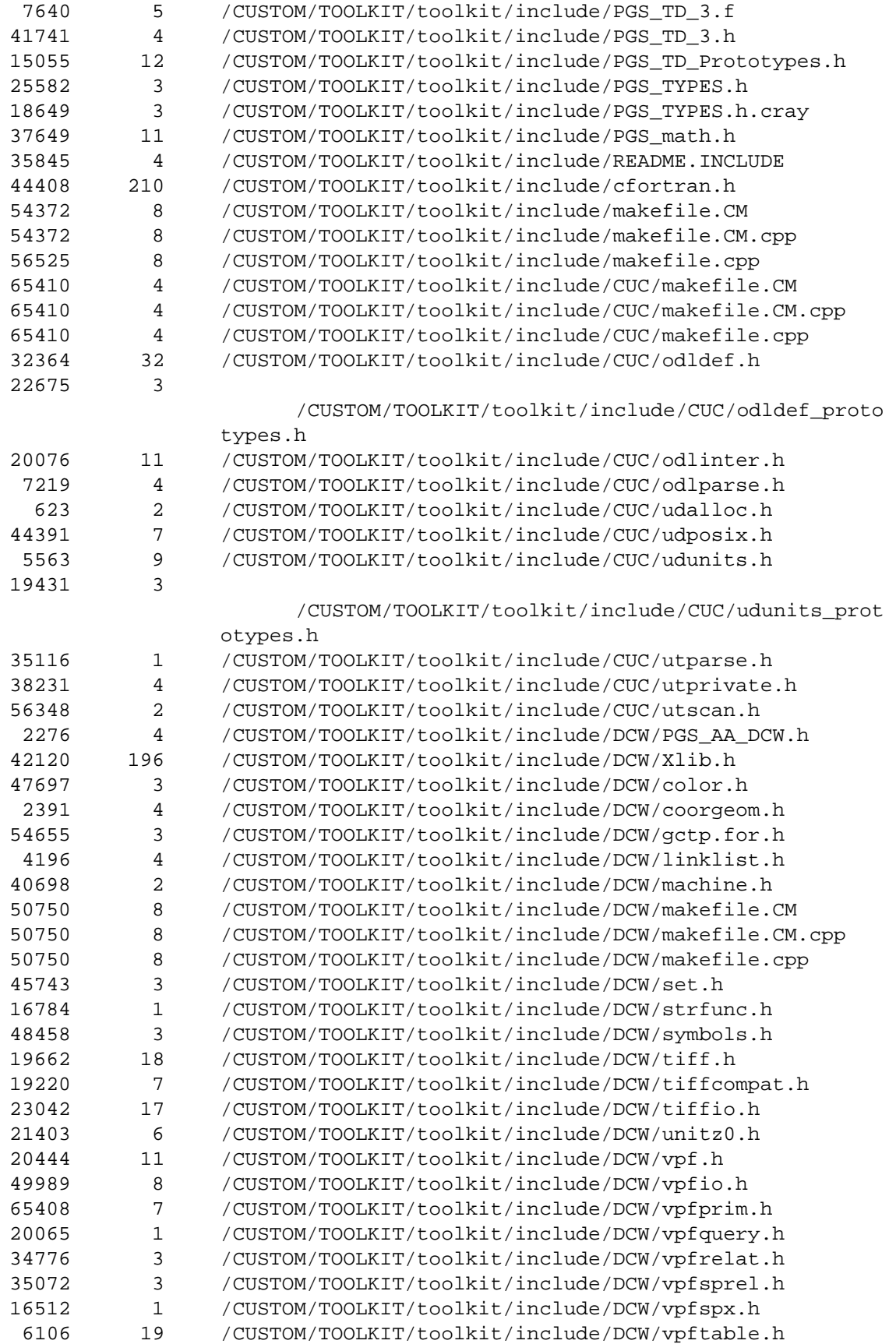

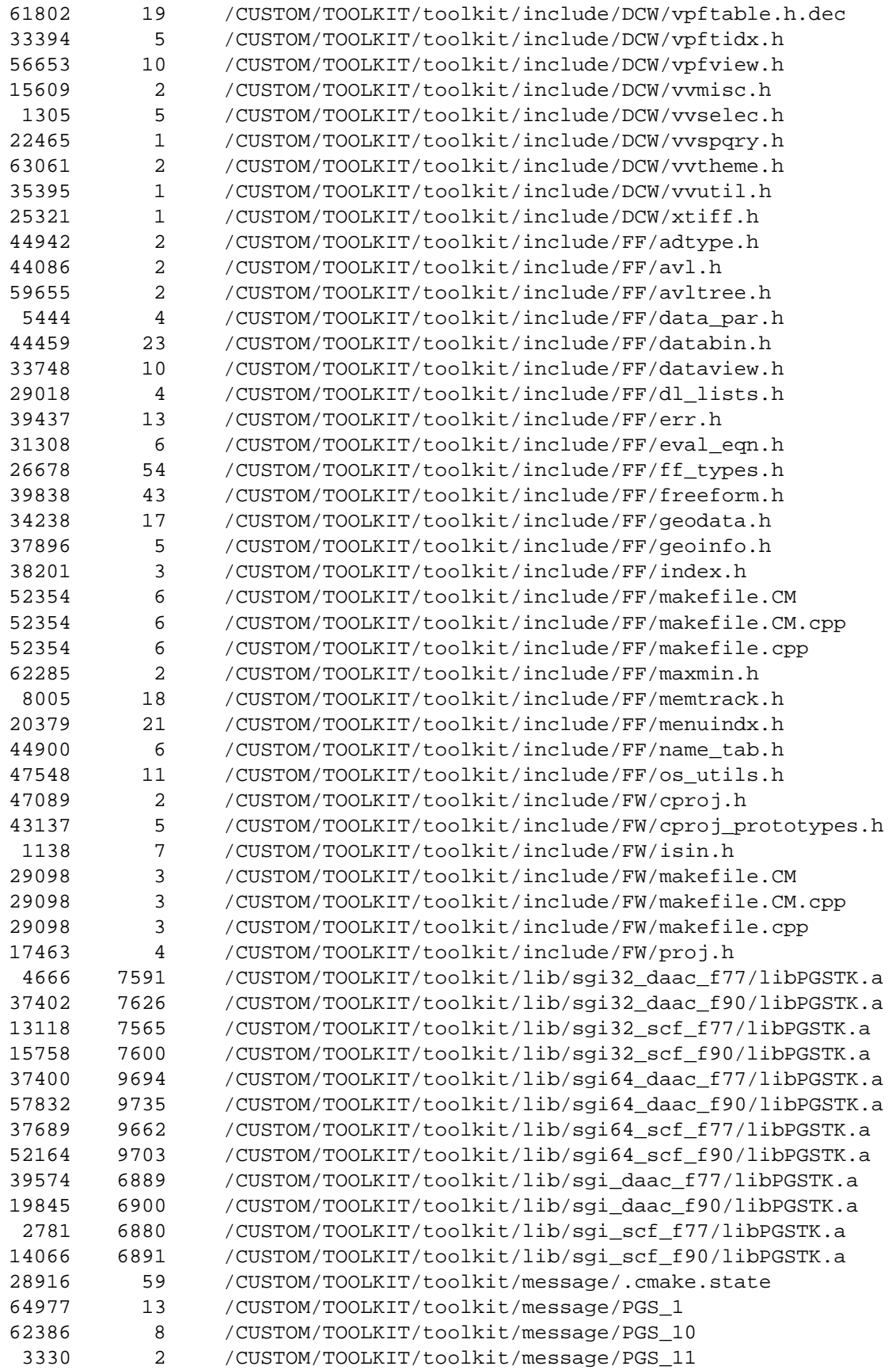

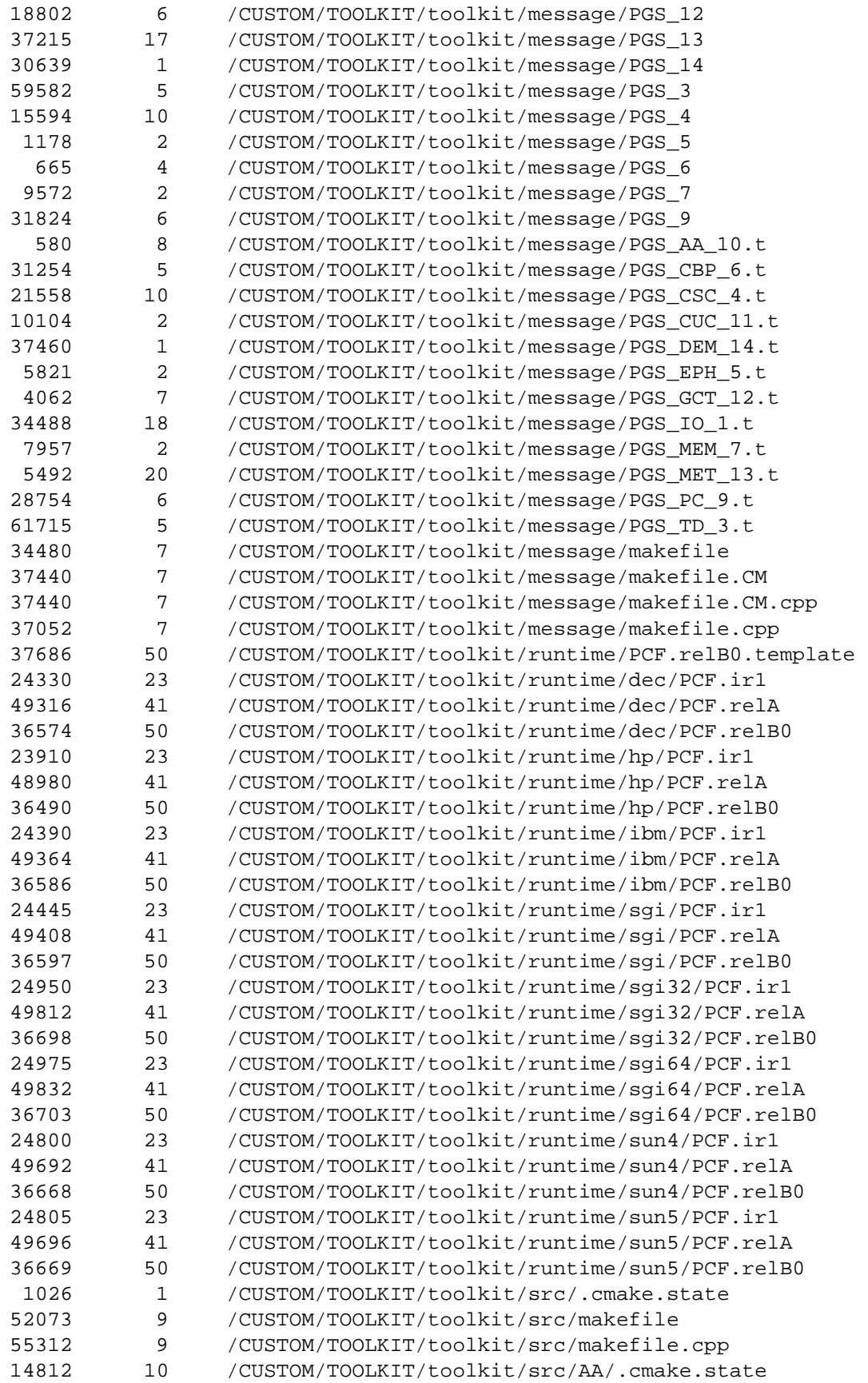

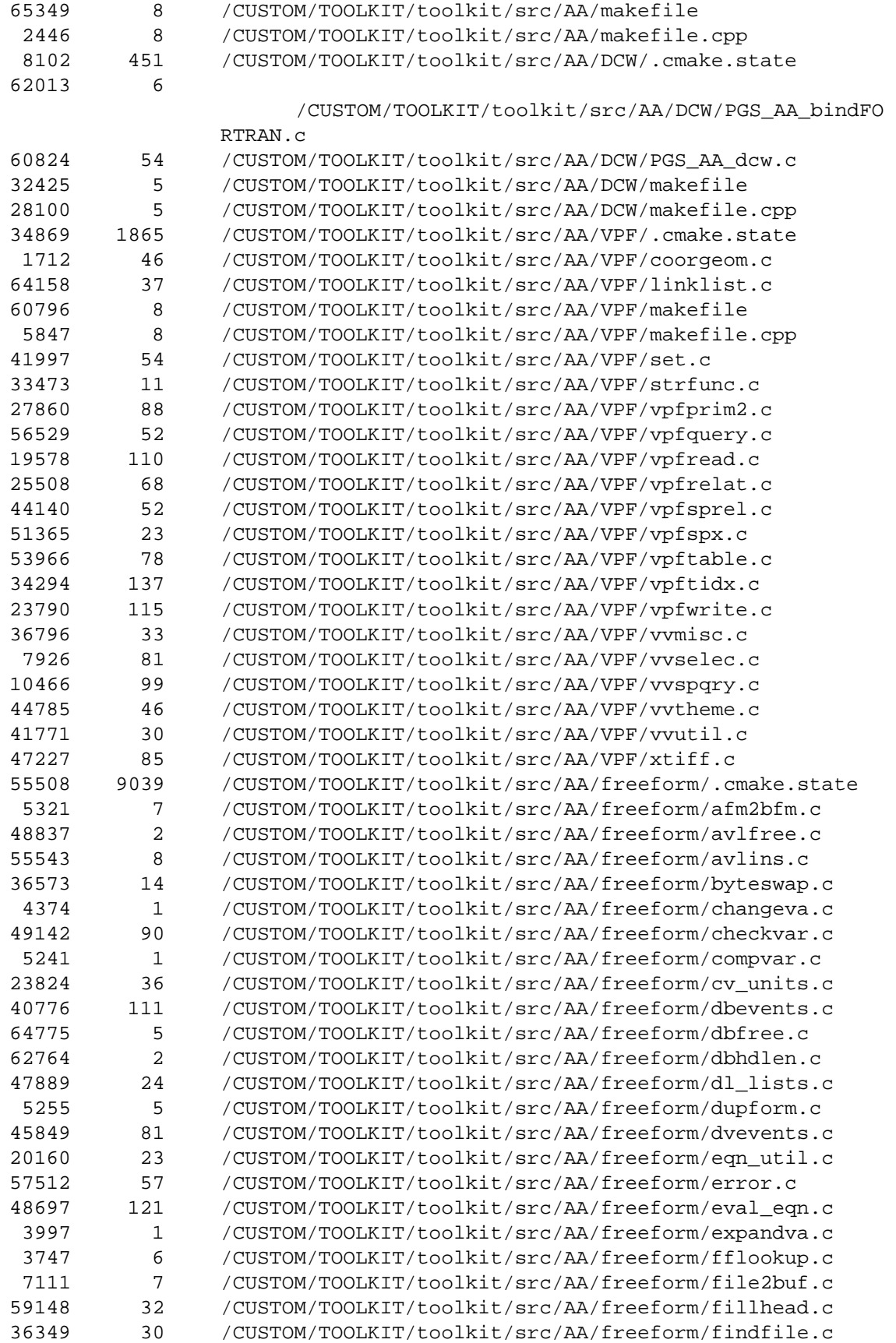

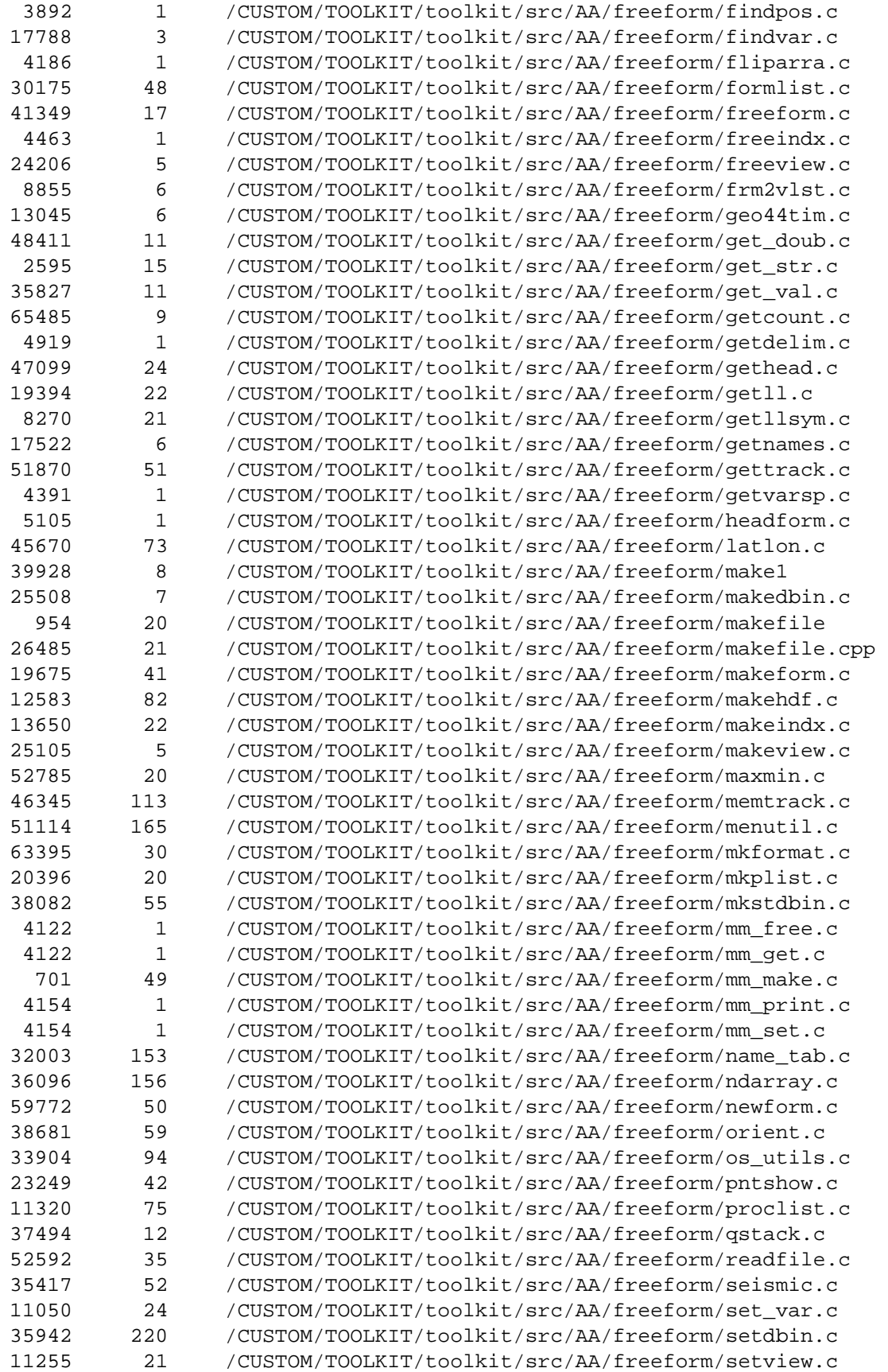

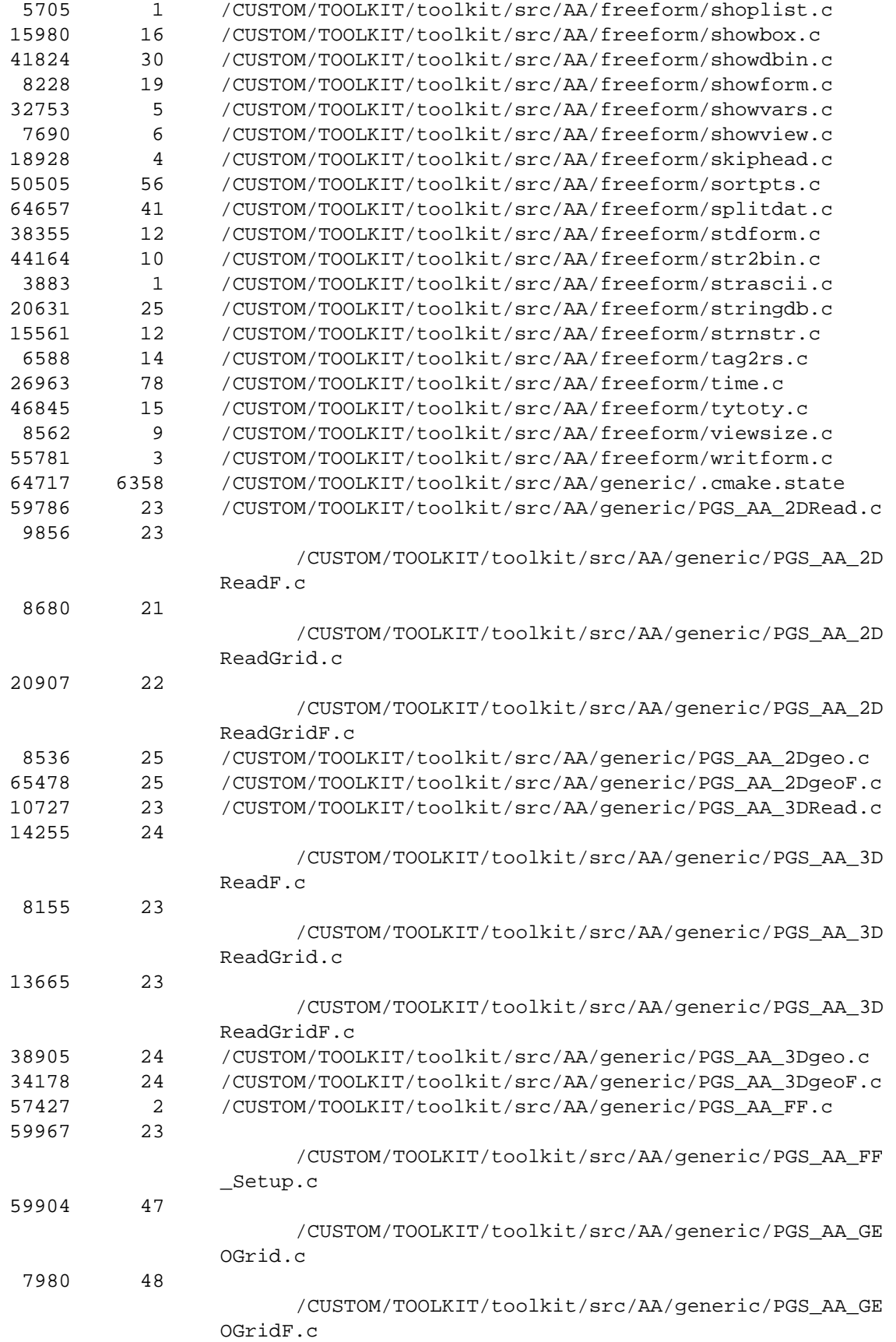

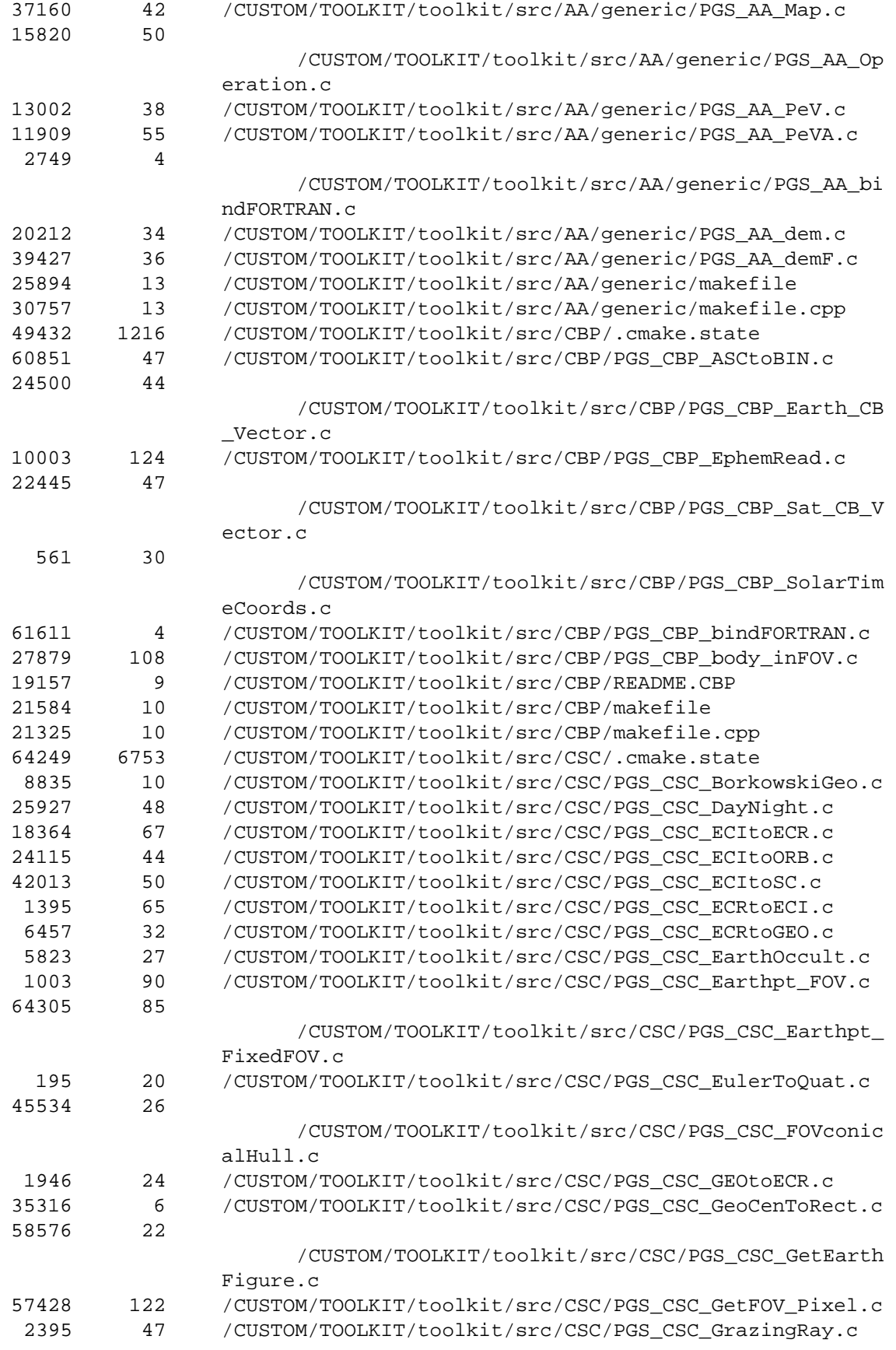

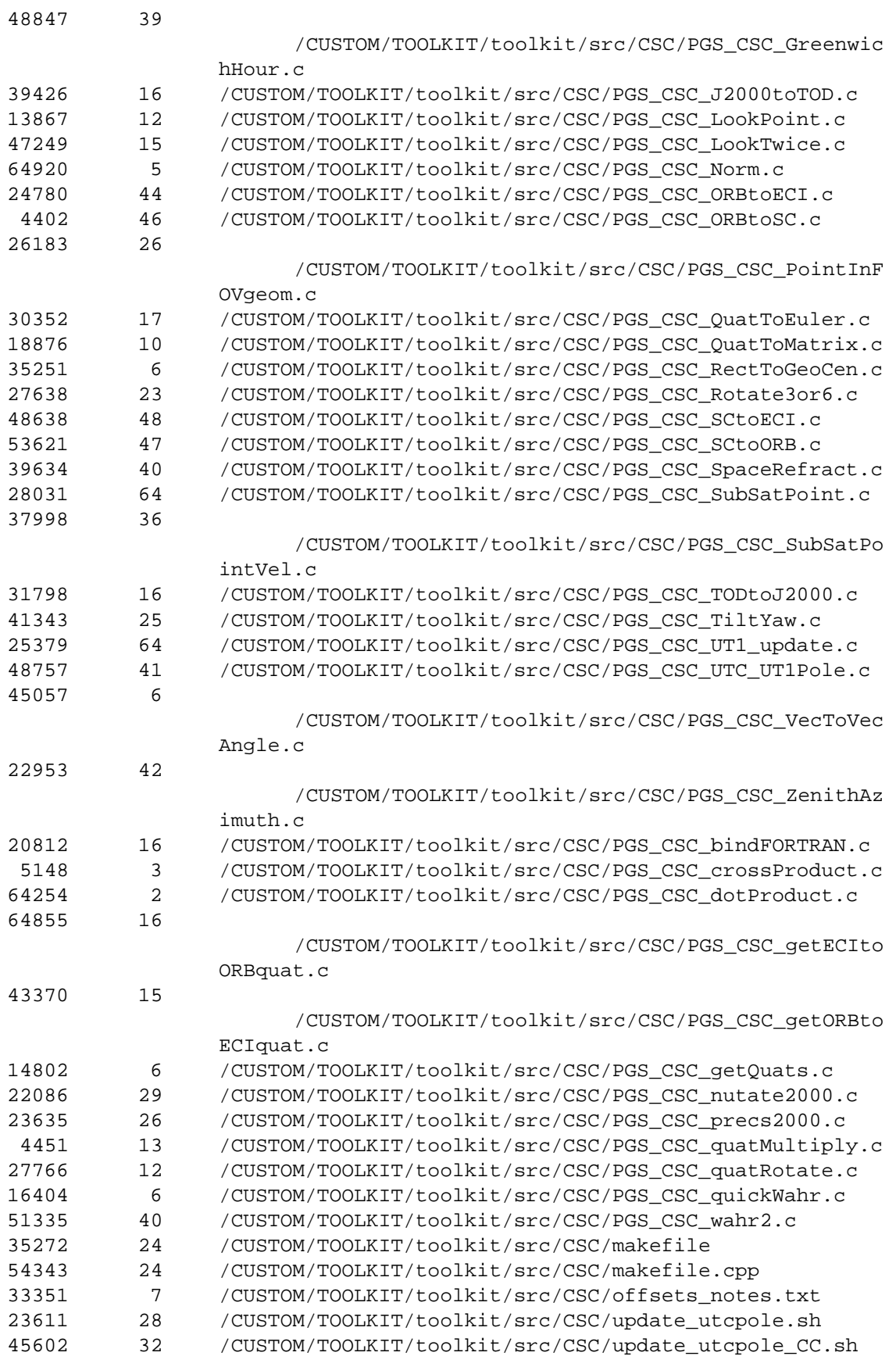

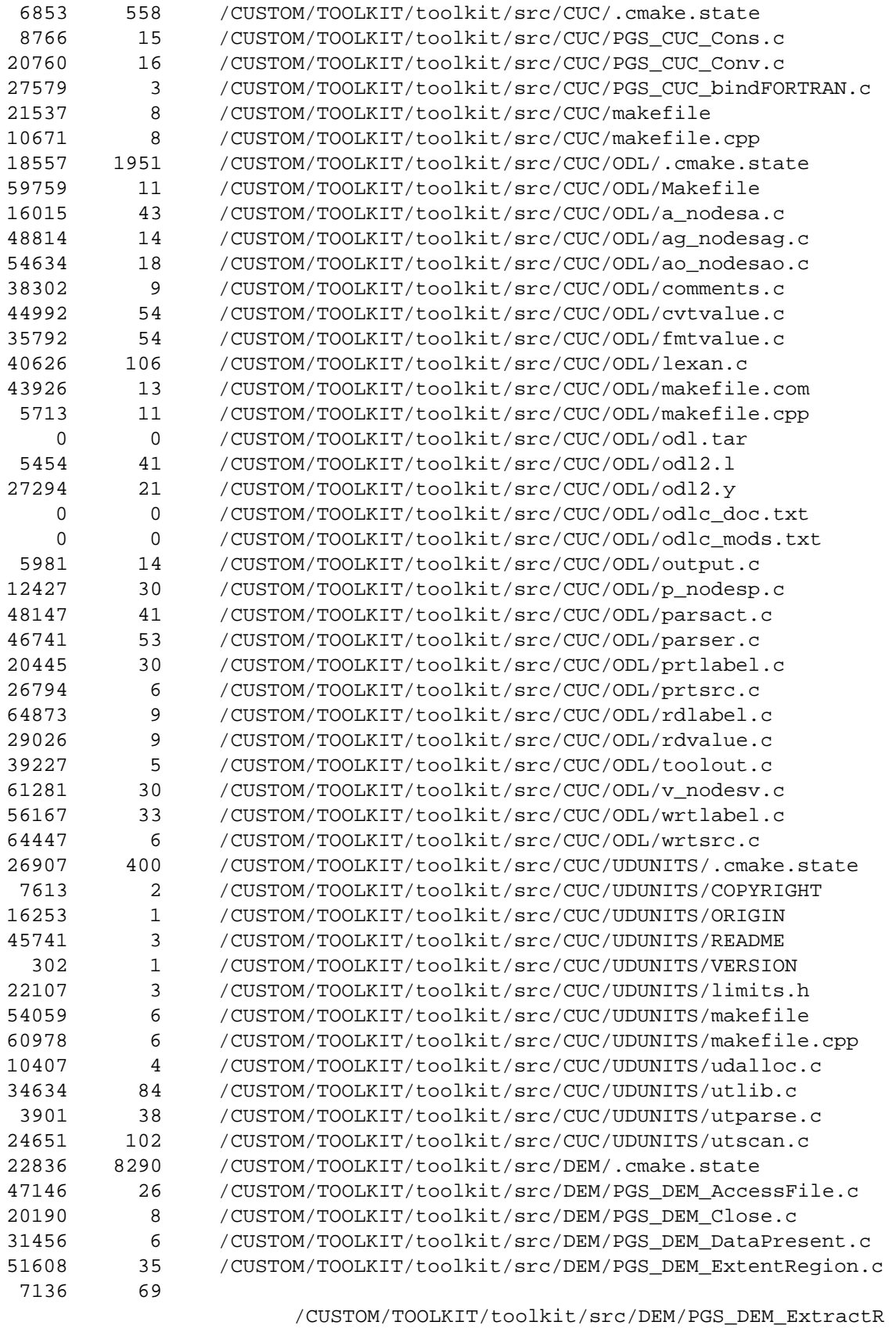

egion.c

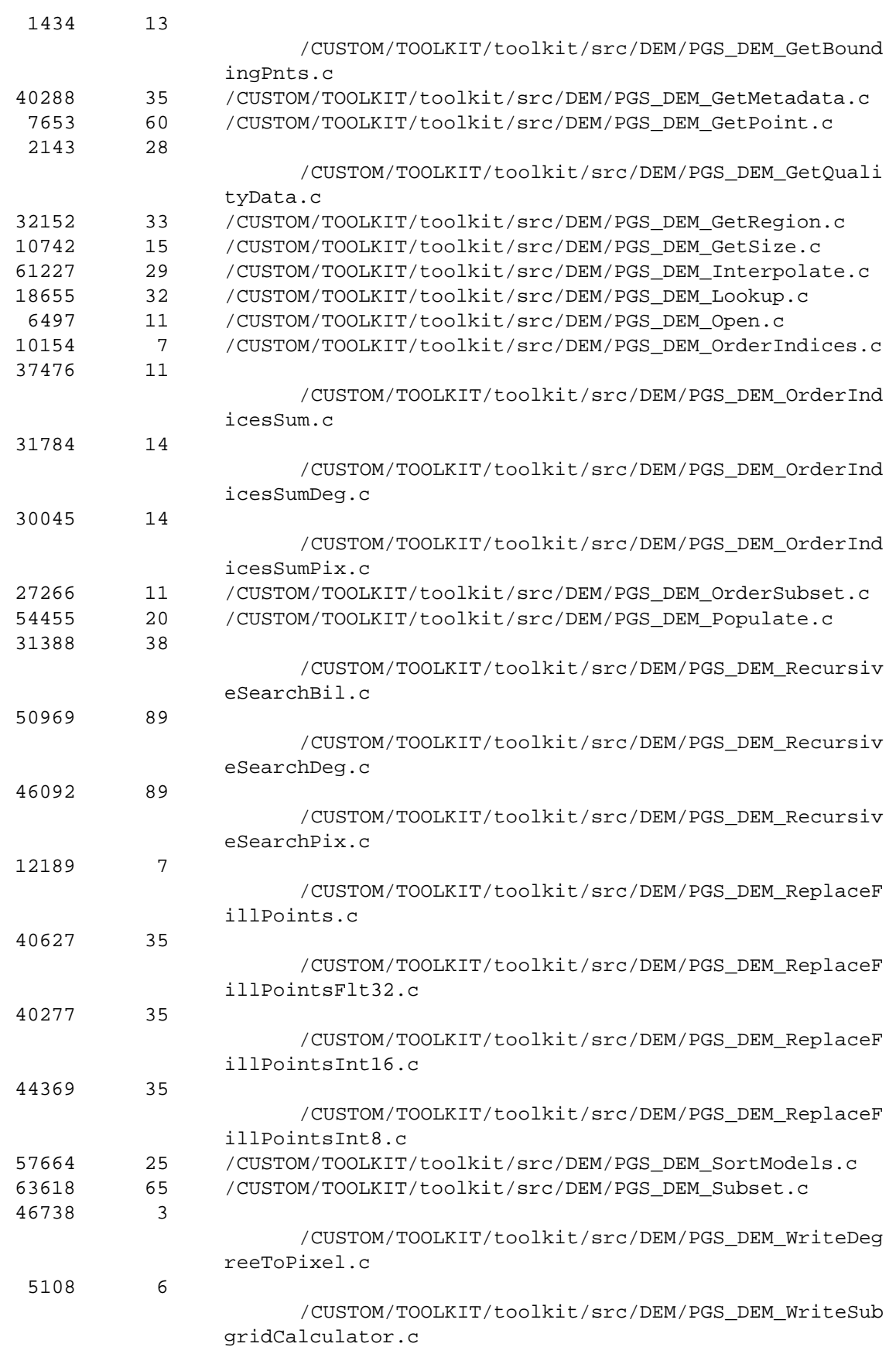

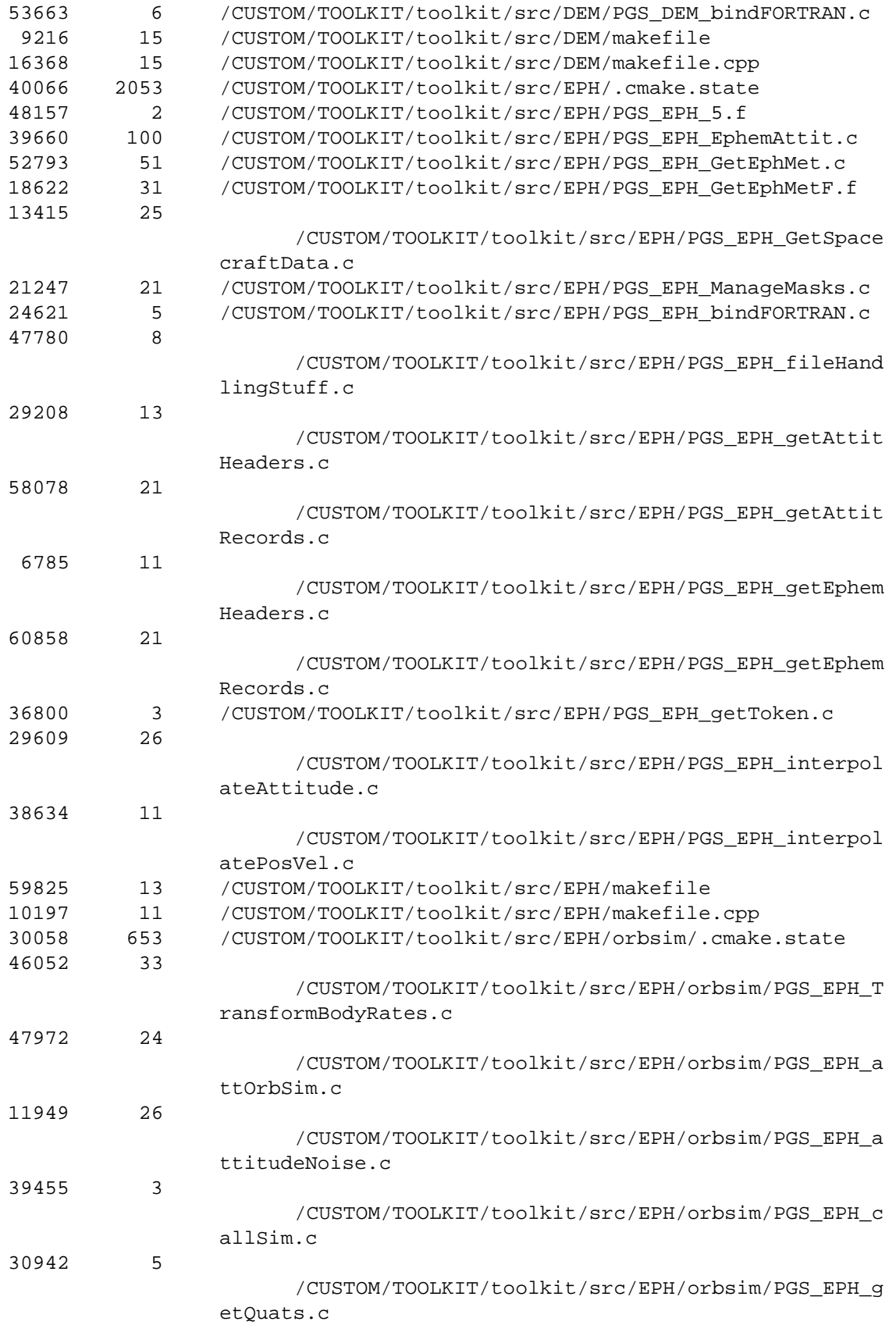
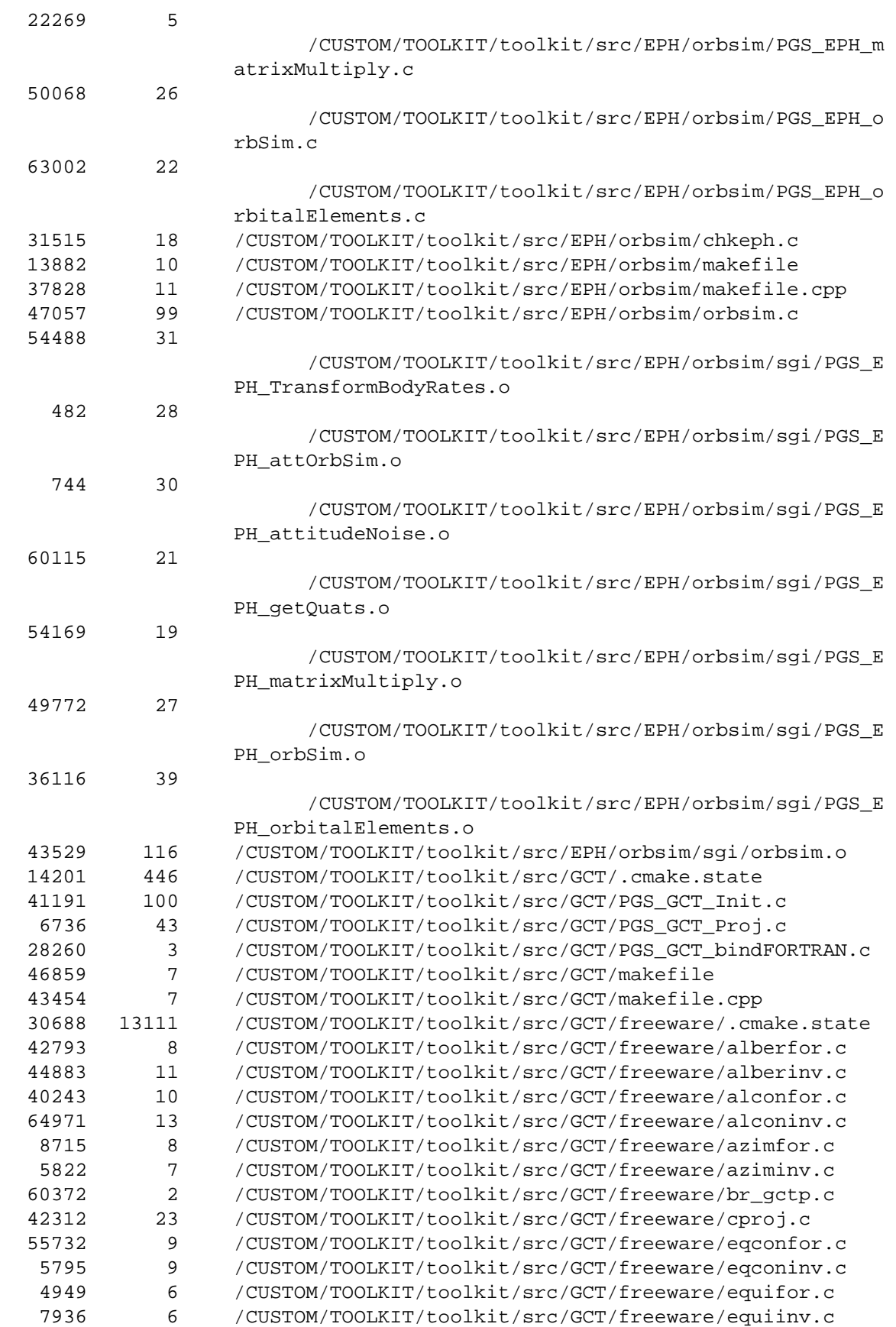

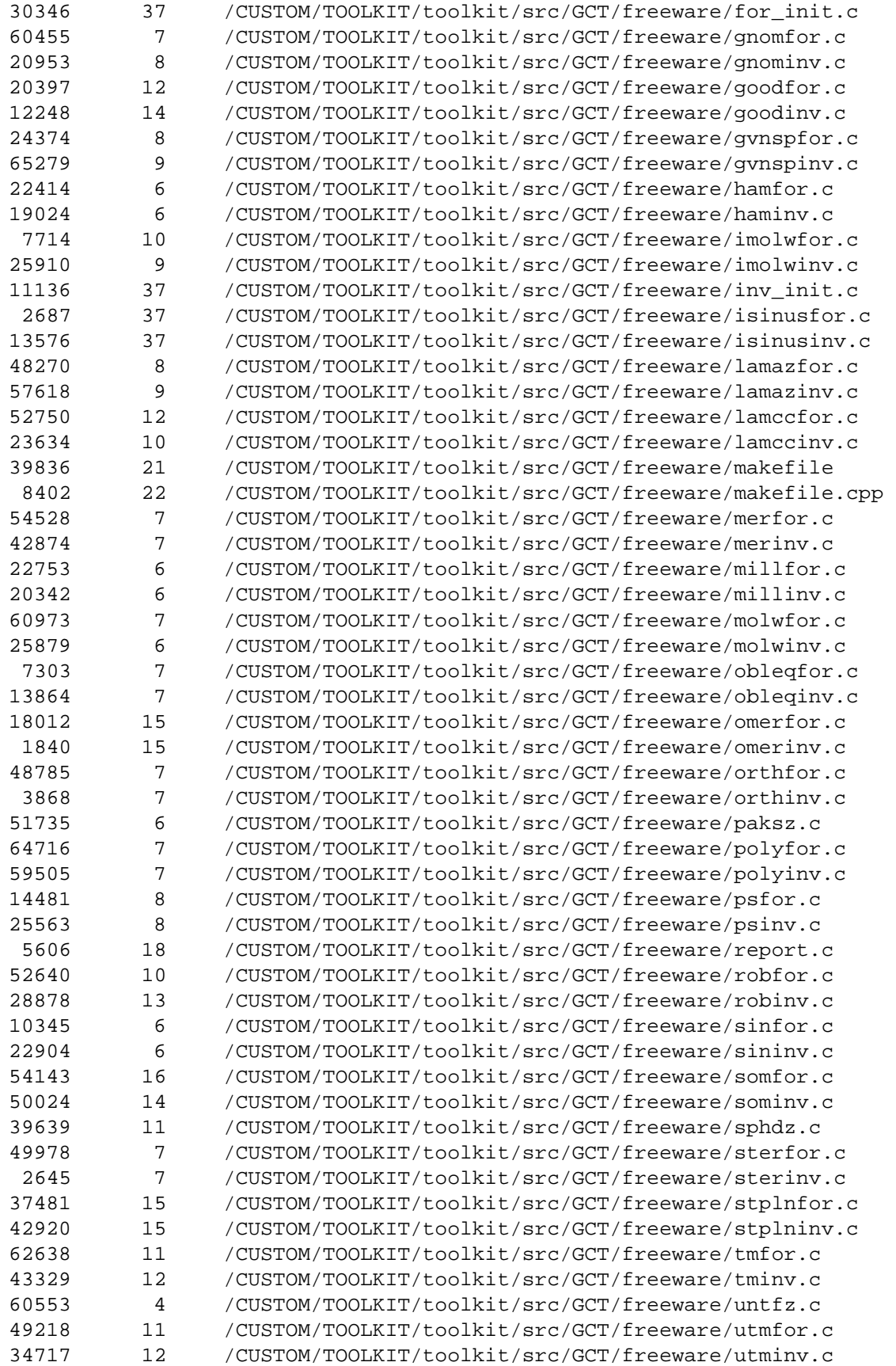

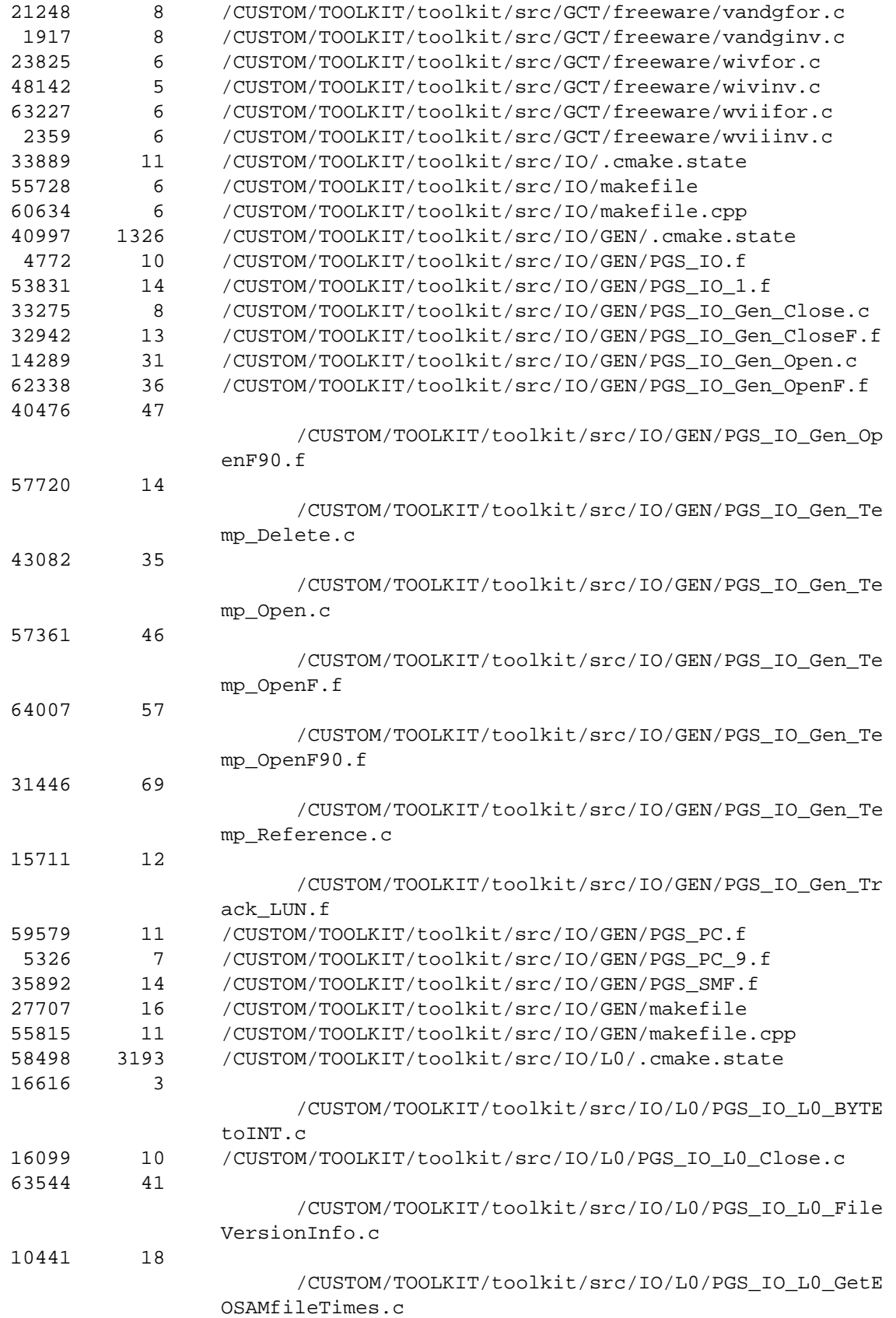

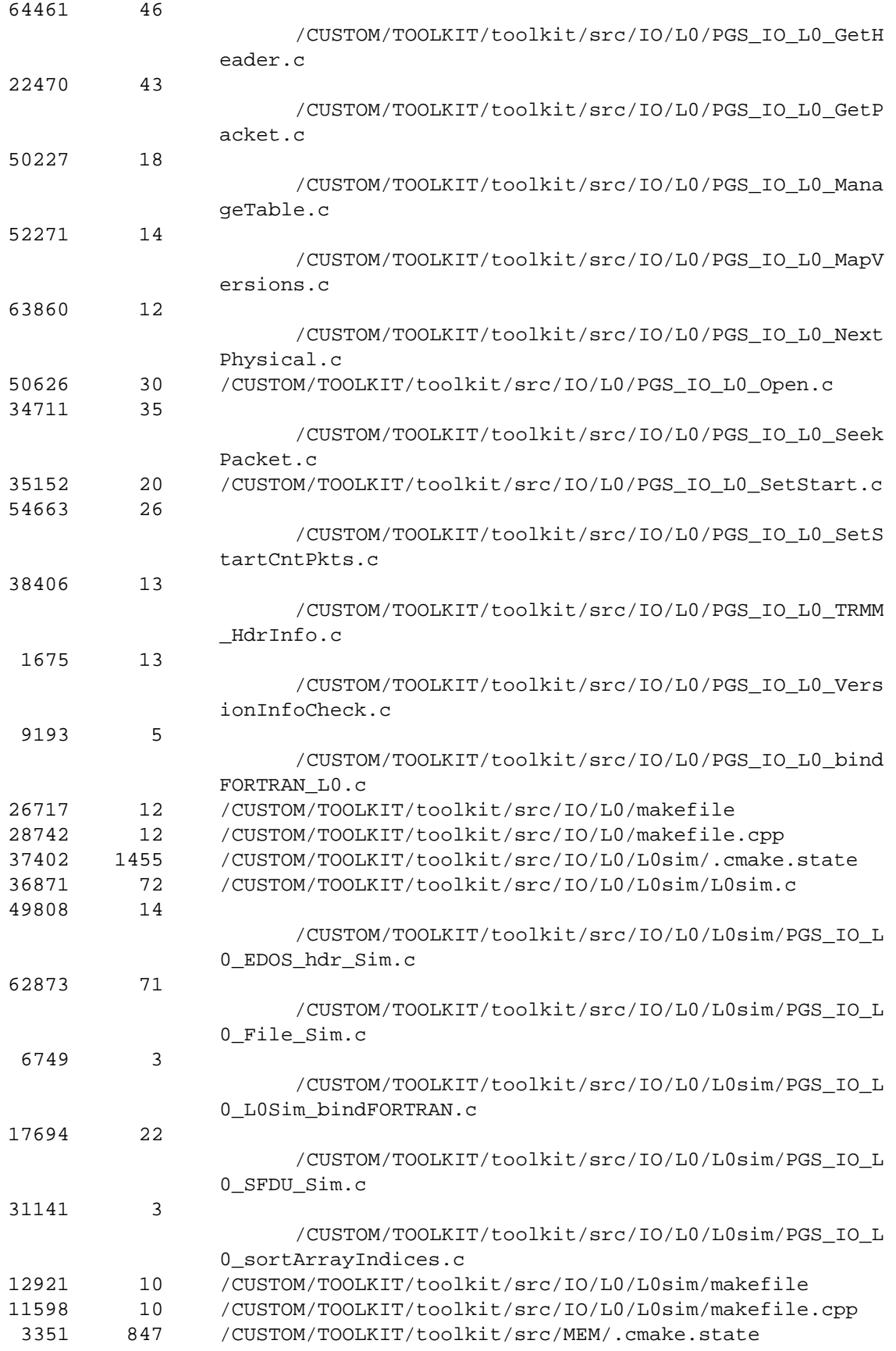

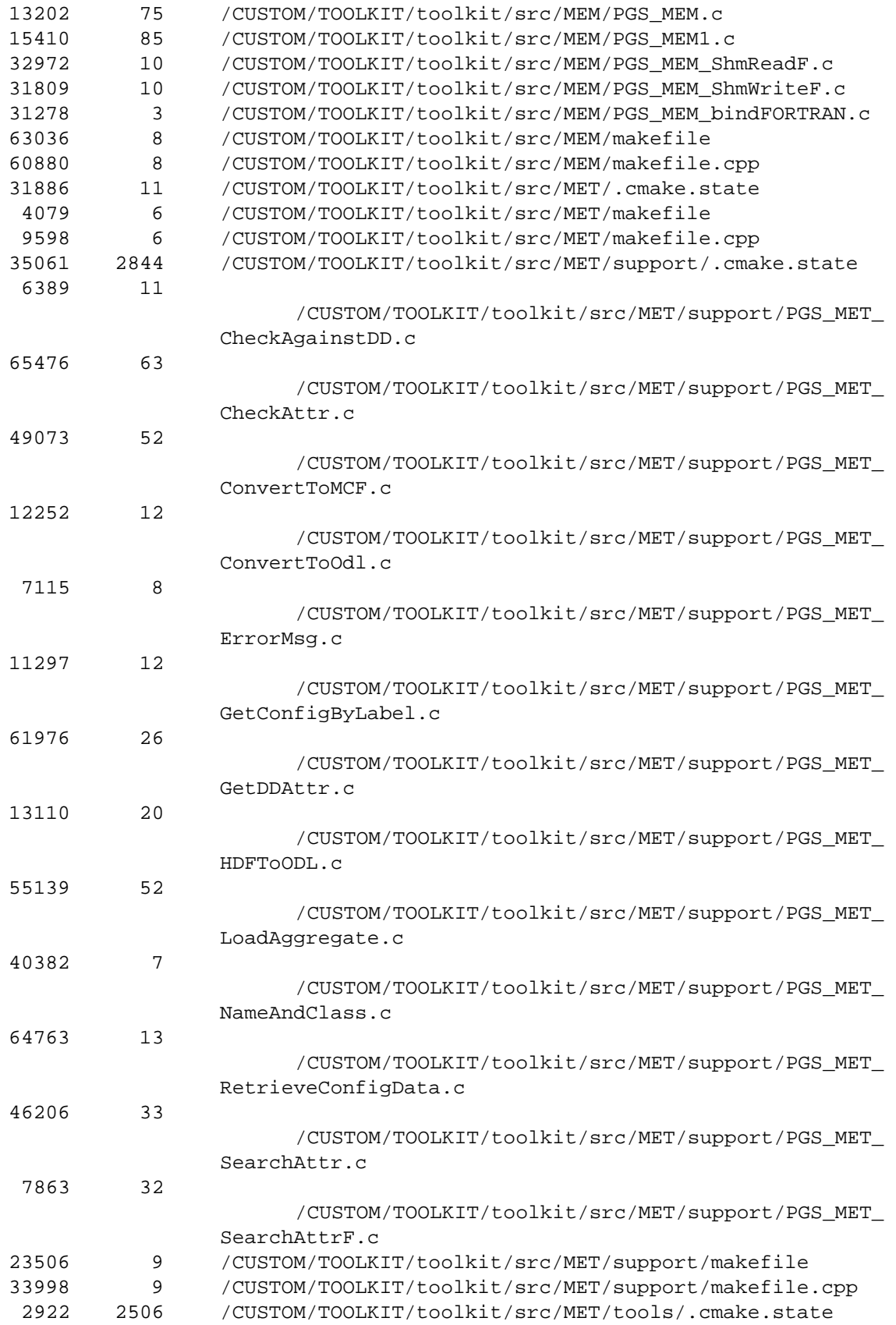

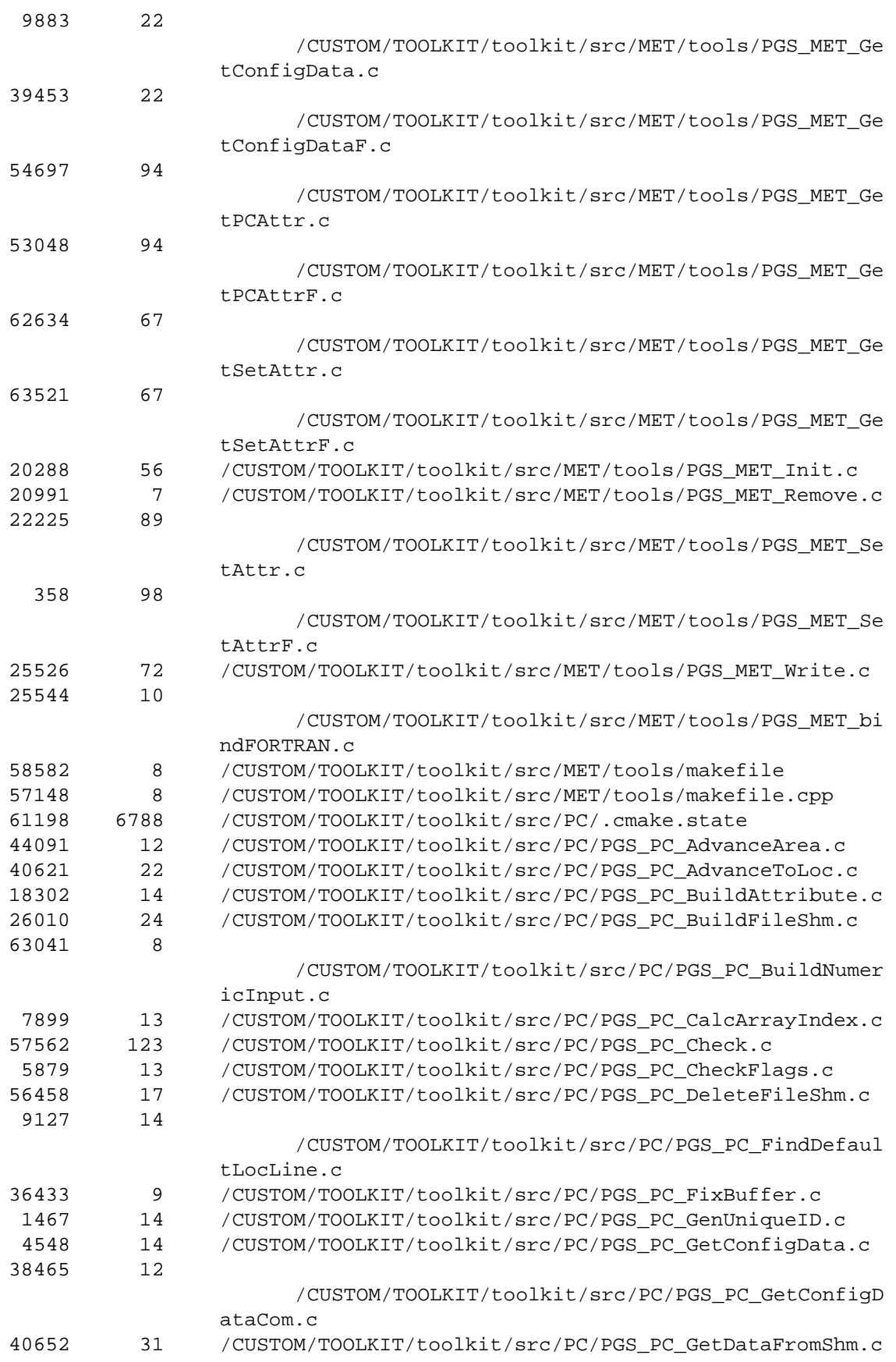

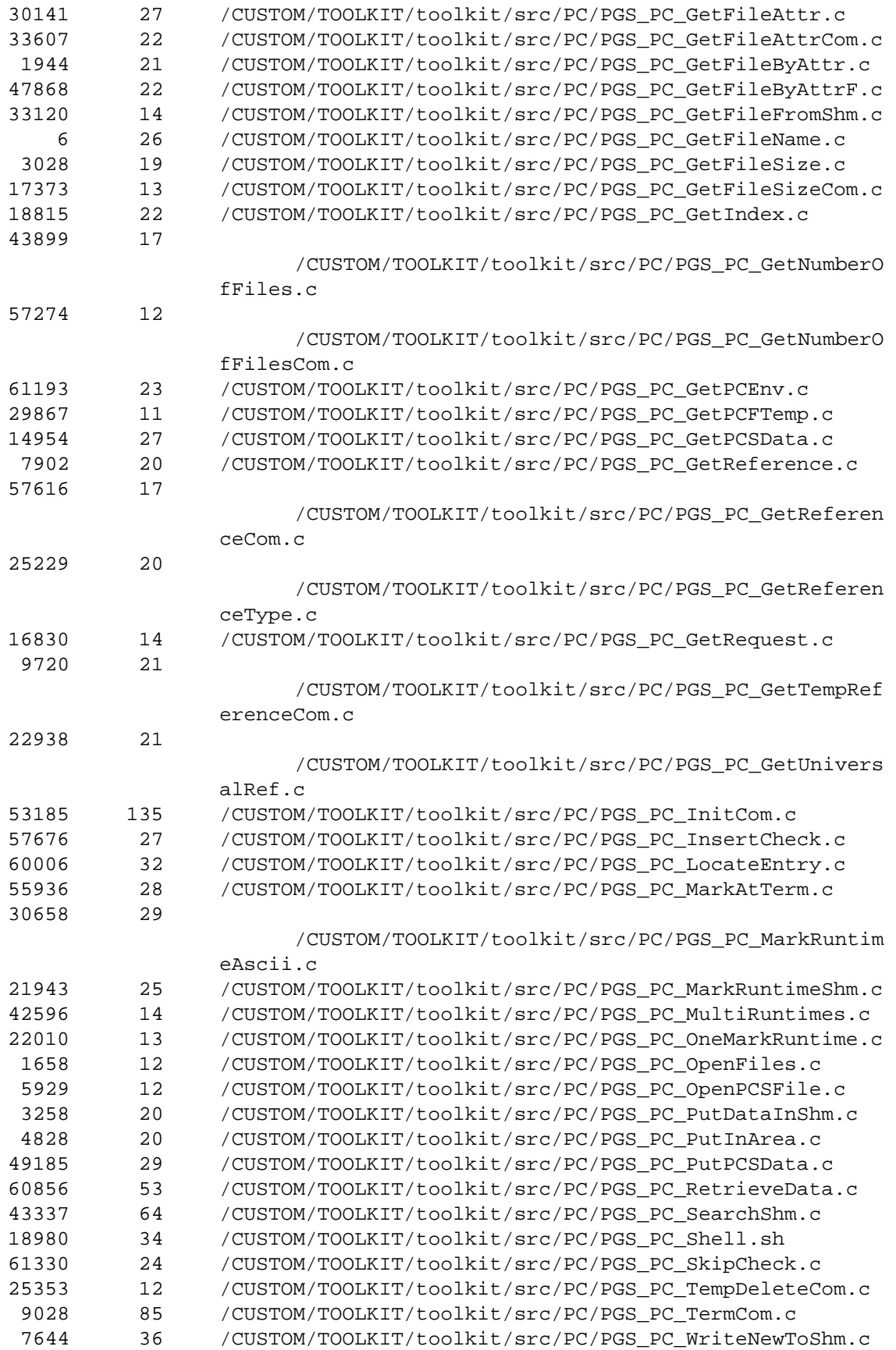

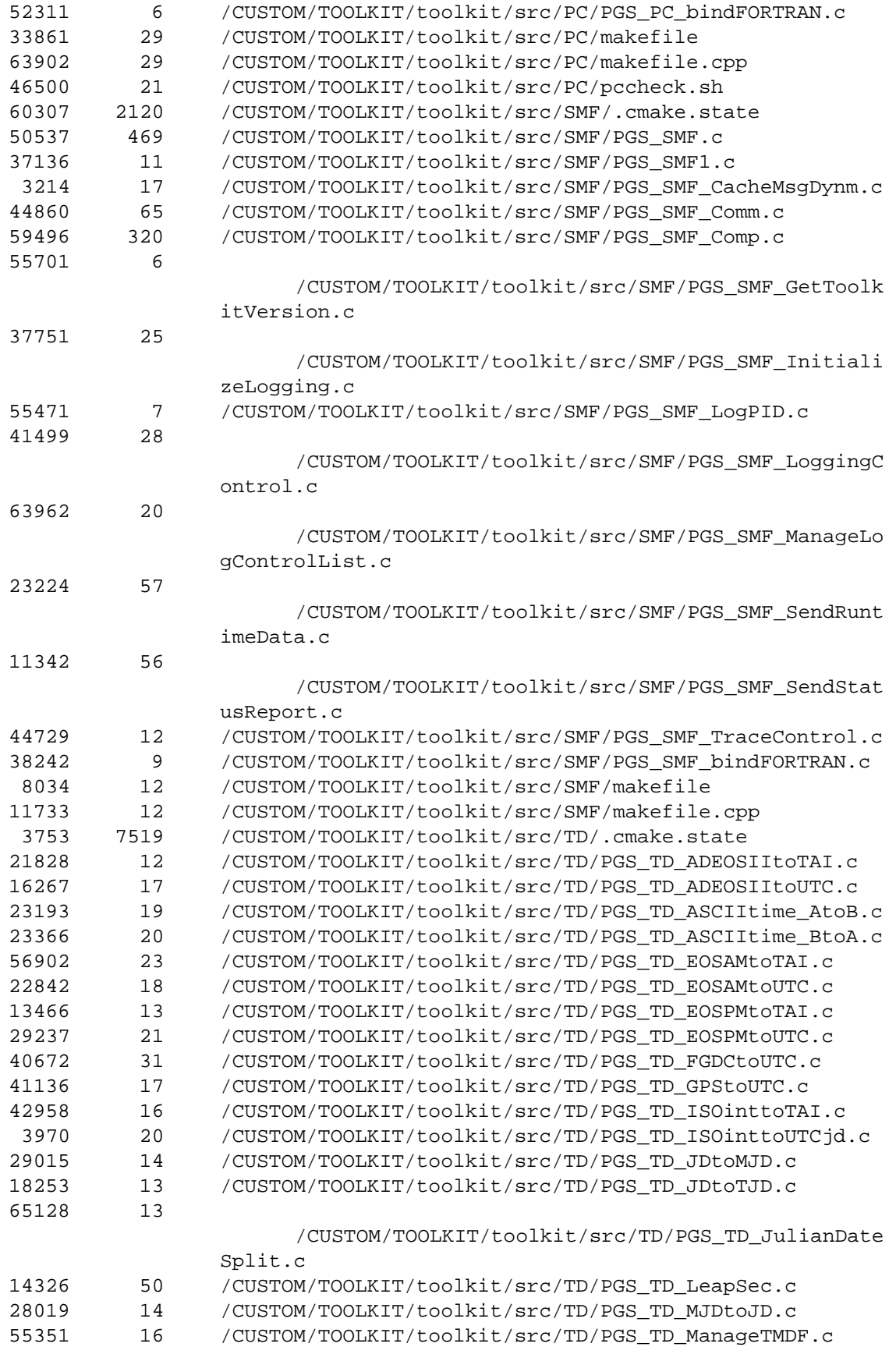

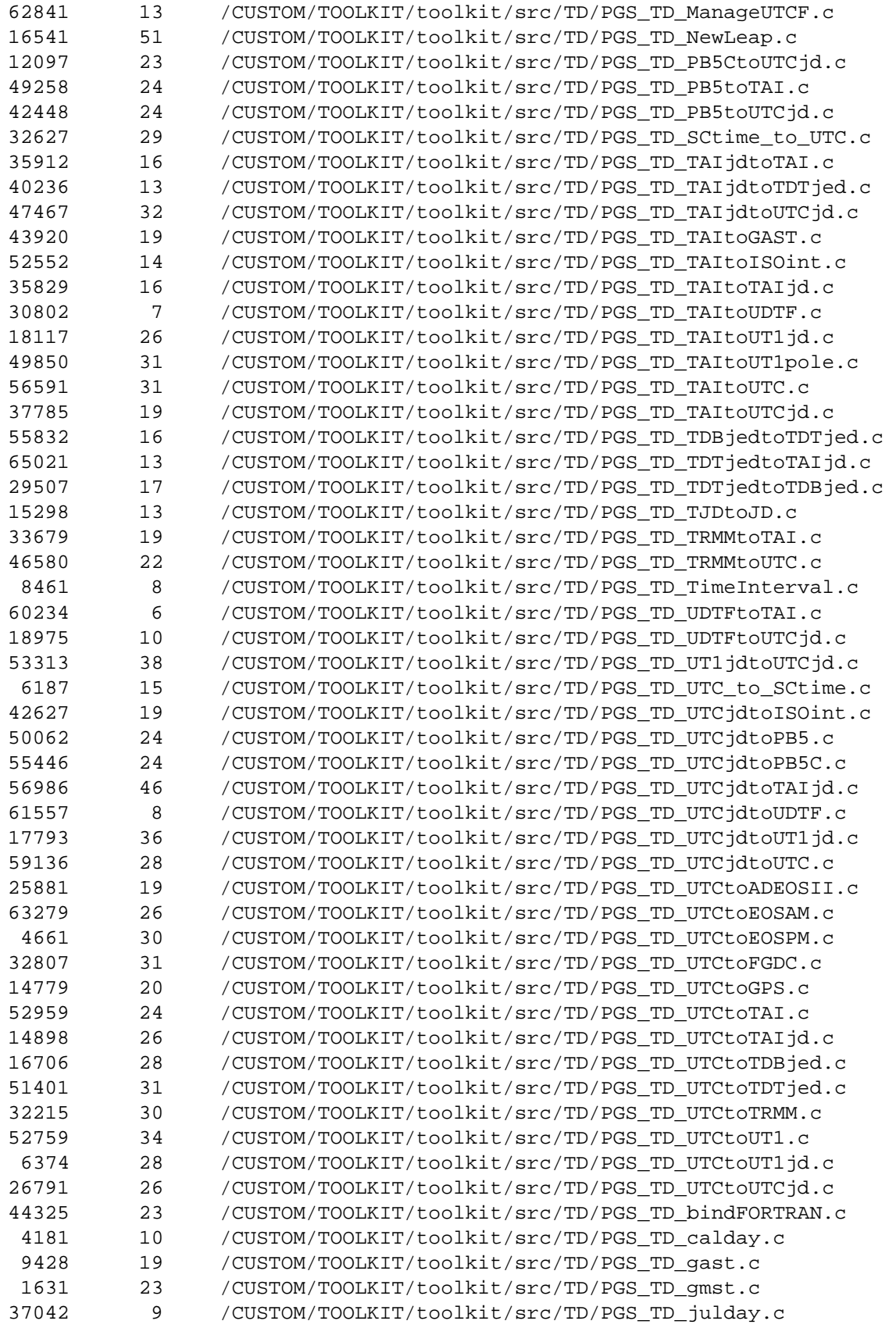

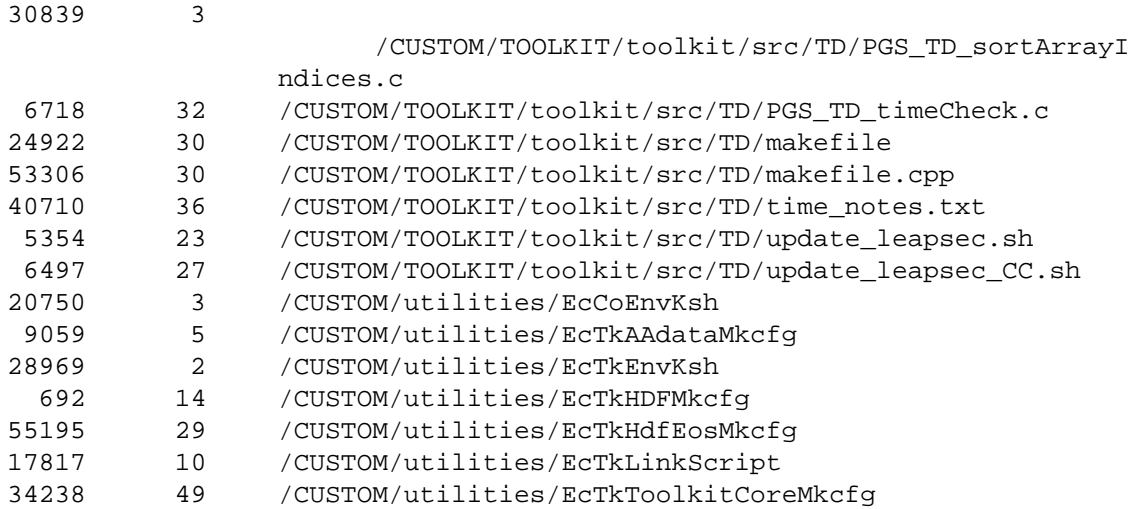

This page intentionally left blank.

## **Abbreviations and Acronyms**

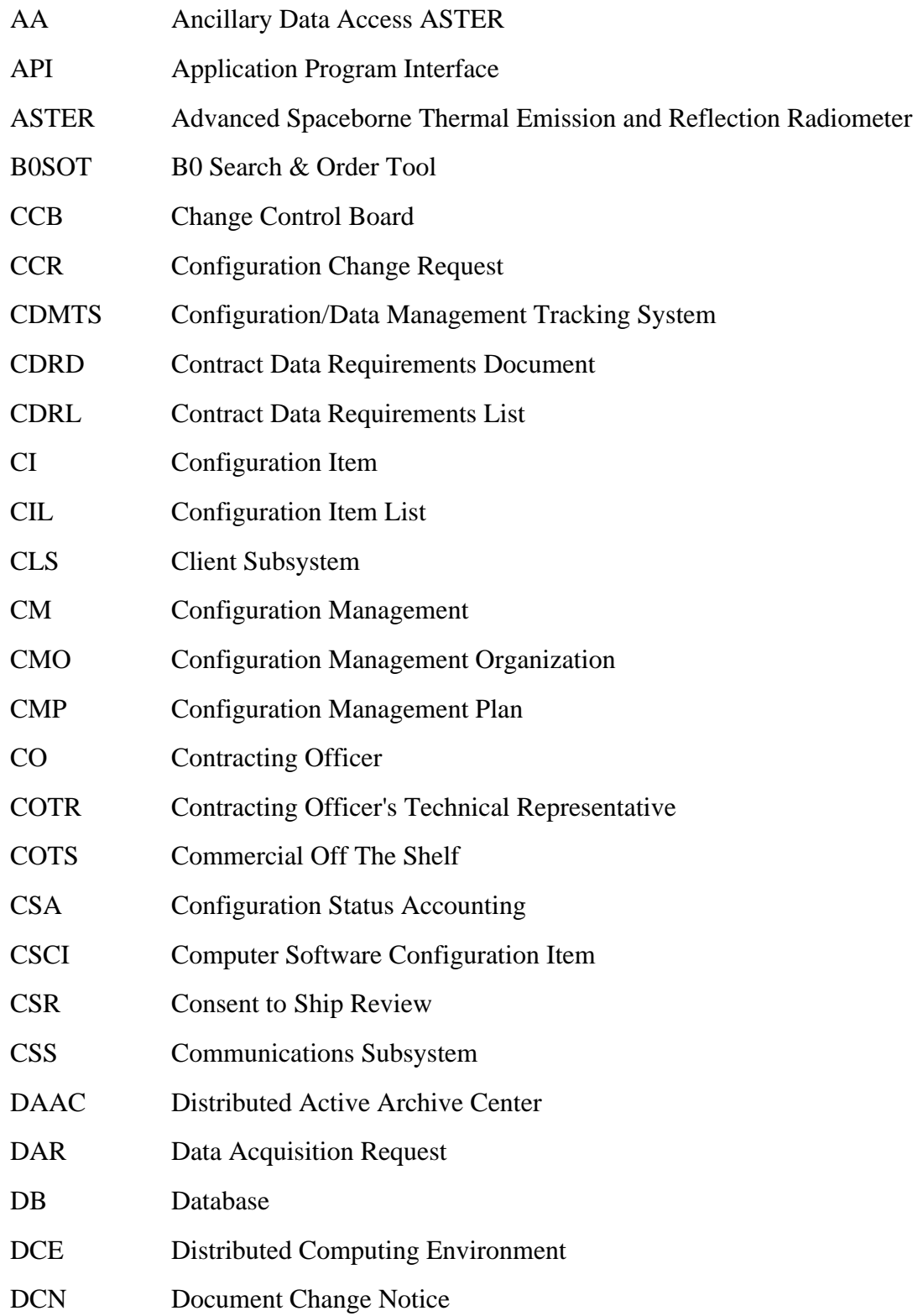

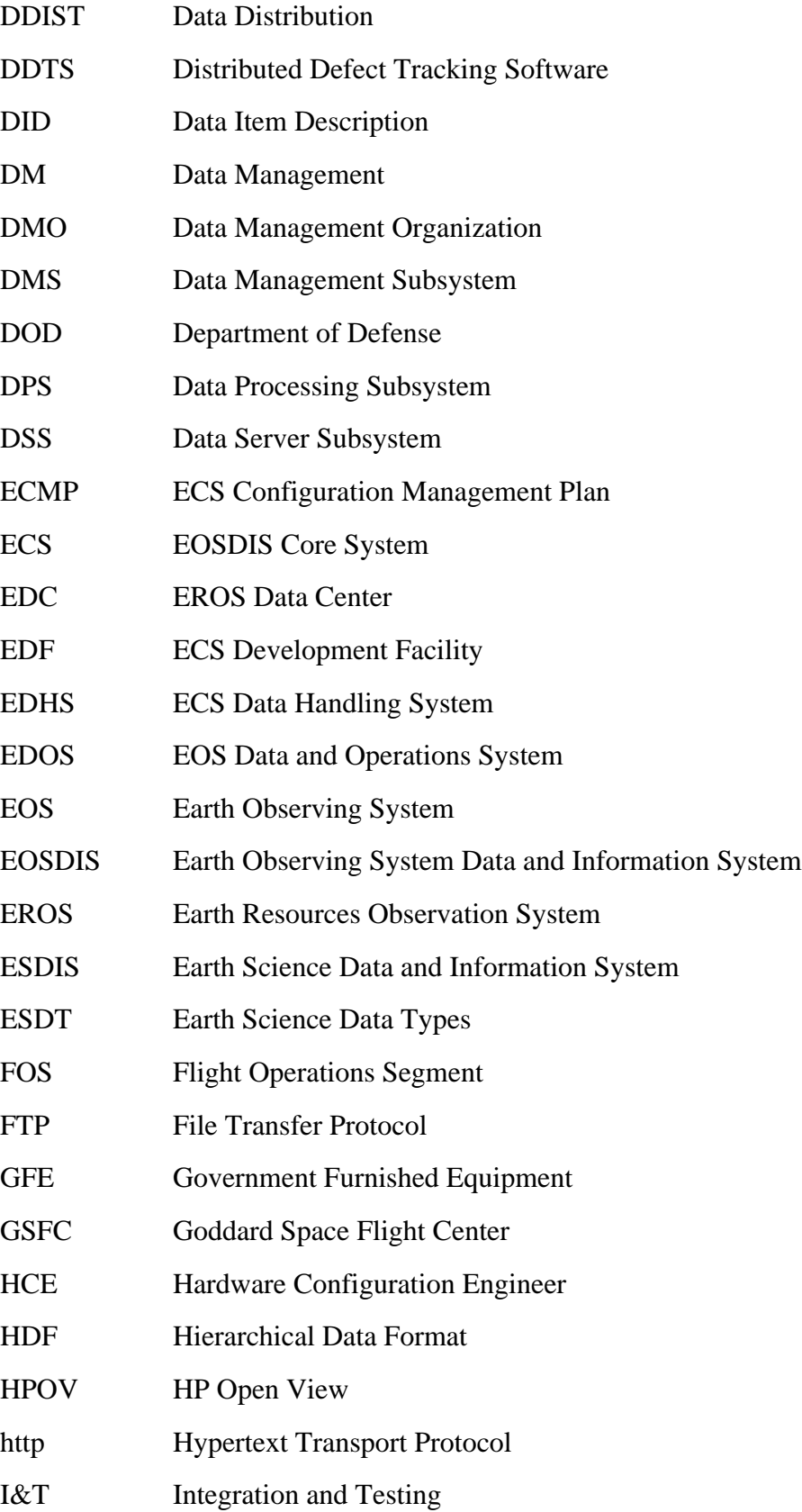

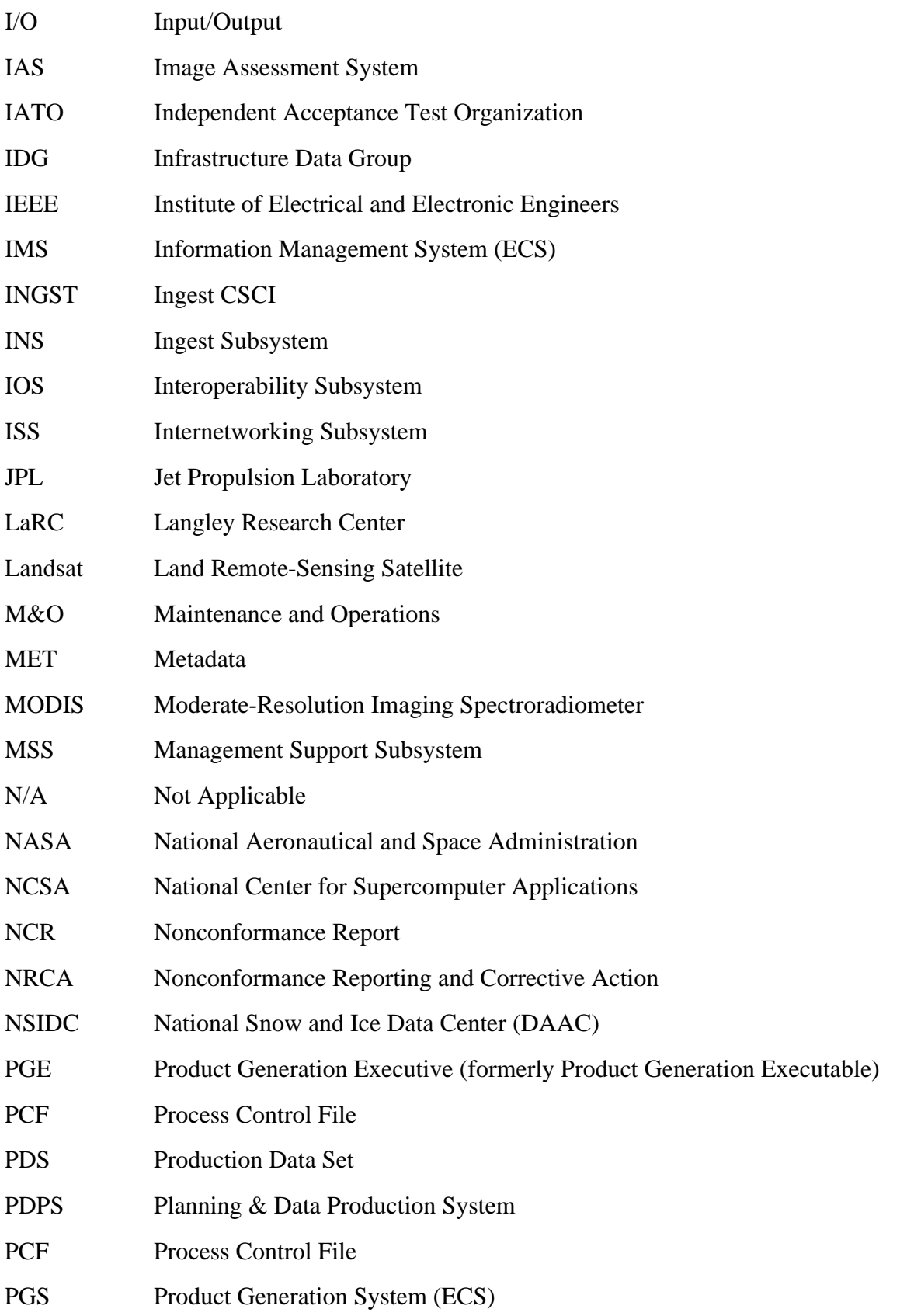

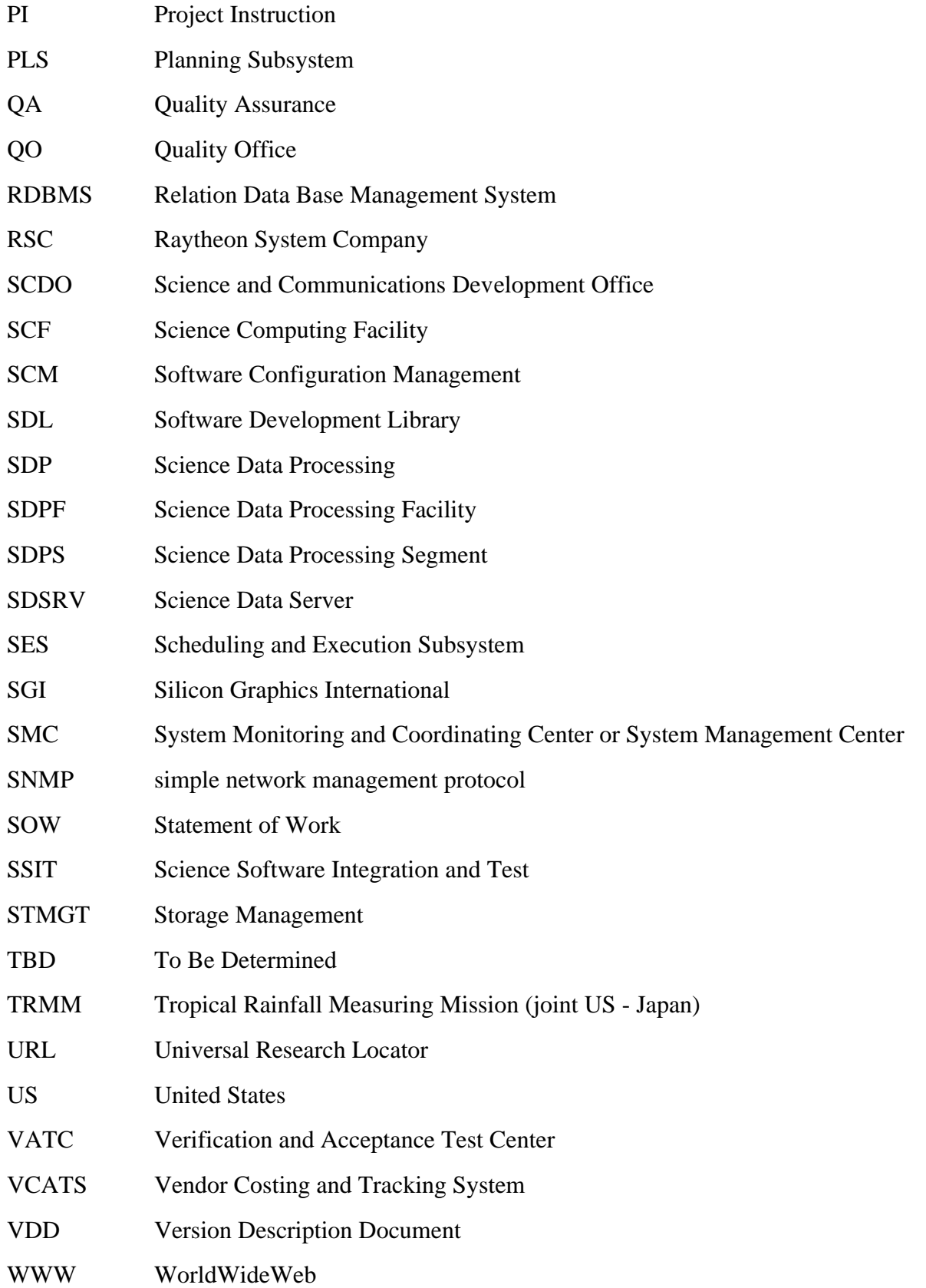